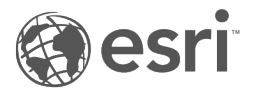

# Документация Insights 3.4

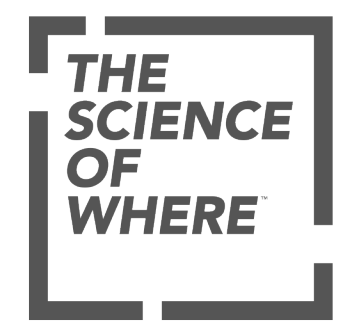

# Таблица содержания

Начало работы

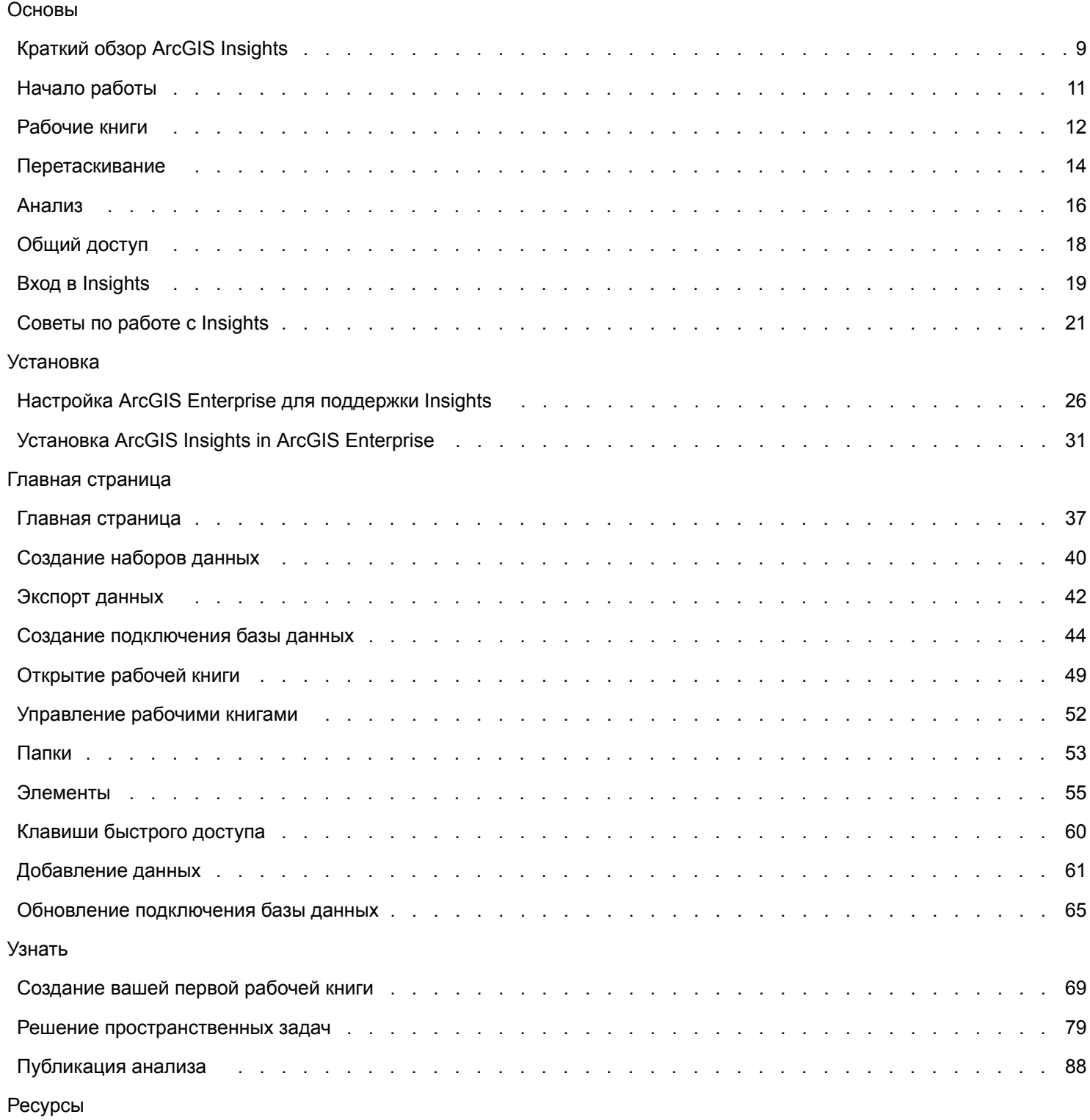

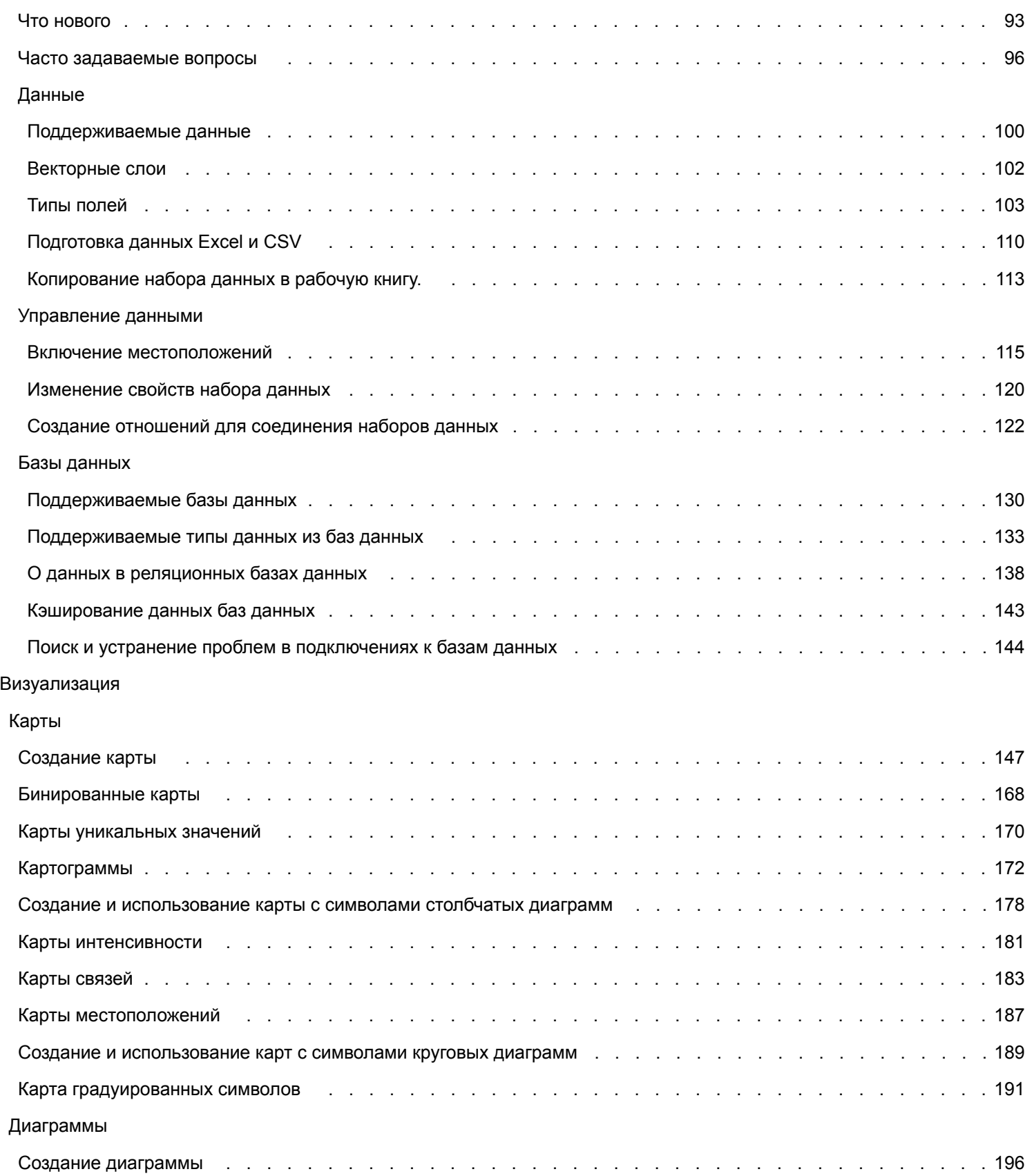

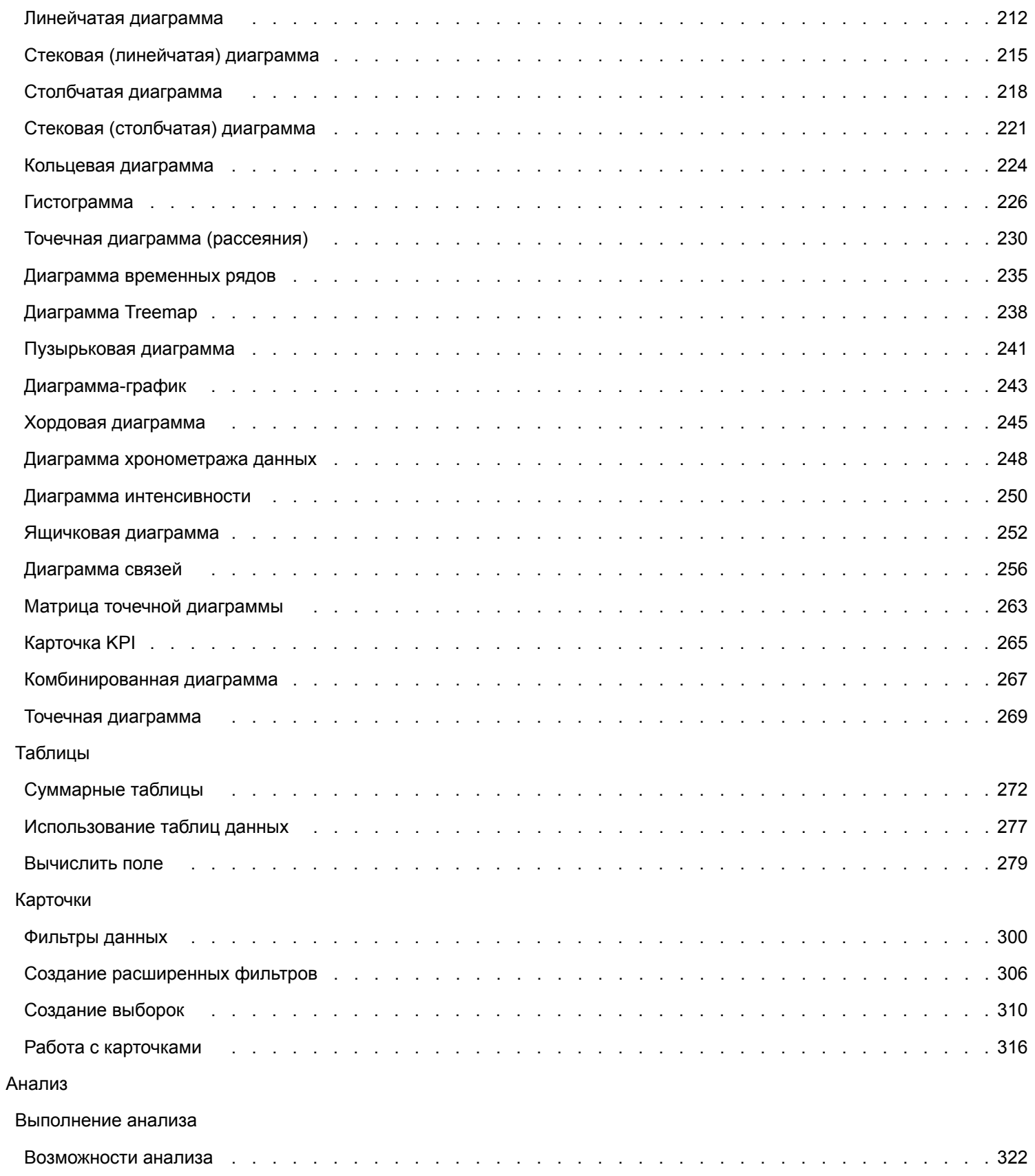

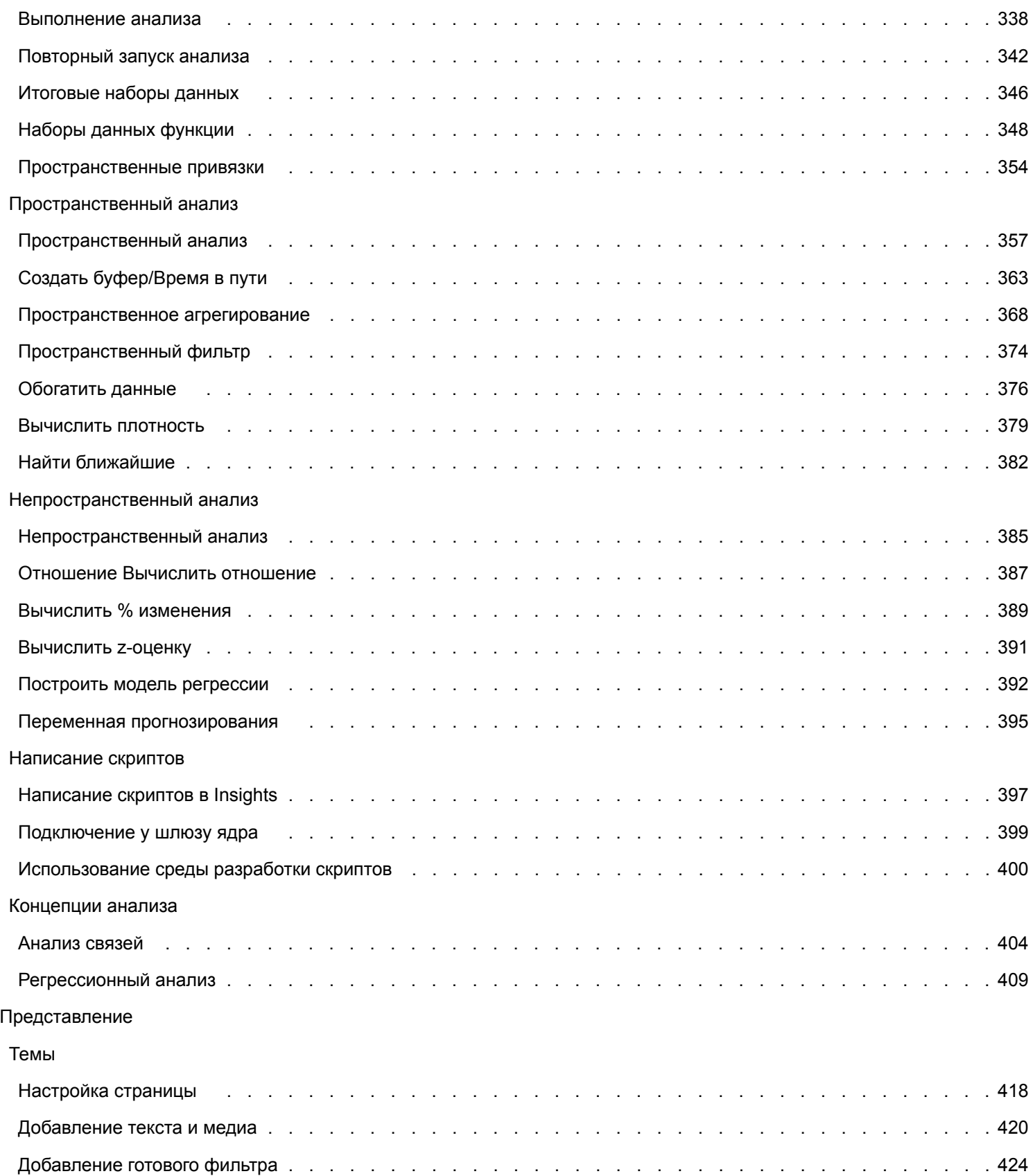

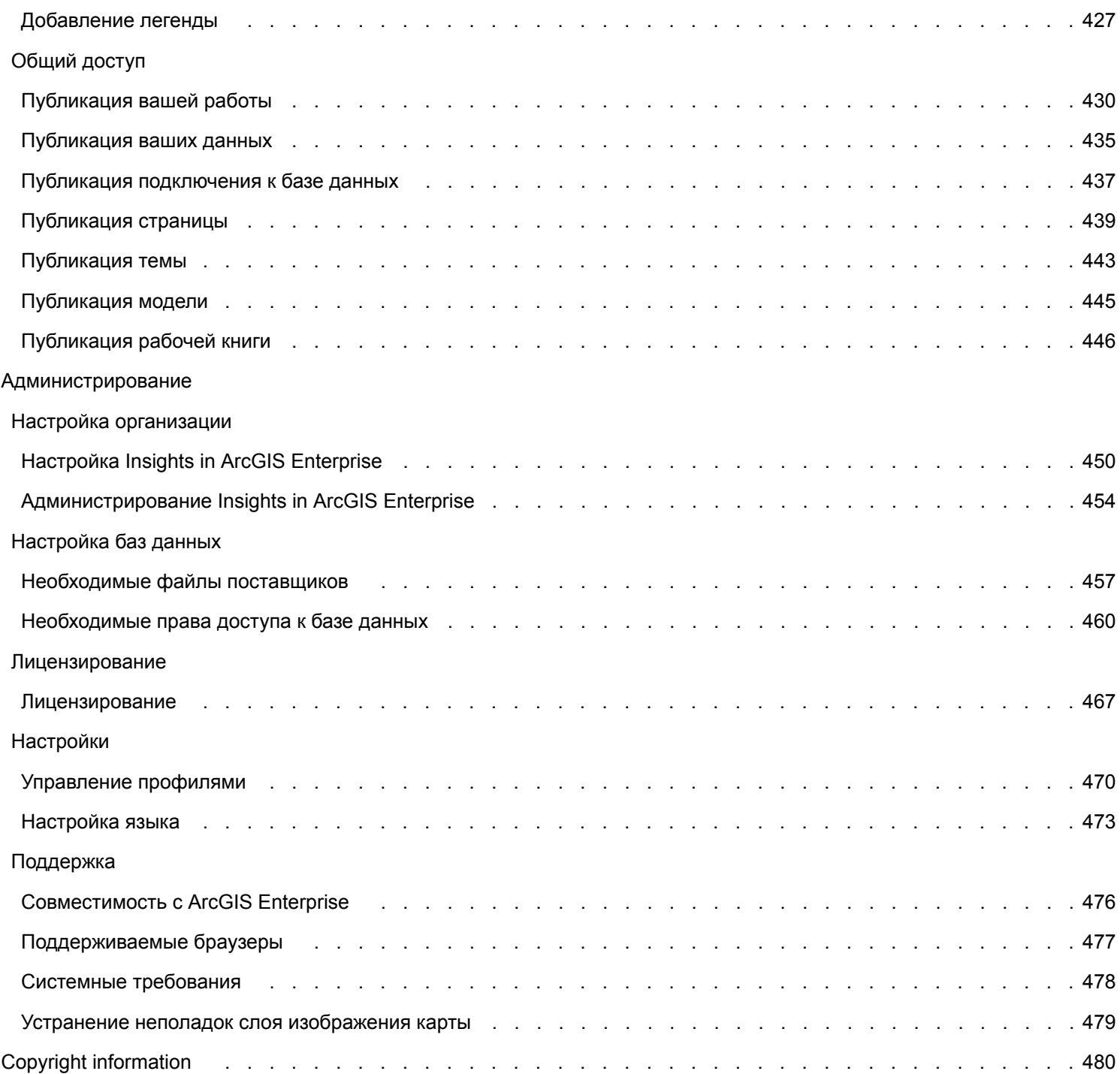

Документация Insights 3.4

# Начало работы

Документация Insights 3.4

# Основы

# <span id="page-8-0"></span>Краткий обзор ArcGIS Insights

ArcGIS Insights – рабочая площадка для анализа данных, предоставляющая возможности пространственного и непространственного анализа для изучения данных и получения достоверных результатов.

Insights доступен в трех опциях развертывания:

- ArcGIS Insights in ArcGIS Online
- ArcGIS Insights in ArcGIS Enterprise
- Insights Desktop

## ArcGIS Insights in ArcGIS Online

Insights in ArcGIS Online является развертыванием на базе браузера и лицензируется через организацию ArcGIS Online. Развертывание Insights in ArcGIS Online дает пользователям доступ к данным из их организаций ArcGIS Online, а также возможность публиковать элементы для других участников организаций или для общего доступа.

## ArcGIS Insights in ArcGIS Enterprise

Insights in ArcGIS Enterprise является развертыванием на базе браузера и лицензируется через организацию ArcGIS Enterprise. Развертывание Insights in ArcGIS Enterprise включает те же функции, что и Insights in ArcGIS Online, с добавлением защиты при размещении ПО и данных на ваших серверах, а также с доступом к подключениям к базам данных и к консоли для написания скриптов.

Для настройки ArcGIS Insights in ArcGIS Enterprise используйте следующие ресурсы:

- [Настройка ArcGIS Enterprise для поддержки Insights](#page-25-0)
- [Установка ArcGIS Insights in ArcGIS Enterprise](#page-30-0)
- [Настройка ArcGIS Insights in ArcGIS Enterprise](#page-449-0)
- [Администрирование ArcGIS Insights in ArcGIS Enterprise](#page-453-0)

## Insights Desktop

**Примечание:** Insights Desktop не поддерживается с ArcGIS Insights in ArcGIS Enterprise 3.4 или 3.4.1.

Insights Desktop устанавливается локально на ваших компьютерах Windows или macOS. Настольное развертывание дает возможность пользователям работать в Insights без подключения к интернету. Требуется учетная запись Insights in ArcGIS Enterprise или Insights in ArcGIS Online для активации Insights Desktop.

Следующие возможности Insights доступны в Insights Desktop только если вы подключены к интернету и вошли в учетную запись Insights in ArcGIS Enterprise или Insights in ArcGIS Online:

- Публикация страниц, моделей и тем в организации, в группах или для общего доступа.
- Доступ к векторным слоям из организации ArcGIS.
- Активация местоположения по адресу с помощью World Geocoding Service.
- Использование Обогащения данных.

Следующие функции Insights не доступны в режиме предварительного просмотра Insights Desktop:

• Использование функции Создать буфер/Время в пути с режимом передвижения.

- Использование Вычисления плотности.
- Публикация данных в организации, группах или для общего доступа.

## Возможности и опции развертывания Insights

Большинство возможностей в Insights, таких как создание карт, диаграмм и таблиц, выполнение пространственного и непространственного анализа, использование местоположений, создание отношений и вычисление полей, доступны во всех развертываниях Insights. Следующие функции и возможности доступны не во всех развертываниях:

- Создание подключений баз данных Доступно в Insights in ArcGIS Enterprise и Insights Desktop
- Использование консоли скриптов доступно в Insights in ArcGIS Enterprise и Insights Desktop.
- Публикация данных Доступно в Insights in ArcGIS Enterprise и Insights in ArcGIS Online
- Публикация рабочей книги Доступно в Insights in ArcGIS Enterprise и Insights in ArcGIS Online
- Упаковка рабочих книг доступна в Insights Desktop
- Сохранение ресурсов Доступно в Insights Desktop

# <span id="page-10-0"></span>Начало работы

ArcGIS Insights – аналитический инструментарий, позволяющий выполнять итеративный и исследовательский анализ данных. Вы можете отвечать на вопросы при помощи данных из ArcGIS, электронных таблиц Excel, бизнес-баз данных и просто перетаскивая данные, чтобы выполнить анализ.

## Начало работы в качестве пользователя Insights

Если у вас есть учетная запись в организации ArcGIS и администратор выделил вам лицензию Insights, вы готовы начать использовать Insights. Как пользователь Insights вы получаете доступ к данным, возможность выполнять анализ и публиковать результаты.

#### Начало изучения - основы

Используйте следующие учебные руководства для изучения основ использования Insights:

- Войти в Insights
- Начало работы с рабочими книгами
- Начало работы с перетаскиванием объектов
- Начало работы с анализом
- Начало работы с публикацией

#### Упражнения и сценарии к ним

Используйте следующие упражнения со сценариями, для изучения использования Insights:

- Создание вашей первой рабочей книги
- Решение пространственных задач
- Публикация результатов анализа

## Начало работы в качестве администратора

Воспользуйтесь следующими ресурсами для администрирования вашей организации Insights:

- Настройка ArcGIS Enterprise для поддержки Insights
- Установка ArcGIS Insights in ArcGIS Enterprise
- Настройка Insights in ArcGIS Enterprise
- Администрирование Insights in ArcGIS Enterprise

## Дополнительные ресурсы

Более подробную информацию о ArcGIS Insights смотрите в следующих разделах:

- Что нового
- Часто задаваемые вопросы

## <span id="page-11-0"></span>Начало работы с рабочими книгами

В следующих разделах приводится основная информация о том, что вы можете делать с рабочими книгами в Insights.

## 1. Создание новой рабочей книги

При использовании Insights, вы работаете в рабочих книгах. В рабочих книгах хранятся подключения к вашим базам данных, карточки с пространственными или непространственными данными и рабочие процессы анализа. Рабочие книги можно редактировать, обновлять и публиковать.

#### Более подробно о рабочих книгах

## 2. Добавление данных

Добавление данных - то, с чего начинается любая рабочая книга. Данные могут быть наборами пространственных данных, непространственными таблицами или сочетанием того и другого. Когда вы открываете рабочую книгу, вы можете добавить данные из ресурсов или организации, ArcGIS Living Atlas of the World, файлы (например, файлы Excel и шейп-файлы) и подключения к базе данных (доступно в Insights in ArcGIS Enterprise и Insights Desktop). Использование комбинации пространственных и непространственных данных из различных источников поможет вам получить более полное представление о ваших данных и создать более интересную историю.

#### Более подробно о добавлении данных

## 3. Создание карточек карт

Пространственные данные в Insights можно отобразить в виде карт. Вы можете создать одну карту, на которых представлены несколько наборов данных, или создать несколько карт и расположить их рядом для сопоставления. Использование нескольких карт и связывание экстентов – прекрасный способ получить углубленное представление о ваших данных.

#### Более подробно о создании карт

## 4. Создание карточек диаграмм

Диаграммы - отличный способ отобразить и проанализировать ваши данные без использования пространственной составляющей. Диаграммы особенно полезны в сочетании с картой, на которой визуализирован тот же набор данных. Отобразить в виде диаграмм можно как пространственные, так и непространственные данные.

Более подробно о создании диаграмм.

## 5. Создание суммарных таблиц

Таблицы можно использовать для суммирования данных по категориям и просмотра статистики, например, суммы или среднего. Таблицы также используются для группировки категорий, помогая узнать еще больше о ваших данных.

Более подробно о создании таблиц

## 7. Сохранение рабочей книги

Создав рабочую книгу, вы можете изменить ее название и сохранить. Рабочую книгу можно будет открыть позднее, а также опубликовать для использования другими участниками вашей организации.

## **ЭФ** Дальнейшие шаги

Более полно изучить функциональность рабочей книги поможет упражнение [Быстрое упражнение: Создайте вашу](#page-68-0) [первую рабочую книгу.](#page-68-0)

Теперь, когда вы изучили основы работы с рабочими книгами, вы готовы приступить к [выполнению анализа.](#page-15-0)

## <span id="page-13-0"></span>Начало работы с перемещением объектов

Начало работы с перетаскиванием объектов в Insights.

## ###1. Создание новых карточек

Создание карточек – один из первых шагов при работе в Insights. Вы обнаружили новый набор данных, который хотите изучить, но не знаете, с чего начать? Попробуйте посмотреть на поля, которые кажутся вам важными, и перетащить их для создания новой карты, таблицы или диаграммы. Стиль карты или тип диаграммы будет зависеть от выбранных вами полей, при этом предполагается, что вы всегда заинтересованы в оптимальном отображении имеющихся данных.

## 2. Обновление карточек

Одно из преимуществ Insights - возможность быстрой визуализации данных. Вы можете перетащить поля для обновления стиля, добавить новые слои к карте, чтобы добавить новые поля к диаграмме или таблице, или обновить поля в диаграмме или таблице.

### 3. Выполнение анализа

Insights Значительно упрощает выполнение анализа. Карточки карт в Insights включают две зоны доступности для наиболее популярных инструментов анализа: Пространственная агрегация и Пространственный фильтр. Для выполнения анализа необходимо всего лишь перетащить набор данных и щелкнуть Запустить.

## 4. Использование выбранных объектов

Вы можете создать новые наборы данных, перетащив выбранные или отфильтрованные объекты для создания новой карты. Будет создан новый, результирующий набор данных, который можно использовать для построения дополнительных карт, диаграмм, таблиц, или для выполнения анализа.

## **Воек** Дальнейшие шаги

Для дополнительной информации см. следующие ссылки:

- Создание карт
- Создание диаграмм
- Суммарные таблицы
- Пространственное агрегирование
- Пространственный фильтр
- Создание выборок

## Удовлетворить Drag-N Drop

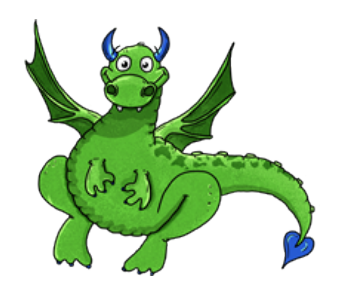

Drag-N Drop является экспертом по переносу данных в Insights, она хочет поделиться своими знаниями с вами! Следите за Drag-N Drop в документации, чтобы узнать советы и подсказки о том, какие есть возможности по перетаскиванию объектов в Insights.

# <span id="page-15-0"></span>Начало работы с анализом

Анализ помогает при поиске ответа на пространственные вопросы и для принятия решений. Используйте следующий рабочий процесс для выполнения анализа в ArcGIS Insights

## 1. Постановка вопроса и исследование

Решение пространственной задачи начинается с того, что для лучшего понимания проблемы необходимо четко сформулировать вопрос. Правильный вопрос - это уже ключ к получению значимых результатов. Вот некоторые вопросы, ответы на которые могут быть получены с помощью пространственного анализа:

- Как распределены данные?
- Как связаны данные?
- Что находится рядом?
- Как изменились данные?

Не знаете, как сформулировать вопрос? Это не проблема. Insights упрощает изучение данных, позволяя вам разобраться в информации и выявить закономерности, и, соответственно, получить ответы на нужные вам вопросы.

## 2. Моделирование и вычисление

ArcGIS Insights предоставляет комплект инструментов анализа, которые могут использоваться для обработки, количественной оценки и управления данными, и которые помогут находить ответы на пространственные вопросы. По мере выполнения анализа, шаги записываются за каждой сценой в виде анализа, чтобы вы могли сохранить всю модель.

### 3. Проверка результатов и интерпретация

Анализ выполняется не компьютерами, а людьми. После запуска инструментов анализа и создания результаты вы должны проверить – отвечают ли эти результаты на поставленные вопросы. Вы ответили на все вопросы? Остались ли еще вопросы, на которые вы хотите получить ответы? Оценивая результаты, вы понимаете что они означают, и, таким образом находите ответы.

## 4. Принятие решения

Интерпретировав результаты анализа, задокументируйте свою интерпретацию и определитесь с тем, как на это реагировать. В некоторых случаях на основании полученной интерпретации результатов анализа следует предпринимать определенные действия. Вы можете внедрить решение, исправить ситуацию, предоставить возможности или смягчить обстоятельства. Бывают случаи, когда никакие действия не требуются, а необходима лишь информация и более глубокое ее понимание. Нередко при этом всплывают новые вопросы, которые тоже надо решить. И далее вам потребуется выполнить новый анализ.

## 5. Публикация результатов

Если вы получили ответ на вопрос и довольны его результатом, определите целевую аудиторию для предоставления ваших результатов исследования. Вы можете опубликовать свои результаты для участников своей организации или для широкой общественности. Вы можете предоставить свои результаты, публикуя страницы или создавая приложения, например карты-истории.

## **ЭФЕ** Дальнейшие шаги

Выполните это упражнение, созданное по реальному сценарию, чтобы освоить процесс выполнения анализа:

• Быстрое упражнение: Решение пространственных задач

Теперь, выполнив анализ, вы готовы опубликовать вашу работу.

# <span id="page-17-0"></span>Начало работы с публикацией

Начало работы с публикацией ресурсов внутри и за пределами вашей организации.

## 1. Публикация ваших данных

Всякий раз, когда вы публикуете ресурсы из ArcGIS Insights, вы всегда начинаете с [публикации ваших данных](#page-434-0). Публикация ваших данных – способ предоставить другим пользователям доступ к вашим результатам и настроить остальные ресурсы, такие как рабочие книги и страницы для публикации. Когда вы публикуете итоговые наборы данных из Insights, вы создаете новый сервис объектов, доступный для использования в Insights или в вашей организации.

## 2. Публикация страницы

Очень легко предоставить другим пользователям доступ к результатам, используя [опубликованные страницы](#page-438-0). Вы можете изменить стиль карты; создать ссылки на карты, диаграммы или таблицы; добавить описания; затем вы публикуете страницы, и их могут видеть другие участники вашей организации. Опубликованные страницы могут просматривать все участники вашей организации, даже если у них нет лицензии Insights. Вы можете также встроить страницу в веб-карту или карту-историю, где она будет доступна участникам или всем желающим.

## 3. Публикация анализа

Когда вы работаете в Insights, все шаги анализа записываются в модель. [Модель можно опубликовать](#page-444-0), что позволит вам в любой момент перезапустить анализ, а также даст возможность другим пользователям воспроизвести ваш рабочий процесс. Вы можете добавить модель на страницу и обновить наборы данных, на которые она ссылается, чтобы перезапустить его в точности так же или с другими наборы данных.

## 4. Публикация рабочей книги

Если вы хотите опубликовать данные, страницы и процесс анализа вместе – лучший способ для этого – [публикация](#page-445-0) [вашей рабочей книги.](#page-445-0) Опубликованную рабочую книгу можно открыть в режиме «только для чтения» или скопировать с полным доступом к редактированию.

## **ЭФЕ** Последующие шаги

См. следующую быструю ссылку для получения подробной информации о публикации ресурсов:

• [Быстрое упражнение: Публикация анализа](#page-87-0)

# <span id="page-18-0"></span>Вход в Insights

При наличии соответствующей лицензии, можно войти в Insights. После входа в Insights, вы получаете доступ к данным, рабочим книгам и аналитическим функциям, которые могут использоваться для ответа на вопросы и получения значимых результатов.

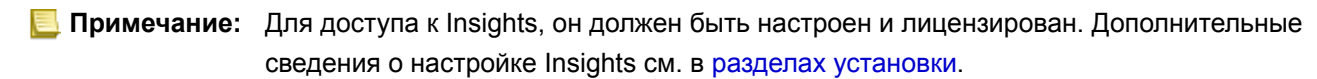

## Вход в Insights in ArcGIS Enterprise

Используйте следующие шаги для входа в ArcGIS Insights in ArcGIS Enterprise:

- 1. Войдите в учетную запись Portal for ArcGIS, используя URL-адрес организации (например, http://myserver.mycompany.com/portal/home). Если вы не знаете URL-адрес для вашей организации, обратитесь к администратору.
- 2. Щелкните кнопку Запуск приложений, чтобы открыть меню приложений.

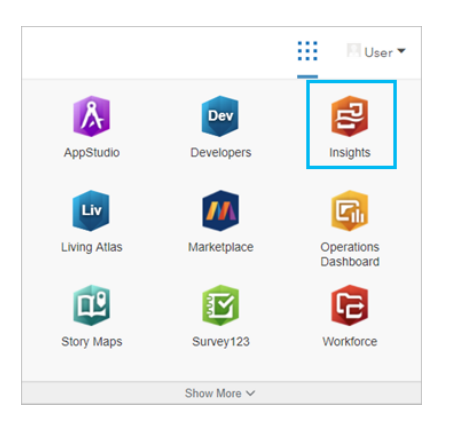

- 3. Щелкните Insights.
- 4. Снова введите имя пользователя и пароль, если необходимо.

Или можно войти непосредственно в Insights in ArcGIS Enterprise, изменив URL-адрес Portal for ArcGIS. Например, http://myserver.mycompany.com/portal/apps/insights.

## Выход из системы

Чтобы выйти из учетной записи Insights, щелкните изображение вашего профиля вверху страницы и выберите Выйти. После выхода, вы все равно можете видеть некоторые ресурсы Insights, такие как публичные страницы. Вам будет предложено снова войти в учетную запись, если вы вернетесь на страницу входа в Insights или попытаетесь открыть элемент, доступный только в Insights или не опубликованный публично.

## Дополнительные ресурсы

- Создание вашей первой рабочей книги
- Часто задаваемые вопросы

# <span id="page-20-0"></span>Советы по работе с Insights

## Использование фильтров

Существует несколько способов фильтрации данных в Insights, включая атрибутивные и пространственные фильтры. Атрибутивные фильтры располагаются на панели data pane и на каждой карточке карты или диаграммы.

Пространственный фильтр может использоваться для фильтрации ваших данных на основе пространственных отношений с другим набором данных. Пространственный фильтр доступен по нажатию кнопки **Действие** или при перетаскивании набора данных на карту и в зону размещения **Фильтр по выбранному объекту**. Также можно выполнить фильтрацию по поднабору данных, если выбрать один или несколько объектов и перенести выборку в область размещения **Фильтр по выбранному объекту** или использоватьфильтр.

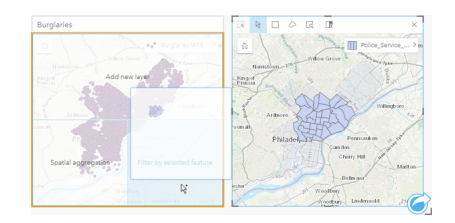

## Использование наборов данных результатов

Полученные наборы данных результатов создаются при выполнении анализа в Insights. Результатами являются временные наборы данных, которые на панели данных обозначаются с помощью символа **Результаты** .

Вы можете использовать наборы данных результатов практически всеми способами, что и исходные данные. Итоговые наборы данных можно использовать для создания карт, диаграмм и суммарных таблиц, а также в пространственном и не пространственном анализе.

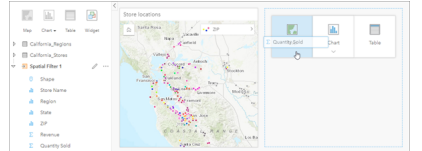

## Границы

Границы в Insights in ArcGIS Enterprise – наборы данных , предоставляемые Esri и настроенные администратором портала. Она включает границы стран, почтовых индексов и кварталов переписи.

Границы в Insights in ArcGIS Online – это определенные слои из ArcGIS Living Atlas of the World, которые включают стандартные географические районы, такие как страны, ZIP коды и избирательные участки.

Границы применяются как слои при пространственном агрегировании и с пространственным фильтром или для геокодирования с использованием **Включения местоположения**. Вы можете получить доступ к этим слоям с использованием вкладки **Границы** в окне **Добавить на страницу**.

## Включение нескольких местоположений в наборе данных

**Включить местоположение** может использоваться для геокодирования наборов данных с помощью координат, адресов или границ. Включение местоположений важно для файлов, которые не содержат поля местоположения, но его также можно выполнять для наборов данных, у которых уже есть местоположения. Например, набор данных с местоположениями магазинов может включать дополнительно поле с почтовыми индексами. **Включить местоположение** может использоваться для добавления поля местоположения **География** путём сопоставления почтового индекса из поля с индексом стандартной географии. Набор данных в этом случае будет содержать два отдельных поля местоположения: одно будет создавать карту точек, а другая карту с полигонами.

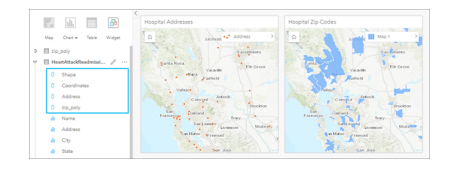

### Сравнение карт одна-к-одной

Карты с несколькими слоями могут быть сложны для восприятия. Как решение можно создать дополнительные карты для их непосредственного сравнения. Этот подход отличается от работы традиционной ГИС, где одна карта включает все имеющийся ресурсы.

Если вы желаете, чтобы при выполнении масштабирования и перемещения на всех картах отображался одинаковый пространственный экстент, используйте кнопку **Синхронизировать экстенты** . Чтобы отобразить местоположение и уровень масштаба, подходящие для интересующей вас области, может оказаться полезным обновлять все карты, находящиеся на вашей странице.

#### Отмена и повтор выполненных действий

Вы можете пробовать множество вариантов анализа, зная, что любое действие в ArcGIS Insights не влияет на исходные данные, и его можно отменить или выполнить заново с помощью кнопок **Отменить** ← и **Повторить** → которые располагаются в верхней части страницы.

**Примечание:** Если вы отменили последнее действие, выполненное на предыдущей странице, оно является отмененным, пока ваш фокус остается на текущей странице.

## Просмотр статистики

Суммарная статистика является ещё одним способом просмотра разнообразных показателей при анализе людей и объектов. К примеру, если вы просматриваете на своей карте или диаграмме данные, содержащие деревья (сосны), вам может понадобиться сумма значений числовых полей на карте или диаграмме, чтобы увидеть среднюю высоту деревьев или их средний возраст. Действия могут несколько различаться в зависимости от того, на карте или на диаграмме вы хотите просматривать информацию.

#### Изучение статистики на карте

Список статистики находится на обратной стороне карточки карты.

- 1. Щелкните карту, чтобы выбрать ее.
- 2. Выполните одно из следующих действий:
	- Щелкните кнопку **Информация** (D, чтобы перевернуть карточку и увидеть на её обратной стороне суммарную статистику.

• Щелкните символ на карте, чтобы увидеть итоговую информацию о конкретном объекте во всплывающем окне.

#### Изучение статистики на диаграмме

- 1. Щелкните диаграмму, для которой вы хотите увидеть статистику.
- 2. Выполните одно из следующих действий:
	- Нажмите кнопку Изменить статистику ». В Статистике диаграммы отметьте статистику, которую вы хотите увидеть на своей диаграмме.

Диаграмма обновится и отобразит выбранную вами статистику.

• Щелкните кнопку Информация (1), чтобы перевернуть карточку и увидеть на её обратной стороне суммарную статистику.

## Добавляйте новые данные

В любой момент рабочего процесса вы можете добавить на свою страницу дополнительные наборы данных с помощью кнопки Добавить данные, расположенной над панелью данных.

Для работы с данными одной страницы на другой щелкните набор на панели данных и перетащите его на вкладку страницы, на которой вы собираетесь его использовать. Если вы еще не создали другую страницу, вы можете перетащить выбранный набор данных на знак "плюс" (+) - и в результате появится новая страница с выбранным набором данных.

### Устраните беспорядок на панели данных

Если вы обнаружите, что наборы данных на вашей странице не пригодны для анализа, удалите их с data pane, выполнив следующие действия:

- 1. Щелкните кнопку Опции набора данных ... у набора данных, который вы хотите удалить.
- 2. Щелкните Удалить набор данных.

Если на вашей странице есть карточки, содержащие данные удаляемого набора, появится следующее сообщение: Вы уверены? Вы собираетесь удалить <название набора данных> с этой страницы. Это повлияет на <#> карточек. При нажатии Да, удалить будет удален набор данных и все карточки, содержащие данные из этого набора.

Если ваши карты или диаграммы перегружены информацией, используйте фильтрацию при выполнении анализа. Фильтрация и агрегирование – отличные способы абстрагироваться от ваших данных, получив более объемную картину.

## Доступ к демографическим данным Esri

Получите доступ к самым свежим и полным демографическим данным, по более чем 100 странам с Обогащение данных.

## Переименование полей и наборов данных

Иногда имена полей или наборов данных непонятны. К примеру, поле m sl содержит средние значения продаж. Пользователи, работающие с вашей рабочей книгой или презентацией, могут не понять связь между названием поля и картами и диаграммами, в которых оно используется.

Вы можете переименовать поле или набор данных, выбрав псевдоним из data pane. Переименование поля или набора данных не изменит название соответствующих данных: изменится только имя поля, которое появляется в ArcGIS Insights.

#### Использование вкладки Найти ответы

Вкладка Найти ответы является превосходным ресурсом, если вы хотите ответить на вопрос, но не знаете, какой функционал можно для этого использовать. Аналогичные функции сгруппированы в зависимости от типа вопроса, на который они могут ответить, что позволяет легко найти правильные функциональные возможности для вашего анализа. Вкладка Найти ответы включает пространственные и непространственные аналитические функции, ее можно найти при помощи кнопки Действие.

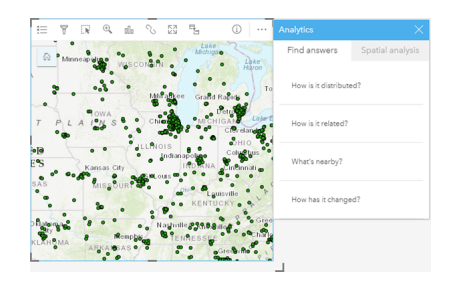

Документация Insights 3.4

# Установка

# <span id="page-25-0"></span>Настройка ArcGIS Enterprise для поддержки Insights

Прежде чем пользователи смогут получить доступ к Insights in ArcGIS Enterprise, необходимо настроить базовое развертывание ArcGIS Enterprise.

Вам также нужно установить Insights in ArcGIS Enterprise. Подробнее см. в разделе [Установка ArcGIS Insights in ArcGIS](#page-30-0) [Enterprise.](#page-30-0)

## Обязательное базовое развертывание ArcGIS Enterprise

Базовое развертывание ArcGIS Enterprise необходимо для поддержки Insights in ArcGIS Enterprise, лицензированного с помощью ArcGIS Server Standard, ArcGIS Server Advanced, ArcGIS Server Workgroup Standard или ArcGIS Server Workgroup Advanced.

**Примечание:** Если ArcGIS Web Adaptor для ArcGIS Server не настроен на административный доступ, необходимо настроить ArcGIS Server для использования сертификата, подписанного центром сертификации, для поддержки создания подключений к базам данных. Некоторым организациям требуется сертификат SSL, заверенный центром сертификации CA, для ArcGIS Data Store.

После создания развертывания вам также понадобится задать необходимые настройки портала (см. ниже).

### Необходимые настройки портала

После настройки базового развертывания ArcGIS Enterprise убедитесь, что у пользователей вашей организации есть роль, права доступа и уровень участия, необходимые для работы с Insights.

Для пользователя требуется следующее:

- Роль Издателя или Администратора по умолчанию или соответствующая пользовательская роль, которая позволяет добавлять данные, создавать визуализации и выполнять пространственный анализ.
- Учетная запись пользователя уровня 2
- Лицензия Insights, назначенная пользователю.

Подробнее см. раздел [Лицензирование.](#page-466-0)

Далее выполните другие настройки для включения таких важных сервисов и функциональных возможностей, как геокодирование и прокладка маршрутов (см. ниже).

## Важнейшие настройки для функций ArcGIS Insights

Эти настройки конфигурации не являются обязательными, но позволяют пользователям портала подключаться к хранилищам данных, работать с картами (и экстентами), подходящими для интересующего их региона и т.д.

#### Регистрация типов реляционных хранилищ данных

Для поддержки [подключений баз данных](#page-43-0), позволяющим пользователям добавлять наборы данных из базы данных для бизнеса, сайт хост-сервера портала должен иметь зарегистрированные для использования необходимые типы реляционных хранилищ данных. Чтобы Insights мог работать с вашей базой данных, выполните следующие действия.

1. Выгрузите необходимые файлы поставщиков на ArcGIS Server. Этот шаг не требуется для PostgreSQL так как

драйвер PostgreSQL JDBC включен в ArcGIS Data Store. Если вы регистрируете тип реляционного хранилища данных PostgreSQL перейдите к шагу 2.

- a. Получите необходимые файлы поставщиков для того типа базы данных, который вы хотите зарегистрировать (перейдите к разделу [Необходимые файлы поставщиков](#page-456-0), чтобы получить список).
- b. Упакуйте файлы поставщиков в сжатые папки (.zip), отдельные для каждого типа базы данных.

**Примечание:** При сжатии драйверов JDBC для загрузки файлы .jar должны располагаться в корне архива. В файле  $. zip$  не должно быть ни каких папок.

- c. Выполните вход в ArcGIS Server Administrator Directory (http://server:port/arcgis/admin), используя учетную запись администратора.
- d. Перейдите к **Загрузки**.
- e. Щелкните **Выбрать файл**.
- f. Перейдите к сжатой папке, содержащей файлы поставщиков для регистрируемой базы данных.
- g. Выберите сжатую папку и щелкните **Открыть**.
- h. При желании добавьте описание выгружаемого файла.
- i. Щелкните **Загрузить**.
- j. Обратите внимание на ID выгружаемого файла.
- k. Вернитесь на **главную страницу**.
- 2. Зарегистрируйте тип хранилища данных на ArcGIS Server.
	- a. Перейдите к **Данные** в ArcGIS Server Administrator Directory.
	- b. Перейдите к relationalDatastoreTypes.
	- c. Перейдите к **Зарегистрировать**.
	- d. В ниспадающем списке **ID выгружаемых элементов** выберите сжатую папку по ID элемента. Этот шаг не требуется для PostgreSQL, так как сжатая папка не была создан в шаге 1.
	- e. Выберите соответствующий тип в ниспадающем списке **Тип реляционного хранилища данных**.
	- f. Щелкните **Зарегистрировать элемент**.
- 3. Перезапустите ArcGIS Server.
	- a. После выполнения шагов 1 и 2 и регистрации всех необходимых типов хранилищ данных необходимо перезапустить ArcGIS Server на всех компьютерах сайта. Для этого надо перезапустить службу Windows или использовать скрипты stopserver и startserver в Linux.
- 4. Проверьте пользовательские права доступа к базе данных.
	- a. Убедитесь, что пользователи Insights имеют требуемые [права доступа к базам данных](#page-459-0) для создания подключений к базам данных и для обращения к данным.

Подсказка: Insights отображает пространственные данные в системе пространственной привязки базовой карты организации по умолчанию, взятые с портала. Используется только в целях отображения и запросов; базовые данные не изменяются. Если эти две географические системы координат системы пространственной привязки будут несовместимы, то могут наблюдаться проблемы совместимости и точности. Для повышения производительности и точного отображения пространственных данных организациям рекомендуется использовать одну систему пространственной привязки и для своих базовых карт по умолчанию, и для пространственных данных. Вы можете заменить базовую карту портала, которая используется по умолчанию, или перепроецировать свои пространственные данные, чтобы они соответствовали базовой карте организации.

#### Изменение типов реляционных хранилищ данных

Измените типов реляционных хранилищ данных, чтобы обновить их свойства. До выполнения любых изменений сделайте резервную копию свойств JSON. Чтобы изменить тип реляционного хранилища данных, выполните следующие действия:

- 1. Измените тип хранилища данных на ArcGIS Server.
	- a. Выполните вход в ArcGIS Server Administrator Directory (http://server:port/arcgis/admin), используя учетную запись администратора.
	- b. Перейдите к Данные в ArcGIS Server Administrator Directory.
	- с. Перейдите к relationalDatastoreTypes.
	- d. Щелкните зарегистрированный тип реляционного хранилища данных, который необходимо изменить.
	- е. Прокрутите страницу вниз и щелкните изменить.
	- f. Измените свойства и нажмите обновить.
- 2. Перезапустите ArcGIS Server для применения изменений.

После изменения всех зарегистрированных типов реляционных хранилищ перезапустите ArcGIS Server на всех компьютерах сайта. Для этого надо перезапустить службу Windows или использовать скрипты stopserver и startserver B Linux.

#### Настройка служебных сервисов

Настройте служебные сервисы, необходимые для активации таких функций вашего портала, как выполнение анализа с помощью инструментов, которые зависят от служебных сервисов. Расположенная ниже таблица перечисляет служебные сервисы и поддерживающие их элементы Insights:

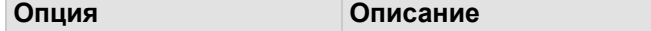

| Геокодирование                   | Позволяет<br>пользователям<br>добавить свой набор<br>данных<br>местоположение, задав<br>его адрес. Инструкции<br>для пользователей см.<br>в разделе Включить<br>местоположение для<br>данных.              |
|----------------------------------|----------------------------------------------------------------------------------------------------|
| Геометрия                        | Активирует<br>использование<br>инструментом Создать<br>буфер/ Время в пути.                                                                                                    |
| Маршрутизация                    | Активирует инструмент<br>Найти ближайшие.                                                                                                    |
| Геообогащение                    | Позволяет<br>пользователям<br>добавить к<br>местоположению или<br>области<br>демографическую<br>информацию с<br>помощью инструмента<br>Обогатить данные.                                                   |
| Настроить режимы<br>передвижения | Позволяет<br>пользователям<br>указывать способы<br>перемещения,<br>например, время<br>пешей ходьбы или<br>расстояние на грузовом<br>автомобиле, для<br>инструментов типа<br>Создать буфер/Время в<br>пути. |

**Примечание:** • Вы можете настроить использование служебных сервисов ArcGIS Online на своем портале:

• При работе Insights в автономной среде необходимо настроить сервис распределенного или хост-сервера.

#### Настройка слоев границ

Настройте слои границ, чтобы разрешить участникам организации использовать в картах и при выполнении анализа векторные слои, содержащие информацию о границах государств.

В случае настройки вами слоев границ пользователи могут включить их на вкладке **Границы** в окне **Добавить на страницу**. Слои границ – другой способ добавления пользователями к своим данным местоположений. Пользовательские инструкции см. в следующих разделах:

- [Добавление данных](#page-60-0)
- [Включение местоположений для ваших данных](#page-114-0)

#### Указание региона по умолчанию

Задайте регион по умолчанию для контроля экстента карты по умолчанию и создания слоев границ региона по умолчанию, доступного пользователям на вкладке **Границы** в окне **Добавить на страницу**.

#### Настройка содержания Living Atlas

Настройте ресурсы подписчика и премиум-ресурсы из ArcGIS Living Atlas of the World, чтобы сделать коллекцию ArcGIS Online доступной на портале. Ресурсы Living Atlas, не требующие входа в учетную запись ArcGIS Online, доступны по умолчанию.

#### Пакетное геокодирование

Для включения местоположений для нескольких адресов необходимо, чтобы геокодер в вашей организации поддерживал пакетное геокодирование.

# <span id="page-30-0"></span>Установка ArcGIS Insights in ArcGIS Enterprise

Для установки и настройки ArcGIS Insights in ArcGIS Enterprise необходимы расширенные права в среде развертывания программных продуктов.

Как минимум для запуска установки вам требуется, чтобы уже было установлено Portal for ArcGIS и ArcGIS Server либо на той же машине, либо на другой машине в распределенной среде. Полное базовое развертывание ArcGIS Enterprise требуется для использования Insights in ArcGIS Enterprise.

Программа установки определяет, был ли установлен Portal for ArcGIS или ArcGIS Server на вашем компьютере, а затем устанавливает соответствующий Insights. Для развертывания на одном компьютере вам потребуется только один раз запустить установку. Если ваш Portal for ArcGIS настроен как высокодоступный, вам необходимо запустить программу установки на обоих компьютерах портала. Если ваш хост-сервер представляет собой сайт, состоящий из нескольких машин, необходимо запустить программу установки на всех компьютерах сайта хост-сервера.

Если не будет найден ни Portal for ArcGIS, ни ArcGIS Server, программа будет закрыта.

## **Windows**

Для установки Insights in ArcGIS Enterprise на Windows, скачайте и запустите программу установки Windows. Вы также можете удалить Insights in ArcGIS Enterprise, если необходимо.

#### Загрузка пакета установки

Программа установки Insights in ArcGIS Enterprise содержит два объекта установки:

- Клиентское приложение Insights на Portal for ArcGIS
- ArcGIS Server компонент Insights
- 1. Войдите на веб-сайт My Esri (http://my.esri.com/) с вашей учетной записью Esri, которая привязана к вашему клиентскому номеру.
- 2. Перейдите в **Моя организация** и щелкните **Загрузки**. Будут отображены все загрузки программного обеспечения, которые доступны для вас (на основании клиентского номера).
- 3. Найдите среди продуктов ArcGIS Insights. Последняя версия ПО выбирается по умолчанию. См. [Совместимость с ArcGIS Enterprise,](#page-475-0) чтобы узнать, какие версии совместимы с вашим развертыванием.
- 4. Измените номер версии, если необходимо, затем щелкните **Просмотреть загрузки**.
- 5. В поле **Загрузка** проверьте версию и язык. Измените язык загружаемого файла, если необходимо.
- 6. На вкладке **Загружаемые компоненты**, ниже меню **Компоненты продукта**, найдите **ArcGIS Insights (Windows)**.
- 7. Щелкните **Загрузить**.

Пакет установки загружается и сохраняется в папку, заданную в браузере (например, Downloads).

Если вы хотите изучить справочную документацию на поддерживающемся языке, отличающегося от английского, также необходимо загрузить языковой пакет.

Теперь вы готовы запустить программу установки.

#### Запустите программу установки

Выполните следующие шаги для запуска программы установки на Windows:

- 1. Перейдите в директорию, куда загрузился файл установки и щелкните дважды файл setup.exe.
- 2. Во время установки прочтите лицензионное соглашение и подтвердите, что вы принимаете его условия, или выйдите из программы установки.
- 3. По умолчанию при установке Insights вы становитесь участником программы Esri User Experience Improvement Program . Если вы не хотите принимать участие в программе, снимите отметку Щелкните здесь, чтобы принять участие в программе Esri User Experience Improvement. (Рекомендуется). Для дополнительной информации см. Как программа Esri User Experience Improvement Program работает в ArcGIS Insights? (http://links.esri.com/ insights kb euei)

Программа установки определяет компонент ArcGIS Enterprise, был ли установлен Portal for ArcGIS, ArcGIS Server, (или оба) на вашем компьютере, а затем устанавливает соответствующий объект(ы).

#### Директориями по умолчанию являются:

- C:\Program Files\ArcGIS\Portal\apps ДЛЯ КЛИЕНТСКОГО ПРИЛОЖЕНИЯ ПОРТАЛА
- C: \Program Files\ArcGIS\Server ДЛЯ Серверного компонента
- 4. Если вы работаете в распределенной среде, повторяйте установку, пока клиент не будет установлен на машине с вашим порталом (или двух компьютерах в случае развертывания высокой доступности), и компонент сервера (включающий сервисы Insights) не будет установлен на каждой машине ArcGIS Server в вашем сайте хост-сервера.
	- Примечание: При использовании распределенной среды важно выполнить шаги по установке и на портале и на сервере. Если программа установки выполнена не на всех компьютерах, Insights будет установлен неправильно.
- 5. Если вы еще не настроили ArcGIS Enterprise для поддержки Insights, сделайте это сейчас.

#### Удаление Insights in ArcGIS Enterprise

Используйте следующие шаги для удаления Insights из Windows:

- 1. Откройте Панель управления и щелкните Программы и компоненты.
- 2. В списке Программы выберите версию Insights in ArcGIS Enterprise, установленную на вашей машине.
- 3. Выберите Удалить/Изменить, чтобы удалить Insights in ArcGIS Enterprise.
- 4. Если вы работаете в распределенной среде, повторяйте шаги по удалению программы на всех машинах Portal for ArcGIS и ArcGIS Server

## Linux

Для установки Insights in ArcGIS Enterprise на Linux, скачайте и запустите программу установки Linux. Вы также можете удалить Insights in ArcGIS Enterprise, если необходимо.

#### Загрузка пакета установки

Пакет установки содержит следующие ключевые файлы:

- . Insights-<version-number>.portal.tgz веб-клиент Insights для вашего портала
- Insights-<version-number>.server.tgz обязательные сервисы Insights для сайта ArcGIS Server
- Insights-Setup.sh скрипт оболочки, который запускает установку веб-клиента и сервисов, перечисленных выше, в фоновом режиме
- 1. Войдите на веб-сайт My Esri (http://my.esri.com/) с вашей учетной записью Esri, которая привязана к вашему клиентскому номеру.
- 2. Перейдите в Моя организация и щелкните Загрузки. Будут отображены все загрузки программного обеспечения, которые доступны для вас (на основании клиентского номера).
- 3. Найдите среди продуктов ArcGIS Insights. Последняя версия ПО выбирается по умолчанию. См. Совместимость с ArcGIS Enterprise, чтобы узнать, какие версии совместимы с вашим развертыванием.
- 4. Измените номер версии, если необходимо, затем щелкните Просмотреть загрузки.
- 5. В поле Загрузка проверьте версию и язык. Измените язык загружаемого файла, если необходимо.
- 6. На вкладке Загружаемые компоненты, ниже меню Компоненты продукта, найдите ArcGIS Insights (Linux).
- 7. Щелкните Загрузить.

Пакет установки загружается и сохраняется в папку, заданную в браузере (например, Downloads).

Если вы хотите изучить справочную документацию на поддерживающемся языке, отличающегося от английского, также необходимо загрузить языковой пакет.

Теперь вы готовы запустить программу установки.

#### Запустите программу установки

Выполните следующие шаги для запуска программы установки на Linux:

1. Войдите на ваш компьютер в качестве пользователя с правами администратора.

Примечание: Установка Insights пользователем с правами root не поддерживается.

- 2. Для запуска программы установки используйте одну из следующих опций:
	- Примечание: По умолчанию при установке Insights вы становитесь участником программы Esri User Experience Improvement Program . Вы можете отказаться от участия в программе в процессе установки или обновив файл настроек после установки. Для дополнительной информации см. Как программа Esri User Experience Improvement Program paботает в ArcGIS Insights? (http://links.esri.com/insights kb euei)
	- Чтобы запустить установку с параметрами по умолчанию, используйте следующий синтаксис: . / Insights-Setup.sh
- Чтобы просмотреть опции установки, используйте следующий синтаксис: . / Insights-Setup.sh -h
- Чтобы запустить установку и отказаться от участия в программе Esri User Experience Improvement Program, используйте следующий синтаксис: . / Insights-Setup.sh -e No
- 3. Если вы работаете в распределенной среде, повторяйте установку, пока клиент не будет установлен на машине с вашим порталом (или двух компьютерах в случае развертывания высокой доступности), и компонент сервера (включающий сервисы Insights) не будет установлен на каждой машине ArcGIS Server в вашем сайте хост-сервера.
	- **Примечание:** При использовании распределенной среды важно выполнить шаги по установке и на портале и на сервере. Если программа установки выполнена не на всех компьютерах, Insights будет установлен неправильно.
- 4. Если вы еще не настроили ArcGIS Enterprise для поддержки Insights, сделайте это сейчас.

#### Удаление Insights in ArcGIS Enterprise

Чтобы удалить Insights, запустите следующие скрипты из командной строки:

```
$ ./{HOME}/arcgis/portal/uninstall_Insights.sh
```
\$ ./{HOME}/arcgis/server/uninstall Insights.sh

Если вы работаете в распределенной среде, запускайте скрипты по удалению программы на всех машинах Portal for ArcGIS и ArcGIS Server.

После того, как Insights будет успешно удален с компьютера, появится запрос на перезапуск Portal for ArcGIS через **запуск следующего скрипта**: \$ ./ {HOME}/arcgis/portal/startportal.sh

## Обновление Insights in ArcGIS Enterprise

Если у вас есть более ранняя версия Insights in ArcGIS Enterprise, и вы хотели бы обновиться до новой версии, вам не потребуется удалять предыдущую версию. Запустите программу установки ArcGIS Insights, чтобы обновить программное обеспечение до новой версии.

Если вы обновляете ArcGIS Enterprise и Insights, или обновляете только ArcGIS Enterprise, выполните следующие шаги:

- 1. Обновление ArcGIS Enterprise может потребовать обновление Insights до поддерживаемой версии. Проверьте совместимость между Insights и ArcGIS Enterprise.
- 2. Удалите Insights in ArcGIS Enterprise с вашего компьютера Windows или Linux.
- 3. Обновите ArcGIS Enterprise до новой версии, включая шаги по пост-обновлению. Для дополнительной информации см. Обновление базового развертывания ArcGIS Enterprise Builder (https://enterprise.arcgis.com/en/enterprise/latest/ install/windows/upgrade-a-base-deployment.htm) или Обновление вашего портала ArcGIS Enterprise (https://enterprise.arcgis.com/en/portal/latest/administer/windows/upgrade-portal-for-arcgis.htm).
- 4. Установите Insights in ArcGIS Enterprise на вашей машине Windows или Linux (ту же версию или новую версию).

**Примечание:** При обновлении ArcGIS Enterprise до версии 10.7 участники вашей организации могут быть автоматически обновлены до совместимого типа пользователя или ваша организация может быть лицензирована для нескольких типов пользователей каждого уровня. Если у вашей организации есть лицензии более, чем одного типа пользователей, то администратор организации должен применить корректные типы пользователей каждому участнику перед тем, как они смогут получить доступ к Insights. Пользователи Insights могут иметь тип пользователя Creator, GIS Professional или Insights Analyst.

Удаление Insights in ArcGIS Enterprise не повлияет на сохраненные элементы Insights, такие как рабочие книги, страницы и подключения к базам данных.

Документация Insights 3.4

# Главная страница
# <span id="page-36-0"></span>Главная страница

Главная страница ArcGIS Insights может использоваться для создания и управления ресурсами, открытия имеющихся ресурсов и управления учетной записью. Главная страница открывается при входе в Insights или когда вы щелкаете кнопку **Главная страница** .

На главной странице доступны следующие вкладки:

- **Главная страница**
- **Рабочие книги**
- **Модели**
- **Наборы данных**
- **Подключения**
- **Страницы**
- **Темы**
- **Настройки**

На всех вкладках, кроме **Главная** и **Настройки**, можно создавать [папки](#page-52-0) и управлять элементами.

Участники организации с правами вьюера также могут получать доступ к опубликованным рабочим книгам и страницам

#### На главную

На вкладке **Главная страница** находится обзор важных элементов и объектов, а также статистика использования Insights. В разделе **Последние рабочие книги** перечислены последние созданные или обновленные рабочие книги, которые принадлежат вам, что позволяет быстро перейти к книге, с которой вы хотите работать. В разделе **Избранное** перечислены элементы из списка избранных. Все типы элементов, включая рабочие книги, наборы данных, страницы и темы, можно добавлять в список избранного с помощью кнопки **Избранное** . В разделе **Пульс** отображаются диаграммы со статистикой, например, число недавно созданных или опубликованных элементов. В разделе **Что нового** дается обзор новых и обновленных функций в текущем выпуске Insights. Более подробные сведения можно найти в разделе [Что нового.](#page-92-0)

#### Рабочие книги

Рабочая книга - это коллекция данных, карточек, результатов и других процессов, которые выполняются при анализе. Вкладка **Рабочие книги** позволяет [открывать рабочие книги](#page-48-0) или [управлять имеющими.](#page-51-0)

При наведении курсора на рабочую книгу появляются опции [управления рабочей книгой.](#page-51-0)

#### Модели

Модель Insights и элементы-скрипты отображаются на вкладке **Модели**.

Модель - это запись процессов, использованных на странице Insights. Модели создаются и обновляются автоматически когда вы анализируете данные или выполняете любые действия с ними в рабочей книге Insights. Модель должна быть [опубликована](#page-444-0) как элемент, чтобы она отображалась на вкладке **Модели**.

Скрипт должен быть опубликован, чтобы он отображался на вкладке **Модели**.

Щелчок по имени элемента открывает новую рабочую книгу и окно **Добавить к странице** с выделенным элементом. Также следует добавить один или несколько наборов данных, чтобы запустить модель.

## Наборы данных

Вкладку **Наборы данных** можно использовать для [создания,](#page-39-0) управления и [экспорта](#page-41-0) наборов данных, которые сохранены в организации как элементы векторных слоев.

Набор данных можно открыть в новой рабочей книге, щелкнув его имя.

#### Подключения

Вкладка **Подключения** используется для [создания](#page-43-0) и [редактирования](#page-64-0) подключений к реляционным базам данных. Щелкните имя элемента, чтобы открыть окно **Редактировать подключение**.

## Страницы

Вкладка **Страницы** используется для управления и просмотра опубликованных элементов страниц. Элемент страницы является снимком карточек, которые были на странице Insights в момент его [публикации](#page-438-0). Только опубликованные страницы будут сохраняться как элементы и появляться на вкладке **Страницы**.

Страницу можно открыть в Page Viewer, щелкнув ее имя.

#### Темы

Вкладка **Темы** используется для управления и открытия опубликованных элементов темы. В [теме](#page-417-0) сохраняются настройки страницы, включая расположение карточек, цвета и шрифты, кроме того, она позволяет применить эти настройки к другим страницам. Чтобы был создан элемент, тему необходимо [опубликовать.](#page-442-0)

Щелчок по имени темы открывает новую рабочую книгу и окно **Добавить к странице** с выделенной темой.

#### Настройки

Вкладку **Настройки** можно использовать для просмотра и обновления вашего [профиля.](#page-469-0)

#### Поиск элементов

Такие элементы, как рабочие книги, страницы и темы, могут храниться в [папках и подпапках](#page-52-0), добавленных в список избранного или [опубликованных](#page-429-0). Каждый из этих процессов влияет на способ поиска элементов на вкладках главной страницы.

Используйте следующие методы поиска элементов:

- Пролистывайте папки и подпапки, щелкая карточки папок.
- Выполняйте поиск элементов с помощью окна поиска.
- Используйте кнопку фильтра  $\overline{x}$ , чтобы отфильтровать элементы по владельцу, дате изменения или тегам.
- Используйте кнопку **Избранное** \* для отображения элементов только из списка избранное.
- Используйте кнопку **Просмотр элементов**  $\triangle$ , чтобы отобразить все элементы, как созданные вами, так и опубликованные для вас.
- Используйте кнопку **Сортировка**  $\downarrow\uparrow$  для сортировки элементов по алфивиту или по дате.

• Используйте кнопку Вид Список **и Вид Лист** в для изменения способа отображения элементов.

# Главная страница вьюера Insights

Главная страница для участников организации с правами вьюера включает в себя вкладки **Главная** , **Рабочие книги <u><b>h**</u>, Страницы Э и Настройки ...

На вкладке **Главная страница** находится обзор важных элементов и объектов, а также статистика использования Insights. В разделе **Последние рабочие книги** перечислены последние созданные или обновленные рабочие книги, к которым для вас открыт доступ, что позволяет быстро перейти к книгам, которые наиболее актуальны для вас. В разделе **Избранное** показаны элементы, которые добавлены в список избранного при помощи кнопки **Избранное** . В разделе **Пульс** отображаются диаграммы со статистикой, например, число недавно просмотренных элементов.

Вкладка **Рабочие книги** содержит рабочие книги, доступ к которым открыт для вас участниками организации. Щелкните заголовок рабочей книги, чтобы открыть ее в режиме просмотра.

Вкладка **Страницы**включает в себя страницы, доступ к которым открыт для вас участниками организации. Щелкните заголовок страницы, чтобы открыть ее в режиме просмотра.

Вкладку **Настройки** можно использовать для просмотра и обновления вашего [профиля.](#page-469-0)

# <span id="page-39-0"></span>Создание наборов данных

Один из источников данных, которые могут использоваться в Insights, это элементы векторных слоев. Векторные слои можно создать с помощью импорта набора данных в Insights, публикации набора данных из ArcGIS Pro, публикации набора данных в организации или публикации набора данных из Insights. Все созданные вами или опубликованные для вас элементы векторных слоев доступны для использования в Insights, независимо от способа их создания.

Векторные слои можно открыть с вкладки Наборы данных # на начальной странице или добавить в рабочую книгу со вкладок Содержание, Группы или Организация на панели Добавить на страницу.

## Импорт файла

Вы можете импортировать данные из следующих источников в Insights:

- Рабочая книга Microsoft Excel  $(.x1sx)$
- Файл с разделителями-запятыми (CSV)  $(. \csc)$
- Файл GeoJSON (.json, .geojson или .zip)
- Файловая база геоданных (в файле . zip)
- Шейп-файл (в файле . zip)
- **Примечание:** Файлы GeoJSON в формате . zip поддерживаются для развертываний с использованием ArcGIS Enterprise версии 10.7.1 или более поздней. Также вы можете добавить сжатый GeoJSON как файл в версии ArcGIS Enterprise 10.7 или более поздней.

Используйте следующие шаги, чтобы создать новый набор данных, импортировав файл:

- 1. Если рабочая книга открыта в Insights, сохраните работу и нажмите кнопку **Домой ©**, чтобы вернуться на главную страницу. Если вы входите в Insights или запускаете его, главная страница откроется автоматически.
- 2. Щелкните вкладку Наборы данных =
- 3. Щелкните Новый набор данных. Откроется окно Новый набор данных.
- 4. Вы можете сделать следующее:
	- Щелкните Обзор и откройте файл, по которому вы хотите создать набор данных.
	- Перетащите файл в окно Новый набор данных.
- 5. Для файлов с расширением . zip (шейп-файлы, файловые базы геоданных и некоторые файлы GeoJSON) задайте для параметра Тип корректный формат данных. Также вы можете обновить имена, теги и описание для набора данных. Щёлкните Добавить.

Примечание: Файлы Excel, CSV и GeoJSON (. json и . geojson) начнут автоматически загружаться после добавления в окно Новый набор данных.

Набор данных добавляется как элемент векторного слоя. Теперь вы можете перенести набор данных в папку, опубликовать его или изменить описание элемента.

# Публикация из ArcGIS Pro или ArcMap

Вы можете опубликовать из ArcGIS Pro или ArcMap векторный слой, который будет размещен в организации ArcGIS. При публикации размещенного векторного слоя, данные копируются из вашего источника данных в организацию. Опубликованный размещенный векторный слой ссылается на данные в организации, а не на источник данных.

Для публикации из ArcGIS Pro или ArcMap в организацию, требуется подключение к Интернет. Время, которое займет публикация векторного слоя, зависит от скорости и пропускной способности вашего интернет-канала.

Следуйте инструкциям в справке ArcGIS Pro или справкеArcMap, чтобы опубликовать размещенный векторный слой из этих приложений.

Дополнительные сведения о размещенных векторных слоях см. в разделе [Векторные слои](#page-101-0).

# <span id="page-41-0"></span>Экспорт данных

**Примечание:** Экспорт данных недоступен в развертываниях Insights in ArcGIS Enterprise с использованием ArcGIS Enterprise версии 10.7 или более ранней. Дополнительные сведения о поддерживаемых версиях ArcGIS Enterprise см. в разделе [Совместимость с](#page-475-0) [ArcGIS Enterprise.](#page-475-0)

Экспорт данных позволяет сохранить ваши наборы данных Insights вне Insights в наиболее используемых форматах. Экспортированными данными можно поделиться с коллегами или использовать в других продуктах, например, ArcGIS Рго или Microsoft Excel.

Можно экспортировать только векторные слои. Вы можете экспортировать данные из векторного слоя, если одно из следующего верно:

- Вы являетесь владельцем объектов.
- У вас есть права администратора.
- Вы не являетесь владельцем векторного слоя или администратором, но владелец данных или администратор дали вам доступ к набору данных и настроили для него возможность разрешить другим экспорт данных.

#### Экспорт наборов данных

Используйте следующие шаги для экспорта набора данных:

- 1. Если рабочая книга открыта в Insights, сохраните работу и нажмите кнопку **Домой е**, чтобы вернуться на главную страницу. При входе в Insights вы автоматически попадаете на главную страницу.
- 2. Щелкните вкладку Наборы данных ).
- 3. Найдите набор данных, который вы хотите экспортировать. Используйте панель поиска, кнопку фильтра ₩ кнопку Просмотр элементов А и, если необходимо, кнопку Сортировка ↓↑.
- 4. Наведите курсор на набор данных и щелкните кнопку Экспорт набора данных  $\downarrow$ .
- 5. Щелкните в меню формат экспорта.

Набор данных будет экспортирован в выбранный формат и сохранен в локации загрузок вашего браузера по умолчанию.

#### Форматы экспорта

Векторные слои могут быть экспортированы в следующих форматах:

- Шейп-файл (. zip)
- Файл с разделителями-запятыми (CSV)  $(.zip)$
- $\cdot$  GeoJSON  $(.zip)$

#### Сервисы объектов с несколькими слоями

Сервис объектов может состоять из нескольких векторных слоев. Если набор данных с несколькими слоями экспортируется в файл CSV или GeoJSON, каждый слой будет отображаться в отдельном файле, а коллекция будет сохранена в сжатой папке.

Если сервис объектов принадлежит другому участнику организации, опция Разрешить пользователям экспорт в другие форматы должна быть включена для всех векторных слоев, которые вы хотите экспортировать. В экспортируемый файл будут добавлены только те слои, для которых включена возможность экспорта.

# <span id="page-43-0"></span>Создание подключения базы данных

Подключение к базе данных позволяет добавлять информацию из поддерживаемой базы данных. Доступные подключения к базам данных перечисляются в окне Добавить на страницу при выборе опции База данных или на вкладке Подключения @ на главной странице. Дополнительные сведения об использовании данных из базы данных в Insights см. в разделе Основные понятия о данных в реляционных базах данных.

Для создания подключения к базе данных должны быть выполнены следующие условия:

- Соответствующий тип реляционного хранилища данных должен быть зарегистрирован для вашей организации. Дополнительные сведения см. в разделе Необходимые файлы поставщиков и Настройка ArcGIS Enterprise для поддержки Insights.
- У вас должны быть необходимые права доступа к базе данных, к которой вы подключаетесь. Если у вас нет прав доступа к базе данных, обратитесь к администратору базы данных.
- Вы должны иметь имя пользователя и пароль для базы данных.

# Создать новое подключение к базе данных

Подключения к базам данных сохраняются как элементы подключения к реляционным базам. Элементы подключения к реляционным базам можно просмотреть на вкладке Подключения на главной странице или на портале ArcGIS Enterprise. Подключения можно создавать на главной странице или перед добавлением данных в рабочую книгу.

Используйте следующие шаги, чтобы создать подключение к базе данных на главной странице:

- 1. Щелкните вкладку Подключения ...
- 2. Щелкните Новое подключение и выберите в меню База данных. Откроется окно Новое подключение.
- 3. Выберите тип базы данных, которую вы хотите подключить. Поддерживаются базы данных SAP HANA, Oracle, Microsoft SQL Server и PostgreSQL.
- 4. Введите следующие обязательные свойства подключения:
	- Имя
	- Тип
	- Имя пользователя
	- Пароль
	- Имя сервера (имя хоста базы данных)
	- Другие свойства подключения, такие как Пространственный тип по умолчанию, Имя базы данных, Номер порта и Имя экземпляра варьируются в зависимости от типа базы данных.
	- Для подключений SAP HANA, если вы подключаетесь к базе данных с настроенным уровнем защищенных сокетов, включите опцию Подключиться по протоколу SSL.
- 5. Щёлкните Добавить.

Insights использует свойства подключения и будет пытаться подключиться к базе данных. Если подключение к базе данных возможно, оно будет создано, и в списке посередине панели появятся наборы данных из базы данных. Из

нового подключения можно выбрать наборы данных, чтобы добавить на страницу рабочей книги.

**Примечание:** При создании подключения базы данных в Insights поддерживается только аутентификация базы данных.

Если Insights не может подключиться к базе данных, появится сообщение об ошибке. См. [Устранение неполадок в](#page-143-0) [подключениях к базе данных](#page-143-0) для получения дополнительной информации о причинах, почему не удается установить подключение.

Используйте следующие шаги, чтобы создать подключение к базе данных в окне **Добавить на страницу**:

- 1. Откройте окно **Добавить на страницу** одним из следующих способов:
	- Создание рабочей книги Окно **Добавить на страницу** откроется, когда рабочая книга будет создана.
	- Щелкните кнопку **Добавить** над панелью данных в имеющейся рабочей книге.
	- Создайте страницу в текущей рабочей книге. Окно **Добавить на страницу** откроется, когда страница будет создана.
- 2. В окне **Добавить на страницу** выберите **База данных**.
- 3. Щелкните **Новое подключение**.
- 4. Введите следующие обязательные свойства подключения:
	- **Имя**
	- **Тип**
	- **Имя пользователя**
	- **Пароль**
	- **Имя сервера** (имя хоста базы данных)
	- Другие свойства подключения, такие как Пространственный тип по умолчанию, **Имя базы данных**, **Номер порта** и **Имя экземпляра** варьируются в зависимости от типа базы данных.
	- Для подключений SAP HANA, если вы подключаетесь к базе данных с настроенным уровнем защищенных сокетов, включите опцию **Подключиться по протоколу SSL**.
- 5. Нажмите кнопку **ОК**.

Каждому элементу реляционной базы данных соответствует реляционный сервис каталога, который находится в папке Размещаемый на хост-сервере портала. Сервис может быть обновлен на вкладке **Подключения** на главной странице. Подробнее см. раздел [Обновления подключения к базе данных.](#page-64-0)

Как владелец подключения к базе данных в Insights in ArcGIS Enterprise вы можете [опубликовать этот элемент](#page-436-0) для своих коллег, чтобы они могли работать с данными из подключения в базе данных при выполнении анализа.

#### Индексные столбцы

Insights создает индекс таблиц базы данных для определенных функций, используя базы данных Oracle, SQL Server или PostgreSQL для повышения производительности. Для баз данных Oracle и SQL Server индексирование применяется только если пользователь, создавший подключение к базе данных, имеет в базе соответствующие права. После создания подключения, индексы таблиц базы данных будут создаваться независимо от того, кто в Insights их использует.

Если пользователь, создавший подключение к базе данных, не обладает необходимыми правами, индексирование таблиц выполняться не будет.

В следующей таблице описано, как выполняется индексирование в различных типах баз данных и какие права требуются для создания подключения с работающей индексацией:

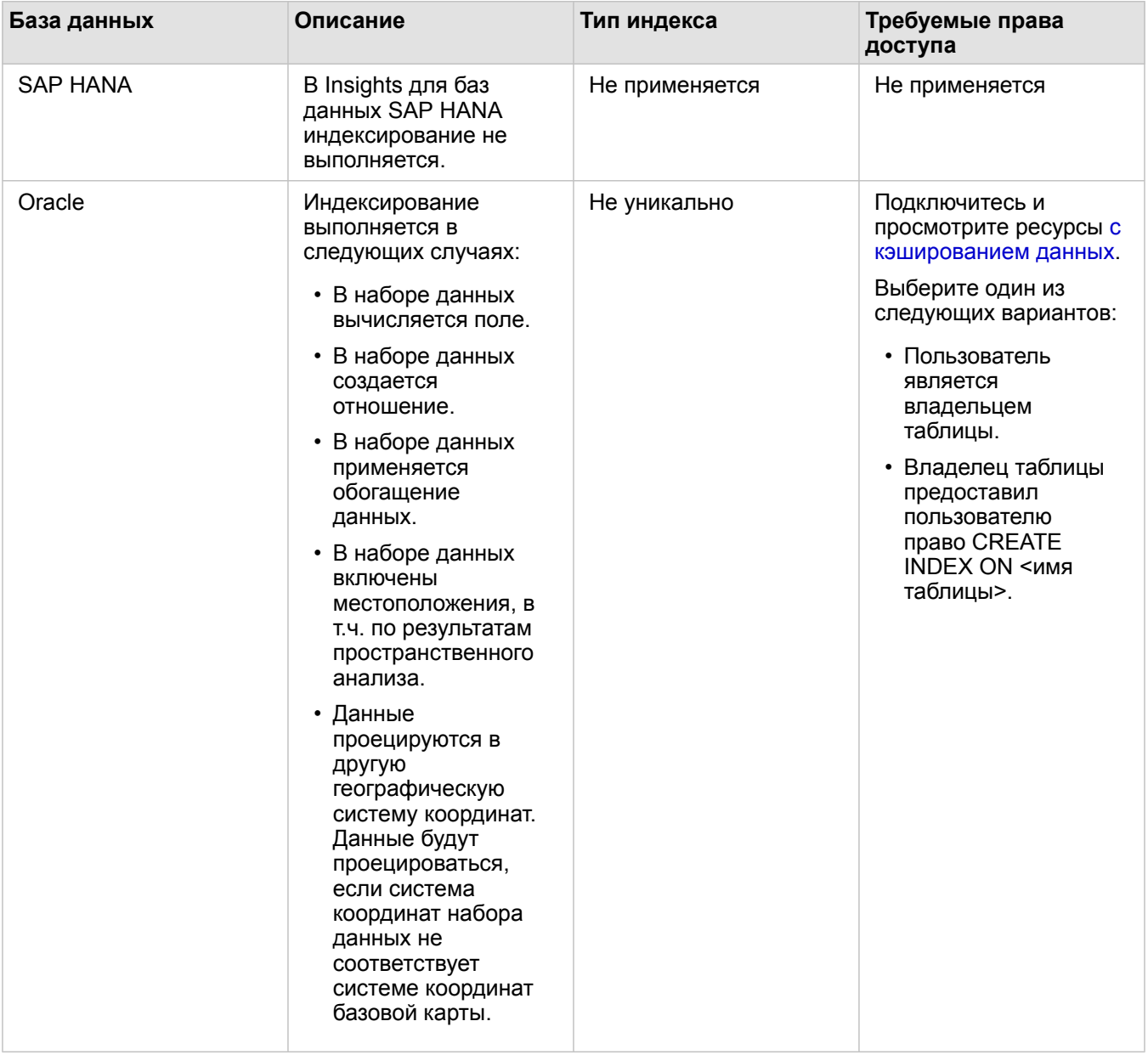

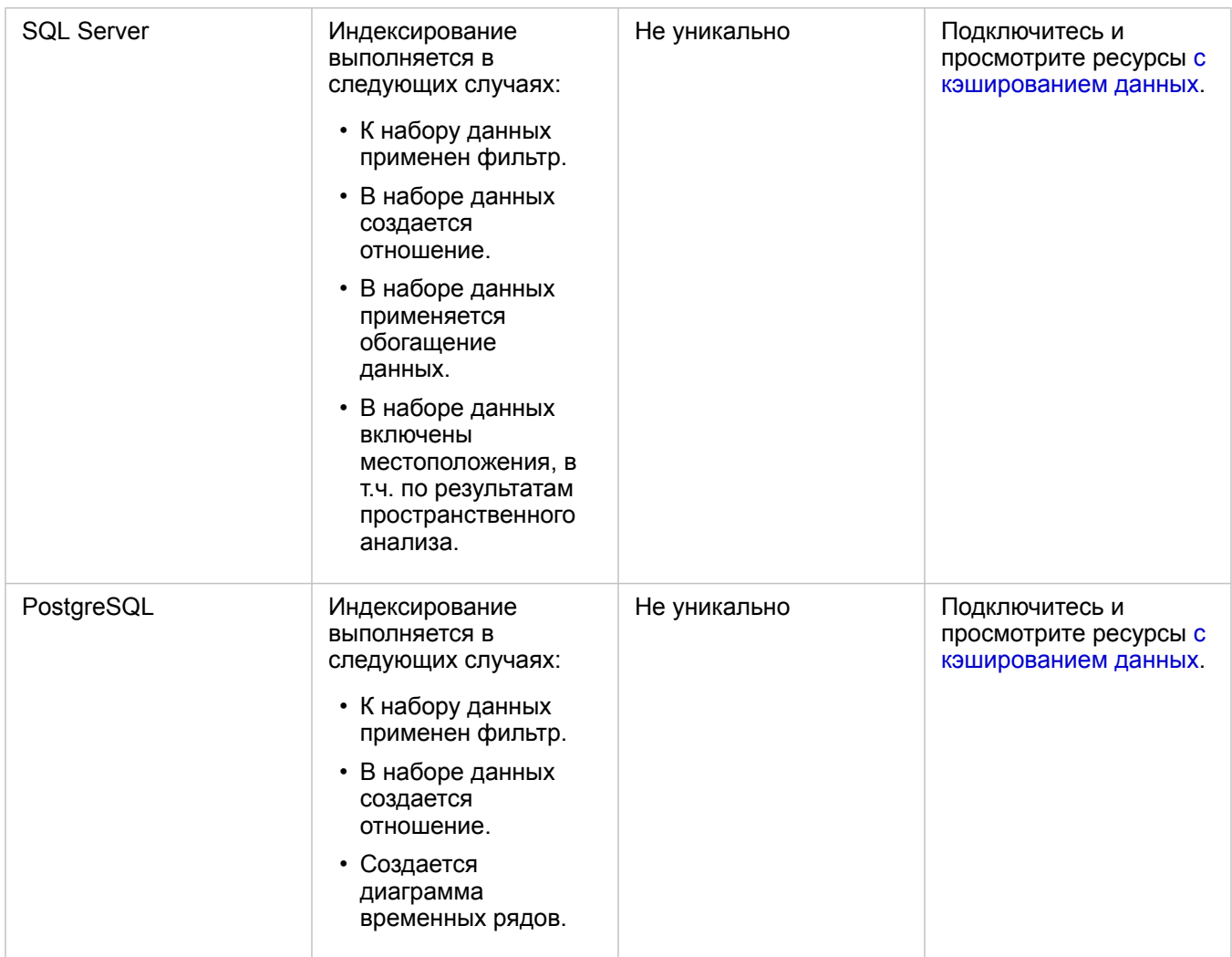

## Пространственные типы

Пространственный тип по умолчанию используется для определения используемого пространственного типа при добавлении поля местоположения в набор данных базы данных при [включении местоположений.](#page-114-0) В следующей таблице описываются пространственные типы по умолчанию, доступные для каждого типа базы данных:

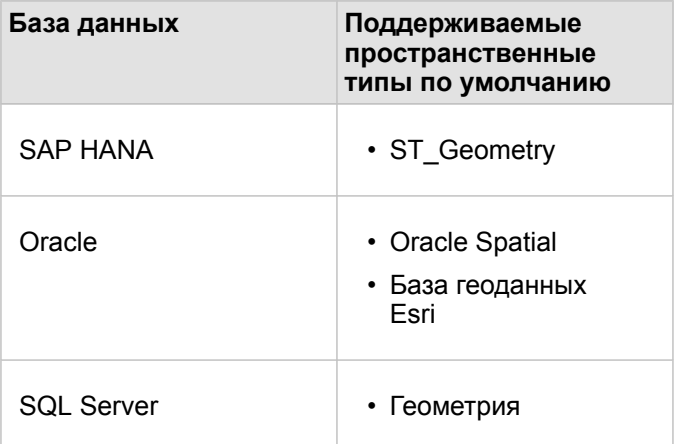

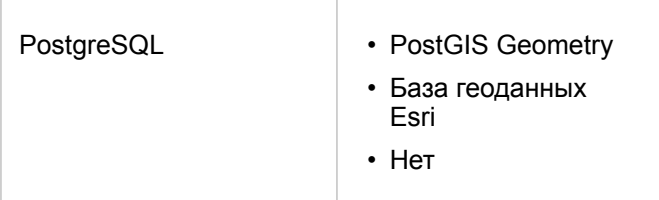

**Примечание:** Пространственные типы SDELOB не поддерживаются.

## Что дальше

Теперь, когда подключение к базе данных создано, вы готовы [получить доступ к данным из подключения к базам](#page-60-0) [данных](#page-60-0) в Insights.

# <span id="page-48-0"></span>Открытие рабочей книги

Рабочая книга - это область, в которой вы организовываете данные и выполняете анализ в ArcGIS Insights. В рабочих книгах содержатся результаты и используемые рабочие процессы. Рабочую книгу и соответствующий ей анализ можно [опубликовать](#page-445-0) для пользователей Insights.

**Примечание:** Одновременное редактирование не поддерживается. Если вы одновременно откроете одну и ту же рабочую книгу в двух разных сеансах браузера и сохраните изменения в одном из них, то карточки на этой странице, такие как линейная диаграмма или карта, будут повреждены. Закройте сеанс веб-браузера, в котором были повреждены карточки.

# Создание рабочей книги

Чтобы создать рабочую книгу в ArcGIS Insights, выполните следующие шаги:

- 1. Откройте Insights и выполните вход на главную страницу. Если вы уже используете рабочую книгу, сохраните работу и щелкните кнопку **Домой в**, чтобы вернуться на главную страницу.
- **2. Щелкните вкладку Рабочие книги** [1].
- 3. Щелкните **Новая рабочая книга**.

Рабочая книга создана и появляется окно **Добавить на страницу**.

- 4. Используйте окно **Добавить на страницу**, чтобы при необходимости добавить данные, модели и темы на первую страницу вашей рабочей книги.
	- **Подсказка:** Данные, модели и темы, которые вы добавляете, зависят от страницы. Каждая страница рабочей книги имеет свои собственные данные, что позволяет исследовать разные темы и сценарии на каждой странице. Вы можете перетащить наборы данных на новую страницу или добавить новые данные, нажав кнопку **Добавить** над панелью данных.
- 5. Задайте имя и сохраните рабочую книгу.
- 6. Визуализируйте ваши данные в виде [карт](#page-146-0), [диаграмм](#page-195-0) и [таблиц,](#page-271-0) затем приступайте к анализу.

[Элемент](#page-54-0) рабочей книги создан в вашей организации. Если вы не добавите имя и не сохраните свою рабочую книгу, то она будет определяться как **Рабочая книга без названия**.

#### Работа с существующими рабочими книгами

Существующие рабочие книги можно открыть в Insights или из вашей организации. На странице **Рабочие книги** в Insights перечислены созданные вами рабочие книги, а также [папки,](#page-52-0) в которых рабочие книги можно хранить.

#### Публикация рабочих книг

На странице **Рабочие книги** перечислены рабочие книги, к которым у вас есть доступ. По умолчанию отображаются все доступные книги. Чтобы просмотреть рабочие книги, которые были опубликованы для вас, нажмите кнопку **Просмотр элементов** и выберите **Опубликованы для меня**.

Рабочие книги, опубликованные для вас, доступны только для чтения. Вы можете продублировать опубликованную рабочую книгу, чтобы создать новый, редактируемый элемент. Копия рабочей книги будет сохранена в ваших ресурсах с указанием авторства вашей учетной записи.

#### Поиск рабочей книги

На странице **Рабочие книги** приведен список рабочих книг, отсортированный от самой новой до самой старой. Кнопку **Избранное ★ можно использовать для просмотра рабочих книг в списке избранного. Кнопку <b>Просмотр элементов** & можно использовать для просмотра только ваших рабочих книг, рабочих книг, созданных другими пользователями вашей организации и опубликованных для вас, или всех доступных вам рабочих книг. Кнопка **Сортировка** может использоваться для сортировки рабочих книг **от новых к старым**, **от старых к новым**, **от A до Z** или **от Z до A**. Поле Поиск и кнопку фильтра **у также можно использовать для поиска рабочих** книг по ключевым словам, владельцу, дате изменения и тегам. С помощью ключевых слов также можно искать рабочие книги, которые отсутствуют в списке.

## Ресурсы

Изучите следующие ресурсы, чтобы узнать больше о рабочих книгах:

- Быстрое упражнение: [Создание вашей первой рабочей книги](#page-68-0)
- [Управление рабочими книгами](#page-51-0)

# <span id="page-51-0"></span>Управление рабочими книгами

После создания рабочей книги необходимо обновить параметры, включая добавление метаданных в сведения об элементе. Рабочие книги также можно дублировать, удалять или обновлять для отображения обновленных данных.

# Опции рабочей книги

Рабочими книгами можно управлять на вкладке **Рабочие книги** [главной страницы.](#page-36-0) Дополнительные сведения об управлении рабочими книгами и другими элементами см. в разделе Элементы Insights.

# Обновление данных

Страницы и наборы данных теперь совместимы с изменениями данных. Insights.\* При выполнении анализа в Insights иногда создаётся копия данных. Если исходные данные были отредактированы, анализ можно перезапустить, чтобы использовать в нем самые свежие данные. Для этого необходимо обновить страницу или набор данных. Все карточки и шаги анализа будут обновлены при обновлении набора данных.

В Insights доступны две опции обновления:

- Обновление страницы: Страницу можно обновить, выбрав **Обновить страницу** в меню **Опции страницы** . Опция обновления страницы доступна, если на странице есть хотя бы один набор данных, который может быть обновлен. Опция Обновить страницу выполнит обновление всех применимых наборов данных на странице.
	- ନ **Подсказка:** Если ваши данные часто изменяются, рекомендуется тоже постоянно обновлять страницы.
- Обновить набор данных: Набор данных можно обновить, если выбрать **Обновить набор данных** в меню **Опции набора данных** или нажать на кнопку обновления в **виде Анализ**. Обновление набора данных выполнит перезапуск всех шагов анализа, которые используют этот набор данных. Обновление набора данных выполнит обновление связанных слоёв результатов и карточек в вашей рабочей книге.

\***Обновление набора данных** доступно в наборах, данные которых можно обновлять, например, таблицах базы данных и векторных слоях. Некоторые наборы данных не могут быть обновлены, например, файлы Excel.

# Ресурсы

Изучите следующие ресурсы, чтобы узнать больше о рабочих книгах:

- [Открытие рабочей книги](#page-48-0)
- [Публикация рабочей книги](#page-445-0)

# <span id="page-52-0"></span>Создание и использование папок

В Insights, [элементы,](#page-54-0) такие как данные, страницы и рабочие книги, можно распределить по папкам и подпапкам.

#### Создание папки

Для хранения и организации рабочих книг, данных, страниц и других элементов можно создать папки.

**Примечание:** Папка, созданная на вашем портале ArcGIS, также будет доступна в Insights in ArcGIS Enterprise.

Используйте следующие шаги для создания папки в Insights:

- 1. Щелкните кнопку **На главную**  $\mathbf{g}$ , чтобы перейти на главную страницу, если необходимо.
- 2. Щелкните одну из вкладок в категориях **Анализ, Данные** или **Презентация**, например, Рабочие книги <sup>®</sup> или **Наборы данных ...**
- 3. Щелкните кнопку **Новая папка FI**.

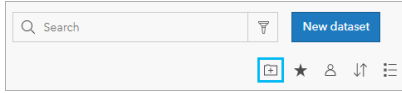

Создается папка с именем **Без названия**.

4. Переименуйте папку.

Папка создается в Insights, а также на портале ArcGIS.

#### Создание подпапки

Для более удобной организации данных в папки можно добавлять подпапки.

В ArcGIS Enterprise подпапки не поддерживаются. Элементы, хранящиеся в подпапках в Insights in ArcGIS Enterprise, отображаются на портале ArcGIS в отдельных папках с именем, соответствующем полному пути к ней (например, My folder/My subfolder).

**Примечание:** Длина имени папки не может быть больше 125 символов, включая полное имя подпапки. Если имя папки достигает ограничения в 125 символов, подпапки добавить нельзя.

Для создания подпапки используйте следующие шаги:

- 1. На главной странице щелкните одну из вкладок в категориях **Анализ**, **Данные** или **Презентация**, например, **Рабочие книги** • или Наборы данных **...**
- 2. Перейдите в папку, в которой вы хотите создать подпапку.
- 3. Шелкните кнопку **Новая папка** Создается подпапка с именем **Без названия**.
- 4. Переименуйте подпапку.

#### Перемещение элементов в подпапку

Используйте следующие шаги, чтобы переместить элементы в подпапку:

- 1. Щелкните кнопку **На главную**  $\mathbf{g}$ , чтобы перейти на главную страницу, если необходимо.
- 2. Найдите элемент, который вы хотите переместить, с помощью вкладок, поиска, фильтра или других способов.
- 3. Выполните одно из следующих действий:
	- Наведите указатель мыши на элемент. Появится список значков для элемента.
	- Выберите несколько элементов, чтобы выбрать их. Над папками появится список значков.
- 4. Щелкните кнопку **Переместить в папку** я.
- 5. Найдите папку или подпапку, в которую вы хотите поместить элемент. Или, вы можете создать папку, щелкнув кнопку **Новая папка**.
- 6. Выберите имя папки и щелкните кнопку **Выбрать**.

Элемент будет перемещен в выбранную папку.

#### Удаление папки

Папки и подпапки в Insights или на портале ArcGIS могут быть удалены. Используйте следующие шаги для удаления папки или подпапки в Insights:

- **Внимание:** Когда вы удаляете папку, все ее содержимое, включая элементы и подпапки, также удаляется.
- 1. На главной странице щелкните одну из вкладок в категориях **Анализ**, **Данные** или **Презентация**, например, **Рабочие книги** • или Наборы данных **...**.
- 2. Щелкните кнопку **Удалить** на удаляемой папки или подпапке.

# <span id="page-54-0"></span>Создание, публикация и редактирование элементов

Ресурсы, создаваемые или публикуемые в Insights, сохраняются как элементы. Элементы можно просматривать и открывать с главной страницы, включая описания элементов, где находится подробная информация о них.

#### Типы элементов

В Insights можно создавать следующие типы элементов:

- [Векторный слой](#page-101-0)
- [Подключение к реляционной базе данных](#page-43-0)
- [Страница Insights](#page-438-0)
- [Модель Insights](#page-444-0)
- [Рабочая книга Insights](#page-48-0)
- [Тема Insights](#page-442-0)
- Скрипт Insights

#### Управление элементами

Элементами можно управлять на вкладках, таких как **Рабочие книги** или **Страницы**, или на [главной странице.](#page-36-0)

Главная страница открывается при входе в Insights или по щелчку на кнопке **Главная страница** в рабочей книге. Для элементов Insights доступны следующие опции:

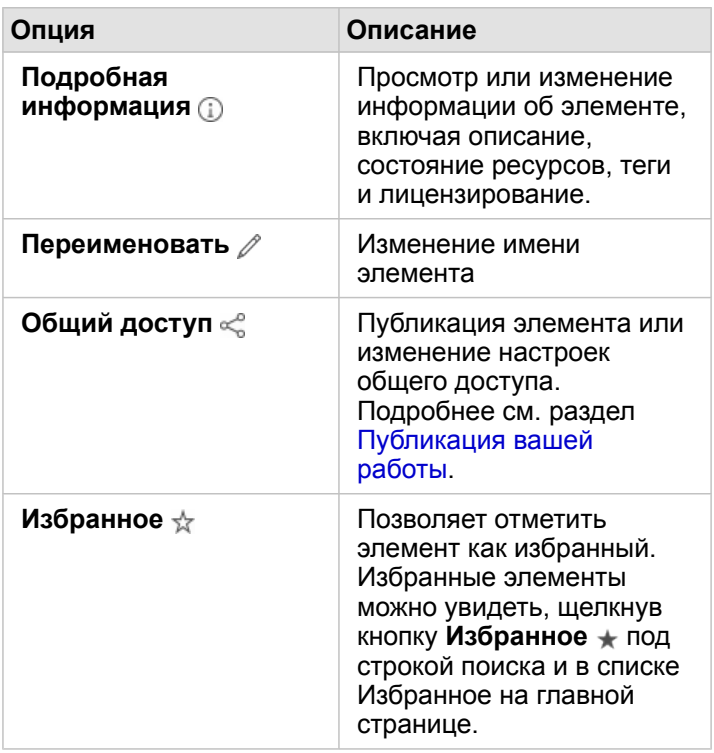

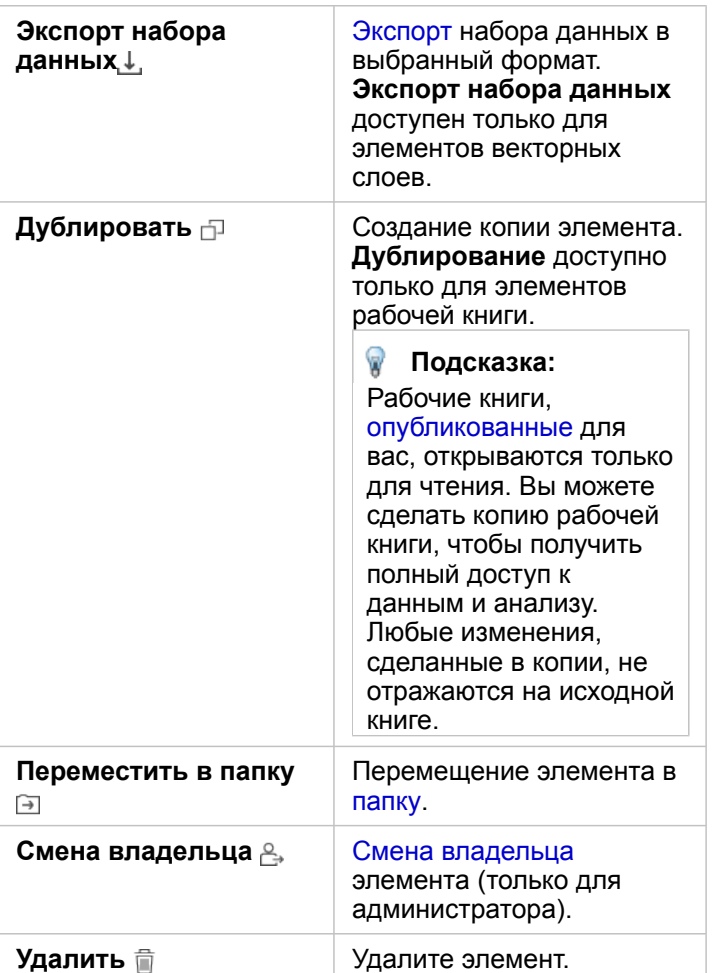

Вы можете публиковать, перемещать или удалять несколько элементов из одной папки. Когда вы выбираете несколько элементов, кнопки Опубликовать «, Переместить в папку **и Удалить** потображаются над папками. Используйте их, чтобы применить соответствующее действие ко всем выбранным элементам.

#### Информация об элементе

Информация об элементе содержит важные сведения о нем, включая описание, владельца и статус. Информацию об элементе можно просмотреть с помощью кнопки **Описание** у элемента. Информацию об элементе может редактировать его владелец или любой участник организации с [правами администратора,](#page-466-0) выбрав соответствующий пункт описания.

Для элементов Insights доступна следующая информация:

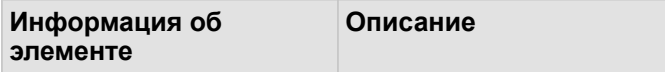

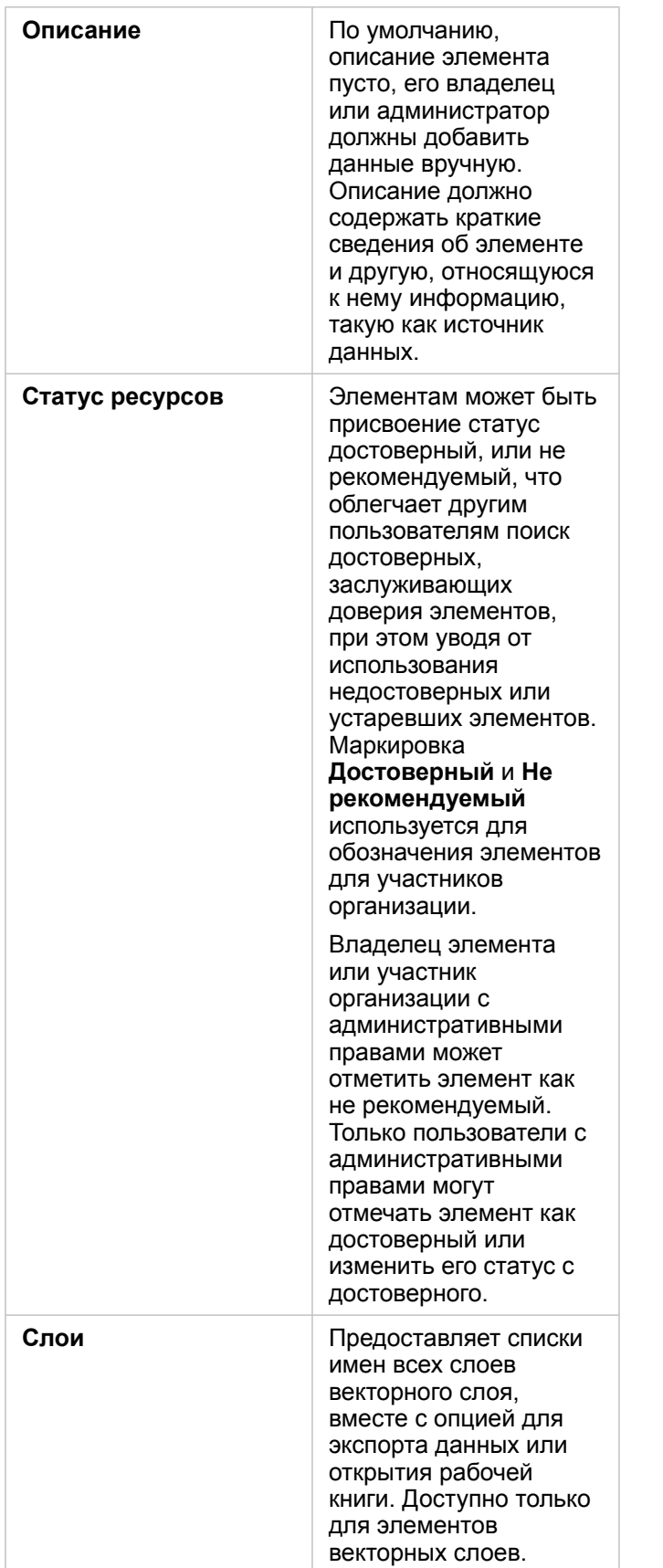

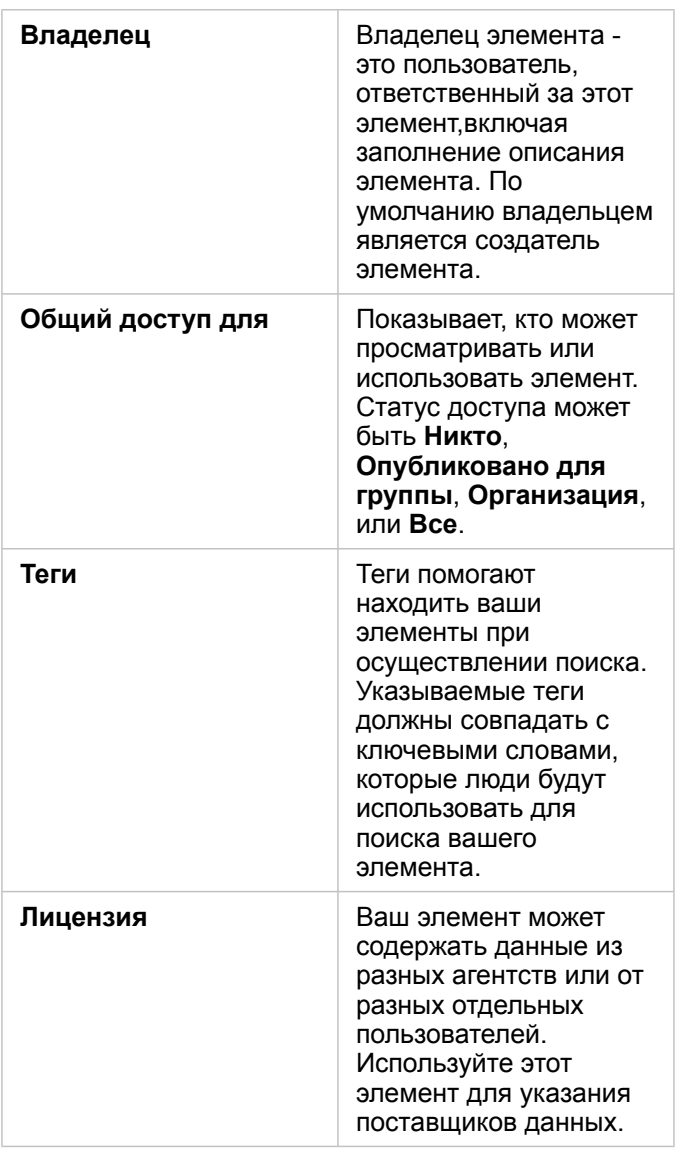

#### Смена принадлежности элементов

По умолчанию владельцем является его создатель. Принадлежность элемента может быть изменена участником организации с [правами администратора](#page-466-0).

Для изменения принадлежности элемента выполните следующие шаги:

- 1. Щелкните кнопку **На главную ©**, чтобы перейти на главную страницу, если необходимо. Если вы входите в Insights, главная страница откроется автоматически.
- 2. С помощью вкладок, поля поиска, фильтра или другими способами найдите элемент, владельца которого вы хотите изменить.
- 3. Наведите курсор на элемент и щелкните кнопку **Смена владельца** . Откроется окно **Сменить владельца**.
- 4. Найдите пользователя, который станет новым владельцем элемента.

5. Выберите имя пользователя и щелкните **Выбрать**. Принадлежность элемента будет изменена.

# Клавиши быстрого доступа

Клавиши быстрого доступа – это клавиши или сочетание клавиш, которые предоставляют другой способ выполнения команды, обычно выполняемой с помощью мыши. В следующей таблице описаны клавиши быстрого доступа и связанные с ними функции, которые могут использоваться для навигации по начальной странице Insights.

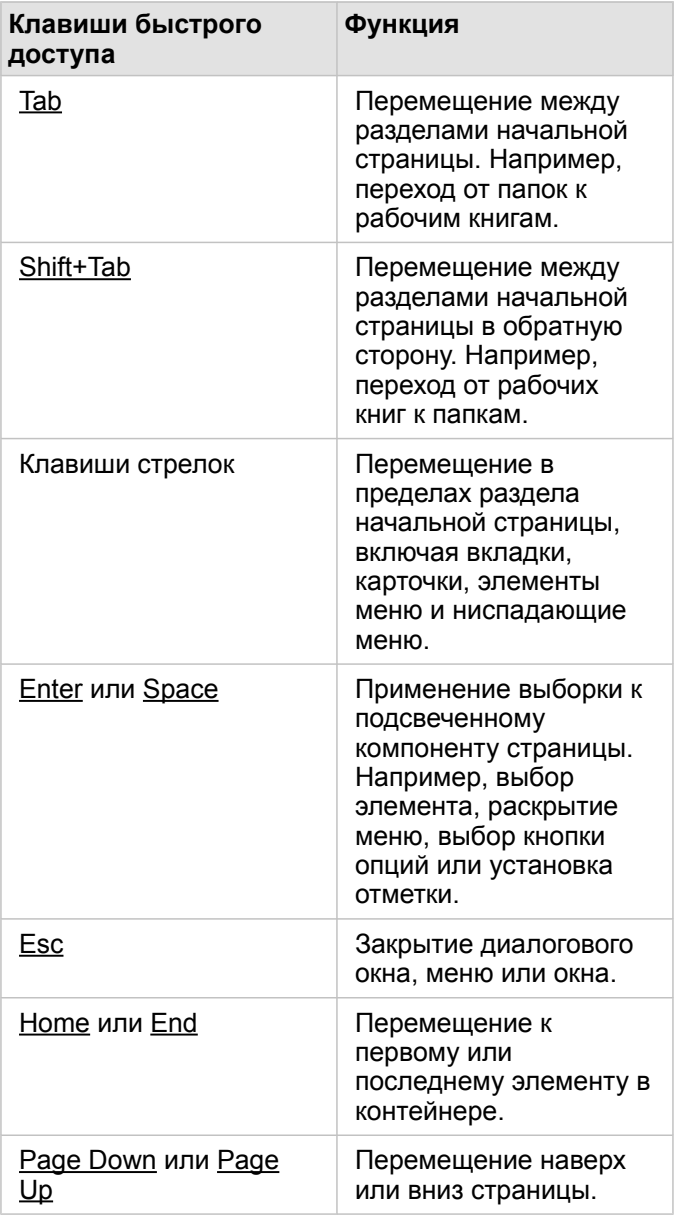

# <span id="page-60-0"></span>Добавление данных

Ваши данные являются основой всего, что вы делаете с помощью Insights. Вы можете добавлять данные на страницу рабочей книги из различных [источников,](#page-99-0) облегчая поиск данных, необходимых для дальнейшего анализа.

## Добавление данных с главной страницы

Вкладка **Наборы данных** на [главной странице](#page-36-0) предоставляет доступ к [созданным вами векторным слоям](#page-39-0) или слоям, которые были опубликованы для вас участниками вашей организации. Щелчок по заголовку набора данных открывает открывает его в новой рабочей книге. Вы можете использовать полу поиска, фильтр, список **Избранное** , кнопки **Просмотр элементов Сортировка** для поиска элементов, которые следует добавить на страницу.

## Окно Добавить на страницу

В окне **Добавить на страницу** можно систематизировать данные и сделать их доступными для рабочей книги.

В Insights in ArcGIS Enterprise доступны следующие вкладки данных и источники данных:

- **Ресурсы** векторные слои, созданные для вас.
- **Группы** векторные слои, созданные вами или другими участниками организации и опубликованные в группе, к который вы принадлежите.
- **Организация** векторные слои, созданные вами или другими участниками организации и опубликованные в организации.
	- **Living Atlas** векторные слои, курируемые ArcGIS Online и настроенные для вашей организации ArcGIS Enterprise.
	- **Границы** стандартные векторные слои границ, которые были настроены для вашей организации.
- **Файлы** рабочие книги Excel, файлы CSV, шейп-файлы и файлы GeoJSON, добавленные непосредственно в рабочую книгу.
- **Базы данных** подключения к базам данных и связанные с ними пространственные и непространственные таблицы.

#### Добавить данные в рабочую книгу

Используйте следующие шаги, чтобы добавить данные в рабочую книгу:

1. Откройте окно **Добавить на страницу** одним из способов:

- Создание рабочей книги Окно **Добавить на страницу** появится, когда рабочая книга будет создана.
- Щелкните кнопку **Добавить** над панелью данных в имеющейся рабочей книге.
- Создайте страницу в текущей рабочей книге. Окно **Добавить на страницу** появится, когда страница будет создана.
- 2. Выберите один или несколько наборов данных на доступных вкладках:
	- Чтобы выбрать данные с вкладки **Ресурсы**, **Организация**, **Living Atlas** или **Границы**, используйте следующие шаги:
		- Щелкните на вкладке, содержащей данные, которые вы хотите добавить, если необходимо.
		- Найдите векторный слой, который вы хотите добавить, используя строку поиска и инструменты сортировки, если необходимо.
- Выберите набор данных.
- Чтобы выбрать данные с вкладки **Группы**, выполните следующие шаги:
	- Щелкните вкладку **Группы**.
	- Щелкните группу, для которой опубликованы данные.
	- Найдите векторный слой, который вы хотите добавить, используя строку поиска и инструменты сортировки, если необходимо.
	- Выберите набор данных.
- Чтобы выбрать данные с вкладки **Файлы**, выполните следующие шаги:
	- Щелкните вкладку **Файлы**.
	- Для добавления файлов, перейдите к его расположению, используя кнопку **Обзор компьютера** или перетащите файл непосредственно в окно.
- Чтобы выбрать данные с вкладки **Базы данных**, выполните следующие шаги:
	- Щелкните вкладку **Базы данных**.
	- Щелкните подключение к базе данных, из которого вы хотите добавить данные. Вы также можете [создать](#page-43-0) [новое подключение](#page-43-0), если необходимо.
	- Найдите векторный слой, который вы хотите добавить, используя строку поиска и инструменты сортировки, если необходимо.
	- Выберите набор данных.

Набор данных появится на панели **Выбранные данные**. Если с выбранным набором данных связано более одного слоя или таблицы, будут перечислены все эти слои и таблицы.

- 3. Дополнительно: снимите выделение с наборов данных, слоев или таблиц, которые вы не хотите добавлять в рабочую книгу.
- 4. Щёлкните **Добавить**.

#### Типы данных

В рабочую книгу можно добавить несколько типов данных, включая векторные слои, файлы и наборы данных базы данных.

#### Векторные слои

Векторные слои в вашей организации разбиты на категории на панели **Добавить к странице**, что облегчает их поиск. В зависимости от того, кем эти слои созданы, как они опубликованы и какое используется развертывание, данные могут находиться на вкладках **Ресурсы**, **Группы**, **Организация**, **Living Atlas** и **Границы**.

Векторные слои могут быть как размещенными, так и удаленными. Размещенные векторные слои идентифицируются значком набора данных  $\equiv$  на панели данных, а удаленные векторные слои - значком удаленного набора данных  $\equiv$ 

При добавлении векторного слоя в рабочую книгу, карта создается автоматически.

#### Файлы

Наборы данных можно добавлять непосредственно в рабочую книгу с помощью вкладки **Файлы**. Файл сохраняется только в текущей рабочей книге, для использования в другой рабочей книге, он должен быть снова добавлен в нее. Если файл используется часто, вы можете импортировать его на домашнюю страницу, чтобы [создать векторный слой,](#page-39-0) тогда данные будут доступны для всех создаваемых рабочих книг на вкладке **Ресурсы**.

Поддерживаются следующие форматы файлов:

- Рабочая книга Microsoft Excel  $(.x1sx)$
- Файл с разделителями-запятыми (CSV)  $(. \cos v)$
- Шейп-файл (в файле . zip)
- GeoJSON (.json, .geojson или файлы GeoJSON в файле .zip)

**Примечание:** Файлы CSV поддерживают лишь одну таблицу на лист. Если файл CSV содержит несколько таблиц на листе, необходимо конвертировать его в рабочую книгу Excel или перенести дополнительные таблицы на отдельные листы. Файлы Excel и CSV добавляются как непространственные таблицы. Чтобы использовать файлы Excel и CSV как пространственные данные, вы должны [включить](#page-114-0) [местоположения](#page-114-0). Файлы GeoJSON в формате .zip поддерживаются для развертываний с использованием ArcGIS Enterprise версии 10.7 или более поздней.

Файлы идентифицируются с помощью значка набора данных на панели данных.

При добавлении данных из файла карточки не создаются. Вы можете создавать диаграммы и таблицы из файлов всех типов. Карты можно создавать на основе шейп-файлов, а также файлов Excel и CSV, в которых используются местоположения.

#### Базы данных

Можно создавать [подключения](#page-43-0) к базам данных PostgreSQL, SQL Server, Oracle и SAP HANA, таким образом вы получите доступ к таблицам баз данных непосредственно из Insights. Таблицы базы данных могут быть пространственными или непространственными. Пространственные таблицы загружаются с символом поля местоположения  $\theta$ .

Таблицы базы данных идентифицируются с помощью значка набора данных базы данных на панели данных.

Новые карточки создаются когда вы добавляете наборы данных из подключений баз данных. Вы можете создавать диаграммы и таблицы с помощью любых таблиц базы данных, или создавать карты, если таблица имеет поле местоположения. Вы также можете [включить местоположение](#page-114-0) у таблицы, не имеющей поля местоположения.

Примечание: Для обеспечения точного и последовательного анализа пространственных данных из подключений к базе данных в Insights требуется, чтобы пространственные таблицы имели первичный ключ или уникальный индекс. Восклицательный знак рядом со значком местоположения означает, что не обнаружен ни первичный ключ, ни уникальный индекс. Вы можете выбрать, какие поля использовать в качестве поля местоположения или поля ID, щелкнув значок поля местоположения и затем выбрав поле из списка пространственных и непространственных полей.

Если поле ID не выбрано автоматически или вручную, таблица будет добавлена в Insights, как непространственный набор данных. Для каждой пространственной таблицы из подключения к базе данных, где объекты должны удовлетворять следующим требованиям, поддерживается только одно пространственное поле:

- Объекты должны иметь допустимую геометрию или географию (нулевые и недопустимые объекты не поддерживаются).
- Объекты должны иметь идентификатор пространственной привязки (SRID).
- Все объекты одного поля должны иметь одинаковый SRID.
- Все объекты одного поля должны иметь одинаковый тип геометрии.

#### Удалить набор данных

Выполните следующие шаги, чтобы удалить набор данных из панели данных:

- 1. Щелкните кнопку Опции набора данных ... у набора данных, который вы хотите удалить.
- 2. Щелкните Удалить набор данных.

Если на вашей странице есть карточки, содержащие данные удаляемого набора, появится следующее сообщение: Вы уверены? Вы собираетесь удалить <название набора данных> с этой страницы. Это повлияет на <#> карточек. При нажатии Да, удалить будет удален набор данных и все карточки, содержащие данные из этого набора.

#### Ресурсы

Следующие ресурсы могут вам помочь при добавлении данных в Insights:

- Поддерживаемые данные
- Подготовка данных Excel и CSV
- Создание подключения базы данных

# <span id="page-64-0"></span>Обновление подключения базы данных

[Подключение к базе данных](#page-43-0) будет разорвано, если такие свойства базы данных, как имя или номер порта, изменятся. Вы можете восстановить соединение, отредактировав его свойства.

**Примечание:** Нельзя редактировать свойства базы данных через Insights. Если необходимо изменить свойства базы данных, вы должны сделать это в самой базе данных, а затем обновить свойства подключения в Insights.

При попытке [добавить данные из базы данных](#page-60-0), подключение к которой нарушено, появится сообщение о том, **что чтото пошло не так. Появится** Проверьте, возможно нужно обновить свойства подключения. Возможно, свойства подключения необходимо обновить, или есть другие причины, по которым произошел сбой. Подробнее см. раздел [Проблемы с подключением к базе данных.](#page-143-0)

В зависимости от базы данных, к которой выполняется подключение, можно обновить следующие свойства подключения:

- Имя
- Пространственный тип
- Имя пользователя
- Пароль
- Имя сервера
- Имя базы данных
- Имя экземпляра
- Номер порта

**Примечание:** Невозможно изменить тип базы данных подключения. Например, изменение SAP HANA на Microsoft SQL Server не поддерживается.

#### Редактирование свойств подключения

Для изменения подключения к базе данных выполните следующие действия:

- 1. Если рабочая книга открыта в Insights, сохраните работу и нажмите кнопку **Домой ©**, чтобы вернуться на главную страницу. При входе в Insights вы автоматически попадаете на главную страницу.
- 2. Щелкните вкладку Подключения ...
- 3. Щелкните на имени подключения к базе данных, которое требуется изменить. Вы можете редактировать только созданные вами подключения к базе данных. Пользователи с правами администратора могут обновлять подключения к базе данных, созданные другими участниками организации. Откроется окно Редактировать подключение.
- 4. Обновите сведения о подключении. Все сведения могут быть изменены, кроме Типа.
- 5. Введите пароль для базы данных, если он еще не был обновлен. Пароль необходимо вводить перед сохранением изменений.
- 6. Щелкните Сохранить.

#### См. также

Дополнительные сведения о подключениях к базе данных см. в следующих разделах:

- Создание подключения базы данных
- Поиск и устранение проблем в подключениях к базам данных
- Публикация подключения к базе данных

Документация Insights 3.4

# Узнать

# <span id="page-68-0"></span>Создание вашей первой рабочей книги

В этом упражнении вы будете выступать в роли бизнес аналитика для консорциума колледжей, которые хотят запустить маркетинговую кампанию в штатах с лучшими колледжами. Вы нашли данные из департамента образования США, которые, по вашем мнению, могут быть использованы в кампании. Вы примените ArcGIS Insights для изучения и постановки вопросов о данных. Вы потратите не более 30 минут на то, чтобы:

- Добавить данные в Insights.
- Открыть Insights и выполнить вход под вашей учетной записью.
- Создать новую рабочую книгу и добавить данные из ваших ресурсов.
- Изучить некоторые важные кнопки в рабочей книге.
- Создать карты, диаграммы и таблицы, чтобы лучше понять ваши данные.
- Поработать с карточками, включая масштабирование и перемещение, а также создание выборок.
- **Примечание:** Для выполнения этого упражнения ваша учетная запись должна иметь следующие характеристики:
	- Тип пользователя Creator, GIS Professional или Insights Analyst
	- Роль Издатель или Администратор или эквивалентная пользовательская роль
	- Лицензия Insights (не требуется для типа пользователя Insights Analyst)

Организации с ArcGIS Enterprise версии 10.6.1 или более ранние не используют обновленное лицензирование. Для пользователей Insights in ArcGIS Enterprise 3.2 и 3.3 необходима учетная запись уровня 2, а не тип пользователя. Подробнее см. [раздел Администрирование Insights in ArcGIS Enterprise.](#page-453-0)

## Добавление данных в организацию

Данные для этого анализа размещены в общем доступе на веб-сайте ArcGIS, с которого их можно скачать на машину. Если вы не можете зайти в интернет с вашего компьютера, вы можете загрузить данные на другой компьютер, а затем перенести их на компьютер с Insights. Выполните следующие шаги, чтобы поучить доступ и загрузить данные в Insights:

- 1. Перейдите по ссылке к элементу CollegeScorecard (http://www.arcgis.com/home/ item.html?id=867f342f9add46b4b6b1370841b6d08c).
- 2. Нажмите кнопку Загрузить, чтобы скачать элемент на вашу машину.
- 3. Разархивируйте папку и сохраните файл Microsoft Excel в местоположении, которое легко можно будет найти.
- 4. Войдите в вашу организацию.
	- а. Войдите в учетную запись Portal for ArcGIS, используя URL-адрес организации (например, http://myserver.mycompany.com/portal/home). Если вы не знаете URL-адрес для вашей организации, обратитесь к администратору.
	- b. Щелкните кнопку Запуска приложения, чтобы показать меню приложения.

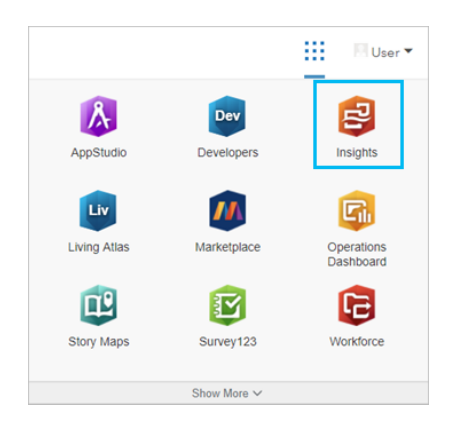

- с. Щелкните Insights.
- d. Если запросят, снова введите ваше имя пользователя и пароль.

После запуска Insights появится главная страница. Если вы в первый раз входите в учетную запись Insights, появится окно приветствия. Вы можете перемещаться по карусели или пропустить ее и перейти сразу к домашней странице.

## Создание новой рабочей книги

B Insights анализ выполняется в рабочей книге. Рабочая книга хранит все страницы, данные и процессы анализа. Для создания новой рабочей книги выполните следующие шаги.

- 1. Щелкните вкладку Рабочие книги [1].
- 2. На странице Рабочие книги щелкните Новая рабочая книга.

Откроется панель Добавить на страницу на вкладке Данные. Вкладка Данные содержит источники данных, доступных для вас в текущем развертывании.

- 3. Щелкните **Файлы**.
- 4. Щелкните **Обзор моего компьютера** и откройте файлExcel или перетащите файл в окно **Добавить на страницу**. Щёлкните **Добавить**.

Рабочая книга откроется с набором данных CollegeScorecard.Table1 на панели данных.

5. Щелкните Рабочая книга без названия введите уникальное и понятное имя, например, Колледжи США - Ваше имя. Добавьте в название ваше имя, чтобы рабочую книгу было легче найти после публикации работы. Щелкните кнопку **Сохранить** на панели инструментов рабочей книги.

#### Изучение рабочей книги

Этот раздел ознакомит вас с некоторыми ключевыми аспектами пользовательского интерфейса, чтобы вы чувствовали себя более комфортно, когда начнете изучать данные. Если вы уже знаете кнопки и элементы управления в Insights, можете пропустить этот раздел.

- 1. Посмотрите на рабочую книгу и обратите внимание на ключевые особенности:
	- Кнопки **Отменить**  $\leq$  и **Повторить**  $\geq$  в верхнем левом углу можно использовать для отмены и повтора процессов, таких как выполнение анализа или создание новой карточки.
	- **Добавить** данные можно использовать, чтобы добавить новый набор данных на страницу.
	- Кнопки **Карта**, **Диаграмма** и **Таблица** можно использовать для создания карточек без перетаскивания полей или наборов данных. Эти три кнопки остаются не яркими, пока не выбраны данные.
	- Кнопка **Виджет** может быть использована для добавления других типов карточек, таких как карточки текста и медиа, или готовых фильтров.
	- Кнопка **Создать отношения** используется для соединения наборов данных при помощи общих полей.
	- Кнопка Вид анализа 5- предназначена для просмотра модели анализа. Модель автоматически создается по мере вашей работы в рабочей книге.
	- При помощи кнопки **Базовые карты** RR можно изменить базовую карту на карточках карт.
	- Кнопку Скрипты **MIX использовать, чтобы открыть консоль скриптов.**
	- Кнопка Настройки страницы **ф** может использоваться для изменения настроек всей страницы, таких как цвет фона.
- 2. Задержите курсор над набором данных на панели данных и обратите внимание на две кнопки рядом с именем набора данных:
	- Кнопка **Переименовать набор данных**  $\mathscr{D}$  используется для редактирования имени набора.
	- При помощи кнопки **Опции набора данных** открывается меню, содержащее дополнительные действия, доступные для набора данных.
- 3. Щелкните кнопку **Опции набора данных** для набора данных. Откроется меню, где показаны следующие опции: **Включить местоположение**, **Просмотреть таблицу данных**, **Расширенный фильтр**, **Удалить набор данных**, **Скрыть выбранные поля**, **Показать скрытые поля**, **Копировать в рабочую книгу** и **Опубликовать данные**.
- 4. Разверните набор данных на панели данных. В наборе данных показываются поля и символы, указывающие [тип](#page-102-0) [поля](#page-102-0). Поля можно выбрать и перетащить на страницу, чтобы создать карты, диаграммы или таблицы. Также для

создания карт, диаграмм и таблиц можно использовать кнопки над панелью данных.

Теперь, когда вы ознакомились с основными элементами управления вlnsights, настало время начать изучение ваших данных.

#### Изучение карты

В этом разделе вы изучите основные действия, которые можно выполнить с карточками карт, но сначала вы включите местоположение в файле Excel.

1. Щелкните Опции набора данных ... для файла Excel и выберите в меню Включить местоположение.

Методом по умолчанию для включения местоположения является использование координат. Поля LONGITUDE и LATITUDE из файла Excel уже заполнены по умолчанию.

2. Поставьте отметку для опции Повторить идентичные объекты.

Отметка Повторить идентичные объекты значит, что все колледжи в наборе данных будут добавлены на карту по отдельности, даже если на ней есть повторяющиеся объекты. Этот шаг будет важен для следующего урока, Решение пространственных задач.

- 3. Щелкните Запустить.
- 4. Разверните набор данных на панели данных, если необходимо.

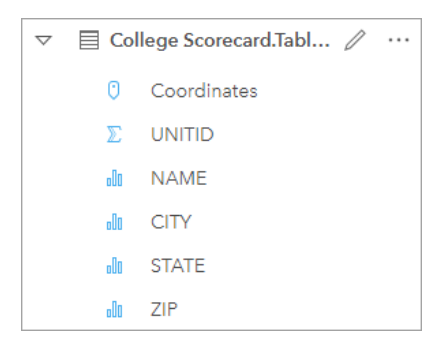

К набору данных добавлено новое поле местоположения с именем Coordinates.

5. Перетащите набор данных на страницу и вставьте его в зону Карты, чтобы создать карту местоположений колледжей США.

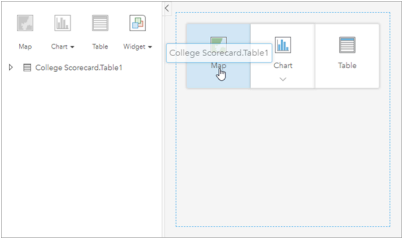

- Подсказка: Если вы предпочитаете пользоваться кнопками, можно выбрать в наборе данных поле и щелкнуть кнопку Карта над панелью данных.
- 6. Потяните за углы карты, чтобы немного увеличить ее. Также можно перетащить карточку в другое положение на
странице.

- 7. Нажмите Shift и начертите прямоугольник вокруг континентальных штатов, чтобы приблизиться к ним. Также можно использовать кнопку **Инструменты изменения масштаба** из панели инструментов карточки.
- 8. Выберите поле TYPE на панели данных и перетащите его на карту.

Карта обновится, чтобы отображать [колледжи по типам при помощи уникальных цветов](#page-169-0).

9. Откройте панель **Опции слоя** при помощи кнопки раскрытия рядом со слоем **TYPE** на карте.

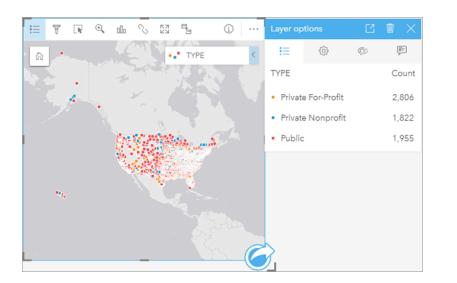

На панели **Опции слоя** отображается три типа колледжей: Private For-Profit, Private Nonprofit и Public, – а также количество объектов каждого типа. Это полезная информация, поэтому неплохо было сделать ее отображение постоянным.

10. Щелкните кнопку Всплывающая легенда <sup>7</sup>.

Легенда отобразится как отдельная карточка под картой. В зависимости от размера карты, чтобы увидеть легенду, придется прокрутить страницу вниз.

11. Измените размер легенды и переместите ее в нижний левый угол карты.

В Insights легенды являются интерактивными, их можно использоваться, чтобы понять закономерности в данных.

12. Щелкните **Private For-Profit** в легенде. Частные коммерческие школы выбраны на карте, а остальные школы сливаются с фоном.

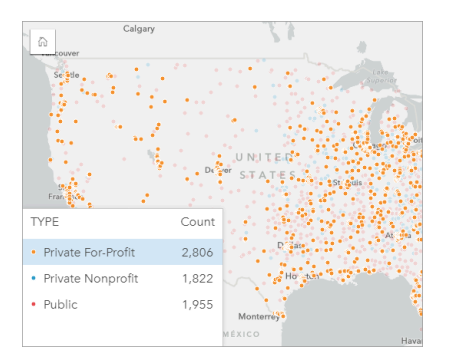

Использование легенды для выбора объектов на карте можно использовать при просмотре пространственных закономерностей.

13. Масштабируйте и перемещайте карту, чтобы найти закономерности размещения частных коммерческих школ. Масштабирование можно выполнить при помощи колесика мыши. Перемещение выполняется при щелчке и перетаскивании карты. Если вы заблудились на карте, используйте кнопку **Экстент по умолчанию**  $_{\text{m}}$ , чтобы

перейти к полному экстенту данных.

**Примечание:** Если необходимо, можно изменить базовую карту, что легче различать подписи городов и символы карты. Для этого хорошо подходит Светло-серое полотно. Базовую карту можно изменить с помощью кнопки **Базовые карты** ...

Коммерческие школы, как правило, сосредоточены вокруг городских районов, в основном в восточной половине континентальной части Соединенных Штатов.

14. Щелкните в легенде **Private Nonprofit**, чтобы изменить выборку на карте. Масштабируйте и перемещайте карту, чтобы найти закономерности для частных некоммерческих школ.

Некоммерческих колледжей меньше, чем коммерческих колледжей, это видно по значениям **Количества** в легенде и их концентрация в крупных городских районах меньше. На Аляске и Гавайях частных некоммерческих колледжей больше, чем частных коммерческих. Колледжи также сконцентрированы в восточной половине континентальной части Соединенных Штатов.

15. Щелкните в легенде **Public**, чтобы изменить выборку на карте. Масштабируйте и перемещайте карту снова, чтобы найти закономерности для государственных бесплатных школ.

Распределение государственных школ по стране боле равномерное, включая Аляску, Гавайи и Средний Запад.

- 16. Щелкните **Public** снова , чтобы очистить выборку.
- 17. Сохраните рабочую книгу.

# Создание диаграмм и таблиц

Поиск пространственных закономерностей в данных важен, но необходимо также изучить непространственные аспекты ваших данных. Это можно сделать при помощи таблиц и диаграмм.

1. Если необходимо, разверните набор данных **CollegeScorecard.Table1**.

Появляется список полей набора данных. У каждого поля есть значок, который обозначает [тип поля](#page-102-0) на основе типа содержащихся в нем данных.

- 2. Задержите курсор над полем REGION в наборе данных и щелкните появившийся круг. Сделайте то же самое с полем COST. Синие кружки вокруг отметок указывают на выбранные поля.
- 3. Перетащите выборку в зону размещения **Таблица**.

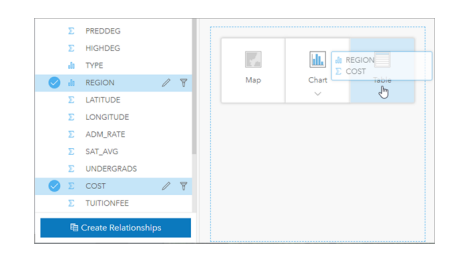

**Примечание:** Если вам удобнее работать с кнопками для переноса полей, щелкните **Таблица** над панелью данных после того, как выбрали поля.

На вашей странице появится карточка с [суммарной таблицей](#page-271-0). Каждый регион перечислен здесь с суммарной

стоимостью для колледжей в регионе.

4. Будет более полезным узнать не суммарную стоимость, а среднюю стоимость. Измените статистику COST с суммы на среднее. Нажмите стрелки рядом со статистикой  $\cos$ т дважды, чтобы отсортировать затраты в порядке по убыванию.

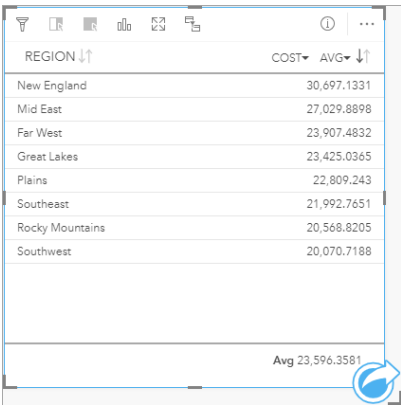

Теперь регионы в таблице отсортированы, самый дорогой находится первым списке (New England), а наименее дорогой – последним (Southwest). В таблице хорошо просматривать точные значения вредней стоимости, но она не дает быстрого представления различий в средней стоимости. Изменение таблицы на [диаграмму](#page-195-0) даст визуальное представление стоимостей.

5. Нажмите кнопку **Тип визуализации** на карточке и выберите **Линейная диаграмма**. Таблица обновится, чтобы показать [линейную диаграмму](#page-211-0).

Сейчас вы просмотрели среднюю стоимость по регионам, и хорошо было бы посмотреть среднюю стоимость по типу колледжей.

- 6. Щелкните **REGION** на оси y диаграммы, чтобы развернуть меню полей. Поле **REGION** является строковым, так что все поля, перечисленные в меню, тоже являются строковыми.
- 7. Щелкните **TYPE**, чтобы изменить значение на оси. Теперь столбчатая диаграмма показывает типы колледжей и среднюю стоимость.

Частные некоммерческие колледжи имеют самую высокую среднюю стоимость, а государственные- самую низкую. Также можно изменить стиль диаграммы, чтобы он соответствовал стилю карты.

- 8. Щелкните кнопку **Легенда** : и выберите вкладку Опции , если необходимо.
- 9. Измените **Тип символа** на **Уникальные символы**. Закройте панель **Опции слоя**.

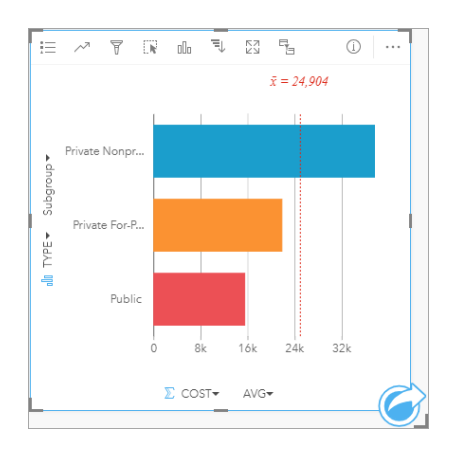

10. Сохраните рабочую книгу.

# Анализ данных со статистикой

Теперь вы знаете, у каких типов колледжей самая высокая стоимость. Неплохо было узнать, насколько стоимость влияет на заработок после окончания колледжа.

- 1. Выберите COST и EARNINGS на панели данных.
- 2. Перетащите поля в зону размещения Диаграммы и вставьте их в Точечную диаграмму.

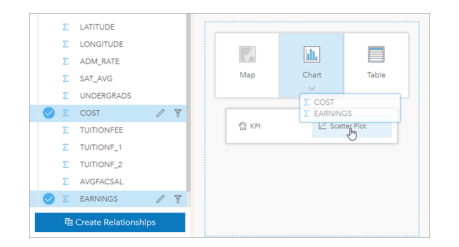

Создается Точечная диаграмма, где по оси х (горизонтальной) находится стоимость, по оси у (вертикальной) средний заработок.

- Примечание: Если в точечной диаграмме по осям показаны неправильные поля, их можно изменить при помощи кнопки Переключить оси \*\*
- 3. Шелкните Окрасить по на оси х и выберите ТҮРЕ.

Точечная диаграмма показывает, что имеется небольшая положительная связь между стоимостью колледжа и заработком после его окончания. Некоторая статистика диаграммы поможет определить это отношение более точно.

4. Щелкните кнопку Статистика диаграммы » на панели инструментов карточки и выберите Линейная. Закройте панель Статистика диаграммы.

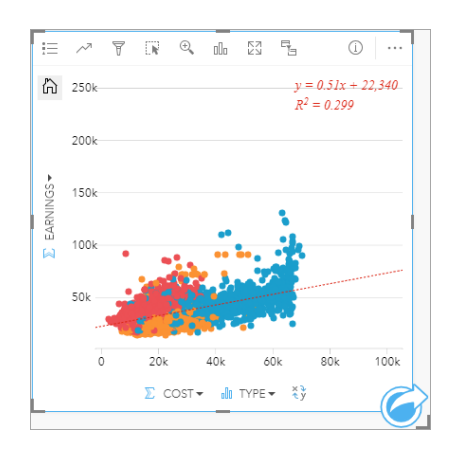

В точечную диаграмму добавляется линия лучшего соответствия, а также линейное уравнение (y=0.51x+22 340) и значение  $R^2$  (0.299). Значение  $R^2$ , также называемое коэффициентом смешанной корреляции, является мерой согласия, которая указывает силу связи между переменными в точечной диаграмме. Значение R² находится в диапазоне от 0 до 1, где значения, близкие к 1, имеют сильную связь. В данном случае значение R² близко к нулю 0, что указывает на то, что стоимость колледжа не сильно влияет на заработок выпускников. Хотелось бы узнать, верно ли это для каждого из типов колледжей.

- 5. Щелкните кнопку **Включить кросс-фильтры** в точечной диаграмме. Кросс-фильтр позволяет быстро фильтровать данные на карточке, выполняя выборку на другой карточке.
- 6. Щелкните **Private For-Profit** в легенде карты. На карте и столбчатой диаграмме выбраны коммерческие колледжи, а точечная диаграмма отфильтрована, чтобы показывать только коммерческие школы.

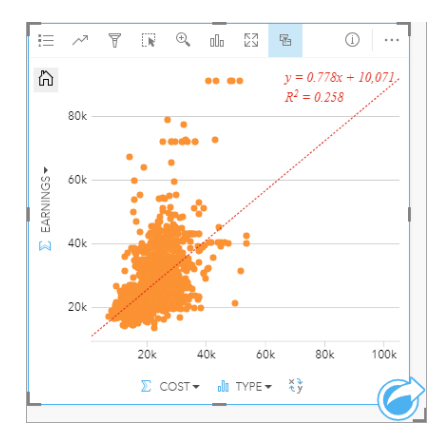

Статистика также пересчитана для коммерческих школ. Новая линия лучшего соответствия все еще положительна, но значение R<sup>2</sup> снизилось до 0.258, указывая на то,что стоимость коммерческих колледжей очень мало влияет на заработок после его окончания. Из точечной диаграммы видно, что многие колледжи имеют гораздо высшее значение заработка после окончания, чем ожидалось от стоимости.

7. Выберите в легенде карты **Private Nonprofit**, затем **Public** и обратите внимание на значение R² для каждого типа колледжа.

У частных некоммерческих и государственных колледжей значение R² равно 0,396. Эти значения лучше, чем у всего набора данных и частных коммерческих школ, что указывает на существование более сильной связи между

стоимостью и доходами после окончания некоммерческих и государственных колледжей, чем в коммерческих колледжах.

8. Сохраните рабочую книгу. Если вы собираетесь продолжить урок [Решение пространственных задач](#page-78-0), оставьте рабочую книгу открытой. Либо вернитесь на домашнюю страницу, нажав кнопку На главную **в**, или выйдите из Insights.

# Что дальше

Теперь вы научились обращаться с рабочей книгой и можете начать работу с собственными данными и создавать рабочие книги для решения своих задач.

Также можно продолжить этот сценарий в уроках [Решение пространственных задач](#page-78-0) и [Публикация результатов](#page-87-0) [анализа](#page-87-0).

# <span id="page-78-0"></span>Решение пространственных задач

В этом упражнении вы будете выступать в роли бизнес аналитика для консорциума колледжей, которые хотят запустить маркетинговую кампанию в штатах с лучшими колледжами. Ваша задача - найти штаты, где располагаются колледжи, выпускники которых успешны (ROI) и возвращают с лихвой потраченные на образование средства. Вы будете использовать ArcGIS Insights для анализа оценочных данных по колледжам от Департамента образования США, представленных как векторный слой, и для поиска взаимосвязи между стоимостью обучения и доходами выпускников. Вы потратите не более 45 минут на то, чтобы:

- Создать интерактивные карты, диаграммы и таблицы.
- Применить расширенный фильтр к вашим данным.
- Применить методы пространственного и не пространственного анализа для решения задачи.

Примечание: Для выполнения этого упражнения ваша учетная запись должна иметь следующие характеристики:

- Тип пользователя Creator, GIS Professional или Insights Analyst
- Роль Издатель или Администратор или эквивалентная пользовательская роль
- Лицензия Insights (не требуется для типа пользователя Insights Analyst)

Организации с ArcGIS Enterprise версии 10.6.1 или более ранние не используют обновленное лицензирование. Для пользователей Insights in ArcGIS Enterprise 3.2 и 3.3 необходима учетная запись уровня 2, а не тип пользователя. Подробнее см. Администрирование Insights in ArcGIS Enterprise.

# Добавление данных в организацию

Данные для этого анализа размещены в общем доступе на веб-сайте ArcGIS, с которого их можно скачать на машину. Если вы не можете зайти в интернет с вашего компьютера, вы можете загрузить данные на другой компьютер, а затем перенести их на компьютер с Insights. Выполните следующие шаги, чтобы поучить доступ и загрузить данные в Insights:

- Примечание: Если вы завершили урок Создание вашей первой рабочей книги, можно перейти к следующему разделу. Откройте заново рабочую книгу и перетащите набор данных CollegeScorecard. Table1 на вкладку Новая страница  $+$ , затем создайте карту на новой странице.
- 1. Перейдите по ссылке к элементу CollegeScorecard (http://www.arcgis.com/home/ item.html?id=867f342f9add46b4b6b1370841b6d08c).
- 2. Нажмите кнопку Загрузить, чтобы скачать элемент на вашу машину.
- 3. Разархивируйте папку и сохраните файл Microsoft Excel в местоположении, которое легко можно будет найти.
- 4. Войдите в вашу организацию.
	- а. Войдите в учетную запись Portal for ArcGIS, используя URL-адрес организации (например, http://myserver.mycompany.com/portal/home). Если вы не знаете URL-адрес для вашей организации, обратитесь к администратору.
	- b. Щелкните кнопку Запуска приложения, чтобы показать меню приложения.

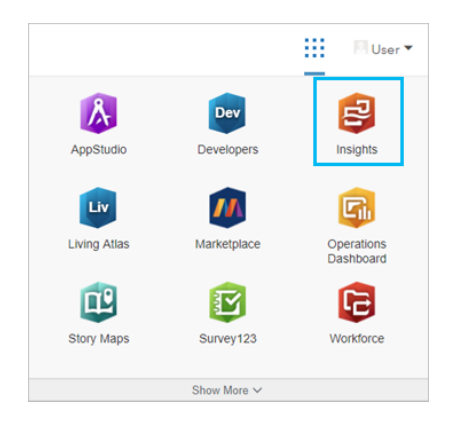

- с. Щелкните Insights.
- d. Если запросят, снова введите ваше имя пользователя и пароль.
- 5. Щелкните вкладку Рабочие книги [1].
- 6. На странице Рабочие книги щелкните Новая рабочая книга.
- 7. В окне Добавить на страницу щелкните Файлы.
- 8. Щелкните Обзор моего компьютера и откройте файл Excel, или перетащите файл в окно Добавить на страницу. Щёлкните Добавить.

Рабочая книга откроется с набором данных CollegeScorecard. Table1 на панели данных.

9. Щелкните **Опции набора данных** для файла Excel и выберите в меню **Включить местоположение**.

Методом по умолчанию для включения местоположения является использование координат. Поля LONGITUDE и LATITUDE из файла Excel уже заполнены наряду с пространственной привязкой.

10. Поставьте отметку для опции **Повторить идентичные объекты**.

Отметка **Повторить идентичные объекты** значит, что все колледжи в наборе данных будут добавлены на карту по отдельности, даже если на ней есть повторяющиеся объекты. В этом уроке важно добавлять объекты по отдельности, благодаря чему инструменты анализа могут быть запущены из карты будут включать все объекты, а не отдельные группы объектов. Более подробно см. раздел Включение местоположений.

- 11. Щелкните **Запустить**.
- 12. Разверните набор данных на панели данных.

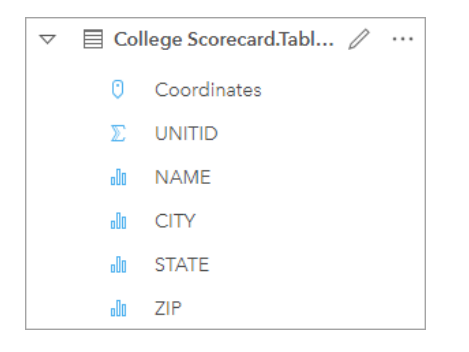

К набору данных добавлено новое поле местоположения с именем Coordinates.

13. Перетащите набор данных на страницу и вставьте его в зону **Карты**, чтобы создать карту колледжей США.

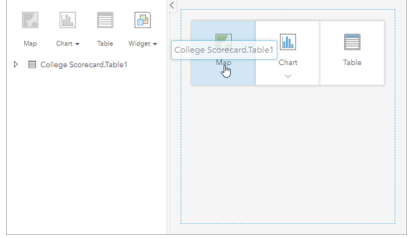

**Подсказка:** Если вы предпочитаете пользоваться кнопками, можно выбрать в наборе данных поле и щелкнуть кнопку **Карта** над панелью данных.

14. Щелкните Рабочая книга без названия введите уникальное и понятное имя, например, Колледжи США - Ваше имя. Добавьте в название ваше имя, чтобы рабочую книгу было легче найти после публикации работы. Щелкните кнопку **Сохранить** на панели инструментов рабочей книги.

## Расчет рентабельности инвестиций

Рентабельность инвестиций для колледжей рассчитывается с использованием стоимости и заработка после окончания учебы. В этом разделе вы начнете анализ путем вычисления ROI для всех колледжей США.

1. Щелкните кнопку **Действие** на карте, чтобы открыть панель **Аналитика**.

- 2. Щелкните на вкладке Найти ответы и Как связаны данные?, чтобы показать функции пространственного и не пространственного анализа.
- 3. Откройте Вычислить отношение. Для числителя выберите EARNINGS, а для знаменателя COST. Назовите поле **ROI и щелкните Запустить.**

Появляется таблица данных с новым аспектом ваших исходных данных. Поле ROI располагается в последнем столбце справа.

- 4. Закройте таблицу данных.
- 5. Сохраните рабочую книгу.

# Поиск штатов, где ROI выше среднего

Теперь ваш набор данных содержит поле для рентабельности инвестиций, и можно начать поиск дополнительной информации об областях с высоким значением ROI. В этом разделе вы отфильтруете данные и определите, в каких штатах самое высокое значение ROI.

1. На карточке карты щелкните кнопку Фильтр карточки  $\overline{x}$ . Откроется панель Новый фильтр.

**Подсказка:** Использование фильтра карточки вместо фильтра набора данных позволяет работать и с отфильтрованными, и с не отфильтрованными данными при выполнении анализа.

2. Щелкните Расширенный, чтобы открыть панель Фильтр выражения.

Расширенный фильтр - это фильтр на основе выражения, позволяющий создавать сложные запросы или встраивать в фильтр вычисления.

- 3. Введите выражение ROI>AVG (ROI) для запроса только колледжей со значением выше среднего ROI. Щелкните Применить.
- 4. Закройте панель Фильтр карточек.

Итоговый набор данных <mark>эт</mark> добавляется на панель данных с тем же именем, что и исходный набор. Результат можно переименовать, чтобы отличать его от исходных данных.

- 5. Наведите курсор на итоговый набор данных и щелкните кнопку Переименовать набор данных  $\mathcal{L}$ .
- 6. Переименуйте набор данных в Colleges ROI и нажмите *Enter* на клавиатуре, чтобы применить изменения.

Проанализировать ROI по штатам можно несколькими способами. В данном случае вы используете стековую (линейчатую) диаграмму, чтобы включить в нее штат и тип колледжа.

7. Разверните Colleges ROI, чтобы показать поля. Выберите STATE и TYPE, перетащите их в зону Диаграмма и разместите в зоне Линейная диаграмма с накоплением.

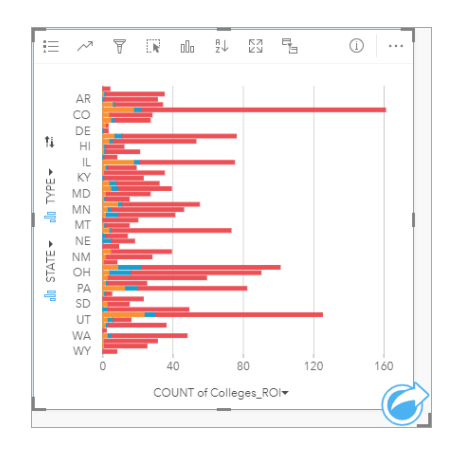

Создастся [стековая \(линейчатая\) диаграмма,](#page-214-0) отображающая количество колледжей с показателем ROI выше среднего для каждого штата и типа колледжа.

- 8. Перетащите вниз нижнюю грань карточки диаграммы, чтобы видеть все штаты.
- 9. Щелкните кнопку Сортировать ∬ на панели инструментов карточки и выберите Сортировать по убыванию = . Теперь диаграмма показывает вверху штат с самым высоким числом колледжей с показателем ROI выше среднего и остальные штаты в порядке убывания. Можно изменить подписи осей, чтобы упростить восприятие диаграммы.
- 10. Щелкните **Дополнительно … и Редактировать подписи**  $\varnothing$ , затем щелкните ось, чтобы переименовать ее. Назовите ось х (горизонтальную) Количество колледжей с ROI выше среднего и переименуйте ось у (вертикальную) Штат и тип колледжа.

Вы получили стековую диаграмму, показывающую количество колледжей с высоким - ROI для каждого штата и типа колледжа. В следующем разделе вы выполните пространственный анализ колледжей.

# Пространственный анализ ROI

В предыдущем разделе для вычисления количества колледжей с ROI выше среднего вы использовали диаграмму. Другой способ вычисления этого количества – при помощи [пространственного агрегирования.](#page-367-0) Выполнение пространственной агрегации позволит отобразить число на карте и включить в анализ пространственное распределение. Для выполнения пространственной агрегации необходим набор пространственных данных с подходящими границами.

- 1. Щелкните **Добавить**, чтобы открыть панель **Добавить на страницу**.
- 2. Щелкните **Living Atlas**, чтобы показать доступные слои Living Atlas.
- 3. Выберите набор данных **USA States (Generalized)**. Используйте панель **Поиск**, если необходимо сократить число отображаемых наборов данных. Щёлкните **Добавить**.

На вашу страницу добавлена карта США. Для того, чтобы использовать ее в анализе, вам не нужно сохранять эту карту на странице.

- 4. Щелкните на карте США **Дополнительно** ..., затем Удалить **...**
- 5. Перетащите набор данных штатов с панели данных на карту Colleges\_ROI и разместите в зоне **Пространственное агрегирование**.

Откроется панель **Пространственное агрегирование**. По умолчанию агрегирование будет вычислять количество колледжей в каждом штате.

6. Щелкните **Запустить**.

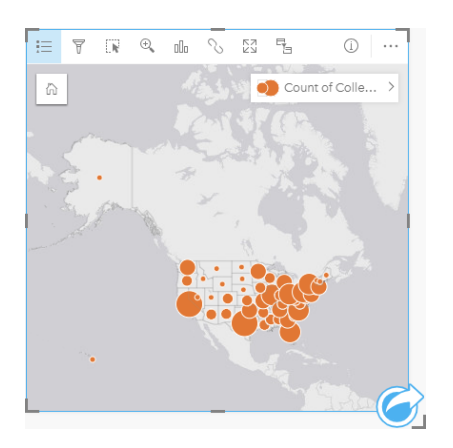

Итоговый набор данных Colleges\_ROI заменяется новым набором Пространственное агрегирование 1. Карта обновится, чтобы показывать при помощи пропорциональных символов количество колледжей с высоким ROI по каждому штату. Карта отображает ту же информацию, что и диаграмма, но без учета типа колледжа. Вместо того, чтобы использовать два метода отображения одной и той же информации, можно создать карту, которая показывает процент колледжей с высоким ROI. Для этого вам необходимо число всех колледжей в каждом штате.

- 7. Перетащите исходный набор данных College\_Scorecard.Table1 на карте и разместите в зоне **Пространственное агрегирование**. Щелкните **Запустить**, чтобы вычислить количество колледжей в каждом штате.
	- **Подсказка:** Количество вычисляется по умолчанию.

Второй набор данных Пространственное Агрегирование добавится на панель данных, а карта обновится, чтобы отображать новое поле Count of CollegeScorecard.Table1.

- 8. Разверните набор данных **Пространственное агрегирование 2**. Здесь имеется два поля количества: Count of Colleges ROI, которое включает в себя количество колледжей с ROI выше среднего в каждом штате, и Count of CollegeScorecard.Table1, содержащее общее число колледжей в каждом штате.
- 9. Щелкните **Переименовать набор данных**  $\varnothing$  рядом с **Пространственное агрегирование 2** и назовите набор данных **Число колледжей**.
- 10. Откройте меню **Опции набора данных ... и щелкните См. таблицу данных**.

Таблица откроется, показывая исходные данные для набора данных. Таблицу данных можно использовать для вычисления процента колледжей, имеющих ROI выше среднего.

- 11. Щелкните кнопку **+ Поле**, чтобы добавить новое поле к таблице данных.
- 12. Щелкните **Новое поле** и измените имя поля на PercAboveAvgROI (Процент ROI выше среднего).
- 13. Щелкните окно Ввести функцию вычисления и введите уравнение (Число Colleges ROI/Число CollegeScorecard.Table1)\*100. Щелкните **Запустить** и закройте таблицу данных.
- 14. Щелкните значок числового поля » рядом с полем PercAboveAvgROI и выберите **Доли/Отношения**, чтобы

изменить роль поля.

Новое поле будет рассматриваться как пропорциональное значение, а не количество.

15. Перетащите **PercAboveAvgROI** на карту, чтобы обновить стиль.

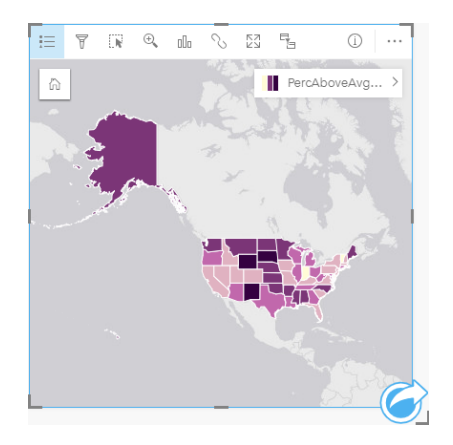

Создалась [картограмма](#page-171-0) (карта с градуированными цветами).

- 16. Измените размер карты, чтобы она вписалась в вашу страницу, и были видны все штаты.
- 17. Сохраните рабочую книгу.

#### Изменение классификации на карте

Теперь у вас есть карта, и можно сделать выводы о рентабельности инвестиций в различных штатах. Однако важно помнить, что ваши выводы будут зависеть от классификации на карте. Поэтому перед завершением анализа следует проверить, какая классификация используется.

- 1. Откройте панель **Опции слоя**, развернув имя слоя на карте.
- **2. Щелкните вкладку Опции** ...

Классификацией по умолчанию является Естественные границы с 5 классами. Естественные границы – это классификация, применяемая для просмотра естественных групп, присущих данным, но она может быть не лучшим вариантом для данного сценария.

3. Щелкните **Естественные границы**, чтобы развернуть меню **Тип классификации**.

Здесь доступны опции 6 классификаций: **Естественные границы**, **Равные интервалы**, **Квантиль**, **Среднеквадратическое отклонение**, **Неклассифицированный** и **Вручную**. При классификации без классов получается карта с непрерывной цветовой шкалой, а не дискретные классы. В данном случае, возможно, лучше получить дискретные классы, чтобы штаты можно анализировать по группам. Классификация с равными интервалами применяется с известным диапазоном, например, процентами, так как она позволяет группировать данные по заданным диапазонам (например, набор данных с процентами можно разделить на 5 интервалов с диапазоном по 20 процентов). Классификация по квантилям делит данные на группы с равным количеством объектов, что подходит для показа данных по рангам. В нашем случае классификация по рангам не применима. Классификации Среднеквадратическое отклонение применяется, если необходимо сфокусироваться на расстоянии от среднего. Но в этом сценарии необходимо знать среднее значение, и такая фокусировка не понадобится в

вашем анализе. И наконец, классификация вручную может применяться для создания пользовательской схемы классификации. Изменение классификации вручную можно применяться для данных с определенными значениями, которые необходимо принимать во внимание, или при стандартизации классификации для нескольких карт.

На первый взгляд, квантиль и равные интервалы кажутся лучшими вариантами. Однако этот набор данных содержит 51 объект (50 штатов и округ Колумбия), поэтому разделить данные поровну в классификации с использованием квантилей довольно затруднительно. Возможно, лучше всего попробовать применить равные интервалы.

#### 4. В меню **Тип классификации** щелкните **Равные интервалы**.

Классификация обновится. Можно щелкнуть на разделителях, чтобы просмотреть диапазоны интервалов. Разделители находятся на 21, 34, 47 и 60. Использовать равные интервалы можно, но сами значения не интуитивно понятны. Имеет смысл применить равные интервалы к полному диапазону процентов от 0 до 100. Применим интервалы, равные 10.

- 5. Измените число классов на 8.
- 6. Щелкните первый бегунок и измените значение с 16 на 10. Нажмите *Enter.*

Разделитель переместиться на 10, а **Тип классификации** обновится на **Вручную**.

7. Измените другие разделители на 20, 30, 40, 50, 60 и 70.

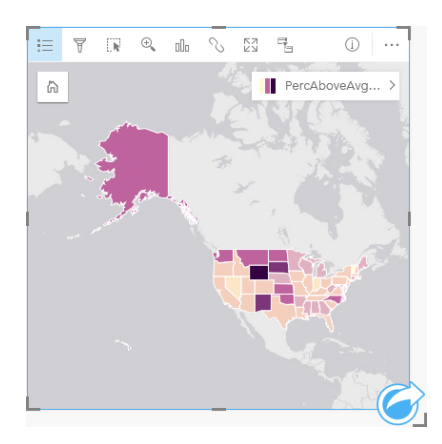

- 8. Щелкните на вкладке **Легенда** ; ; чтобы увидеть значения. Щелкните на значениях в легенде, чтобы выбрать объекты в каждом классе.
	- **Подсказка:** Измените настройку **Отображаемое поле** для Поля местоположения, чтобы при наведении курсора на штат появлялось его название.
- 9. Сохраните рабочую книгу.

Самый высокий процент колледжей, где ROI выше среднего, оказался в Вайоминге. Следующими идут Южная Дакота и Нью-Мексико. Эти штаты находятся в центральной части континентальных штатов. Как обсуждалось в разделе [Создание вашей первой рабочей книги](#page-68-0), в центральных штатах, на Гавайях и на Аляске было относительно мало частных коммерческих и некоммерческих школ, относительно большая доля государственных колледжей. Вы также видите в стековой диаграмме, что подавляющее большинство колледжей с высоким - ROI являются государственными. Естественно, что штаты с высокой долей государственных колледжей будут иметь большой

процент колледжей с высоким ROI.

# Что дальше

Вы закончили анализ, и настало время поделиться результатами с коллегами. Используйте быстрое упражнение [Публикация результатов анализа](#page-87-0), чтобы продолжить сценарий и опубликовать результаты в виде модели и интерактивной страницы.

# <span id="page-87-0"></span>Публикация анализа

В этом упражнении вы будете выступать в роли бизнес аналитика для консорциума колледжей, которые хотят запустить маркетинговую кампанию в штатах с лучшими колледжами. Вы уже выполнили анализ прибыли от инвестиций в колледжи в США. Вы будете использовать результаты упражнения [Решение пространственных задач](#page-78-0) , чтобы настроить и опубликовать результаты для коллег из маркетинговой команды. Менее, чем за 10 минут, вы проделаете следующие действия:

- Реорганизуете и измените размер карточек для отображения.
- Дадите карточкам заголовки и описание.
- Опубликуете рабочий процесс анализа, чтобы его можно было запускать повторно.
- Опубликуете свою страницу, чтобы ее можно было просматривать или встраивать в веб-страницу.

**Примечание:** Это упражнение выполняется после упражнения [Решение пространственных задач.](#page-78-0) Если вы не завершили первое упражнение, вы все равно можете выполнять эти шаги со своими собственными данными и результатами анализа. Для выполнения этого упражнения ваша учетная запись должна иметь следующие характеристики:

- Тип пользователя Creator, GIS Professional, или Insights Analyst
- Роль Издатель или Администратор или эквивалентная пользовательская роль
- Лицензия Insights (не требуется для типа пользователя Insights Analyst)

Организации с ArcGIS Enterprise версии 10.6.1 или более ранние не используют обновленное лицензирование. Для пользователей Insights in ArcGIS Enterprise 3.2, 3.3 и 3.4 необходима учетная запись уровня 2, а не тип пользователя.

Дополнительные сведения см. в разделе [Администрирование Insights in ArcGIS](#page-453-0) [Enterprise.](#page-453-0)

# Публикация рабочего процесса

Вы хотите сохранить шаги выполнения анализа, чтобы можно было их повторить в следующий раз, когда обновятся данные. В ходе работы Insights записывал каждый шаг вашего анализа. Чтобы опубликовать модель из вашего анализа выполните следующее:

- 1. В случае необходимости откройте книгу US Colleges и перейдите на страницу, где вы проанализировали доход от инвестиций.
- 2. Переключитесь в вид Анализ, нажав на кнопку вид Анализ **вереня станели инструментов страницы**.

Появится ваша модель. Эту модель можно опубликовать для коллег, чтобы [автоматизировать анализ](#page-341-0). Например, они могут сразу же повторить анализ, использовав в опубликованной модели новые данные.

3. Откройте ниспадающее меню **Опции страницы** и щелкните **Опубликовать как**.

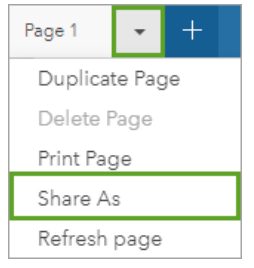

- 4. Измените **Тип** на **Модель**.
- 5. Задайте для модели Заголовок, Описание и Теги. Вы можете выбрать публикацию модели для участников своей организации, группы в пределах организации или всех пользователей. Щёлкните **Общий доступ**.
- 6. Щелкните кнопку **Вид страницы** , чтобы вернуться к карточкам.

Если вы хотите просмотреть новый элемент модели, щелкните **Добавить**. В окне **Добавить на страницу** перейдите с вкладки **Данные** на вкладку **Модели**. Опубликованные модели доступны в **Ресурсах**, **Группах** и **Организации**. Закройте окно **Добавить на страницу**.

#### Изменение размера и документирование карточек

Теперь анализ завершен, и настало время опубликовать результаты для акционеров в виде страницы только для чтения. Размер карточек можно изменить, чтобы отображать карту и диаграмму более эффективно, а также чтобы они корректно вписывались в платформу, на которой будут отображаться, например, веб-сайт или карту-историю.

1. Щелкните на карточке, чтобы активировать ее. Потяните за углы и стороны, чтобы изменить ее размер и форму так, как хотите. Масштабируйте и переместите карту, чтобы центрировать ее в карточке.

Размер карточек изменен, и вы можете задокументировать их, задав заголовки и описания.

2. Нажмите кнопку **Информация** @ для карты, чтобы отобразить оборотную сторону карточки. Введите заголовок Процент колледжей с значением ROI выше среднего. Введите краткое описание, например, Процент колледжей с доходностью инвестиций выше среднего. Возврат инвестиций был рассчитан как (заработок после окончания обучения) / (стоимость).

- 3. Переверните карточку при помощи кнопки назад  $\leftarrow$ .
- 4. Повторите шаг для диаграммы, введя заголовок и описание, например, ROI по штату и типу и Количество колледжей с доходностью выше среднего по штату и сгруппированных по типу.
- 5. Переверните карточку обратно на лицевую сторону.
- 6. Сохраните рабочую книгу.

# Добавление легенды

Пользователям будет полезно увидеть классификацию данных на карте. Для этого вы добавите легенду на вашу карту.

- 1. Разверните панель **Опции слоя** при помощи стрелки > рядом со слоем на вашей карте.
- 2. Нажмите кнопку Всплывающая легенда <sup>гү</sup>, чтобы отобразить легенду на карте. Закройте панель Опции слоя. Легенда будет добавлена под вашей картой. Если карта заполняет страницу, прокрутите вниз, чтобы увидеть легенду.
- 3. Измените размер легенды и переместите ее в нижний левый угол карты.
- 4. Нажмите кнопку **Настройки карточки** на легенде. Появляется панель **Стиль карточки**.
- 5. Разверните палитру **Цвет фона** и измените прозрачность на 30 процентов.

### Опубликовать страницу

страницы Insights можно опубликовать как элементы страниц в вашей организации или напечатать. При публикации страницы элемент Страницы сохраняется на вкладке **Страницы** на главной странице, где его можно открывать и просматривать. Также вам дается <iframe>, где опубликована страница, который можно использовать для встраивания страницы в веб-сайт.

- **Примечание:** Векторные слои должны быть опубликованы, чтобы быть видимыми на опубликованной странице. Все остальные слои, включая результаты, будут видны без предварительной публикации. В этом случае публикация данных не требуется.
- 1. Откройте ниспадающее меню **Опции страницы** и щелкните **Опубликовать как**. Откроется окно **Опубликовать как**, в котором для параметра **Тип** выбрано **Страница**.
- 2. Введите заголовок, описание и теги страницы. Отметьте **Общий (для всех)** в разделе **Открыть доступ для** и щелкните **Опубликовать**.

Вы можете просмотреть опубликованную страницу, получить доступ к только что созданному в организации элементу или с помощью кода встроить страницу с результатами на веб-страницу.

3. Под командой **Просмотреть опубликованную страницу** нажмите **Перейти**.

Вы увидите созданные вами карточки. Это представление только для чтения позволяет пользователям просматривать элемент страницы и взаимодействовать с результатами. Опубликованные страницы не могут редактироваться во Вьюере страниц.

- 4. Закройте вкладку просмотра и вернитесь к странице рабочей книги.
- 5. Код <iframe> в **Встроено** используется для встраивания страницы в веб-сайт.
- **Примечание:** Вы не будете создавать веб-сайт или карту-историю в данном упражнении. Если вы хотите просмотреть опубликованную страницу, можно скопировать и вставить код <iframe> в редактор HTML.
- 6. Закройте окно и сохраните рабочую книгу.

# Дальнейшие шаги

Вы можете начать самостоятельное изучение Insights. Вы можете создать рабочую книгу и опубликовать ее для участников организации или повторно выполнить анализ, используя различные наборы данных. Вы также можете попробовать создать карту-историю со встроенной <iframe>.

Документация Insights 3.4

# Ресурсы

# Что нового

Версия ArcGIS Insights, выпущенная в октябре 2019 года, включает в себя новые типы диаграмм, обновленные возможности анализа, новые параметры безопасности для вашего профиля и сочетания клавиш на главной странице.

**Примечание:** Insights in ArcGIS Enterprise 3.4 совместим с ArcGIS Enterprise 10.6.1. Insights in ArcGIS Enterprise 3.4.1 совместим с ArcGIS Enterprise 10.7 и 10.7.1. Дополнительные сведения совместимости версий см. в разделе [Совместимость с ArcGIS Enterprise](#page-475-0).

# Профиль

В вашем [профиле](#page-469-0) теперь есть опции для обновления секретного вопроса и включения многофакторной аутентификации. Ваша организация должна быть настроена на поддержку многофакторной проверки подлинности, чтобы этот параметр был доступен для вашей учетной записи.

# Клавиши быстрого доступа

Сочетания клавиш теперь можно использовать для навигации по домашней странице Insights без использования мыши. Дополнительные сведения о поддерживаемых сочетаниях клавиш см. в разделе [Клавиши быстрого доступа.](#page-59-0)

# Общий доступ

Опубликованные [страницы](#page-438-0), [темы](#page-442-0) и [модели](#page-444-0) теперь создаются из одного окна. В окне **Опубликовать как** выберите тип элемента, который хотите опубликовать, и нажмите кнопку **Опубликовать**.

# Анализ

Усовершенствования пространственного и непространственного анализа включают новые функции регрессионного анализа, диаграмм, пространственной агрегации и суммарных таблиц.

#### Регрессионный анализ

Улучшены наборы данных функции, благодаря включению дополнительных статистических выходных данных. Новые выходные данные, включающие статистику F, t-значение, p-значения и доверительные интервалы, позволяют выполнять подтверждающий анализ для вашей модели регрессии.

[Точечные диаграммы](#page-268-0) могут быть созданы для анализа стандартизированных коэффициентов и стандартизированных доверительных интервалов вашей регрессионной модели. Создание точечной диаграммы с доверительными интервалами из одной или нескольких независимых переменных позволяет проверить значимость переменных и провести сравнение между моделями.

### Улучшения диаграмм

[Стековые столбчатые диаграммы](#page-220-0) и [стековые линейчатые диаграммы](#page-214-0) были обновлены для включения компоновки **Стеки по процентам**. Просмотр диаграмм или столбцов в виде стеков процентов позволяет проводить пропорциональные сравнения категорий.

[Комбинированные диаграммы](#page-266-0) теперь можно создавать, используя один набор данных. Комбинированная диаграмма позволяет сравнивать два различных числовых поля, используя комбинацию столбчатых диаграмм и линейных графиков.

### Пространственная агрегация

Возможность [Пространственного агрегирования](#page-367-0) позволяет агрегировать линии и полигоны на основе длины и площади соответственно. Статистические вычисления для линий и областей также были обновлены возможностью использования взвешенного среднего. Для получения более подробной информации см. Как работает Пространственное агрегирование.

# Данные

Векторные слои теперь можно экспортировать в формате GeoJSON. Для получения более подробной информации, включая информацию обо всех поддерживаемых форматах экспорта, см. [Экспорт данных.](#page-41-0)

Файлы GeoJSON теперь можно добавлять непосредственно в рабочую книгу. Для получения более подробной информации см. [Добавление данных](#page-60-0).

Строковое поле теперь можно преобразовать в поле дата.время на панели данных. Строковое поле должно быть отформатировано в стандартном формате дата/время. Для получения более подробной информации см. Типы полей.

# Ресурсы

Три быстрых урока – хороший ресурс, который поможет начать работу с Insights или подаст идеи для проведения анализа. В каждом из уроков вы пройдете один из сценариев от начала до конца. Вы [создадите свою первую рабочую](#page-68-0) [книгу](#page-68-0), [решите пространственную задачу](#page-78-0) и [опубликуете анализ](#page-87-0). Каждый из уроков можно выполнить независимо от остальных.

# Часто задаваемые вопросы

Ниже приведены типичные вопросы по ArcGIS Insights.

# Общие

- Доступен ли Insights на ArcGIS Online?
- Как лицензируется Insights?
- Что требуется для установки ArcGIS Insights in ArcGIS Enterprise?
- Что требуется для установки Insights Desktop?
- Можно ли настроить Insights с помощью API?
- Как я могу использовать свои результаты анализа из Insights в других приложениях ArcGIS?

# Общий доступ

- Живые ли опубликованные страницы?
- Можно ли публиковать отдельные карточки?
- Кто может видеть мои опубликованные страницы?

#### Данные

- Какие типы данных можно использовать в Insights?
- К каким базам данных можно подключаться из Insights?
- Можно ли подключиться к базе данных напрямую из Insights?

#### Визуализация

- Можно ли использовать свои символы?
- Можно ли использовать пользовательскую цветовую шкалу?

#### *Доступен ли Insights на ArcGIS Online?*

Да, Insights доступен как через ArcGIS Online, так и через ArcGIS Enterprise.

Более подробно см. [Обзор ArcGIS Insights.](#page-8-0)

#### *Как лицензируется Insights?*

Insights – это премиум-приложение, для использования которого требуется определенная лицензия, которая применяется к учетной записи администратором организации. Поговорите со своим менеджером учётных записей по поводу лицензий на Insights.

Более подробно о лицензировании Insights см. [Администрирование Insights in ArcGIS Enterprise](#page-453-0) и [Лицензирование](#page-466-0).

#### *Что требуется для установки ArcGIS Insights in ArcGIS Enterprise?*

Для использования Insights in ArcGIS Enterprise необходимо базовое развертывание ArcGIS Enterprise, которое [совместимо](#page-475-0) с поддерживаемой версией Insights.

Подробнее см. раздел [Установка ArcGIS Insights in ArcGIS Enterprise.](#page-30-0)

#### *Что требуется для установки Insights Desktop?*

Insights Desktop доступен для пользователей с Insights in ArcGIS Online или поддерживаемой версии Insights in ArcGIS Enterprise, и может быть установлен на компьютеры Windows и macOS. Insights Desktop не совместим с 3.4 и 3.4.1.

#### *Могу ли я настроить Insights при помощи Application Programming Interface (API)?*

Нет, Insights в настоящее время не поддерживает настройку при помощи API. Однако Insights in ArcGIS Enterprise и Insights Desktop не поддерживают скрипты Python и R, которые позволяют расширить возможности, доступные в Insights.

Более подробно см. [Скрипты в Insights.](#page-396-0)

#### *Как я могу использовать свои результаты анализа из Insights в других приложениях ArcGIS?*

Insights создает несколько разных типов выходных данных, автоматически при выполнении анализа и посредством публикации. Большинство типов элементов, созданных в Insights, можно открыть или использовать только в Insights. Векторные слои, созданные из опубликованных данных, могут использоваться в других приложениях, например, в Map Viewer или ArcGIS Pro. Опубликованные для всех страницы могут быть встроены в веб-сайты и Esri Story Maps.

Подробнее см. раздел [Публикация вашей работы.](#page-429-0)

#### *Живые ли опубликованные страницы?*

Опубликованные страницы включают "снимок" данных на момент создания опубликованной страницы. Поэтому, опубликованную страницу необходимо обновлять, чтобы видеть изменения в наборах данных или анализе. Исключение составляют данные, сохраняющиеся в хранилище пространственно-временных больших данных, которые на опубликованной странице будут в реальном времени.

#### *Можно ли публиковать отдельные карточки?*

Нет, отдельные карточки карт, диаграмм и таблиц публиковать нельзя. Но вы можете [опубликовать модель,](#page-444-0) использованную для создания карточки или [опубликовать страницу](#page-438-0) с одной карточкой и отобразить страницу при помощи <iframe>. Если страница встроена в <iframe>, отображаются только карточки.

#### *Кто может видеть мои опубликованные страницы?*

Видимость опубликованных страниц зависит от параметров, которые использовались при публикации. Для развертываний Insights in ArcGIS Enterprise на отображение также влияют другие параметры настройки, такие как брандмауэры и отключенные среды.

Подробнее см. раздел [Публикация страницы.](#page-438-0)

#### *Какие типы данных можно использовать в Insights?*

Insights поддерживает данные из нескольких источников, включая векторные слои, файлы и наборы данных базы данных.

Полный список источников данных см. в разделе [Поддерживаемые данные](#page-99-0).

#### *К каким базам данных можно подключаться из Insights?*

Из Insights in ArcGIS Enterprise и Insights Desktop вы можете подключаться непосредственно к базам данным Microsoft SQL Server, Oracle, PostgreSQL и SAP HANA. См. [Поддерживаемые базы данных](#page-129-0) для получения дополнительной информации.

#### *Можно ли подключиться к базе данных напрямую из Insights?*

Из Insights in ArcGIS Enterprise и Insights Desktop вы можете подключаться к поддерживаемой базе данных Microsoft SQL Server, Oracle, PostgreSQL или SAP HANA, содержащей многопользовательскую базу геоданных. Поддержка базы геоданных позволяет вам искать и добавлять пользовательские таблицы базы геоданных в вашу рабочую книгу Insights.

См. [Поддерживаемые базы данных](#page-129-0) для получения дополнительной информации.

#### *Можно ли использовать свои символы?*

Единственный способ добавить пользовательские символы в Insights – это добавить данные, которые уже были сохранены с пользовательскими символами. Чтобы это сделать, надо применить пользовательские символы в ArcGIS Pro и опубликовать данные в организации ArcGIS как сервис объектов.

Если для вашей карты или карточек диаграмм выбран стиль уникальные символы, то вы сможете изменять цвет отдельных символов с панели **Опции слоя**. Подробнее см. раздел [Создание карты](#page-146-0) или [Создание диаграммы](#page-195-0).

#### *Можно ли использовать пользовательскую цветовую шкалу?*

Insights в данный момент не поддерживает загрузку пользовательских символов, в том числе и цветовых шкал.

Документация Insights 3.4

# Данные

# <span id="page-99-0"></span>Поддерживаемые данные

Следующие источники данных поддерживаются в Insights:

- Поступные размещенные или зарегистрированные векторные слои из ваших ресурсов, групп или организации •
- Векторные слои из ArcGIS Living Atlas of the World
- Файлы Excel (.xlsx)
- Файлы с разделителями  $(. \csc)$
- Шейп-файлы (.zip)
- Файлы GeoJSON  $(.$ json, .geojson или файлы GeoJSON в файле .zip)
- Слои изображений карты
- Подключения к базам данных Microsoft SQL Server, SAP HANA, PostgreSQL и Oracle . Поддерживаются следующие типы данных:
	- Пространственные таблицы
	- Непространственные таблицы
	- Представления реляционных баз данных
- Подключения к многопользовательским базам геоданных

**Примечание:** Для поддержки статистики слоями изображений карт требуется включение функции Доступ к объектам. Если статистика не поддерживается, вы не сможете использовать многие функции Insights, включая создание диаграмм. См. Решение проблем со слоями изображений карты, чтобы узнать, как убедиться, что при публикации слоя изображений карты статистика поддерживается. На слоях изображений карты также должны быть включены стандартизованные запросы. Чтобы включить стандартизованные запросы, слой должен быть опубликован как динамический сервис, а не как слой листов. Данные из пространственно-временного хранилища больших данных можно добавить в качестве векторного слоя в Insights in ArcGIS Enterprise. Обычным способом создания

> данных в пространственно-временном хранилище больших данных является использование GeoAnalytics Server в Portal for ArcGIS или ArcGIS Pro.

Insights не поддерживает следующее:

- Геометрию мультиточек
- Слои запросов

# Поддержка для хранилища пространственно-временных больших данных

Следующие инструменты и возможности теперь поддерживаются в Insights для векторных слоев с данными из хранилищ пространственно-временных больших данных:

- Создание карт\*
- Фильтры данных
- Атрибутивная агрегация\*\*
- Гистограмма
- Диаграмма временных рядов
- Пространственное агрегирование
- Пространственный фильтр
- Создание буфера\*\*\*\*
- Публикация страницы

Следующие инструменты и возможности теперь поддерживаются с ограничениями в Insights для векторных слоев с данными, хранящимися в пространственно-временных хранилищах больших данных:

- Обогатить данные
- Вычислить плотность
- Вычислить поле
- Найти ближайшие
- Включить местоположение

\*Не поддерживает стили для числовых полей с использованием Числа и количества (размер) и Числа и количество (цвет).

\*\*Не поддерживает более одной подгруппы для статистики. Если на гистограмме используется опция Подгруппа, будет возвращена ошибка. Диаграммы хорды, хронометража данных и интенсивности не поддерживаются для данных из хранилища пространственно-временных больших данных.

# Ресурсы

Используйте следующие ресурсы, чтобы больше узнать о данных в Insights:

- Добавление данных
- Создание наборов данных
- Создание подключения к базе данных

# Векторные слои

Векторные слои представляют собой наборы веб-данных, которые содержат группу схожих географических объектов, например, здания, участки, города, дороги или эпицентры землетрясений. Объекты могут быть точками, линиями или полигонами (областями) и использоваться в Insights для создания карт, диаграмм и таблиц, выполнения пространственного и непространственного анализа, создания фильтров и публикации результатов. Векторные слои, которые вы используете в Insights, могут быть размещены в вашей организации, либо вы можете подключаться к ним удаленно.

В Insights векторные слои доступны на вкладке **Наборы данных** на главной странице или из вкладок **Ресурсы**, **Группы**, **Организация**, **Living Atlas** и **Границы** в окне Добавить на страницу.

# Размещенные слои объектов

Размещенные векторные слои ≡ это векторные слои, которые хранятся в хранилище данных вашей организации. Это слои, которые были созданы в или опубликованы в вашей организации вами или другими участниками.

# Векторные слои с удаленным доступом

Удаленные векторные слои ⊠ хранятся за пределами хранилища данных вашей организации. Одним из часто используемых примеров удаленных векторных слоев являются слои Living Atlas, которые могут использоваться Insights, но размещаются ArcGIS Online.

# Ресурсы

Используйте следующие ресурсы, чтобы больше узнать о векторных слоях в Insights:

- [Создание наборов данных](#page-112-0)
- [Копирование набора данных](#page-112-0)
- [Добавление данных](#page-60-0)

# <span id="page-102-0"></span>Типы полей

Типы поля назначаются всем полям в наборе данных в ArcGIS Insights в зависимости от типа данных в поле. Insights определяет типы полей с помощью значков, которые говорят о том, как по умолчанию будет себя вести то или иное поле из набора данных в визуализации. Тип поля также определяет тип статистики по умолчанию, который применяется к каждому полю в визуализации.

В таблице ниже перечислены визуализации по умолчанию для каждого типа поля. Вы можете выбрать другую визуализацию в зависимости от данных, выбранных в карточке.

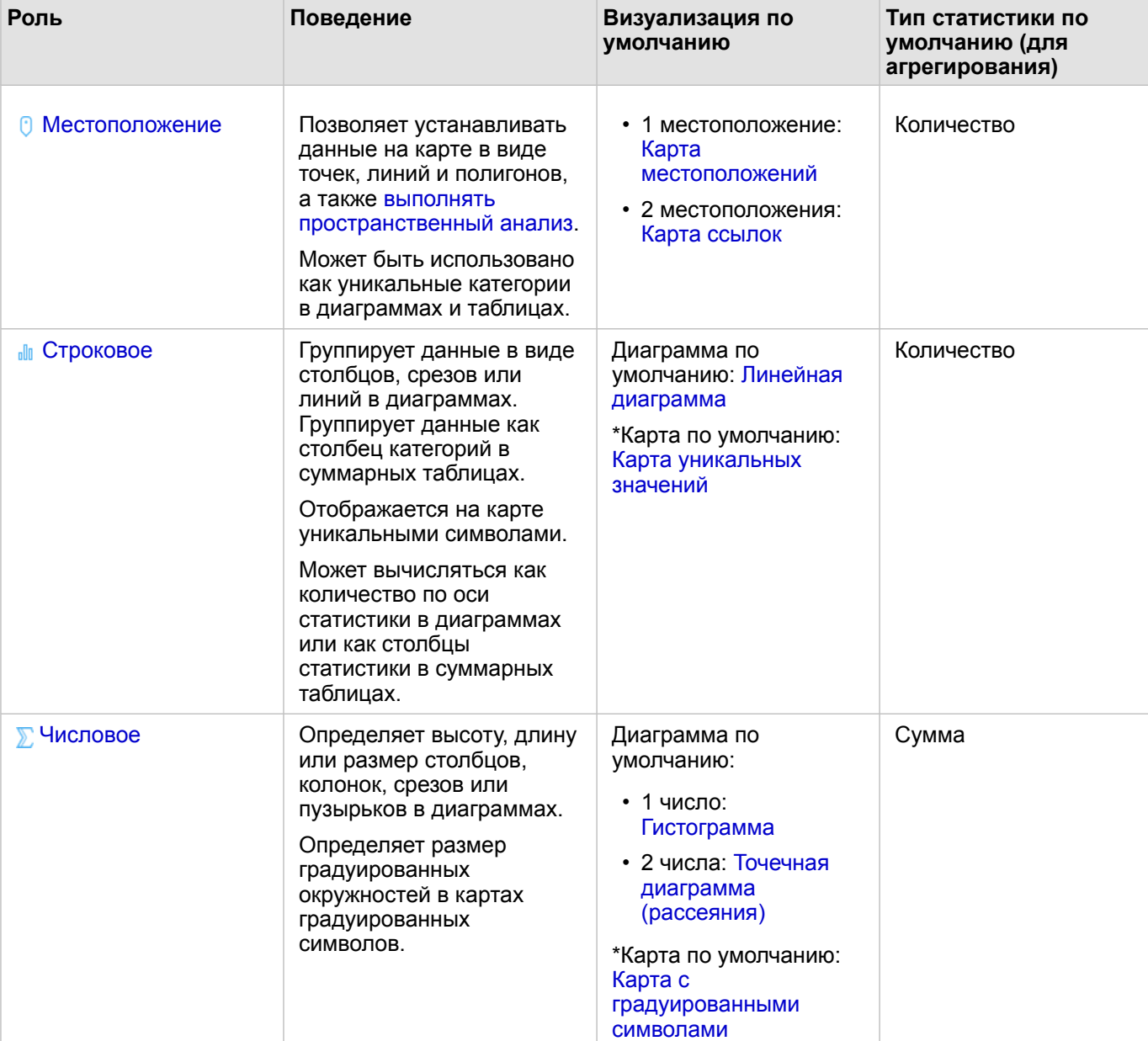

ଢ **Подсказка:** В некоторых случаях может потребоваться указать другой тип поля. Вы можете изменить тип поля на панели данных.

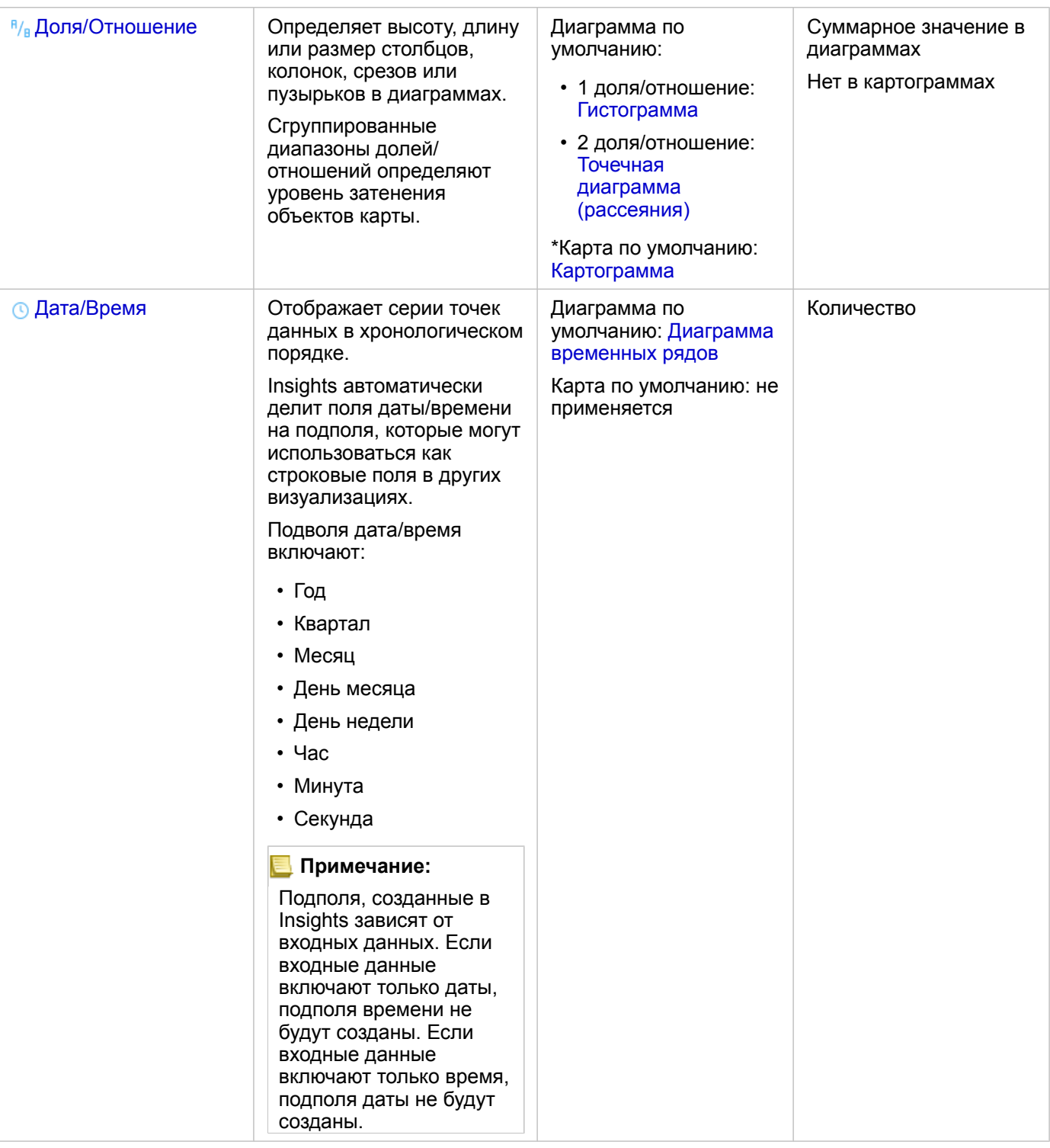

\*Для создания карты, использующей строку, число или долю/отношение, ваш набор данных должен содержать поле местоположения. См. Включить местоположение для вашего набора данных.

### Изменить тип поля

Типы визуализаций, которые могут быть созданы с использованием данных из определенного поля, зависят от типа

этого поля. Иногда назначенный полю тип не является оптимальным для предполагаемого анализа или визуализации. Далее приведены примеры ситуаций, когда может возникнуть необходимость изменить тип поля:

- Поле, содержащее дискретные числа (например, коды районов, почтовые индексы, годы или возраст), добавляется как числовой тип поля. В некоторых случаях подобные дискретные числа можно более точно представить в качестве категорий. Поэтому тип поля Число можно изменить на Строка.
	- **Примечание:** Потребность изменить тип поля может определяться конкретными данными и типом анализа, который требуется выполнить. В данном примере возраст может быть проанализирован как число или как строка. Например, возраст в виде числа может использоваться для создания гистограммы, показывающей распределение возрастов в данных, в то время как возраст в виде строки может использоваться для создания линейной диаграммы, показывающей среднюю сумму расходов на развлечения для каждого возраста.
- Поле, содержащее проценты, доли, отношения или пропорции (например, плотность населения, уровень преступности или средние оценки), добавлено как числовой тип поля. Более достоверно эти значения отображаются как доля/отношение, особенно при создании карты поля, поскольку типы полей Число и Доля/отношение имеют разные типы карт по умолчанию (карты градуированных символов для числовых полей и картограммы для полей доля/отношение). Таким образом, тип поля может быть изменен с Число на Доля/отношение.
- Файл CSV содержит поля с информацией о дате или времени. Поскольку CSV-файлы не поддерживают форматирование даты и времени, поля добавляются в виде строковых полей. Некоторые визуализации и функциональные возможности (например, диаграммы временных рядов и подполя) доступны только для полей Дата/ Время. Таким образом, тип поля может быть изменен со Строка на Дата/Время.

Изменение типа поля в Insights не меняет сами данные, а отражается только в рабочей книге, в которой вы меняете тип попя

В следующей таблице описаны совместимые изменения типов полей, доступные в Insights:

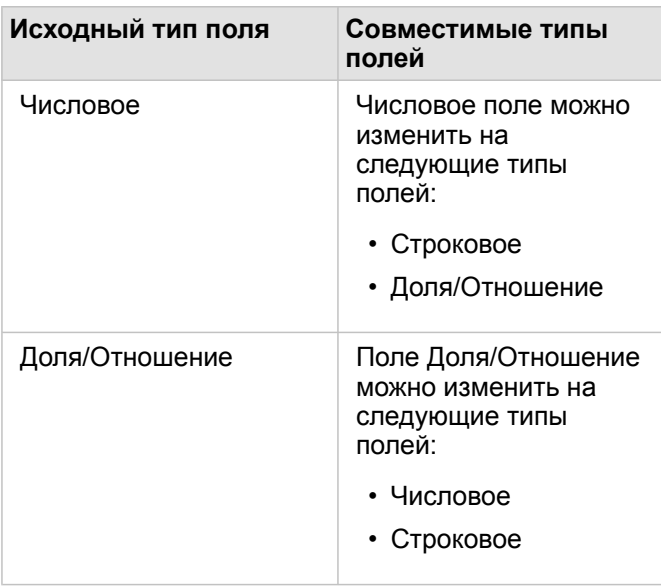

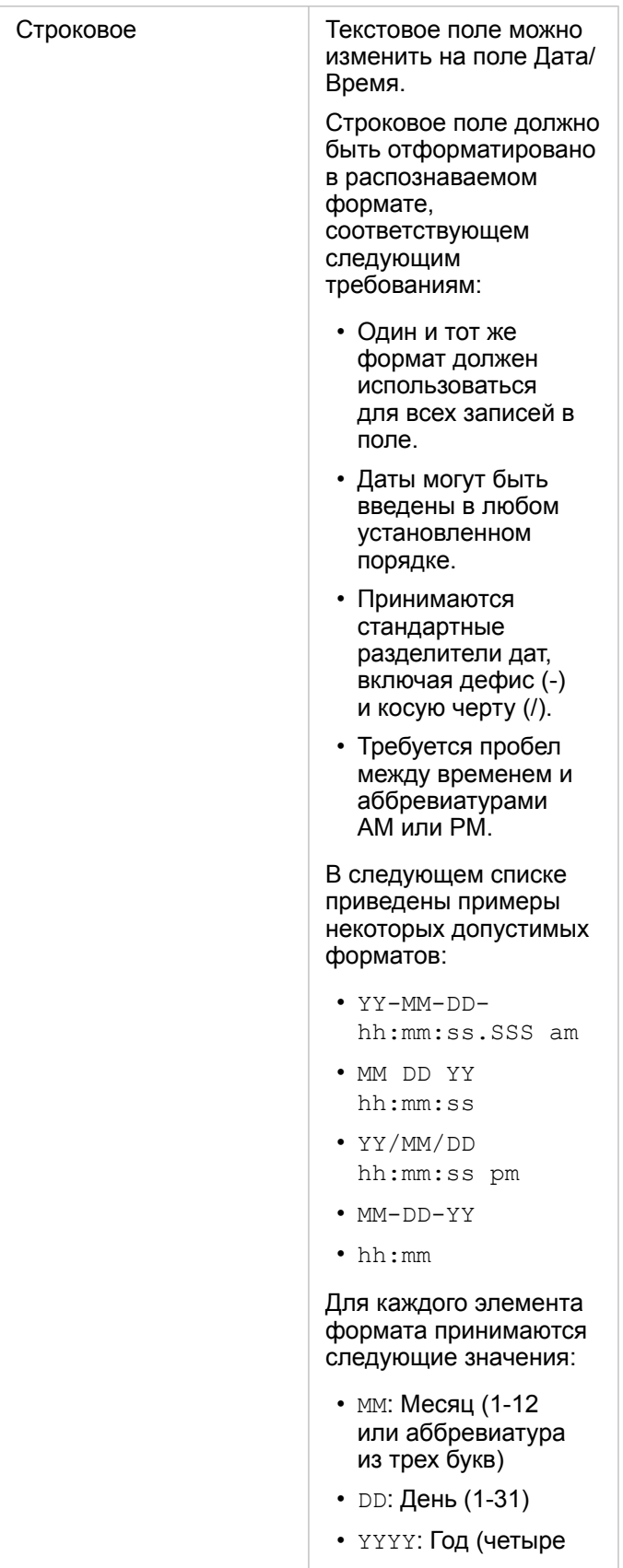

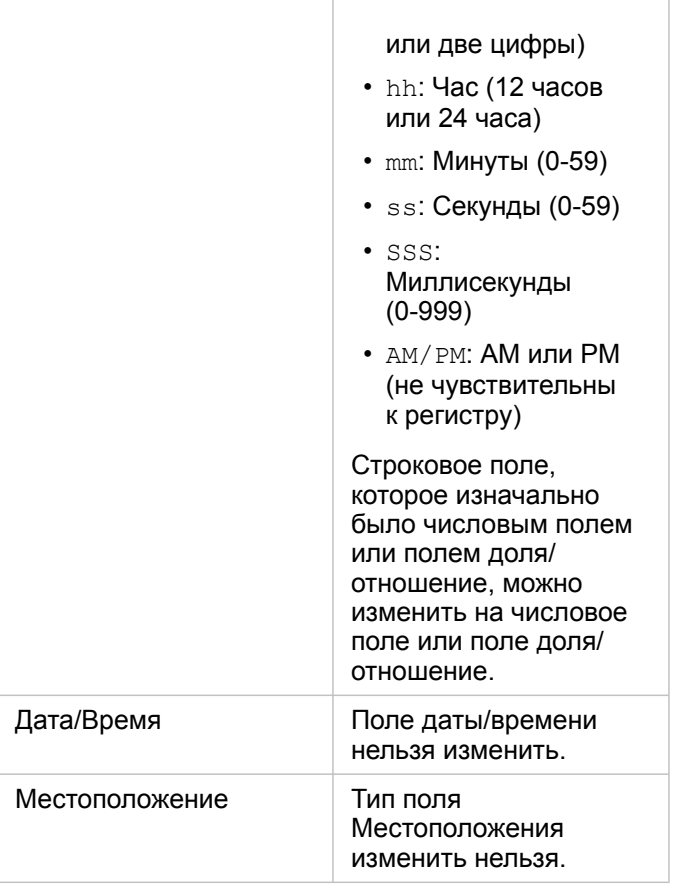

Чтобы изменить тип поля, выполните следующие действия:

- 1. Из набора данных на панели данных щелкните значок тип поля. В меню перечислены совместимые типы полей.
- 2. Выберите тип файла из списка.

Новая визуализация будет отражать новый тип поля. Однако существующие визуализации, использующие поле в соответствии с предыдущим типом, не обновляются.

### Поле местоположения

Поля местоположений являются частью всех пространственных наборов данных, включая точки, линии и полигоны. Для [создания карты](#page-146-0) в наборе данных должно быть поле местоположений. Поле местоположения можно добавить в набор непространственных данных с помощью [Включить местоположение.](#page-114-0)

# Строковое поле

Строковое поле назначается полям, которые содержат текстовые значения. Данные в строковых полях часто называют категориальными значениями, и по своей природе они определяют качественные или описательные характеристики. В некоторых обстоятельствах числам может назначаться строковое поле, и тогда эти числа могут рассматриваться как категориальные значения. К примерам, когда числа могут рассматриваться как строки, относятся значения возраста или почтовые индексы. Чтобы заменить число на строковое поле щелкните кнопку поля Номер рядом с этим полем и

#### выберите **Строка** из меню.

Строковые поля могут использоваться для создания [карт уникальных значений](#page-169-0), [таблиц](#page-271-0), а также таких диаграмм, как [линейные диаграммы](#page-211-0), [диаграммы treemaps](#page-237-0) и [ящичковые диаграммы.](#page-251-0) Кроме того, строковые поля можно использовать в качестве параметра **Цвет по** или **Подгруппа** в других диаграммах, таких как [точечные диаграммы \(рассеяния\)](#page-229-0) и стековые линейные диаграммы.

# Числовое поле

Числовое поле назначается полям, которые содержат числовые значения. Данные в числовых полях часто показывают измерения и носят количественный характер.

Числовые поля могут использоваться для создания [пропорциональных символов](#page-190-0) и [картограмм](#page-171-0), [таблиц](#page-271-0) и таких диаграмм, как [точечные диаграммы \(рассеяния\)](#page-229-0) и [гистограммы.](#page-225-0)

#### Поле доля/отношение

Поля доля/отношение назначаются, если поле создано с помощью [Вычислить отношение](#page-386-0) или [Вычислить % изменения.](#page-388-0) При добавлении в Insights набора данных с потенциальным полем доля/отношение, он скорее всего будет добавлен как числовое поле. Чтобы заменить числовое поле на поле доля/отношение, щелкните кнопку поля Номер рядом с этим полем и выберите из меню **Доля/отношение**.

# Поле Дата/Время

Поле Дата/Время назначается наборам данных с полями даты или времени. Поля Дата/Время также можно вычислить с помощью функций дат в таблице данных или путем изменения поля со строкового типа на тип Дата/Время.

Insights использует координированное универсальное время (UTC) и в настоящее время не считывает часовые пояса непосредственно из полей данных. Insights всегда будет возвращать поля Дата/Время векторных слоев в формате UTC, что может привести к тому, что поля будут отображаться преобразованными в UTC в Insights. Во всех других случаях предполагается, что поля Дата/Время представлены в формате UTC. Таким образом, возвращаемые в Insights значения Дата/Время будут идентичны входным значениям.

**Примечание:** Поля Дата/Время доступны в Insights только в том случае, если для ArcGIS Server включены стандартизированные SQL-запросы. Поля Дата/Время не доступны для наборов данных, хранящихся вне размещенного хранилища данных, в частности, для наборов данных ArcGIS Living Atlas of the World и слоев изображений карты.

Поля Дата/Время в Insights фиксированные, как Year и Month. Все эти суб-поля добавлены в качестве строковых полей, и поэтому они могут использоваться для создания карт (если в наборе данных есть поле местоположения), диаграмм и таблиц.

**Примечание:** Подполя не создаются для полей Дата/Время в картографических сервисах или удаленных векторных слоях, таких как наборы данных Living Atlas.

Поля даты/времени могут использоваться для создания [Диаграмм временных рядов](#page-234-0) и [таблиц](#page-271-0), но их нельзя использовать в стиле карты.
#### Файлы Excel

Когда таблица Microsoft Excel с полем дат загружается в Insights, это поле должно автоматически задаваться как поле Дата/Время. Если поле дат добавлено с другим типом, попробуйте некоторые из этих методов устранения неполадок:

- Если используется файл CSV, попробуйте сохранить его в качестве рабочей книги Excel. Excel имеют большее число вариантов форматов по сравнению с файлами CSV. Кроме того, можно преобразовать строковое поле в поле дата/ время после загрузки данных в Insights.
- Убедитесь в том, что это поле имеет формат даты в Excel.
- Убедитесь, что дата указана в формате таблицы.

### Подготовка данных Excel и CSV

ArcGIS Insights позволяет добавлять данные из листа Microsoft Excel или значения, разделенные запятой (CSV), независимо от того, организованны ли они в таблицы Excel, именованные диапазоны или просто в виде текста.

Из одного файла Excel можно добавить несколько наборов данных или один набор данных, в зависимости от формата ваших данных в Excel. При добавлении данных на страницу рабочей книги каждое событие добавления таблицы Excel или именованного диапазона добавляет отдельный набор данных. Если в одном листе Excel содержится несколько таблиц Excel или несколько именованных диапазонов, то в Insights вы увидите несколько наборов данных для каждого листа. С другой стороны, если ваши данные представлены в виде текста, как CSV, то для каждого листа с данными будет создан отдельный набор данных.

**Примечание:** Файлы CSV поддерживают лишь одну таблицу на лист. Если файл CSV содержит несколько таблиц на листе, необходимо конвертировать его в рабочую книгу Excel или перенести дополнительные таблицы на отдельные листы. В файлах CSV в качестве разделителей должны использоваться запятые. Другие разделители, такие как табуляторы или двоеточия, в настроящий момент не поддерживаются.

#### Поддерживаемые версии Excel и форматы файлов

- Microsoft Excel 2007 и более новые
- Только файлы .xlsx или .csv
- Сводные таблицы не поддерживаются

#### Вставка таблицы

Таблицу можно использовать в рабочей книге Excel, чтобы удостовериться в правильной загрузке ваших данных в Insights.

Перед созданием таблицы убедитесь, что ваши данные удовлетворяют следующим рекомендациям:

- Каждый столбец имеет заголовок.
- Между заголовками и первой строкой данных нет пустых ячеек.
- В таблице не должны быть вычисленные столбцы или строки. Любые вычисленные поля должны быть удалены до того, как данные будут добавлены в Insights. Новые поля могут быть [вычислены](#page-278-0) после добавления данных в Insights.
- Данные не содержат объединенных строк или столбцов.
- **Примечание:** Таблицы Excel невозможно вставить в файлы CSV.

Вы можете создать более одной таблицы на каждой странице рабочей книги Excel. Каждая таблица будет добавлена в Insights как отдельный набор данных.

#### Советы по форматированию Excel и CSV

Представленные ли ваши данные в виде таблицы Excel, именованного интервала или в виде текста (например, CSV), обратите внимание на следующее:

• В Insights in ArcGIS Online размер файлов Excel и CSV не может быть больше, чем 100 МБ. При добавлении файла

Excel или CSV, размер которого превышает 100 МБ, вы получите сообщение об ошибке.

- **Примечание:** Нет ограничений по размеру файла для Excel или файлов CSV в Insights in ArcGIS Enterprise или Insights Desktop. Но при добавлении файлов размером больше 1 ГБ могут проблемы из-за ресурсов сервера (памяти, ширины полосы и CPU). Если файл Excel выдает ошибку при загрузке, попробуйте сохранить файл как CSV, чтобы уменьшить размер.
- Удалите строки, которые содержат агрегированные итоговые значения (например, GrandTotal). Иначе агрегированные итоги будут импортироваться как записи данных и приведут к некорректным результатам анализа.

**Примечание:** При добавлении полей в Insights ошибкам #VALUE! в вычисленных полях присваиваются пустые значения.

- Удалите лишний текст и пустые строки над заголовками.
- Избегайте объединенных ячеек в заголовках и сделайте так, чтобы заголовки располагались в одной строке.
- Если файл Excel или CSV содержит более одного листа, у каждого листа должно быть уникальное имя. Если на листе Excel больше одной таблицы, задайте имя каждой таблице. Названия листов и таблиц помогают лучше распознать ваши данные в Insights. Если у ваших листов и таблиц нет имён, то наборы данных получат имена по умолчанию и будут включать номер листа и номер таблицы. Например, Sheet1.Table1.
	- **Примечание:** Файлы CSV поддерживают лишь одну таблицу на лист. Если файл CSV содержит несколько таблиц на листе, необходимо конвертировать его в рабочую книгу Excel или перенести дополнительные таблицы на отдельные листы.
- Убедитесь, что у столбцов есть заголовки. Иначе будут назначены заголовки по умолчанию, и вам сложно будет распознать поля в Insights.
- Примените необходимое форматирование ячеек к столбцам, чтобы убедиться, что Insights правильно распознает цифры, проценты, строки и поля дата/время. Например, столбец с форматом проценты в Excel распознается в Insights как поле доля/отношение.
- Убедитесь, что все записи в столбце допускают форматирование ячейки, которые вы применяете в Excel. Иначе Insights может назначить [некорректный тип поля](#page-102-0). Например, если вы в Excel применили к столбцу формат Дата, но ячейки в столбце содержат некорректные для формата Дата значения, полю, скорее всего, будет назначен тип Строка.
- **Примечание:** Файлы CSV не поддерживают те же форматы, что файлы Excel. Если в файле CSV имеются поля даты или времени, они будут добавлены в Insights как строковые поля. Вы можете изменить тип поля со **Строкового** на **Дата/Время** на панели данных.

#### Что дальше

Теперь, когда вы подготовили свои данные Excel и CSV, вы готовы использовать их в Insights. Следующие ресурсы помогут вам начать работу:

- [Добавление данных на страницу](#page-60-0)
- [Включение местоположений](#page-114-0)

Документация Insights 3.4

• [Возможности анализа](#page-321-0)

### <span id="page-112-0"></span>Копирование набора данных в рабочую книгу.

Копирование набора данных в рабочую книгу позволяет создавать версии рабочих книг для наборов данных из вашей организации ArcGIS, подключения к базе данных или других источников данных. Скопированные наборы данных функционально эквивалентны наборам данных, созданных из файлов или размещенных векторных слоев. Скопированный набор данных доступен только в той рабочей книге, где он был скопирован, если он не опубликован для создания размещенного векторного слоя.

Используйте следующие шаги для копирования набора данных:

- 1. При необходимости добавьте набор данных в рабочую книгу.
- 2. Щелкните кнопку Опции набора данных ... для набора данных на панели данных.
- 3. Нажмите Копировать в Рабочую книгу.

Скопированный набор данных добавится на панель данных. Имя набора данных будет в формате Dataset Name 1.

#### Зачем копировать набор данных?

Таблицы из подключений к базе данных и удаленных векторных слоев не имеют полной функциональности файла, размещенного векторного слоя или скопированного набора данных. Копирование данных в рабочую книгу позволит полноценно использовать все возможности, доступные в Insights, независимо от типа данных.

Копирование данных рекомендуется выполнять в следующих ситуациях:

- При использовании удаленного векторного слоя для следующих неподдерживаемых функций в:
	- Создание отношения
	- Применение расширенного фильтра
	- Применение кросс-фильтра
	- Создание бинированной карты
	- Создание диаграммы, используя медиану или процентиль в качестве статистики
	- Использование подполей дата/время
- Создание отношений между несовместимыми наборами данных, например, хранящимися в различных типах баз данных или хранилищах данных.

Документация Insights 3.4

# Управление данными

### <span id="page-114-0"></span>Включение местоположений для ваших данных

Если ваш набор данных не содержит поля местоположений  $\theta$ , вы можете включить местоположение, используя следующие типы местоположений: координаты, адреса или географии. После включения местоположения в ваш набор данных добавляется новое поле местоположения. Поле местоположения позволяет создавать карты, выполнять пространственный анализ данных.

#### Включение местоположения для набора данных

- 1. На панели данных щелкните кнопку **Опции набора данных** .
- 2. Щелкните **Включить местоположение**.
- 3. Выберите **Тип местоположения**.

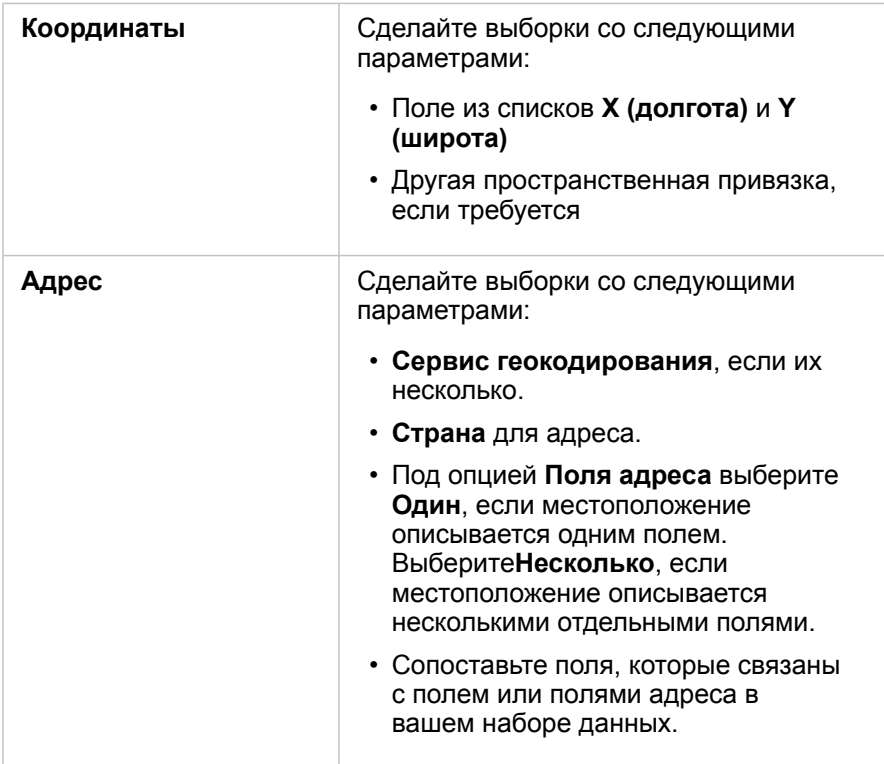

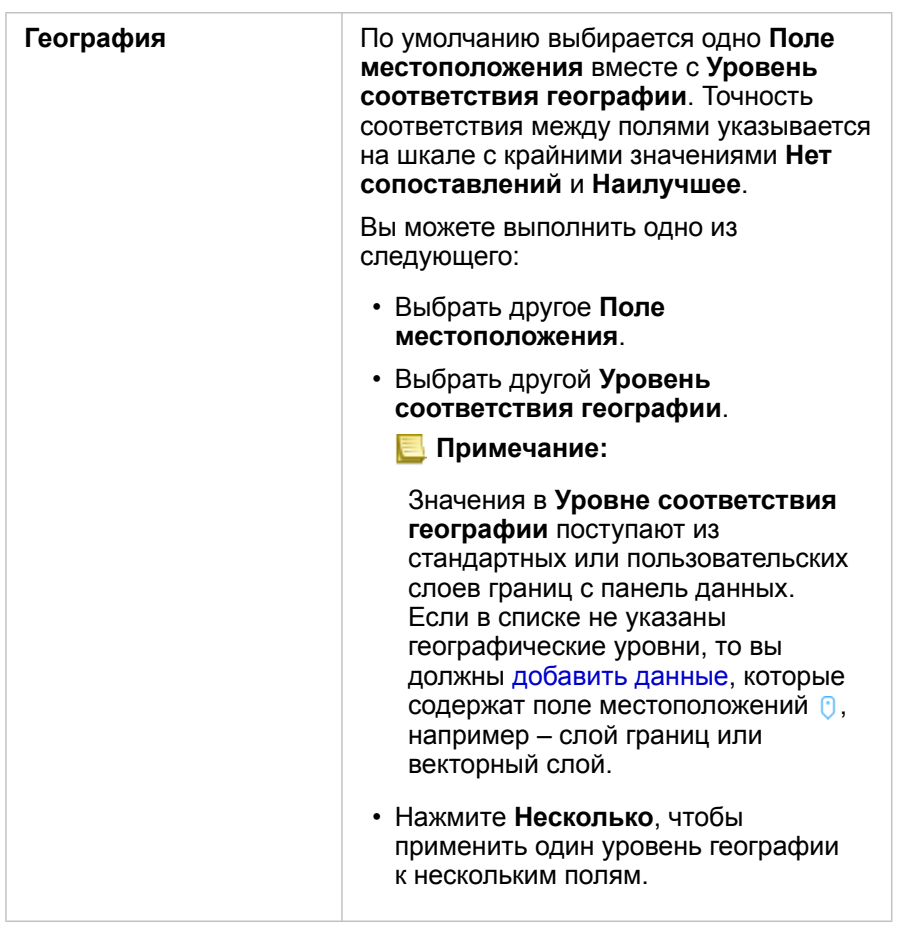

- 4. Для наборов данных с включенными местоположениями по адресам к координатам, отметьте опцию Повторение идентичных объектов, если вы хотите, чтобы все объекты рассматривались как отдельные. Если эта опция не включена, идентичные объекты будут агрегированы.
- 5. Щелкните Запустить.

К набору данных добавляется новое поле местоположения  $\theta$ .

#### О типах местоположения

#### Координаты

Используйте тип местоположений Координаты, если набор данных содержит координаты X, Y. ArcGIS Insights обычно может распознать поля Х (долгота) и Ү (широта) в наборе данных. Вы можете заменить предложенные поля и указать другие поля.

Например, если в ваших данных два набора координат, вы можете выбрать, какие из координат добавить в качестве местоположений. Пространственная привязка по умолчанию - World Geodetic System (WGS) 1984 (4326). Вы можете указать другую пространственную привязку. Если вы не знаете, какую систему координат использовать, обратитесь к человеку, который создал таблицу или собрал данные.

Если значения широты (Y) находятся в диапазоне от -90 до 90, а значения долготы - в диапазоне от -180 до 180, используйте координатную систему WGS84. Если ваша широта и долгота представлены значениями в метрах и имеют 6, 7 или 8 цифр до (слева от) запятой, используйте Web Mercator.

#### Адрес

**Примечание:** Чтобы включить местоположения по адресу (действие, называемое геокодированием), на портале должно быть разрешено пакетное геокодирование, а вы должны обладать правами доступа Геокодирование.

Вы можете применять тип местоположения **Адрес**, используя следующее:

• Одно поле, где описание местоположения хранится в одном поле. Пример:

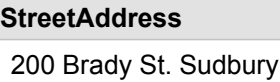

Каждая строка в колонке выше создаёт отдельный точечный объект. Вы можете выбрать менее описательное поле, например, PostalCode, если вы хотите видеть каждый почтовый индекс в виде точки на карте. Для площадных объектов лучше использовать тип местоположения География (ниже).

• Множество полей, где адресная информация записана в разных полях. Пример:

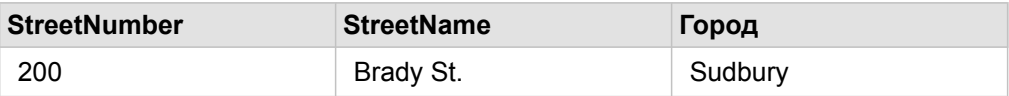

Каждая строка в выбранных полях создаёт отдельный точечный объект.

#### География

Используйте тип местоположения **Географический**, чтобы включить местоположение для площадных объектов, таких как слой границ почтовых индексов из раздела **Границы** в окне **Добавить на страницу** (см. Добавление данных), или пользовательские границы из других наборов данных, таких как границы полицейских участков.

При использовании типа местоположения **География** автоматически выполняется соединение между текущим набором данных и указанным на панели данных слоем границ.

#### Идентичные объекты

Идентичные точечные объекты будут по умолчанию агрегированы в один объект при включении местоположений по координатам или адресам. Чтобы не агрегировать точечные объекты, отметьте параметр **Повторение идентичных объектов** на панели **Включить местоположения**.

Объекты с включенным по географии местоположением всегда будут агрегироваться.

#### Повторение идентичных объектов

Если параметр **Повторение идентичных объектов** включен, каждая запись в наборе данных будет отображаться на карте отдельно, включая объекты, расположенные точно в этом же месте. Карта, созданная с полем местоположения, отображает объекты с использованием [Местоположение \(единый символ\).](#page-186-0)

Повторение идентичных объектов следует использовать с наборами данных, где отдельные объекты имеют идентичное расположение, или в ситуациях, когда необходимо выполнить анализ сырых данных, а не агрегированных.

#### *Пример*

Аналитик хочет определить показатель возврата инвестиций (ROI) для колледжей США. Поскольку ROI не зависит от количества, для вычислений с помощью [Вычислить отношение](#page-386-0) требуются сырые данные. Поэтому, местоположения колледжей следует добавить с включенным параметром **Повторение идентичных объектов**.

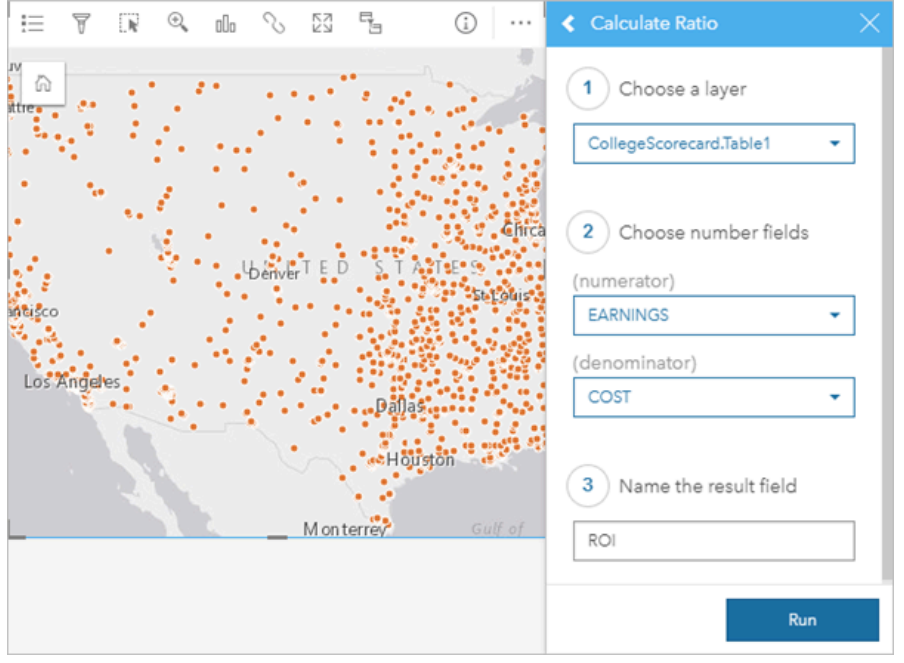

#### Агрегация объектов

Если **Повторение идентичных объектов** не включено, объекты с одинаковым расположением (по координатам или адресам) будут агрегироваться в одну точку. На карте, созданной с полем местоположения, будет отображаться число объектов в каждом местоположении с использованием [Числа и количества \(размер\)](#page-190-0). На карте, созданной с полем доля/отношение, будет по умолчанию отображаться сумма агрегированных точек, с возможностью выбора статистики минимум, максимум или среднее. Кнопка **Информация** может использоваться для просмотра агрегированной статистики.

Агрегацию объектов следует использовать, когда объекты, расположенные в одном месте, должны быть объединены для отображения количества или суммы данных, а также, когда местоположения будут использоваться для создания [карты связей](#page-182-0).

#### *Пример*

Розничный поставщик собирает ежемесячные данные по заказам в каждом магазине. Включение местоположений в данных с агрегацией объектов позволяет аналитику быстро сравнить каждое местоположение, используя карты с числом заказов, суммарной выручкой и другой сводной статистикой.

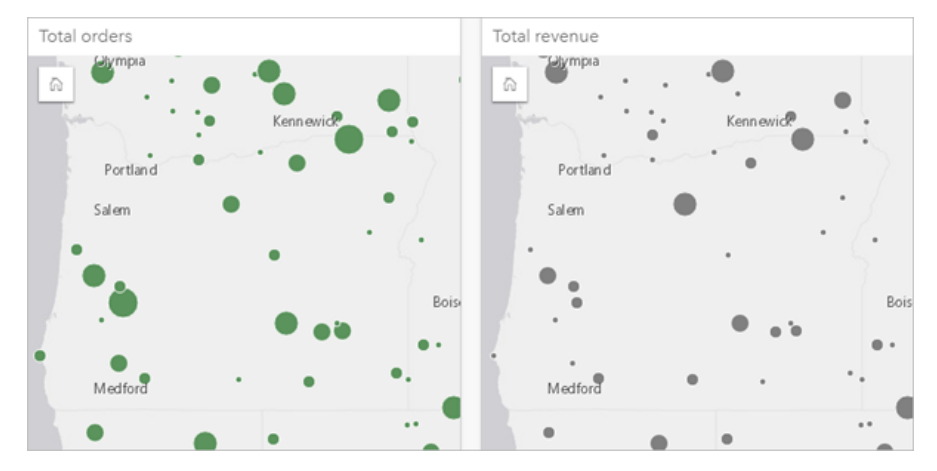

### Изменение свойств набора данных

Свойства набора данных можно обновить на панели данных, не затрагивая базовые данные. Свойства набора данных, которые можно обновить, включают псевдонимы набора данных и полей и скрытие неиспользуемых полей из набора данных.

#### Измените псевдоним поля или набора данных

Псевдоним является альтернативным именем поля и представляет собой более понятное описание содержимого поля. В отличие от настоящих имен, псевдонимы могут не придерживаться ограничений базы данных и могут содержать специальные символы, например, пробелы. Задавая псевдонимы, вы можете называть поля более информативно по сравнению с настоящими именами.

Когда вы задаете псевдонимы, сами данные не меняются – меняется только отображение поля или набора данных в ArcGIS Insights.

#### Измените псевдоним набора данных

- 1. На панели данных щелкните кнопку **Переименовать набор данных** рядом с псевдонимом набора данных, который хотите изменить.
- 2. Введите новый псевдоним.
- 3. Нажмите клавишу Enter или Return на клавиатуре.

#### Изменить псевдоним поля

Поля можно переименовывать на панели данных или в таблице данных. Выполните следующие шаги, чтобы переименовать поле на панели данных:

- 1. На панели данных наведите указатель мыши на псевдоним поля, который хотите изменить.
- 2. Щелкните кнопку **Переименовать поле** ...
- 3. Введите новое имя.
- 4. Нажмите клавишу Enter или Return на клавиатуре.

Выполните следующие шаги, чтобы переименовать поле из таблицы данных:

- 1. На панели данных щелкните кнопку **Опции набора данных** рядом с набором данных, таблицу данных которого хотите отобразить.
- 2. В меню выберите **См. таблицу данных**.
- 3. Щелкните имя поля, чтобы выделить его и включить редактирование.
- 4. Введите новое имя.
- 5. Нажмите клавишу Enter или Return на клавиатуре.

#### Скрыть или показать поля в вашем наборе данных

Если ваш набор данных содержит множество полей, одно или более из которых вам не требуются, вы можете скрыть

их.

- 1. На панели данных выберите поле или несколько полей, которые требуется скрыть в вашем наборе данных.
- 2. На панели данных щелкните Опции набора данных **... рядом с псевдонимом набора данных**, который вы хотите изменить.
- 3. Щелкните **Скрыть выбранные поля**.

Если вы хотите снова показать эти поля, щелкните **Опции набора данных** и выберите **Показать скрытые поля**.

### Создание отношений для соединения наборов данных

Отношения применяются для соединения атрибутов из двух или более наборов данных на основании общих полей или местоположений. Отношения можно использовать для добавления атрибутов из связанной таблицы к другому набору данных, для комбинирования атрибутов из двух наборов данных, чтобы сделать возможным различные типы анализа, и для включения местоположений в непространственные таблицы.

Для создания отношения в ArcGIS Insights, необходимо добавить на страницу два или более поддерживаемых наборов данных с общими полями.

#### О классах отношений

Insights позволяет объединять данные из двух или более наборов данных, используя общее поле или местоположение в окне Создать отношения. Например, вы можете объединить набор данных сделок по продажам с набором данных, в котором содержится информация по магазинам, определив общее поле (например, номер магазина). Общее поле определяет, какие строки из какого набора данных будут соединены друг с другом, а тип отношений определяет, какие записи сохраняются в объединенном наборе данных.

Для соединения наборов данных может использоваться четыре типа отношений:

- Внутри
- Все (полное внешнее соединение)
- Левое (левое внешнее соединение)
- Правое (правое внешнее соединение)
- Примечание: Пространственные соединения (соединения, выполненные с помощью полей местоположения) будут созданы с использованием пересечений в качестве пространственного отношения. Вы по-прежнему сможете выбрать в качестве типа отношений Внутри, Все, Левое или Правое.

Объединенный набор данных отображается на панели данных как результирующий набор данных  $\overline{z}$ . Соединенный набор данных позволяет расширить возможности анализа, используя данные из всех соединяемых наборов для получения единого слоя.

В контексте объединенного набора данных кардинальность касается отношений между наборами данных. В окне Создать отношения проверьте и примите во внимание кардинальность между наборами данных, которая может быть один-к-одному, многие-к-одному и многие-ко-многим. Кардинальность не влияет на создаваемый вами тип отношения, но скажется на полях, которые вы захотите агрегировать соединенном наборе, или на поле, выбранном вами для показа на карте.

Insights также требует наличия общего поля при выборе вами соединяемых наборов данных. Если поле не предложено, выберите поля, которые будут использоваться в отношении.

#### Поддерживаемые данные

Для создания отношений могут быть использованы следующие типы данных:

- Размещенные векторные слои
- Поля, добавленные в вашу рабочую книгу
- Наборы данных из подключений баз данных
- Результирующие наборы данных пространственного анализа, включая результаты из не поддерживаемых типов данных

Определяющие запросы в сервисах объектов не поддерживаются для создания отношений. Данные в рабочей книге, которые не поддерживаются отношениями, в окне Создать отношения отключаются.

Примечание: Отношения не могут быть созданы с удаленными векторными слоями, такими как слои Living Atlas. Для соединения, наборы данных базы должны поступать из одной и той же базы данных

> и ее экземпляра. При соединении другие наборы данных должны храниться в том же самом хранилище.

Если наборы данных несовместимы с соединением или хранятся в отдельных хранилищах данных, можно скопировать наборы данных в рабочую книгу и использовать скопированные наборы данных для создания отношения.

#### Создание отношения

Чтобы подробнее познакомиться с созданием отношения для соединения объектов, выполните перечисленные ниже действия или изучите для выполнения этого процесса пример использования, содержащий описание и результаты для каждого типа отношений.

- 1. Щелкните кнопку Создать отношения под панелью данных. Появится окно Создать отношения со списком наборов данных вашей текущей страницы - на вкладке Мои данные.
- 2. На вкладке Мои данные щелкните один или несколько наборов данных, которые вы хотите соединить.
	- **Примечание:** Если вы планируете использовать типы отношений Левое или Правое, проверьте, что нужный набор данных действительно находится, соответственно, слева или справа. Выбранный первым набор данных при добавлении на страницу появляется слева.
	- Подсказка: Рекомендуется размещать слева набор данных с самым высоким уровнем детальности. В описанном ниже примере использования слева должен быть набор данных StoreTransactions.

Когда вы выбираете первый набор данных, в виде отобразятся только наборы, подходящие для отношения.

Insights анализирует добавленные вами наборы данных и предлагает поле для соединения, основываясь на типе хранящихся в нем данных и имени. Если поле предложено, уменьшенные изображения каждого набор данных соединяются линией, и на каждом из них появляется предлагаемое программой поле.

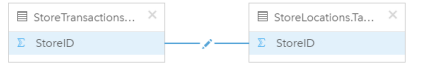

- 3. Вы можете сделать следующее:
	- Если предложенное поле вам подходит, и вы хотите применить тип отношения по умолчанию (Внутри), перейдите к последнему шагу.
	- Если вам необходимо выбрать другое поле, добавьте другое поле или выбрать иной тип отношения, перейдите к

следующему шагу.

- Если общее поле обнаружить не удалось, между образцами наборов данных появится линия и откроется окно Создать отношение, в котором вы сможете выбрать общие поля. Перейдите к шагу 5.
- 4. Чтобы изменить свойства отношений, например, выбрать другое поле, добавить дополнительные поля к соединению или выбрать другой тип отношения, нажмите кнопку Редактировать отношение и на линии отношения, связывающей образцы наборов данных.
- 5. Выберите другое поле одного или нескольких наборов данных, или выберите другой тип отношения и закройте диалоговое окно свойств отношений или щелкните вне этого окна.
- 6. Дополнительно: Если отношение требует составного ключа, вы можете добавить дополнительные поля с помощью кнопки Добавить поля, расположенной ниже Выбрать поля. К примеру, если вы присоединяете CityName к CityName, вы можете задать значения округа (county), штата (state) и государства (country), так как значения CityName дублируются в наборе.
- 7. Вы можете сделать следующее:
	- Щелкните Готово (в правом нижнем углу), чтобы закончить создание отношения.
	- Щелкните Отмена для отмены текущего отношения.

При нажатии вами кнопки Готово закрывается окно Создать отношения. На панель данных добавляется результирующий набор данных в с соединенными данными.

#### Пример применения

В данном разделе описан пример, описывающий порядок создания отношения между двумя наборами данных для ответа на конкретные вопросы, а также влияние каждого типа отношения на данные соединенного набора.

Вопросы могут быть такими:

- Каков доход каждого магазина?
- Где в моем городе находится самый высокодоходный магазин?

На странице рабочей книги есть два набора данных, которые помогут вам ответить на этот вопрос. Первый - это следующая таблица Excel, содержащая транзакции трех магазинов:

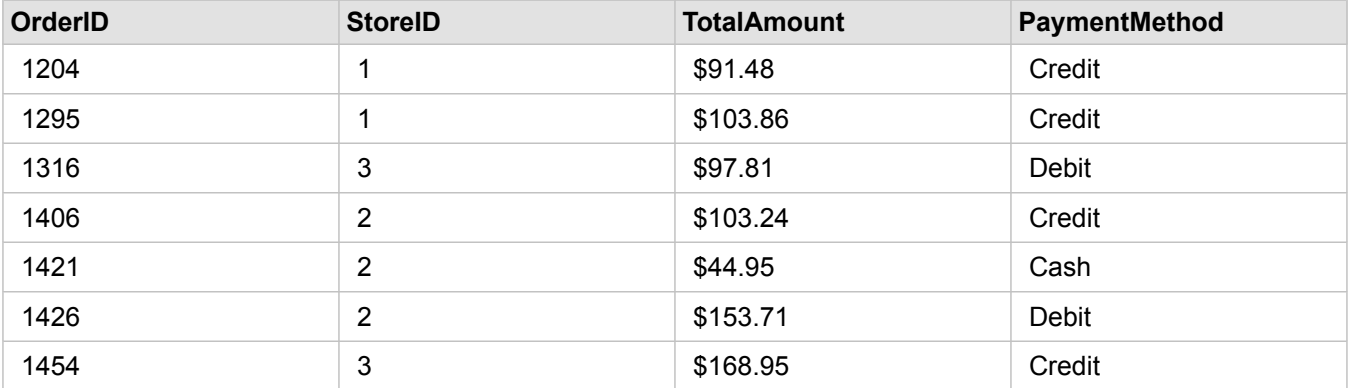

По набору данных StoreTransactions можно получить информацию о показателе TotalAmount по StoreID (если изменить StoreID на строковое поле и создать линейную диаграмму), но для публикации результатов анализа для пользователей организации более предпочтителен отчет TotalAmount по названию магазина.

Кроме того, набор данных StoreTransactions не отображает местоположения магазинов на карте.

Второй набор - векторный слой, отображающий местоположения следующих шести магазинов:

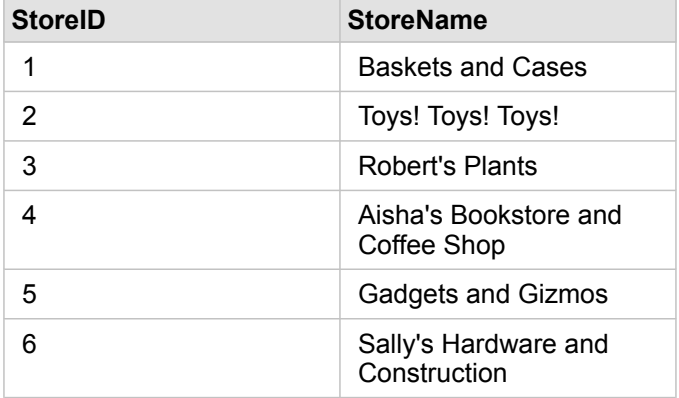

Эти наборы отслеживают данные двух разных уровней детальности. Первый набор отслеживает данные на уровне транзакций, являющемся более детальным, по сравнению со второй таблицей, отслеживающей данные на уровне магазина.

В результате вы увидите дублирующиеся записи (строки) в столбце StorelD набора StoreTransactions, в то время как в наборе StoreLocations содержатся уникальные значения в столбце StoreID. На один магазин приходится большое количество транзакций. Это называется отношением многие-к-одному, представляющим собой особый вид кардинальности между двумя наборами данных.

Если рассмотреть эти данные, становится очевидно, что поле StoreID наилучшим образом подходит для создания отношения между ними.

Для ответа на вопросы, заданные в этом примере, вам потребуется выполнить следующее:

- 1. Понять эффект, который окажет на итоговый набор данных каждый тип отношения.
- 2. Следуйте инструкциям раздела Создание отношения (находится выше) для создания наиболее подходящего для входных наборов данных отношения.
- 3. Визуализировать соединенные данные для получения ответов на вопросы.
	- а. С использованием полей StoreName и TotalAmount соединенного набора создать линейную диаграмму или суммарную таблицу для агрегирования полей. Продажи агрегируются для каждого названия магазина.
	- b. Создание карты градуированных символов, используя поле TotalAmount.

#### Типы отношений

Используемый вами тип отношений, а также выбранное вами общее поле предопределяют сохраняемые в соединенном наборе данных записи. Следующие подразделы коснутся того, что представляет собой соединенный набор для разных типов отношений.

#### Тип отношений Внутри

Если вы использовали тип отношений по умолчанию, выполняя действия Создать отношения (выше), то объединенный

набор данных будет использовать тип отношений Внутри.

Эти отношения (Внутри) сохраняют только записи, которые соответствуют обоим наборам данных. Пустые записи добавлены не будут.

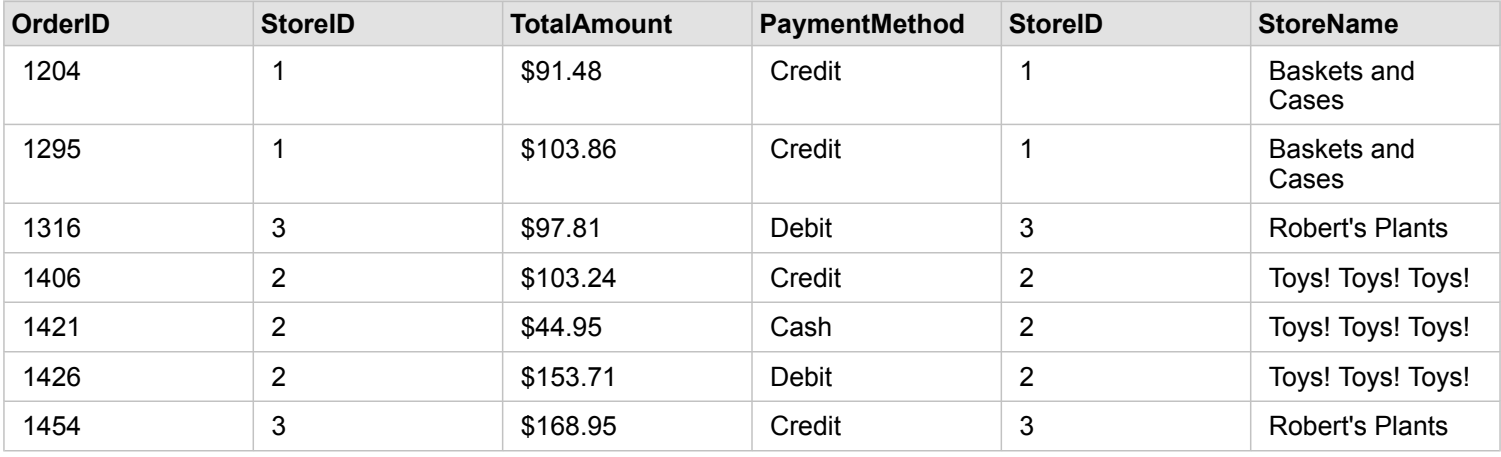

Исключенными были записи со значениями StoreID от 4 до 6 набора данных StoreLocations.

Применение типа отношения по умолчанию – отличный способ получения ответа на вопросы, поставленные выше в примере. Тип отношений Внутри обеспечивает данные, которые при визуализации данных не будут показывать нулевые значения.

#### Тип отношений Все

Тип отношений Все (полное внешнее соединение) сохраняет записи обоих наборов данных, обрабатывая записи, не содержащие совпадающих пустых значений.

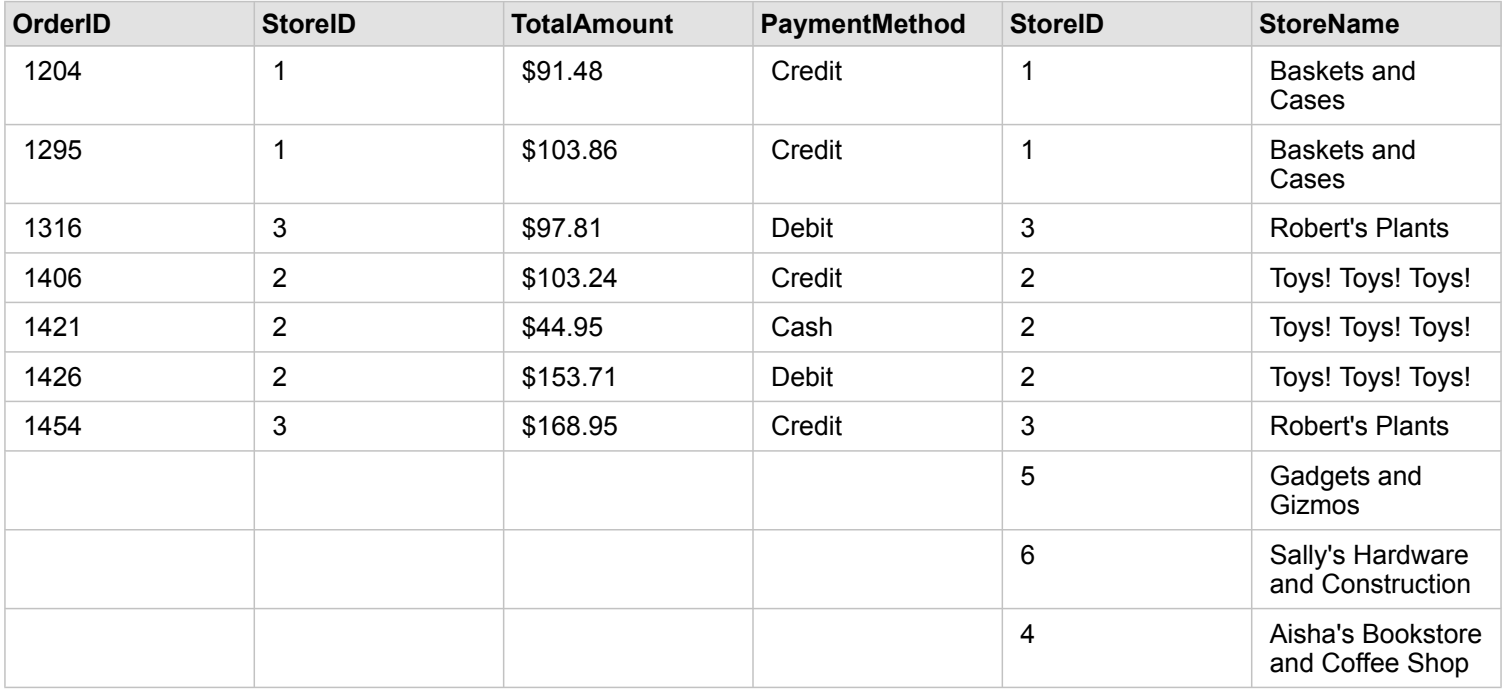

Итоговый набор данных содержит пустые значения в столбцах левого набор данных (StoreTransactions) для записей, соответствующих значениям правого набора (StoreLocations) StoreID, равным 4, 5 и 6. Это объясняется отсутствием совпадающих записей для этих значений ID в левом наборе.

#### Тип отношений Левое

При использовании типа отношений Левое (левое внешнее соединение) необходимо убедиться в том, что набор данных, записи которого вы хотите сохранить, находится с левой стороны окна Создать отношения, выбрав этот набор первым. Для получения подробной информации см. раздел Создание отношения.

Записи, соответствующие взятым из левого набор данных (StoreTransactions), будут сохранены, так же как и соответствующие записи набора, находящегося справа (StoreLocations). Если совпадений справа не обнаружено, там будут пустые значения.

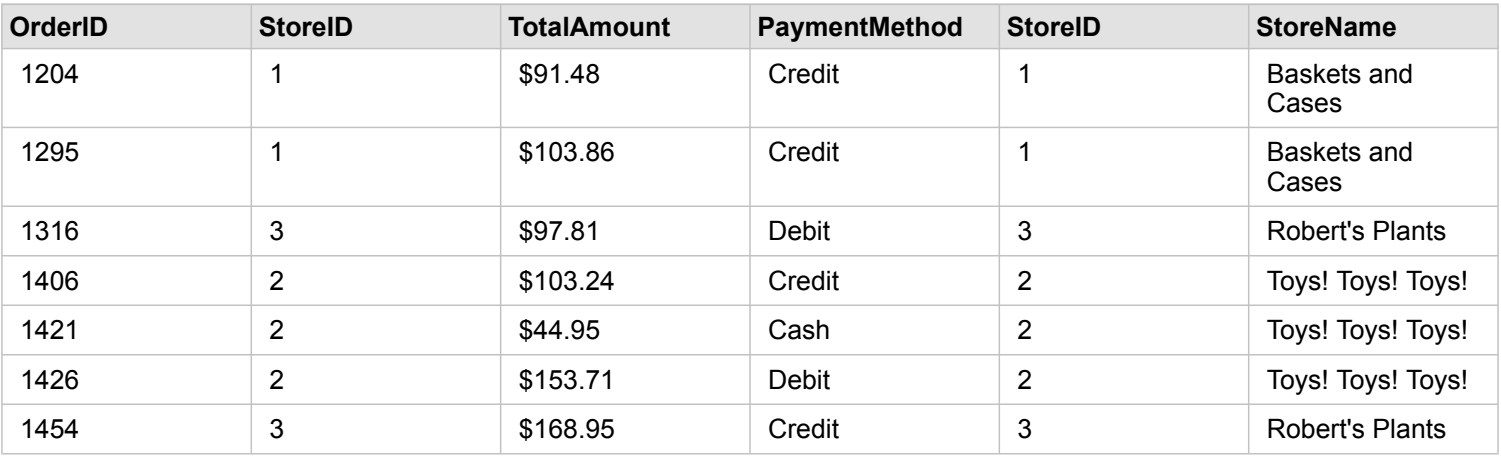

Этот соединенный набор данных выглядит точно так же, как и при использовании типа отношения Внутри. Для ответа на вопросы, поставленные в примере использования, используйте тип отношений Левое или Внутри, чтобы построить отношения между двумя таблицами, а после этого создайте линейную диаграмму, которая не будет отображать нулевые значения.

Если слева (StoreTransactions) содержалась запись для StoreID 7, отсутствующая в набора данных StoreLocations, расположенном справа, в результате соединения Слева справа появятся пустые записи.

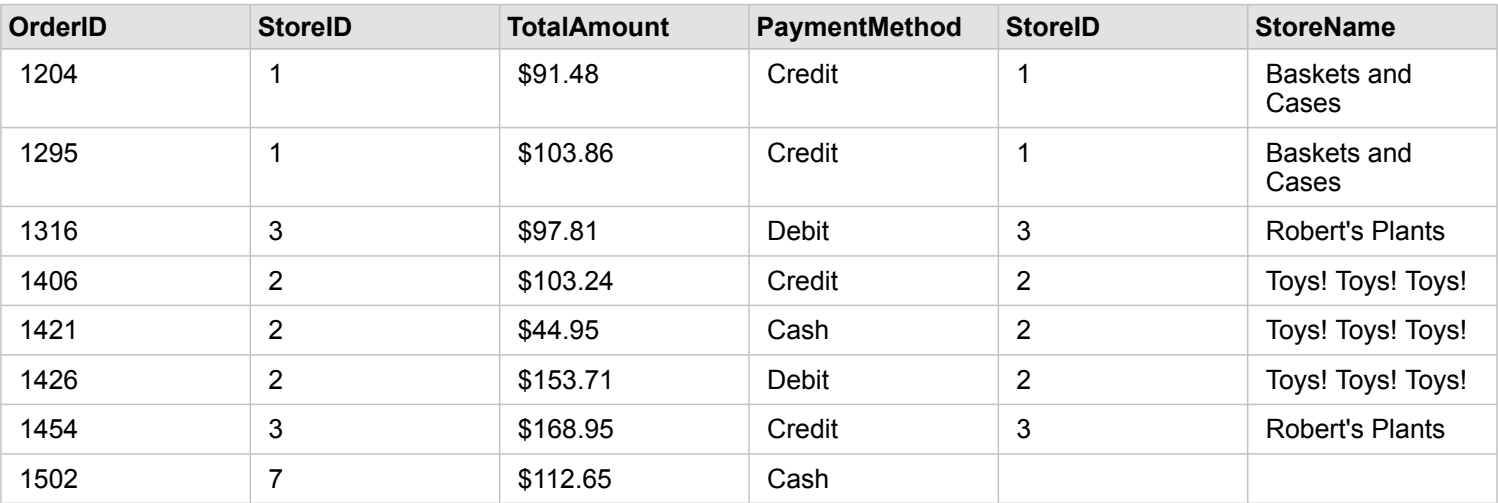

#### Тип отношений Правое

При использовании типа отношений Правое (правое внешнее соединение) необходимо убедиться в том, что набор данных, записи которого вы хотите сохранить, находится справа в окне **Создать отношения** , выбрав сначала находящийся слева набор, а затем – правый. Для получения подробной информации см. раздел Создание отношения.

Записи, соответствующие взятым из правого набора данных (StoreTransactions), будут сохранены, так же как и соответствующие записи набора, находящегося слева (StoreLocations). Если совпадений слева не обнаружено, там будут пустые значения.

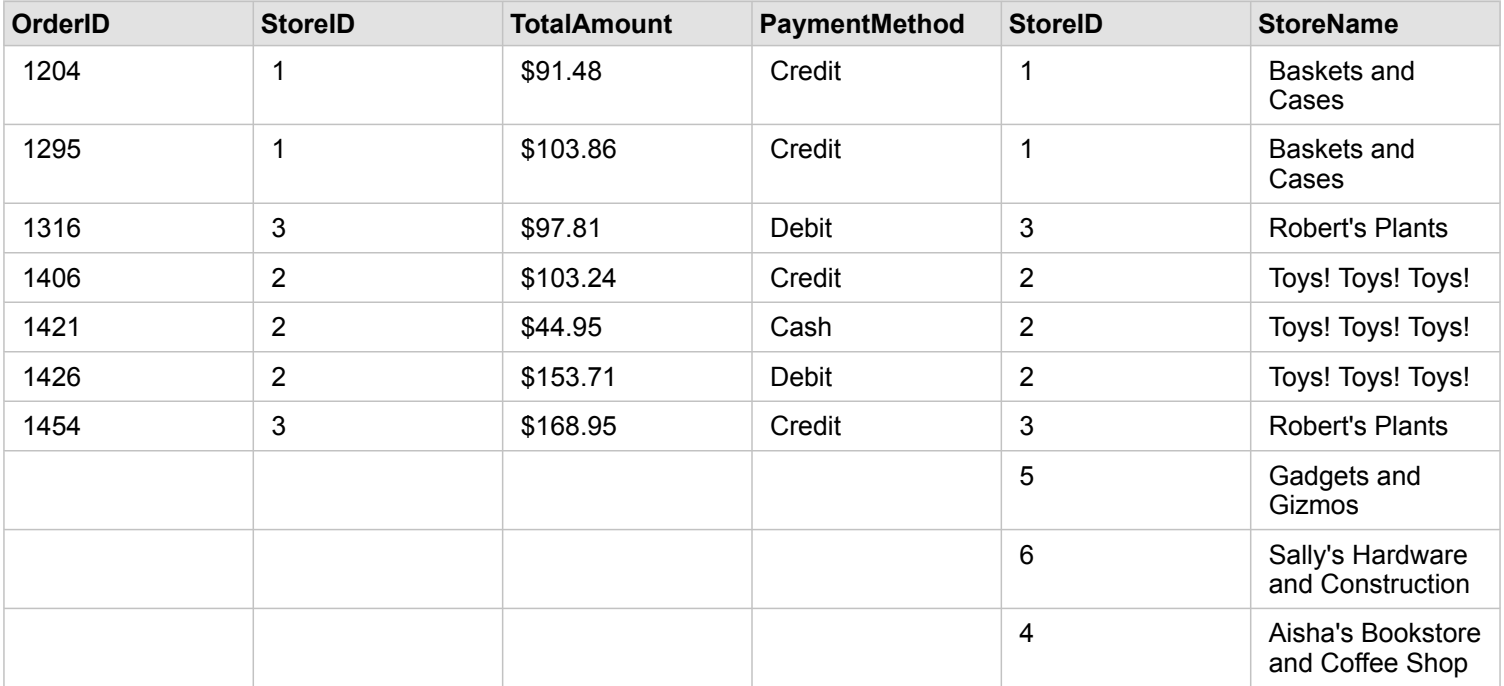

Линейная диаграмма на основе присоединенного справа набора данных будет содержать пустые значения.

Документация Insights 3.4

## Базы данных

### <span id="page-129-0"></span>Поддерживаемые базы данных

В следующей таблице перечислены поддерживаемые базы данных, к которым вы можете подключиться, при использовании Insights. Подключения баз данных позволяют добавлять информацию из этих баз данных в Insights.

**Примечание:** Insights позволяет создавать подключение к поддерживаемым Microsoft SQL Server, Oracle, SAP HANA или PostgreSQL базам данных с установленной не версионной многопользовательской базой геоданных. Если база геоданных является версионной, для данных необходимо Отменить регистрацию данных, как версионных, чтобы работать в Insights. В настоящее время для просмотра и работы из Insights доступны только пользовательские таблицы баз геоданных, которые не были созданы в рамках пользовательской схемы sde. Insights не работает напрямую с файлом и персональными базами данных.

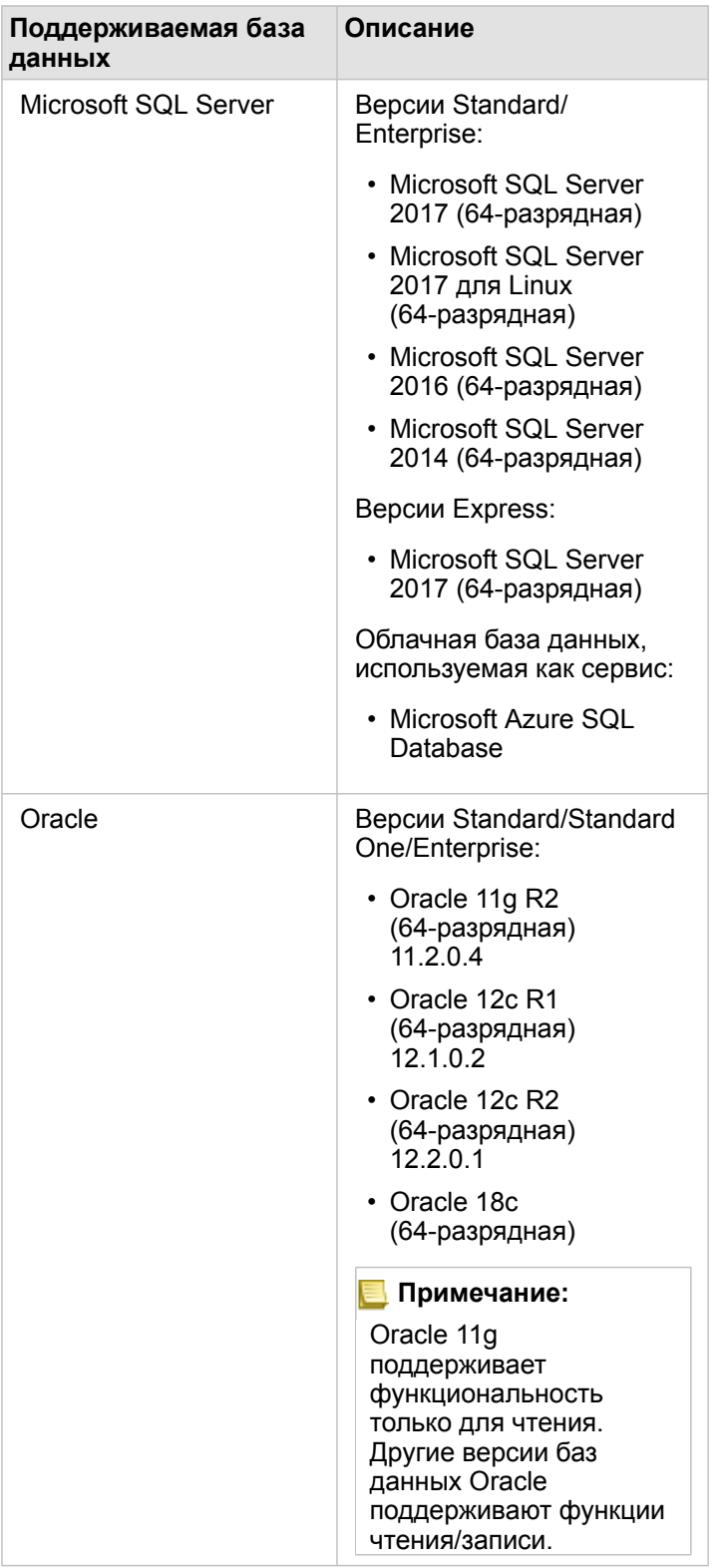

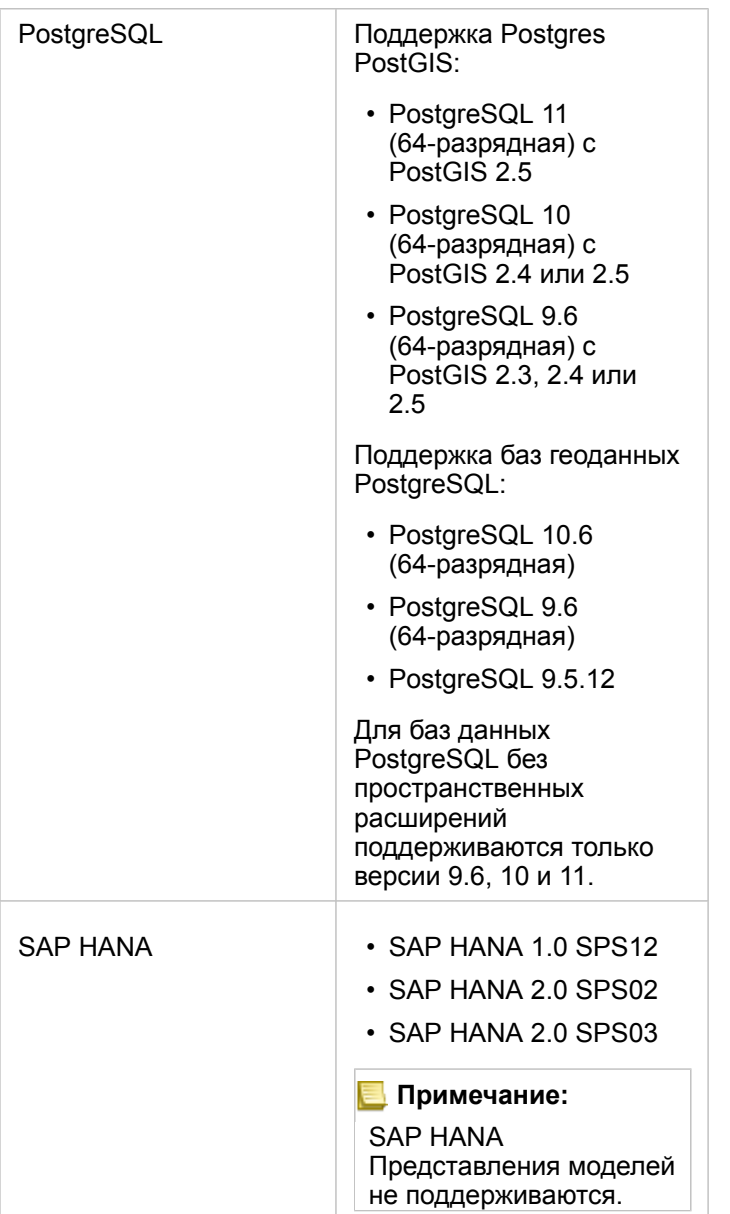

Более подробную информацию о базах данных смотрите в следующих разделах:

- [Необходимые файлы поставщиков](#page-456-0)
- [Настройка ArcGIS Enterprise для поддержки Insights](#page-25-0)
- [Создание подключения к базе данных](#page-43-0)
- [Поддерживаемые типы данных из наборов данных баз данных](#page-132-0)

## <span id="page-132-0"></span>Поддерживаемые типы данных из баз данных

В следующей таблице перечислены типы данных для каждой поддерживаемой базы данных и приводится соответствие типов полей Esri для каждого типа.

### Типы данных Microsoft SQL Server

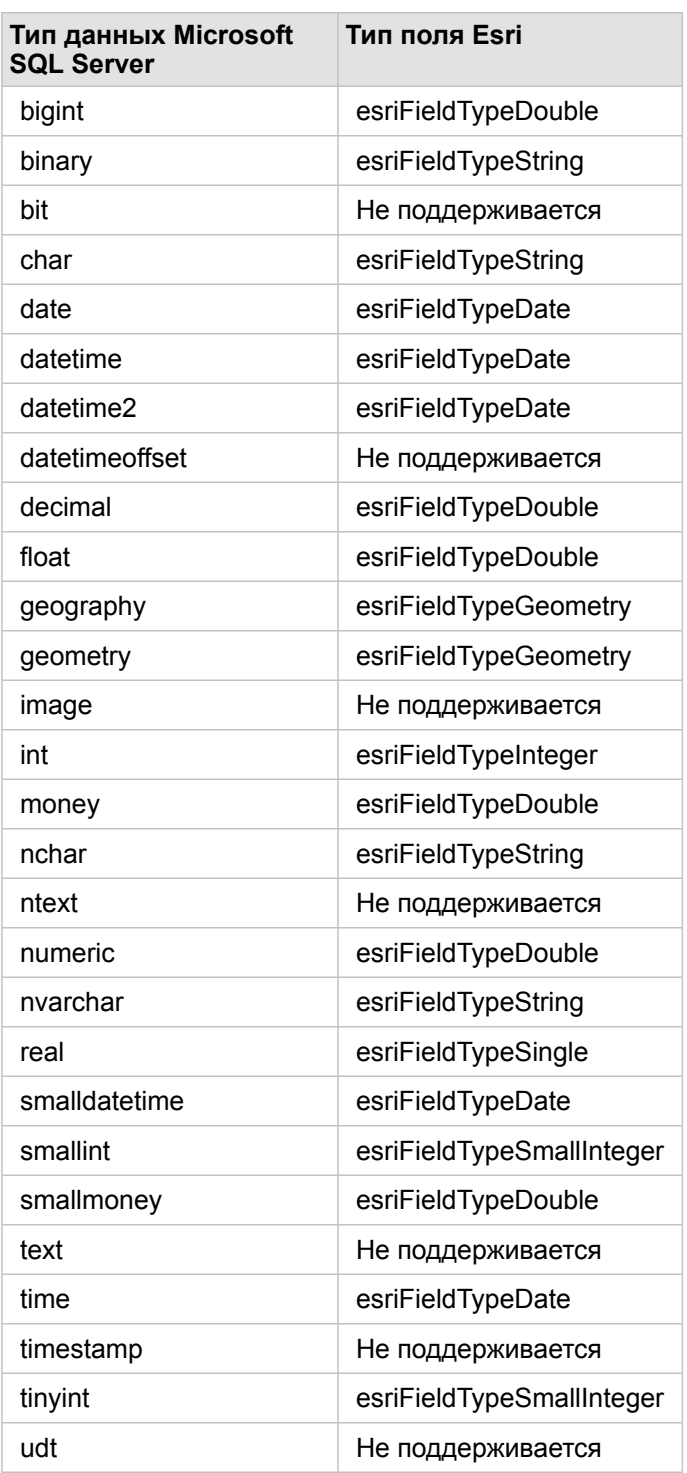

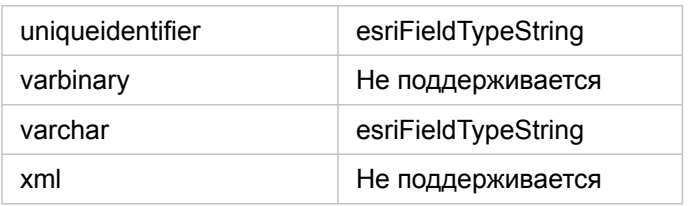

### Типы данных Oracle

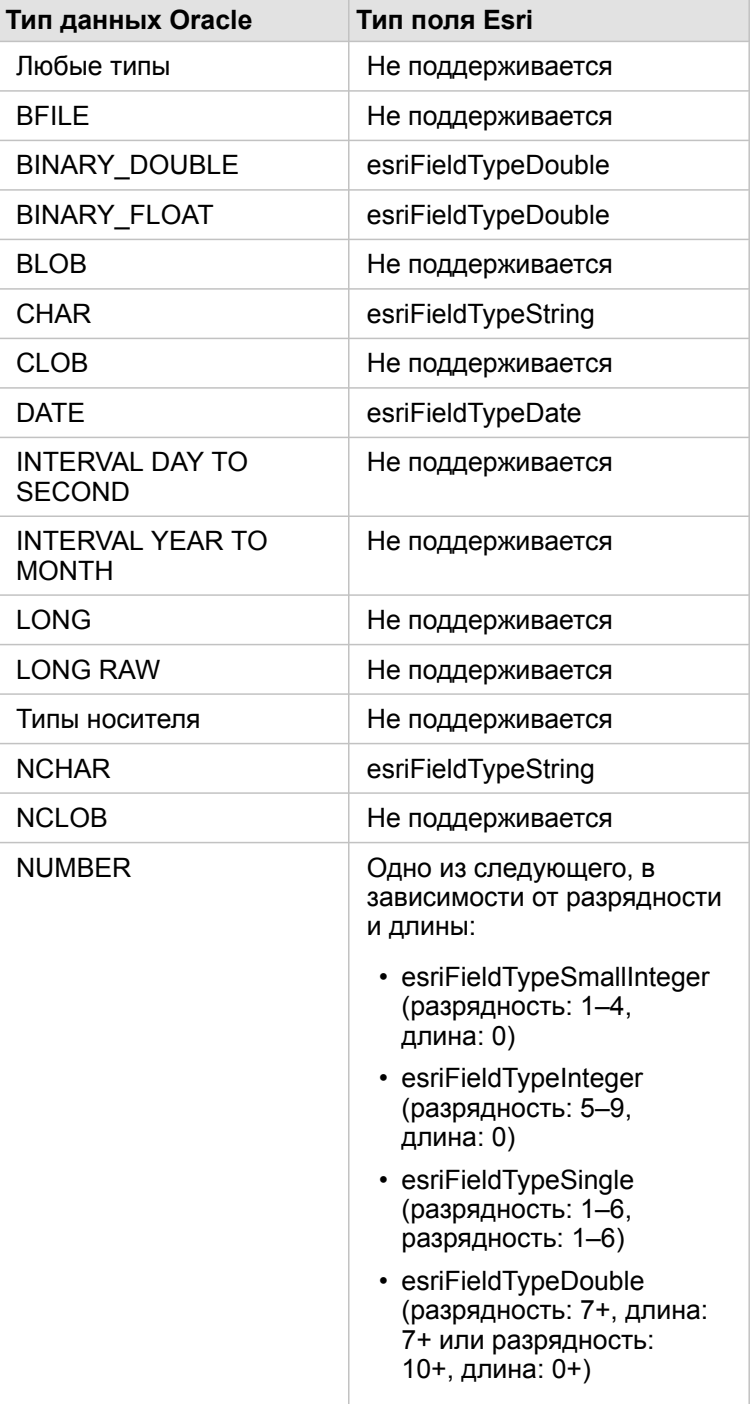

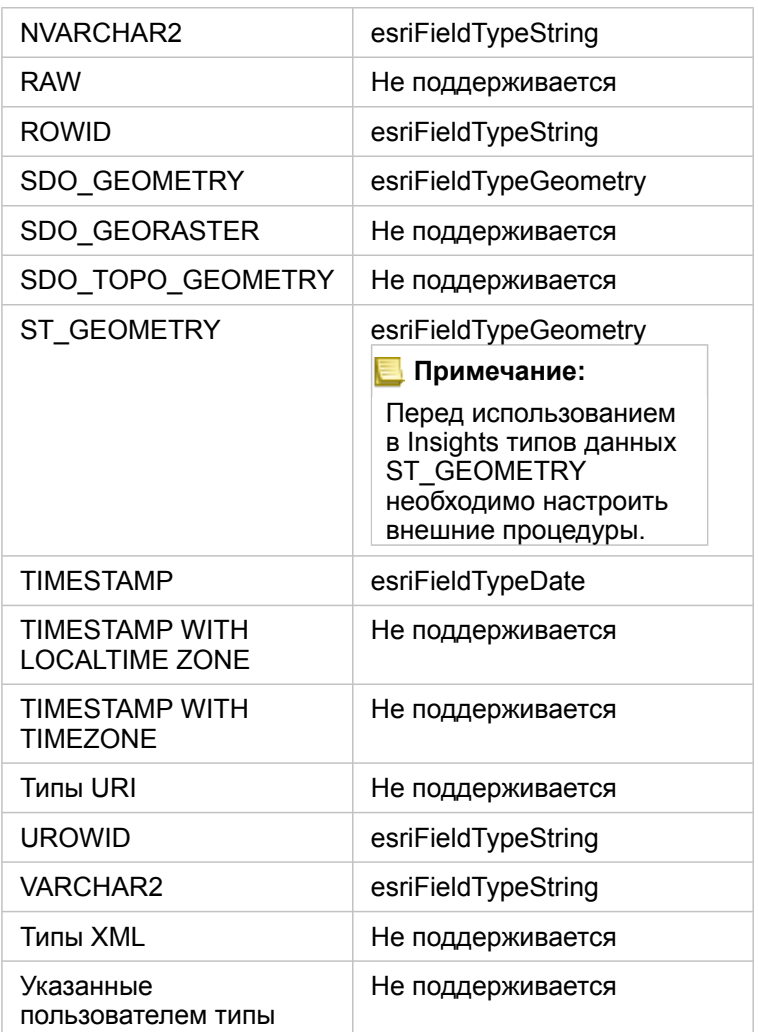

### Типы данных PostgreSQL

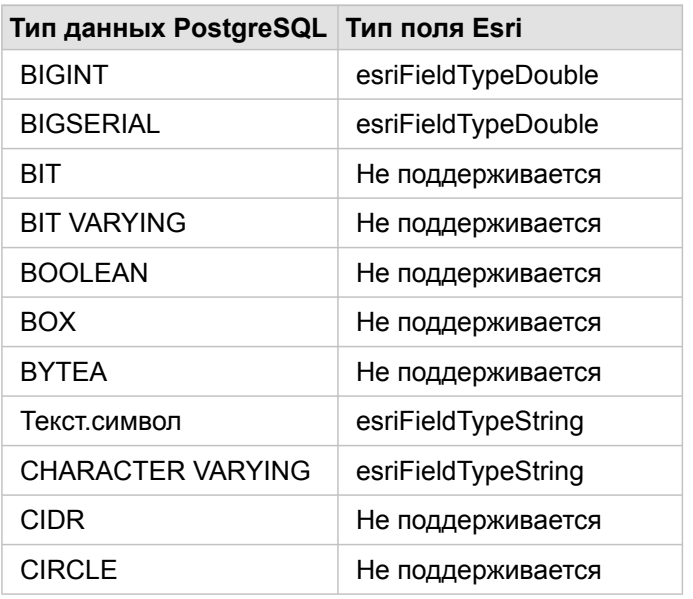

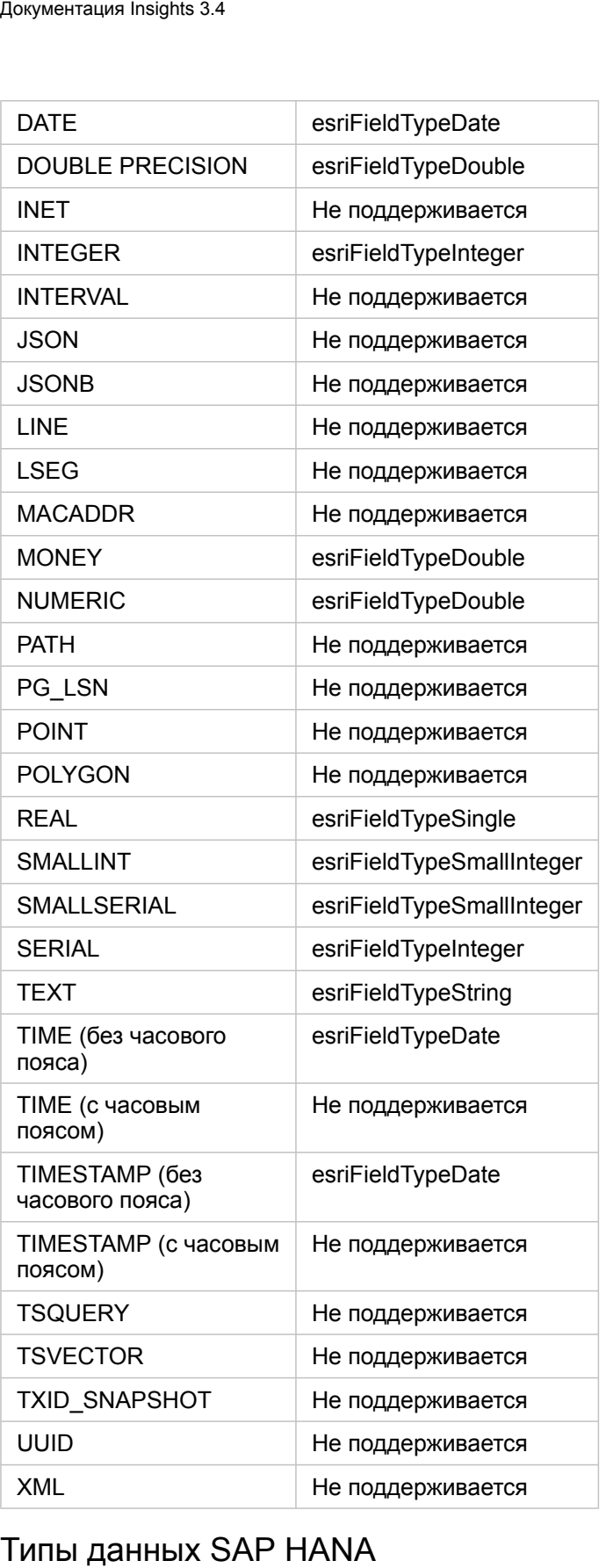

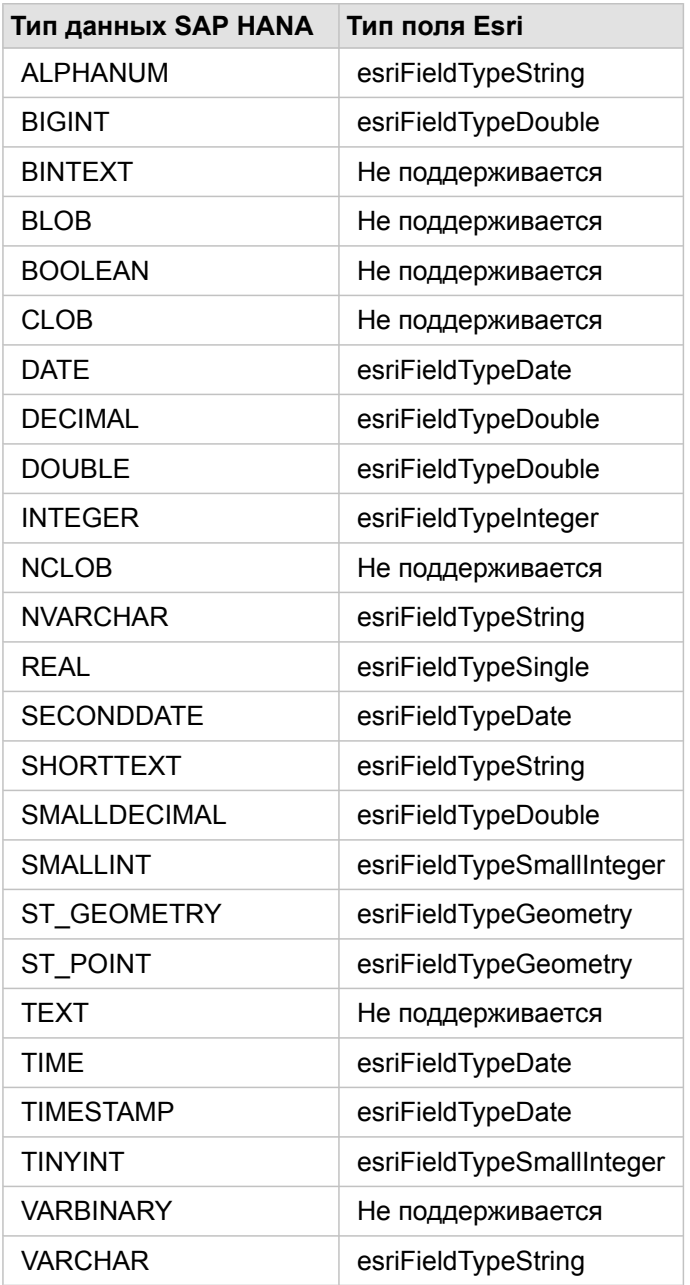

Более подробную информацию о базах данных и Insights см. в следующих разделах:

- Поддерживаемые базы данных
- Создание подключения к базе данных

### О данных в реляционных базах данных

#### Реляционные базы данных

Данные реляционных баз данных хранятся в таблицах. Каждая таблица – набор строк и столбцов. У каждого столбца есть тип, причем многие базы данных поддерживают один или даже несколько собственных пространственных типов данных.

Этот тип данных определяет следующее:

- Какие значения можно хранить в столбце
- Какие операции можно применять к данным этого столбца
- Как данные этого столбца физически хранятся в базе данных

ArcGIS Insights поддерживает прямой доступ к определенным типам данных из списка поддерживаемых систем управления базами данных (СУБД). При осуществлении непосредственного доступа к таблице базы данных через рабочий процесс добавить данные Insights отфильтровывает любые неподдерживаемые типы данных.

- **Примечание:** Таблицы базы данных, доступные с помощью Insights, доступны только для чтения и на редактируются. Это включает случаи, когда набор данных был опубликован для других пользователей вашей организации как векторный слой, и изменения вносятся через клиентское приложение, отличное от Insights.
- Подсказка: Если при работе с данными базы данных возникает ошибка, подробная информация о ней содержится в журналах ArcGIS Server сайта хост-сервера вашего портала. Обратитесь к администратору ArcGIS Server, чтобы зафиксировать и решить все возникшие у вас проблемы.

#### Подключение к базе данных

Перед тем как вы сможете использовать данные базы данных в Insights, вам нужно создать подключение к базе данных. Для создания подключения к базе данных должны быть выполнены определенные условия.

Процесс установки подключения к базе данных в Insights in ArcGIS Enterprise создает элемент Подключение к реляционной базе данных во вкладке портала Ресурсы и вкладке Подключения на домашней странице Insights. Этот элемент может впоследствии быть опубликован для других пользователей. Публикация элемента подключения к базе данных публикует возможность только просмотра ресурсов базы данных. Учетные данные, использующиеся при установке подключения, не относятся к опубликовавшим элемент пользователям.

Если при создании подключения к базе данных возникает проблема, см. раздел Поиск и устранение проблем в подключениях к базам данных.

A. Внимание: Если вы испытываете затруднения при использовании подключения к базе данных, с которой ранее работали в Insights, может потребоваться обновить это подключение. При удалении подключения к базе данных перестанут отображаться все зависимые от него наборы данных. Когда вы будете уверены в отсутствии зависимых наборов данных, или если вы специально захотите отключить исходящие наборы данных, только тогда вы можете удалить подключение к реляционной базе данных.

В то время как подключения к базе данных обновляются, что позволяет отразить текущий статус базы данных, наборы данных отражают схему таблицы или представления при создании набора данных. Наборы данных, созданные из подключения к базе данных, зависят от схемы, соглашений об именах и существующих объектов пространственных данных (типов геометрии и идентификаторов пространственной привязки) базы данных. Переименование или удаление таблиц и видов, на которые ссылается набор данных, приведет к нарушению набора данных. Подобным образом имена полей и типы данных должны оставаться статическими для набора данных.

#### Базы геоданных

Insights позволяет создавать подключение к поддерживаемым Microsoft SQL Server, Oracle, SAP HANA или PostgreSQL базам данных с установленной не версионной многопользовательской базой геоданных. Если база геоданных является версионной, для данных необходимо Отменить регистрацию данных, как версионных, чтобы работать в Insights. В настоящее время для просмотра и работы из Insights доступны только пользовательские таблицы баз геоданных, которые не были созданы в рамках пользовательской схемы sde. Insights не работает напрямую с файлом и персональными базами данных.

#### Дополнительные платформы баз данных

Платформа ArcGIS поддерживает многие СУБД, к которым у Insights нет прямого доступа. Для использования таблиц этих баз данных (с включенным функционалом баз геоданных или без него) они должны быть доступны на вашем портале как векторный слой.

**Примечание:** Список СУБД, с которыми напрямую работает Insights, будет с течением времени пополняться. Свяжитесь со Службой технической поддержки Esri (https://support.esri.com), чтобы оставить свой отзыв о заинтересовавшем вас поставщике.

#### Уникальность строк

Для Insights необходима возможность уникально идентифицировать каждую строку набора данных. В целях определения столбцов, используемых для идентификации уникальности, применяется следующая логика:

- 1. Поиск первичного ключа. Если он найден, используются столбцы, задающие первичный ключ.
- 2. Поиск индекса, помеченного как уникальный. Если он найден, используются столбцы, задающие индекс.
- Подсказка: При использовании уникального индекса и наличии нулевых значений в выбранных столбцах могут быть получены неожиданные результаты. Поэтому лучше задавать в таблицах первичный ключ. Если невозможно определить первичный ключ, столбцы, участвующие в уникальном индексе, должны быть помечены в базе данных как not null.

Если перечисленные выше условия не выполнены, Insights использует для задания уникальности строк непространственные столбцы в таблице. Таблицы с пространственной информацией рассматриваются в этом случае как непространственные наборы данных.

Каждая база данных содержит ограниченное число столбцов, которые могут использоваться в первичном ключе. Операция первичного ключа не выполнится, если после того, как использованы все столбцы в таблице или достигнуто ограничение базы геоданных на число столбцов, все еще остаются дублирующиеся записи. В следующей таблице

приведены ограничения на количество столбцов, которые можно использовать для создания первичного ключа:

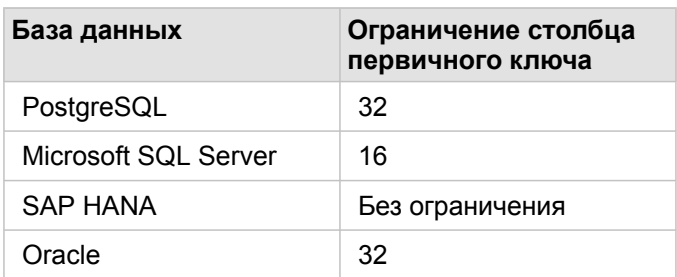

#### Наборы пространственных данных

Таблицы базы данных не обязательно должны иметь пространственную информацию, чтобы использоваться в Insights. Таблица с пространственной информацией содержит поле, которое Insights воспринимает как поле местоположения. При обнаружении поля местоположения в таблице Insights делает ряд предположений, описанных в следующих разделах.

#### Один пространственный столбец

Insights поддерживает только один пространственный столбец в одной таблице базы данных. Вы можете выбирать, какое пространственное поле использовать в качестве поля местоположения. Для этого необходимо щелкнуть значок поля местоположения © напротив имени таблицы в разделе Выбранные данные и затем выбрать поле из списка пространственных полей.

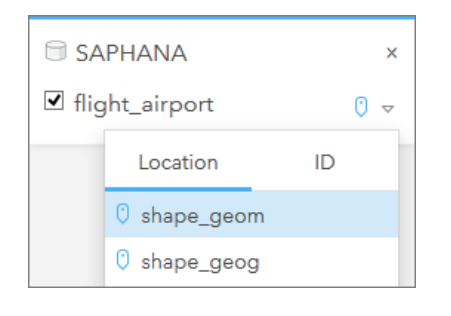

#### Поддерживаемые типы геометрии

Базы данных, которые поддерживаются в Insights, совместимы со стандартами Open Geospatial Consortium (OGC) и International Organization for Standardization (ISO) для доступа к простым объектам. В следующей таблице перечислены типы геометрии, поддерживаемые OGC/ISO, а также их интерпретация в Insights:

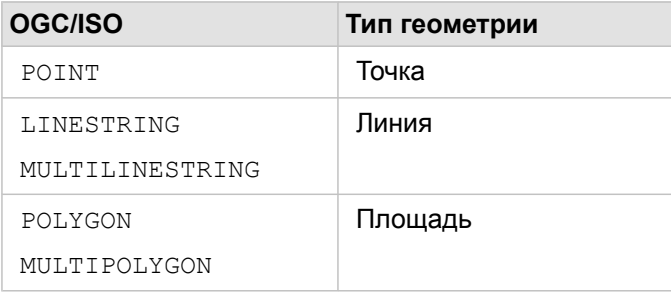

Insights не обеспечивает соблюдение стандартов OGC/ISO. Если появляется не поддерживаемый тип геометрии,

возникнет ошибка.

#### Такой же тип геометрии

Предполагается, что все геометрические объекты в пространственном столбце имеют одинаковый тип; например, это могут быть все точки, все полилинии или все полигоны. Тип геометрии набора данных определяется запросом первой строки таблицы, в которой пространственный столбец содержит непустое значение.

Insights не проверяет идентичность типа геометрии. В случае, если в наборе данных не соблюдается это правило, могут возникнуть ошибки.

#### Одинаковая пространственная привязка.

Предполагается, что у всех геометрических объектов пространственного столбца один и тот же идентификатор пространственной привязки (SRID). Пространственная привязка набора данных определяется запросом первой строки таблицы, в которой пространственный столбец содержит непустое значение.

Insights не проверяет идентичность пространственной привязки. В случае, если в базе данных не соблюдается это правило, могут возникнуть ошибки.

#### Проецирование "на лету"

Insights отображает пространственные данные в системе пространственной привязки базовой карты по умолчанию. Используется только в целях отображения и запросов; базовые данные не изменяются. Если базовые географические системы координат обеих систем пространственной привязки несовместимы, могут наблюдаться проблемы совместимости и точности. Для обеспечения высокой производительности и точного отображения пространственных данных пространственная привязка наборов данных должна соответствовать пространственной привязке базовой карты по умолчанию.

**Примечание:** Если ваши данные из базы геоданных SAP HANA и пространственная привязка ваших наборов пространственных данных не может совмещаться с пространственной привязки базовой карты по умолчанию, рекомендуется чтобы для наборов пространственных данных использовались не привязанные SRID-ы. Работа с не содержащими границ SRID позволит убедиться в том, что ваши пространственные данные будут отображаться даже в случае, если экстент базовой карты вашей организации по умолчанию превышает экстент пространственной привязки ваших пространственных данных.

#### Пространственные операции

При выполнении пространственного агрегирования или фильтрации с использованием двух наборов данных из подключения к базе, пространственные данные обоих наборов должны находиться в одной и той же системе координат. Подключения к базам данных из SQL Server должны быть одного типа (либо география, либо геометрия).

#### Размерность координат

Размерность координат задается как координаты x, y, z и m для каждой вершины геометрии. Insights игнорирует все координаты z и m, возвращенные базой данных.

#### Оптимизация содержимого баз данных для улучшения производительности

Правильно настроенные базы данных всегда работают лучше. Далее описаны некоторые моменты, о которых должны помнить администраторы баз данных для принятия оптимальных решений в Insights:

• Обновленная статистика базы геоданных

Статистика базы данных используется оптимизатором системы управления базами данных для выбора оптимального варианта запуска запроса. Обновленная статистика всегда способствует поддержанию высокой производительности запросов.

• Ограничения первичного ключа

Ограничение первичного ключа позволяет уникально идентифицировать каждую строку таблицы базы данных. Хотя это и необязательно, рекомендуем вам задавать первичный ключ в таблицах базы данных. Кроме того, в качестве первичного ключа рекомендуем использовать одно целочисленное поле.

• Применяйте как атрибутивные, так и пространственные индексы

Если ваша база данных это поддерживает, индексируйте все файлы, использующиеся при запрашивании или отрисовке ваших данных.

• Общая пространственная привязка

При возможности старайтесь хранить данные в одной системе координат. Идеальный вариант - использовать проекцию базовой карты вашей организации. Это предотвратит вычисления проецирования данных "на лету" при отрисовке данных карты и уменьшит вероятность возникновения ошибок пространственного анализа.

• Упрощенные данные

Работайте с максимально упрощенными и генерализованными пространственными данными, соответствующими требованиям вашей организации, касающимся визуализации и анализа данных. Упрощенные данные имеют меньше вершин и сегментов линий, чем сложные наборы данных, поэтому они будут быстрее отображаться и меньше времени будет затрачиваться на возвращение результатов анализа.

• Пространственные соединения в момент ETL

Выполнение пространственных соединений во время работы может оказаться слишком затратным. Поскольку пространственные данные меняются не часто, имеет смысл осуществить однократное выполнение пространственного соединения с данными в базе данных, а во время работы выполнять атрибутивные соединения для получения тех же результатов.

### Кэширование данных баз данных

Кэширование данных позволяет ArcGIS Insights создавать и управлять таблицами в управляемой базе данных с целью повышения производительности обработки запросов. Пользователю, создающему подключение к базе данных, должны быть предоставлены все необходимые права доступа к базе данных для запуска кэширования данных.

Кэширование данных используется только для Пространственной агрегации и Пространственного фильтра.

Данные будут кэшированы, только если выполнены следующие условия:

- Оба источника данных находятся в одном подключении к базе данных.
- Пространственные данные из обоих источников данных хранятся с использованием одинакового пространственного типа.
- Пространственные данные из обоих источников данных хранятся с использованием одинакового пространственного типа.

#### Выбор расположения и имени таблицы кэширования данных

Таблицы кэширования данных всегда создаются по схеме по умолчанию; для именования этих таблиц используются следующие префиксы:

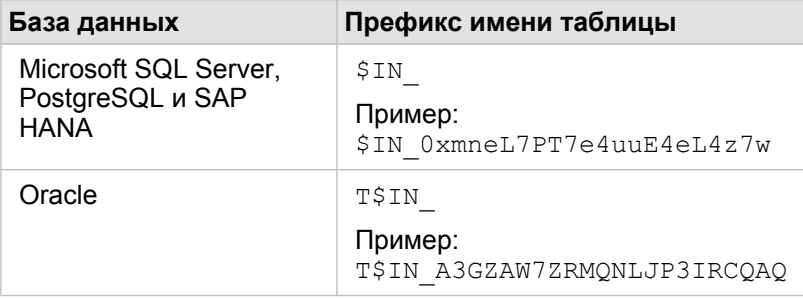

**Примечание:** Таблицы кэширования данных предназначены для внутреннего использования и не доступны для просмотра через подключения баз данных в Insights.

#### Жизненный цикл таблицы кэширования данных

Таблицы кэширования данных связаны с наборами данных Insights и рабочими книгами. Отдельный набор данных может относиться к одной или к нескольким таблицам кэширования. Таблицы кэширования данных полностью управляются Insights и удаляются после того, как происходит одно из следующих действий:

- Рабочая книга удалена.
- Удаляются все связанные наборы данных, и рабочая книга снова открывается.
- Связанный набор данных обновляется.\*

\*В данном случае будет создана новая таблица кэширования данных, содержащая обновленные данные.

### <span id="page-143-0"></span>Поиск и устранение проблем в подключениях к базам данных

При создании нового подключения к базе данных или при попытке доступа к уже существующему подключению к базе данных в некоторых случаях ArcGIS Insights не может установить подключение к базе данных.

При возникновении проблем с подключением могут появиться следующие сообщения:

- Недействительные учетные данные. Убедитесь, что имя пользователя и пароль, предоставленные для этого подключения верны; указывает, что введено некорректное имя пользователя или пароль.
- Некорректный хост. Убедитесь, что имя сервера, указанное для этого подключения, является допустимым, и что узел доступен; означает, что введено некорректное имя сервера или номер порта.
- Недопустимое имя базы данных. Убедитесь, что имя базы данных, указанное для этого подключения, является допустимым; означает, что введено некорректное имя базы данных или имя экземпляра.
- Что-то пошло не так. Проверьте свойства подключения или щелкните здесь, чтобы устранить эту проблему. Это используется только для SAP HANA. Это сообщение об ошибке указывает, что один из обязательных параметров некорректен.

В следующем списке приведены наиболее распространенные причины проблем подключения к базе данных, которые могут быть исследованы:

- Свойства подключения, а именно Имя пользователя, Пароль и Номер порта являются недопустимыми. Убедитесь, что свойства подключения к базе данных являются допустимыми. Если существующее подключение к базе данных необходимо изменить, это можно выполнить путем обновления подключения к базе данных.
- У вас отсутствуют права доступа, необходимые для создания этого подключения.
- Файлы драйверов баз данных отсутствуют или неверно настроены на сайте хост-сервера организации. Для установления подключения на хост-сервер портала должны быть загружены и зарегистрированы файлы Java Database Connectivity (JDBC). См. Настройка ArcGIS Enterprise для поддержки Insights или . Регистрация типа реляционного хранилища данных в справке ArcGIS REST API.
- База данных не настроена для приема подключений. Для некоторых баз данных может требоваться дополнительная настройка, обеспечивающая подключение удаленных клиентов. Например, в базах данных Microsoft SQL Server необходимо настроить сетевой протокол сервера для работы с подключениями через интернет.
- Подключения заблокированы. Администраторы баз данных могут запретить пользователям подключаться к базе данных во время выполнения определенных задач по обслуживанию баз данных, как, например, создание резервной копии, восстановление или обновление.
- A. Внимание: Если вы испытываете затруднения при использовании подключения к базе данных, с которой ранее работали в Insights, может потребоваться обновить это подключение. При удалении подключения к базе данных перестанут отображаться все зависимые от него наборы данных. Когда вы будете уверены в отсутствии зависимых наборов данных, или если вы специально захотите отключить исходящие наборы данных, только тогда вы можете удалить подключение к реляционной базе данных.
Документация Insights 3.4

# Визуализация

# Карты

# Создание карты

Для создания карты вам необходимо [добавить данные](#page-60-0) на свою страницу. Когда вы добавляете данные из векторного слоя, включая векторные слои из ArcGIS Living Atlas of the World, карта создается по умолчанию. Если набор данных, который вы добавили, не содержит Поле местоположения, перед созданием карты вам потребуется [включить](#page-114-0) [местоположение.](#page-114-0)

Чтобы создать интерактивную карту, выберите текстовое поле, поле местоположения, числовое или поле доля/ отношение, либо полный набор данных на панели Данные и перетащите его на страницу, либо воспользуйтесь кнопкой **Карта** вверху панели данных.

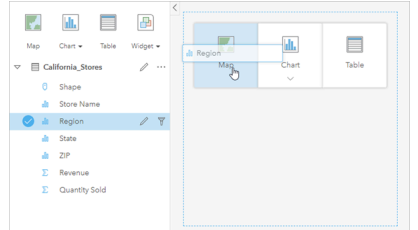

Перетащите слоя или поле в область размещения Карта для создания карты. Вы также можете создать карту, выбрав поле и щелкнув Карта над панелью данных.

**Подсказка:** Вы можете скопировать карточку карты на другую страницу, перетащив ее на вкладку Новая страница  $+$  или на уже созданную страницу. Если вы хотите скопировать карту на ту же страницу, используйте сочетание клавиш Ctrl+C для копирования и Ctrl+V для вставки

Выбранный [тип поля](#page-102-0) определяет тип карты, которую вы создаете. Вы можете также переключиться на карту с существующей диаграммы или таблицы. Тип карты, на которую вы переключаетесь, зависит от входных данных существующей карточки. К примеру, с линейной диаграммы можно переключиться на карту категорий. С гистограммы можно переключиться на карту с градуированными символами.

Для получения более подробной информации о требованиях к данным для каждого типа карты с примерами, а также информации о свойствах, с которыми можно работать и изменять, см. статьи по отдельным картам, такие как [карты](#page-169-0) [уникальных значений](#page-169-0) и [карты связей](#page-182-0).

После того, как карта будет добавлена на страницу, вы можете начать изучение данных, используя [инструменты](#page-337-0) [пространственного анализа,](#page-337-0) или изменить стиль карты.

Значок предупреждения △ указывает на то, что карта не отображает все объекты из набора данных. Если в эктенте карты содержится более 100000, вы увидите предупреждение. Щелкните значок, чтобы отобразить число отображаемых объектов. Если не будет выборок или фильтров, для пространственного анализа по-прежнему будет использоваться полный набор данных, даже если этот набор данных будет отображаться не полностью.

**Подсказка:** Если используется точечный набор данных, то, переключившись на [бинированную](#page-167-0) [карту](#page-167-0), вы сможете отобразить все данные.

## Типы карт

Есть несколько типов карт, которые можно создать с помощью ArcGIS Insights. Insights использует умную картографию, чтобы создать наилучший тип карты для данных, которые надо визуализировать, поэтому вы знаете что всегда получите наилучший тип карты для области, в которой занимаетесь картографированием.

В таблице ниже обозначены входные для каждой карты, связанные визуализации, на которые можно переключиться при помощи кнопки **Тип визуализации**,  $\prod_{i=1}^{n} a$  также вопросы, на которые поможет ответить карта.

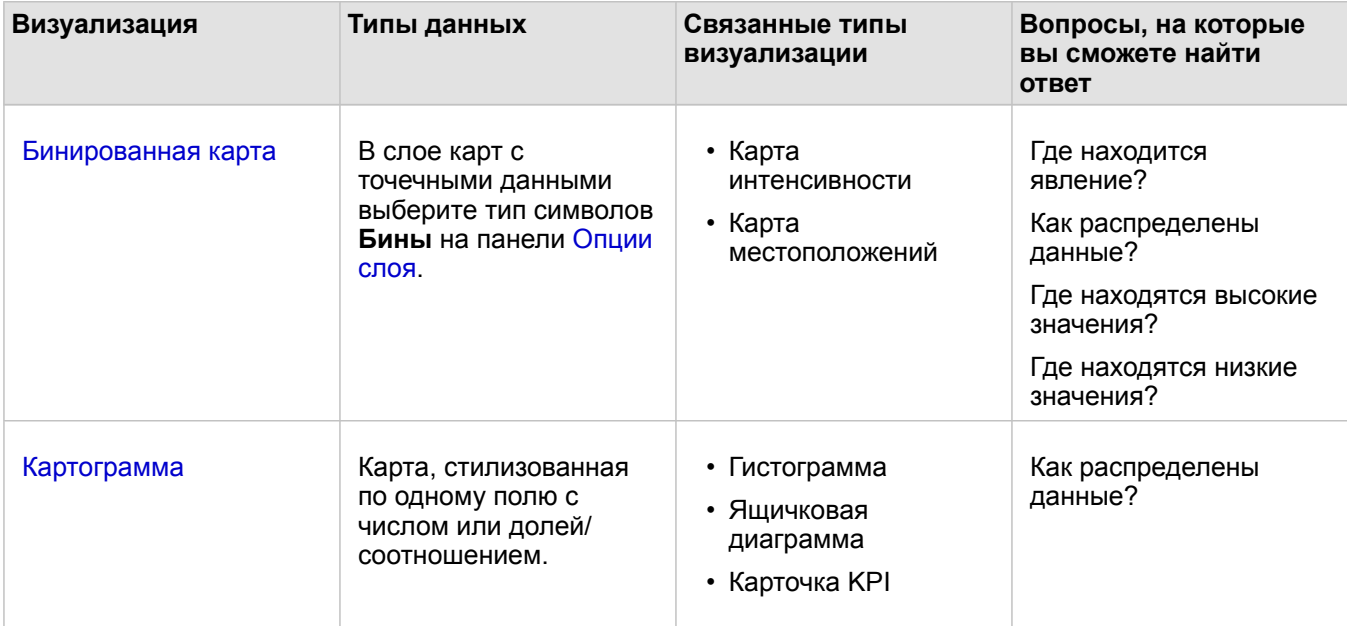

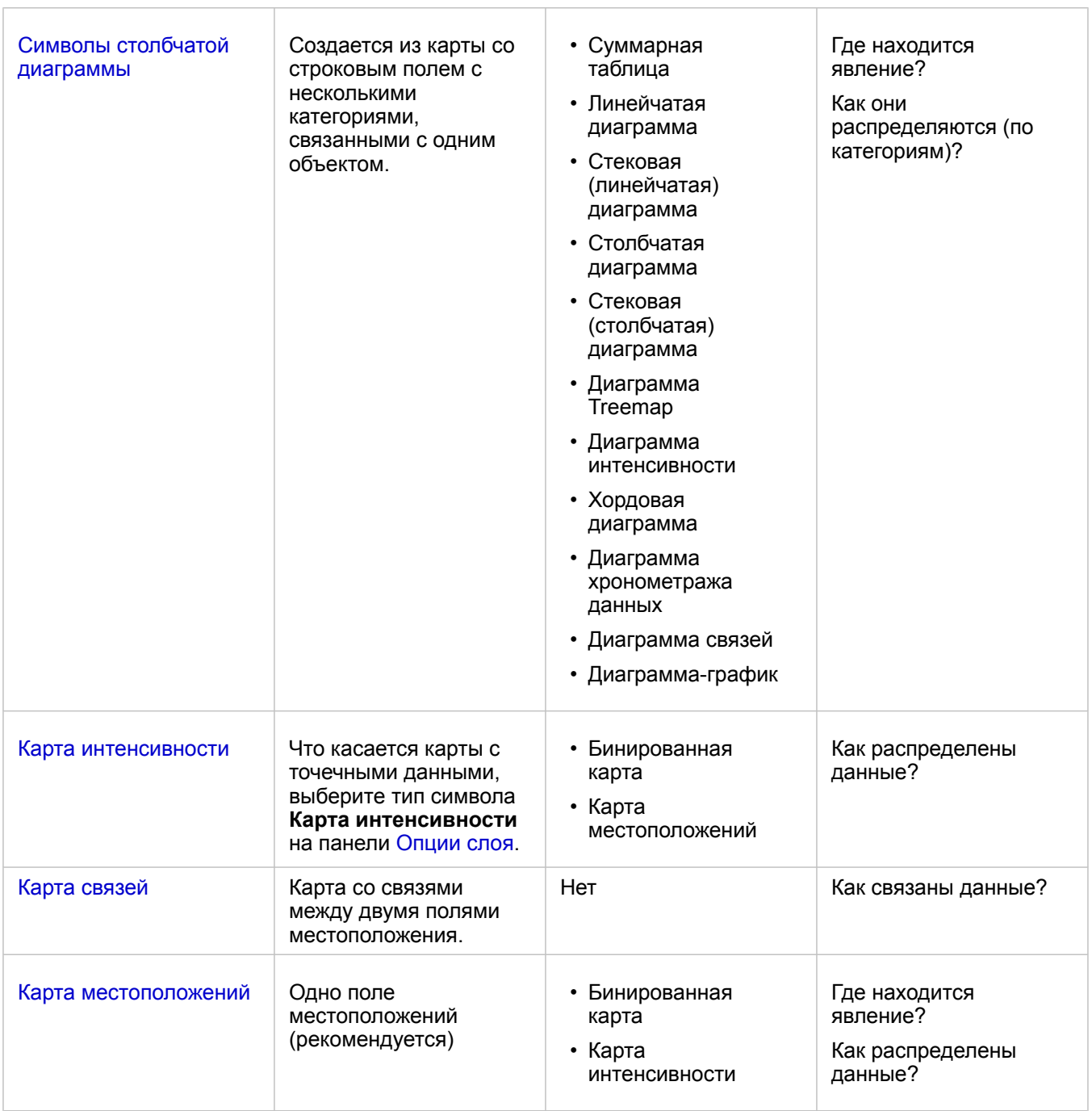

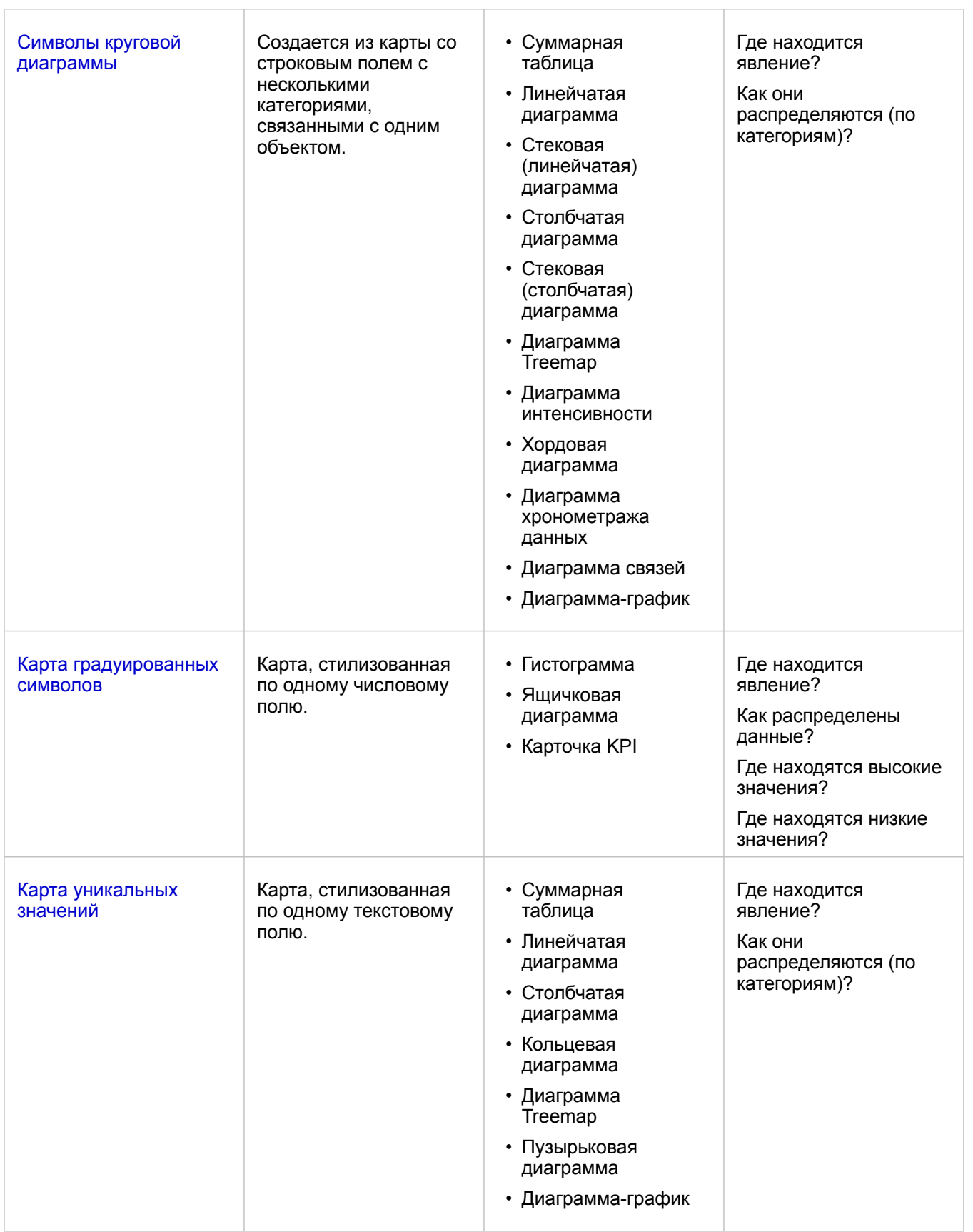

## Изменение базовой карты

Базовая карта, используемая по умолчанию на карточках карт, будет такой же, что и карта по умолчанию, установленная для вашей организации ArcGIS Enterprise. Теперь вы можете изменить свою базовую карту для всех карточек карт через кнопку меню **Базовые карты** на панели инструментов страницы.

**Примечание:** Если карточка карты активирована, то при изменении базовой карты обновляться будет только активированная карточка. Если активных карточек карт нет, то у всех карт базовые карты будут изменены. Карточка карты активна, если вы видите панель инструментов карты и кнопку **Действие** .

### Добавление или удаление слоя

Карта представляет данные из различных наборов данных в виде отдельных слоев. Новый слой был добавлен на карту путем перетаскивания поля из другого набора данных в область размещения **Добавить новый слой** на существующей карте.

Слой можно удалить из карты, развернув панель **Опции слоя** > и нажав кнопку **Delete .** Вы также можете временно отключить слой на карте, щелкнув символ слоя рядом с именем слоя в легенде.

#### Использование панели инструментов карты

На каждой карте есть панель инструментов, которые можно применять для поиска дополнительной информации или работы с данными или карточкой.

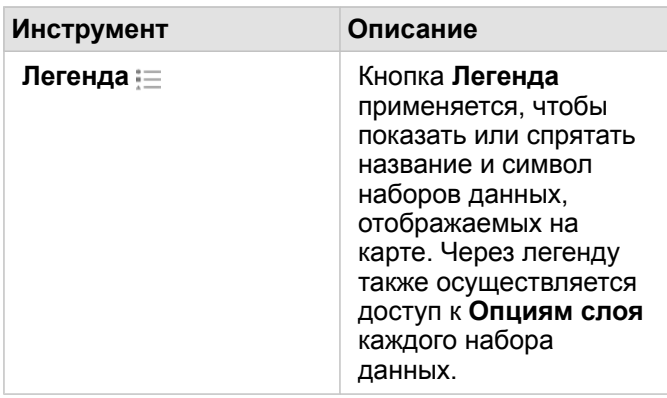

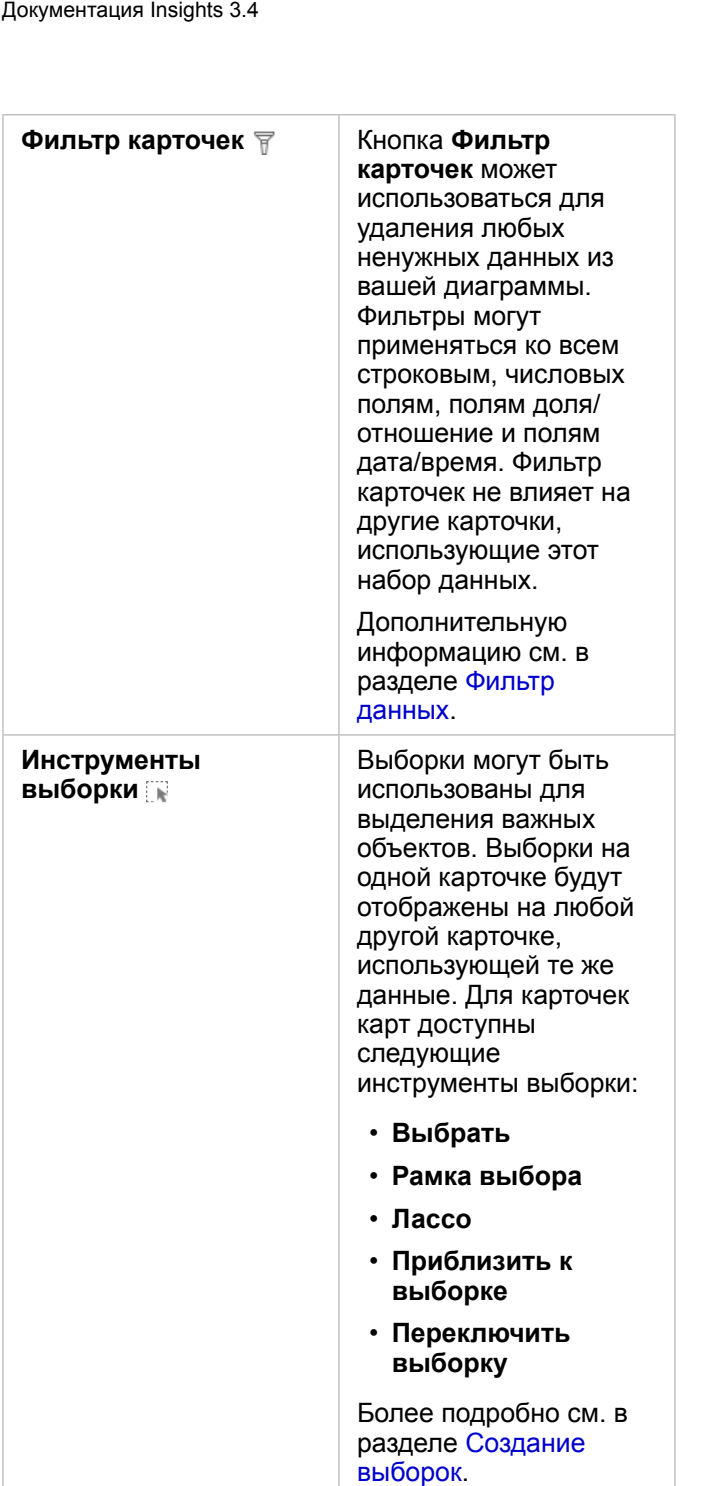

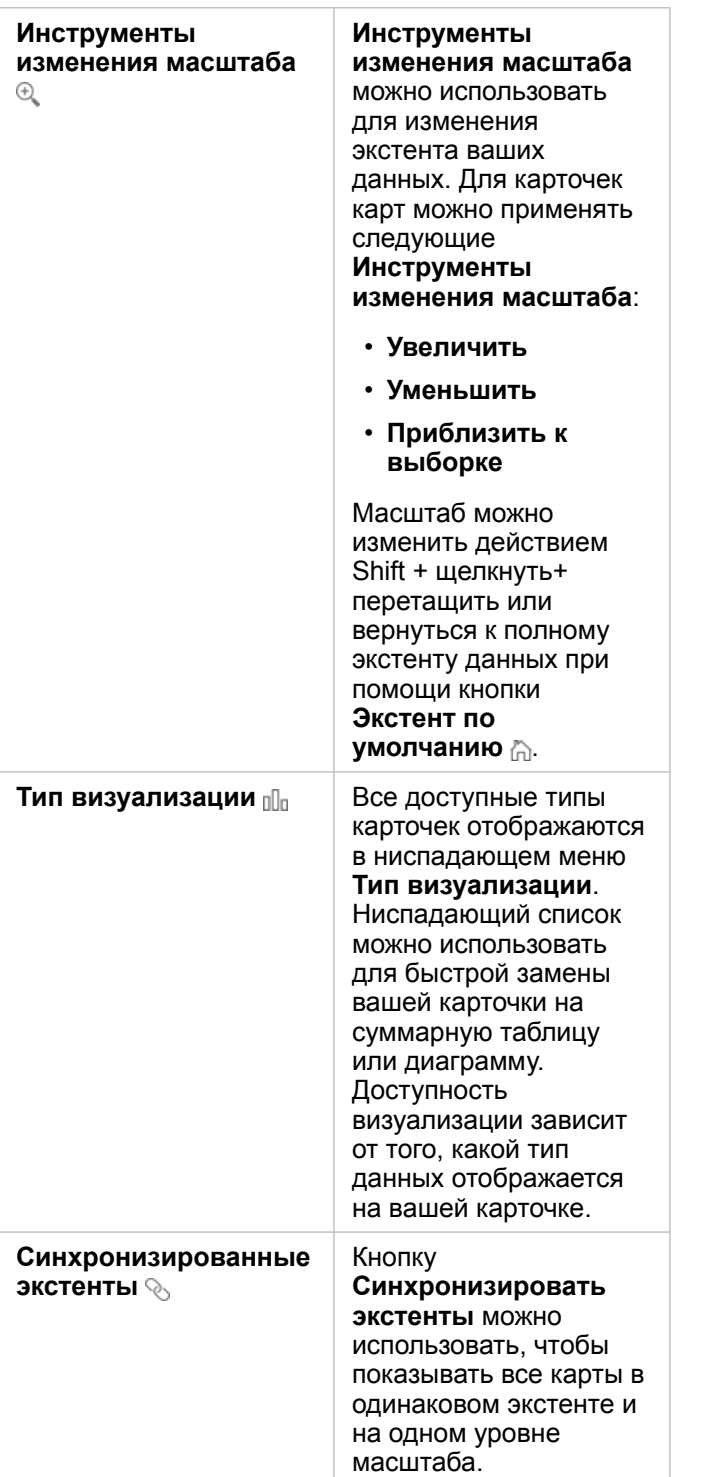

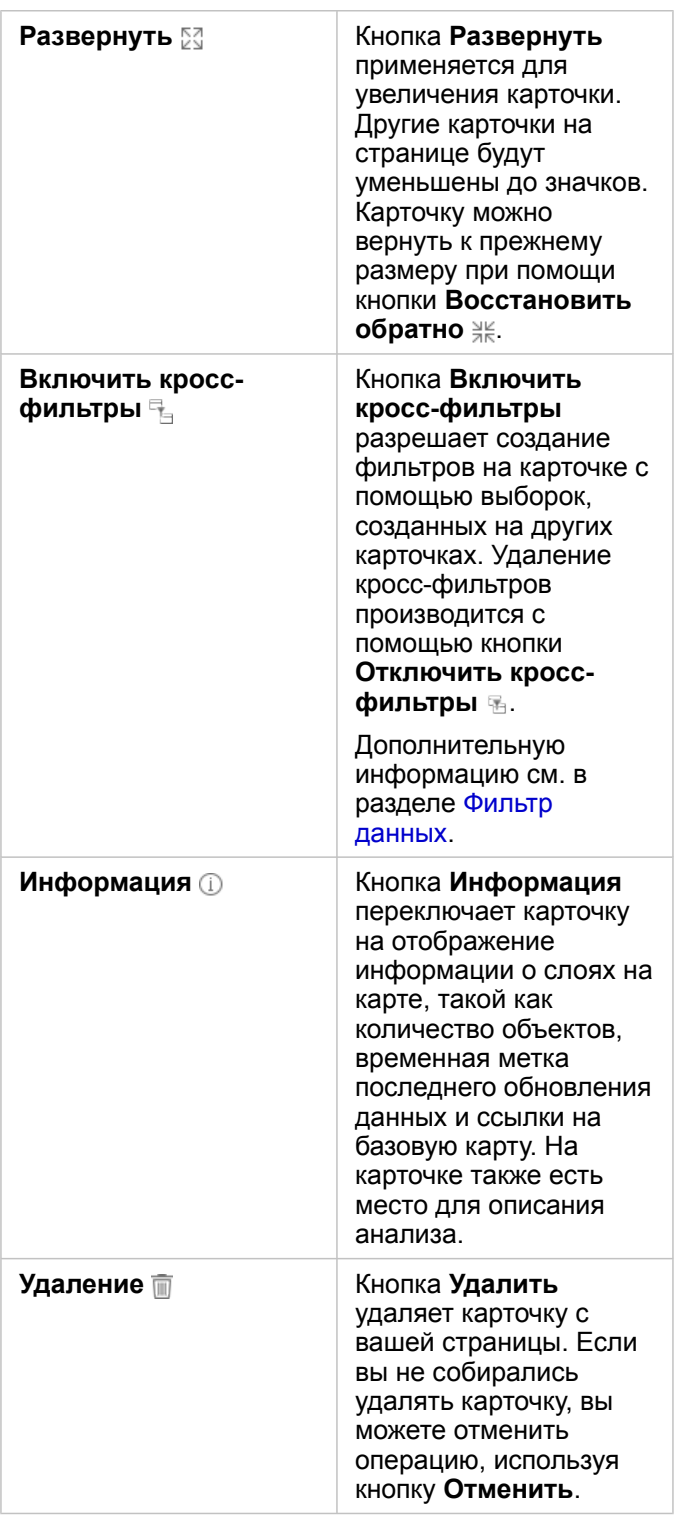

### Изменение опций слоя

Панель **Опции слоя** открывается с помощью стрелки > в списке слоев. Опции панели **Опции слоя** зависят от типа отображаемых данных.

#### Вкладка Легенда

У каждого слоя есть легенда, которая находится на вкладке **Легенда** на панели **Опции слоя**. Для слоев со стилем **Числа и количества (размер)**, **Числа и количества (цвет)** и **Типы (Уникальные символы)** легенда будет интерактивной, то есть сделанные в легенде выборки буду сразу же отображаться и на карте. Каждая запись в легенде также содержит число объектов и может включать значения категории или диапазона, в зависимости от **Типа символов**. Значения Null (в легенде называются **<No Data>**) отображаются серым символом для строковых, числовых или доля/отношение полей, и указываются в конце вкладки **Легенда**.

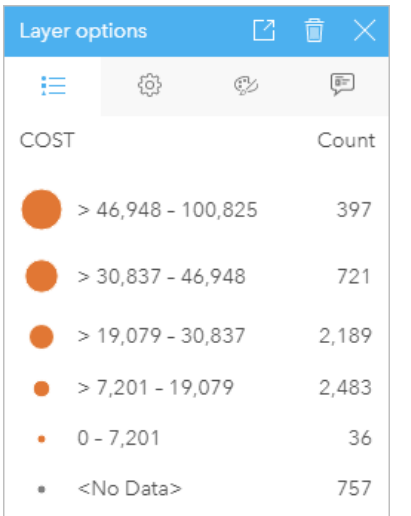

На вкладке Легенда на панели Опции слоя показаны символы и количество объектов в слое. Эта легенда отображает градуированные символы из поля COST.

Вкладка **Легенда** может также использоваться для изменения цвета отдельных категорий для [карт, использующих](#page-169-0) [символы Тип \(Уникальные символы\)](#page-169-0) или для значений **<No Data>**. Чтобы изменить цвет, связанный с категорией, щелкните по значку и выберите цвет из палитры или введите шестнадцатеричное значение.

Легенду карты можно добавить на страницу как отдельную карточку. Чтобы [создать легенду,](#page-426-0) щелкните кнопку **Всплывающая легенда**  $\lceil \cdot \rceil$  на вкладке **Легенда**.

#### Вкладка Опции

Вкладка **Опции** используется для изменения поля и типа символов, которые используются для обозначения стиля карты.

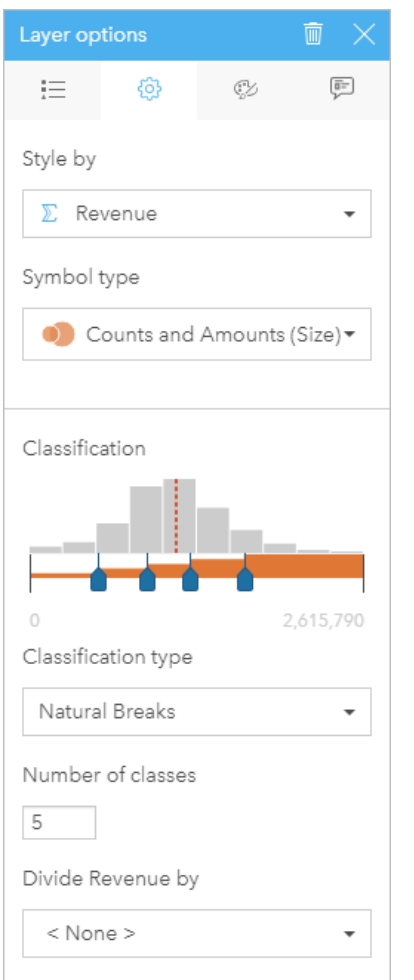

Вкладка Опции на панели Опции слоя позволяет выбрать поля и типы символов, используемые стилем вашей карты. Параметр Классификация доступен лишь при использовании типа символа Числа и количества (цвет) или Числа и количества (размер).

В следующей таблице обобщены все потенциальные параметры для всех типов данных.

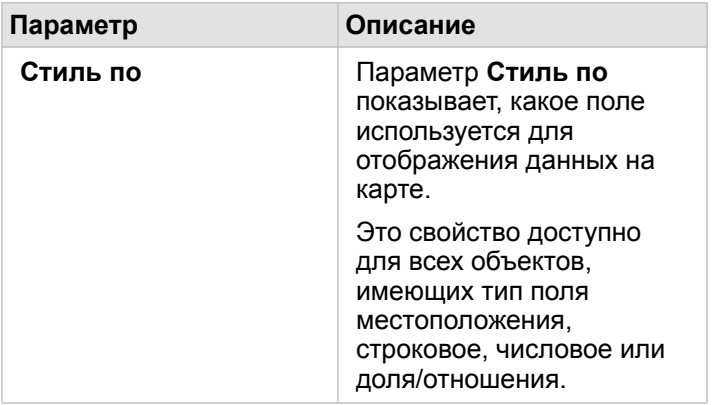

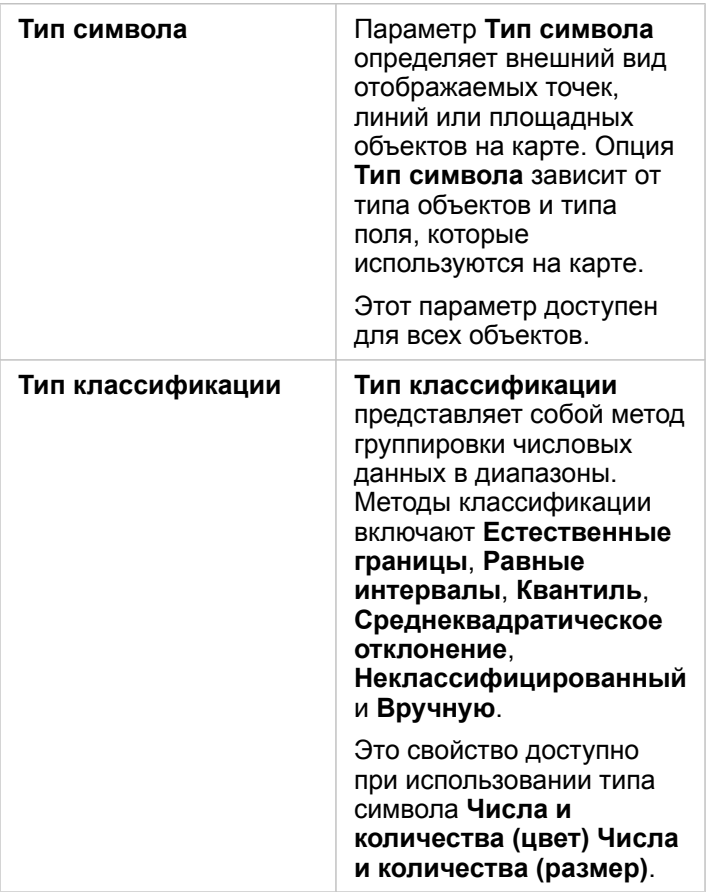

#### *Стиль по*

Параметр **Стиль по** показывает, какое поле используется для отображения данных на карте. Вы можете использовать ниспадающее меню, чтобы изменить значение параметра **Стиль по** на другое поле. Вы также можете выбрать поле в слое, отображаемом на панели данных, и перетащить этот слой на карту, чтобы поменять стиль.

Если в наборе данных включены местоположения, но параметр Повторение идентичных объектов выключен, или набор был создан через [пространственную агрегацию,](#page-367-0) параметр **Стиль по** будет содержать статистические опции, такие как сумма, минимум, максимум и среднее.

Любое поле с типом местоположения, строковое, числовое или доля/отношение может быть использовано для установки стиля слоя. Для полей даты/времени невозможно создать стили на карте.

#### *Тип символа*

Типы символов определяют, как символы отображаются на вашей карте. Опции, содержащиеся в параметре **Тип символа**, отражают поддерживаемые способы отображения карты в Insights. Умная картография определяет, как типы символов отображаются на карте, в зависимости от типа используемого поля. В следующей таблице перечислены типы символов интеллектуального картографирования,Insights поддерживаемые в , а также применяемые типы полей и виды карт, которые могут быть получены при их использовании:

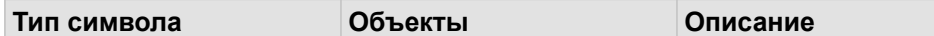

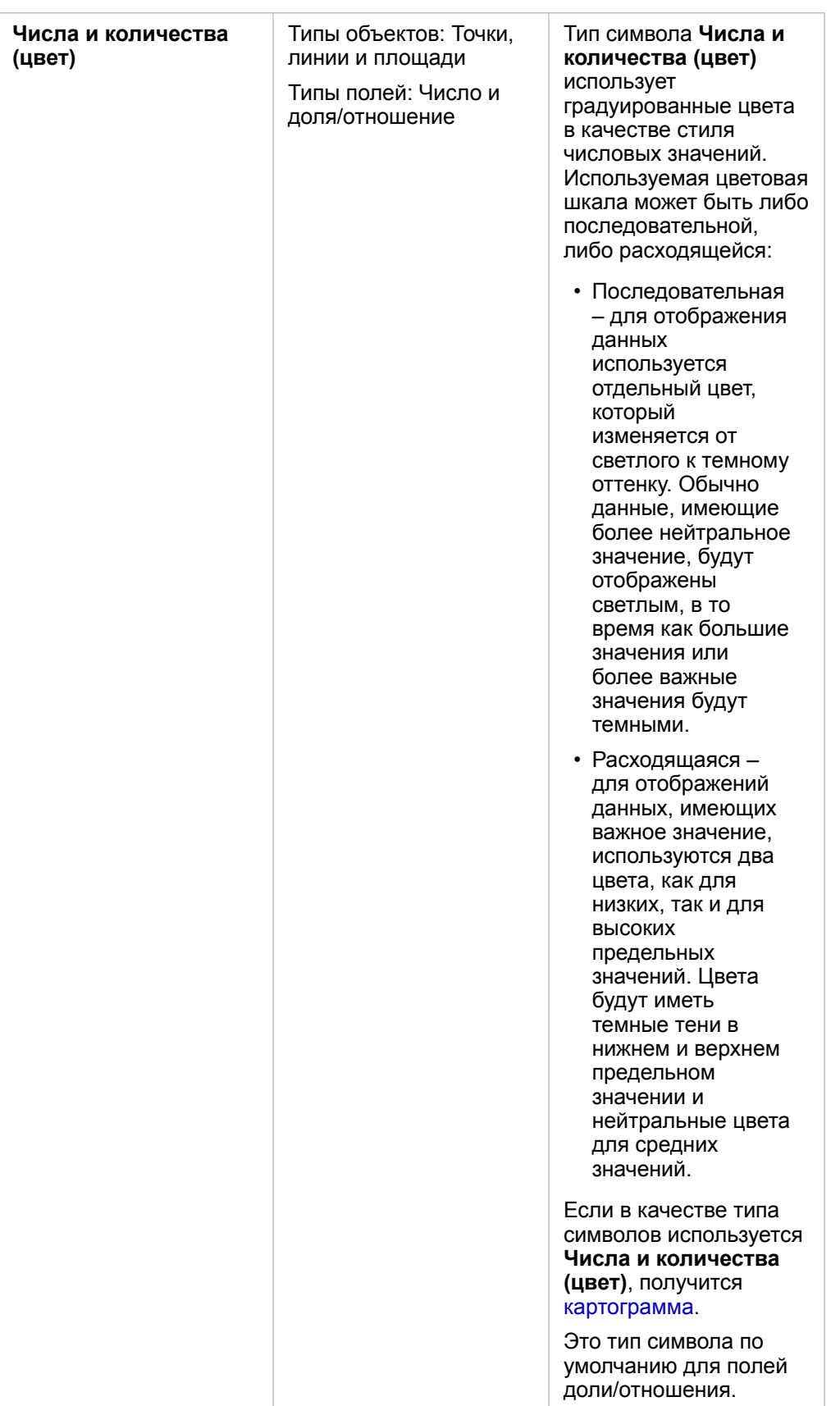

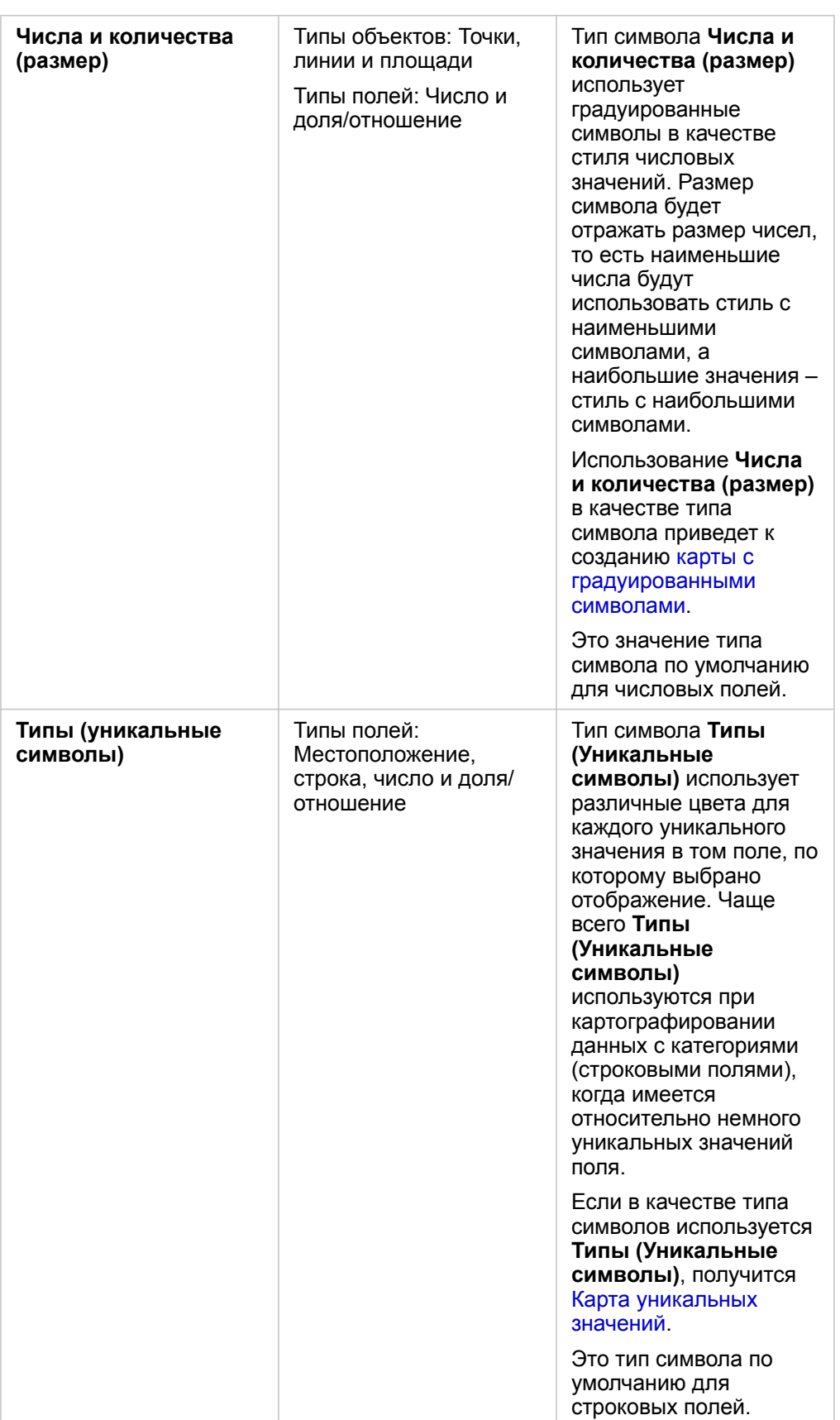

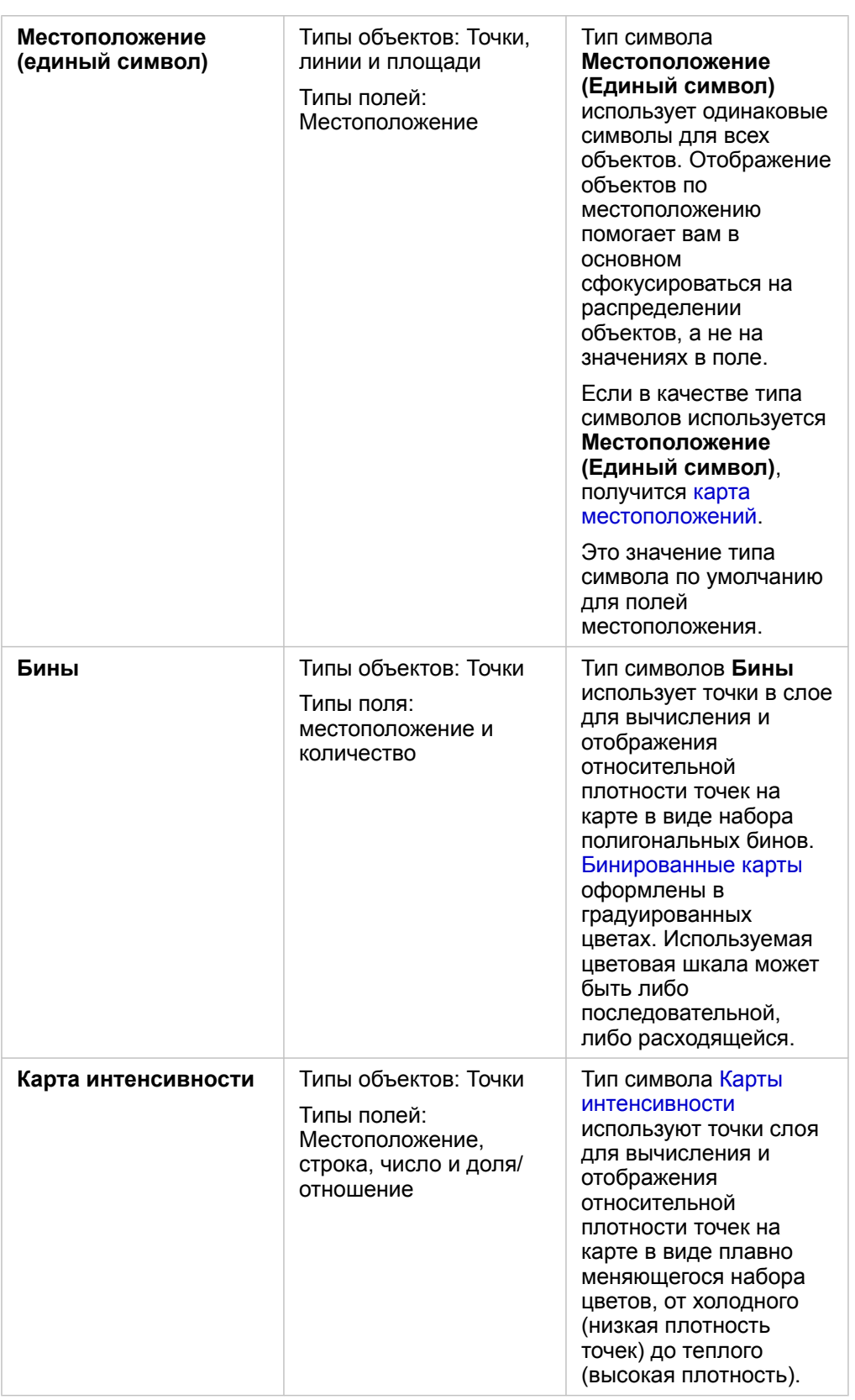

Хотя типы символов умной картографии предоставляют эффективные карты моментально, иногда вы можете захотеть

использовать заранее определенный тип символов из набора данных ArcGIS (например, для векторного слоя ArcGIS, отображающего случаи преступлений в виде точечных данных красного цвета). Если ваш набор данных изначально взят из Portal for ArcGIS вы увидите **Исходный** тип символа. Эта опция позволяет вам вернуться к исходным настройкам символа для получения цвета, формы, размера и прозрачности символа.

#### *Классификация*

Когда вы отображаете числовые данные с помощью [Числа и количества \(размер\)](#page-190-0) или [Числа и количества \(цвет\),](#page-171-0) числа автоматически будут сгруппированы в классы, используя метод классификации естественных границ. Классификация выделяет наблюдения в каждый класс и использует градуированные по размеру или цвету символы для отображения классов.

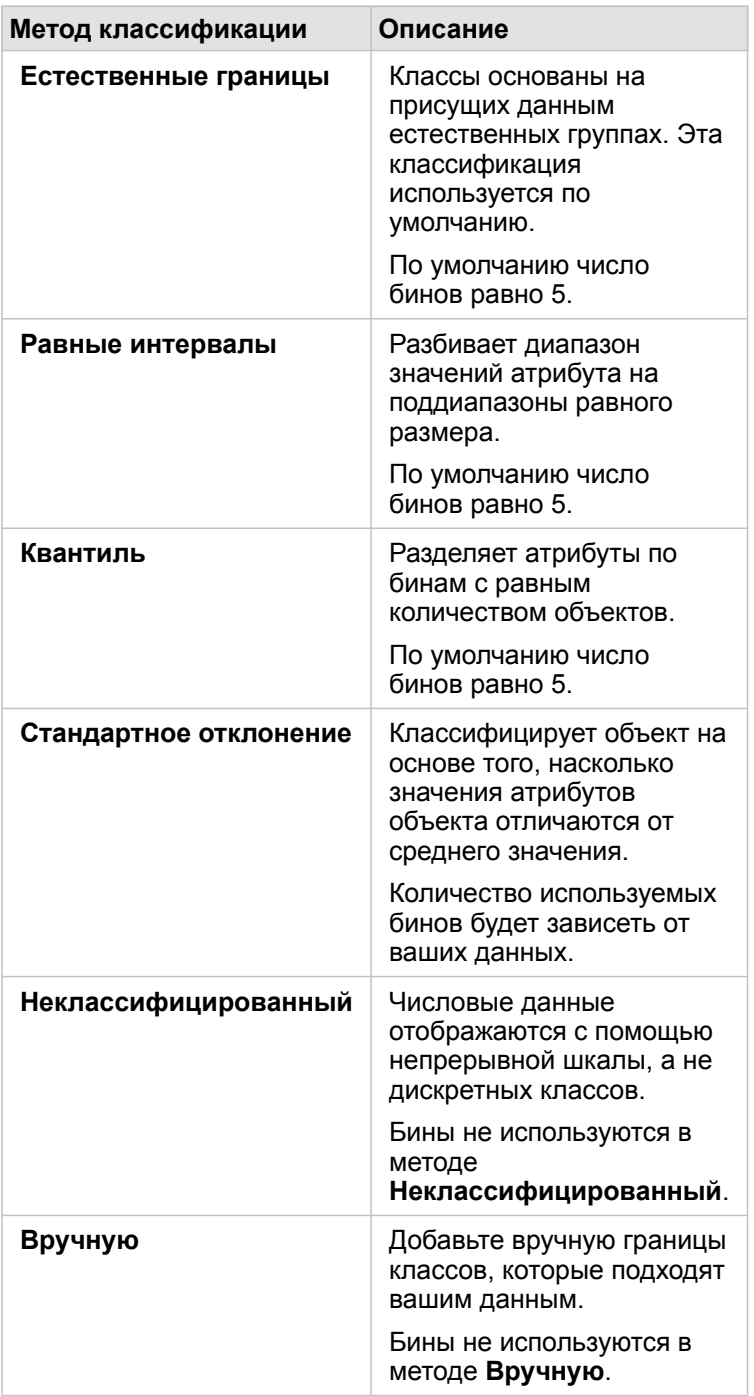

**Разделить на** вычисляет долю/отношение путем деления числового поля, которое вы использовали для стиля вашей карты, на числовое поле, которое вы выбрали из списка. Это позволяет вам вычислять долю/отношение на лету, если ваш набор данных не содержит нормированных данных.

**Примечание:** • Если вы использовали поле доли/отношения, опция **Разделить на** недоступна, так как поле уже идентифицируется как нормированное.

> • Выводится ошибка, если агрегированное поле используется для того, чтобы нормализовать данные базы данных с помощью параметра **Разделить на**. Ошибка выводится также в случае нормализации агрегированного поля из набора данных базы данных.

#### *Порог кластеризации*

Параметр **Порог кластеризации** определяет минимальное количество объектов в текущем экстенте карты, необходимое для включения кластеризации. Когда вы приближаетесь ближе, и число просматриваемых объектов уменьшается, кластеры обновляются до тех пор, пока не будет достигнут порог для отображения уникальных точечных объектов.

**Примечание:** Кластеризация доступна для наборов точечных данных, размещенных хранилищем больших пространственно-временных данных.

#### Вкладка Стиль

После того, как вы выбрали данные и тип символа, вы можете настроить свойства символа, например, цвет, форму и прозрачность. Опции на вкладке **Стиль** меняются в зависимости от типа символа и типа объектов.

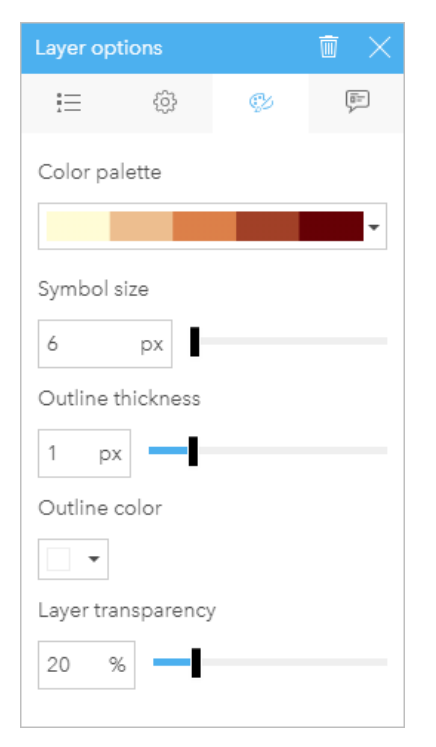

Вкладка Стиль содержит параметры, которые можно использовать для настройки символов для вашего слоя. Опции параметров зависят от того, что указано в качестве параметров для Стиль по и Тип символа на вкладке Опции.

#### Вкладка Всплывающее окно

Вкладка **Всплывающее окно** используется для просмотра списка атрибутов и значений для одного или более объектов, выбранных в слое. На вкладке **Всплывающее окно** перечислены только простые атрибуты для выбранных объектов в текущем слое.

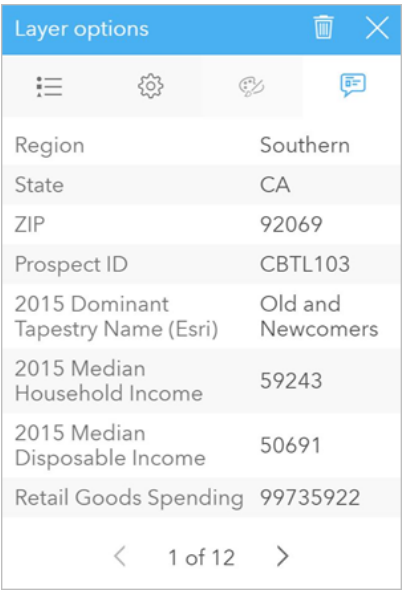

На вкладке Всплывающее окно отображаются атрибуты для выбранных объектов в текущем слое.

#### Копирование карты

Для получения дубликата карты на странице необходимо активировать карточку карты (карточка активирована, если вы видите кнопку **Действие** ) и с помощью клавиш Ctrl+C скопировать карточку, а затем с помощью клавиш Ctrl+V вставить ее в страницу.

Карточку можно скопировать на другую страницу; для этого перетащите ее на вкладку **Новая страница** + или на существующую страницу. При необходимости вместе с картой на новую страницу копируется и набор данных, а также и все процессы, которые использовались для создания этой карты. Набор данных не будет скопирован, когда он уже существует на новой странице, если только один из наборов данных не содержит фильтра набора данных, [вычисленного поля](#page-278-0) или поля местоположения, созданного функцией [Включение местоположения](#page-114-0).

# **ЭСЕ** Что дальше

Дополнительные сведения о картах можно получить на следующих ресурсах:

- [Бинированные карты](#page-167-0)
- [Картограммы](#page-171-0)
- [Карты с символами столбчатой диаграммы](#page-177-0)
- [Карты интенсивности](#page-180-0)
- [Карты связей](#page-182-0)
- [Карты местоположений](#page-186-0)
- [Карты с символами круговой диаграммы](#page-188-0)
- [Карта градуированных символов](#page-190-0)
- [Карты уникальных значений](#page-169-0)

# <span id="page-167-0"></span>Создание и использование бинированной карты

Бинированные карты помогают быстро представить, как распределены данные. Объекты каждого бина суммируются по типу статистики, например – сумма или среднее. Такая визуализация карты удобна для наборов данных с большим количеством точек или с высокой их плотностью.

# Пример

Муниципальный оперативный центр водоснабжения готовится к масштабной модернизации своего парка и автоматизированного оборудования. Для завершения модернизации потребуется 3 года при том, что приоритет будет отдан регионам с наивысшим спросом. Визуализируя сервисные запросы с помощью бинов, можно быстро определить, в каких районах больше спрос или больше потерь водных ресурсов.

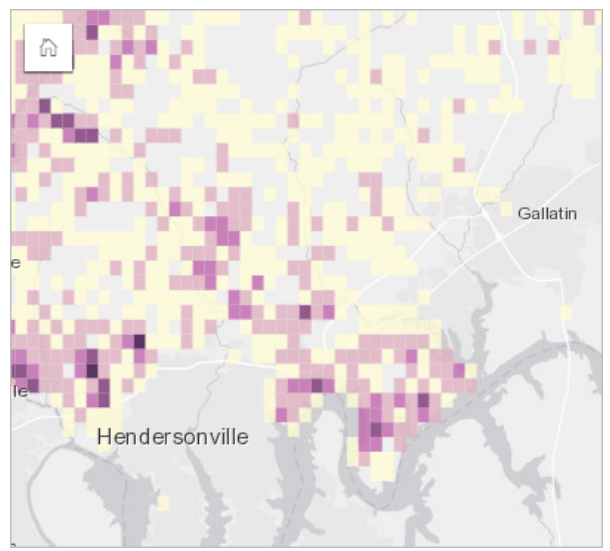

Темно-фиолетовым цветом на карте обозначены области с большим числом сервисных запросов, а желтым – области с меньшим числом запросов.

## Создание бинированной карты

Для создания бинированной карты выполните следующие шаги:

1. Перетащите точечный набор данных на страницу и поместите его в области **Карта**.

**Примечание:** Вы также можете создать карту, выбрав поле и щелкнув **Карта** над панелью данных.

- 2. Разверните легенду, чтобы отобразить панель Опции слоя.
- 3. Перейдите на вкладку **Опции** .
- 4. Измените **Тип символов** на **Бины**.

#### Примечания по использованию

Панель Опции слоя может использоваться для просмотра классификации бинов, настройки их размера и изменения стиля бинов.

Вкладка **Легенда** позволяет просматривать значения классификации бинированной карты и делать выборки на

основе бинов.

Используйте вкладку **Опции** , чтобы выполнять следующее:

- Выберите другое поле или другой тип статистики для стиля карты с помощью параметра **Стиль по**. Доступная статистика включает сумму, минимум, максимум и среднее.
	- **Подсказка:** Бины всегда используют один тип статистики, когда карта стилизована по числовому Q полю.
- Измените настройку **Тип символа**, выбрав другой стиль карты, например, карту интенсивности.
- Задайте размер бинов, настроив **Разрешение**.
- Укажите параметр **Значение перехода**. Если число точечных объектов в экстенте карты меньше, чем значение перемещения, то карта будет отображать точечные объекты. Если же число точек в экстенте карты больше, чем значение перемещения, или равно этому порогу, то такая карта будет в бинах.

На вкладке **Стиль** можно настраивать свойства стиля символа, например, палитру цветов, толщину и цвет рамки бина, а также прозрачность слоя.

Вкладка **Всплывающее окно** используется для просмотра информации об объектах, выделенных на карте.

#### Ограничения

Бинированные карты не доступны для наборов данных, хранящихся вне размещенного хранилища данных, таких как слои ArcGIS Living Atlas of the World и слои изображений карты.

# <span id="page-169-0"></span>Создание и использование карт уникальных значений

Карты уникальных значений используют уникальные символы для отображения на карте отдельных категорий данных, чтобы вы могли определить, где размещены точечные, линейные или площадные объекты и какого они типа (например, определить виды деревьев или категории ресторанов). Карты уникальных значений помогают ответить на такие вопросы о данных, как: Где это находится? Как распределены данные?

Карты уникальных значений могут содержать до 100 уникальных категорий, применяя к каждой уникальный цвет. Категории после 100-й отправляются в категорию **Прочее**.

# Пример

Небольшая розничная сеть планирует расширить свой бизнес на весь регион и ищет перспективные площадки для строительства новых магазинов. Маркетологам известно, что основной возрастной группой для этих магазинов являются люди до 30 лет, особенно, студенты и выпускники. Карту уникальных значений можно использовать, чтобы отобразить перспективу потенциальных продаж с помощью доминирующего сегмента мозаики в области, где возможно размещение нового магазина.

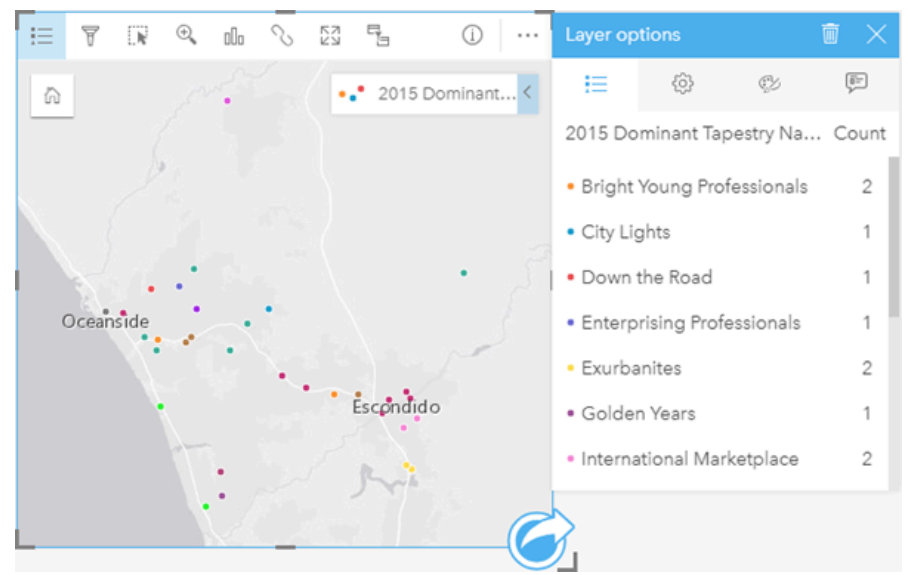

Выше показана карта, на которой каждая перспектива отображена уникальным цветом, соответствующим Сегментации рынка для каждой перспективы.

**Подсказка:** Сгруппируйте связанные столбчатые диаграммы или диаграммы временных рядов с тем же полем, используемым для вашей карты уникальных значений. Таким образом, взаимодействуя между собой, карта уникальных значений, столбчатая диаграмма и линейная диаграмма одновременно будут демонстрировать категориальные, временные и пространственные закономерности.

#### Создание карты уникальных значений

Для создания карты уникальных значений выполните следующие шаги:

- 1. Разверните набор данных на панель данных, чтобы поля были видны.
- 2. Выберите строковое поле ...

3. Перетащите поле на страницу и поместите его на область размещения **Карта**. Будет создана карта уникальных значений, которая применяет **Типы (Уникальные символы)** в качестве **Типа символа**.

**Примечание:** Настройка **Типы (Уникальные символы)** для типа символа умной картографии применяется по умолчанию, когда вы создаете карту на основе строкового поля.

Вы можете также создать карту уникальных значений из существующей диаграммы, которая была создана на основе одного строкового поля, например, из [линейчатой](#page-211-0), [кольцевой](#page-223-0) или [пузырьковой диаграммы.](#page-240-0)

**Подсказка:** Перетащите другое строковое поле из того же набора данных на вашу карту. Ваша карта обновиться, и будут показаны уникальные значения из нового поля.

#### Примечания по использованию

Нажмите кнопку **Информация** (1), чтобы перевернуть карточку. На обратной стороне карточки находится статистика для каждой категории и текстовое поле для ввода описания карты.

Панель Опции слоя доступна из легенды слоя и может использоваться для просмотра уникальных значений, отображаемых на карте, изменения стиля карты и просмотра информации о выбранных объектах.

Вкладка **Легенда** позволяет просматривать уникальные значения карты и делать выборки на основе этих значений. Чтобы изменить цвет, связанный с категорией, щелкните по значку и выберите цвет из палитры или введите шестнадцатеричное значение.

Вкладка **Опции** применяется для изменения поля, данные которого отображаются на карте, или для переключения на другой тип карты.

Вкладка **Стиль** используется для настройки свойств стиля символа, например, размера, толщины и цвета контура, а также прозрачности слоя.

Вкладка **Всплывающее окно** позволяет посмотреть информацию о выбранных на карте объектах.

Используйте кнопку **Тип визуализации** <sub>Illn</sub>, чтобы переключаться напрямую между картой уникальных значений и другими визуализациями, такими как [суммарная таблица,](#page-271-0) [кольцевая диаграмма](#page-223-0), [пузырьковая диаграмма](#page-240-0) или [линейная](#page-242-0) [диаграмма](#page-242-0).

# <span id="page-171-0"></span>Создание и использование картограмм

В картограммах применяется тип символа умной картографии **Числа и количества (Цвет)**, чтобы показать нормализованные данные в виде затененных точек, линий или областей. Картограммы помогают ответить на такие вопросы о ваших данных, как: Каким образом соотносятся доли и проценты между географическими объектами?

# Пример

Криминолог изучает количество преступлений, совершаемых в городе, и связь между количеством преступлений и другими социальными показателями, например, высоким уровнем безработицы. Администрация города будет использовать полученные результаты для внедрения новых социальных программ, направленных на снижение преступности. На картограмме можно отобразить процент безработицы по полицейским округам города и сравнить эти показатели с уровнем преступности в них.

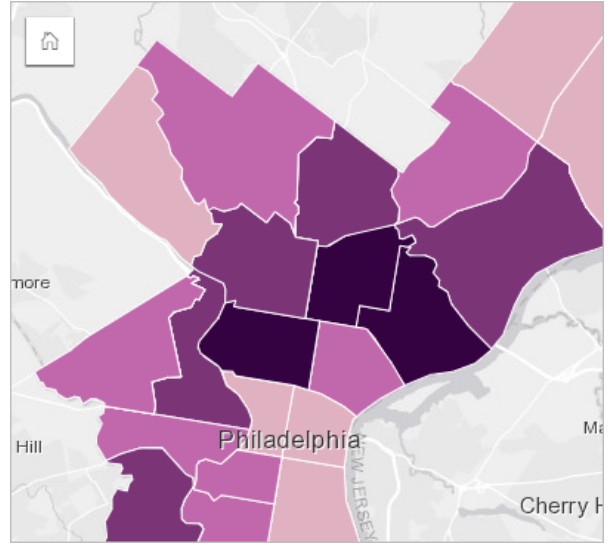

На расположенной выше карте более темные области соответствуют высоким показателям безработицы, а светлые, соответственно, низким.

## Создание картограммы

Картограмма создается автоматически, если для создания карты используется поле доли/отношения. Числовое поле может также применяться для создания картограммы путем переключения **Типа символа** с **Числа и количества (размер)** на **Числа и количества (цвет)**. Числовые данные в этом случае необходимо нормализовать, используя параметр **Разделить на** для получения картограммы.

Чтобы создать картограмму с долей, отношением или пропорцией, выполните следующие действия:

- 1. Разверните набор данных на панели данных, чтобы поля были видны.
- 2. Выберите поле доля/отношение  $\frac{B}{B}$ 
	- Подсказка: Если значения доля/отношение хранятся в числовом поле , можно изменить тип поля, щелкнув значок поля и выбрав **Доля/Отношение**.
- 3. Перетащите поле на страницу и на область размещения **Карта**. Создастся картограмма, использующая **Числа и количества (цвет)** в качестве **Типа символа**.

**Примечание:** Настройка **Числа и количества (цвет)** для типа символа умной картографии применяется по умолчанию, когда вы создаете карту на основе поля доля/отношение. Вы можете также применить **Числа и количества (цвет)** для карт, созданных на основе числового поля.

Для создания карты интенсивности с помощью нормализации выполните следующие шаги:

- 1. Разверните набор данных на панели данных, чтобы поля были видны.
- 2. Выберите числовое поле . Числовое поле должно содержать суммарные значения, например, число преступлений или общие продажи.
- 3. Перетащите поле на страницу и на область размещения **Карта**. Создается карта с градуированными символами.
- 4. Разверните легенду, чтобы отобразить панель Опции слоя.
- 5. Перейдите на вкладку **Опции** ...
- 6. Для **Типа символа** выберите **Числа и количества (цвет)**.
- 7. Выберите числовое поле для параметра **Разделить на**. Поле должно иметь число, которое можно использовать для создания пропорции из первого числового поля, например, общая численность населения.

#### Примечания по использованию

Нажмите кнопку Информация (1), чтобы перевернуть карточку. На обратной стороне карточки находится статистика и поле для ввода описания карты.

Панель Опции слоя доступна из легенды слоя и может использоваться для просмотра значений классификации, отображаемых на карте, изменения стиля карты и просмотра информации о выбранных объектах.

Вкладка **Легенда** позволяет просматривать значения классификации картограммы и делать выборки на основе этих значений.

Используйте вкладку **Опции** , чтобы выполнять следующее:

- Изменять отображаемое на карте поле или переключаться на другой тип карты.
- Измять статистику для отображаемого поля. Эта опция доступна только в том случае, если в наборе данных с агрегацией было включено сохранение местоположений, разрешающее идентичные объекты, или если набор данных был создан с помощью [пространственной агрегации.](#page-367-0)
- Изменять тип классификации.
- Изменять число отображаемых классов.
- Изменять, добавлять или удалять поле **Разделить на**.

На вкладке **Стиль** можно настраивать свойства стиля символа, например, палитру цветов, размер символа, толщину контура и его цвет, а также прозрачность слоя.

Используйте вкладку Всплывающее окно **, чтобы посмотреть информацию о выбранных** на карте объектах.

# Как работает картограмма

В процессе, называемом классификацией данных, градуированные числовые значения группируются в диапазоны, и каждый диапазон классификации представлен тенью или цветом на цветовой шкале. Значения должны быть пропорциями, чтобы добиться объективности показателей областей разного размера.

#### Классификация данных

Для картограмм доступны следующие опции классификации:

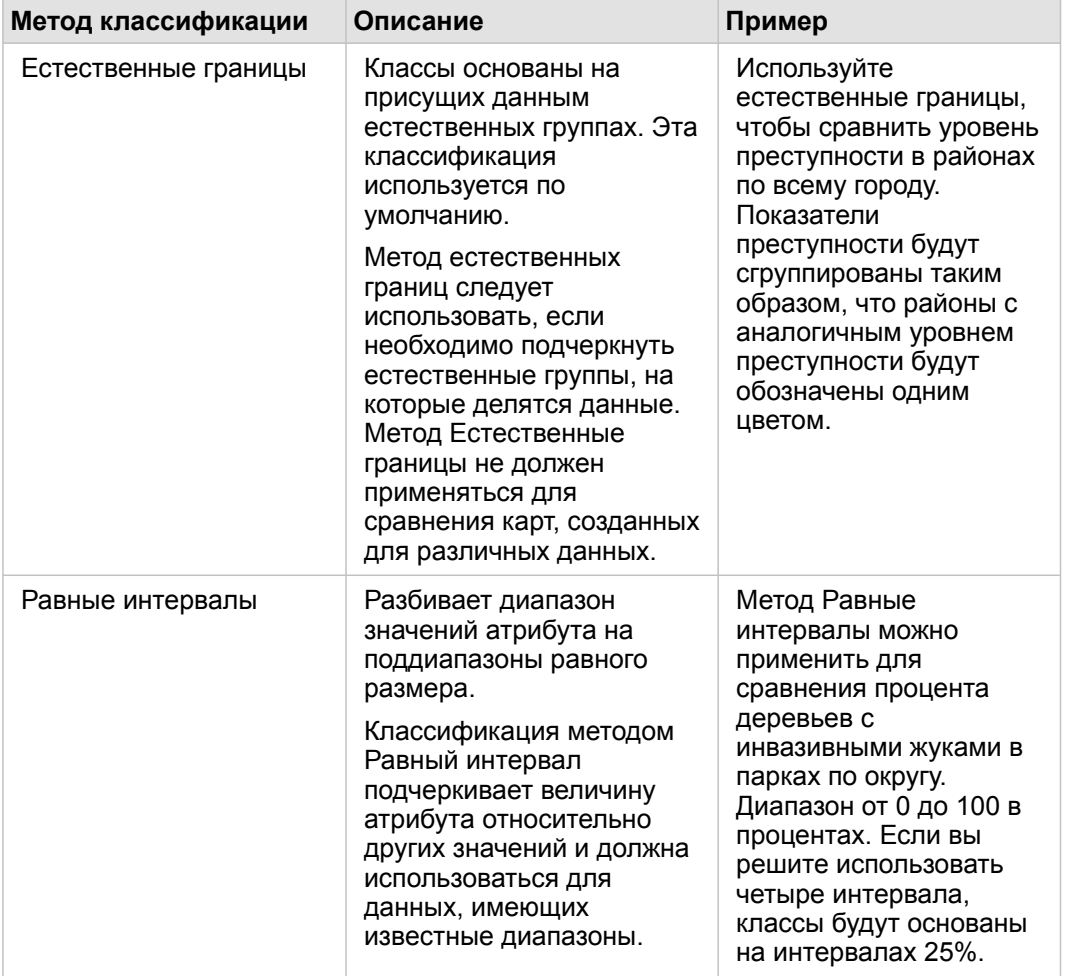

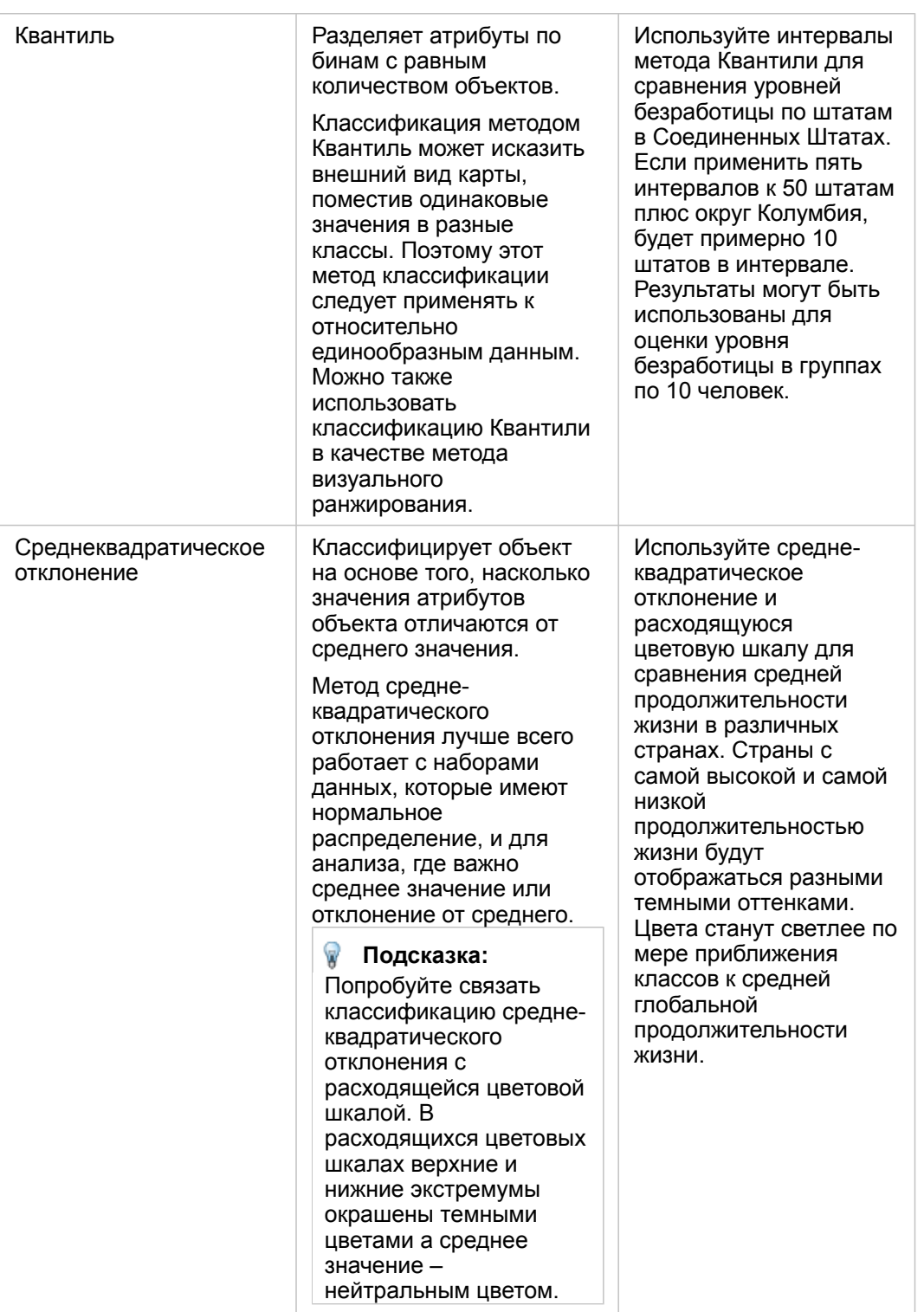

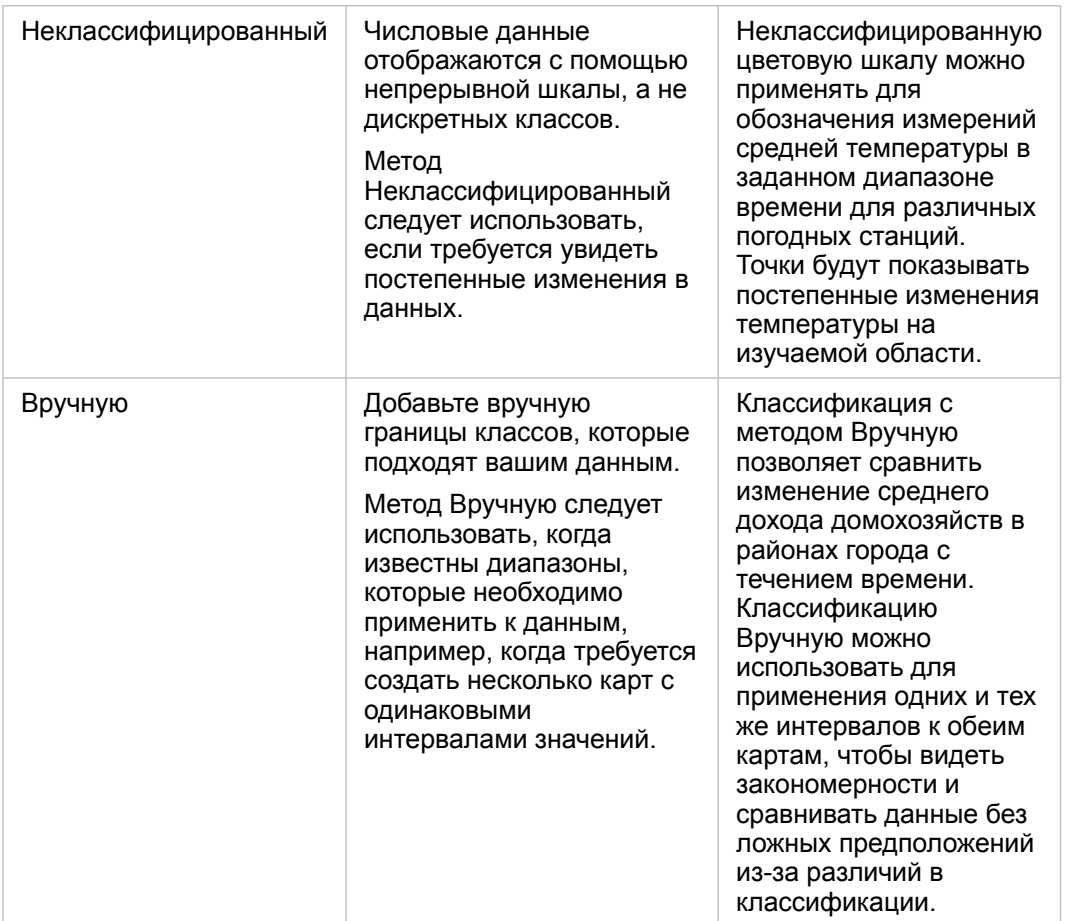

#### Нормализация и пропорциональные данные

Оформление карты с помощью градуированных цветов, как в картограмме, может привести к визуальным искажениям данных, особенно когда объекты на карте – это области с различными размерами и численностью населения. В этих случаях большие области естественно привлекут ваше внимание, если они окрашены более темными цветами. Вы можете увеличить объективность интерпретации данных для областей с разными размерами в картограммах, назначив им стили, используя средние значения, пропорции, доли и отношения вместо простых суммарных данных. Когда данные на карте представляют пропорциональные значения учитываются различия между объектами для таких показателей, как население, площадь или других.

населения в каждом округе. Эта карта отображает пропорциональные данные, поэтому применение картограммы является более

целесообразным.

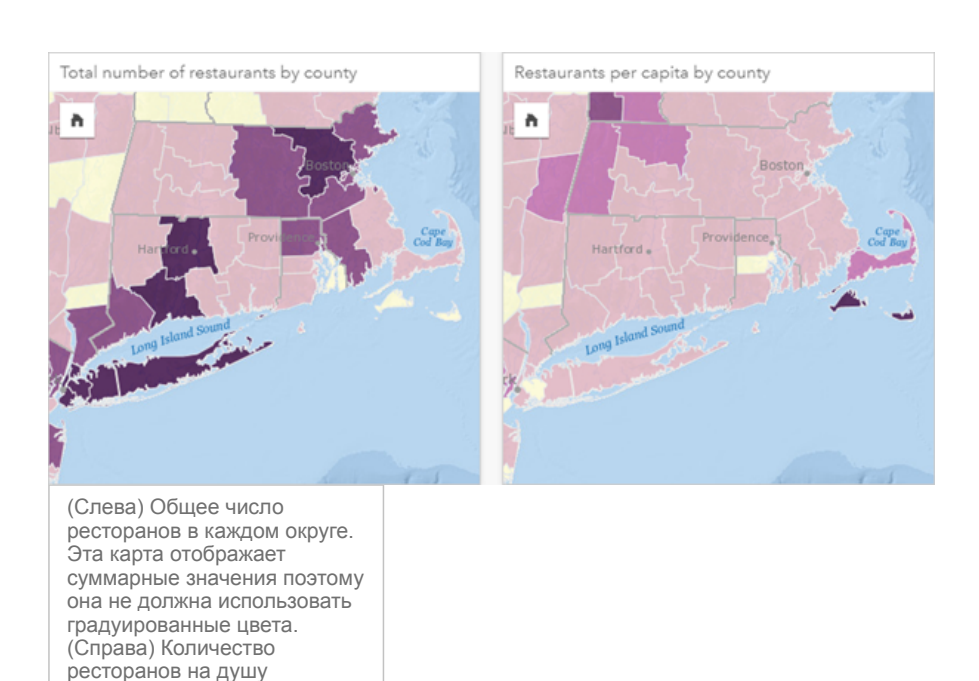

Обе карты выше используют цвета, чтобы показать количество ресторанов по округам. Однако карта слева показывает общее количество ресторанов, а карта справа – количество ресторанов на душу населения. Округа имеют некоторые различия в площади, но в наибольшей степени различна численность населения между округами. Большой площадью и значительным количеством ресторанов выделяются Лонг-Айленд и район Бостона, даже над меньшими округами в Нью-Йорке, которые имеют тот же цвет. Однако, если принять во внимание население каждого округа, как показано на карте справа, мы увидим, что в округах вокруг Кейп-Код и от побережья внутри страны на душу населения приходится большее количество ресторанов, а в большинстве других округов – среднее количество ресторанов на душу населения. Карта показателей на душу населения является более корректной картограммой.

**Примечание:** Если вы хотите сделать карту количеств или суммарных значений, например, общее количество ресторанов по округам, вы можете использовать [карту с градуированными](#page-190-0) [символами.](#page-190-0)

Если вы желаете создать картограмму, но у вас нет пропорциональных данных, вы можете создать пропорциональные данные с помощью нормализации. При нормализации данные вы берете число, например, общее количество преступлений, и делите его на другое число, например, численность населения, чтобы получилось пропорциональное значение. Нормализация может выполняться при создании картограммы с помощью параметра **Разделить на** во вкладке Опции . В примере выше общее число ресторанов в каждом округе было нормализовано с помощью значения общей численности населения по округу.

# <span id="page-177-0"></span>Создание и использование карты с символами столбчатых диаграмм

Символы столбчатых диаграмм используются на картах для отображения количества событий или долей категорийных данных, связанных с одним и тем же объектом. Символы столбчатых диаграмм создаются на карте на основе строкового поля, содержащего совпадающие значения.

Символы столбчатых диаграмм могут помочь в ответах на такие вопросы, как:

- Как категорийные значения распределены географически?
- Как ранжируются данные?

## Пример

ГИС-аналитик работающий на консорциум колледжей, хочет найти штаты, где находятся высокоэффективные колледжи (например, обеспечивающие выпускникам высокую зарплату по сравнению с затратами на обучение). Один из этапов анализа включает сравнение количества общественных, частных платных и частных бесплатных школ в рамках одного штата и между штатами. Создание карты с символами столбчатых диаграмм позволяет аналитику выполнить оба варианта сравнения одновременно.

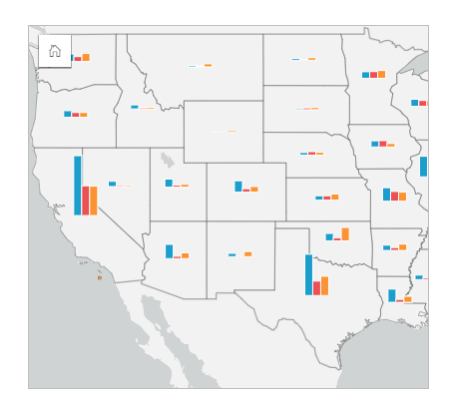

Судя по карте можно сказать, что в штатах с большей численностью населения больше колледжей. Поэтому было принято решение нормализовать данные, изменив символы с **Развернутых** на **Процент с накоплением**. Таким образом можно будет сравнить отношения по типам колледжей между штатами без учета влияния общей численности колледжей в штате.

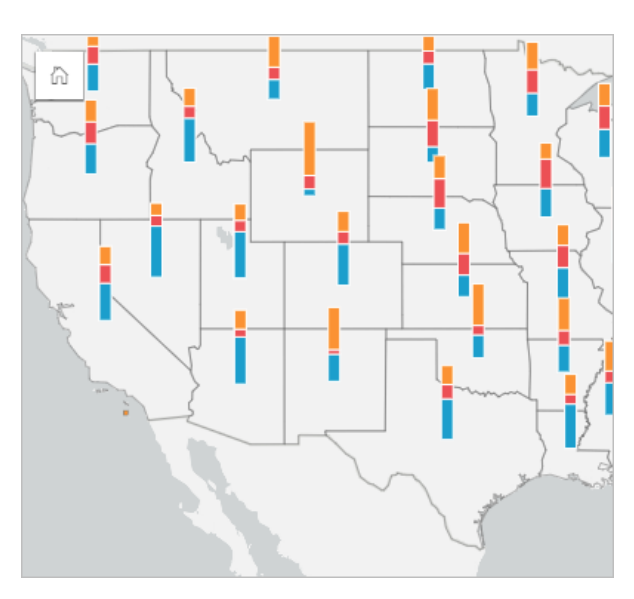

#### Создание карты с символами столбчатых диаграмм

**Примечание:** Символы столбчатых диаграмм могут быть созданы только на основе наборов данных, состоящих из нескольких частей, в которых объекты имеют одинаковое положение. Эти наборы данных можно создать с помощью соединения один-ко-многим или включив местоположение для набора данных. Если включено местоположение на основе адресов или координат, параметр **Повторять идентичные объекты** не должен быть выбран.

Для создания карты с символами столбчатых диаграмм следуйте инструкциям ниже:

- 1. Разверните набор данных на панели данных, чтобы поля были видны.
- 2. Выберите поле с данными о местоположении и текстовое поле, которое хотите визуализировать.
- 3. Перетащите поля на страницу и поместите его их область размещения **Карта**. Будет создана карта уникальных значений, которая применяет **Типы (Уникальные символы)** в качестве **Типа символа**.
- 4. Разверните легенду, чтобы отобразить панель Опции слоя.
- 5. Перейдите на вкладку **Опции** ...
- 6. Измените **Тип символов** на **Столбцы**.

#### Примечания по использованию

Панель **Опции слоя** доступна из легенды слоя и может использоваться для просмотра значений классификации, отображаемых на карте, изменения стиля карты и просмотра информации о выбранных объектах.

Используйте Вкладка **Легенда** ≔ для просмотра значений символов столбчатой диаграммы и выборки на основе этих значений. Чтобы изменить цвет, связанный с категорией, щелкните по значку и выберите цвет из палитры или введите шестнадцатеричное значение.

Используйте Вкладка **Опции** , чтобы сделать следующее:

• Изменять отображаемое на карте поле или переключаться на другой тип карты.

- Изменять отображение между **Количество с накоплением**, **Процент с накоплением** и **Развернутыми**.
	- **Количество с накоплением**—каждый географический объект будет показан с помощью единого столбца с категориями, визуализированными как подгруппы этого столбца. Высота столбца определяется общим количеством географического объекта, а высота каждого сегмента категории определяется количеством объектов в категории.
	- **Процент с накоплением**—каждый географический объект показывается как единый столбец, состоящий из подгрупп категорий. Высота столбцов одинакова для каждого географического объекта, а высота сегмента каждой из категорий представляет процентную долю этой категории по отношению к географическому объекту в целом.
	- **Развернутый**—каждая категория представлена отдельным столбцом. Высоты столбцов определяются количеством в каждой категории.

На вкладке Вкладка **Стиль** можно настраивать свойства стиля символов, например, размер символов и прозрачность слоя.

Вкладка **Всплывающее окно** позволяет посмотреть информацию о выбранных на карте объектах.

Кнопка **Тип визуализации** выполняет переключение между диаграммой и другими типами визуализаций,такими как [суммарная таблица](#page-271-0), [стековая линейная диаграмма](#page-214-0) , [диаграмма хорды](#page-244-0) или [Treemap-диаграмма.](#page-237-0)

#### Ограничения

Символы столбчатой диаграммы показывают все уникальные категории, связанные с одним объектом или местоположением. Если объекты содержат слишком много уникальных категории или очень велика разница между минимальным и максимальным количеством, то символы столбчатой диаграммы может быть сложно интерпретировать.
# <span id="page-180-0"></span>Создание и использование карты интенсивности

Создайте карту интенсивности для выявления областей с наибольшим числом "горячих" точек. Карта интенсивности показывает распределение данных.

Карты интенсивности более наглядны, чем являющийся более точным метод плотности точек – особенно в сочетании с другим способом визуализации, например, с [диаграммой временных рядов.](#page-234-0) По общему правилу, если на вашей карте содержится больше 2000 точек, применяйте [калькулятор плотности](#page-378-0) и отобразите получившийся результат вместо создания карты интенсивности.

## Пример

Сеть розничных магазинов при строительстве новых объектов определяет регион Калифорнии с наибольшим потенциалом высоких объемов продаж. Маркетолог, руководствуясь картой интенсивности, сразу поймет, в каких областях выручка будет наибольшей.

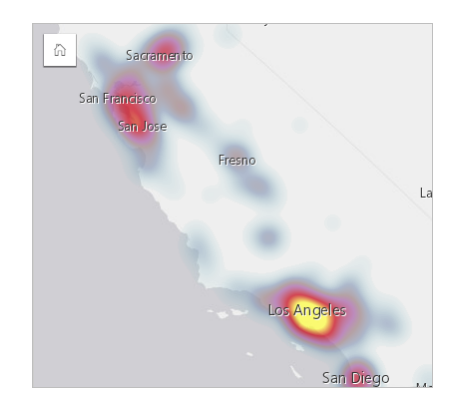

#### Создание карты интенсивности

Для создания карты интенсивности выполните следующие шаги:

- 1. Перетащите точечный набор данных на страницу и разместите его в области размещения **Карта**.
	- **Примечание:** Вы также можете создать карту, выбрав поле и щелкнув **Карта** над панелью данных.
- 2. Разверните легенду, чтобы появилась панель Опции слоя.
- 3. Перейдите на вкладку **Опции** .
- 4. Измените **Тип символов** на **Карта интенсивности**.

#### Примечания по использованию

Нажмите кнопку Информация (1), чтобы перевернуть карточку карты. Оборотная сторона карточки включает в себя количество точек и место для записи описания карты.

Панель **Опции слоя** может использоваться для изменения стиля карты и просмотра информации о выделенных объектах.

Используйте вкладку **Легенда** <u>≔</u> для просмотра количества точек в наборе данных.

Вкладка Опции **Виспользуется для переключения на другой тип карты**.

Вкладка **Стиль** используется для настройки прозрачности слоя.

Вкладка **Всплывающее окно** используется для просмотра информации об объектах, выделенных на карте.

# Создание и использование карты связей

Карты связей используются в [анализе связей](#page-403-0), чтобы показать взаимоотношения между локациями. Карты связей могут показывать взаимоотношения как без определенного направления (паутина), либо с направлениями (карты потоков). Соединения также могут показывать силу взаимоотношения, например, количество звонков между локациями.

Карты связей помогают ответить на вопросы к данным типа: Как это между собой связано?

# Пример

Неправительственная организация здравоохранения изучает распространение инфекционного заболевания во время прошлой вспышки. Направленная карта связей используется для визуализации распространения болезни из двух стран, наиболее пострадавших от болезни, в другие страны мира.

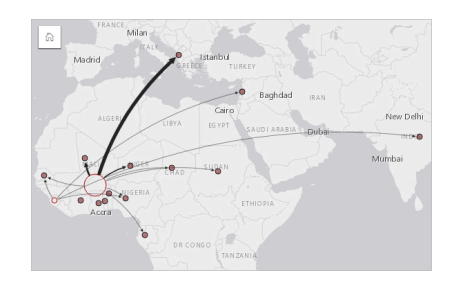

## Создание карты связей

Для создания карты связей выполните следующие шаги:

- 1. Разверните набор данных на панели данных, чтобы поля были видны.
- 2. Выберите один из следующих вариантов данных:
	- Два поля с местоположением  $\odot$
	- Два поля с местоположением  $\Box$  плюс числовое  $\mathcal F$  или поле доля/отношение  $\mathbb{F}_{\text{fin}}$
	- **Подсказка:** К вашему набору можно добавить одно или несколько полей местоположений, [Включив местоположение](#page-114-0) или [создав отношение](#page-121-0) с набором данных, у которого есть поле местоположения. При включении местоположений на карте связей по координатам или адресам, рекомендуется не включать параметр Повторение идентичных объектов.
- 3. Перетащите поля на страницу и поместите его их область размещения **Карта**.

## Примечания по использованию

Нажмите кнопку Информация (1), чтобы перевернуть карточку. На обратной стороне карточки находится поле для ввода описания карты.

Панель **Опции слоя** доступна в легенде слоя и с ее помощью можно изменить стиль и статистику карты.

Размер узлов можно настроить с помощью одного из методов центральности:

• Градусы – число соседей узла. Если карта является направленной, то степень можно измерить как полустепень входа (количество прямых соседей с подключениями, направленными к узлу) или как полустепень исхода

(количество соседей с подключениями, направленными от узла).

- Промежуточность экстент, к которому стремится узел по кратчайшему пути между другими узлами в сети. Параметр нормализации для этого метода центральности отключен, поскольку при вычислении промежуточности нормализация применяется всегда.
- Близость среднее значение кратчайших расстояний путей ко всем остальным узлам. Параметр нормализации для этого метода центральности отключен.
- Собственный вектор измерение влияния узла в сети, которое основывается на близости к другим важным узлам.

Вкладки **Анализ** и **Стиль** будут отображать разные опции в зависимости от выбора, который был сделан на панели **Опции слоя**. Для карта связей доступны приведенные ниже опции:

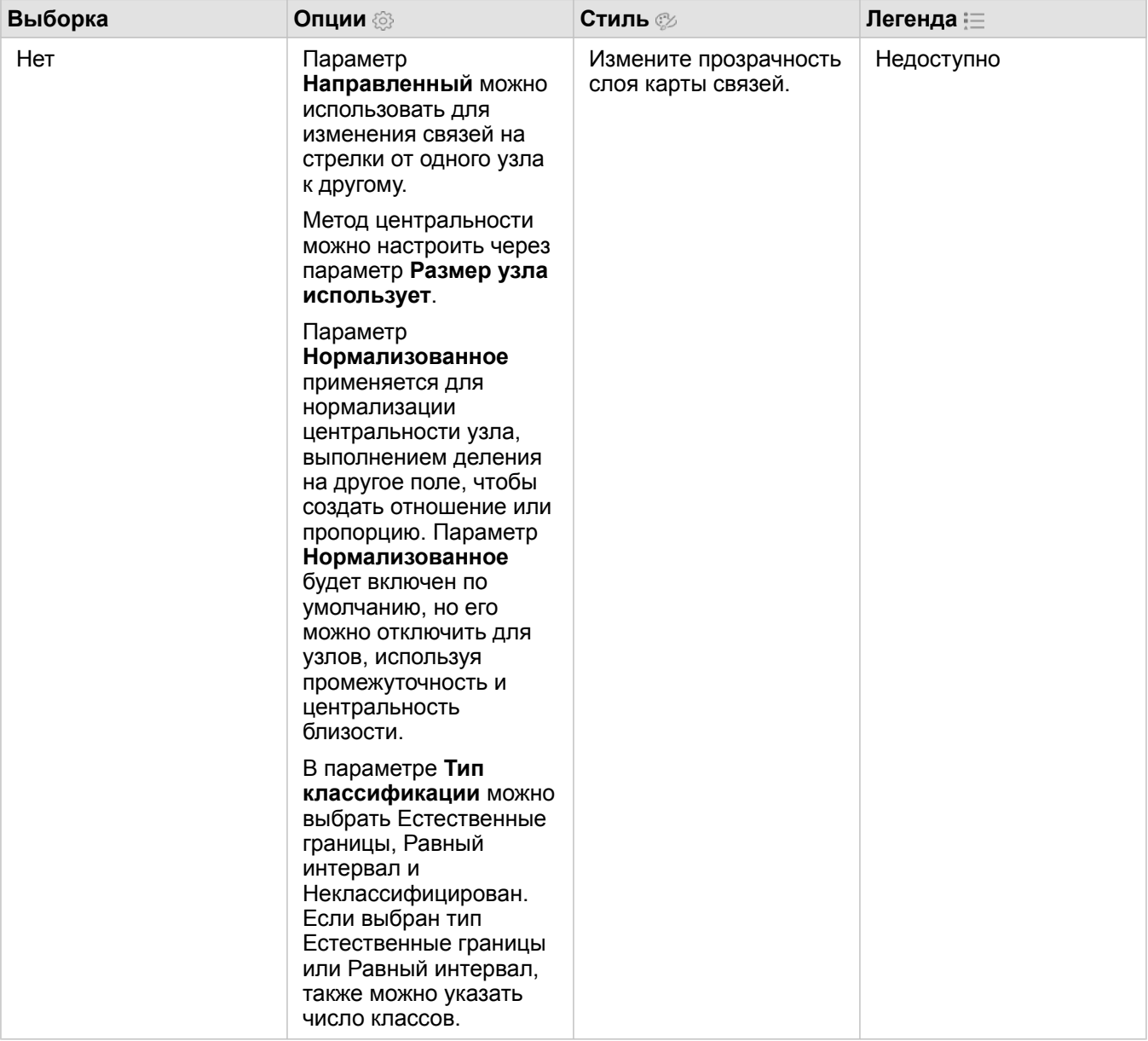

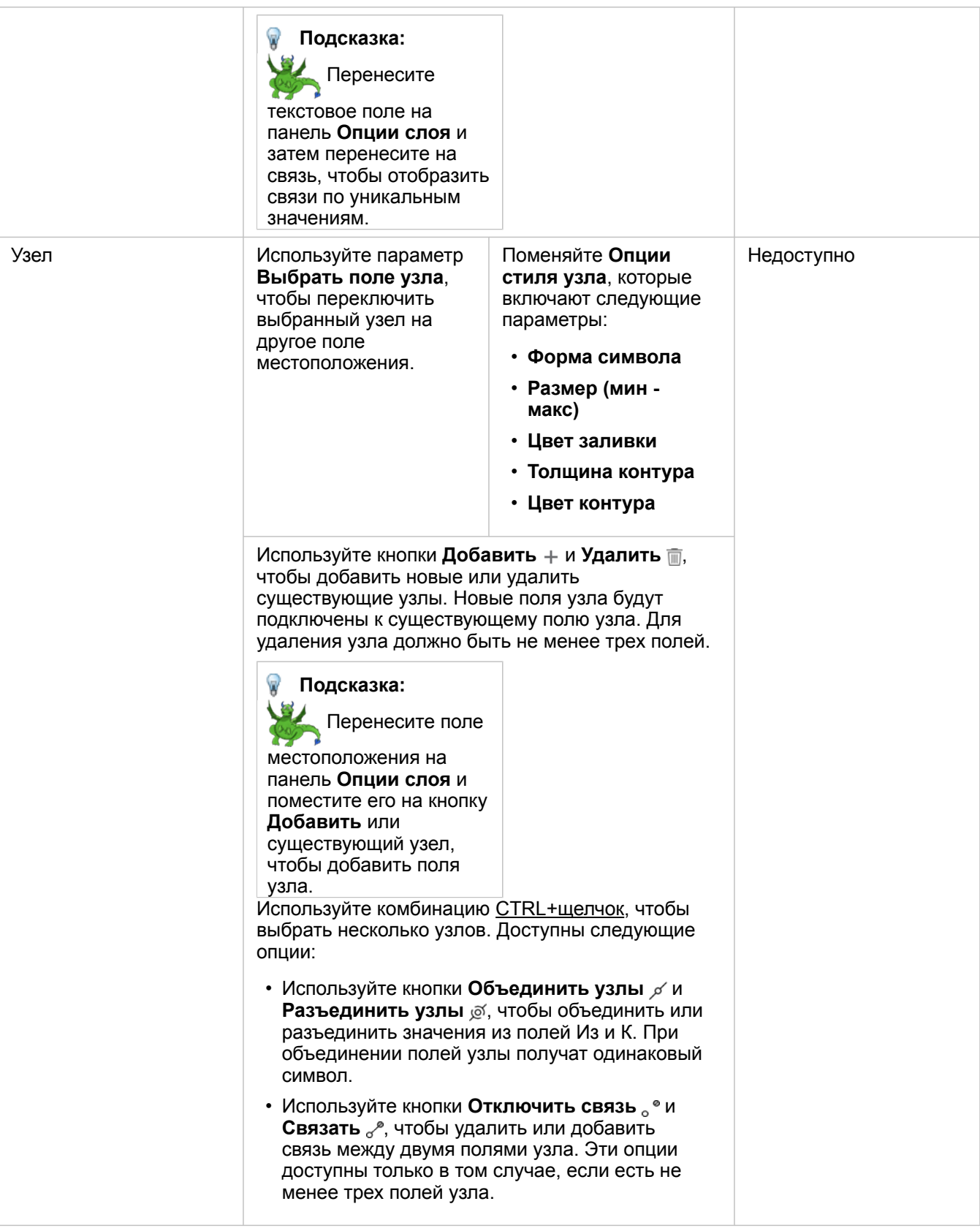

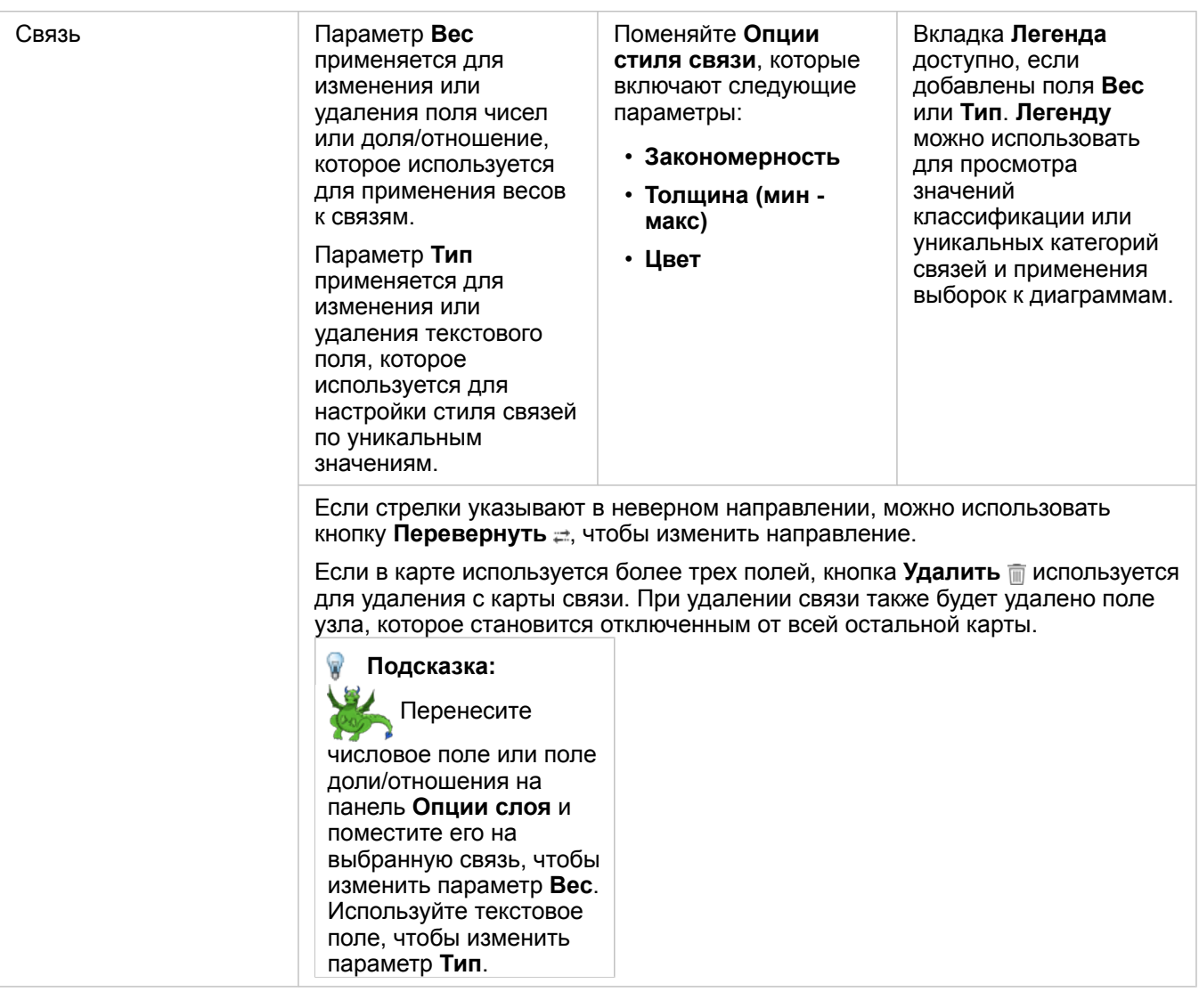

Расстояние между узлами можно увидеть, поместив курсор над связью. Расстояние показывается в единицах измерения по умолчанию вашей учетной записи.

Кнопка **Тип визуализации** п<sub>п</sub>ереключает карту связей на другую визуализацию, например, на [линейную диаграмму](#page-211-0). Для изменения типа визуализации поля местоположений должны быть настроены как **Поле отображения** .

## Ограничения

Ограничение числа отображаемых узлов зависит от максимального числа запросов к набору данных. Если число узлов превышает это ограничение, появится сообщение **Слишком много данных для завершения этой операции**. Вы можете проверить максимальное число запросов слоя, использовав **MaxRecordCount** в директории ArcGIS REST Services.

# Создание и использование карты местоположений

Создав карту местоположений, вы увидите, где расположены ваши точечные, линейные и площадные объекты (или наоборот, места, где их нет). На карте местоположений все объекты набора данных отображаются с помощью одного символа, одинакового для всех объектов. Карты местоположений помогают найти ответ на вопрос: где он расположен. Как распределены данные?

Карты местоположений наиболее полезны для наборов объектов, когда большинство или все объекты на карте видны с относительно небольшим наложением. Если точечных объектов на карте слишком много, попробуйте создать [ящичковую \(бинированную\) карту](#page-167-0) или [карту интенсивности.](#page-180-0)

# Пример

Страховая компания проводит оценку количества действующих полисов, находящихся в зоне с частыми ураганами и связанных с ними рисков. Чтобы аналитик мог оценить количество полисов, относящихся к зоне высоких рисков, можно создать карту местоположений.

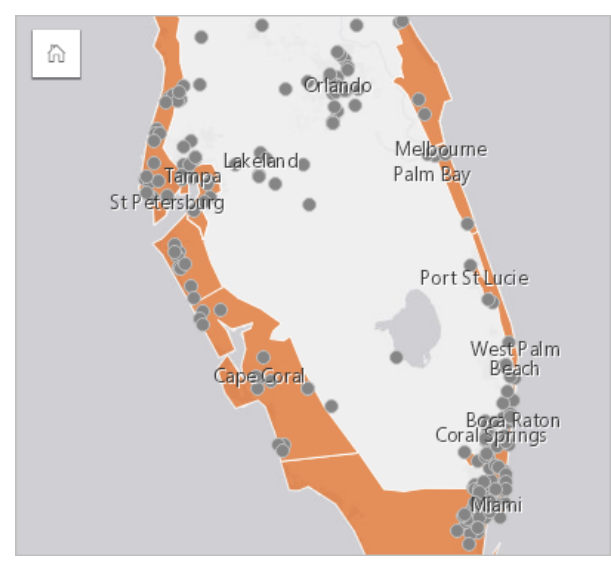

Представленная выше карта местоположений отображает точечными объектами верхнего слоя местоположения клиентов, а площадными объектами нижнего слоя – затронутую штормом область. Карта местоположений показывает, где относительно высокая плотность точек в пределах затронутой штормом области по сравнению с количеством точек в глубине суши.

## Создать карту местоположений

Для создания карты местоположений выполните следующие шаги:

- 1. Вы можете сделать следующее:
	- Перетащите набор данных на страницу и разместите его в области размещения **Карта**.
	- Разверните набор данных, выберите поле местоположения  $\theta$ , перетащите это поле на страницу и разместите его в зоне размещения **Карта**.
- 2. Если набор данных содержит символ по умолчанию, отличающийся от единого символа, разверните легенду для просмотра панели **Опции слоя**, щелкните вкладку Вкладка **Опции** и измените **Тип символа** на

#### **Местоположение (Единый символ)**.

#### Примечания по использованию

Нажмите кнопку Информация (1), чтобы перевернуть карточку. Оборотная сторона карточки включает в себя количество объектов и окно для текста описания карты.

Панель Опции слоя может использоваться для изменения стиля карты и просмотра информации о выделенных объектах.

Используйте Вкладка **Легенда** ; для просмотра количества объектов в наборе данных.

Вкладка Вкладка Опции **Виспользуется для переключения на другой тип карты**.

Вкладка Вкладка **Стиль** используется для изменения свойств стиля символов, в том числе формы символов, цвета заполнения, толщины контура и прозрачности слоя.

Вкладка **Всплывающее окно** позволяет посмотреть информацию о выбранных на карте объектах.

# Создание и использование карт с символами круговых диаграмм

Символы круговых диаграмм используются на картах для отображения долей категорийных данных, связанных с одним и тем же объектом. Символы круговых диаграмм создаются на карте на основе строкового поля, содержащего совпадающие значения.

Символы круговых диаграмм могут помочь в ответах на такие вопросы, как:

- Каковы доли разных категорий для каждого объекта?
- Каково количество по отношению к другой локации?

## Пример

Страховая компания анализирует заказы своих полисов на территории США, чтобы определить, где есть потенциал продаж для каждого из классов полисов (автострахование, жизнь, недвижимость и здоровье). В ходе анализа были соединены данные из портфолио страховых для компаний в пределах слоя границ штатов, а результат был использован для создания символов круговых диаграмм, показывающих доли каждого типа страхования по заказам в пределах штата, а размер круга указывает на общее количество полисов, проданных в штате.

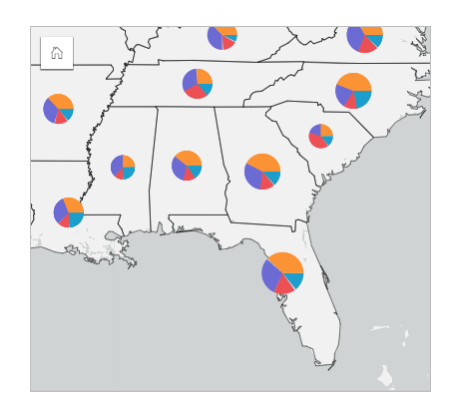

Аналитик может использовать связанные диаграммы, фильтры или легенду карты для определения того, какие штаты имеют потенциал по каждому из типов полисов. Аналитик выбрал полиса автострахования и увидел, что на Среднем Западе этот показатель достаточно низок. Будет выполнен более детальный анализ для определения того, почему там есть штаты с низким или нулевым показателем доли продаж полисов автострахования (например, они не предлагались, либо есть серьезный региональный конкурент) и есть ли потенциал повышения продаж в этих штатах.

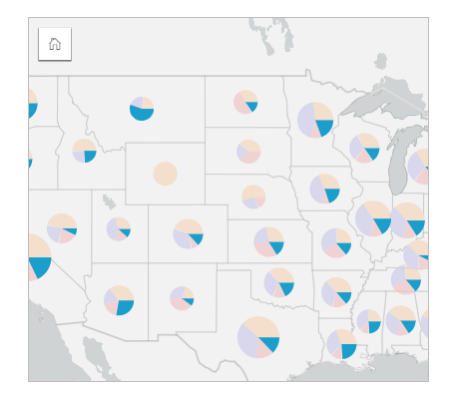

#### Создание символов круговых диаграмм на карте

**Примечание:** Символы круговых диаграмм могут быть созданы только на основе наборов данных, состоящих из нескольких частей, в которых объекты имеют одинаковое положение. Эти наборы данных можно создать с помощью соединения один-ко-многим или включив местоположение для набора данных. Если включено местоположение на основе адресов или координат, параметр **Повторять идентичные объекты** не должен быть выбран.

Для создания карты с символами круговых диаграмм следуйте инструкциям ниже:

- 1. Разверните набор данных на панели данных, чтобы поля были видны.
- 2. Выберите поле с данными о местоположении и текстовое поле, которое хотите визуализировать.
- 3. Перетащите поля на страницу и поместите его их область размещения **Карта**. Будет создана карта уникальных значений, которая применяет **Типы (Уникальные символы)** в качестве **Типа символа**.
- 4. Разверните легенду, чтобы отобразить панель Опции слоя.
- 5. Перейдите на вкладку **Опции** ...
- 6. Измените **Тип символов** на **Круговые**.

#### Примечания по использованию

Панель **Опции слоя** доступна из легенды слоя и может использоваться для просмотра значений классификации, отображаемых на карте, изменения стиля карты и просмотра информации о выбранных объектах.

Вкладка Вкладка **Легенда** позволяет просматривать значения символов круговой диаграммы и делать выборки на основе этих значений. Чтобы изменить цвет, связанный с категорией, щелкните по значку и выберите цвет из палитры или введите шестнадцатеричное значение.

Используйте Вкладка **Опции** , чтобы сделать следующее:

- Изменять отображаемое на карте поле или переключаться на другой тип карты.
- Измените классификации (естественные границы, равные интервалы или без классификации).
- Измените число отображаемых классов.

На вкладке Вкладка **Стиль** можно настраивать свойства стиля символов, например, размер символов, цвет рамки и прозрачность слоя.

Вкладка **Всплывающее окно** позволяет посмотреть информацию о выбранных на карте объектах.

Кнопка **Тип визуализации** выполняет переключение между диаграммой и другими типами визуализаций,такими как [суммарная таблица](#page-271-0), [стековая линейная диаграмма](#page-214-0) , [диаграмма хорды](#page-244-0) или [Treemap-диаграмма.](#page-237-0)

#### Ограничения

Символы круговой диаграммы показывают все уникальные категории, связанные с одним объектом или местоположением. Если объекты содержат слишком много уникальных категории, то символы круговой диаграммы может быть сложно интерпретировать.

# Создание и использование карт градуированных символов

Создайте карту градуированных символов для показа числовых значений символами разных размеров, где большие символы соответствуют большим значениям. Карты градуированных символов используют тип символа интеллектуального картографирования **Числа и количества (Размер)**. Карта градуированных символов поможет ответить на такие вопросы о данных, как: Где расположены данные? Где самое большое значение? Где самое маленькое значение?

С помощью градуированных символов удобно различать низкие и высокие значения, что позволит вам показать различия и выполнять сравнения на карте. Измените размер символов для прояснения рассказываемой истории.

# Пример

Страховая компания проводит оценку количества действующих полисов, находящихся в зоне с частыми ураганами и связанных с ними рисков. С помощью карты градуированных символов можно использовать сумму значений страховой стоимости (TIV) для определения, в пределах каких затрагиваемых ураганом областей продано наибольшее число полисов.

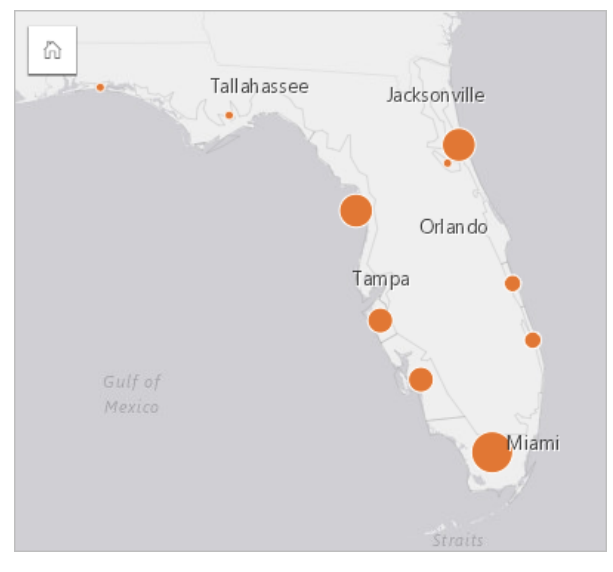

Представленная выше карта градуированных символов – это результат пространственного агрегирования слоев InsurancePortfolio и FloridaStormSurge (как показано выше в примере карты местоположений). Карта выявляет высочайшее значение TIV, расположенное на южной оконечности, и показывает его самым большим символом.

#### Создание карты градуированных символов

Для создания карты градуированных символов выполните следующие шаги:

- 1. Разверните набор данных на панель данных, чтобы поля были видны.
- 2. Выберите числовое поле ».
- 3. Перетащите поле на страницу и поместите его на область размещения **Карта**. Создается карта градуированных символов, использующая **Числа и количества (Размер)** в качестве **Типа символа**.

Карта градуированных символов также создается, если вы выполняете [пространственное агрегирование](#page-367-0).

#### Примечания по использованию

Нажмите кнопку **Информация** (1), чтобы перевернуть карточку. На обратной стороне карточки находится статистика и текстовое поле для ввода описания карты.

Панель Опции слоя доступна из легенды слоя и может использоваться для просмотра значений классификации, отображаемых на карте, изменения стиля карты и просмотра информации о выбранных объектах.

Вкладка **Легенда** позволяет просматривать значения классификации карты градуированных символов и делать выборки на основе этих значений.

Используйте Вкладка **Опции** , чтобы сделать следующее:

- Изменять отображаемое на карте поле или переключаться на другой тип карты.
- Измять статистику для отображаемого поля. Эта опция доступна только в том случае, если в наборе данных с агрегацией было включено сохранение местоположений, разрешающее идентичные объекты, или если набор данных был создан с помощью [пространственной агрегации.](#page-367-0)
- Изменять тип классификации.
- Изменять число отображаемых классов.
- Изменять, добавлять или удалять поле **Разделить на**.

Вкладка **Стиль** используется для настройки свойств стиля символа, например, палитры цветов, размера символа, толщины контура и его цвета, а также прозрачности слоя.

Вкладка **Всплывающее окно** позволяет посмотреть информацию о выбранных на карте объектах.

#### Как работает карта градуированных символов

Карты градуированных символов используют классификацию данных, чтобы применить символы к числовым диапазонам. Применяемый метод классификации зависит от данных и от информации, которую вы хотите передать в карте.

Для карт градуированных символов доступны следующие опции классификации:

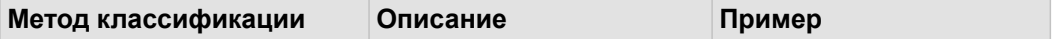

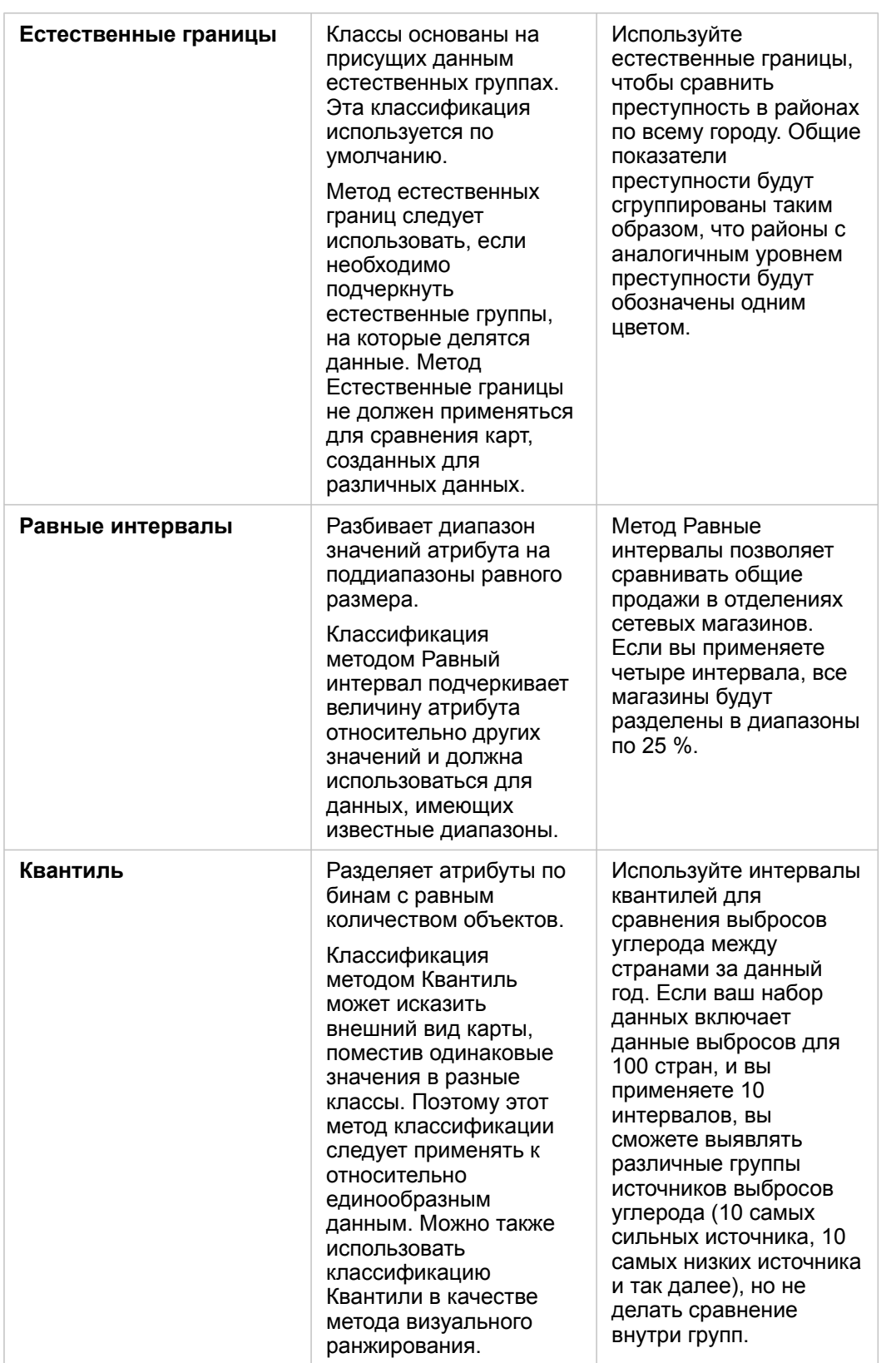

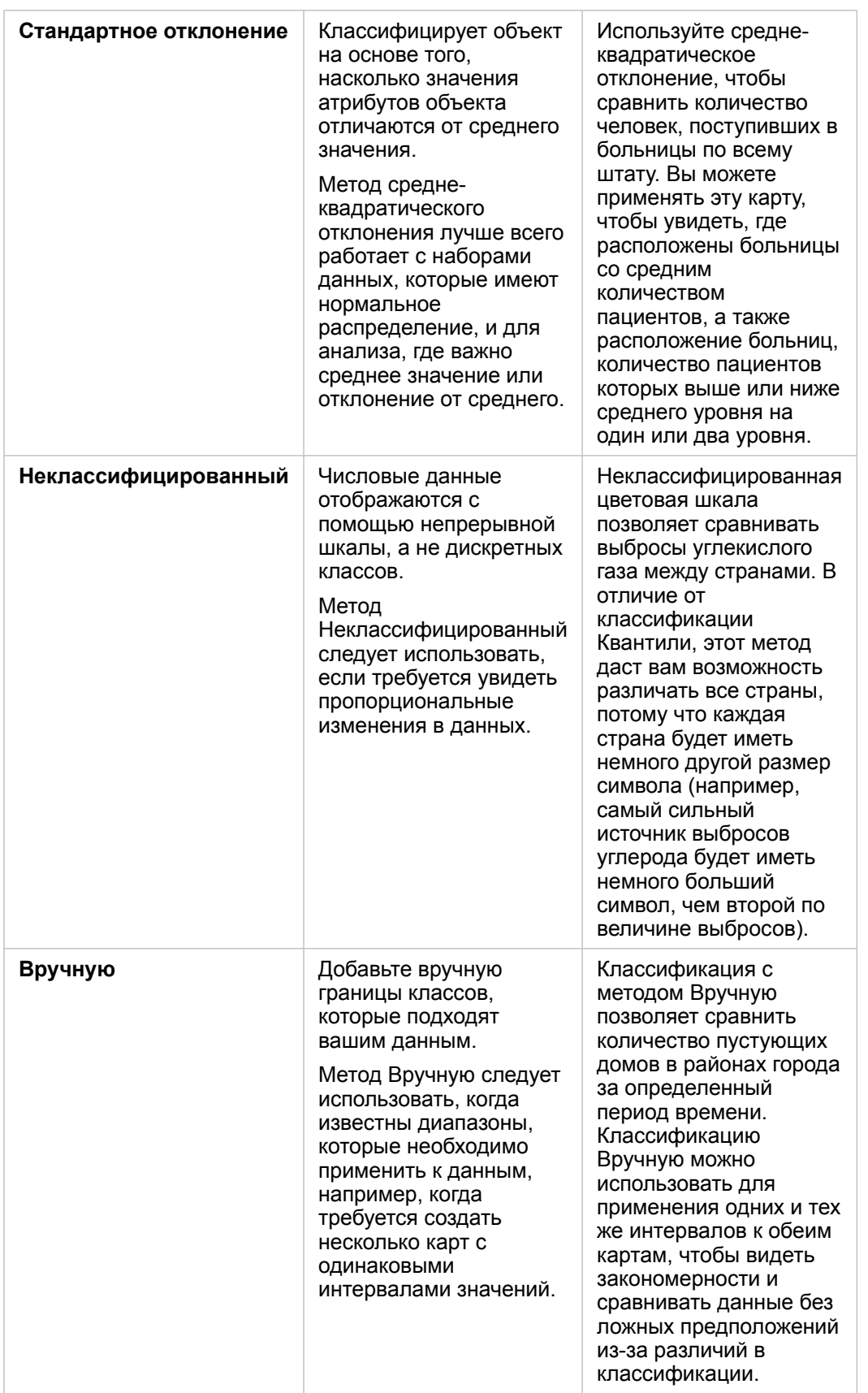

Документация Insights 3.4

# Диаграммы

# Создание диаграмм

Чтобы создать интерактивные диаграммы, выберите одно или несколько текстовых, числовых полей, полей дата/время или полей доля/отношение на панели данных и перетащите их на страницу, либо воспользуйтесь кнопкой **Диаграмма**, расположенной в верхней части панели данных.

Можно кроме того переключаться между поддерживаемыми типами визуализации на имеющихся карточках.

**Подсказка:** Вы можете копировать карточку диаграммы на другую страницу, перетаскивая ее ଢ଼ на вкладку Новая страница  $+$  или на уже созданную страницу. Если вы хотите скопировать диаграмму на ту же страницу, используйте Ctrl+C для копирования и Ctrl+V для вставки.

## Типы диаграмм

Есть несколько типов диаграмм, которые можно создать с помощью ArcGIS Insights. Insights использует умную картографию, чтобы создать наилучший тип диаграммы для данных, которые надо визуализировать, поэтому вы знаете что всегда получите наилучший тип диаграммы для целей, которые вы выбрали.

В таблице ниже обозначены входные данные для каждой диаграммы, связанные визуализации, на которые можно переключиться при помощи кнопки **Тип визуализации**, а также вопросы, на которые поможет ответить эта диаграмма.

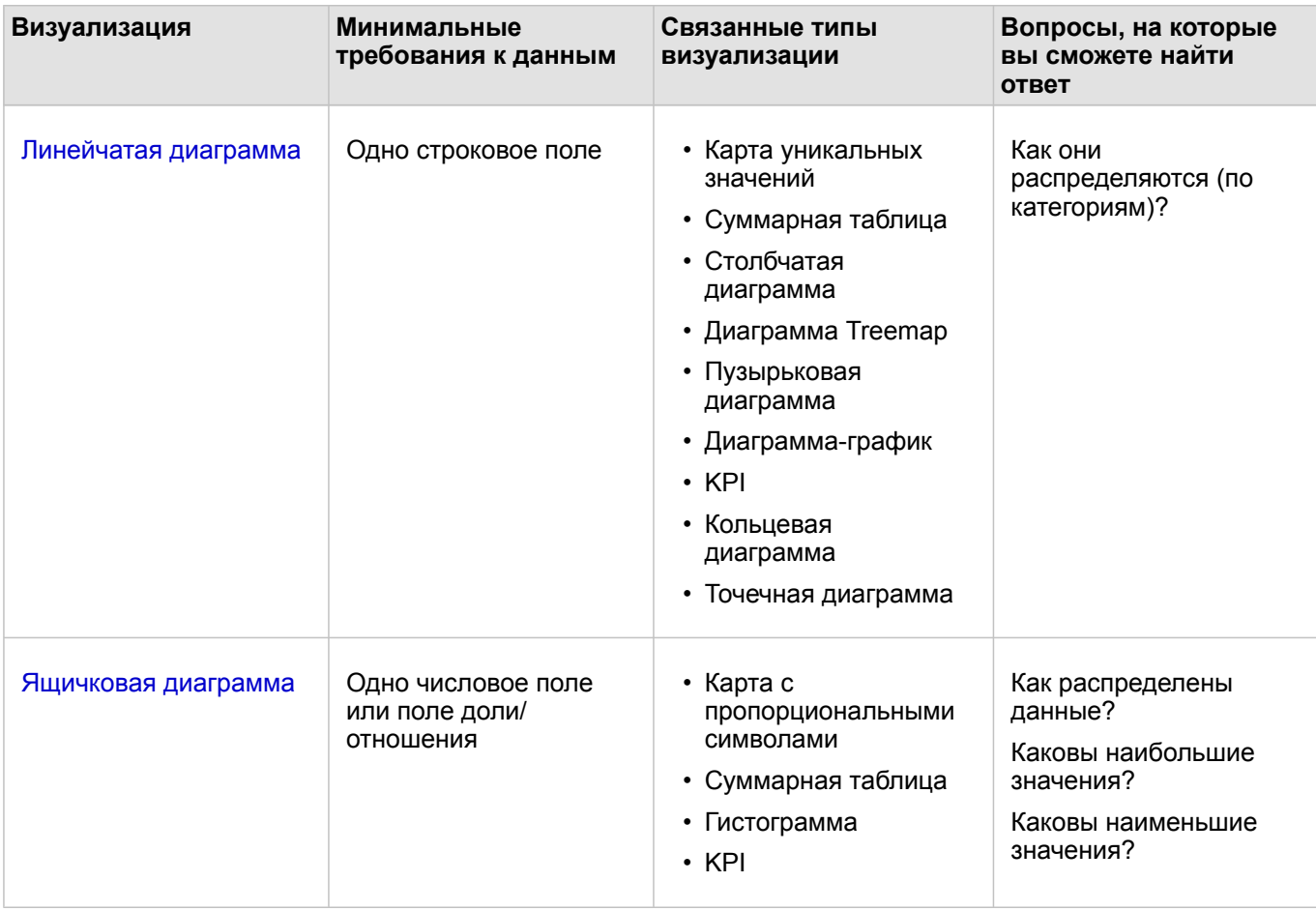

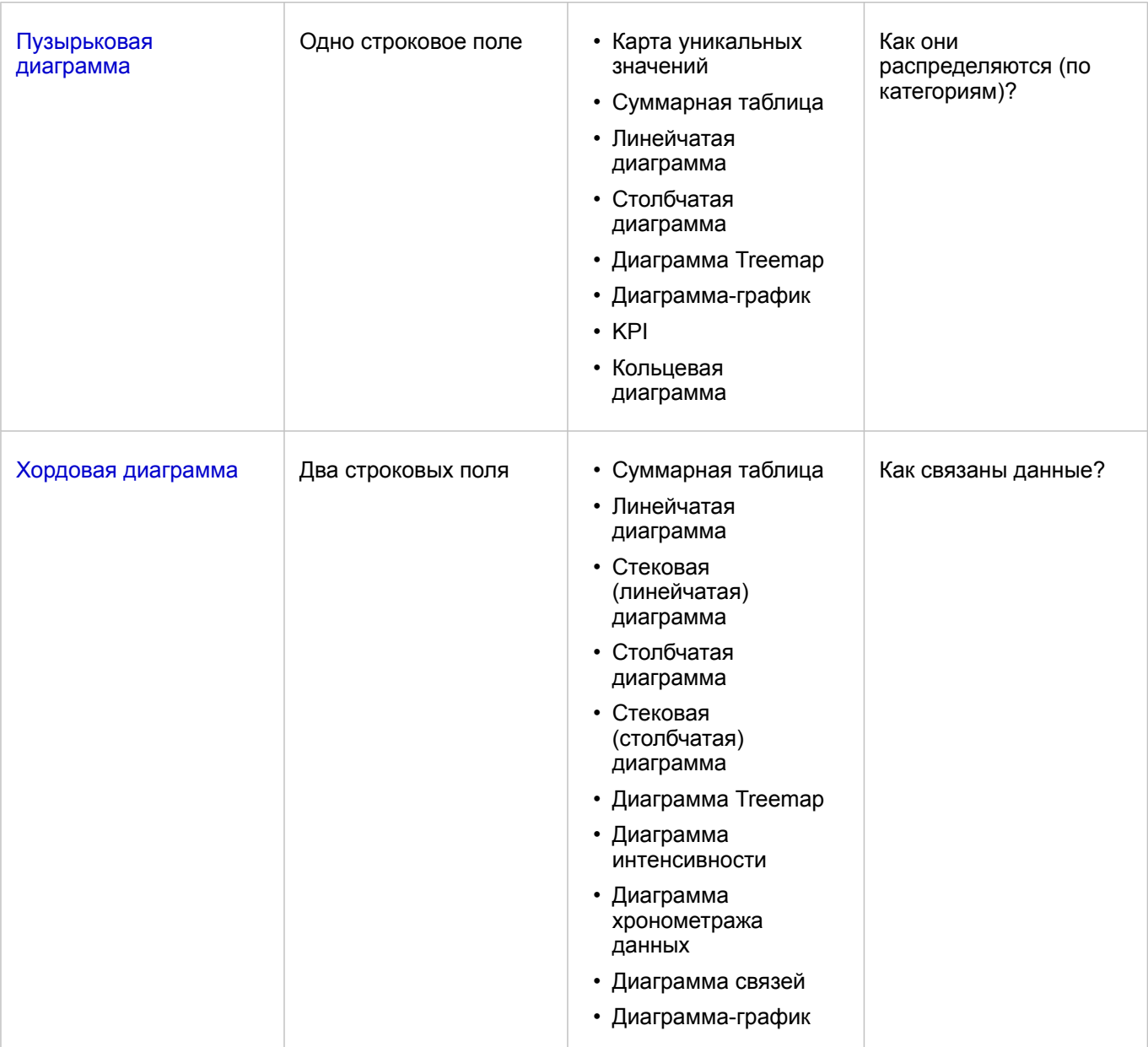

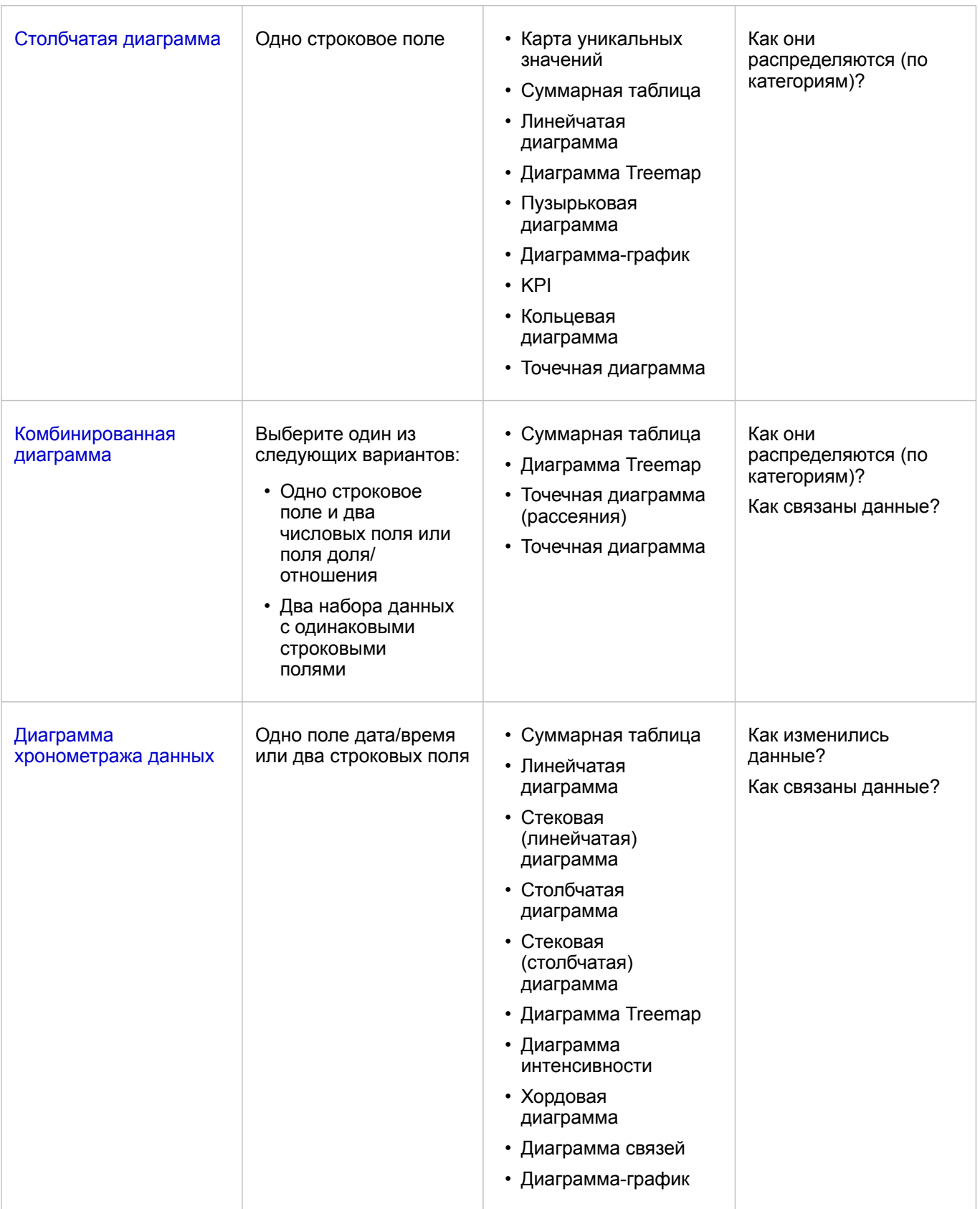

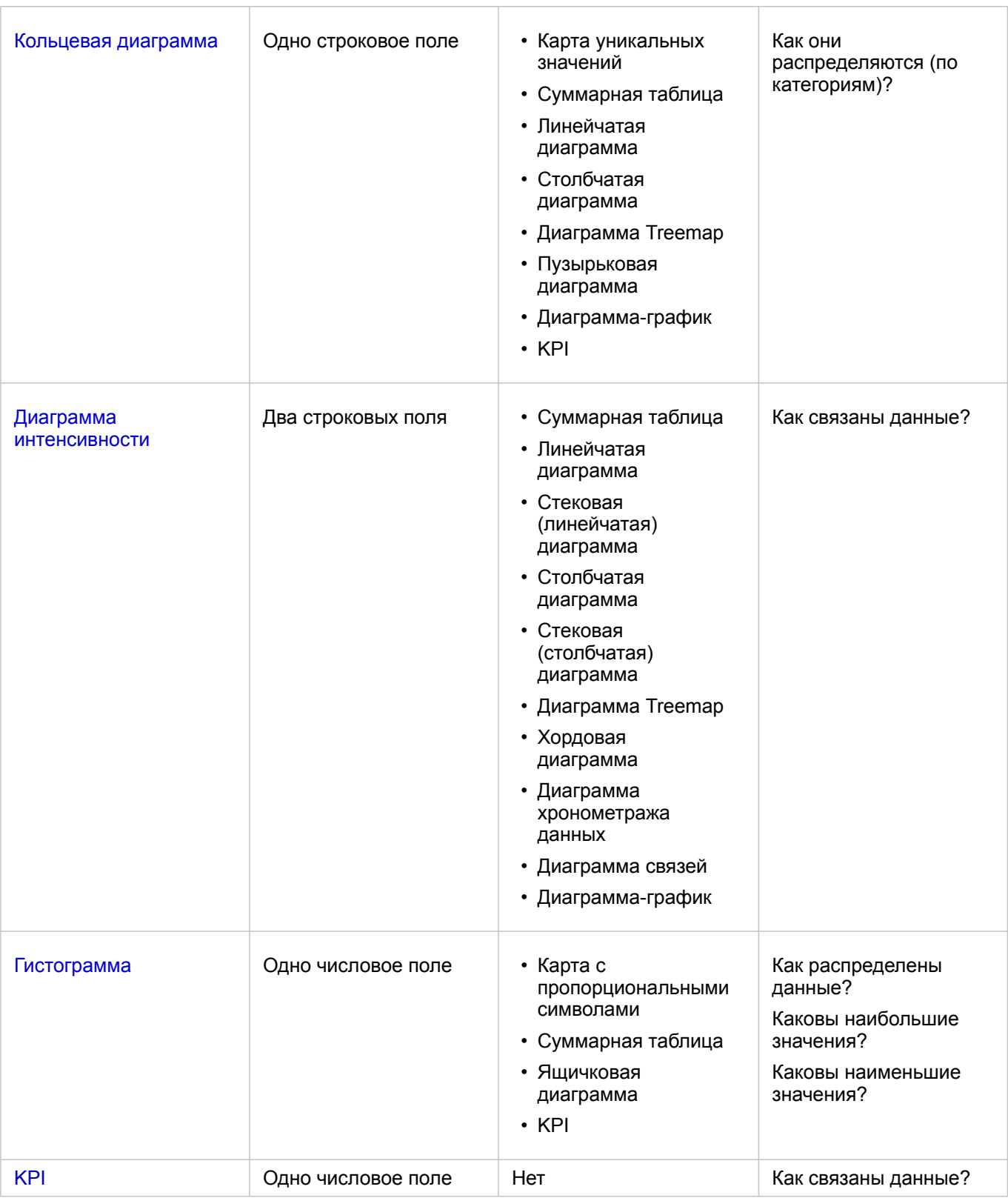

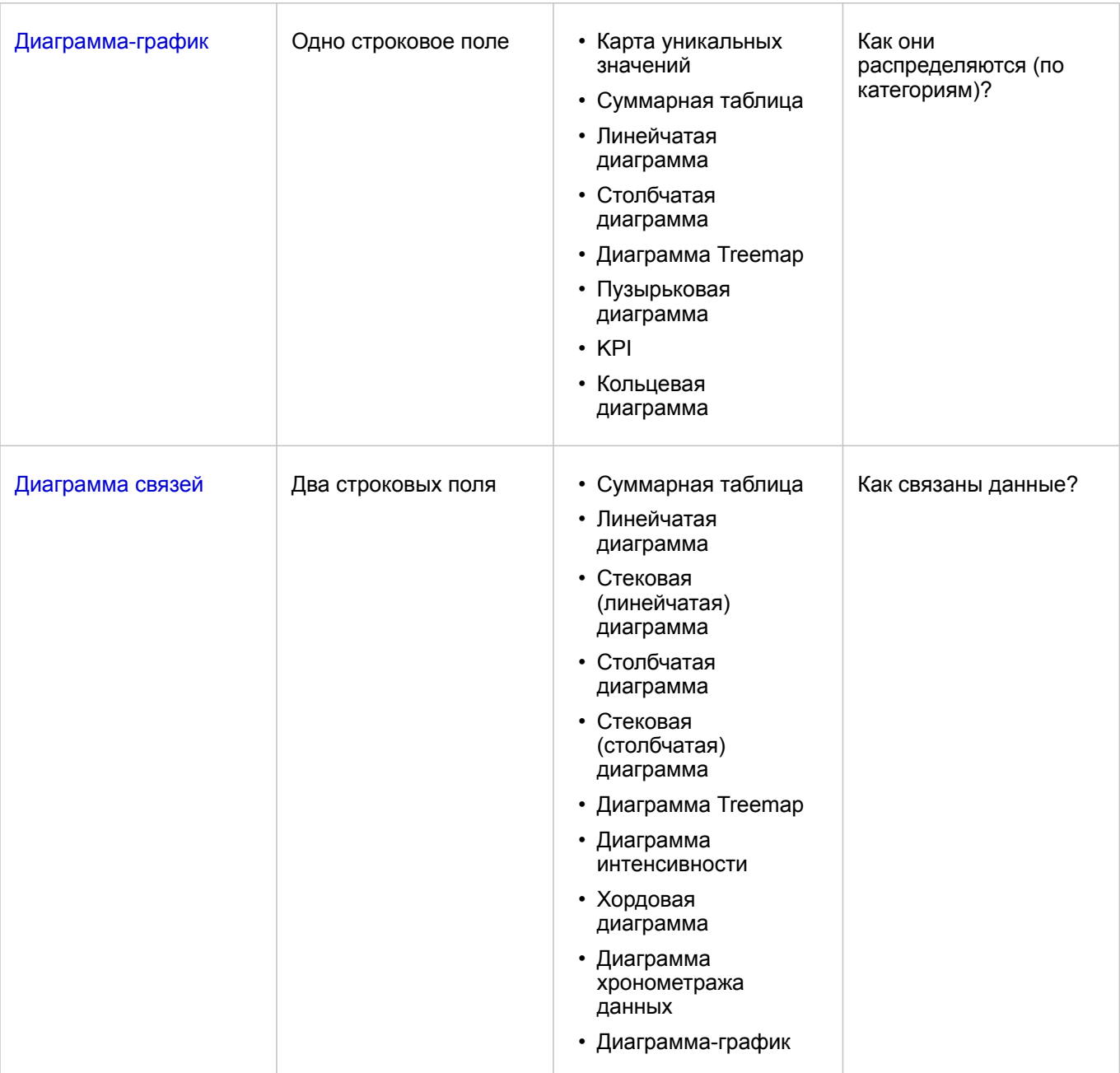

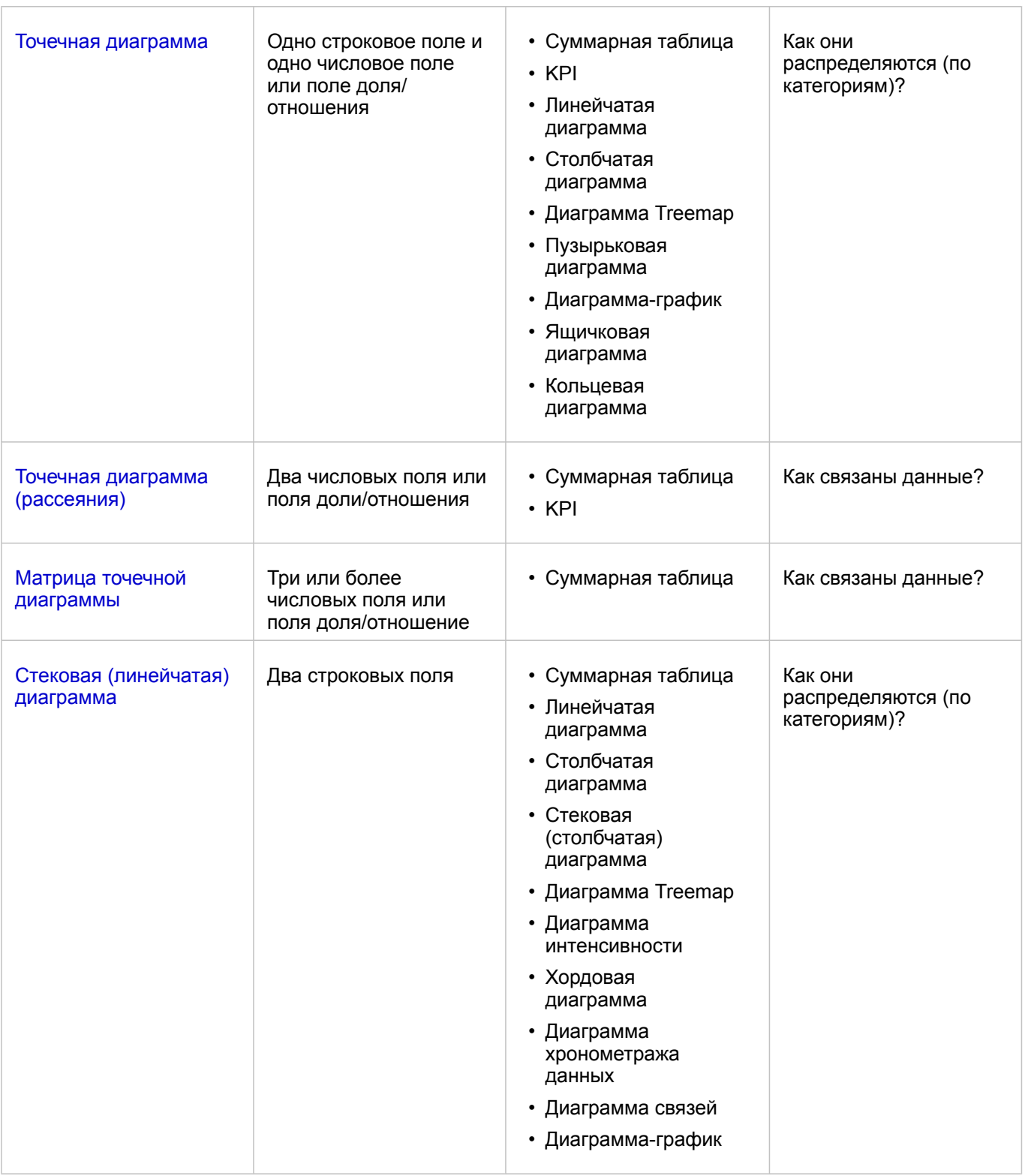

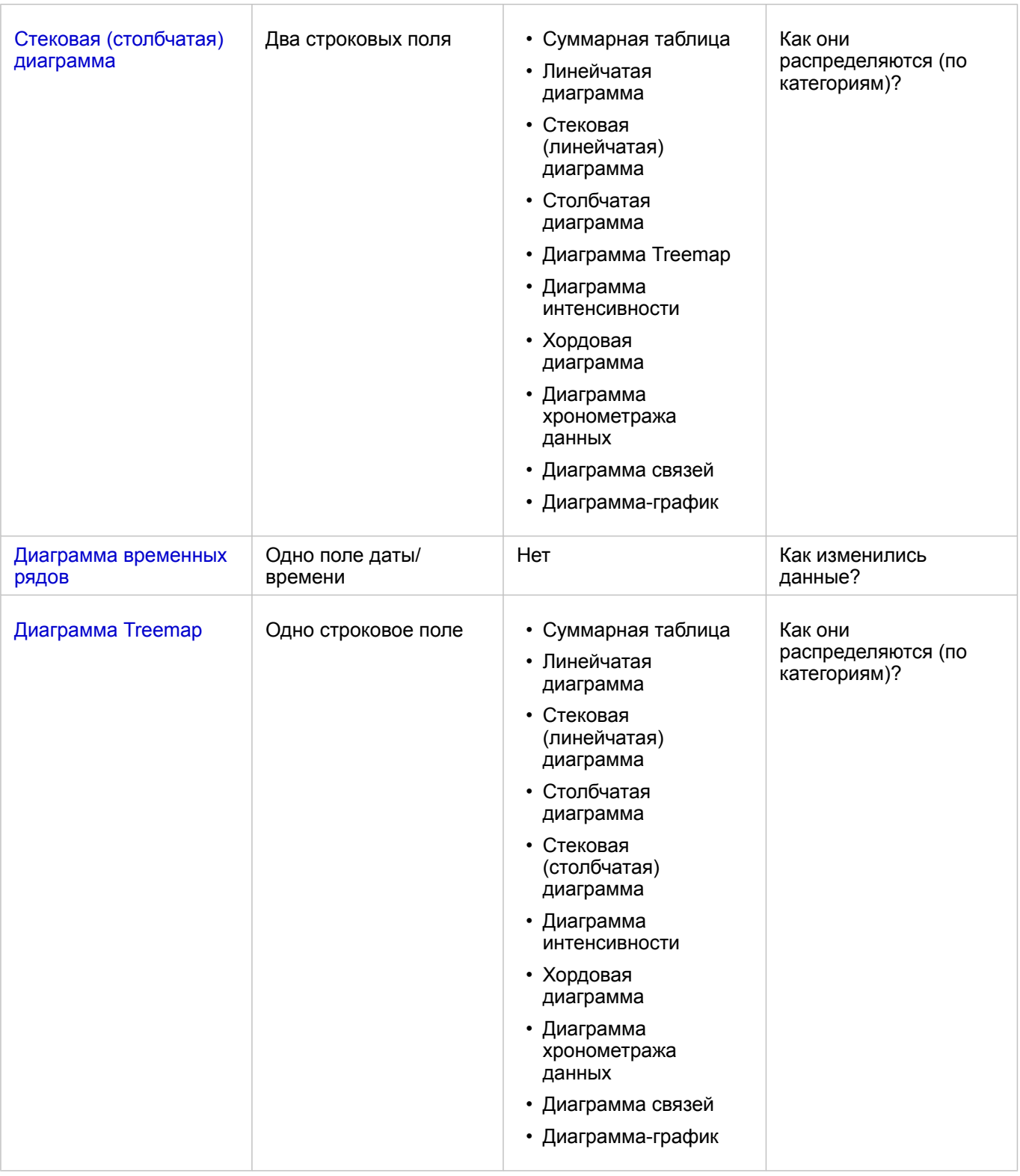

## Изменение переменных

Поскольку от визуализации зависит восприятие вашей истории, вы можете отобразить разные данные и настроить такие их свойства, как группировка и изменения стиля диаграммы. Редактируемые поля отображаются в серых

ниспадающих прямоугольниках. Вы можете выбрать различные поля для показа их значений по осям. Щелкните редактируемое поле вашей диаграммы и выберите другое поле из списка.

Визуализации, суммирующие данные, к примеру, линейные диаграммы, диаграммы временных рядов, диаграммыграфики и суммарные таблицы, позволяют выбрать для них тип статистики. К примеру, можно переключиться с отображения суммы продаж по регионам к показу средних продаж по регионам, воспользовавшись ниспадающим меню типа статистики.

## Использование панели инструментов диаграмм

У каждой карточки есть панель инструментов, которая может быть использована для получения дополнительной информации или улучшения отображения ваших данных.

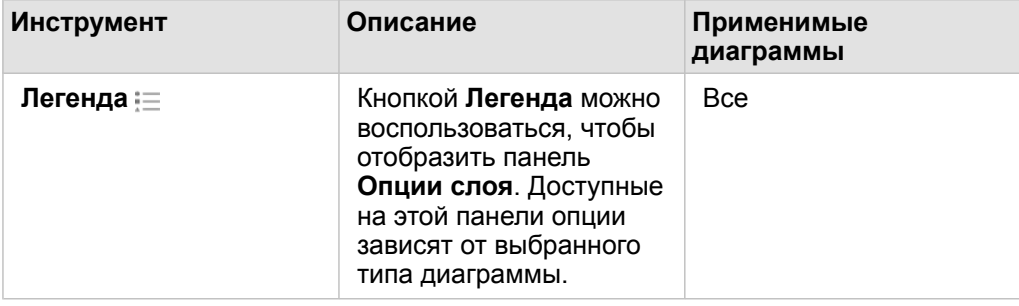

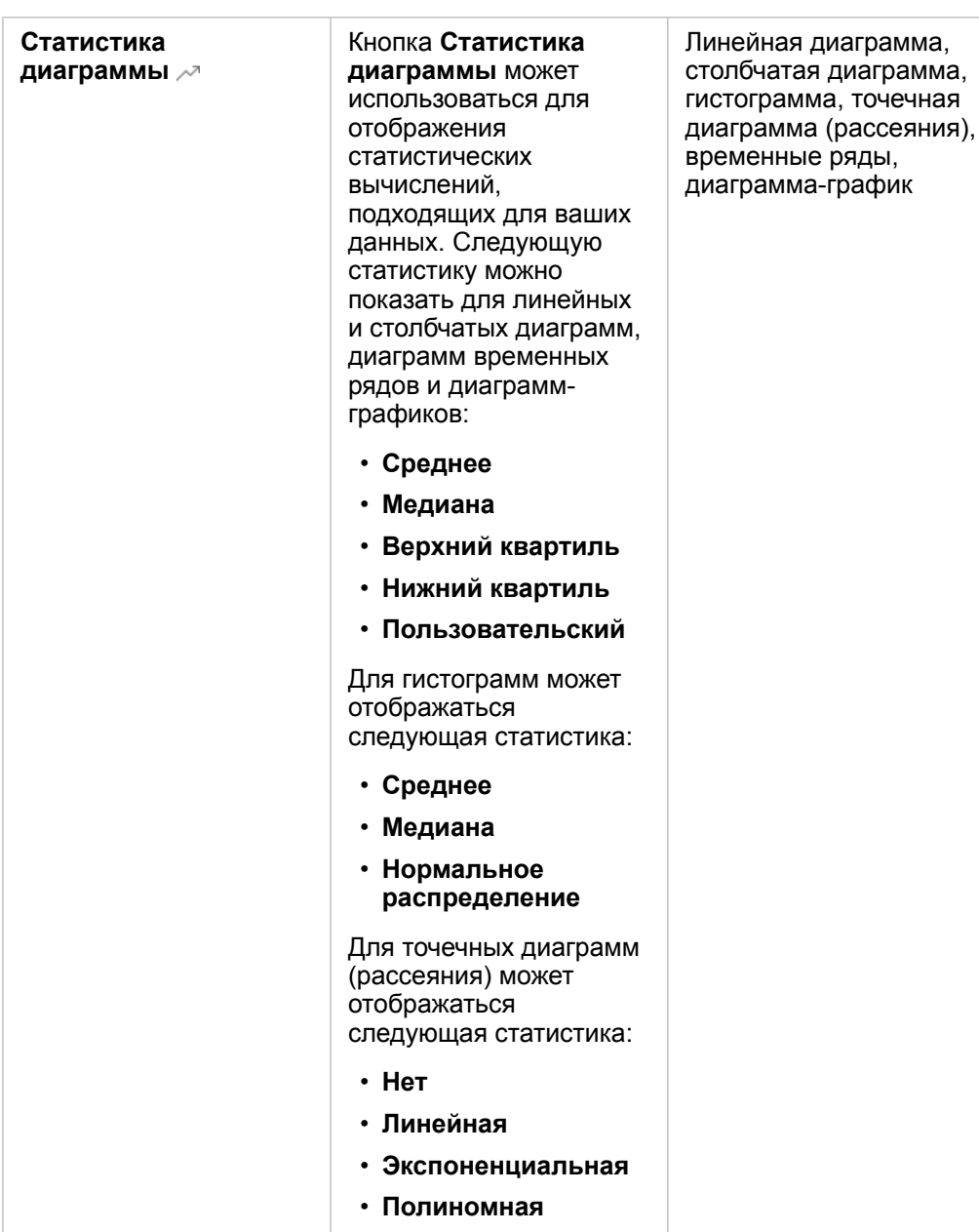

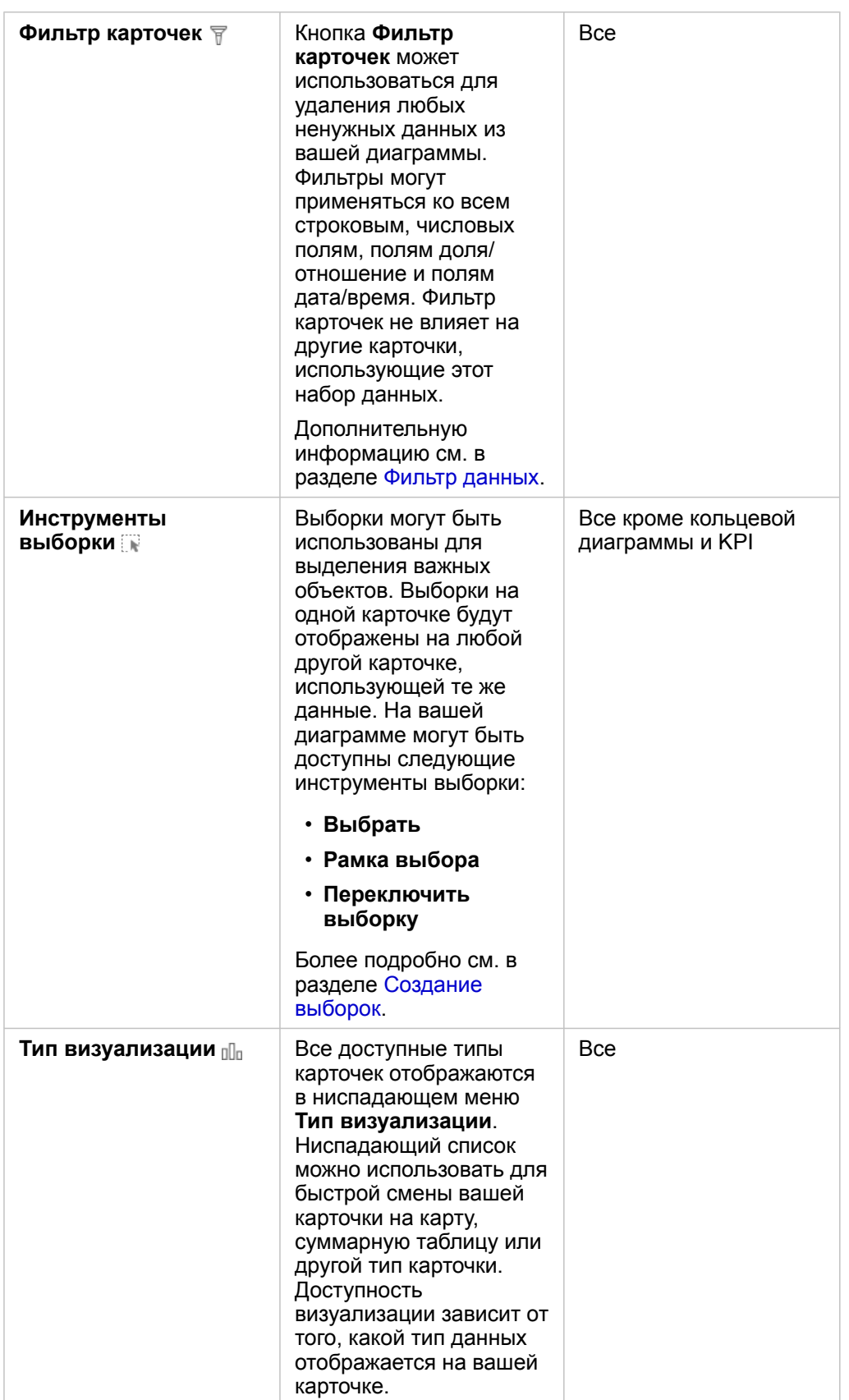

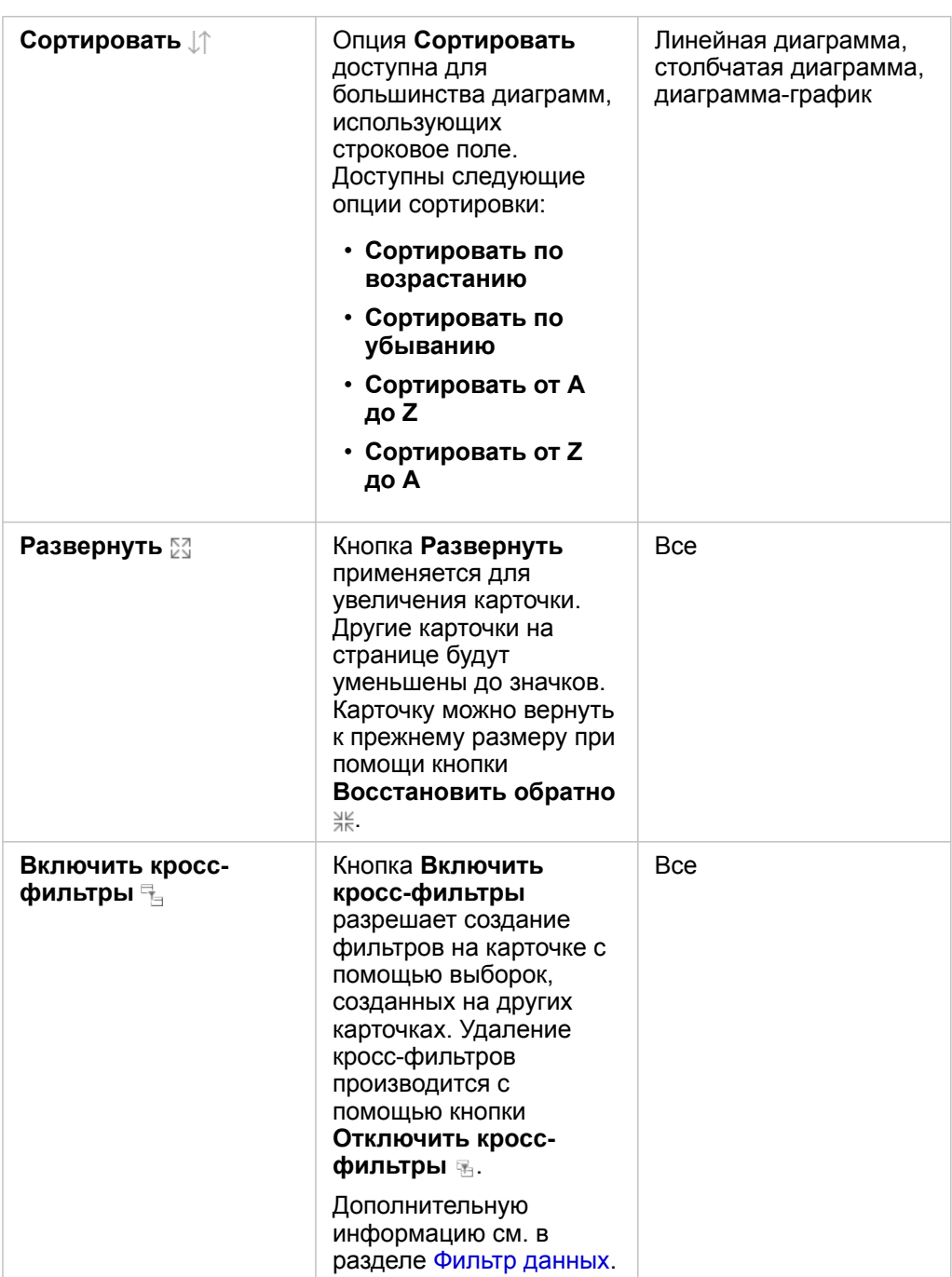

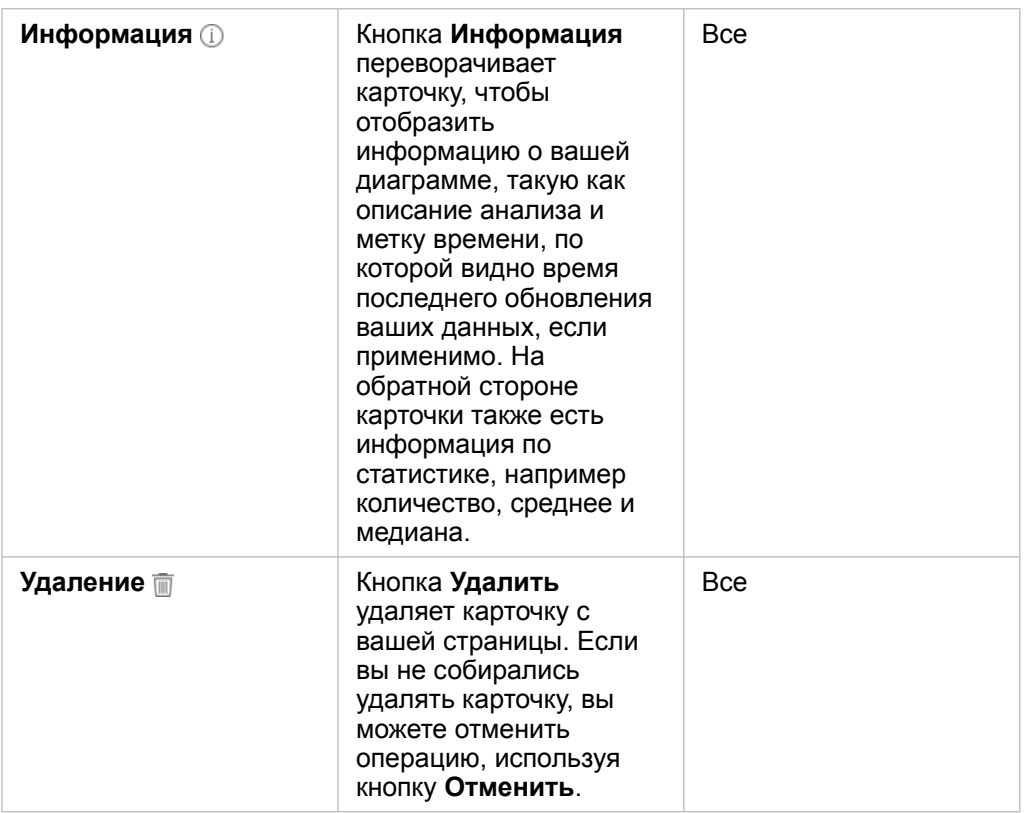

#### Изменить ось

По умолчанию все числовые оси в Insights имеют линейную шкалу. Одну или несколько осей можно изменить на логарифмические для точечных диаграмм (рассеяния), временных рядов и линейных диаграмм. Логарифмические шкалы – это нелинейные шкалы, которые используются для отображения наборов данных с большими диапазонами значений. Логарифмическая шкала использует логарифмические порядки магнитуды для отображения данных на более управляемой шкале. По умолчанию Insights будет использовать логарифмическую шкалу с базой 10. Изменение шкалы оси не изменяет значения данных, меняется просто способ их отображения.

Шкалу оси можно изменить, щелкнув ось и выбрав **Линейная** или **Логарифмическая**.

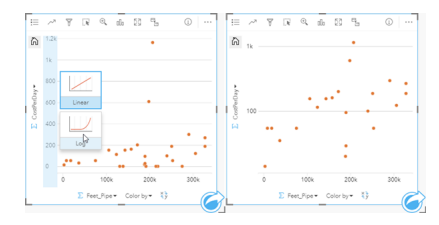

Слева – измените шкалу оси У на логарифмическую, щелкнув ось и выбрав Логарифмическая шкала. Справа – точечная диаграмма (рассеяния), у которой вдоль оси Х данные отображаются по линейной шкале, а вдоль оси У – по логарифмической.

Имена полей по умолчанию используются для надписывания осей. Чтобы изменить надписи осей на диаграмме, используйте следующие шаги:

1. Щелкните кнопку **Больше** .

- 2. Щелкните кнопку **Редактировать надписи** 2.
- 3. Щелкните надпись, чтобы выделить текст.
- 4. Введите новую надпись для оси.
- 5. Нажмите *Enter или Return* на клавиатуре, чтобы применить изменения.

#### Изменение опций слоя

На панель **Опции слоя** можно попасть, щёлкнув кнопку **Легенда**. Опции и вкладки, доступные на панели **Опции слоя** зависят от типа диаграммы и текущего стиля.

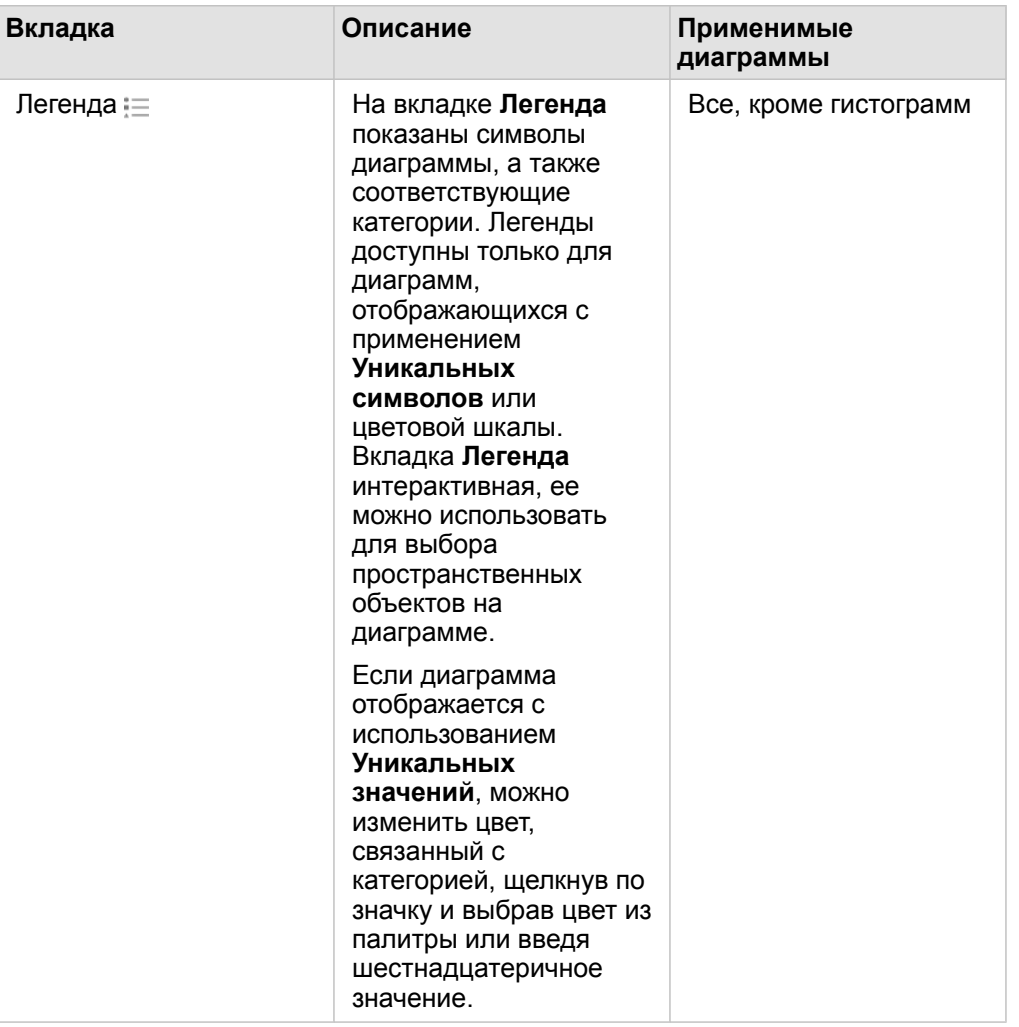

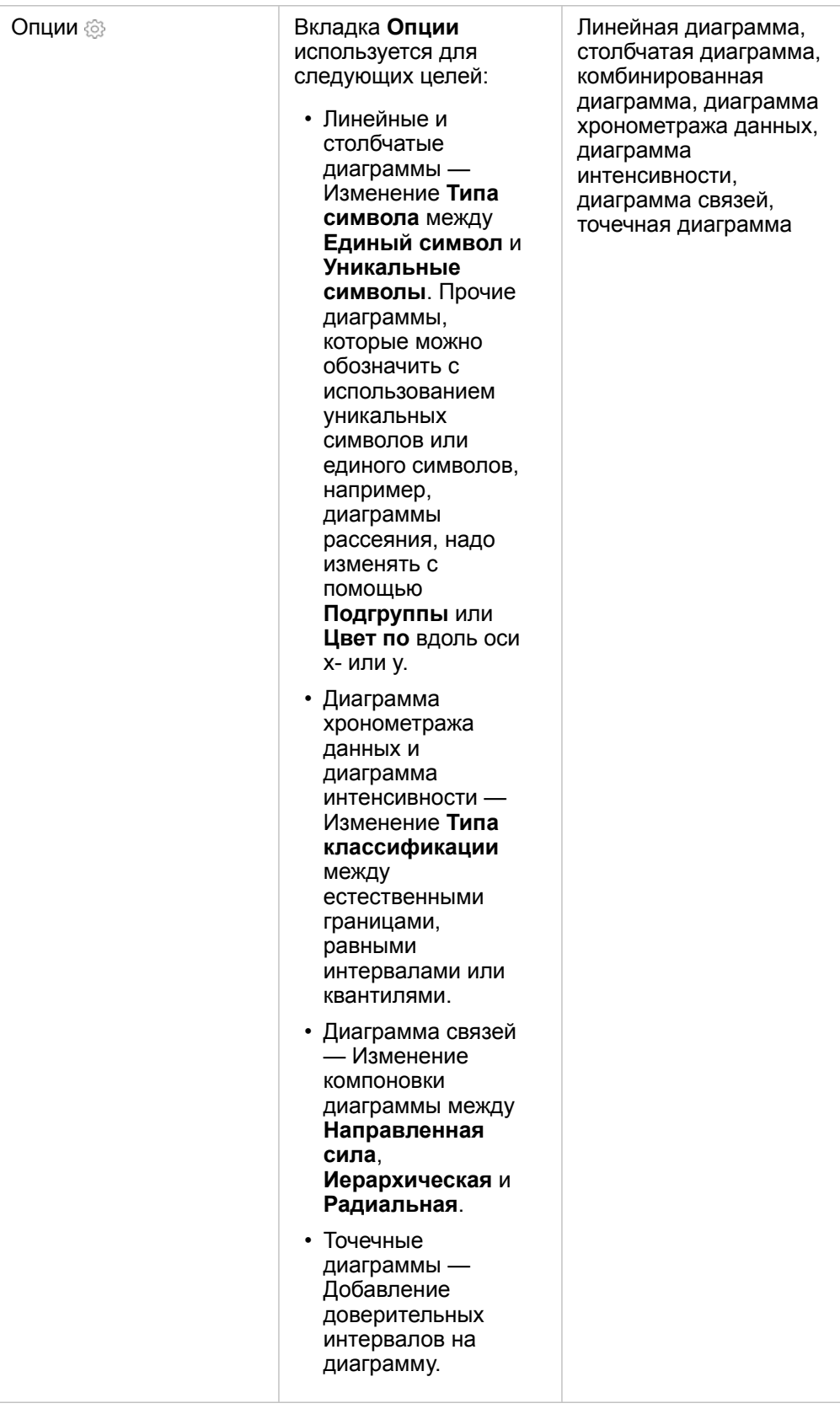

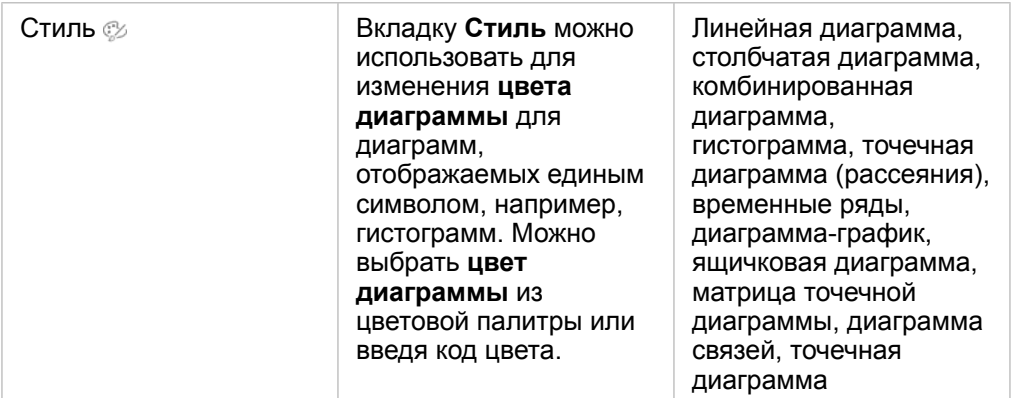

## Копирование диаграммы

Карточку диаграммы можно продублировать на странице, активировав ее (карточка активна когда отображается кнопка **Действие** ) и использовав комбинации Ctrl+C для копирования и Ctrl+V для вставки.

Карточку диаграммы можно скопировать на другую страницу, перетащив ее на вкладку **Новая страница** + или на имеющуюся страницу. При копировании диаграммы на новую страницу, также копируется набор данных, если необходимо, вместе с процессами, использованными при создании диаграммы. Набор данных не будет скопирован, когда он уже существует на новой странице, если только один из наборов данных не содержит [фильтра набора](#page-299-0) [данных,](#page-299-0) [вычисленного поля](#page-278-0) или поля местоположения, созданного функцией [Включение местоположения.](#page-114-0)

# <span id="page-211-0"></span>Создание и использование линейчатой диаграммы (гистограммы)

Линейчатую диаграмму образуют строковые поля по оси Y и числовые поля (или поля доля/отношение) по оси X. Длина каждой линейки соответствует значению определенной категории.

С помощью линейчатых диаграмм можно найти ответы на такие вопросы о данных: Как числовые значения распределены или суммированы по категориям? Как ранжируются данные?

# Примеры

Страховая компания изучает типы полисов, которые она предлагает, чтобы сравнить свои предложения с результатами недавно завершенного исследования рынка страхования. Первый шаг обзора – определение общего значения полисов для каждого класса. Для показа суммы общих страховых стоимостей (TIV) для каждого класса полисов можно использовать линейчатую диаграмму.

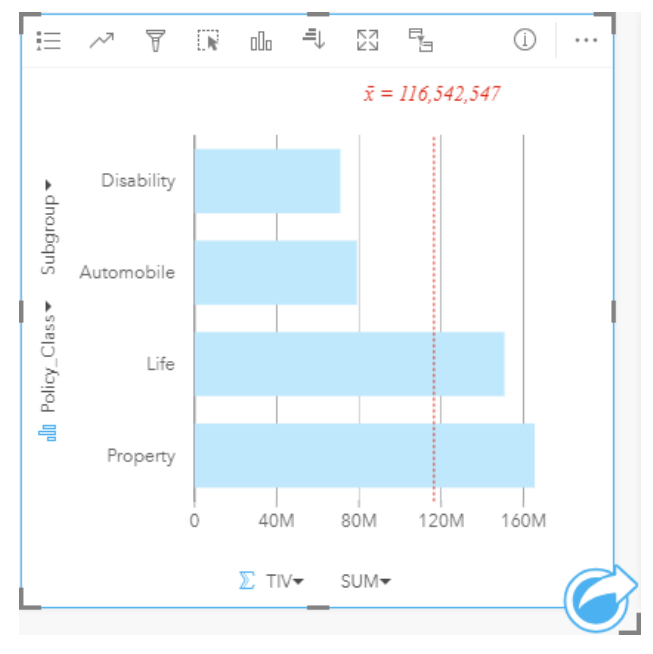

Показанная выше линейчатая диаграмма содержит сумму значений TIV для каждой категории страховых полисов: страхования автомобилей, нетрудоспособности, собственности и жизни. Если диаграмму упорядочить по возрастанию, очень просто определить ее максимальные и минимальные значения.

Страховая компания особенно заинтересована в расширении своего бизнеса в пяти определенных городах. Поле **Subgroup** может использоваться для сравнения общей страховой стоимости TIV по каждому классу полисов в городах.

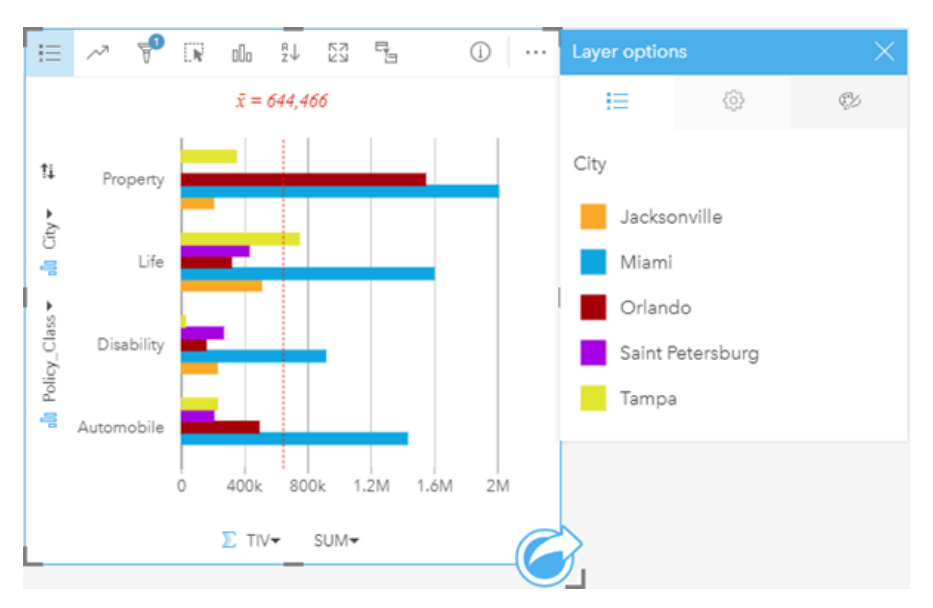

Группированная линейчатая диаграмма наверху отображает распределение подгрупп для каждой категории. Значения Policy Class (классы полисов страхования собственности, жизни, потери трудоспособности и автострахования) разбиты на подгруппы, которые отображаются в виде линеек разного цвета для каждого города, включенного в фильтр карточек.

#### Создание линейной диаграммы

Для создания гистограммы выполните следующие шаги:

- 1. Выберите один из следующих вариантов данных:
	- Одно или два строковых поля ill
	- Одно или два строковых поля  $_{\text{diff}}$  плюс числовое  $\sum$  или поле доля/отношение  $\frac{1}{2}$

**Примечание:** Если не были выбраны поля доли/отношения, то данные будут агрегированы, а количество будет показано на экране.

- 2. Для создания гистограммы выполните следующие шаги:
	- a. Перетащите выбранные поля в новую карточку.
	- b. Наведите курсор над областью размещения **Диаграмма**.
	- c. Перенесите выбранные поля в **Гистограмму**.
- **Подсказка:** Также можно построить диаграммы с помощью меню **Диаграмма** над панелью данных или кнопки **Тип визуализации** на существующей карточке. В меню **Диаграммы** будут доступны только диаграммы, которые применимы к имеющейся выборке данных. В меню **Тип визуализации** будут только подходящие варианты визуализаций (карты, диаграммы или таблицы).

#### Примечания по использованию

Кнопку **Легенда** можно использовать для изменения **Типа символа** на **Единый символ** или **Уникальные символы**.

**Цвет диаграммы** может быть изменен, если **Тип символа** – единый символ. Когда используются уникальные символы, для выбора данных на линейчатой диаграмме может использоваться **Легенда**. Чтобы изменить цвет, связанный с категорией, щелкните по значку и выберите цвет из палитры или введите шестнадцатеричное значение.

Значения линеек могут обозначаться как число элементов в каждой из категорий по оси Y или как поле чисел или доля/ отношение. Если используется поле, то значения линеек могут быть вычислены как сумма, минимум, максимум или медиана значений полей для каждой из категорий.

**Примечание:** Медиана и процентиль не доступны для удаленных векторных слоев.

Дополнительное поле **Подгруппа** можно выбрать на оси У. Поле **Подгруппа** должно быть строковым, оно может использоваться для разбивки категорий по оси Y на подкатегории. Переключиться с группированной линейчатой диаграммы на [стековую линейчатую диаграмму](#page-214-0) можно с помощью кнопки **Диаграмма с накоплением** .

**Подсказка:** Оформляйте связанные карты с использованием того же поля, которое использовалось вами для группировки значений на линейчатой диаграмме. При работе с диаграммой или с картой вы сможете одновременно видеть и категориальные, и пространственные характеристики.

Для отображения среднего, медианного, верхнего квартиля, нижнего квартиля или пользовательского значения используйте кнопку **Статистика диаграммы** .

Кнопка **Сортировать** используется для сортировки категорийных данных по числовой переменной либо в возрастающем, либо в убывающем порядке или по алфавиту.

Кнопка **Тип визуализации** выполняет переключение между линейчатой диаграммой и другими типами визуализации – [картой категорий](#page-169-0), [суммарной таблицей](#page-271-0), [пузырьковой диаграммой](#page-240-0) или [линейной диаграммой](#page-242-0).

При создании гистограммы итоговый набор данных **ва**с текстовыми и числовыми полями, которые были использованы при ее построении, будут добавлены на панель данных. Итоговый набор данных можно использовать при поиске ответов в непространственном анализе с помощью кнопки **Действие** .

# <span id="page-214-0"></span>Создание и использование стековой линейчатой диаграммы

Стековые линейчатые диаграммы показывают относительный размер (в виде количества, процента или другой числовой переменной) категориальной переменной, разделенной по цвету на основе подгруппы.

С помощью стековых линейчатых диаграмм можно найти ответы на такие вопросы о данных Как числовые значения распределены или суммированы по категориям и подкатегориям? Как ранжируются данные?

# Пример

Страховая компания изучает типы полисов, которые она предлагает, чтобы сравнить свои текущие предложения с результатами недавно завершенного исследования рынка страхования. Страховая компания особенно заинтересована в расширении своего бизнеса в пяти определенных городах. Стековая линейчатая диаграмма может использоваться для визуализации суммы общих страховых стоимостей (TIV) для каждого интересующего города и класса полисов.

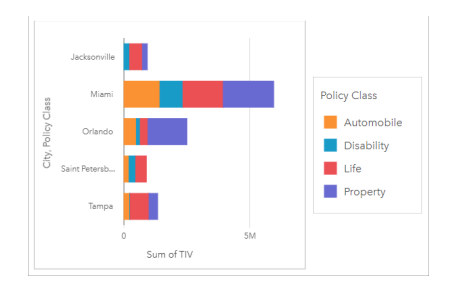

Аналитика заинтересовало, что Майами, не смотря на то, что численность населения здесь вдвое меньше численности населения города Джексонвилл, имеет наиболее высокий TIV. Полагаясь на эти значения, можно прийти в выводу, что Джексонвилл является правильным направлением для развития бизнеса. Аналитик также изучит рекламу и конкуренцию в Майами, чтобы разработать стратегию развития остальных городов.

Компания считает, что у нее есть возможность выйти на новые рынки, рекламируя пакетные опции для существующих клиентов. Маркетинговая команда считает, что было бы лучше настроить для каждого города перечень пакетов, которые необходимо продвигать, основываясь на том, какие классы полисов покупают недостаточно. Аналитик может определить, какие пакеты следует продвигать в каждом городе, изменив числовую переменную на стековой линейчатой диаграмме суммы TIV на количество полисов и отобразив диаграмму со стеками процентов. Изменения в диаграмме позволяют аналитику определить пропорции проданных полисов для каждого класса в интересующих городах.

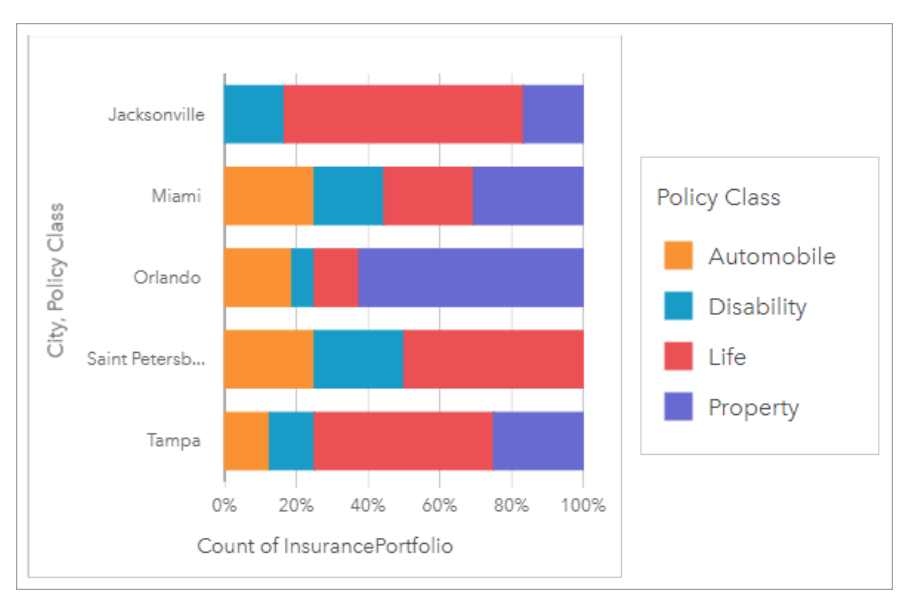

Диаграмма показывает, что большинство городов имеют по крайней мере один класс полисов с очень низким процентом от общего количества полисов города. Например, Джексонвилл и Санкт-Петербург не имеют полисов в автомобильном и имущественном классах. Компания может попытаться увеличить продажи этих классов полисов, рекламируя пакеты страхования существующим клиентам по страхованию жизни, которые составляют относительно высокую долю полисов как в Джексонвилле, так и в Санкт-Петербурге.

## Создание стековой диаграммы

Для создания стековой диаграммы выполните следующие шаги:

- 1. Выберите один из следующих вариантов данных:
	- Два строковых поля  $\mathbb I$
	- Два строковых поля  $_{\text{all}}$  плюс числовое  $\sum$  или поле доля/отношение  $_{\text{fl}}$

**Примечание:** Если не были выбраны поля доли/отношения, то данные будут агрегированы, а количество будет показано на экране.

- 2. Создание стековой линейчатой диаграммы.
	- a. Перетащите выбранные поля в новую карточку.
	- b. Наведите курсор над областью размещения **Диаграмма**.
	- c. Перенесите выбранные поля в **Стековую диаграмму**.
- **Подсказка:** Также можно построить диаграммы с помощью меню **Диаграмма** над панелью данных или кнопки **Тип визуализации** на существующей карточке. В меню **Диаграммы** будут доступны только диаграммы, которые применимы к имеющейся выборке данных. В меню **Тип визуализации** будут только подходящие варианты визуализаций (карты, диаграммы или таблицы).

#### Примечания по использованию

Кнопку **Легенда** : можно использовать для выбора данных из подгруппы. Чтобы изменить цвет, связанный с
категорией, щелкните по значку и выберите цвет из палитры или введите шестнадцатеричное значение.

На вкладке **Стиль** можно изменить компоновку, выбрав между **Стеки по количеству** и **Стеки по процентам**. Компоновка **Стеки по количеству** отображает на диаграмме числовую переменную как суммы для категории и подкатегории, при этом длина линейки и сегменты внутри нее показывают сумму числовой переменной. Компоновка **Стеки по процентам** отображает все категории одним размером, представляя диапазон от 0 до 100%. Все подкатегории отображаются как пропорциональная часть линейки. Вкладка **Стиль** также может использоваться для изменения цвета контура.

Значения линеек могут обозначаться как число элементов в каждой из категорий по оси Y или как поле чисел или доля/ отношение. Если используется поле, то значения линеек могут быть вычислены как сумма, минимум, максимум или медиана значений полей для каждой из категорий.

**Примечание:** Медиана и процентиль не доступны для удаленных векторных слоев.

Подгруппу можно удалить или заменить стековую линейчатую диаграмму на [линейчатую диаграмму.](#page-211-0)

Для отображения среднего, медианного, верхнего квартиля, нижнего квартиля или пользовательского значения используйте кнопку **Статистика диаграммы** .

Используйте кнопку **Сортировка** ∬ для сортировки категорийных данных по числовой переменной в порядке возрастания или убывания, или по алфавиту.

Используйте кнопку **Тип визуализации** для переключения между стековой линейчатой диаграммой и другими типами визуализаций,такими как [суммарная таблица](#page-271-0), [диаграмма интенсивности](#page-249-0) или [диаграмма хорды.](#page-244-0)

При создании стековой линейчатой диаграммы итоговый набор данных **F** с текстовыми и числовыми полями, которые были использованы при ее построении, добавляется на панель данных. Итоговый набор данных можно использовать при поиске ответов в непространственном анализе с помощью кнопки **Действие** .

# <span id="page-217-0"></span>Создание и использование столбчатой диаграммы

Столбчатую диаграмму образуют строковое поле по оси X и числовое поле (или поле доля/отношение) по оси Y. Длина каждого столбца соответствует значению определенной категории. Столбчатые диаграммы также могут использовать подгруппу для создания сгруппированной или составной столбчатой диаграммы, чтобы можно было сравнивать категории и внутри них.

С помощью столбчатых диаграмм можно найти ответы на такие вопросы о данных: Как числовые значения распределены или суммированы по категориям? Как ранжируются данные?

# Примеры

Страховая компания изучает типы полисов, которые она предлагает, чтобы сравнить свои текущие предложения с результатами недавно завершенного исследования рынка страхования. Первый шаг обзора – определение общего значения полисов для каждого класса. Для показа суммы общих страховых стоимостей (TIV) для каждого класса полисов можно использовать столбчатую диаграмму.

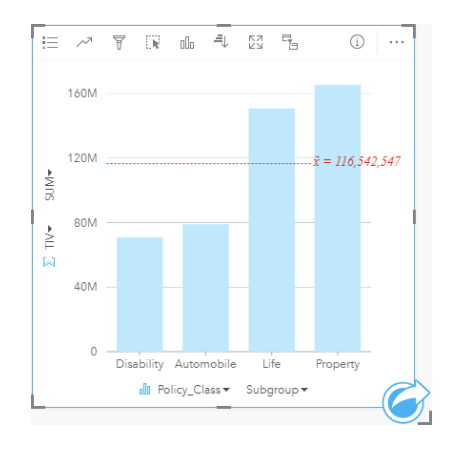

Показанная выше столбчатая диаграмма содержит сумму значений TIV для всех категорий страховых полисов: страхования автомобилей, потери трудоспособности, страхования собственности и жизни. Если диаграмму упорядочить по возрастанию, очень просто определить ее максимальные и минимальные значения.

Страховая компания особенно заинтересована в расширении своего бизнеса в пяти определенных городах. Поле Subgroup может использоваться для сравнения общей страховой стоимости по каждому классу полисов в городах.

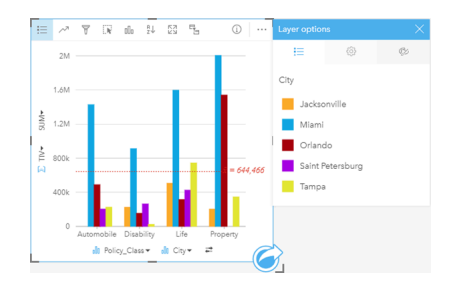

Столбчатая диаграмма отображает распределение подгрупп для каждой из категорий. Значения Policy\_Class (классы полисов страхования собственности, жизни, потери трудоспособности и автострахования) разбиты на подгруппы, которые отображаются в виде столбцов разного цвета для каждого города.

### Создание столбчатой диаграммы

Для создания столбчатой диаграммы выполните следующие шаги:

- 1. Выберите один из следующих вариантов данных:
	- Одно или два строковых поля ill
	- Одно или два строковых поля  $_{all}$  плюс числовое  $\sum$  или поле доля/отношение  $\frac{R}{B}$

**Примечание:** Если не были выбраны поля доли/отношения, то данные будут агрегированы, а количество будет показано на экране.

- 2. Создайте столбчатую диаграмму, выполнив следующие шаги:
	- a. Перетащите выбранные поля в новую карточку.
	- b. Наведите курсор над областью размещения **Диаграмма**.
	- c. Поместите выбранные поля на область **Столбчатая диаграмма**.
	- **Подсказка:** Перетащите другое строковое поле для соответствия из второго набора данных в вашу столбчатую диаграмму, чтобы создать [комбинированную диаграмму.](#page-266-0)
- **Подсказка:** Также можно построить диаграммы с помощью меню **Диаграмма** над панелью данных или кнопки **Тип визуализации** на существующей карточке. В меню **Диаграммы** будут доступны только диаграммы, которые применимы к имеющейся выборке данных. В меню **Тип визуализации** будут только подходящие варианты визуализаций (карты, диаграммы или таблицы).

#### Примечания по использованию

Кнопку **Легенда** можно использовать для изменения **Типа символа** на **Единый символ** или **Уникальные символы**. **Цвет диаграммы** может быть изменен, если **Тип символа** – единый символ. Когда используются уникальные символы, для выбора данных на столбчатой диаграмме может применяться Легенда. Чтобы изменить цвет, связанный с категорией, щелкните по значку и выберите цвет из палитры или введите шестнадцатеричное значение.

Значения столбцов могут обозначаться как число элементов в каждой из категорий по оси X или как поле чисел или доля/отношение. Если используется поле, то значения столбцов могут быть вычислены как сумма, минимум, максимум или как медиана значений полей для каждой из категорий.

**Примечание:** Медиана и процентиль не доступны для удаленных векторных слоев.

На оси Х можно выбрать дополнительное поле Subgroup. Поле Subgroup должно быть строковым, оно может использоваться для разбивки категорий по оси X на подкатегории. Переключиться с группированной линейчатой диаграммы на стековую линейчатую диаграмму можно с помощью кнопки **Диаграмма с накоплением** .

**Подсказка:** Оформляйте связанные карты с использованием того же поля, которое использовалось для подгруппы на столбчатой диаграмме. При работе с диаграммой или с картой вы сможете одновременно видеть и категориальные, и пространственные характеристики.

Для отображения среднего, медианного, верхнего квартиля, нижнего квартиля или пользовательского значения

используйте кнопку **Статистика диаграммы** .

Кнопка **Сортировать** упорядочит категориальные данные либо в возрастающем, либо в убывающем порядке числовой переменной или по алфавиту.

Кнопка **Тип визуализации** выполняет переключение между столбчатой диаграммой и другими типами визуализаций – [картой с уникальными значениями,](#page-169-0) [суммарной таблицей,](#page-271-0) [диаграммой Treemap](#page-237-0) или [кольцевой диаграммой.](#page-223-0)

При создании столбчатой диаграммы на панель данных будет добавлен результирующий набор данных  $\Xi$  со строковыми и числовыми полями, используемыми для создания диаграммы. Итоговый набор данных можно использовать при поиске ответов в непространственном анализе с помощью кнопки **Действие** .

# Создание и использование стековой столбчатой диаграммы

Стековые столбчатые диаграммы показывают относительный размер (в виде количества, процента или другой числовой переменной) категориальной переменной, разделенной по цвету на основе подгруппы.

С помощью стековых столбчатых диаграмм можно найти ответы на такие вопросы о данных Как числовые значения распределены или суммированы по категориям и подкатегориям? Как ранжируются данные?

## Пример

Страховая компания изучает типы полисов, которые она предлагает, чтобы сравнить свои текущие предложения с результатами недавно завершенного исследования рынка страхования. Страховая компания особенно заинтересована в расширении своего бизнеса в пяти определенных городах. Стековая столбчатая диаграмма может использоваться для визуализации суммы общих страховых стоимостей (TIV) для каждого интересующего города и класса полисов.

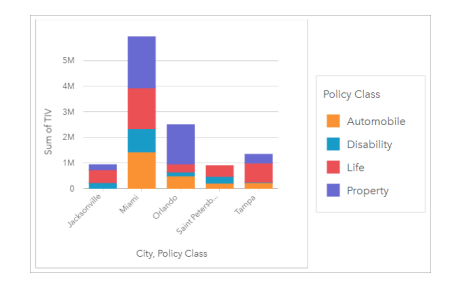

Аналитика заинтересовало, что Майами, не смотря на то, что численность населения здесь вдвое меньше численности населения города Джексонвилл, имеет наиболее высокий TIV. Полагаясь на эти значения, можно прийти в выводу, что Джексонвилл является правильным направлением для развития бизнеса. Аналитик также изучит рекламу и конкуренцию в Майами, чтобы разработать стратегию развития остальных городов.

Компания считает, что у нее есть возможность выйти на новые рынки, рекламируя пакетные опции для существующих клиентов. Маркетинговая команда считает, что было бы лучше настроить для каждого города перечень пакетов, которые необходимо продвигать, основываясь на том, какие классы полисов покупают недостаточно. Аналитик может определить, какие пакеты следует продвигать в каждом городе, изменив числовую переменную на стековой столбчатой диаграмме суммы TIV на количество полисов и отобразив диаграмму со стеками процентов. Изменения в диаграмме позволяют аналитику определить пропорции проданных полисов для каждого класса в интересующих городах.

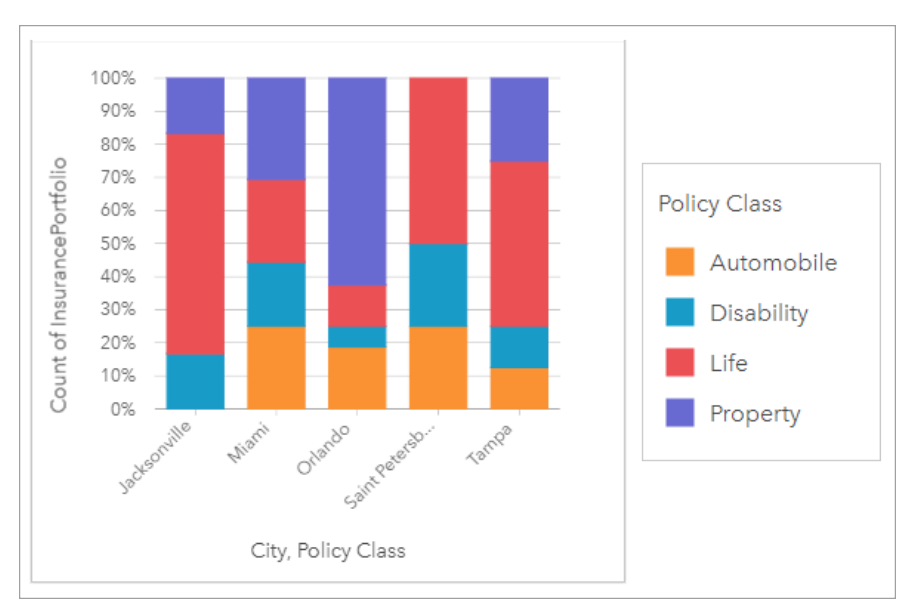

Диаграмма показывает, что большинство городов имеют по крайней мере один класс полисов с очень низким процентом от общего количества полисов города. Например, Джексонвилл и Санкт-Петербург не имеют полисов в автомобильном и имущественном классах. Компания может попытаться увеличить продажи этих классов полисов, рекламируя пакеты страхования существующим клиентам по страхованию жизни, которые составляют относительно высокую долю полисов как в Джексонвилле, так и в Санкт-Петербурге.

#### Создание столбчатой диаграммы с накоплением

Для создания столбчатой диаграммы с накоплением выполните следующие шаги:

- 1. Выберите один из следующих вариантов данных:
	- Два строковых поля II
	- Два строковых поля  $_{\text{min}}$  плюс числовое  $\Sigma$  или поле доля/отношение  $\frac{n}{4}$

**Примечание:** Если не были выбраны поля доли/отношения, то данные будут агрегированы, а количество будет показано на экране.

- 2. Создание стековой столбчатой диаграммы.
	- a. Перетащите выбранные поля в новую карточку.
	- b. Наведите курсор над областью размещения **Диаграмма**.
	- c. Поместите выбранные поля на область **Столбчатая диаграмма с накоплением**.
- **Подсказка:** Также можно построить диаграммы с помощью меню **Диаграмма** над панелью данных или кнопки **Тип визуализации** на существующей карточке. В меню **Диаграммы** будут доступны только диаграммы, которые применимы к имеющейся выборке данных. В меню **Тип визуализации** будут только подходящие варианты визуализаций (карты, диаграммы или таблицы).

#### Примечания по использованию

Кнопку **Легенда** <u>i=</u> можно использовать для выбора данных из подгруппы. Чтобы изменить цвет, связанный с

категорией, щелкните по значку и выберите цвет из палитры или введите шестнадцатеричное значение.

На вкладке **Стиль** можно изменить компоновку, выбрав между **Стеки по количеству** и **Стеки по процентам**. Компоновка **Стеки по количеству** отображает на диаграмме числовую переменную как суммы для категории и подкатегории, при этом высота столбца и сегменты внутри нее показывают сумму числовой переменной. Компоновка **Стеки по процентам** отображает все категории одним размером, представляя диапазон от 0 до 100%. Все подкатегории отображаются как пропорциональная часть столбца. Вкладка **Стиль** также может использоваться для изменения цвета контура.

Значения столбцов могут обозначаться как число элементов в каждой из категорий по оси y или как поле чисел или доля/отношение. Если используется поле, то значения столбцов могут быть вычислены как сумма, минимум, максимум или как медиана значений полей для каждой из категорий.

**Примечание:** Медиана и процентиль не доступны для удаленных векторных слоев.

Подгруппу можно удалить или заменить стековую столбчатую диаграмму на [столбчатую диаграмму.](#page-217-0)

Для отображения среднего, медианного, верхнего квартиля, нижнего квартиля или пользовательского значения используйте кнопку **Статистика диаграммы** .

Используйте кнопку **Сортировка** ∬ для сортировки категорийных данных по числовой переменной в порядке возрастания или убывания, или по алфавиту.

Используйте кнопку **Тип визуализации** для переключения между стековой столбчатой диаграммой и другими типами визуализаций,такими как [суммарная таблица](#page-271-0), [Treemap](#page-237-0) или [line graph.](#page-242-0)

При создании стековой столбчатой диаграммы итоговый набор данных **водстателяти** и числовыми полями, которые были использованы при ее построении, добавляется на панель данных. Итоговый набор данных можно использовать при поиске ответов в непространственном анализе с помощью кнопки **Действие** .

# <span id="page-223-0"></span>Создание и использование круговой диаграммы

Кольцевые диаграммы используются для отображения пропорций категориальных данных, при этом размер каждой части представляет долю каждой категории. Кольцевая диаграмма создается с помощью строкового поля и поля числа объектов, поля чисел или поля доля/отношение.

Кольцевые диаграммы дают ответ на вопрос о долях категорий по отношению к общему числу.

# Пример

Страховая компания изучает типы полисов, которые она предлагает, чтобы сравнить свои предложения с результатами недавно завершенного исследования рынка страхования. Первый шаг обзора – сравнение общего количества полисов для каждого класса. Кольцевая диаграмма может использоваться для отображения доли каждого класса полисов в общей страховой стоимости (TIV).

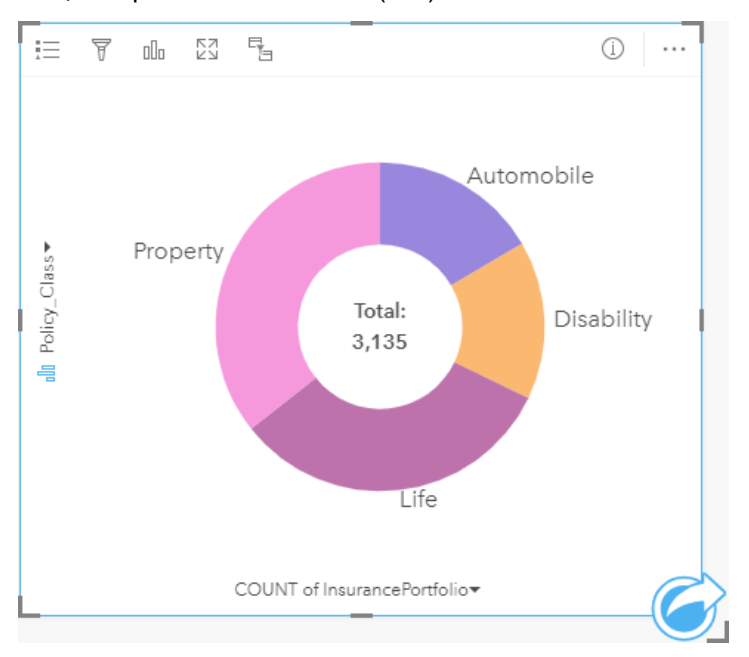

Приведенная выше кольцевая диаграмма визуально отображает каждый тип полисов, а в центре содержится общая страховая сумма.

## Создание кольцевой диаграммы

Для создания кольцевой диаграммы выполните следующие шаги:

- 1. Выберите один из следующих вариантов данных:
	- Строковое поле
	- Строковое поле **плюс числовое** или поле доля/отношение <sup>п</sup>/в
	- **Примечание:** Если не были выбраны поля доли/отношения, то данные будут агрегированы, а количество будет показано на экране.
- 2. Для создания кольцевой диаграммы выполните следующие шаги:
	- a. Перетащите выбранные поля в новую карточку.
- b. Наведите курсор над областью размещения **Диаграмма**.
- c. Поместите выбранные поля на **Кольцевую диаграмму**.
- **Подсказка:** Также можно построить диаграммы с помощью меню **Диаграмма** над панелью данных или кнопки **Тип визуализации** на существующей карточке. В меню **Диаграммы** будут доступны только диаграммы, которые применимы к имеющейся выборке данных. В меню **Тип визуализации** будут только подходящие варианты визуализаций (карты, диаграммы или таблицы).

#### Примечания по использованию

Кольцевые диаграммы обозначаются специальными символами. Для просмотра категорий и соответствующих им цветовых обозначений, а также для выбора объектов на диаграмме можно использовать кнопку **Легенда** . Чтобы изменить цвет, связанный с категорией, щелкните по значку и выберите цвет из палитры или введите шестнадцатеричное значение.

Каждая часть кольцевой диаграммы может представлять число объектов в категории или сумму поля чисел или поля доля/отношение. В центре кольцевой диаграммы отображается общее суммарное значение или суммарное значение заданного поля.

Кнопка **Тип визуализации** выполняет переключение с кольцевой диаграммы на другие типы визуализации – [уникальные значения карты](#page-169-0), [суммарную таблицу,](#page-271-0) [линейчатую диаграмму,](#page-211-0) [диаграмму Treemap](#page-237-0) и обратно.

Итоговый набор данных  $\Xi$ , который будет получен в результате создания кольцевой диаграммы, вместе со строкой и полями чисел, которые использовались для создания этой диаграммы, будут добавлены на панель панель данных. Итоговый набор данных можно использовать при поиске ответов в непространственном анализе с помощью кнопки **Действие** .

# Создание и использование гистограмм

Гистограммы агрегируют числовые данные по группам с равными интервалами, которые называют бинами, и отображают частоту встречаемости значений в каждом из бинов. Гистограмма создается с помощью числового поля или поля доля/отношение.

Гистограммы помогают получить ответ на такой вопрос: каково распределение числовых значений и частота их появлений в наборе данных? Есть ли выбросы?

## Пример

Негосударственная организация в области здравоохранения изучает показатели подросткового ожирения в США. Гистограмма частоты случаев ожирения у подростков может использоваться для того, чтобы определить, как распределены показатели ожирения по штатам, в том числе наиболее высокие и низкие показатели частоты ожирения и их общий уровень.

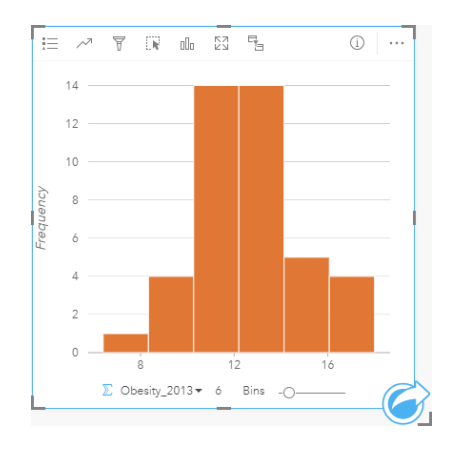

На приведенной выше гистограмме показано нормальное распределение, при котором наиболее часто встречающиеся показатели находятся в диапазоне 10-14 процентов.

Увеличивая и уменьшая число бинов, вы можете повлиять на характер анализа своих данных. Хотя сами данные и не изменяются, может измениться их вид. Чтобы правильно истолковать закономерности в данных, важно выбрать подходящее число бинов. Слишком маленькое число бинов может скрыть какие-то закономерности, а слишком большое – преувеличить значение небольших, допустимых изменений данных. Ниже представлен пример подходящего числа бинов данных. Каждый бин содержит примерно один процент данных, и данные можно рассмотреть в более крупном масштабе, что позволит выявить закономерности, невидимые при использовании шести бинов. В данном случае налицо нормальное распределение значений с незначительным, сдвигом влево.

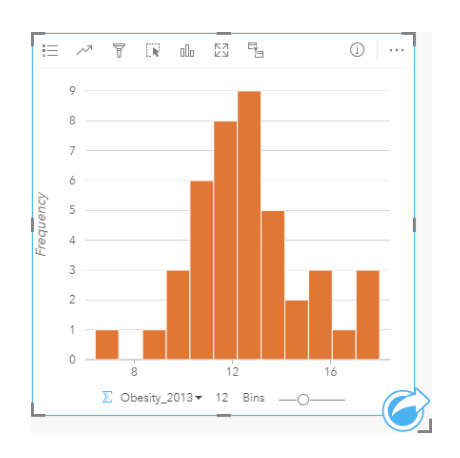

#### Создание гистограммы

Для создания гистограммы выполните следующие шаги:

- 1. Выберите числовое поле у или поле доли/отношения  $\frac{1}{2}$
- 2. Для создания гистограммы выполните следующие шаги:
	- a. Перетащите выбранные поля в новую карточку.
	- b. Наведите курсор над областью размещения **Диаграмма**.
	- c. Поместите выбранные поля на **Гистограмму**.
- **Подсказка:** Также можно построить диаграммы с помощью меню **Диаграмма** над панелью данных или кнопки **Тип визуализации** на существующей карточке. В меню **Диаграммы** будут доступны только диаграммы, которые применимы к имеющейся выборке данных. В меню **Тип визуализации** будут только подходящие варианты визуализаций (карты, диаграммы или таблицы).

Гистограмму также можно создать с помощью **Просмотр гистограммы**; для этого используйте кнопку **Действие** на вкладке **Найти ответы** > **Распределение**

#### Примечания по использованию

Гистограммы обозначаются отдельными символами. Вы можете использовать кнопку **Легенда** ; чтобы изменить Цвет **диаграммы**; цвет применяется ко всем бинам.

Когда гистограмма будет создана, Insights автоматически вычисляет приблизительное количество бинов для отображения ваших данных. Вы можете изменить количество бинов при помощи бегунка вдоль оси Х или щёлкнув на числе бинов и введя новое значение.

Для отображения среднего, медианного и нормального распределения данных используйте кнопку **Статистика диаграммы** . Кривая нормального распределения представляет ожидаемое распределение случайного поднабора непрерывных данных, где самая высокая частота значений центрируется вокруг среднего и частота значений уменьшается по мере увеличения или уменьшения значений по мере удаления от среднего. Кривая нормального распределения полезна при выявлении наличия провалов и выбросов в данных.

Эти статистики на обороте карточек включают среднее, медиану, дисперсию, стандартное квадратичное отклонение,

эксцесс и сдвиг (упрощенный). Следующая таблица содержит описание асимметрии и эксцесса:

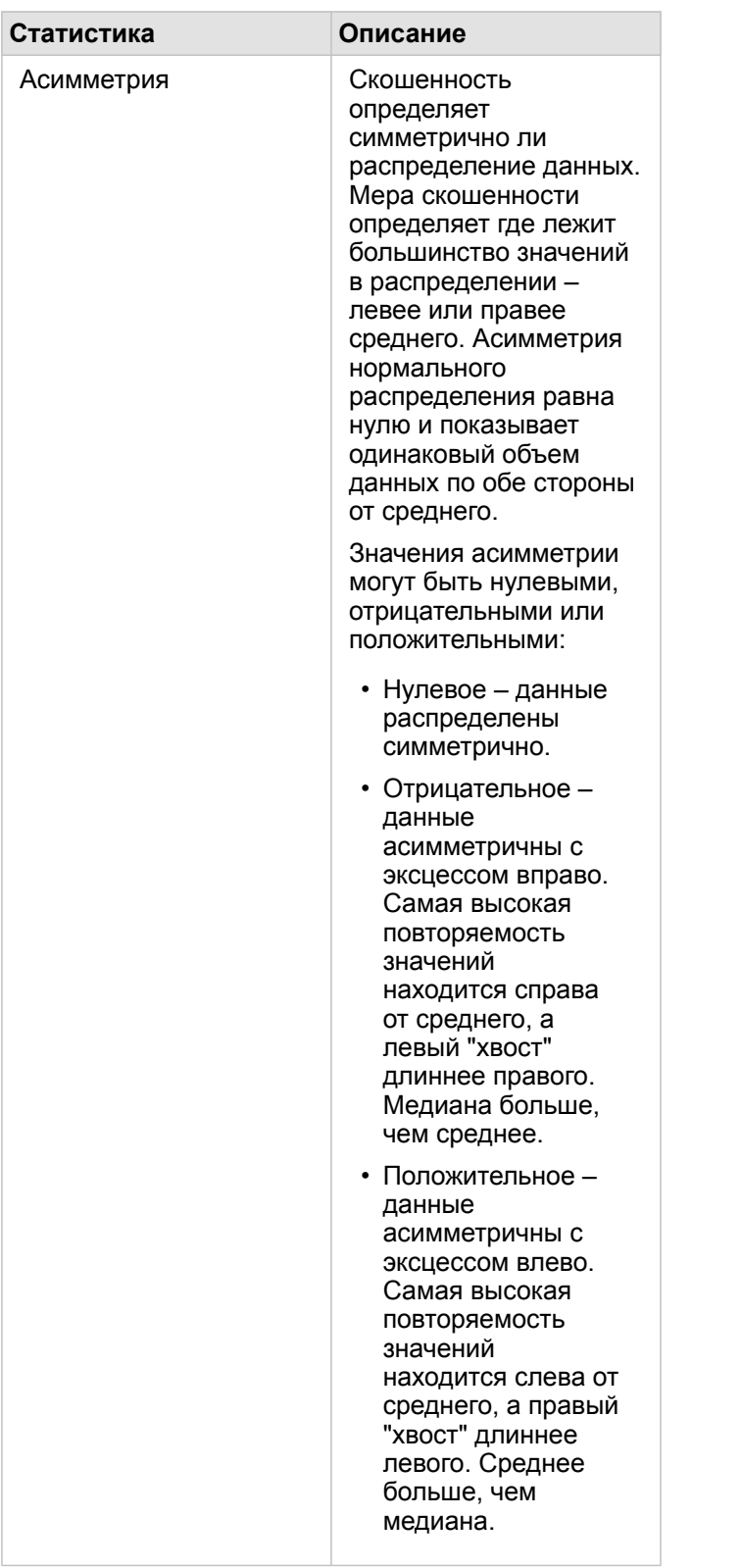

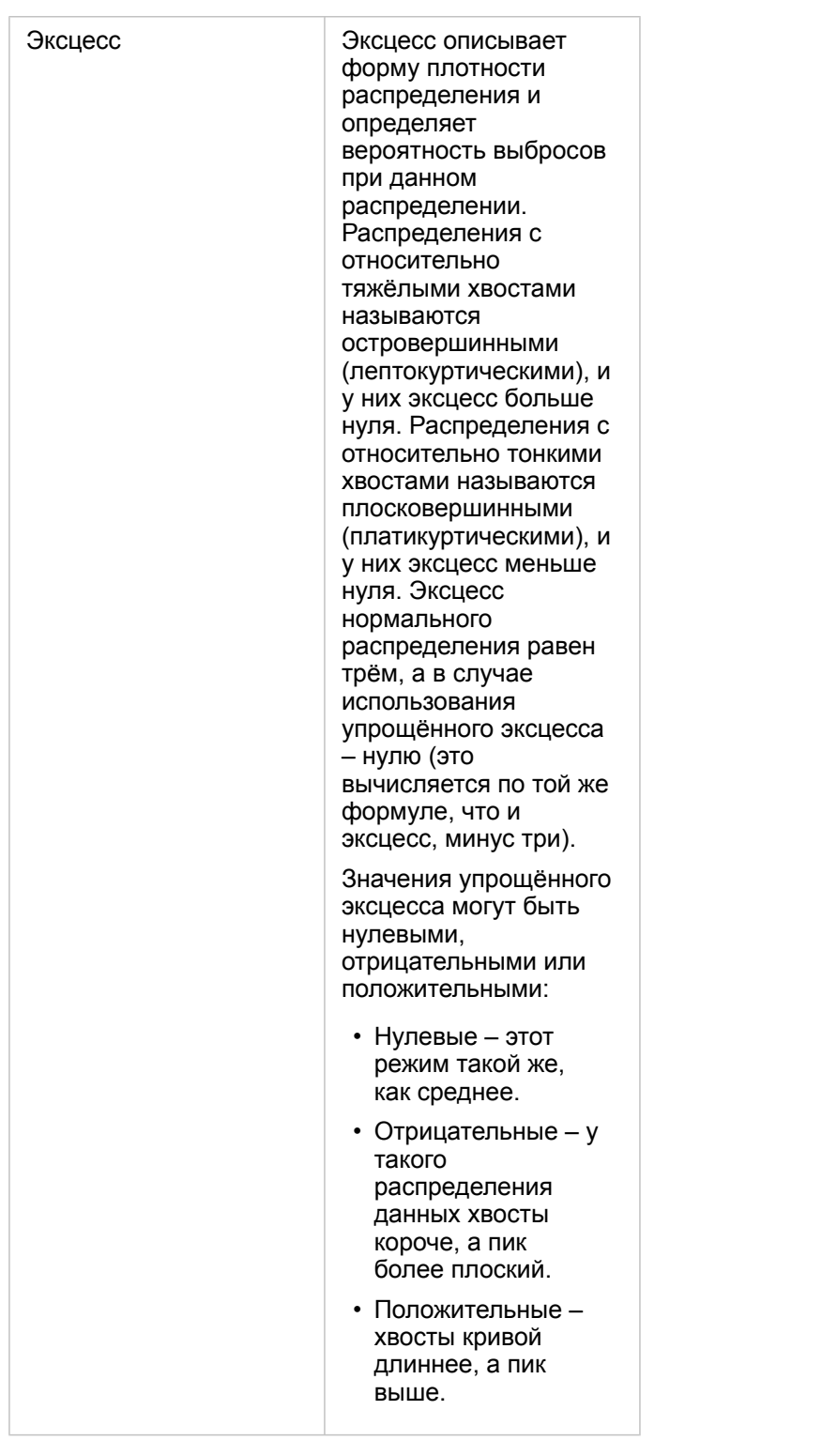

Используйте кнопку **Тип визуализации** для прямого переключения между гистограммой и [градуированными](#page-190-0) [символами](#page-190-0) на карте или [суммарной таблицей](#page-271-0).

# Создание и использование точечной диаграммы

Точечная диаграмма применяется для определения степени, с которой две числовые переменные влияют друг на друга. По оси х откладывается независимая переменная, а по оси y – зависимая переменная.

Точечная диаграмма может ответить на такие вопросы о ваших данных, как: Каково отношение между переменными? Как распределены данные? Где находятся выбросы?

## Примеры

#### Две переменные

Департаментом общественных работ было замечено увеличение утечек в водопроводных сетях. Департаменту требуется узнать, каково влияние общей длины труб на количество протечек, по сравнению с влиянием таких свойств труб, как их диаметр и возраст. Для отображения отношения общего числа протечек к длине труб в каждой зоне можно использовать точечную диаграмму.

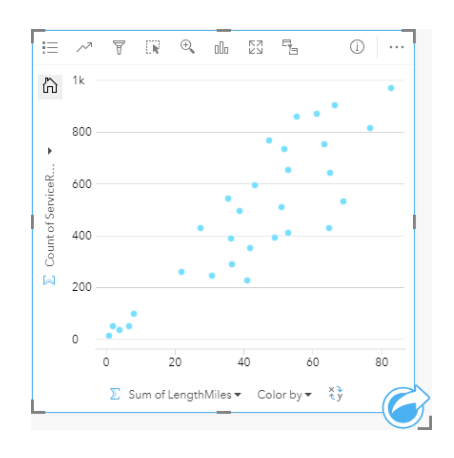

Управление общественных сооружений хочет получить информацию о том, существует ли какая-то разница в состоянии труб, обследованных в разное время года. С использованием опции **Окрасить по** можно отобразить точки уникальными для каждого значения заданного поля цветами.

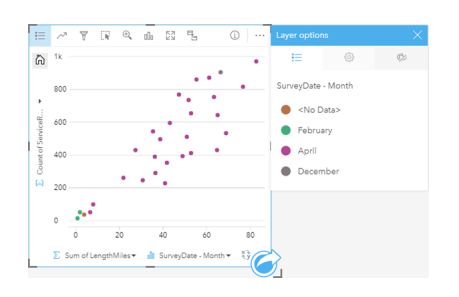

Приведенная выше точечная диаграмма показывает, что большинство исследований труб было выполнено в апреле.

Для точечной диаграммы может быть применен регрессионный анализ для определения силы и направления отношений между зависимой и независимой переменными. Статистические модели могут быть отображены прямой или дуговой линией, в зависимости от вашего выбора для диаграммы статистики. Для измерения влияния длины труб на число протечек можно добавить значение R2.

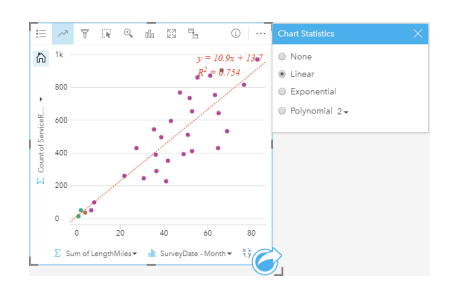

#### Добавляет третью переменную.

Департаментом общественных работ было замечено увеличение утечек в водопроводных сетях. Департаменту требуется узнать, каково влияние общей длины труб на количество протечек, по сравнению с влиянием таких свойств труб, как их диаметр и возраст. Департамент также хочет определить, есть ли связь между количеством утечек или длиной труб и суточных расходов на них (включая стоимость установки, обслуживания и ремонта и связанные с потерями ресурсов в результате утечек издержки). Точечная диаграмма с пропорциональными символами может использоваться для показа зависимости общего количества утечек от длины труб в каждой зоне, причем, размер точек будет соответствовать ежедневным расходам на водопровод.

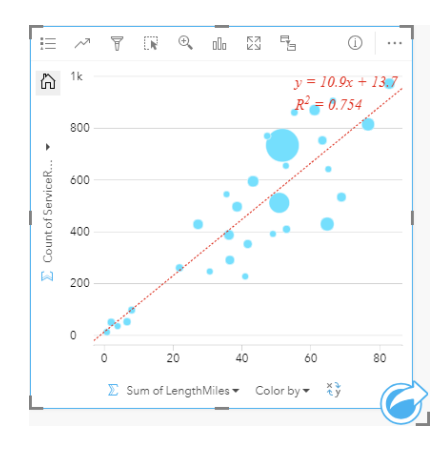

**Подсказка:** Перетащите числовое поле на вашу страницу и поместите его на точечную диаграмму, чтобы диаграмма приобрела градуированные символы.

Управление общественных сооружений хочет получить информацию о том, существует ли какая-то разница в состоянии труб, обследованных в разное время года. С использованием опции **Окрасить по** можно отобразить точки уникальными для каждого значения заданного поля цветами.

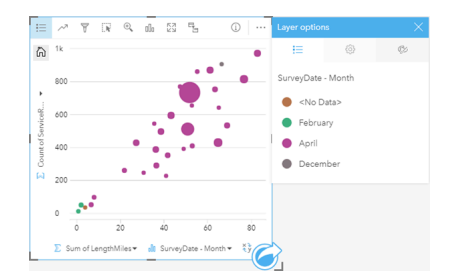

Приведенная выше точечная диаграмма показывает, что большинство исследований труб было выполнено в апреле.

### Создание точечной диаграммы

Для создания точечной диаграммы выполните следующие шаги:

- 1. Выберите два числовых **D** поля или два поля доля/отношение  $\frac{1}{B}$ .
- 2. Создайте точечную диаграмму, выполнив следующие шаги:
	- a. Перетащите выбранные поля в новую карточку.
	- b. Наведите курсор над областью размещения **Диаграмма**.
	- c. Перенесите выбранные поля в **Ящичковую диаграмму**.
- **Подсказка:** Также можно построить диаграммы с помощью меню **Диаграмма** над панелью данных или кнопки **Тип визуализации** на существующей карточке. В меню **Диаграммы** будут доступны только диаграммы, которые применимы к имеющейся выборке данных. В меню **Тип визуализации** будут только подходящие варианты визуализаций (карты, диаграммы или таблицы).

Точечные диаграммы можно также создавать с помощью команды **Просмотр точечной диаграммы**, которая появляется в меню, открывающемся нажатием кнопки **Действие** , в разделе **Найти ответы** > **Как связаны данные?**

#### Примечания по использованию

По умолчанию точечные диаграммы используют единый символ. Вы можете изменить **Цвет диаграммы**, нажав кнопку **Легенда** . Вы можете добавить строковое поле в переменную **Окрасить по** для оси x, чтобы изменить символы точечной диаграммы на **Уникальные символы**. Когда используются уникальные символы, для выбора данных на точечной диаграмме может применяться Легенда. Чтобы изменить цвет, связанный с категорией, щелкните по значку и выберите цвет из палитры или введите шестнадцатеричное значение.

Линия лучшего соответствия добавляется в точечную диаграмму нажатием кнопки **Статистика диаграммы** . График линии наилучшего соответствия может быть **Линейным**, **Экспоненциальным** или **Полиномиальным**. Уравнение линии наилучшего соответствия и значение R2 будут всегда отображаться на диаграмме.

**Статистика Описание**

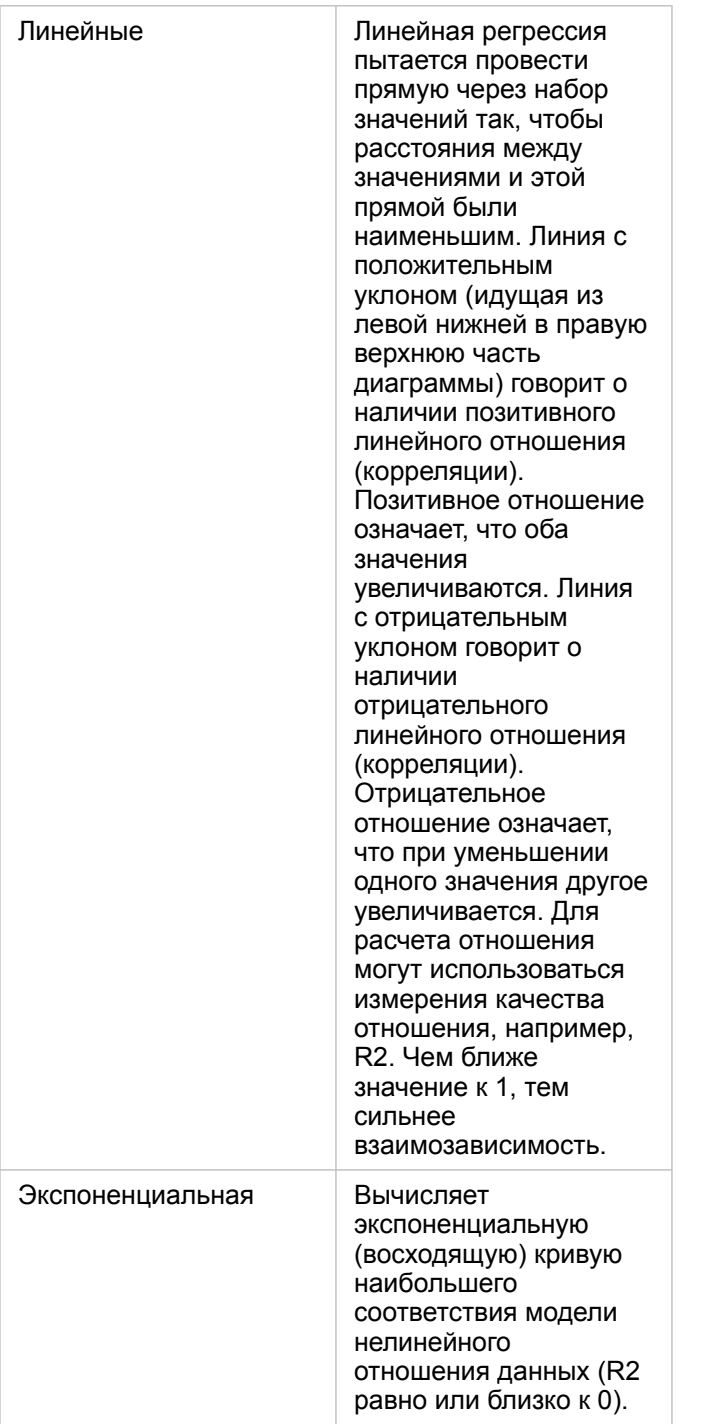

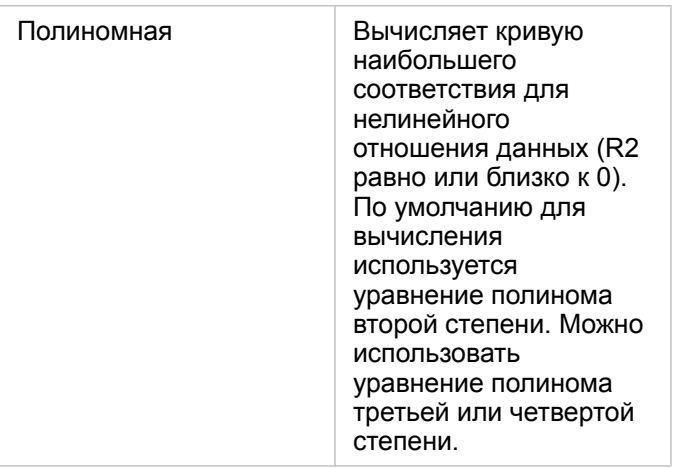

Вы можете добавить третью числовую переменную или переменную доля/отношение к вашей точечной диаграмме, если выберите поле на панели данных и перетащите его в карточку с построенной точечной диаграммой. В результате получится точечная диаграмма с пропорциональными символами, где размер точек представляет величину данных третей переменной.

Используйте кнопку **Обратить поля** для переключения переменных по осям x и y.

Нажмите кнопку **Тип визуализации** <sub>Ill</sub>, чтобы перейти от точечной диаграммы к [суммарной таблице](#page-271-0) и наоборот.

Щелкните ось x или y для переключения шкалы между **Линейная** и **Логарифмическая**.

# Создание и использование диаграммы временных рядов

Диаграмма временных рядов может использоваться для отображения трендов в количествах или числовых значениях, возникающих с течением времени. Поскольку информация о дате и времени является непрерывными категориальными данными (выраженными в виде диапазона значений), точки отображаются вдоль оси x и соединяются линией. Отсутствие данных отмечается в виде пунктирной линии.

Диаграммы временных рядов могут ответить на такие вопросы о данных, как: Как изменяется тренд с течением времени?

## Пример

Аналитик изучает тендендии правонарушений, чтобы определить, эффективны ли инициативы, направленные на снижение числа правонарушений. Аналитик использует диаграмму временных рядов и сравнивает число происшествий до и после введения программ сокращения преступности.

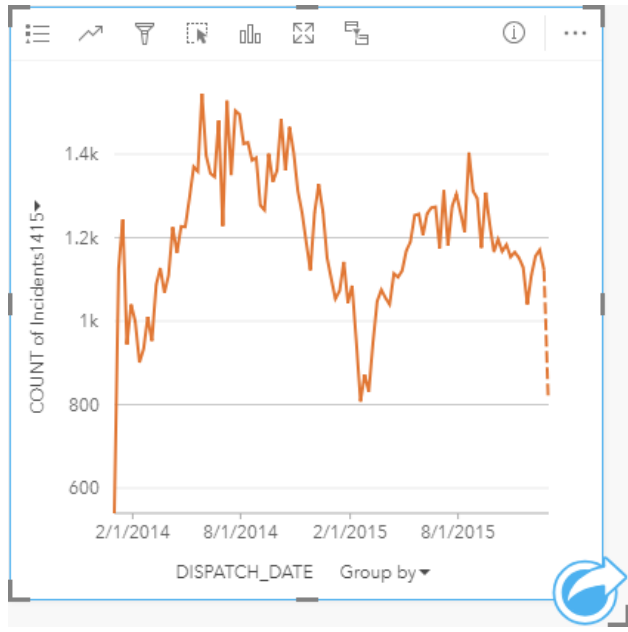

На графике выше видны пики происшествий в период с мая 2014 по октябрь 2014 и снова, с мая 2015 по сентябрь 2015. Количество инцидентов снижается в феврале 2014 и 2015. Если программа по борьбе с правонарушениями действовала в эти месяцы, это означает ее эффективность, но только в течение ограниченного времени.

Специалист понимает,что общее число происшествий за два года не дает полной картины. Дополнительная группировка диаграмм временных рядов по другому полю, например, типу правонарушения, может показать реальную эффективность программ по правонарушениям различных типов.

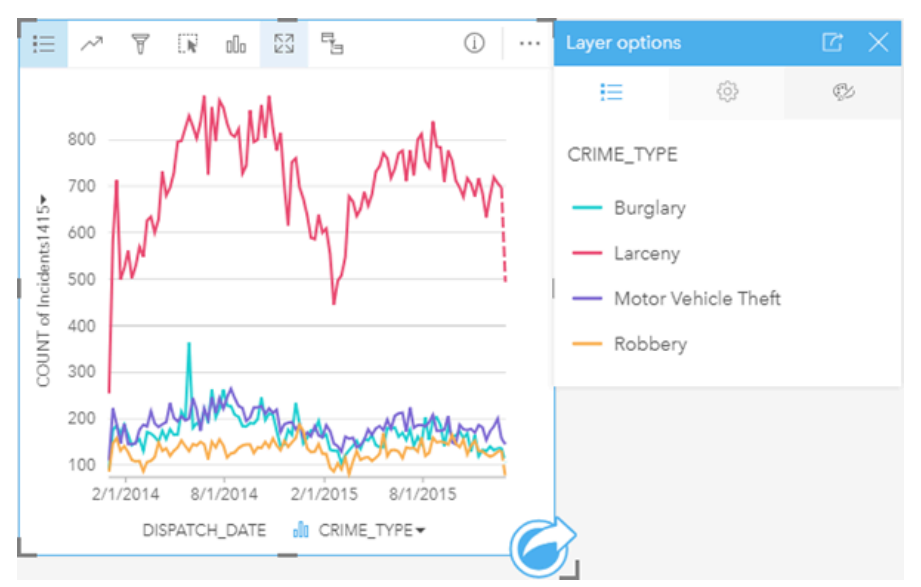

Сгруппированные диаграммы временных рядов выше показывают, что большинство происшествий классифицированы как кражи. Число краж демонстрирует схожее поведение во временных рядах без группировки. Другие типы преступлений, кражи со взломом, угоны автотранспорта, грабеж, держатся на относительно стабильном уровне в данном двухлетнем периоде, не считая всплеска краж со взломом в мае 2015. На основе картины в сгруппированных диаграммах временных рядов, аналитик рекомендует сосредоточится на программе, направленной на сокращение числа краж в городе.

**Примечание:** Вместе с группированной диаграммой временных рядов ему помогут в работе:

- Связанные карты, стилизованные по тому же полю, которое вы использовали для диаграммы временных рядов, например, полю с днями недели. При взаимодействии с диаграммой временных рядов или с картой вы сможете одновременно увидеть временные, категориальные и пространственные взаимоотношения данных.
- Связанная линейная диаграмма, построенная на основе того же поля, что применялось для группировки диаграммы временных рядов, которая поможет вам увидеть максимальное и минимальное значения для каждой подгруппы диаграммы.

#### Создание диаграммы временных рядов

Для создания диаграммы временных рядов выполните следующие шаги:

- 1. Выберите один из следующих вариантов данных:
	- Поле даты/времени  $\odot$
	- Поле даты/времени  $\circledcirc$  плюс числовое  $\sum$  или поле доля/отношение  $\frac{B}{A}$

**Примечание:** Если не были выбраны поля доли/отношения, то данные будут агрегированы, а количество будет показано на экране.

- 2. Создайте диаграмму временных рядов, выполнив следующие шаги:
	- a. Перетащите выбранные поля в новую карточку.
	- b. Поместите выбранные поля в область размещения **Диаграмма временных рядов**.

**Подсказка:** Также можно построить диаграммы с помощью меню **Диаграмма** над панелью данных или кнопки **Тип визуализации** на существующей карточке. В меню **Диаграммы** будут доступны только диаграммы, которые применимы к имеющейся выборке данных. В меню **Тип визуализации** будут только подходящие варианты визуализаций (карты, диаграммы или таблицы).

Диаграммы временных рядов можно также создавать с помощью команды **Диаграммы временных рядов**, которая появляется в меню, открывающемся нажатием кнопки **Действие** , в разделе **Найти ответы** > **Как изменились данные?**

**Примечание:** При перетаскивании поля дата/время на свою страницу область размещения **Диаграмма** замещается областью размещения **Диаграмма временных рядов**. Это происходит потому, что диаграмма временных рядов – это единственный тип диаграмм, который может быть создан при помощи поля Дата/Время.

#### Примечания по использованию

По умолчанию диаграммы временных рядов используют единый символ. Вы можете изменить **Цвет диаграммы**, нажав кнопку **Легенда** : Вы можете добавить строковое поле в переменную Подгруппа на оси x, чтобы изменить временные серии на **Уникальные символы**. Переменная Подгруппа должна быть строковым полем и использоваться для разделения временных рядов на подкатегории. Когда используются уникальные символы, для выбора данных на точечных диаграммах может применяться Легенда. Чтобы изменить цвет, связанный с категорией, щелкните по значку и выберите цвет из палитры или введите шестнадцатеричное значение.

Тренды на диаграмме временных рядов могут обозначаться как количество объектов с течением времени или как числовое поле или поле доля/отношение. Если используется поле, то значения на диаграмме могут быть вычислены как сумма, минимум, максимум, среднее, процент или медиана значений полей для каждой точки на каждый момент времени.

**Примечание:** Медиана и процентиль не доступны для удаленных векторных слоев.

Для отображения среднего, медианного, верхнего квартиля, нижнего квартиля или пользовательского значения используйте кнопку **Статистика диаграммы** .

Щелкните ось Y для переключения шкалы между **Линейная** и **Логарифмическая**.

# <span id="page-237-0"></span>Создание и использование диаграммы Treemap

Диаграммы Treemap используются для просмотра данных в иерархическом виде с использованием сетки прямоугольников. Диаграмма Treemap похожа на древовидную диаграмму, использующую прямоугольники различного размера для помещения значения на ветки дерева. Чем больше прямоугольник, тем выше числовое значение.

Диаграммы Treemap дают ответы на вопросы о долях категорий по отношению к общему числу.

## Примеры

Страховая компания изучает типы полисов, которые она предлагает, чтобы сравнить свои текущие предложения с результатами недавно завершенного исследования рынка страхования. Первый шаг обзора – сравнение общего количества полисов для каждого класса. Для показа доли в общей страховой стоимости (TIV) для каждого класса полисов можно использовать диаграмму Treemap.

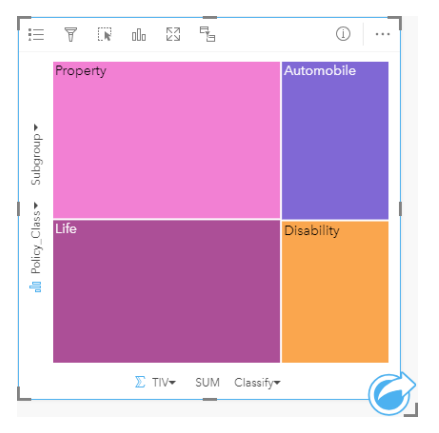

Эта диаграмма Treemap имеет четыре прямоугольника (по одному для каждого типа полисов), представляющих части от общей страховой стоимости.

Страховая компания решает ограничить исследование, сфокусировав внимание на штатах на побережье Мексиканского залива. Используя поле местоположения, аналитик может создать пространственную диаграмму Treemap, показывающую общую страховую стоимость для каждого штата (Техас, Миссисипи, Луизиана, Алабама и Флорида), где штаты организованы по их географическому положению.

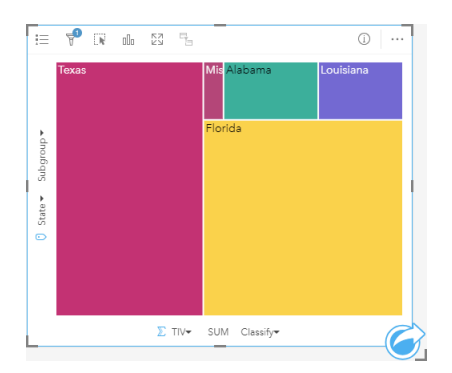

Эта пространственная диаграмма Treemap состоит из пяти прямоугольников, что дает визуальное представление значения общей страховой стоимости каждого штата, выходящего к Мексиканскому заливу.

## Создание диаграммы Treemap

Для создания диаграммы Treemap выполните следующие шаги:

- 1. Выберите одну из следующих комбинаций данных:
	- Одно или два строковых поля ill
	- Одно или два строковых поля  $\mathbf{I}_n$  плюс одно или два числовых поля  $\sum$  или поля доля/отношение  $\frac{R}{B}$

**Примечание:** Если не были выбраны поля доли/отношения, то данные будут агрегированы, а количество будет показано на экране.

- 2. Создайте диаграмму Treemap, выполнив следующие шаги:
	- a. Перетащите выбранные поля в новую карточку.
	- b. Наведите курсор над областью размещения **Диаграмма**.
	- c. Поместите выбранные поля на область **Диаграмма Treemap**.

Дополнительно вы можете создать пространственную диаграмму Treemap, которая показывает данные как и обычная диаграмма Treemap, но она подходит для организации данных с географической составляющей, так как она создает мозаичную картограмму для геовизуализации (Wood, J., Dykes, J., 2008).

**Подсказка:** Также можно построить диаграммы с помощью меню **Диаграмма** над панелью данных или кнопки **Тип визуализации** на существующей карточке. В меню **Диаграммы** будут доступны только диаграммы, которые применимы к имеющейся выборке данных. В меню **Тип визуализации** будут только подходящие варианты визуализаций (карты, диаграммы или таблицы).

#### Создание пространственной диаграммы Treemap

Для создания пространственной диаграммы Treemap выполните следующие шаги:

- 1. Выберите один из следующих вариантов данных:
	- Поле местоположения  $\odot$
	- Поле местоположения  $\theta$  и строковое поле  $\theta$
	- Поле местоположения  $\odot$  и одно или два числовых поля  $\sum$  или поля доля/отношение  $\frac{B}{A}$
	- Поле местоположения  $\Box$ , строковое поле  $\Box$  и одно или два числовых поля  $\Diamond$  или поля доля/отношение  $\Box$

**Примечание:** Если не были выбраны поля доли/отношения, то данные будут агрегированы, а количество будет показано на экране.

- 2. Создайте пространственную диаграмму Treemap, выполнив следующие шаги:
	- a. Перетащите выбранные поля в новую карточку.
	- b. Наведите курсор над областью размещения **Диаграмма**.
	- c. Поместите выбранные поля на область **Диаграмма Treemap**.

### Примечания по использованию

Диаграмма Treemap, не использующая или использующая одно числовое поле, обозначается при помощи уникальных символов. Для просмотра категорий и соответствующих им цветовых обозначений а также для выбора объектов на диаграмме можно использовать кнопку **Легенда** . Чтобы изменить цвет, связанный с категорией, щелкните по значку и выберите цвет из палитры или введите шестнадцатеричное значение.

Диаграмма Treemaps, использующая два числовых поля, может быть отображена при помощи градуированных цветов.

Строковое поле, выбранное для оси y, группирует данные в уникальные категории, которые отображаются в виде пропорциональных прямоугольников разных цветов. При наведении курсора на прямоугольник вы увидите сумму или количество для каждой категории.

Кнопка **Тип визуализации** выполняет переключение между диаграммой Treemap и другими типами визуализации – [Картой уникальных значений](#page-169-0), [Суммарной таблицей,](#page-271-0) [Линейчатой диаграммой](#page-211-0) или [Линейной диаграммой.](#page-242-0)

Итоговый набор данных  $\Xi$ , который будет получен в результате создания диаграммы Treemap, а также текстовые и числовые поля, которые использовались для создания этой диаграммы, будут добавлены на панель данных. Итоговый набор данных можно использовать при поиске ответов в непространственном анализе с помощью кнопки **Действие** .

### Как работает диаграмма Treemap

В ArcGIS Insights можно создать два типа диаграмм Treemap: пространственную и непространственную. Значения категорий местоположений объектов задают структуру диаграммы Treemap, а числовые значения задают размер или цвет отдельных прямоугольников. Для любого типа диаграмм Treemap площадь прямоугольника представляет числовое значение по оси x. Можно добавлять подкатегории, они будут вложены в категории, а различные категории легко идентифицируются по цветам. Можно использовать второе числовое поле, оно будет классифицировать значения диаграммы Treemap при помощи метода естественных границ.

### Справочная информация

Wood, Jo и Jason Dykes. Spatially Ordered Treemaps, IEEE Transactions on Visualization and Computer Graphics 14, no. 6 (Nov–Dec 2008): 1348-1355.

# <span id="page-240-0"></span>Создание и использование пузырьковой диаграммы

Пузырьковая диаграмма может использоваться для просмотра связей категориальных данных.

Пузырьковые диаграммы помогают ответить на такие вопросы, как: Как связаны данные? Сколько данных? Как распределены данные?

## Пример

Страховая компания изучает типы полисов, которые она предлагает, чтобы сравнить свои предложения с результатами недавно завершенного исследования рынка страхования. Руководители хотят знать объем продаж полисов по каждому классу относительно других классов. Пузырьковая диаграмма с категориями может быть использована для визуального сравнения количества проданных полисов различных категорий (классов).

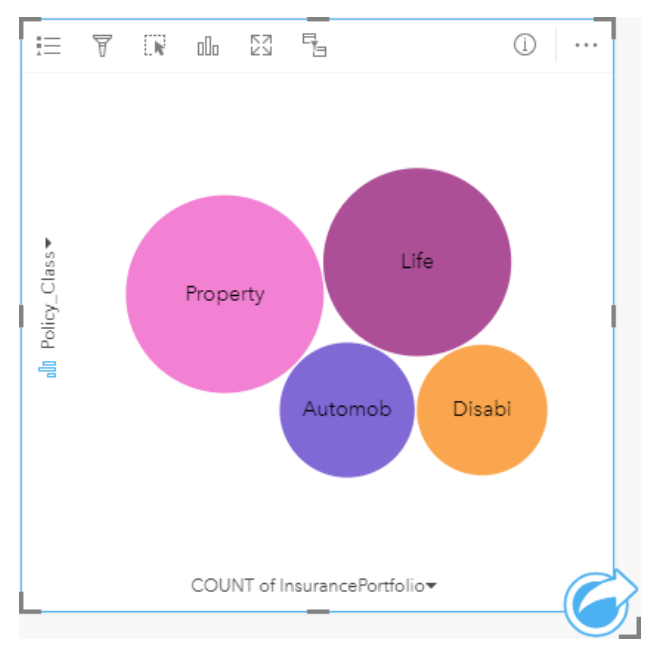

### Создание пузырьковой диаграммы

Для создания пузырьковой диаграммы выполните следующие шаги:

- 1. Выберите один из следующих вариантов данных:
	- Строковое поле
	- Строковое поле плюс числовое или поле доля/отношение  $\frac{p}{\sqrt{B}}$
	- **Примечание:** Если не были выбраны поля доли/отношения, то данные будут агрегированы, а количество будет показано на экране.
- 2. Создайте пузырьковую диаграмму, выполнив следующие шаги:
	- a. Перетащите выбранные поля в новую карточку.
	- b. Наведите курсор над областью размещения **Диаграмма**.
	- c. Поместите выбранные поля на область **Пузырьковая диаграмма**.

**Подсказка:** Также можно построить диаграммы с помощью меню **Диаграмма** над панелью данных или кнопки **Тип визуализации** на существующей карточке. В меню **Диаграммы** будут доступны только диаграммы, которые применимы к имеющейся выборке данных. В меню **Тип визуализации** будут только подходящие варианты визуализаций (карты, диаграммы или таблицы).

#### Примечания по использованию

Пузырьковые диаграммы обозначаются уникальными символами. Для просмотра категорий и соответствующих им цветовых обозначений, а также для выбора элементов на диаграмме можно использовать кнопку **Легенда** . Чтобы изменить цвет, связанный с категорией, щелкните по значку и выберите цвет из палитры или введите шестнадцатеричное значение.

Каждый пузырек пузырьковой диаграммы может представлять число объектов в категории или сумму поля чисел или доля/отношение.

Кнопка **Тип визуализации** выполняет переключение между пузырьковой диаграммой и другими типами визуализаций – [картой с уникальными значениями,](#page-169-0) [суммарной таблицей,](#page-271-0) [столбчатой диаграммой](#page-217-0) или [кольцевой](#page-223-0) [диаграммой.](#page-223-0)

При создании пузырьковой диаграммы на панель данных будет добавлен результирующий набор данных  $\frac{1}{27}$ со строковыми и числовыми полями, используемыми для создания диаграммы. Итоговый набор данных можно использовать при поиске ответов в непространственном анализе с помощью кнопки **Действие** .

# <span id="page-242-0"></span>Создание и использование линейных диаграмм

Линейные диаграммы отображают информацию в виде последовательности точек данных, соединенных прямолинейными отрезками. Категории отображаются по оси x, а по оси y – статистика. В отличие от диаграмм временных рядов, на которых вдоль оси категорий может откладываться только дата и время, линейные диаграммы позволяют вам использовать для значений по оси категорий строковые поля.

С помощью линейных диаграмм можно найти ответы на такие вопросы о данных, как например, Как числовые значения распределены или суммированы по категориям?

### Пример

Организация, связанная с охраной окружающей среды, отслеживает расположение засушливых областей южной Калифорнии и хочет сравнить соответствующие показатели количества осадков по регионам для определения наиболее уязвимых для засухи городов. С помощью линейной диаграммы организация отображает общее количество осадков для каждого города.

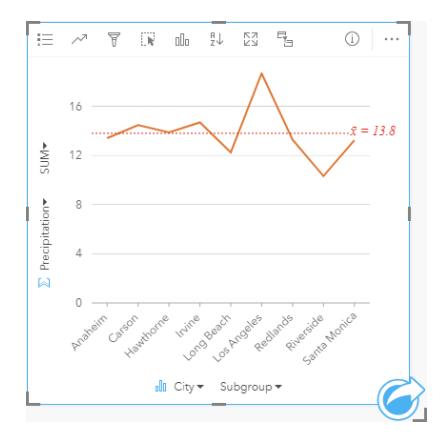

Представленная выше линейная диаграммы показывает разницу в количестве выпавших осадков для разных городов.

### Создать новую линейную диаграмму

Для создания линейной диаграммы выполните следующие шаги:

- 1. Выберите один из следующих вариантов данных:
	- Одно или два строковых поля ill
	- Одно или два строковых поля  $_{\text{all}}$  плюс числовое  $\sum$  или поле доля/отношение  $\frac{B}{A}$

**Примечание:** Если не были выбраны поля доли/отношения, то данные будут агрегированы, а количество будет показано на экране.

- 2. Для создания линейной диаграммы выполните следующие шаги:
	- a. Перетащите выбранные поля в новую карточку.
	- b. Наведите курсор над областью размещения **Диаграмма**.
	- c. Поместите выбранные поля на **Линейную диаграмму**.
- **Подсказка:** Перетащите соответствующее строковое поле из второго набора данных на линейную диаграмму, чтобы создать [комбинированную диаграмму.](#page-266-0)
- **Подсказка:** Также можно построить диаграммы с помощью меню **Диаграмма** над панелью данных или кнопки **Тип визуализации** на существующей карточке. В меню **Диаграммы** будут доступны только диаграммы, которые применимы к имеющейся выборке данных. В меню **Тип визуализации** будут только подходящие варианты визуализаций (карты, диаграммы или таблицы).

#### Примечания по использованию

По умолчанию линейные диаграммы обозначаются отдельным символом. Вы можете изменить **Цвет диаграммы**, нажав кнопку **Легенда** . Вы можете добавить текстовое поле в переменную **Подгруппа** на оси x, чтобы изменить диаграмму на **Уникальные символы**. Переменная **Подгруппа** должна быть текстовым полем и использоваться для разделения диаграммы на подкатегории. Чтобы изменить цвет, связанный с категорией, щелкните по значку и выберите цвет из палитры или введите шестнадцатеричное значение.

Изменения на линейной диаграмме могут обозначаться как количество объектов с течением времени или как поле чисел или поле доля/отношение. Если используется поле, то значения на диаграмме могут быть вычислены как сумма, минимум, максимум, среднее, процент или медиана значений полей для каждой точки на каждый момент времени.

**Примечание:** Медиана и процентиль не доступны для удаленных векторных слоев.

Для отображения среднего, медианного, верхнего квартиля, нижнего квартиля или пользовательского значения используйте кнопку **Статистика диаграммы** .

Кнопка **Сортировать** используется для сортировки категорийных данных по числовой переменной либо в возрастающем, либо в убывающем порядке или по алфавиту.

Кнопка **Тип визуализации** <sub>III</sub> выполняет переключение с линейной диаграммы на другие типы визуализации – [уникальные значения карты](#page-169-0), [суммарную таблицу,](#page-271-0) [столбчатую диаграмму,](#page-217-0) [пузырьковую диаграмму](#page-240-0) и в обратном направлении.

Итоговый набор данных  $\Xi$ , который будет получен в результате создания линейной диаграммы, а также текстовые и числовые поля, которые использовались для создания этой диаграммы, будут добавлены на панель данных. Итоговый набор данных можно использовать при поиске ответов в непространственном анализе с помощью кнопки **Действие** .

# <span id="page-244-0"></span>Создание и использование диаграммы хорды

Диаграммы хорды предоставляют способ визуализировать табличные наборы данных привлекательным и информативным образом, чтобы показать направленные взаимоотношения между категориями.

Диаграммы хорды могут помочь в ответах на такие вопросы, как:

- Каков объём потока между категориями?
- Существуют ли аномалии, различия или подобия в объёме потока?

## Примеры

Страховая компания изучает типы полисов, которые она предлагает, чтобы сравнить свои текущие предложения с результатами недавно завершенного исследования рынка страхования. Первый шаг исследования– сравнение общей суммы страховок (TIV) в каждом классе страховых полисов по городам. Диаграмма хорды может использоваться, чтобы визуализировать распределение подгрупп для каждой из категорий.

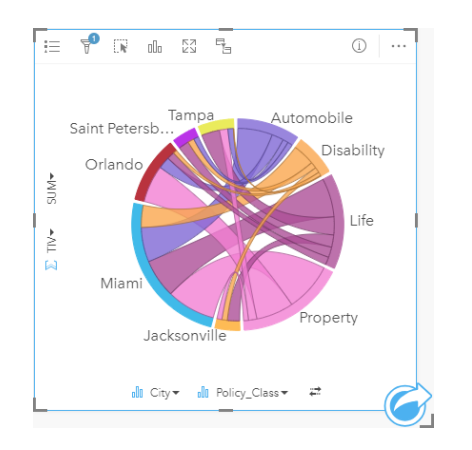

Показанная выше диаграмма хорды содержит сумму страховок для каждой категории страховых полисов по городам. Значения Policy Class (классы полисов страхования собственности, жизни, потери трудоспособности и автострахования) и City (Майами, Джэксонвилл, Орландо, Санкт-Петербург и Тампа) показаны дугами разных цветов. Длина каждой дуги и толщина каждой хорды определяются их суммой стоимости страховок. Вы можете не только посмотреть в каком городе и в какой категории страховок самые большие суммы, но и каков вклад каждого класса в сумму стоимости страховок в каком городе. В Майами зафиксированы самые большие суммы по каждому классу, а в Санкт-Петербурге и Джэксонвилле полисы трёх из четырёх классов.

Если значения в двух полях категорий одинаковые, используется компоновка долей/отношений. Каждая хорда двунаправленная с толщиной и значением, определяемыми экстентом отношений или объёмов потока между категориями.

Отдел бюро переписи населения изучает потоки перемещения населения между восемью штатами на западном побережье США в определённый год. Диаграмму хорды можно использовать для определения миграционного поведения между штатами.

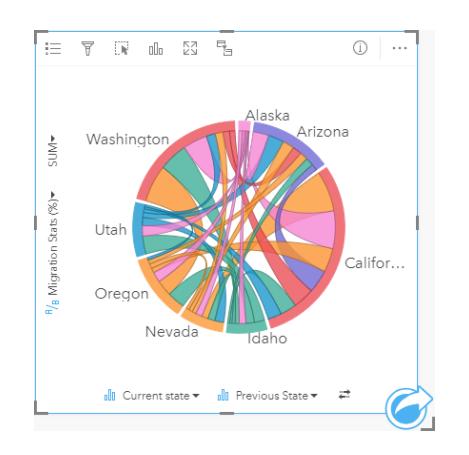

Штаты (Аляска, Аризона, Калифорния, Айдахо, Невада, Орегон, Юта и Вашингтон) показаны дугами разных цветов. Длина дуги для каждого штата представляет поток (миграцию) в этот штат, так что вы можете посмотреть в каком штате самый большой приток. Хорды показывают направленные потоки между штатами. В компоновке отношений каждая хорда представляет двунаправленный поток между штатами, следовательно сужающиеся хорды означают, что в одном направлении объёмы потоков больше, чем в другом. Например, с Аляски в Калифорнию переместилось больше народа, чем наоборот.

#### Создание диаграммы хорды

Для создания диаграммы хорды выполните следующие шаги:

- 1. Выберите одну из следующих комбинаций данных:
	- Два строковых поля **II**
	- Два строковых поля  $_{\text{min}}$  плюс числовое  $\sum$  или поле доля/отношение  $\frac{B}{B}$
	- **Примечание:** Если не были выбраны поля доли/отношения, то данные будут агрегированы, а количество будет показано на экране.
- 2. Создайте диаграмму хорды, выполнив следующие шаги:
	- a. Перетащите выбранные поля в новую карточку.
	- b. Наведите курсор над областью размещения **Диаграмма**.
	- c. Поместите выбранные поля на область **Диаграмма хорды**.
- **Подсказка:** Также можно построить диаграммы с помощью меню **Диаграмма** над панелью данных или кнопки **Тип визуализации** на существующей карточке. В меню **Диаграммы** будут доступны только диаграммы, которые применимы к имеющейся выборке данных. В меню **Тип визуализации** будут только подходящие варианты визуализаций (карты, диаграммы или таблицы).

Диаграммы хорды можно также создавать с помощью команды **Просмотр диаграммы хорды**, которая появляется в меню, открывающемся нажатием кнопки **Действие** , в разделе **Найти ответы** > **Как связаны данные?**

#### Примечания по использованию

Диаграммы хорды обозначаются уникальными цветами. Для просмотра категорий и соответствующих им цветовых

обозначений, а также для выбора элементов на диаграмме можно использовать кнопку **Легенда** . Чтобы изменить цвет, связанный с категорией, щелкните по значку и выберите цвет из палитры или введите шестнадцатеричное значение.

Категории организованы по кругу в виде дуг. Хорды – это ссылки на соединения между дугами окружности, показывающие взаимоотношения или потоки между двумя категориями. Длина каждой дуги и толщина каждой хорды определяются их значениями.

Значения диаграммы хорды могут обозначаться как число элементов в категориях или как поле чисел или доля/ отношение. Если используется поле, то значения могут быть вычислены как сумма, минимум, максимум, среднее, процентиль или медиана значений полей.

**Примечание:** Медиана и процентиль не доступны для удаленных векторных слоев.

Кнопка **Тип визуализации** выполняет переключение между диаграммой хорды и другими типами визуализаций – [суммарной таблицей,](#page-271-0) [линейной диаграммой](#page-211-0) с полем Subgroup, [хронометражем данных](#page-247-0) или [диаграммой](#page-249-0) [интенсивности](#page-249-0).

При создании диаграммы хорды на панель данных будет добавлен результирующий набор данных **ва** со строковыми и числовыми полями, используемыми для создания диаграммы. Итоговый набор данных можно использовать при поиске ответов в непространственном анализе с помощью кнопки **Действие** .

# <span id="page-247-0"></span>Создание и использование диаграммы хронометража данных

Диаграмма хронометража данных круглая и делится на сектора, состоящие из комбинации концентрических окружностей и радиальных линий, напоминая спицы велосипедного колеса. Концентрические окружности делят данные одним способом, например по месяцам года, а радиальные линии — другим способом, например по дням месяца.

Диаграмма хронометража данных позволяет отображать временное распределение ваших данных в двумерных диаграммах, позволяющих выявлять закономерности в распределении данных, которые вы иначе могли бы не заметить. Диаграмма хронометража данных полезна, чтобы визуализировать тенденции временных данных, чтобы понять сколько данных существовало в различные периоды времени.

Диаграммы хронометража данных помогут ответить на такие вопросы, как Каково временное распределение набора данных по двум различным частотам?

# Примеры

Криминалист изучает частоту грабежей в городе. Она хочет знать, в какие дни недели и месяцы чаще всего случаются определённые типы преступлений, чтобы понять закономерности и первопричины происшествий в городе. Диаграмма хронометража данных используется для визуализации относительного превалирования различных видов преступлений в течение года.

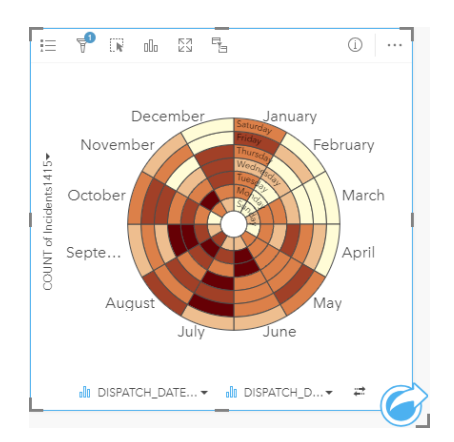

### Создание диаграммы хронометража данных

Для создания хронометража данных выполните следующие шаги:

- 1. Выберите одну из следующих комбинаций данных:
	- Два строковых поля ill
	- Два строковых поля  $\mathbf{u}_0$  плюс числовое  $\sum$  или поле доля/отношение  $\mathbf{F}_{\mathbf{A}}$

**Примечание:** Если не были выбраны поля доли/отношения, то данные будут агрегированы, а количество будет показано на экране.

- 2. Для создания хронометража данных выполните следующие шаги:
	- a. Перетащите выбранные поля в новую карточку.
- b. Наведите курсор над областью размещения **Диаграмма**.
- c. Перенесите выбранные поля в **Хронометраж данных**.
- **Подсказка:** Также можно построить диаграммы с помощью меню **Диаграмма** над панелью данных или кнопки **Тип визуализации** на существующей карточке. В меню **Диаграммы** будут доступны только диаграммы, которые применимы к имеющейся выборке данных. В меню **Тип визуализации** будут только подходящие варианты визуализаций (карты, диаграммы или таблицы).

Хронометраж данных также можно создать с помощью **Вида хронометража данных**, который открывается через кнопку **Действие** под **Найти ответы** > **Как оно изменилось?**

#### Примечания по использованию

Диаграммы хронометража данных отображаются посредством градуированных цветов. Для просмотра классов и создания выборок на основе соответствующих значений на диаграмме можно использовать кнопку **Легенда** . Вкладка **Опции <b>В** используется для изменения типа классификации и количества классов. Вкладка Стиль  $\otimes$  может использоваться для изменения цветовой палитры.

Кнопка **Тип визуализации** выполняет переключение между диаграммой хронометража данных и другими типами визуализации – [суммарной таблицей](#page-271-0), [линейной диаграммой](#page-242-0) с полем **SubnetLine** или [диаграммой интенсивности.](#page-249-0)

При создании хронометража данных итоговый набор данных **ва** с текстовыми и числовыми полями, которые были использованы при ее построении, будут добавлены на панель данных. Итоговый набор данных можно использовать при поиске ответов в непространственном анализе с помощью кнопки **Действие** .

# <span id="page-249-0"></span>Создание и использование диаграммы интенсивности

Диаграмма интенсивности используется для визуализации количественных взаимоотношений между двумя категорийными переменными. Диаграмма интенсивности состоит из прямоугольной сетки, составленной из двух категорийных переменных. Каждая ячейка в сетке обозначена при помощи числового значения.

Диаграммы интенсивности помогают найти ответ на такой вопрос о данных: Как распределяются или суммируются числовые значения по двум категориям? Как соотносятся две категории?

## Примеры

Аналитик-криминалист изучает частоту преступлений, связанных с кражами, в городе. Она хочет узнать, какой тип преступлений случается чаще всего и в какие месяцы. Карта интенсивности используется для визуализации относительного превалирования различных видов преступлений в разные месяцы.

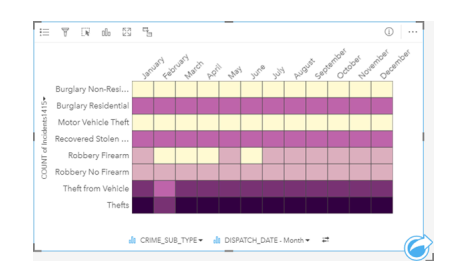

#### Создание диаграммы интенсивности

Для создания диаграммы интенсивности выполните следующие шаги:

- 1. Выберите одну из следующих комбинаций данных:
	- Два строковых поля <sub>illi</sub>
	- Два строковых поля  $\mathbb{I}$  плюс числовое  $\mathbb Y$  или поле доля/отношение  $\mathbb{I}$

**Примечание:** Если не были выбраны поля доли/отношения, то данные будут агрегированы, а количество будет показано на экране.

- 2. Для создания диаграммы интенсивности выполните следующие шаги:
	- a. Перетащите выбранные поля в новую карточку.
	- b. Наведите курсор над областью размещения **Диаграмма**.
	- c. Поместите выбранные поля на **Диаграмму интенсивности**.
- **Подсказка:** Также можно построить диаграммы с помощью меню **Диаграмма** над панелью данных или кнопки **Тип визуализации** на существующей карточке. В меню **Диаграммы** будут доступны только диаграммы, которые применимы к имеющейся выборке данных. В меню **Тип визуализации** будут только подходящие варианты визуализаций (карты, диаграммы или таблицы).

Диаграмму интенсивности также можно создать с помощью **Просмотра диаграммы интенсивности**; для этого используйте кнопку **Действие** на вкладке **Найти ответы** > **Распределение**.

### Примечания по использованию

Диаграммы интенсивности отображаются посредством градуированных цветов. Для просмотра классов и создания выборок на основе соответствующих значений на диаграмме можно использовать кнопку **Легенда** . Вкладка **Опции В используется для изменения типа классификации и количества классов. Вкладка Стиль**  $\mathcal{C}$  **может использоваться** для изменения цветовой палитры.

Используйте кнопку **Тип визуализации** для прямого переключения между диаграммой интенсивности и другими типами визуализации – [суммарной таблицей,](#page-271-0) [линейной диаграммой](#page-211-0) с полем **Подгруппа** или [хронометражем данных.](#page-247-0)

Итоговый набор данных  $\equiv$ , который будет получен в результате создания диаграммы интенсивности, а также текстовые и числовые поля, которые использовались для создания этой диаграммы, будут добавлены на панель данных. Итоговый набор данных можно использовать при поиске ответов в непространственном анализе с помощью кнопки **Действие** .

# Создание ящичковой диаграммы

Ящичковая диаграмма даёт быструю наглядную сводку вариабельности значений в наборе данных. Они показывают медиану, верхний и нижний квартили, минимальное и максимальное значения, а также все выбросы в наборе данных. Выбросы могут вскрыть ошибки или необычные случаи в данных. Ящичковая диаграмма создается с помощью числового поля чисел или поля доля/отношение на оси У.

Ящичковые диаграммы помогут найти ответы на следующие вопросы: Как распределены мои данные? Есть ли выбросы в наборе данных? Каковы вариации в распространении в нескольких сериях в наборе данных?

### Примеры

Аналитик рынка изучает успешность торговой сети. Ящичковая диаграмма годовой выручки по каждому магазину может помочь в определении распределения продаж, включая минимальное, максимальное и медианное значения.

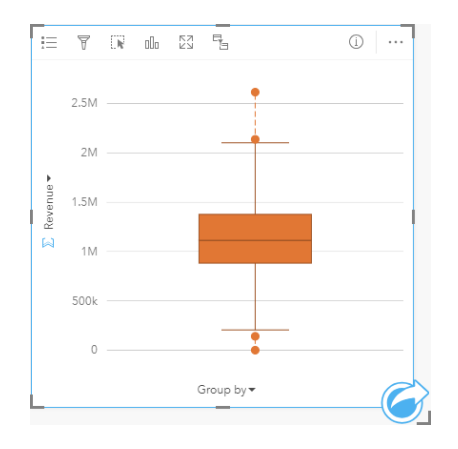

На ящичковой диаграмме на рисунке выше показано медианное значение объема продаж \$1,111,378 (показывается при наведении указателя мыши на диаграмму или при нажатии кнопки **Инфо** для переворачивания карточки). Распределение выглядит примерно одинаковым, поскольку медиана находится примерно в середине ящика и усов почти одинакового размера. Также есть выбросы высоких и низких значений, которые дают аналитику понять, какие магазины недо- или перевыполняют план.

Для более глубокого изучения данных аналитику нужно создать отдельные ящичковые диаграммы для каждого региона, в котором присутствует торговая сеть. Это можно сделать, изменив поле **Группировать по** на **Регион**. В результате появится 4 отдельных ящичковых диаграммы, которые можно использовать для сравнения информации между регионами.
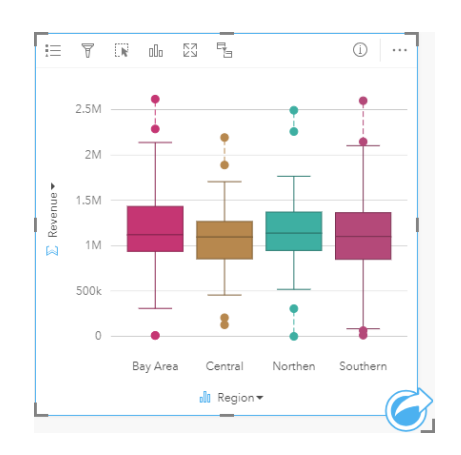

На основании этих ящичковых диаграмм аналитик может понять, что различия между регионами небольшие : медиана везде примерно одинаковая, ящички почти одного размера, а выбросы находятся на обоих концах. Однако усы для северного и центрального регионов немного более компактны, чем для прибрежного и южного, это говорит о том, что в этих регионах успешность торговых точек более постоянна. В южном и прибрежном районах усы немного длиннее, это говорит о том, что там есть магазины, которые как не добирают выручку, так и перевыполняют план. Дальше можно сконцентрироваться на этих двух районах, чтобы понять, почему там такие различия в успешности магазинов.

#### Создание ящичковой диаграммы

Для создания ящичковой диаграммы выполните следующие шаги:

- 1. Выберите один из следующих вариантов данных:
	- Числовое поле  $\Sigma$  или поле доли/отношения  $\frac{R}{B}$ .
	- Числовое поле  $\Sigma$  или поле доли/отношения  $n_A$  плюс текстовое поле  $\mathbf{u}$ .
- 2. Для создания ящичковой диаграммы выполните следующие шаги:
	- a. Перетащите выбранные поля в новую карточку.
	- b. Наведите курсор над областью размещения **Диаграмма**.
	- c. Перенесите выбранные поля в **Ящичковую диаграмму**.
- **Подсказка:** Также можно построить диаграммы с помощью меню **Диаграмма** над панелью данных или кнопки **Тип визуализации** на существующей карточке. В меню **Диаграммы** будут доступны только диаграммы, которые применимы к имеющейся выборке данных. В меню **Тип визуализации** будут только подходящие варианты визуализаций (карты, диаграммы или таблицы).
- **Примечание:** Ящичковая диаграмма, построенная из набора данных базы данных должна содержать хотя бы пять записей. Ящичковые диаграммы с количеством записей меньше пяти чаще всего случаются при группировке диаграммы на основании текстового поля или после применения фильтра к набору данных или карточки. Наборы данных базы данных доступны в Insights in ArcGIS Enterprise и Insights Desktop через подключения к базам данных.

#### Примечания по использованию

Можно использовать **Легенду** ; ; чтобы изменить Цвет диаграммы, если ящичковая диаграмма создавалась с использованием только числового поля либо поля доли/отношения. Если для группировки числовых данных использовалось поле категорий, **Легенду** можно использовать для просмотра категорий и соответствующих цветов, и чтобы выбрать пространственные объекты на диаграмме. Чтобы изменить цвет, связанный с категорией, щелкните по значку и выберите цвет из палитры или введите шестнадцатеричное значение.

Дополнительно на оси X может быть выбрано поле **Группировать по**. Если используется поле **Группировать по**, создаются расположенные рядом друг с другом ящичковые диаграммы, каждая из которых представляет собой распространение данных в каждой категории.

Используйте кнопку **Тип визуализации** для переключения между ящичковой диаграммой и прочими методами визуализации, например, [градуированными символами на карте,](#page-190-0) [суммарной таблицей](#page-271-0) или [гистограммой.](#page-225-0) Если ящичковая диаграмма включает поле **Группировать по**, тогда визуализацию можно изменить на такие диаграммы. как [линейный график](#page-242-0) или [столбчатая диаграмма.](#page-217-0)

Ключевой момент ящичковой диаграммы – выявление выбросов. Выбросы – это значения, которые гораздо больше или меньше всех остальных данных. "Усики" на ящичковой диаграмме представляют ограничители, за пределами которых значения считаются выбросами. Если выбросов нет, они протягиваются до минимального и максимального значений набора данных. В Insights диапазон нижнего и верхнего значений выбросов обозначается кружочками, присоединенными пунктирными линиями.

Любую статистику или диапазон на ящичковой диаграмме легко выбрать, щёлкнув на диаграмме.

При создании ящичковой диаграммы итоговый набор данных **вас входными полями и выходной статистикой** будут добавлены на панель данных. Итоговый набор данных можно использовать при поиске ответов в непространственном анализе с помощью кнопки **Действие** .

#### Как строится ящичковая диаграмма

Ящичковая диаграмма состоит из следующих компонентов:

- Ящик диапазон данных между первой и третьей квартилями. 50 процентов данных попадет в этот диапазон. Диапазон между первой и третьей квартилями также называют Межквартильным диапазоном (IQR).
- Усы—диапазон данных, меньших первого квартиля и больших третьего квартиля. Каждый ус включает 25 процентов от данных. Как правило усы не могут быть больше, чем в 1.5 IQR, это определяет порог выбросов.
- Максимум—наибольшее значение в наборе данных или наибольшее значение, которое не выходит за пределы порога, определенного усами.
- Третья квартиль—значение, при котором 75 процентов данных меньше него, а 25 процентов данных больше него.
- Медиана—среднее значение набора данных. Половина значений больше, чем медиана, а другая половина, соответственно, меньше. Медиану также иногда называют второй квартилью.
- Первая квартиль—значение, при котором 25 процентов данных меньше него, а 75 процентов данных больше него.
- Минимум—наименьшее значение в наборе данных или наименьшее значение, которое не выходит за пределы порога, определенного усами.
- Выбросы—значения данных, которые выше или ниже пределов, заданных усами.

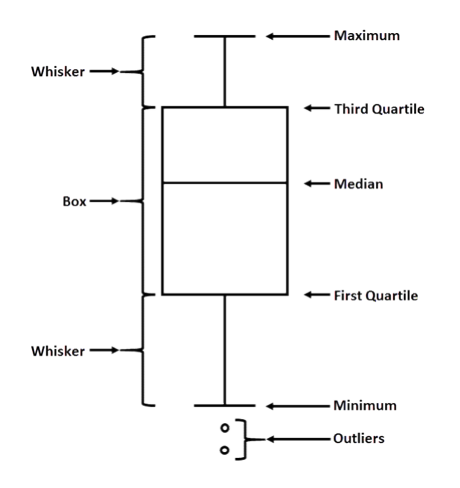

### Создание и использование диаграммы связей

Диаграммы связей отображают величину и направление связей между несколькими переменными категорий. Они используются в [анализе связей](#page-403-0) для поиска отношений между узлами, которые трудно выявить при работе с сырыми данными.

Диаграммы связей могут помочь в ответах на такие вопросы, как:

- Как связаны данные?
- В каком направлении идет информация?

#### Пример

ГИС-аналитик изучает характер миграции в Соединенных Штатах. Диаграмму связей можно применять для показа показателей миграции между отдельными штатами. На диаграмме связей можно настроить отображение направления миграции.

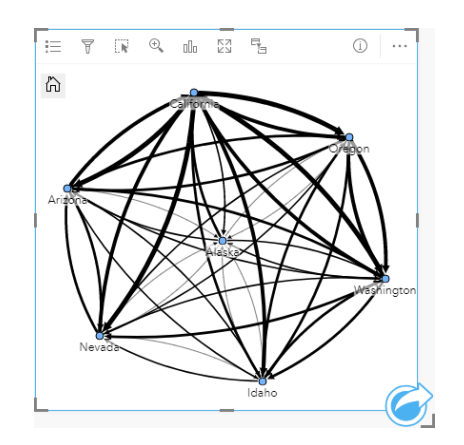

#### Создание диаграммы связей

Для создания диаграммы связей выполните следующие шаги:

- 1. Выберите одну из следующих комбинаций данных:
	- Два строковых поля <sub>illi</sub>
	- Два строковых поля  $_{\text{min}}$  плюс числовое  $\sum$  или поле доля/отношение  $\frac{B}{B}$

**Примечание:** Если не были выбраны поля доли/отношения, то данные будут агрегированы, а количество будет показано на экране.

- 2. Для создания диаграммы связей выполните следующие шаги:
	- a. Перетащите выбранные поля в новую карточку.
	- b. Наведите курсор над областью размещения **Диаграмма**.
	- c. Поместите выбранные поля на **Диаграмму связей**.

**Подсказка:** Также можно построить диаграммы с помощью меню **Диаграмма** над панелью данных или кнопки **Тип визуализации** на существующей карточке. В меню **Диаграммы** будут доступны только диаграммы, которые применимы к имеющейся выборке данных. В меню **Тип визуализации** будут только подходящие варианты визуализаций (карты, диаграммы или таблицы).

Диаграмму связей также можно создать с помощью **Просмотра диаграммы связей**; для этого используйте кнопку **Действие** на вкладке **Найти ответы** > **Как связаны данные?**

#### Примечания по использованию

Щелкните узел, чтобы появилась кнопки **Скрыть листовые узлы** , **Задать как корневой узел** или **Задать как центральный узел** и **Редактировать** . **Скрыть листовые узлы** свернет все узлы, которые связаны только с выбранным узлом. Эти узлы можно вернуть обратно, нажав кнопку **Показать листовые узлы** . **Задать как корневой узел** и **Задать как центральный узел** изменит корневой или центральный узел от узла с наибольшей центральностью по отношению к выбранному узлу. **Задать как корневой узел** доступно только для диаграмм, которые используют иерархическую компоновку, а **Задать как центральный узел** только для диаграмм с радиальной компоновкой. **Редактировать** можно использовать для настройки стиля выбранного изображения. Стили символов, которые были изменены при помощи кнопки **Редактировать**, будут сохранены в рабочей книге и на странице, но не в модели.

Кнопкой **Легенда** можно воспользоваться, чтобы изменить стиль символов. Выберите узел или связь, чтобы изменить стиль на панели **Опции слоя**. Опции стиля включают настройку размера и цвета узлов, изменение символа узла на изображение, изменение рисунка и толщины связей, а также применение типов классификации и для узлов, и для связей.

Размер узлов можно настроить с помощью одного из методов центральности:

- Степень количество прямых соседей узла. Если диаграмма является направленной, то степень можно измерить как полустепень входа (количество прямых соседей с подключениями, направленными к узлу) или как полустепень исхода (количество соседей с подключениями, направленными от узла).
- Промежуточность экстент, к которому стремится узел по кратчайшему пути между другими узлами в сети.
- Близость среднее значение кратчайших расстояний путей ко всем остальным узлам.
- Собственный вектор измерение влияния узла в сети, которое основывается на близости к другим важным узлам.

Вкладки **Анализ** и **Стиль** будут отображать разные опции в зависимости от выбора, который был сделан на панели **Опции слоя**. Для диаграмм связей доступны приведенные ниже опции:

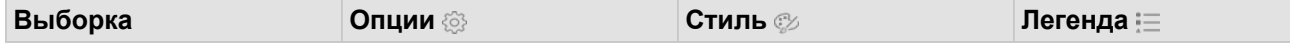

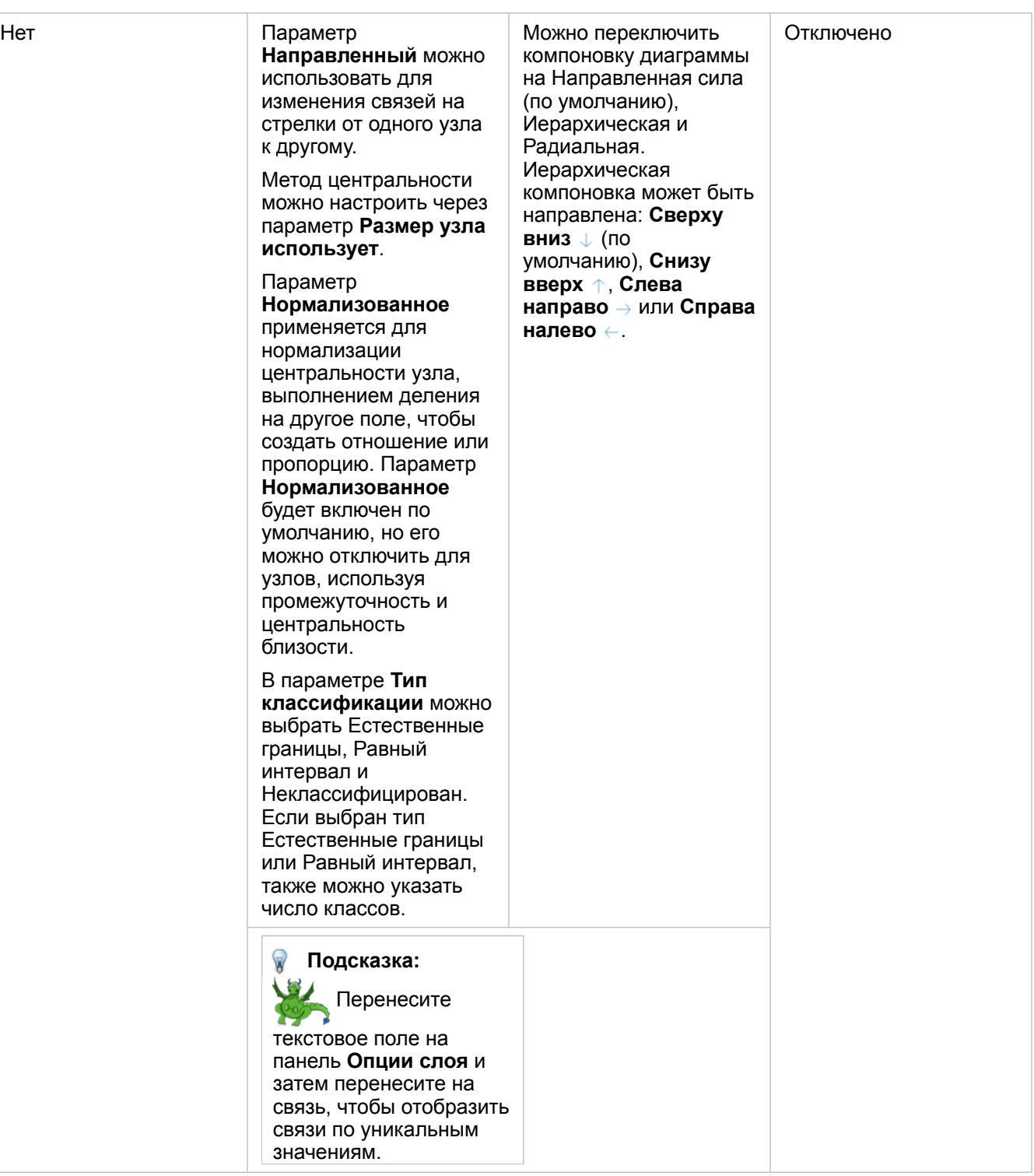

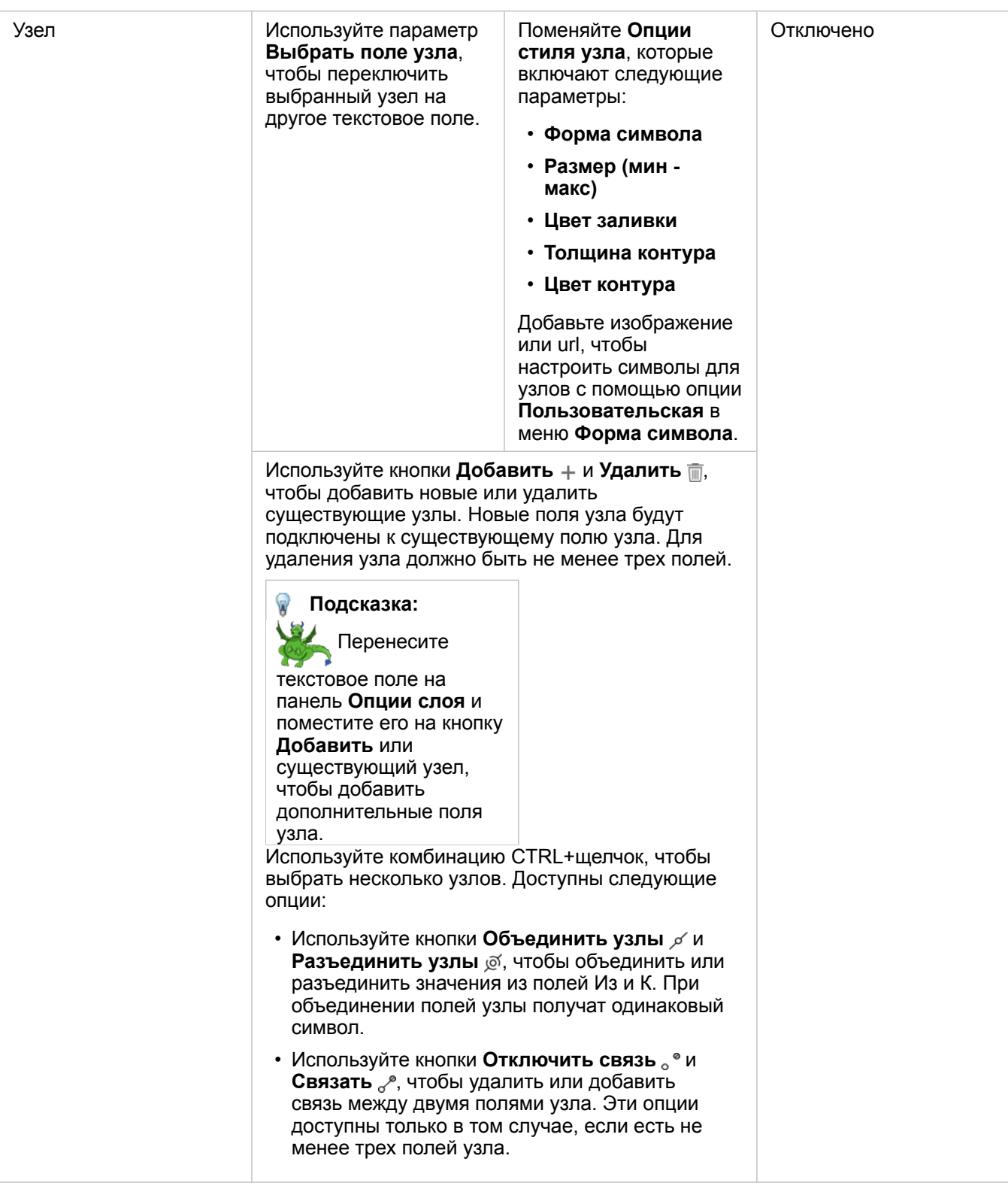

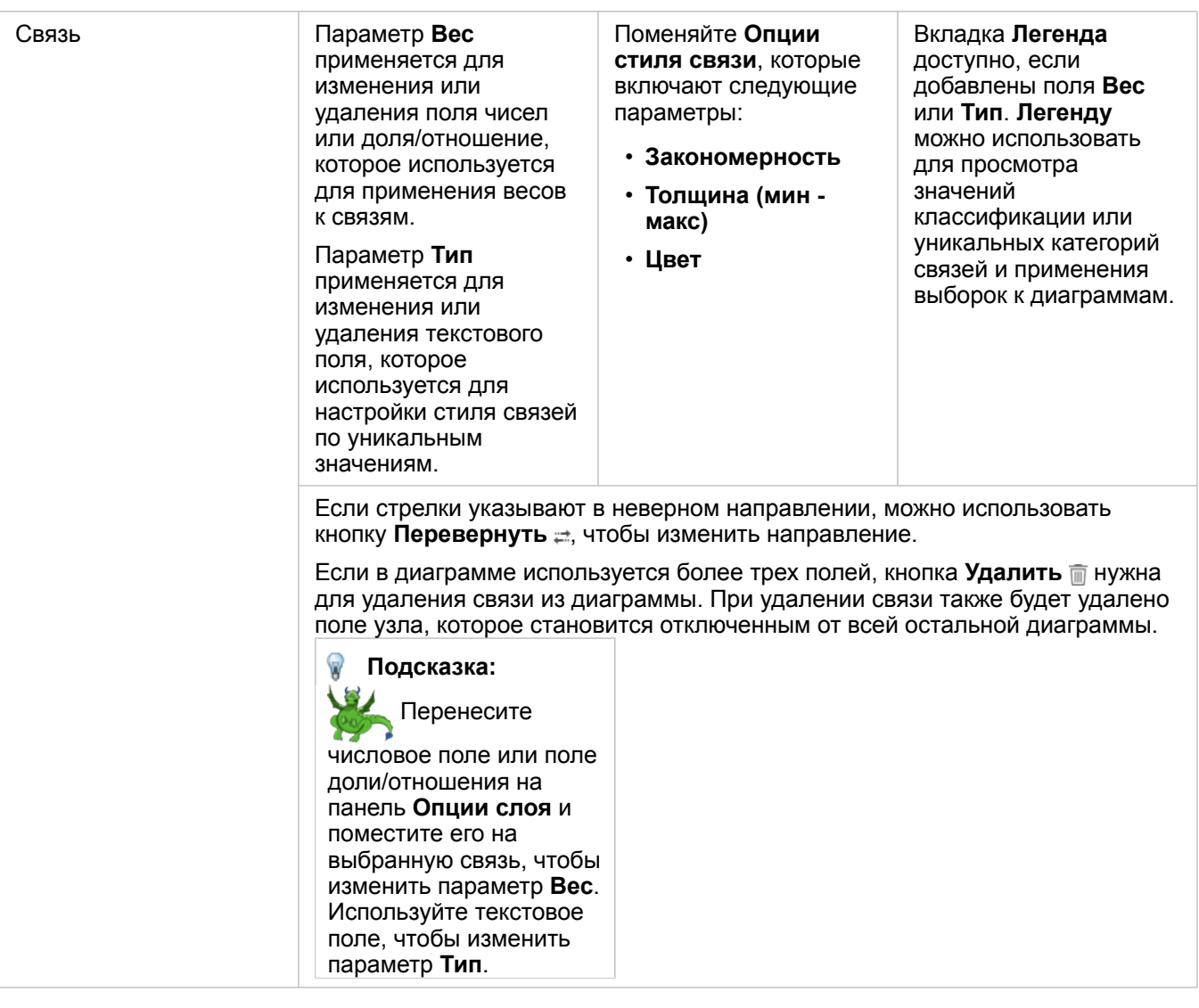

Кнопка **Тип визуализации** выполняет переключение между диаграммой и другими типами визуализаций, такими как [суммарная таблица](#page-271-0), [стековая линейная диаграмма](#page-211-0) или [диаграмма хорды](#page-244-0).

#### Как работает диаграмма связей

Для диаграммы связей доступно три варианта компоновки: направленная сила, иерархическая и радиальная.

#### Направленная сила

Компоновка Направленная сила отображает отношения между узлами в организации, при этом она балансирует производительность и качество отображения, в том числе минимизирует пересечение ребер, оптимизирует пространство отображения, грамотно распределяет узлы и тяготеет к симметрии. Эта компоновка особенно удобна при анализе, отношения в котором не являются иерархическим, соответственно для удобства работы диаграмма должна быть максимально простой и понятной. Направленная сила является компоновкой по умолчанию и используется в примере выше.

#### Иерархическая

Иерархическая компоновка организовывает диаграмму связей таким образом, что наиболее важный узел (по умолчанию это узел с наибольшей центральностью) располагается наверху, а связи от него направляются вниз, визуально это напоминает генеалогическое древо. Иерархическая компоновка подходит для анализа набора данных, где очевидно есть иерархия (например, рабочего пространства, где есть руководитель, менеджеры и рядовые сотрудники).

#### *Пример*

Полицейское управление отслеживает сообщения между участниками преступной группировки. Диаграмму связей можно использовать для создания соединений между разными участниками организации. Иерархическая компоновка позволяет полиции выявить внутреннюю иерархию группировки, понять, кто ее глава и как сообщаются между собой менее важные ее участники.

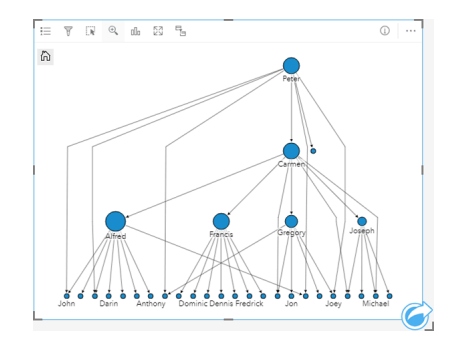

#### Радиальная

Радиальная компоновка по своим функциям похожа на иерархическую, но больше подходит для тех компаний, которые организованы больше по кругу, чем сверху вниз. В радиальной компоновке наиболее важный узел (по умолчанию это узел с наибольшей центральностью) располагается в центре, а связи от него направляются радиально, внешне это похоже на орбитальную модель. В целом, радиальная компоновка более эффективно использует пространство для отображения, чем иерархическая, поэтому для больших наборов данных удобнее использовать ее. Однако изменения компоновки могут существенно изменить всю картинку, иерархическая компоновка более стабильна. Поэтому радиальную компоновку лучше использовать в случаях, когда определенные явления (например, группы связанных узлов) важнее, чем их иерархическая составляющая.

#### *Пример*

В предыдущем примере полиция изучала коммуникации внутри преступной группировки. Несмотря на то, что иерархическая компоновка помогла выявить структуру группировки, в то же время диаграмму связей можно использовать для более детального изучения непосредственных взаимосвязей между участниками. Переключив компоновку на радиальную, можно увидеть, что фокус переключается с Питера (лидера группировки) на Кармена (второе лицо). Это произошло потому, что роль Кармена как раз и заключается в том, чтобы передавать сообщения между главарями и рядовыми участниками клана, а сам Питер общается только с некоторыми людьми. Радиальная организация дает больше понимания о том, как группируются уровни между собой, чем о том, кто над кем стоит.

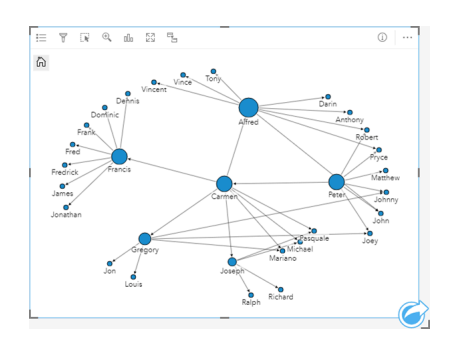

#### Ограничения

Ограничение числа отображаемых узлов зависит от максимального числа запросов к набору данных. Если число узлов превышает это ограничение, появится сообщение **Слишком много данных для завершения этой операции**. Вы можете проверить максимальное число запросов слоя, использовав **MaxRecordCount** в директории ArcGIS REST Services.

### Создание и использование матрицы точечной диаграммы

Матрица точечной диаграммы – это сетка [точечных диаграмм](#page-229-0), использующая до пяти числовых переменных. Матрица содержит отдельные точечные диаграммы (рассеяния) для всех комбинаций переменных.

Матрица точечной диаграммы может ответить на такие вопросы о ваших данных, как: Каковы отношения между несколькими переменными?

#### Примеры

Департаментом общественных работ было замечено увеличение утечек в водопроводных сетях. Департамент хочет определить, влияют ли длина труб и их средний диаметр на число утечек. Матрицу точечной диаграммы можно создать для определения соотношения между длинами и диаметрами труб и числом протечек.

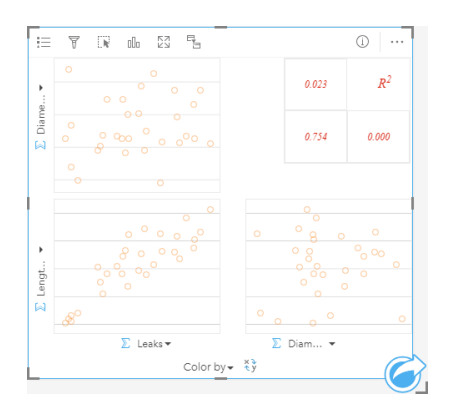

#### Создать матрицу точечной диаграммы

Для создания матрицы точечной диаграммы выполните следующие шаги:

- 1. Выберите от трех до пяти числовых полей  $\sum$  или поля доля/отношение  $\frac{B}{A}$
- 2. Создайте матрицу точечной диаграммы, выполнив следующие шаги:
	- a. Перетащите выбранные поля в новую карточку.
	- b. Поместите выбранные поля в область размещения **Матрица точечной диаграммы**.
- **Подсказка:** Также можно построить диаграммы с помощью меню **Диаграмма** над панелью данных или кнопки **Тип визуализации** на существующей карточке. В меню **Диаграммы** будут доступны только диаграммы, которые применимы к имеющейся выборке данных. В меню **Тип визуализации** будут только подходящие варианты визуализаций (карты, диаграммы или таблицы).
- **Примечание:** Когда вы перетаскиваете от трех до пяти числовых полей на свою страницу, зона размещения **Диаграмма** замещается зоной размещения **Матрица точечной диаграммы**. Это происходит потому, что матрица точечной диаграммы – это единственный тип диаграмм, который может быть создан при помощи трех числовых полей.

#### Примечания по использованию

По умолчанию точечные диаграммы в матрице используют единый символ. У символа по умолчанию отсутствует заливка, что помогает лучше читать диаграммы, состоящие из большого числа точек. Вы можете изменить **Цвет диаграммы**, нажав кнопку **Легенда** . Вы можете добавить строковое поле в переменную **Окрасить по** для оси x, чтобы изменить символы точечной диаграммы на **Уникальные символы**. Когда используются уникальные символы, для выбора данных на точечных диаграммах может применяться Легенда. Чтобы изменить цвет, связанный с категорией, щелкните по значку и выберите цвет из палитры или введите шестнадцатеричное значение.

Используйте кнопку **Обратить поля** для переключения переменных по осям x и y.

Нажмите кнопку **Тип визуализации** по, чтобы перейти от матрицы точечной диаграммы к суммарной таблице и наоборот.

Значения R2 для каждой диаграммы показаны в соответствующей таблице в незаполненном пространстве карточки. Значение R2 может использоваться для анализа силы связи между переменными каждой точечной диаграммы, причем близкие к единице значения R2 означают сильную линейную связь.

**Примечание:** Значения R2 доступны только для диаграмм матрицы точечной диаграммы, выполненной для размещенных векторных слоёв, наборов данных базы данных, слоёв границ и файлов Excel или CSV. Если вам требуется значение R2 для неподдерживаемого типа данных, например, слоя Living Atlas, вы можете перетащить отдельные диаграммы в область размещения **Точечная диаграмма** и использовать кнопку **Статистика диаграмма** , чтобы создать линию тренда.

Создайте полную точечную диаграмму из матрицы, выбрав диаграмму и перетащив ее для создания новой карточки.

#### Регрессионный анализ

Матрица точечной диаграммы (рассеяния) – важный компонент [регрессионного анализа.](#page-408-0) Множественные матрицы точечной диаграммы необходимы для исследовательского анализа вашей модели регрессии для проверки допущений Метода наименьших квадратов (МНК).

Матрицу точечной диаграммы можно создать для зависимой и независимой переменных, щелкнув **Визуализировать** на панели [Создать модели регрессии](#page-391-0).

### <span id="page-264-0"></span>Создание и использование карточки Ключевого показателя деятельности

Карточка ключевого показателя деятельности (KPI) - это метод оценки статус измерения с помощью сравнения ключевых индикаторов с целевыми значениями.

Карточки KPI могут ответить на такие вопросы к данным, как, например, насколько близок данный индикатор к цели.

#### Примеры

Природоохранная организация хранит сведения о глобальных выбросах газа от теплиц, при этом ближайшей целью является сокращения выбросов до уровня 1990-х годов. Карточку KPI можно использовать для показа текущих выбросов (индикатор) по сравнению с уровнем 1990 года (целевое значение).

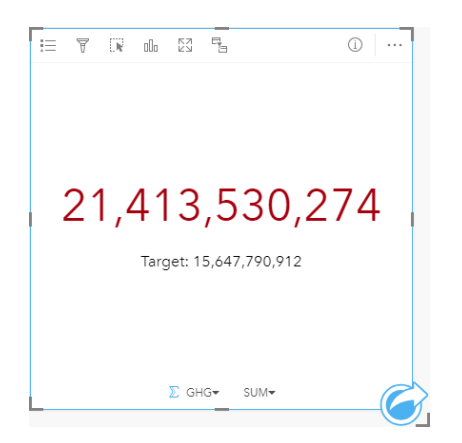

Аналогичная карточка KPI может показывать значения в виде счетчика, который визуально сравнивает индикатор и цель.

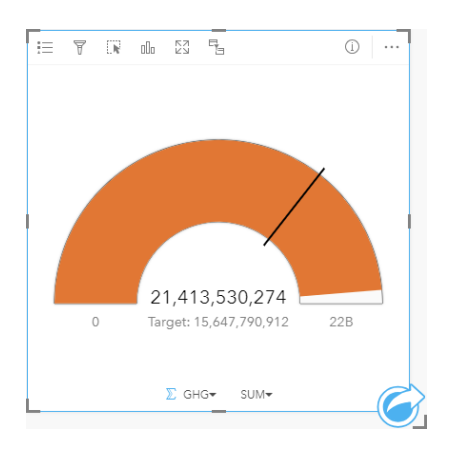

#### Создание карточки KPI

Для создания карточки KPI выполните следующие шаги:

- 1. Выберите один из следующих вариантов данных:
	- Выберите два числовых  $\Sigma$  поля или два поля доля/отношение  $B_{\text{B}}$

• Текстовое поле  $\mathbb{I}_{\mathbb{I}}$ , включающее вложенные поля из поля даты/времени  $\odot$ 

**Примечание:** Если вы используете текстовое поле, то число будет показывать количество объектов.

- 2. Инструкции по созданию карточки KPI:
	- a. Перетащите выбранные поля в новую карточку.
	- b. Наведите курсор над областью размещения **Диаграмма**.
	- c. Поместите выбранные поля на **KPI**.
- **Подсказка:** Также можно построить диаграммы с помощью меню **Диаграмма** над панелью данных или кнопки **Тип визуализации** на существующей карточке. В меню **Диаграммы** будут доступны только диаграммы, которые применимы к имеющейся выборке данных. В меню **Тип визуализации** будут только подходящие варианты визуализаций (карты, диаграммы или таблицы).

#### Примечания по использованию

По умолчанию карточка KPI показывается как числовое значение. Можно использовать кнопку **Легенда** ; чтобы изменить параметры, стиль и цвет карточки.

На вкладке **Стиль** можно изменить компоновку, выбрав между **Числом** и **Счетчиком**. Компоновка **Число** показывает числовые значения индикатора и цели. Компоновка **Счетчик** показывает индикатор, цель, а также минимальное и максимальное значения в масштабе полукруга. На вкладке **Стиль** также можно изменить цвет показателя KPI как выше, так и ниже цели (компоновка **Число** ) или цвет KPI и цвет цели (компоновка **Счетчик**).

Используйте вкладку Опции , чтобы выполнять следующее настройки:

- Для компоновки **Число** на вкладке **Опции** можно настроить значения индикатора и цели.
- Для компоновки **Счетчик** на вкладке **Опции** можно настроить значения индикатора, цели, минимума и максимума.

При создании карточки KPI итоговый набор данных **вода** со значением индикатора добавляется на панель данных. Итоговый набор данных можно использовать при поиске ответов в непространственном анализе с помощью кнопки **Действие** .

## Создание и использование комбинированной диаграммы

Комбинированная диаграмма – это комбинация двух [столбчатых диаграмм](#page-217-0), двух [линейных диаграмм](#page-242-0) или столбчатой диаграммы с линейной. Можно создать комбинированную диаграмму с одним набором данных или с двумя наборами данных, имеющими общее строковое поле.

С помощью комбинированных диаграмм можно найти ответы на такие вопросы о данных, как: Каковы тенденции для одних и тех же категорий?

#### Пример

Организация, связанная с охраной окружающей среды, отслеживает расположение засушливых областей Южной Калифорнии и хочет сравнить соответствующие показатели температуры и количества осадков для определения наиболее уязвимых для засухи городов. Эта организация будет использовать комбинированную диаграмму для отображения общего количества осадков и средней температуры для каждого города в одной диаграмме.

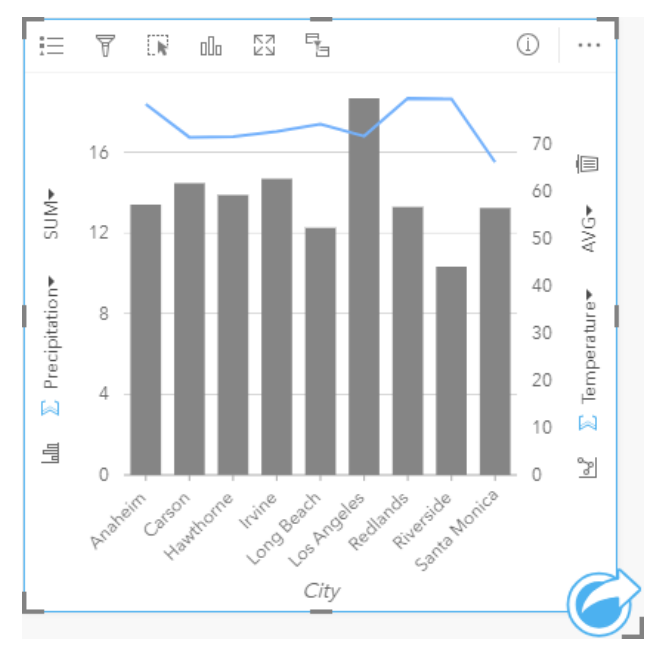

#### Создание комбинированной диаграммы

Для создания комбинированной диаграммы с одним набором данных выполните следующие шаги:

- 1. Выберите строковое поле  $_{\text{all}}$  и два числовых поля  $\sum$  или поля доля/отношение  $_{\text{H}_1}$
- 2. Для создания комбинированной диаграммы выполните следующие шаги:
	- a. Перетащите выбранные поля в новую карточку.
	- b. Наведите курсор над областью размещения **Диаграмма**.
	- c. Перетащите выбранные поля в **Комбинированную диаграмму**.

Чтобы создать комбинированную диаграмму поверх существующей столбчатой или линейной диаграммы, выполните следующие действия:

1. Выберите один из следующих вариантов данных:

- Числовое поле  $\sqrt{\overline{a}}$ или поле доля/отношение  $\frac{B}{A}$ из того же набора данных, что и существующая диаграмма.
- Строковое поле  $_{all}$ , соответствующее строковому полю существующей диаграммы, плюс числовое поле  $\sqrt{ }$  или поле доля/отношение <sup>н</sup>/<sub>н</sub> из другого набора данных, отличного от используемого в существующей диаграмме.
- 2. Перетащите выбранные поля на существующую столбчатую или линейную диаграмму.
- 3. Перетащите поля в область размещения **Комбинированной диаграммы**.
	- **Примечание:** Поле необходимо перетащить в тело диаграммы. Перетаскивание поля на ось y диаграммы приведет к обновлению числового поля для существующей диаграммы, а не к созданию комбинированной диаграммы.
- 4. Дополнительно измените тип диаграммы с помощью кнопки **Линейная диаграмма**  $\ll$  или **Столбчатая диаграмма** , расположенных на вертикальных осях.
- **Подсказка:** Также можно построить диаграммы с помощью меню **Диаграмма** над панелью данных или кнопки **Тип визуализации** на существующей карточке. В меню **Диаграммы** будут доступны только диаграммы, которые применимы к имеющейся выборке данных. В меню **Тип визуализации** будут только подходящие варианты визуализаций (карты, диаграммы или таблицы).

#### Примечания по использованию

Комбинированные диаграммы обозначаются уникальными символами. Кнопку **Легенда** = можно использовать для изменения **Типа символа** на **Уникальный символ** для столбчатой диаграммы, но не для линейной диаграммы. Когда используются уникальные символы, для выбора данных на столбчатой диаграмме может применяться Легенда. Чтобы изменить цвет, связанный с категорией, щелкните по значку и выберите цвет из палитры или введите шестнадцатеричное значение.

Значение каждой линейки и тренд линии могут быть обозначены как количество объектов в каждой категории по оси X, как число или как поле доля/отношение. Если используется поле, то значения могут быть вычислены как сумма, минимум, максимум, среднее, процентиль или медиана значений поля для каждой из категорий.

**Примечание:** Медиана и процентиль не доступны для удаленных векторных слоев.

Кнопка Столбчатая диаграмма <u>MM</u> и Линейная диаграмма  $\mathbb{R}^n$ , на осях у могут применяться для переключения между типами визуализаций [Столбчатая диаграмма](#page-217-0) и [Линейная диаграмма](#page-242-0). Если обе оси настроены на столбчатую диаграмму, то столбцы будут распределены по подгруппам для каждой категории.

При создании комбинированной диаграммы на панель данных будут добавлены результирующие наборы данных  $\frac{1}{27}$ со строковыми и числовыми полями, используемыми для создания диаграмм. Итоговый набор данных можно использовать при поиске ответов в непространственном анализе с помощью кнопки **Действие** .

### Создание и использование точечной диаграммы

Точечная диаграмма образуется отображением строкового поля по оси y и числового или поля доля/отношение со статистикой по оси x. Каждое значение в категории представлено отдельной точкой. К каждой точке могут быть добавлены индикаторы интервалов, такие как доверительные интервалы или показатели ошибок.

С помощью точечных диаграмм можно найти ответы на такие вопросы о данных: Как числовые значения распределены или суммированы по категориям?

#### Примеры

Экологическая организация изучает причину выбросов парниковых газов в стране с 1990 по 2015 год. Точечная диаграмма может быть создана для визуализации выбросов парниковых газов в 10 наиболее загрязненных странах.

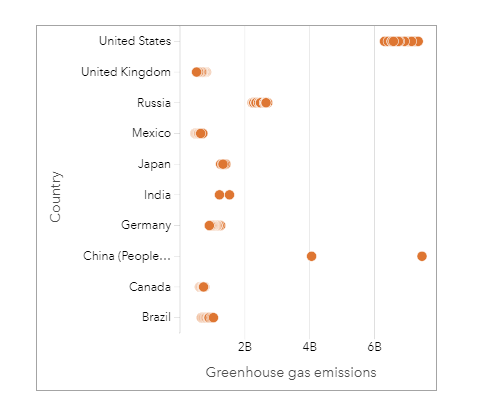

Точечная диаграмма может быть использована для определения закономерностей выбросов парниковых газов с течением времени. Например, точки в Японии и Канаде тесно кластеризованы, что указывает на незначительное изменение выбросов в этих странах с течением времени. Точки в США и Китае более распределены, чем в других странах, указывая на значительные изменения от года к году, хотя хронология этих точек неизвестна. В большинстве стран имеются кластеры из множества точек, это говорит о том, что данные собирались в течение нескольких лет. Однако для Индии и Китая имеется только по две точки.

#### Создание точечной диаграммы

Для создания точечной диаграммы выполните следующие шаги:

- 1. Выберите одно строковое поле  $_{\text{min}}$  и одно числовое поле  $\sum$  или поле доли/отношения  $_{\text{max}}$
- 2. Создайте точечную диаграмму, используя следующие шаги:
	- a. Перетащите выбранные поля в новую карточку.
	- b. Наведите курсор над областью размещения **Диаграмма**.
	- c. Поместите выбранные поля на **Точечную диаграмму**.

#### Примечания по использованию

Кнопка **Легенда** может использоваться для изменения опций точечной диаграммы. Используйте вкладку **Опции** для добавления индикаторов интервалов к точкам диаграммы. Используйте вкладку **Стиль** для изменения цветов символа и рамки.

Используйте кнопку **Сортировка** ∬ для сортировки категорийных данных по числовой переменной в порядке возрастания или убывания, или по алфавиту.

Используйте кнопку **Тип визуализации** для переключения между точечной диаграммой и другими типами визуализаций, такими как [суммарная таблица,](#page-271-0) [пузырьковая диаграмма](#page-240-0) или [карточкой KPI.](#page-264-0)

#### Использование точечных диаграмм

Точечные диаграммы могут создаваться сами по себе или как часть [регрессионного анализа](#page-408-0). Точечная диаграмма может использоваться как в исследовательском, так и в анализе подтверждения при определении пригодности модели.

Во время исследовательского анализа, точечная диаграмма может использоваться для поиска закономерностей в независимых переменных, таких как кластеризация, распределенное перекрытие и рассеивание в ваших данных. Эти закономерности могут дать вам более глубокое представление о данных и позволят внести изменения в независимые переменные для создания более эффективной модели.

Переменные с кластеризацией могут показывать, что определенные категории или регионы подвержены скрытому влиянию. Может быть необходимо проанализировать эти регионы отдельно от остальных данных.

Одни из целей регрессионного анализа - создание максимально точной модели с минимальным количеством переменных. Наложение независимых переменных может указывать на то, что переменные определены слишком узко, и некоторые из них можно объединить.

Индикаторы интервалов, отображающие ошибки или доверительные интервалы, могут использоваться для определения отклонений между переменными. Может потребоваться стандартизация переменных с высокими отклонениями.

При анализе подтверждения, точечная диаграмма может быть создана по [функциональному набору данных,](#page-347-0) для этого щелкните **Показать доверительные интервалы**. Точечная диаграмма отображает стандартизованный коэффициент для величины отсечения и независимых переменных, а также 90, 95 и 99-процентные стандартизованные доверительные интервалы. Эти доверительные интервалы могут использоваться для анализа эффективности переменных; если доверительные интервалы пересекают 0, переменная не может быть эффективным добавлением модели.

#### Ресурсы

Используйте следующие ресурсы, чтобы больше узнать об использовании точечных диаграмм:

- [Регрессионный анализ](#page-408-0)
- [Наборы данных функции](#page-347-0)

Документация Insights 3.4

# Таблицы

### <span id="page-271-0"></span>Суммарные таблицы

Суммарную таблицу можно использовать для показа статистики, включая сумму, минимум, максимум, медиану и процентиль, для групп уникальных категорий или общих числовых значений, если вы выбрали для создания таблицы только поля доля/отношение или числовые. Суммарная таблица может содержать разную статистику в нескольких столбцах.

ଢ଼

**Подсказка:** Вы можете скопировать карточку таблицы на другую страницу, перетащив её на

вкладку Новая страница  $+$  или на уже созданную страницу. Если вы хотите скопировать таблицу на ту же страницу, используйте клавиши Ctrl+C для копирования и Ctrl+V для вставки.

#### Создание суммарной таблицы

Выполните следующие шаги для создания новой суммарной таблицы:

- 1. Выберите поля, которые будут отображаться суммарной таблице. В суммарных таблицах поддерживаются поля местоположения, числовые и доля/отношение. Поля Дата/Время использовать в суммарных таблицах невозможно.
- 2. Создайте суммарную таблицу, применив следующие шаги:
	- a. Перетащите выбранные поля в новую карточку.
	- b. Поместите выбранные поля в область размещения **Таблица**.
- **Подсказка:** Также суммарные таблицы можно создать при помощи кнопки **Таблица** над панелью данных или кнопки **Тип визуализации** в существующей карточке. В меню **Тип визуализации** будут только подходящие варианты визуализации (карты, диаграммы или таблицы).

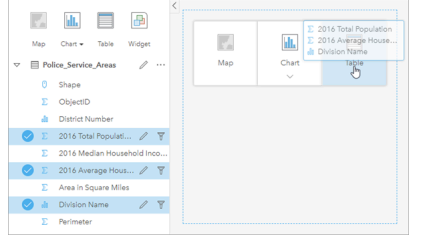

Суммарную таблицу можно создать, выбрав одно или несколько полей и перетащив их в зону размещения Таблица.

#### Добавление и удаление полей

Поля в суммарной таблице добавлять, удалять или обновлять, чтобы отображать различные поля или статистику.

#### Добавление поля

Используйте следующие шаги для добавления поля:

- 1. Выберите поля, которые хотите добавить к суммарной таблице.
- 2. Перетащите поля в тело суммарной таблицы. Появится зона размещения **Добавить новое поле**.
- 3. Поместите поля в зону размещения.

Суммарная таблица обновится, чтобы отображать новые поля.

Поля будут добавлены в последнее положение для строковых или числовых полей по умолчанию. Или можно поместить поле в заголовок, чтобы выбрать другое положение.

**Подсказка:** В суммарную таблицу можно несколько раз перетаскивать одно и то же числовое поле или поле доля/отношение, чтобы показывать поле со всей доступной статистикой.

#### Удаление поля

Используйте следующие шаги для удаления поля:

- 1. Щелкните и перетащите заголовок поля в суммарную таблицу. Появится зона размещения **Удалить поле**.
- 2. Поместите поле в зону размещения.
- **Примечание:** Если вы не хотите использовать зоны размещения, можно удалить поле, развернув меню рядом с именем поля и щелкнув в списке **Удалить поле**.

#### Обновление поля

Используйте следующие шаги обновления поля:

1. Щелкните стрелку рядом с именем поля или типом статистики (статистика доступна только для числовых полей и полей доля/отношение).

Меню отображается с совместимыми полями или статистикой.

2. Щелкните поле или статистику, которую хотите показать.

Поле обновится, чтобы отображать выбранное поле или статистику.

**Примечание:** Строковые поля можно обновить,только для других строковых полей. Поля доля/ отношение и числовые можно обновить для числового поля или поля доля/отношение.

#### Организация данных

При использовании двух или более строковых полей для создания суммарной таблицы, столбцы создаются в порядке выбора полей на панели данных. Порядок строковых полей влияет на группировку категорий. Если вы хотели узнать продажи по регионам в пределах каждого штата, надо выбрать поля штатов, регионов и продаж, чтобы создать такую таблицу.

**Подсказка:** Порядок столбцов в таблице можно изменить, перетащив заголовок столбца и разместив его в желаемом положении. Все строковые поля должны отображаться в первых позициях суммарной таблицы, а за ними- числовые поля и поля доля/ отношение.

Данные в суммарной таблице можно организовать посредством Сортировки полей  $\downarrow\uparrow$ . Можно отсортировать один или несколько столбцов таблицы, нажав Shift и щелкая левой кнопкой, чтобы выбрать несколько полей. При использовании сгруппированной суммарной таблицы сортировка происходит по полю сортировки в пределах группы.

#### Фильтры данных

Можно применить к вашей таблице фильтр уровня карточки, чтобы удалить ненужный текст, число или дату. Для применения фильтра щелкните **Фильтр карточки** в суммарной таблице и выберите фильтруемое поле. Вы можете применить несколько фильтров к одной таблице. В суммарной таблице будут показаны только данные,

удовлетворяющие критерию для всех фильтров.

Применение фильтра карточек не повлияет на другие карточки, использующие этот набор данных.

#### Создание выборок

Объекты в суммарных таблицах могут быть выбраны щелчком на одном объекте, щелчком и перетаскиванием курсора над желаемыми объектами, или при помощи сочетания Shift+ щелчок. Выбранные объекты будут отображены в суммарной таблице, а также на всех картах, диаграммах и таблицах с теми же данными. После того как выборка сделана в суммарной таблице становятся доступными следующие опции:

- Переключить выборку: нажмите кнопку **Переключить выборку пед переключиться между выбранными и не** выбранными объектами. Переключение выборки сработает на всех карточках, отображающих те же данные.
- Показать выборку: нажмите кнопку **Показать выборку** , чтобы отобразить в суммарной таблице только выбранные объекты. Не выбранные объекты будут временно скрыты из суммарной таблицы. Выбранные объекты будут оставаться выбранными на всех карточках, отображающих те же данные, но других изменений в этих карточках не произойдет. Вы можете показать невыбранные объекты снова, щелкнув **Показать выборку** второй раз. Выбранные объекты будут оставаться в выборке, пока вы не щелкните полосу прокрутки в суммарной таблице или щелкните в другой карточке.

Создание выборки отличается от применения фильтра, так как выборки являются временными и не меняют все карточки, использующие один и тот же набор данных.

#### Просмотр статистики

Для каждого суммируемого числового поля или поля доли/отношения можно выбрать суммарную статистику. Доступная статистика: сумма, минимум, максимум, среднее, медиана и процентиль. Процентиль является настраиваемым при помощи текстового окна в меню. Например, чтобы просмотреть 90 процентиль, введите 90 текстовое окно.

#### **Примечание:** Медиана и процентиль не доступны для удаленных векторных слоев.

Статистика будет вычисляться для каждой строки в суммарной таблице, а также по всему набору данных. Статистика набора данных отображается под суммарной таблицей.

Статистика набора данных будет вычисляться по набору данных из строки, а не по значениям суммарной таблицы. Это главное отличие статистики среднего. Например, если у вас в наборе данных 10000 пространственных объектов и вы создаете суммарную таблицу на 5 строк, средний набор данных будет вычислен с использованием всех 10000 объектов, а не 5 показанных в таблице строк.

#### Копирование таблицы

Карточку таблицы можно дублировать на странице. Для этого активизируйте карточку (если карточка активна, то у неё отображается кнопка **Действие** ) и с помощью клавиш Ctrl+C скопируйте карточку и, используя Ctrl+V, вставьте её на страницу.

Карточку таблицы можно скопировать на другую страницу, перетащив ее на вкладку **Новая страница** + или на существующую страницу. При копировании таблицы на новую страницу набор данных также копируется, если необходимо, вместе со всеми процессами, используемыми для создания таблицы. Набор данных не будет скопирован, когда он уже существует на новой странице, если только один из наборов данных не содержит [фильтра набора](#page-299-0)

[данных,](#page-299-0) [вычисленного поля](#page-278-0) или поля местоположения, созданного функцией [Включение местоположения.](#page-114-0)

### Использование таблиц данных

Таблицы данных – важнейший ресурс для вашего анализа. Таблицы данных отображают сырые данные и позволяют вам сортировать, выбирать данные и выполнять их вычисления.

#### Открытие таблицы данных

Данные таблиц можно открыть с помощью кнопки **Опции набора данных** рядом с набором данных на панели данных.

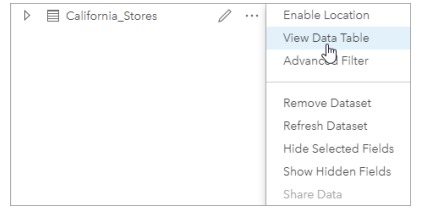

#### Добавление и вычисление полей

Воспользуйтесь кнопкой **+ Field** для добавления нового поля в таблицу. Можно щелкнуть имя поля, чтобы переименовать его. Поле будет сохранено в Insights, пока вы не удалите его, но не будет добавлено в исходные данные.

После добавления и выбора поля появится возможность его вычисления. Щелкните в окне **Введите функцию вычисления** для получения ниспадающего меню названий полей и простых математических операций. Более сложные вычисления можно выполнить при помощи [функций](#page-278-0). Insights поддерживает функции текста, чисел, дат и логические; доступ к ним открывается через кнопку **fx**.

Если вычисление было выполнено, появляется зеленая отметка и становится активной кнопка **Запустить**.

#### Редактирование существующих полей

Все поля в таблице данных могут быть переименованы и изменены. Для переименования поля надо по нему щелкнуть, чтобы выделить текст. Поля также можно переименовывать с помощью кнопки **Переименовать поле** на панели данных. Размер полей можно изменять, перетаскивая полевые разделители. Чтобы размер поля изменялся автоматически, вмещая данные, необходимо дважды щелкнуть полевые разделители.

**Подсказка:** Переименованные поля сохраняются в рабочей книге, но не изменяют базовые данные. Для сохранения новых имен полей необходимо [опубликовать свои данные](#page-434-0) и создать новый векторный слой.

#### Сортировка полей

Можно отсортировать поле в таблице данных, щелкнув стрелки сортировки ⊥↑ рядом с именем поля. Первый щелчок активирует стрелку вниз, сортирующую значения поля по возрастанию, второй – стрелку вверх, сортирующую значения поля по убыванию, а третий деактивирует все стрелки и сбрасывает порядок поля к исходному.

Таблицу данных можно, кроме того, отсортировать по нескольким полям. Нажмите Shift+щелчок для выбора нескольких полей для сортировки.

#### Создание выборок

Объекты в таблице данных можно выбрать, щелкнув на отдельном объекте или при помощи сочетания Ctrl + щелчок. Объекты будут выбраны в таблице данных, а также на всех картах, диаграммах и таблицах с теми же данными. После того как выборка сделана в таблице данных, становятся доступными следующие опции:

- Переключить выборку: нажмите кнопку **Переключить выборку , чтобы переключиться между выбранными и не** выбранными объектами. Переключение выборки сработает на всех карточках, отображающих те же данные.
- Показать выборку: нажмите кнопку **Показать выборку ,** чтобы отобразить в таблице данных только выбранные объекты. Те пространственные объекты, которые не выбраны, будут временно удалены из таблицы. Выбранные объекты будут оставаться выбранными на всех карточках, отображающих те же данные, но других изменений в этих карточках не произойдет. Вы можете показать невыбранные объекты снова, щелкнув **Показать выборку** второй раз. Объекты будут оставаться выбранными, пока вы не выберете другой их набор или не щелкните в стороне от выбранных объектов.
- **Примечание:** В отличие от фильтров выборки данных являются временными. Не меняя исходных данных, выборки оказывают влияние на результаты анализа и статистические сводки, поскольку в этих действиях используется только текущая выборка. Тем не менее, нельзя выполнить анализ и обновить его результаты по новой выборке.

#### Прикрепите таблицу данных

Таблица данных может быть прикреплена в нижней части страницы Insights с помощью кнопки **Прикрепить** . Используйте кнопку **Открепить**  $\Gamma$ , чтобы вернуть таблицу данных в режим свободного перемещения.

Прикрепленная таблица данных не будет отображаться на опубликованной странице. Если вы хотите, чтобы на опубликованной странице данные отображались в виде таблицы, вы можете создать [суммарную таблицу.](#page-271-0)

### <span id="page-278-0"></span>Вычислить поле

Вы можете добавить новые поля в набор данных при помощи окна **Просмотр таблицы данных**. В окне **Просмотр таблицы данных** вы можете добавлять новые поля, например, динамику роста, проценты убытка и изменения во времени. Выберите поля из набора данных и примените к ним операторы и функции.

- **Примечание:** В таблице данных представлены ваши данные, объем таблицы ограничен пределом отображения в 2000 строк. Функция сортировки в восходящем и нисходящем порядке делает возможным просмотр 2000 верхних и 2000 нижних строк. Все вычисления будут выполнены для полного набора данных.
	- Новое вычисленное поле появляется только в вашей рабочей книге, но не в исходном наборе данных. Например, после добавления вычисленного поля percentchange в набор данных CommodityPrices из Microsoft Excel поле percentchange станет доступным в рабочей книге, но не добавляется в исходный файл Excel. Если вы желаете сохранить вычисленное поле вне рабочей книги, можете создать новый векторный слой, [опубликовав этот набор данных](#page-434-0).
	- Вы также можете вычислить поля при помощи инструментов **Вычислить % изменения**, **Вычислить отношение** и **Вычислить z-оценку** в разделе Найти ответы.
- **Подсказка:** Нажмите **Просмотр таблицы данных**, чтобы добавить нормированные данные в ваш набор данных для построения карт, диаграмм и таблиц. После вычисления данных и добавления их в набор данных измените тип поля, чтобы определить его как поле доля/ отношение <sup>в</sup>/в. Дополнительно о нормализации данных см. Картограммы.

#### Добавление поля в набор данных

- 1. С панели данных щелкните кнопку **Опции набора данных** рядом с набором данных, в который вы хотите добавить вычисленное поле.
- 2. Щелкните **Просмотр таблицы данных**.
- 3. Нажмите **+ поле**. Столбец с именем **Новое поле** добавляется к таблице.

**Примечание:** Вы можете изменить размер и порядок столбцов, но эти изменения не сохраняются.

- 4. Щелкните заголовок столбца и введите более понятное имя.
- 5. Щелкните **fx** или **Ввести функцию вычисления** чтобы отобразить меню с функциями, именами полей и операторами для построения формулы. Вместо кнопок меню **fx** можно использовать соответствующие кнопки клавиатуры.
- 6. Воспользуйтесь функциями, полями и операторами для завершения вычислений.
- 7. Щелкните **Запустить**. Если кнопка **Запустить** не активна, в синтаксисе вычислений имеется ошибка.

Новое вычисленное поле появляется в нижней части списка полей набора данных. Для удаления вычисленного поля выделите его и щелкните кнопку **Удалить вычисленное поле** .

### Операторы

При вычислении поля могут потребоваться математические и логические операторы. Для вычисления полей доступны следующие операторы:

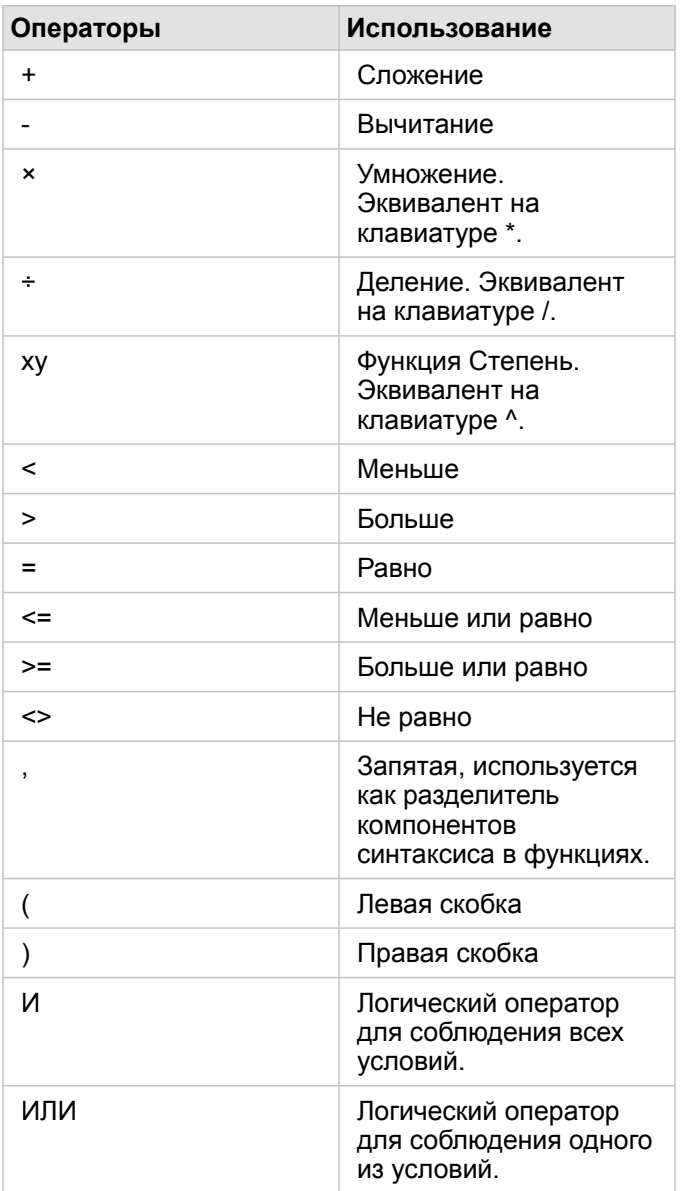

Операторы AND и OR могут использоваться для объединения условий с различным синтаксисом, в отличие от соответствующих логических функций. В следующих примерах показаны эквивалентные вычисления с использованием функций и операторов:

**Примечание:** При вычислении полей, AND и OR должны использоваться в функции IF().

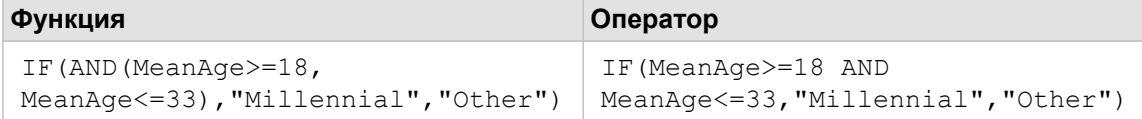

```
IF(OR(Crime="Theft", Crime="Theft
from vehicle",
Crime="Shoplifting"), "Larceny",
"Other")
                                    IF(Crime="Theft" OR Crime="Theft
                                    from vehicle" OR
                                    Crime="Shoplifting", "Larceny",
                                    "Other")
```
#### Функции

Функции можно выбрать с помощью кнопки **fx** или поля **Ввести функцию вычисления** в таблице данных. Есть четыре типа функций: строковые, числовые, функции для дат и логические.

Когда вы добавляете функцию в вычисление, появляется всплывающее окно с синтаксисом функции. Вы можете убрать всплывающее окно, используя кнопку X, или вернуть его, щелкнув функцию в поле Введите функцию **вычисления**.

#### Строковые функции

Большинство строковых функций использует строковые входные данные и выдаёт в результате строковые данные. Исключение составляют две функции: VALUE() и FIND(). Они обе используют строковые входные данные, а выдают числовые в результате.

Текст в строковых функциях может быть либо буквенным (текст, помещенный в кавычки), либо это значения поля категории. В следующей таблице в примерах используются и поля категорий, и значения этих полей. Кавычками обособляются значения полей, и это демонстрирует, что поля содержат категорийные данные.

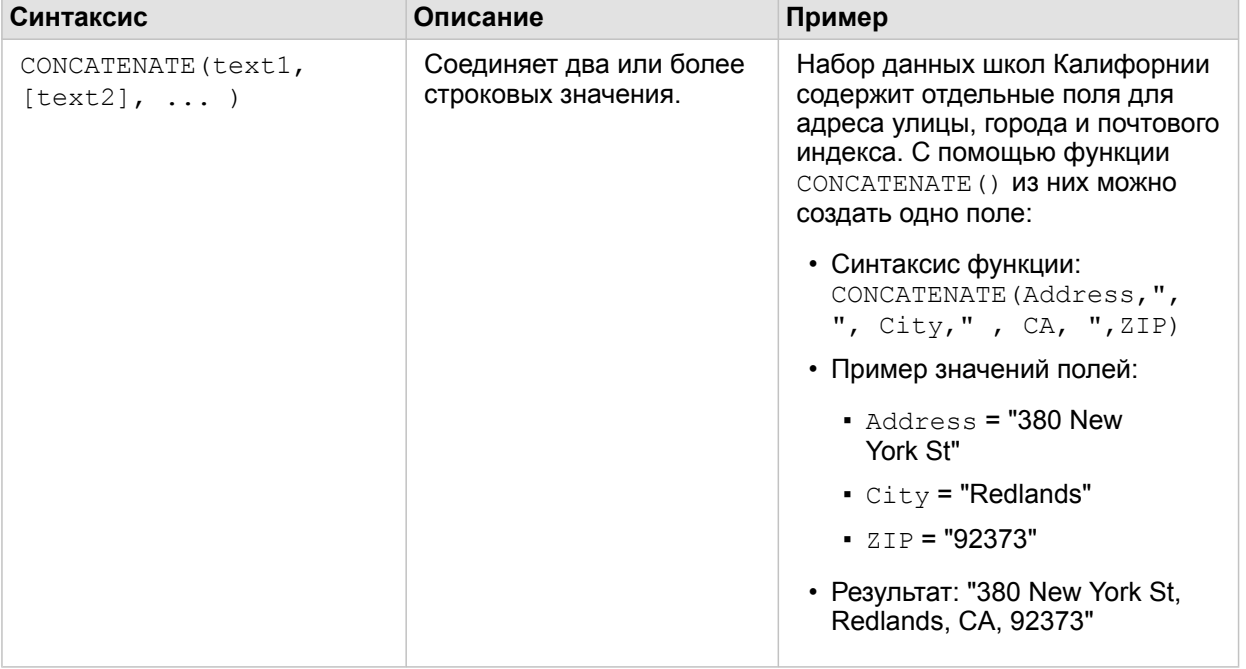

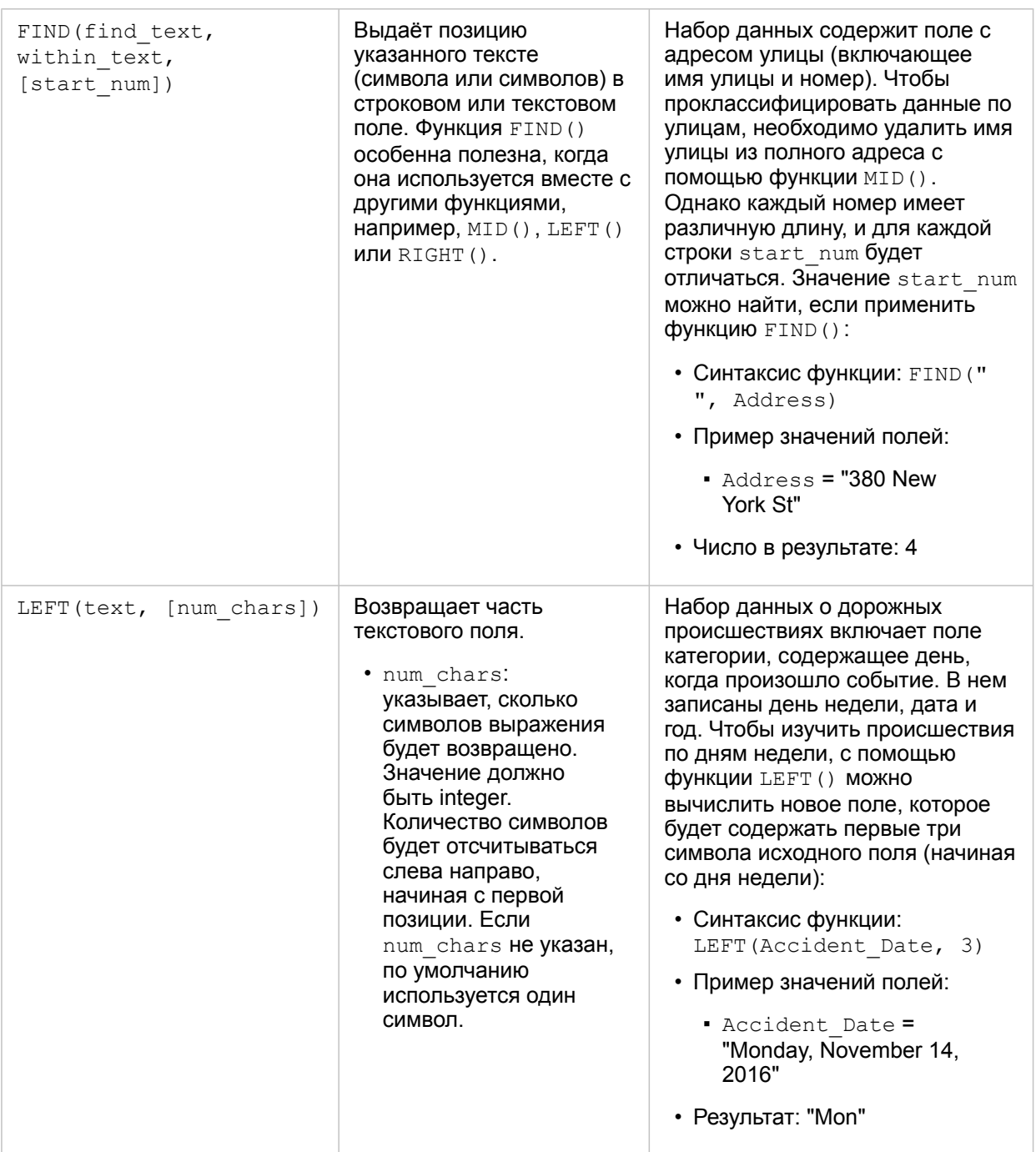

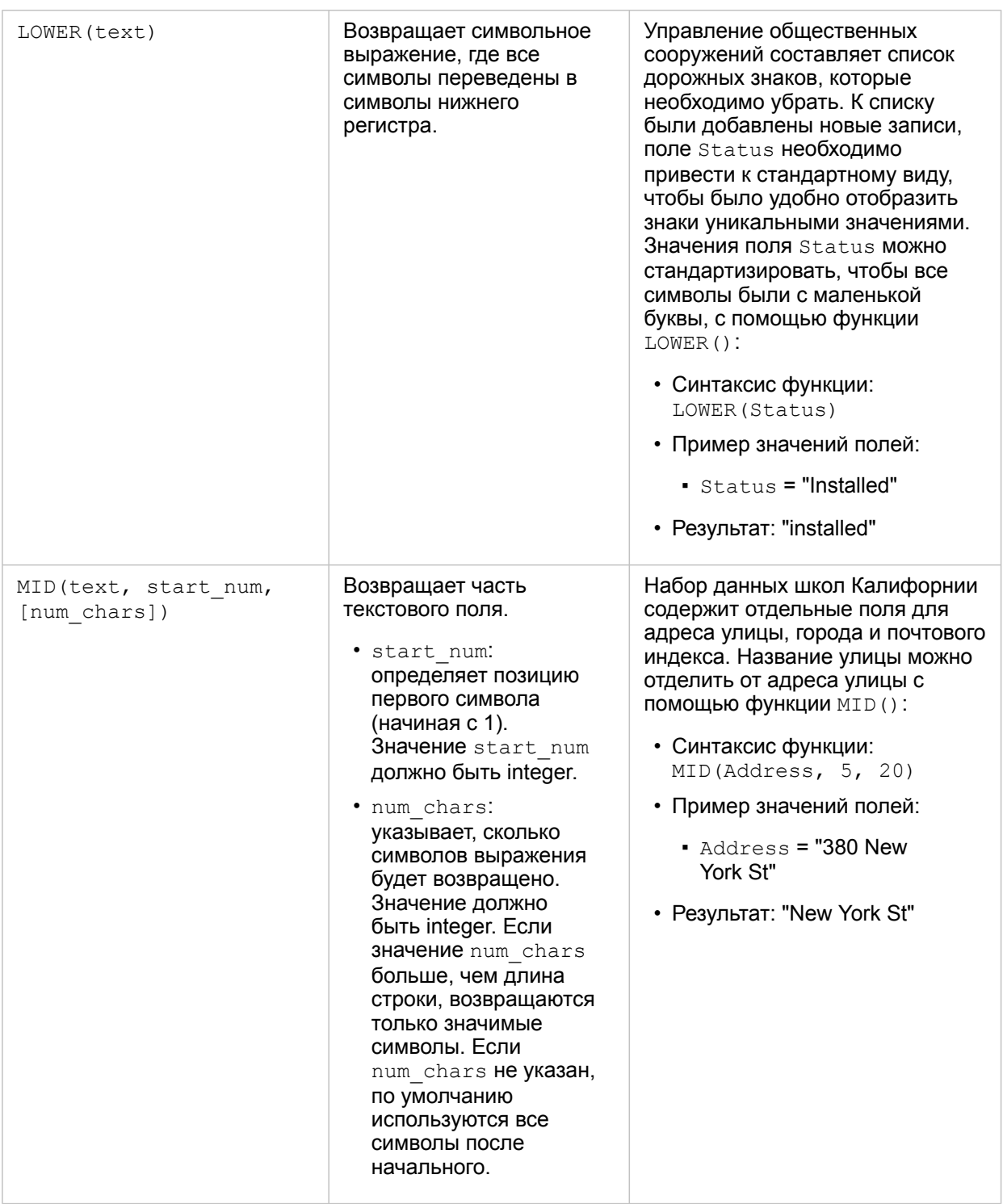

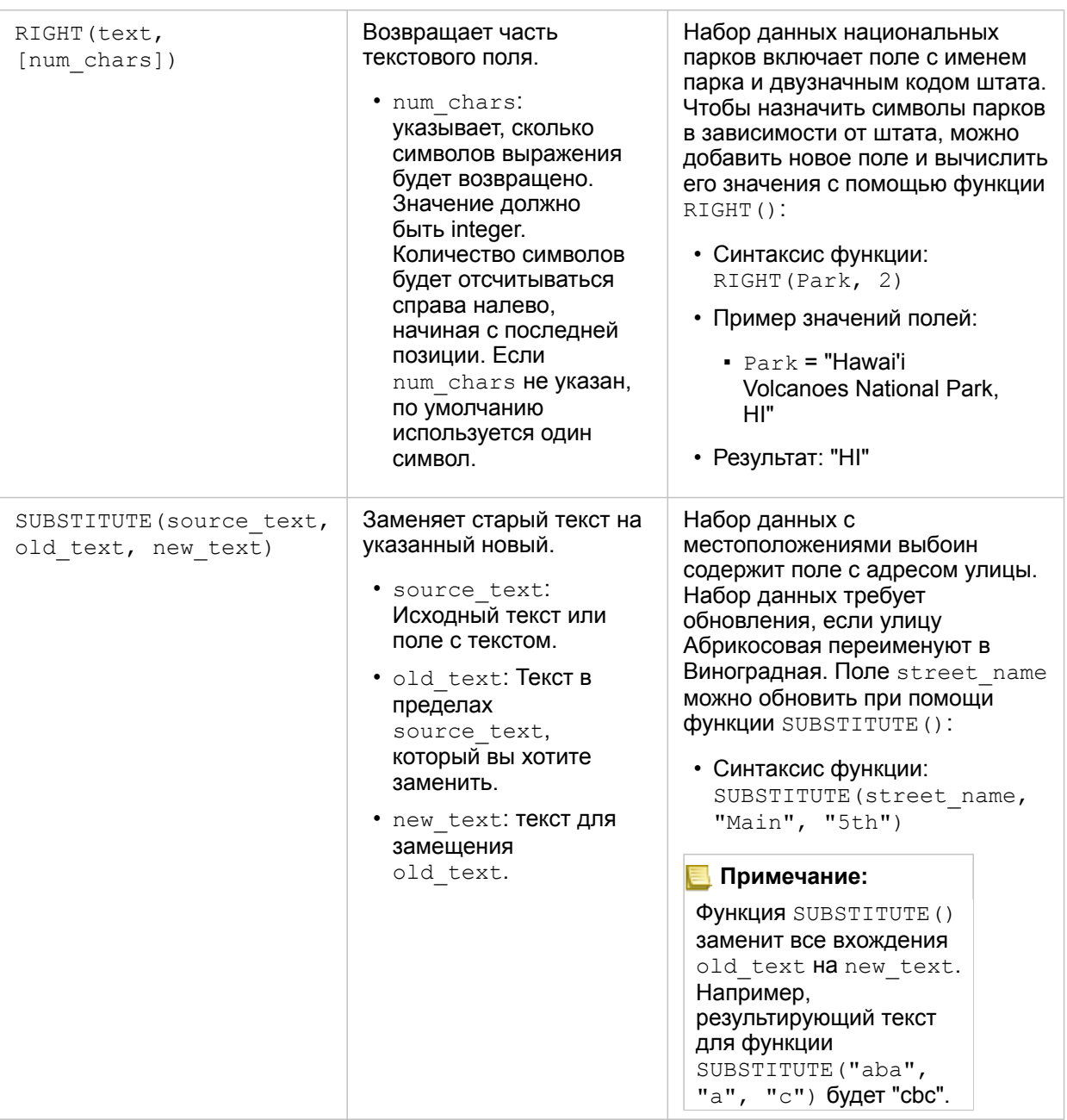

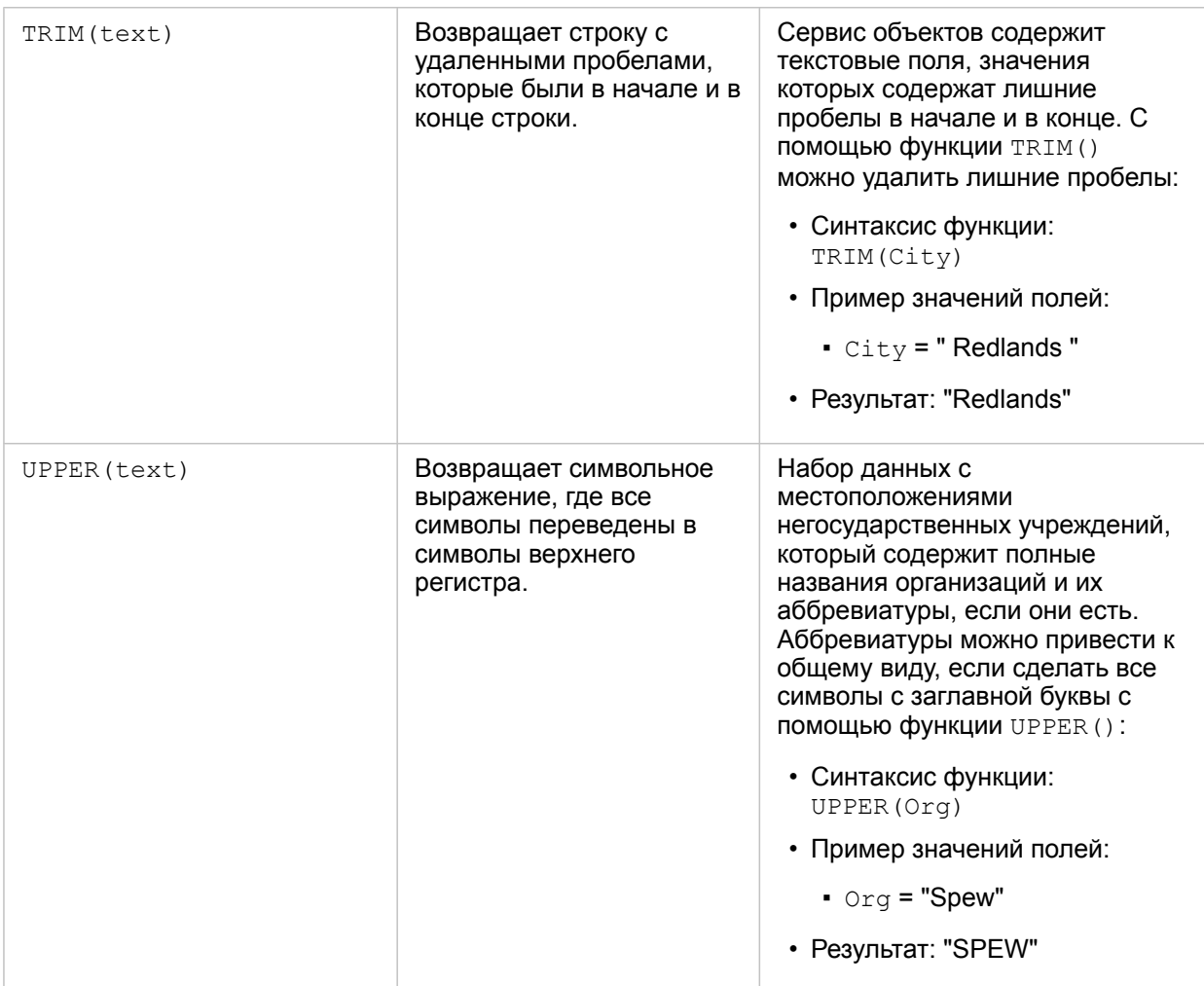

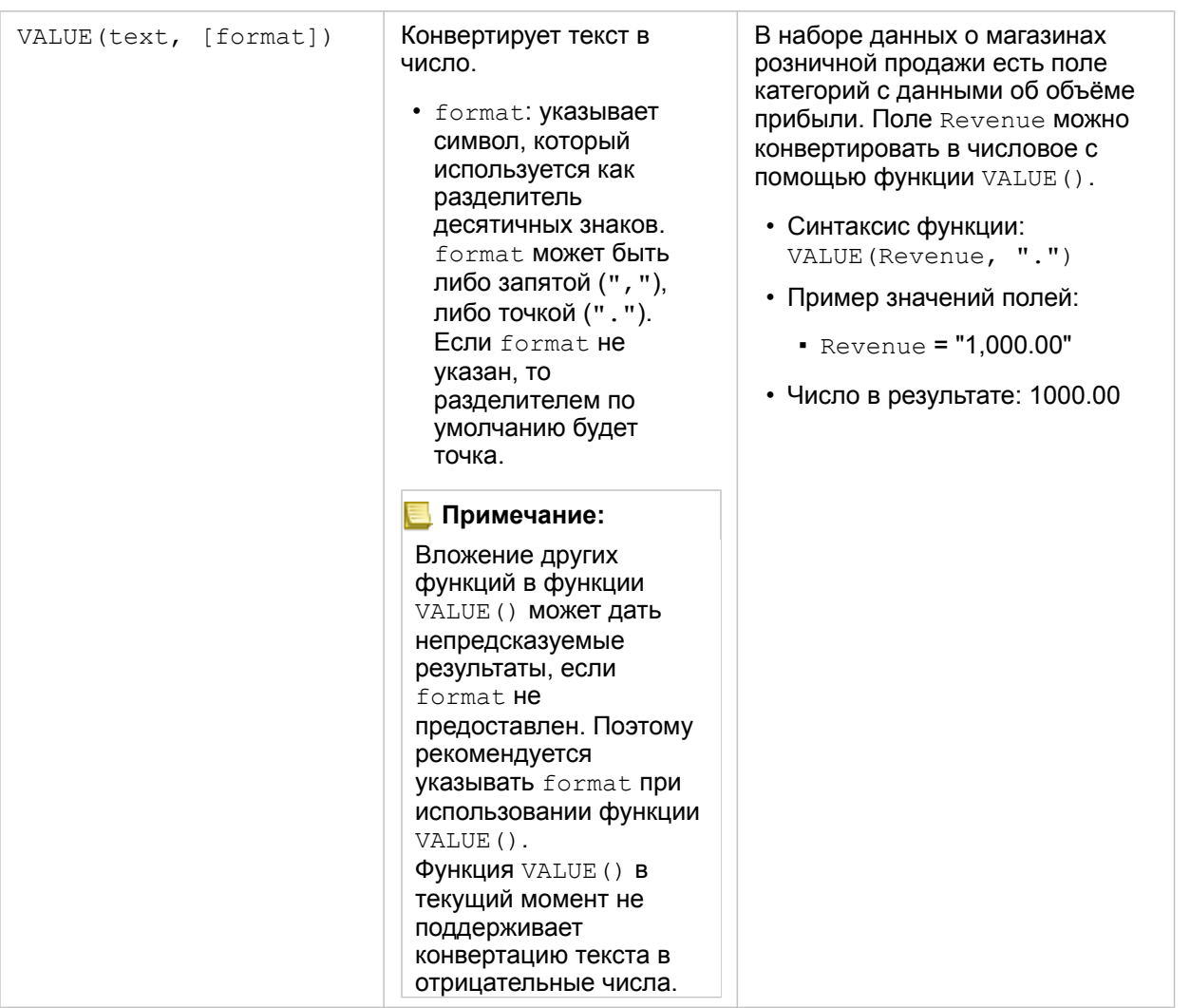

#### Числовые функции

Большинство числовых функций использует числовые входные данные и выдаёт в результате числовые данные. Числовые функции чаще всего используются в сочетании с другими функциями или как метод трансформирования данных.

Входными числами могут быть либо числовые константы, либо числовые поля. В некоторых примерах ниже в качестве входных данных используются числа, а не поля, что лучше объясняет работу функции.

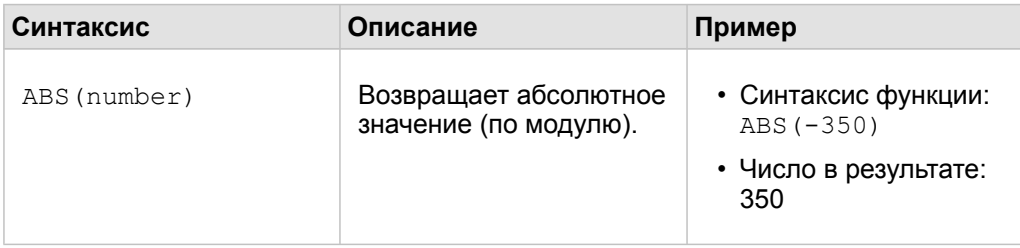

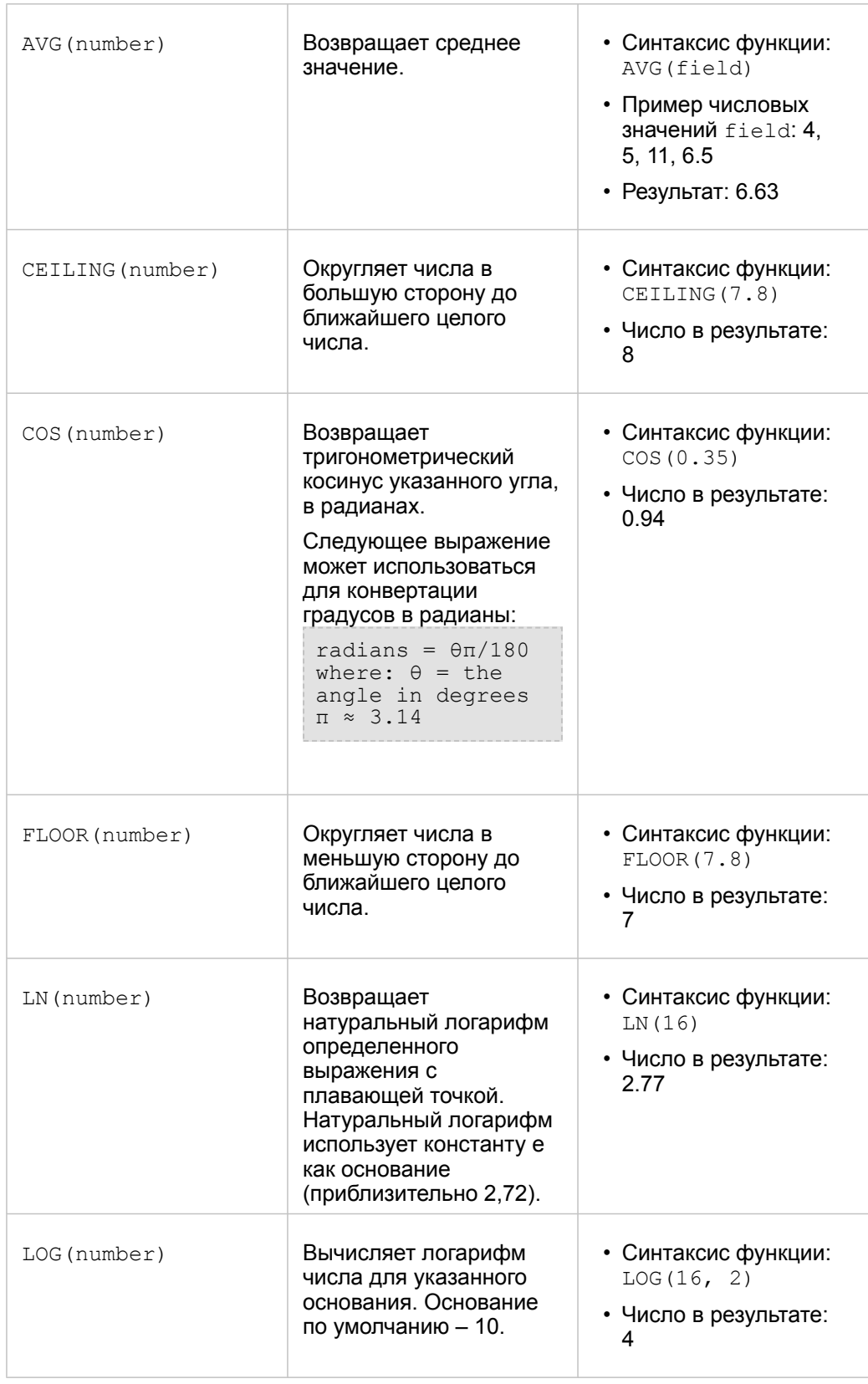

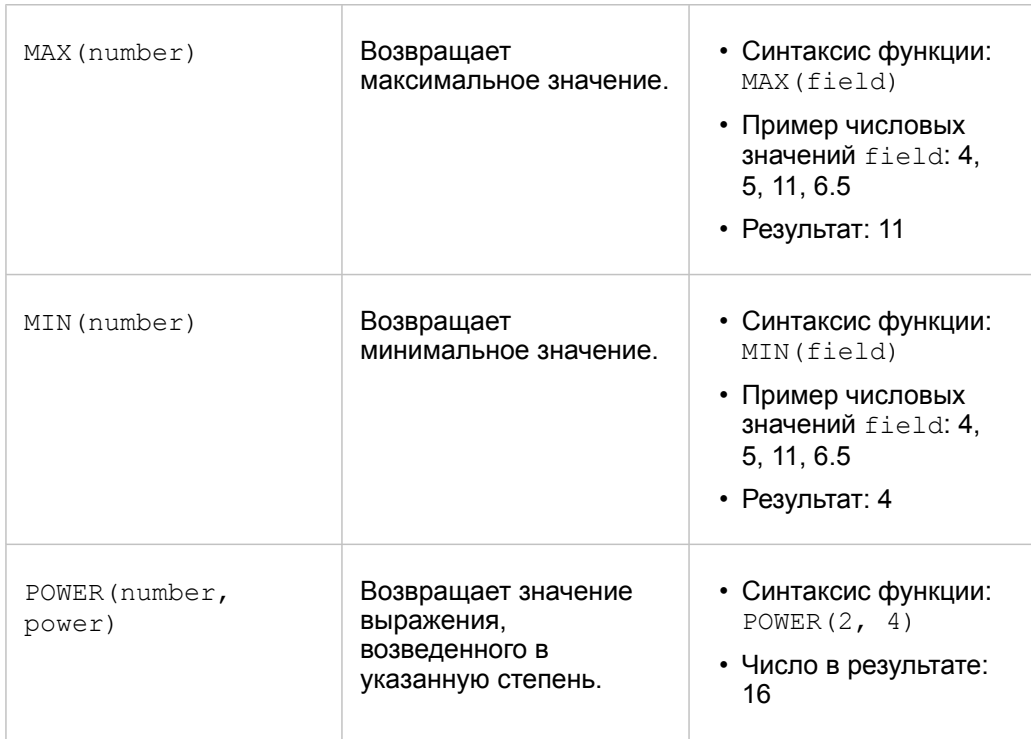
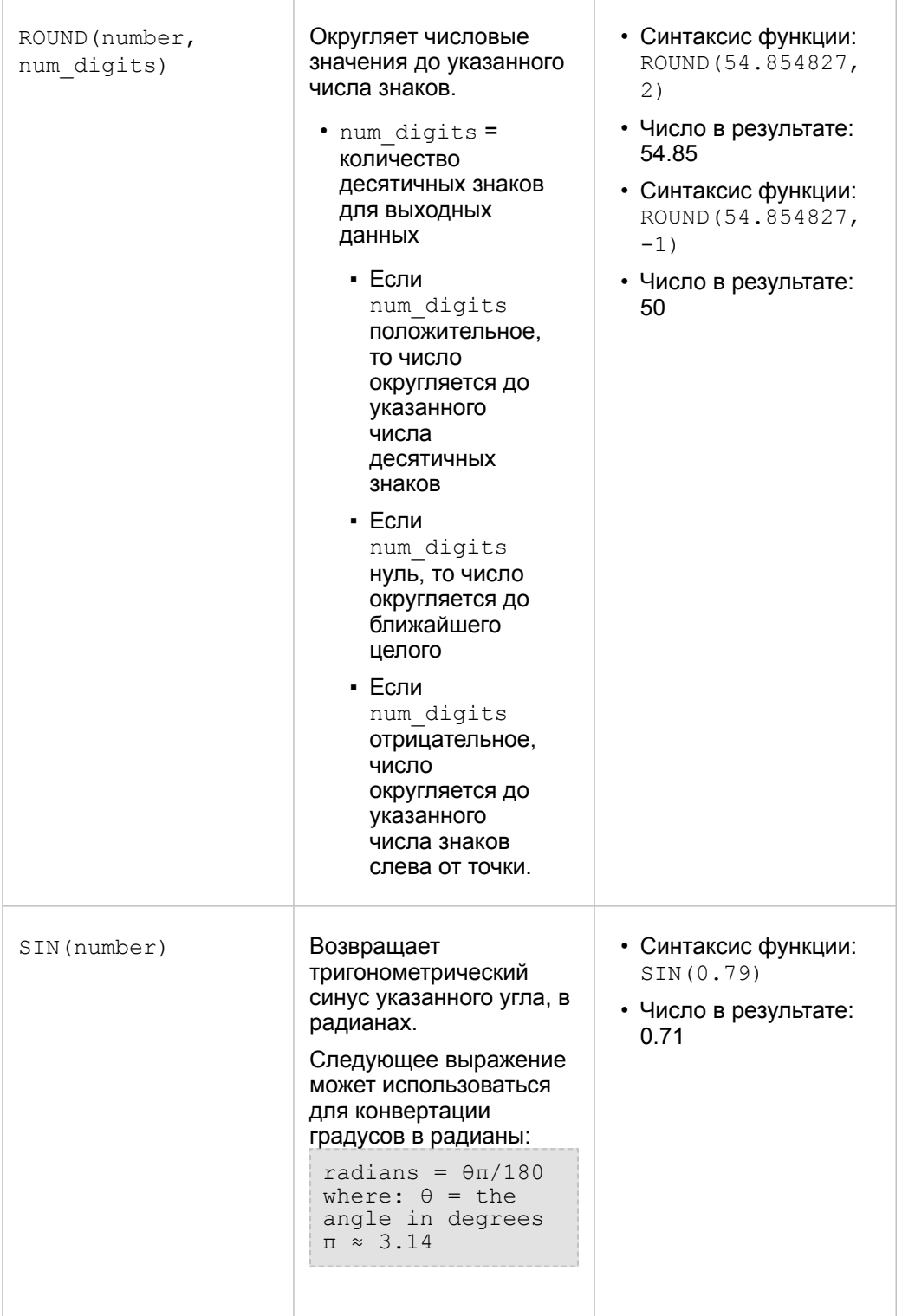

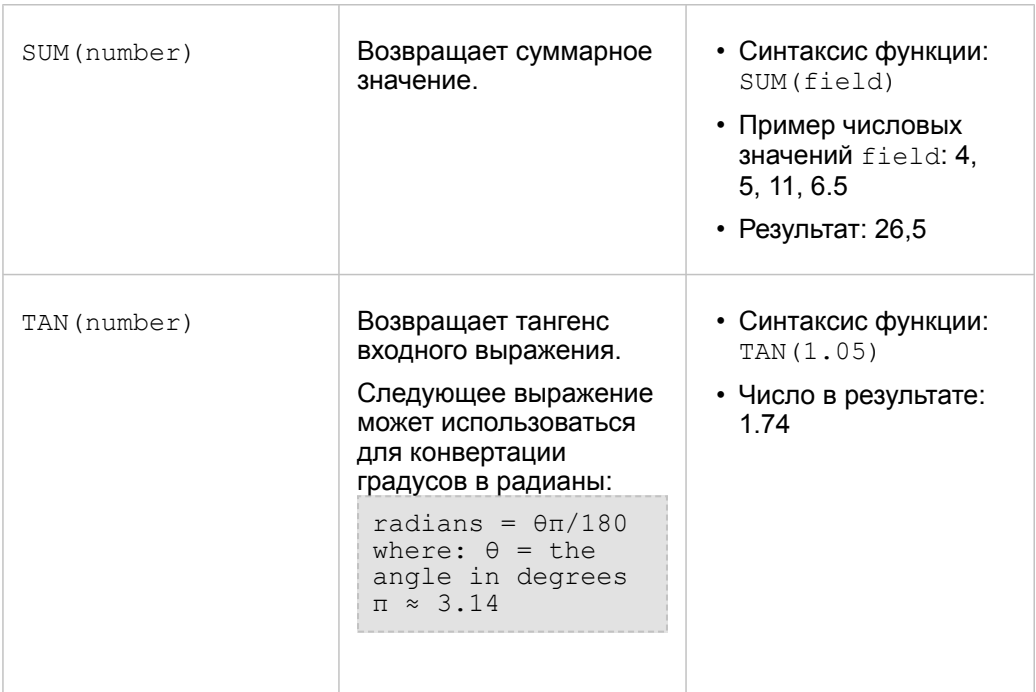

# Функции дат

Функции дат могут использовать поля дат, текст или могут не требовать входных данных. Это зависит от функции. Функция DATEVALUE() может использоваться для замещения поля даты в функции DATEDIF().

**Примечание:** Поля Дата/Время, используемые в функциях даты (например, DATEDIF()), должны иметь формат, включающий дату (другими словами, либо дату и время, либо только дату). Поля Дата/Время, содержащие только время не принимаются.

**Синтаксис Описание Пример**

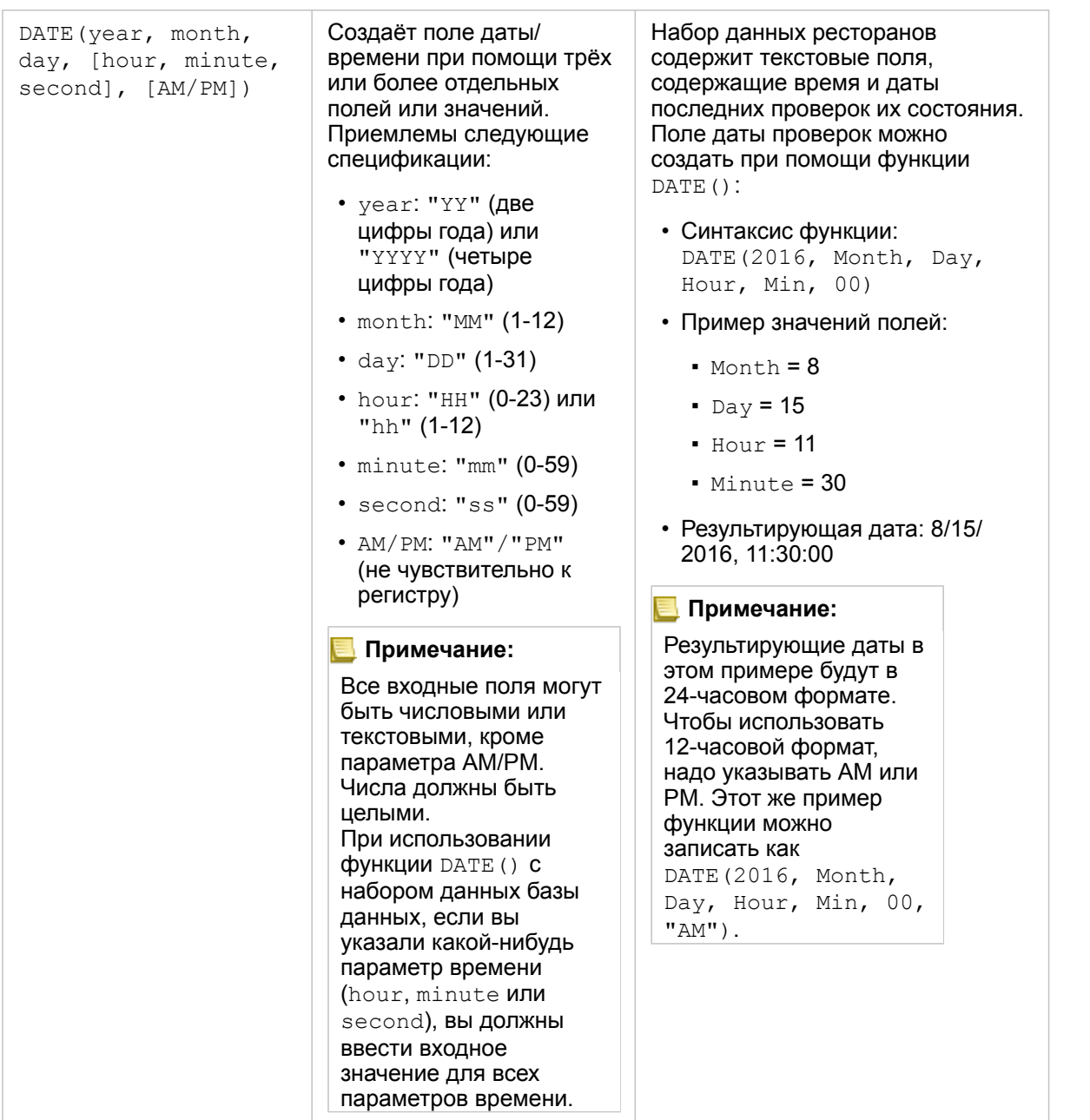

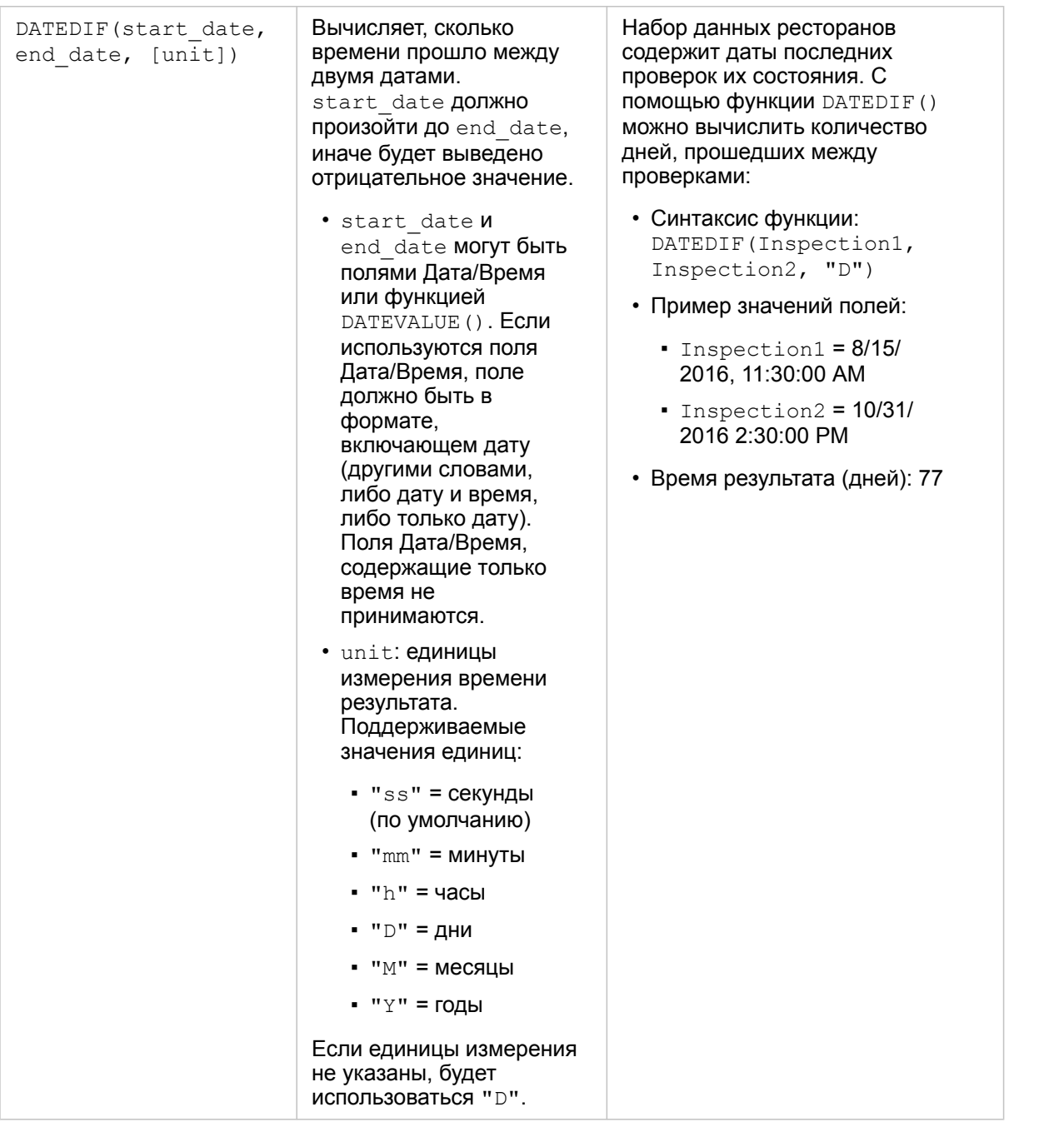

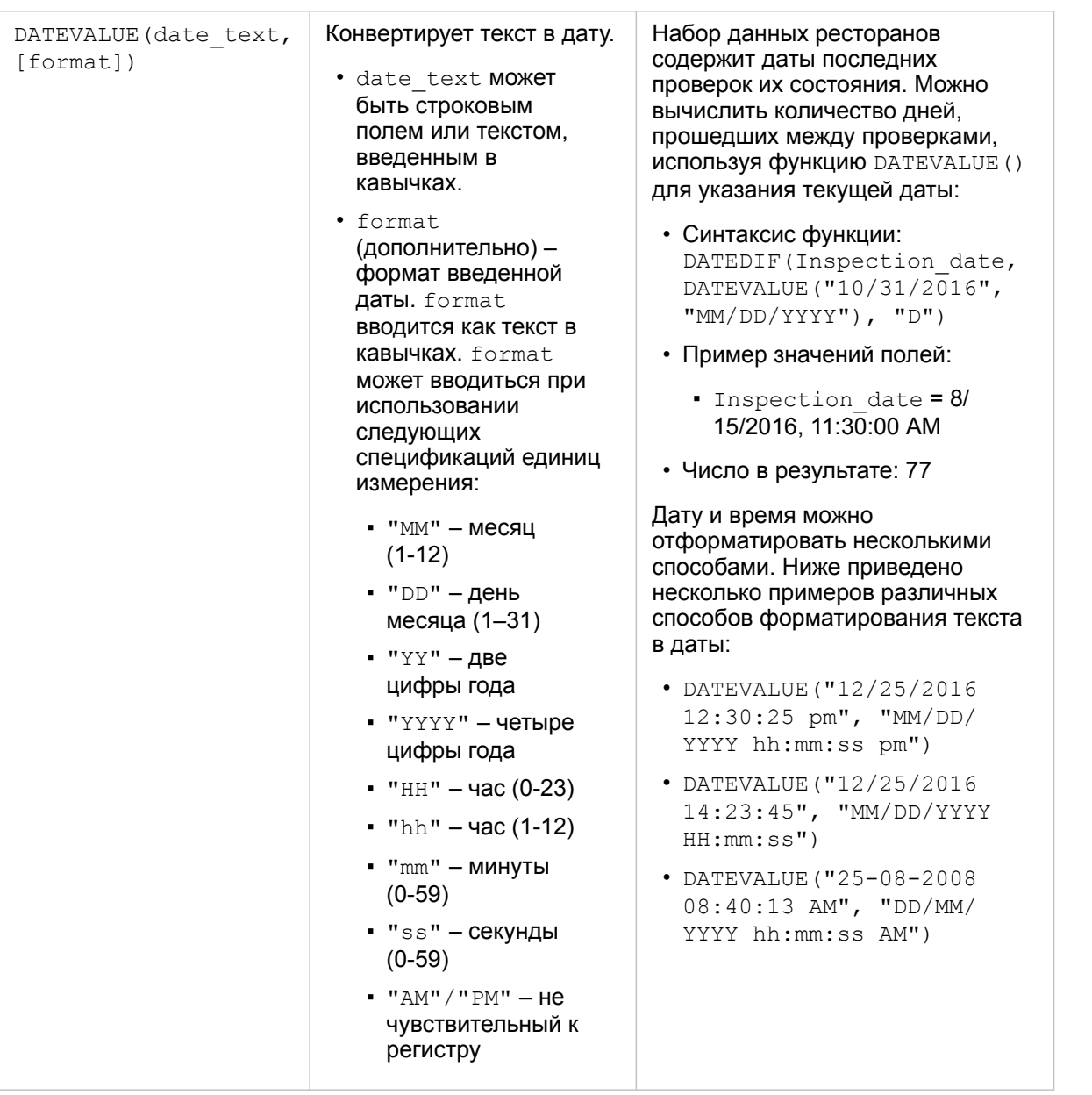

#### **Примечание:**

Вл ожение других функций в функции DATEVALUE () **МОЖЕТ** дать непредск а з уемые ре з ульт аты, если format не предоставлен. Поэ том у рекоменду е тся указывать format <mark>при</mark> помещении функций внутри DATEVALUE(). Даты, ук азанные б е з ра зделит елей (например, "10312016"), будут рассматриваться как миллисекунды, если не предоставлен format. Поэтому рекомендуется ук азыв ать формат при вв оде дат б е з ра зделит елей. Формат данных с ра зделит елями, но б е з yказанного format, б удет ав томатически распознав аться. Если формат нев озможно распознать, по умолчанию буде т применяться "MM-DD-YY". Функция DATEVALUE() может считыв ать т ольк о текст, вв еденный в кавычках, или строковые поля. Поле даты/времени не може т использов аться в к ачестве вх одных данных функции Novymerraum Insights 3.4<br>
Вложение друг<br>
функций в функций в функций в функций в функций в функций в функты, если<br>
дать методежились по делоставитель и совмендуется<br>
редоставить и указывать бот помощении функции дритри DA

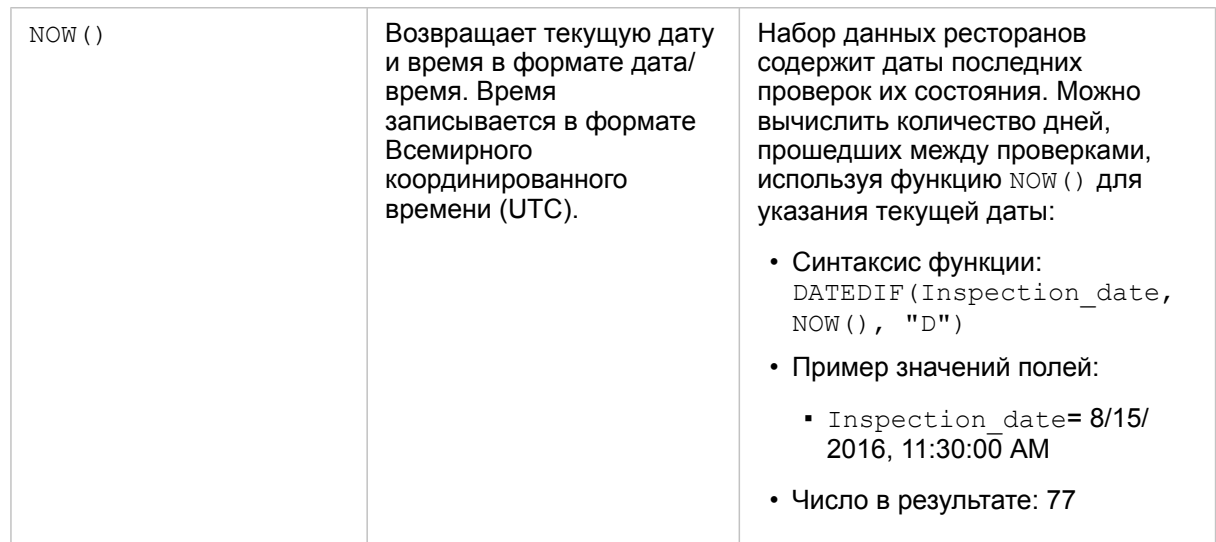

## Логические функции

Логические функции используют строковые или числовые входные данные и выдают в результате строковые или числовые данные. Входные данные могут быть либо буквенными (текст, помещенный в кавычки, или числа-константы), либо значениями поля. В следующей таблице в качестве примеров используются комбинации полей и буквенных значений, а также примеры значений, которые могут находиться в заданных полях.

**Синтаксис Описание Пример**

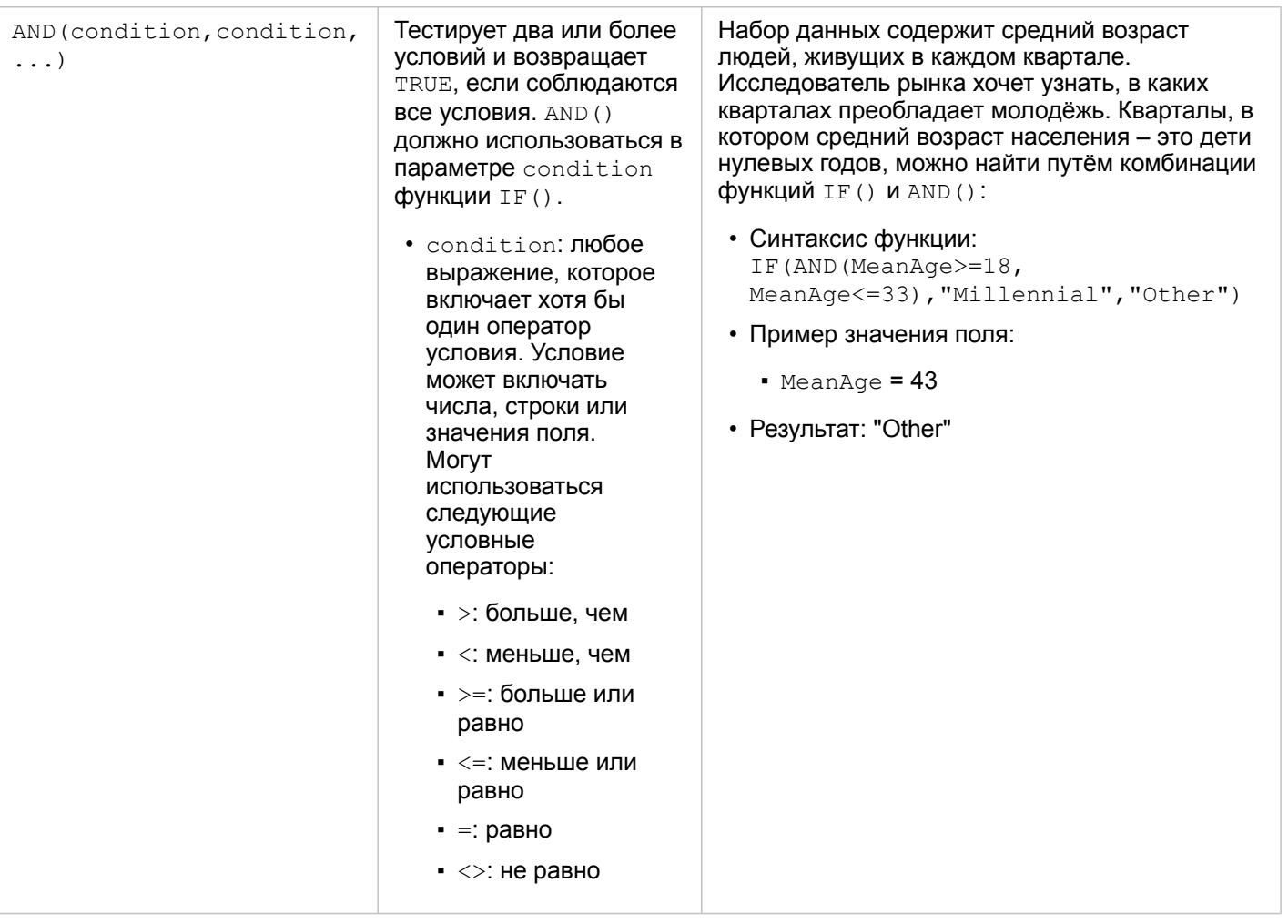

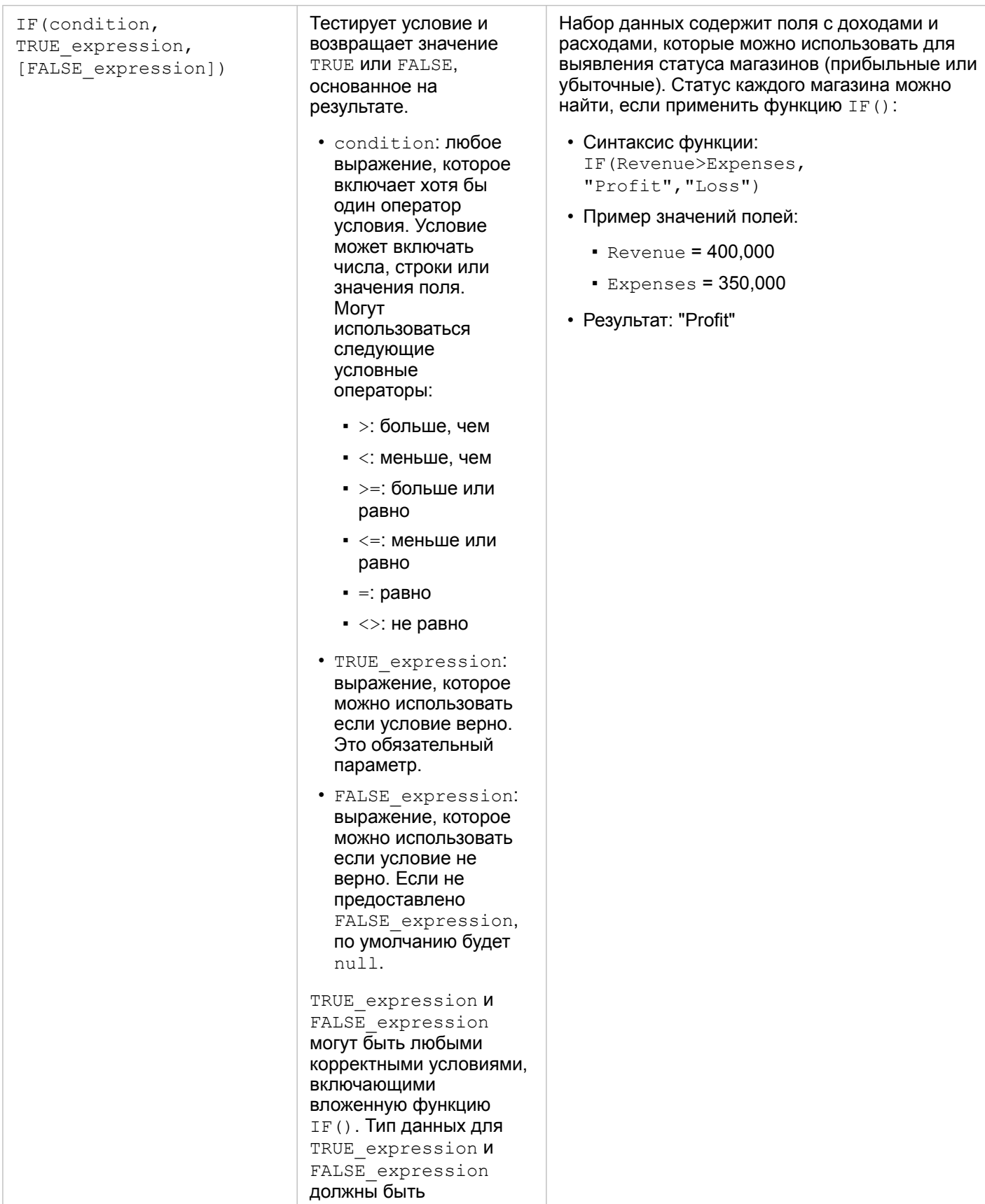

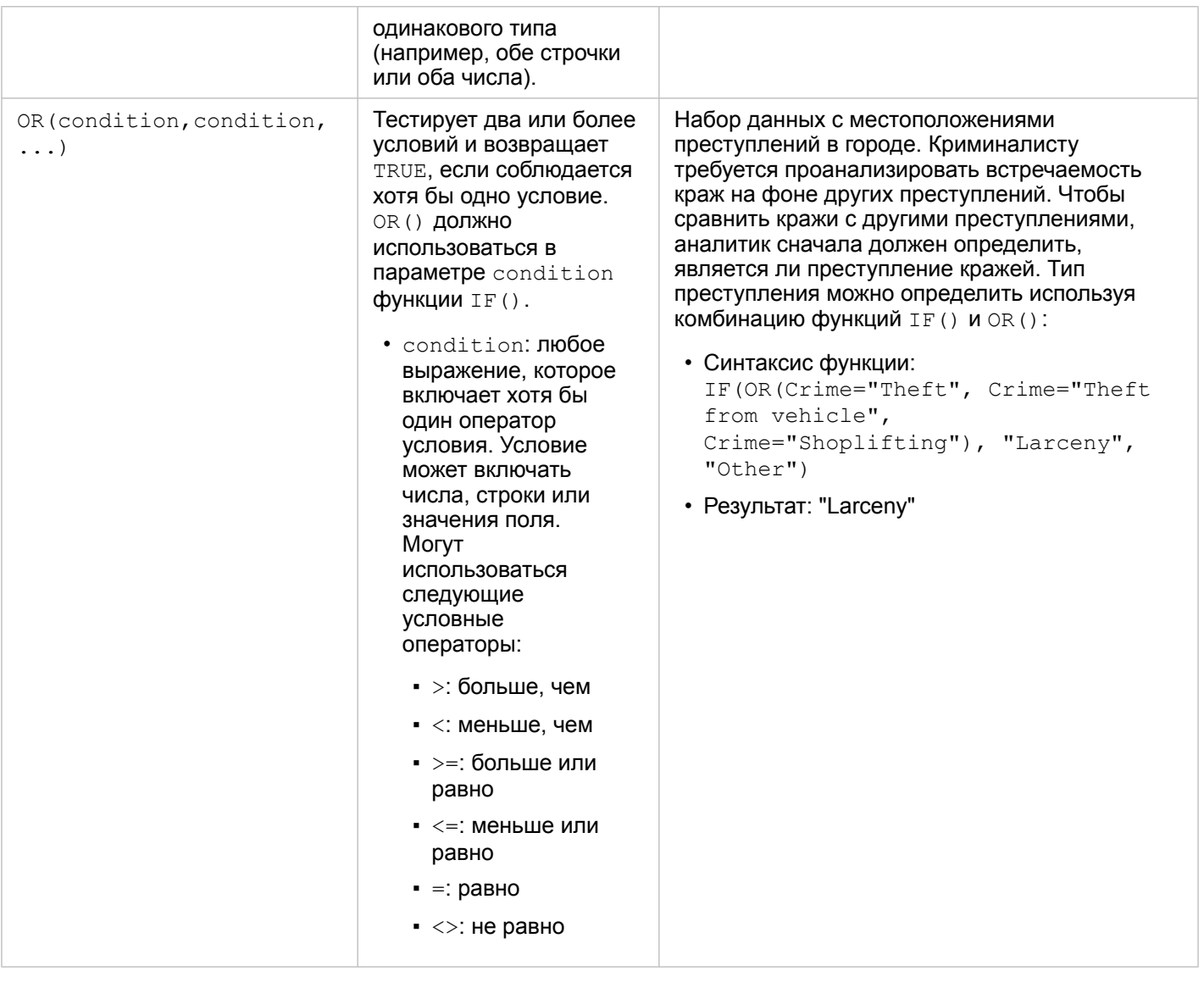

Документация Insights 3.4

# Карточки

# Фильтры данных

Атрибутивные фильтры используют запросы для ограничения объема данных, с которым вы работаете, без изменения базовых данных. Фильтры будут ограничивать то, что вы сможете увидеть на странице или карточке во время сеансов до тех пор, пока вы не измените эти фильтры или не сбросите их. Вы можете отфильтровать поля дат, числовые, доля\ отношение и строковые поля на уровне набора данных или в отдельной карточке.

Один или несколько фильтров:

- могут применяться к отдельной карточке
- могут применяться ко всем карточкам из одного набора данных
- могут быть кумулятивными, позволяя фильтровать данные, как на уровне набора данных, так и на уровне карточки
- **Примечание:** Фильтрация вычисляемого поля из набора данных базы данных не поддерживается ни для фильтров наборов данных, ни для фильтров карточек.
	- Если настроить фильтры карточек на точку, в которой не возвращаются результаты, появится сообщение об ошибке карточки. Если значения фильтров не заданы, отображается пустая карта, пустая схема или пустая таблица. Попробуйте перенастроить фильтры.

# Пример

Розничная сеть планирует расширение на новые рынки в районе Чикаго. Маркетинговые исследования показали, что основные клиенты сети - это женщины от 30 до 45 лет с доходом на домохозяйство от \$75000. Аналитик должен использовать эту информацию, чтобы определить, в каких пригородах открывать магазины.

Аналитик собрал данные по участкам переписи в Чикаго, включая общую численность населения, численность женщин по возрастам и средний доход на домохозяйство. Он вычислил новое поле, где численность женщин в возрасте от 30 до 45 лет дается в процентах к общей численности населения. Закончив подготовку, аналитик готов применить фильтры и найти группы участков переписи, которые соответствуют критериям маркетинга.

Первый фильтр применяется к вычисленному полю. После изучения распределения данных, аналитик решил установить порог численности женщин возраста от 30 до 45 лет в 20 процентов. Второй фильтр создается для среднего дохода на домохозяйство, который, согласно исследованию, должен быть не ниже \$75000.

Всего за несколько шагов аналитик уменьшил объем данных до 18 групп участков, лучше всего подходящих для новых магазинов. Теперь можно совместить полученные данные с информацией о зонировании и стоимостью аренды для поиска наилучшего местоположения.

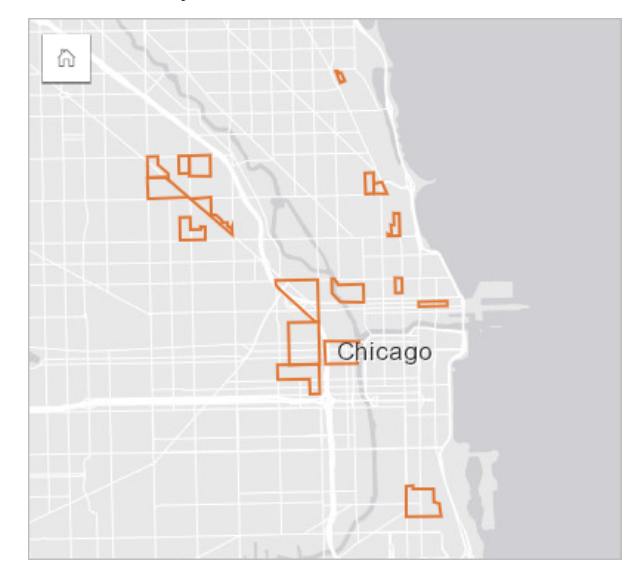

# Типы фильтров

Атрибутивный фильтр можно применить либо ко всему набору данных, либо к одной карточке. К набору данных или карточке можно применить несколько фильтров. Если к одинаковым данным применяется несколько фильтров, они обрабатываются как соединенные условием AND.

## Фильтр набора данных

Фильтр набора данных применяется к полю с панели данных и действует во всех карточках, использующих этот набор данных, независимо от того, отображается ли на этих карточках отфильтрованное поле.

Используйте следующие шаги для создания фильтра набора данных:

- 1. На панели данных наведите курсор на поле, к которому будет применяться фильтр.
- 2. Нажмите кнопку **Фильтр набора данных 了**, расположенную напротив поля.

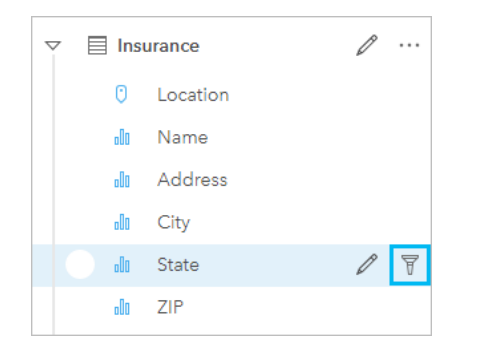

3. Настройте фильтр, чтобы на ваших карточках были только необходимые данные.

#### 4. Щёлкните **Применить**.

Все карточки из одного набора данных будут обновлены, отображая настройки фильтра.

#### Фильтр карточек

Фильтр карточки применяется только к данным, отображающимся на одной карточке. Поэтому, фильтры карточек могут использоваться для проведения сравнений в наборе данных с помощью создания различных представлений одних и тех же данных.

После применения фильтра карточки, на кнопке **Фильтр карточки** <sup>•</sup> отобразится число примененных к карточке фильтров. Итоговый набор данных **на** также добавится к панели данных с тем же фильтром, что и на уровне набора данных. Если новые карточки создаются с использованием итогового набора данных, все карточки будут ссылаться на фильтр набора данных в итоговом наборе данных, а фильтр карточки будет удален из исходной карточки. Поскольку исходная карточка также ссылается на итоговый набор данных, в отображаемых данных изменений не будет.

Используйте следующие шаги для создания фильтра карточки:

- 1. Щелкните карточку, для которой вы хотите создать фильтр, чтобы активировать ее.
- 2. Щелкните кнопку **Фильтр карточек** . Откроется панель **Фильтр карточек**.

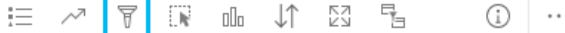

- 3. Выберите в списке поле, по которому будет применен фильтр.
	- **Примечание:** Если на карточке уже есть фильтр, он будет указан на панели **Фильтр карточек**. Новый фильтр можно создать, щелкнув **Новый фильтр** перед выбором поля фильтрации.
- 4. Настройте фильтр, чтобы на ваших карточках были только необходимые данные.
- 5. Щёлкните **Применить**.

Обновится только текущая карта в соответствии с настройками фильтра.

## Фильтрация числового поля или поля доли/отношения

Числа и доли/отношения являются непрерывными данными, которые фильтруются изменением диапазона отображаемых значений. Когда вы фильтруете числовое поле или поле доля/отношение, вы видите гистограмму с бегунком в нижней части. На гистограмме значения поля агрегируются в бины равных интервалов и отображается

частота значений в каждом бине. Гистограмма позволяет видеть, каков объем данных, которые включаются или исключаются фильтром.

Переведите бегунок в крайнее нижнее и крайнее верхнее положения или щелкните узлы, чтобы ввести новое значение.

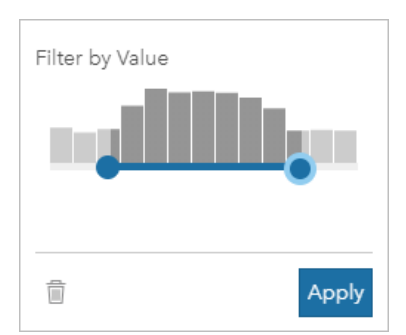

# Фильтр строкового поля

Строковые поля содержат текст или, в некоторых случаях, дискретные числовые значения (например, почтовые индексы являются скорее категорийными, нежели числовыми). При фильтрации строкового поля, вы выделяете или не снимаете выделение с уникальных значений, которые вы хотите отобразить или исключить. Для выбора или отмены выбора значений из строкового фильтра можно использовать следующие методы:

- Выбрать все: установите или снимите отметку **Выбрать все**, чтобы выбрать или отменить выборку всех значений фильтра.
- Щелчок мыши: используется для включения или отключения отдельных значений в фильтре. Будут выбраны или отменены только значения, по которым вы щелкнули.
- Shift+щелчок мыши: включение или отключение нескольких значений. Будут выбраны или отменены для выбора все значения между первым указанным щелчком мыши значением и вторым указанным значением.
- **Примечание:** Shift + щелчок мыши можно использовать только для полей, содержащих не более 500 уникальных значений.

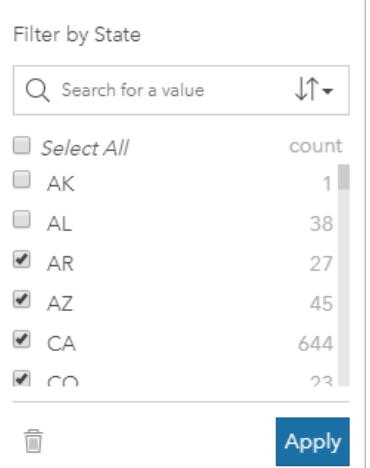

# Фильтр поля даты/времени

Поле даты/времени содержит временные данные. Поле даты/времени фильтруется изменением диапазона данных с

помощью выбора начальной и конечной дат в календаре или с помощью бегунка.

**Подсказка:** Расширенный фильтр можно использовать для включения в ваш фильтр функций даты, таких как DATEDIF() или NOW(). Примеры выражений с использованием дат и других функций см. в разделе Создание расширенных фильтров.

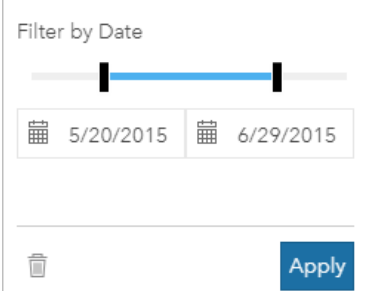

Поле даты/времени также содержит субполя, такие какYear и Month, которые хранятся и фильтруются как строковые поля.

# Удаление или обновление фильтра

Атрибутивные фильтры предоставляют определенный вид данных, но не влияют на базовые данные. Поэтому фильтр можно изменить или удалить, если он более не требуется.

**Подсказка:** Если вы планируете часто обновлять фильтр, вам может потребоваться использование кросс-фильтра или [готового фильтра](#page-423-0), вместо обычного фильтра атрибутов.

Используйте следующие шаги для обновления фильтра набора данных:

- 1. Щелкните активную кнопку Фильтр набора данных **?**.
- 2. Выполните одно из следующих действий:
	- Измените значения фильтра и нажмите **Применить**, чтобы обновить фильтр.
	- Щелкните кнопку Удалить фильтр **, чтобы удалить его. Вы также можете выбрать** все значения фильтров и щелкнуть **Применить**, чтобы удалить фильтр.

Используйте следующие шаги для обновления фильтра карточек:

- 1. Нажмите активную кнопку **Фильтр карточек**
- 2. Щелкните фильтр, который хотите обновить.
- 3. Выполните одно из следующих действий:
	- Измените значения фильтра и нажмите **Применить**, чтобы обновить фильтр.
	- Щелкните кнопку Удалить фильтр **DECA идалить его. Вы также можете выбрать все** значения фильтров и щелкнуть **Применить**, чтобы удалить фильтр.

# Кросс-фильтры

Кросс-фильтры используются как один из способов фильтрации данных с помощью выборки на другой карточке. Если кнопка **Включить кросс-фильтр** я на карточке активирована, то всякий раз, когда будет сделана совместимая

выборка, к этой карточке будет применяться фильтр. Чтобы выборка была совместимой, карточка с фильтром и карточка с выборкой должны использовать один и тот же набор данных.

Кросс-фильтры могут применяться ко всем диаграммам и таблицам. Но полиномиальные линии трендов на точечных диаграммах при использовании кросс-фильтров не поддерживаются.

Кросс-фильтры несовместимы с итоговыми наборами данных, созданными при помощи возможностей [Создать буфер/](#page-362-0) [Время в пути,](#page-362-0) [Вычислить плотность](#page-378-0) или [Найти ближайшие.](#page-381-0) Также кросс-фильтры не могут использоваться с удаленными векторными слоями, такими как слои Living Atlas, со слоями картографического сервиса или наборами данных из хранилища больших пространственно-временных данных В тех случаях, когда используются эти типы наборов данных, ваши выборки будут выглядеть так, как если бы кнопка **Включить кросс-фильтры** была выключена. Если требуется применить кросс-фильтр к карточке с одним из этих наборов данных, можно [скопировать набор данных](#page-112-0) в рабочую книгу и применить кросс-фильтр к карточкам, созданным при копировании.

# Ресурсы

Изучите следующие ресурсы, чтобы узнать больше о фильтрах:

- [Добавление готового фильтра](#page-423-0)
- [Расширенные фильтры](#page-305-0)
- [Пространственный фильтр](#page-373-0)

# <span id="page-305-0"></span>Создание расширенных фильтров

Основой усовершенствованных фильтров служит выражение, которое может использоваться для создания пользовательского фильтра на уровне набора данных или карточки. Усовершенствованным фильтрам доступны те же операторы (например, +, ÷, > и <>) и функции, что и вычисленным полям.

**Примечание:** Расширенные фильтры в настоящее время недоступны для [удаленных векторных слоев](#page-101-0), таких как наборы данных ArcGIS Living Atlas of the World.

Расширенные фильтры используются, когда запрос является сложным, или некоторая информация неизвестна или требует вычисления. Ниже приводятся примеры использования усовершенствованных фильтров:

- У вас имеется набор данных о школах по всем штатам Америки, но вы хотели бы выполнить анализ по школам в графстве Даллас, штат Техас. Обычный фильтр для графства Даллас возвращает школы в Алабаме, Айове и Техасе. Усовершенствованный фильтр, используя выражение County="Dallas" AND State="Texas", применит фильтр к набору данных так, что будут возвращены только школы графства Даллас штата Техас.
- У вас есть набор данных с местоположениями магазинов, доходами и расходами, но вы хотите видеть только убыточные магазины. Усовершенствованный фильтр, используя выражение Revenue<Expenses, применит фильтр к набору данных так, что будут возвращены только те магазины, в которых расходы выше доходов.
- Имеется набор данных с местоположениями гидрантов, датами и статусом их проверки за несколько лет, а вам необходимо видеть только проверки поврежденных гидрантов, прошедшие в 2018 и позднее. Расширенный фильтр, используя выражение InspectionDate>=DATE(2018,01,01)AND Status="Damaged", применит фильтр к набору данных так, что будут возвращены только оценки ущерба, выполненные после 1 января 2018 года.
	- **Примечание:** Функция даты, например DATE(), DATEVALUE() или NOW(), должна применяться в выражении расширенного фильтра с использованием поля даты/времени. Дата, введенная как строковое значение (например, "01/01/2018" для 1 января 2018 года), не будет считываться и не приведет к результатам.

## Применение усовершенствованных фильтров на уровне набора данных

Для применения усовершенствованного фильтра на уровне набора данных выполните следующие шаги:

- 1. Выберите набор данных, к которому вы хотели бы применить фильтр на панели данных.
- 2. Нажмите кнопку **Опции набора данных** рядом с соответствующим набором данных.
- 3. В меню опций набора данных щелкните **Усовершенствованный фильтр**.
- 4. Щелкнув внутри окна **Выражение пользовательского фильтра**, вы увидите доступные поля и функции и сможете начать написание своего выражения.
- 5. В нижней части окна Выражение пользовательского фильтра наблюдайте зеленую метку √, означающую, что выражение корректно.
	- **Примечание:** В выражении должен присутствовать пригодный для фильтра условный оператор, такой как < , = или <> (например, Revenue-Expenses>100000). Если выражение написано в виде вычисления (например, Revenue-Expenses), тогда это выражение может быть проверено, но не может использоваться в качестве фильтра.
- 6. Щелкните **Применить**.

Выражение будет применено ко всему набору данных. Все карточки, которые были созданы с помощью этого набора данных, будут обновлены.

## Применение усовершенствованных фильтров на уровне карточки

Для применения усовершенствованного фильтра на уровне карточки выполните следующие шаги:

- 1. Создайте карту, диаграмму или таблицу с помощью набора данных, к которому вы хотели бы применить фильтр.
- 2. Нажмите кнопку **Фильтр карточки** у на панели инструментов соответствующей карточки.
- 3. На панели **Новый фильтр** выберите **Усовершенствованный**.
- 4. Щелкнув внутри окна **Выражение пользовательского фильтра**, вы увидите доступные поля и функции и сможете начать написание своего выражения.
- 5. В нижней части окна **Выражение пользовательского фильтра** наблюдайте зеленую метку √, означающую, что выражение корректно.
	- **Примечание:** В выражении должен присутствовать пригодный для фильтра условный оператор, такой как < , = или <> (например, Revenue-Expenses>100000). Если выражение написано в виде вычисления (например, Revenue-Expenses), тогда это выражение может быть проверено, но не может использоваться в качестве фильтра.

#### 6. Щелкните **Применить**.

Данное выражение было применено только к фильтруемой карточке. Другие карточки, использующие тот же набор данных, не изменились.

**Примечание:** Активная кнопка Фильтр карточек показывает количество фильтров, примененных к карточке, включая расширенные фильтры. При создании расширенного фильтра для карточки итоговый набор данных  $\mathbb{E}$  также добавится к панели данных с тем же фильтром, что и на уровне набора данных. Если новые карточки создаются с использованием итогового набора данных, то все карточки будут ссылаться на фильтр набора данных в итоговом наборе данных, а фильтр карточки будет удален из исходной карточки. Поскольку исходная карточка также ссылается на итоговый набор данных, в отображаемых данных изменений не будет.

# Удаление или обновление расширенного фильтра

Для обновления расширенного фильтра на уровне набора данных выполните следующие шаги:

- 1. Нажмите кнопку **Опции набора данных «Для набора данных, к которому применен расширенный фильтр.**
- 2. Нажмите **Расширенный фильтр** в меню опций набора данных.
- 3. Вы можете сделать следующее:
	- Измените выражение фильтра и нажмите **Применить**, чтобы обновить фильтр.
	- Чтобы удалить фильтр, щелкните кнопку **Удалить фильтр ...**

Для обновления расширенного фильтра карточки выполните следующие шаги:

- 1. Нажмите активную кнопку **Фильтр карточек**
- 2. Щелкните фильтр, который хотите обновить.
- 3. Вы можете сделать следующее:
	- Измените значения фильтра и нажмите **Применить**, чтобы обновить фильтр.

• Чтобы удалить фильтр, щелкните кнопку Удалить фильтр **.**.

# Примеры выражений

В следующей таблице приведены примеры типов выражений, которые можно использовать в расширенных фильтрах:

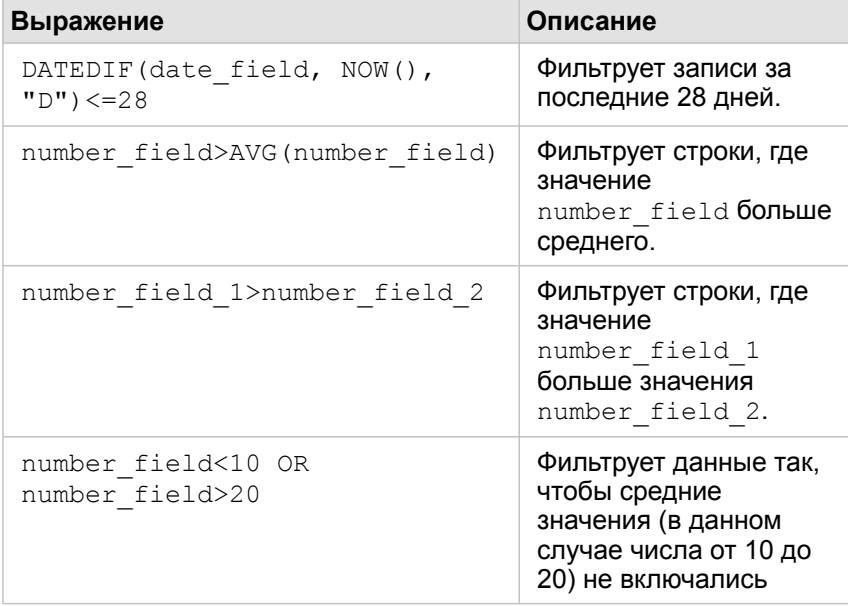

# Создание выборок

Выборки помогают нацелиться на область, представляющую определенный интерес, например, необычно высокие или низкие значения в данных, и позволяют выделить особенности таких данных на связанных картах, графиках и в таблицах. В отличие от фильтров выборки на карточках являются временными. Не меняя исходных данных, выборки оказывают влияние на результаты анализа и статистические сводки, поскольку в этих действиях используется только текущая выборка. Тем не менее, нельзя выполнить анализ и обновить его результаты по новой выборке.

**Подсказка:** Выборки могут использоваться для пространственной фильтрации данных и для создания других карт, диаграмм или таблиц; для этого необходимо перетащить выборки на карту, диаграмму или в область размещения таблицы на вашей странице.

# Карточки карты

Пространственные объекты на карте можно выбрать при помощи инструмента выборки, путём взаимодействия с легендой или сделав выборку на другой карточке, где отображаются эти же данные. Очистить выборку можно просто щёлкнув пустую область на карте.

# Инструменты выборки

Инструментами выборки можно выбрать один или несколько объектов на карте. При щелчке объекта на карте курсор всегда будет работать, как инструмент **Выбрать**, если при этом не выбран какой-либо другой инструмент. Вы можете получить доступ к инструментам выборки при помощи кнопки **Инструменты выборки** на панели инструментов карты.

В следующей таблице приводятся пять основных инструмента выборки, которыми можно пользоваться на карточках карты.

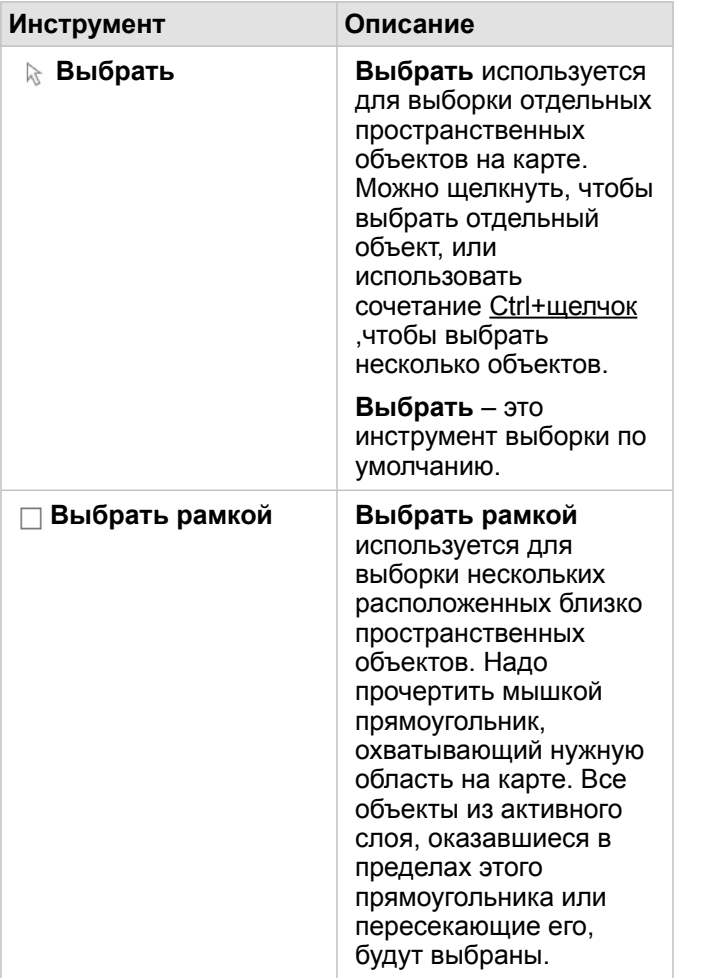

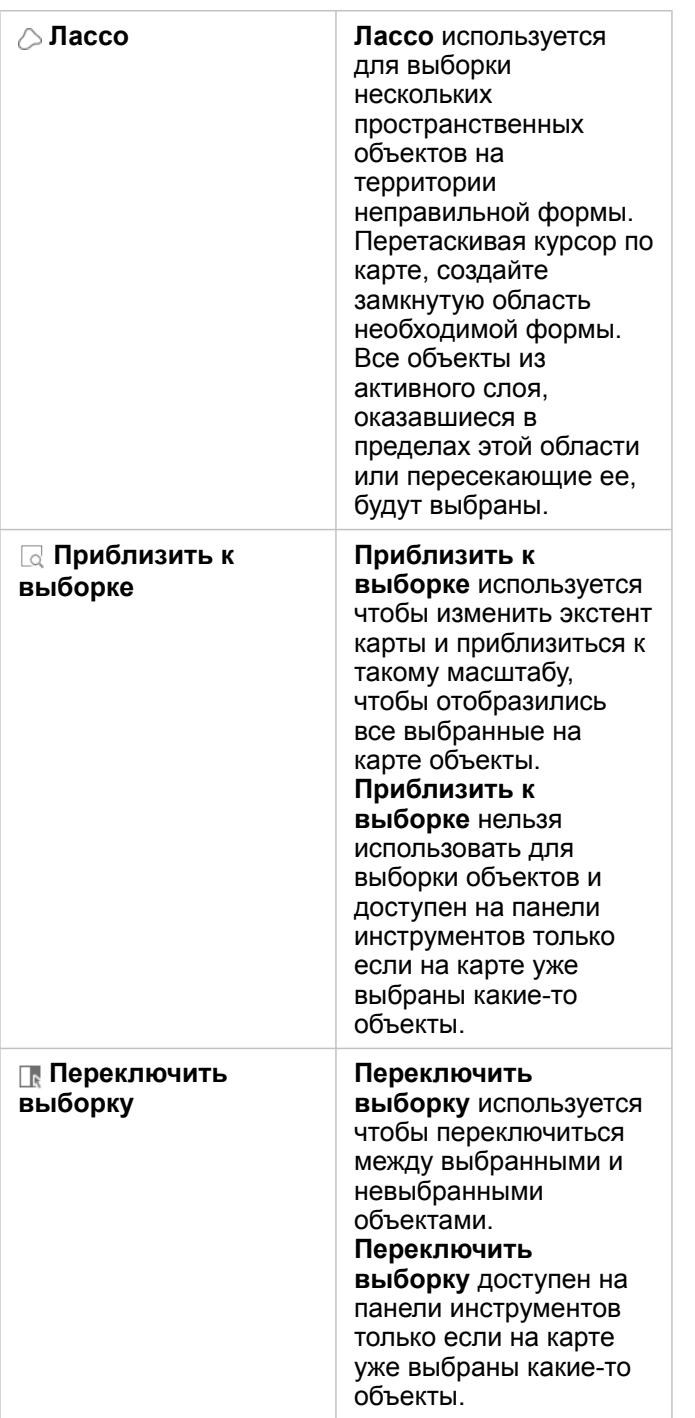

#### Легенды

Пространственные объекты можно выбирать при помощи легенды (доступно на панели **Опции слоя**) если слой стилизован как **Типы (уникальные символы)**, **Числа и количества (размер)** или **Числа и количества (цвета)**.

Выбор категории или класса значений в легенде выбирает все объекты этой категории или класса на карте. Используя сочетание Ctrl+щелчек мыши, можно выбрать несколько категорий или классов в легенде.

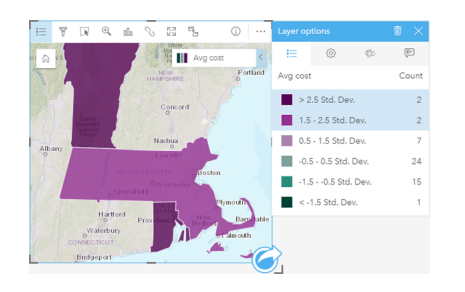

# Карточки диаграмм

Пространственные объекты на диаграмме можно выбрать при помощи инструмента выборки, путём взаимодействия с легендой или сделав выборку на другой карточке, где отображаются эти же данные. Очистить выборку можно просто щёлкнув пустую область на диаграмме.

## Инструменты выборки

Инструментами выборки можно выбрать один или несколько объектов на диаграмме. При щелчке объекта на диаграмме курсор всегда будет работать, как инструмент **Выбрать**, если при этом не выбран какой-либо другой инструмент. Вы можете получить доступ к инструментам выборки при помощи кнопки **Инструменты выборки** на панели инструментов диаграммы.

**Примечание:** Доступность инструментов выборки зависит от того, какой тип диаграммы отображается.

В следующей таблице приводятся три основных инструмента выборки, которыми можно пользоваться на карточках диаграммы.

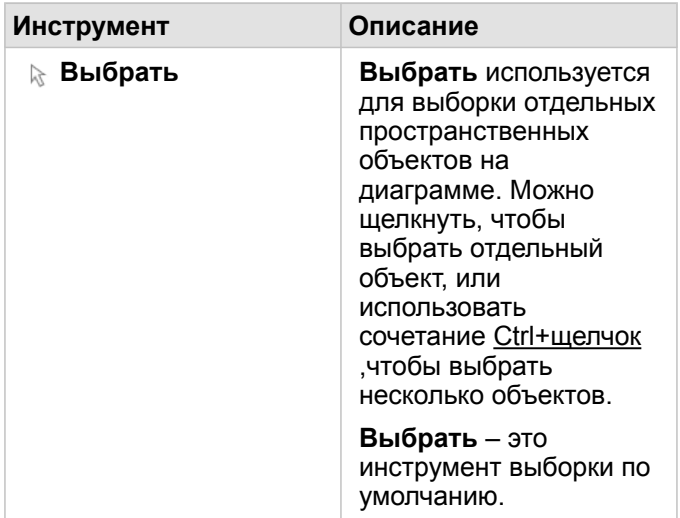

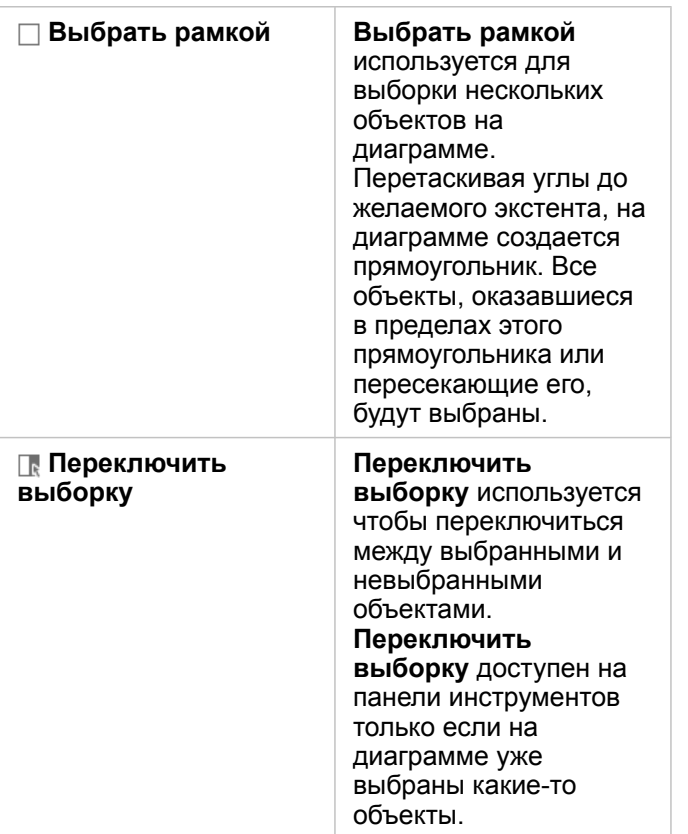

## Легенды

Пространственные объекты можно выбрать при помощи легенды, если выбран стиль **Уникальные символы**.

Выбор категории или класса значений в легенде выбирает все объекты этой категории или класса на диаграмме.

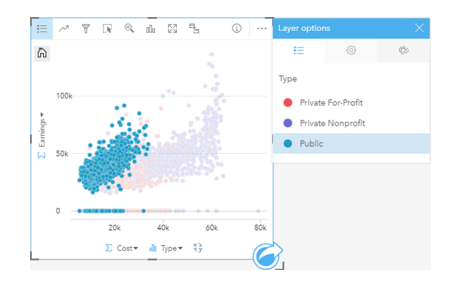

# Суммарные таблицы

Объекты в суммарных таблицах могут быть выбраны щелчком или при помощи сочетания Ctrl+щелчок. Выбранные объекты будут отображены в суммарной таблице, а также на всех картах, диаграммах и таблицах с теми же данными. После того как выборка сделана в суммарной таблице становятся доступными следующие опции:

- Переключить выборку: нажмите кнопку **Переключить выборку R**, чтобы переключиться между выбранными и невыбранными объектами. Переключение выборки сработает на всех карточках, отображающих те же данные.
- Показать выборку: нажмите кнопку **Показать выборку** , чтобы отобразить в суммарной таблице только выбранные объекты. Невыбранные объекты будут временно скрыты из суммарной таблицы. Выбранные объекты будут

оставаться выбранными на всех карточках, отображающих те же данные, но других изменений в этих карточках не случиться. Вы можете показать невыбранные объекты снова, щелкнув **Показать выборку** второй раз. Выбранные объекты будут оставаться в выборке, пока вы не щелкните полосу прокрутки в суммарной таблице или в другой карточке.

# Работа с карточками

Ключом к полному пониманию данных является работа с двумя или более визуализациями из одного набора данных. Карточки, созданные из полей из одного набора данных, связаны между собой, что позволяет делать выборки на одной карточке и наблюдать изменения, отражающие эти выборки на связанных с ней карточках.

Когда у вас на странице имеются карточки разного типа, то при выполнении действий, связанных с выборками, фильтрацией, доступом к статистике и др., могут обнаружиться определенные закономерности в виде пространственных, временных, числовых и категориальных моделей, которые, возможно, не были очевидны при просмотре только одной из них. Различные способы визуализации данных можно найти в [Возможностях анализа](#page-321-0).

Работать с данными можно следующими способами:

- Навигация по картам
- Увеличивать карточку для просмотра данных в виде киноленты
- Просмотр всплывающих окон
- Просмотр статистики карточки
- Показывать или скрывать легенду карточки
- Изменение типа визуализации
- Изменять заголовок карточки

## Навигация по картам

- Для масштабирования на картах доступны следующие опции:
	- Используйте **Инструменты изменения масштаба** с панели инструментов карты.
	- Прокручивайте колесико мыши в обоих направлениях.
	- Используйте сочетание Shift + щелчок + перетащить, чтобы приблизиться к области интереса
- Для перемещения по карте используйте мышь или стрелки клавиатуры.
- Поле перемещения и масштабирования карты используйте кнопку **Экстент по умолчанию** », чтобы вернуться к исходному экстенту карты.
	- **Подсказка:** Если вы желаете, чтобы при выполнении масштабирования и перемещения на всех картах отображался одинаковый пространственный экстент, используйте кнопку **Синхронизировать экстенты** . Чтобы отобразить местоположение и уровень масштаба, подходящие для интересующей вас области, может оказаться полезным обновлять все карты, находящиеся на вашей странице.

## Увеличение размера карточки

При работе с карточкой ее можно увеличить, чтобы можно было лучше рассмотреть данные. При увеличении карточки вашей страницы принимают вид киноленты с развернутой карточкой вверху и миниатюрами остальных карточек внизу.

Нажмите Развернуть  $\S$ <sup>3</sup>, чтобы развернуть вашу карточку.

Нажмите Восстановить обратно \*\*, чтобы вернуть предыдущий вид страницы для ваших карточек.

# Просмотр всплывающих окон

Всплывающие окна обеспечивают возможность быстро просмотреть отдельный объект на карте или какие-то детали графики, например, столбцы или точки. Для появления на карте всплывающего окна наведите курсор на точку, линию или полигон. Для появления всплывающего окна на графике или диаграмме наведите курсор на точку, столбец или сектор.

#### Всплывающие окна карты

Всплывающие окна карты отображают информацию о данных карты. По умолчанию всплывающие окна карты будут отображать значения из первого строкового поля набора данных. Если строковых полей нет, то будет отображаться первое числовое поле. Поле для отображение во всплывающих окнах можно изменить с помощью кнопки **Отобразить поле**. Кнопка **Отобразить поле** располагается на панели данных напротив поля Местоположение для пространственных наборов данных.

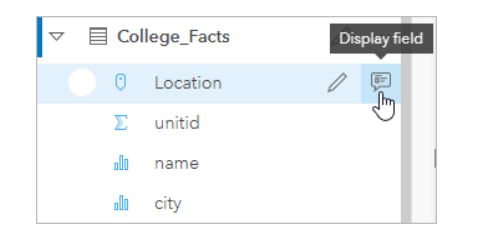

**Примечание:** Кнопка **Отобразить поле** не активна для наборов данных, созданных из подключений к базам данных, которые были присоединены или агрегированы. Подключения к базам данных доступны в Insights in ArcGIS Enterprise и Insights Desktop.

Если всплывающее окно оформлено по другому полю, не по полю Местоположение, то всплывающие окна будут включать информацию и из поля **Стиль по** и из **Отображаемого поля**.

# Просмотр статистики карточки

Сводная статистика дает возможность быстрого обзора данных. Статистика может отличаться в зависимости от типа графика или карты, с которыми вы работаете.

В сводной статистике на картах предусматривается общее количество, а также минимальное, максимальное и среднее значения с некоторыми отличиями в зависимости от типа отображаемых данных. Карты созданные из наборов данных, которые можно редактировать на уровне источника данных, будут также иметь временную метку, которая отображает, когда было последнее обновление данных. Если данные не актуальные, то набор данных или рабочую книгу можно обновить, чтобы показать последнюю копию данных.

Статистика графиков и диаграмм также отличается в зависимости от их типа. Так, статистика линейной диаграммы включает общее количество, среднее и медианное значения, а также и верхний или нижний квартили.

Статистика суммарная таблицы включает сумму, среднее, минимум, максимум, медиану и процентиль. Вычисляется статистика для полей числа или отношения для каждого уникального значения в столбце категории. В таблицах суммарной информации также содержится нижняя статистика для выбранного числового поля или поля отношения, вычисленного для всего набора данных. К примеру, если выбрана статистика Среднее для таблицы, содержащей

10000 точек, сгруппированных в пять уникальных категорий, нижнее среднее будет равно среднему из 10000 значений, а не среднее из пяти средних значений.

#### Доступ к статистике графиков и диаграмм

Нажмите кнопку **Статистика диаграммы** », чтобы увидеть доступную статистику.

#### Доступ к статистике карт

Нажмите кнопку **Информация** (1), чтобы перевернуть карточку и увидеть суммарную статистику.

## Показать или скрыть легенду на карточке

По умолчанию все карточные карты имеют один или более слоев свернутой легенды.

#### Легенды на картах

- 1. Щелкните карту, чтобы открыть панель инструментов.
- 2. Вы можете сделать следующее:
	- Разверните легенду для слоя для просмотра панели Опции слоя.
	- Скройте легенду нажатием кнопки **Легенда** .

#### Легенды на диаграммах

- 1. Щелкните график или диаграмму, чтобы открыть панель инструментов.
- 2. Щёлкните кнопку **Легенда** ; чтобы показать легенду.

## Изменение типа визуализации

Изменяя тип визуализации, вы получаете возможность просмотра данных с различных точек зрения. Например, если вы переключитесь с [картограммы](#page-171-0) на [гистограмму,](#page-225-0) то сможете увидеть, как распределяются числовые данные, например, в каких числовых диапазонах концентрация выше, а в каких – ниже, искажены ли эти данные и т п.

Данные визуализации определяют типы визуализации. Для изменения визуализации карточки выполните следующие шаги:

- 1. Щелкните карточку, чтобы открыть панель инструментов.
- 2. Нажмите кнопку **Тип визуализации** .

Применяемые типы визуализации можно выбрать из списка. Если все типы визуализации будут недоступны, то вы не сможете изменить тип визуализации.

3. Щелкните тип визуализации в списке.

Карточка изменится в соответствии с выбранным типом визуализации, например, гистограммой.

4. Чтобы вернуться к предыдущей визуализации, нажмите кнопку **Тип визуализации** <sub>IIIи</sub> и выберите визуализацию из списка.

# Изменение заголовка карточки

По умолчанию заголовки карточек представляют собой числительные в порядке, в котором они были созданы, например, Карточка 1, Карточка 2 и т д. При желании можно указать другой, более значащий заголовок. Название карточки можно увидеть, когда эта карточка не выбрана.

1. Если карточка выбрана, щелкните вне ее для отмены выбора.

Вы увидите заголовок карточки. Например, **Карточка 1**.

2. Щелкните заголовок карточки.

Поле заголовка станет серым.

3. Введите новый заголовок и щелкните **Enter** (или щелкните вне карточки).

Документация Insights 3.4

# Анализ

Документация Insights 3.4

# Выполнение анализа

# <span id="page-321-0"></span>Возможности анализа

См. следующие разделы, чтобы узнать, какие карты и диаграммы создать для выполнения анализа:

- Анализ данных
- Создание карты
- Создание диаграммы

# Анализ данных

В таблицах в разделах ниже описано как делать следующее:

- Оценка количественных признаков в данных
- Определение связей в данных
- Поиск изменений в данных
- Определение взаимоотношений в данных
- Определение распределения данных
- Определять пропорции в данных

#### Оценка количественных признаков в данных

Если вы хотите определить размер, количество или степень переменной, используйте следующие типы диаграмм:

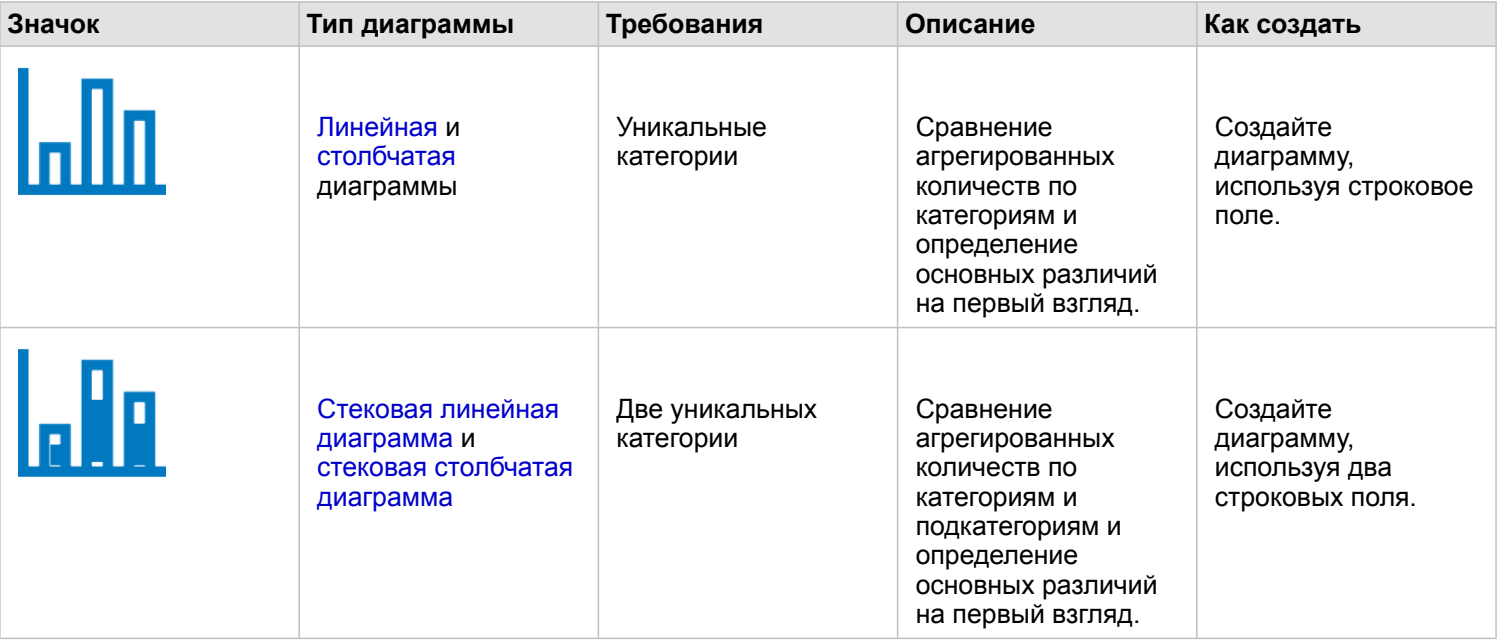

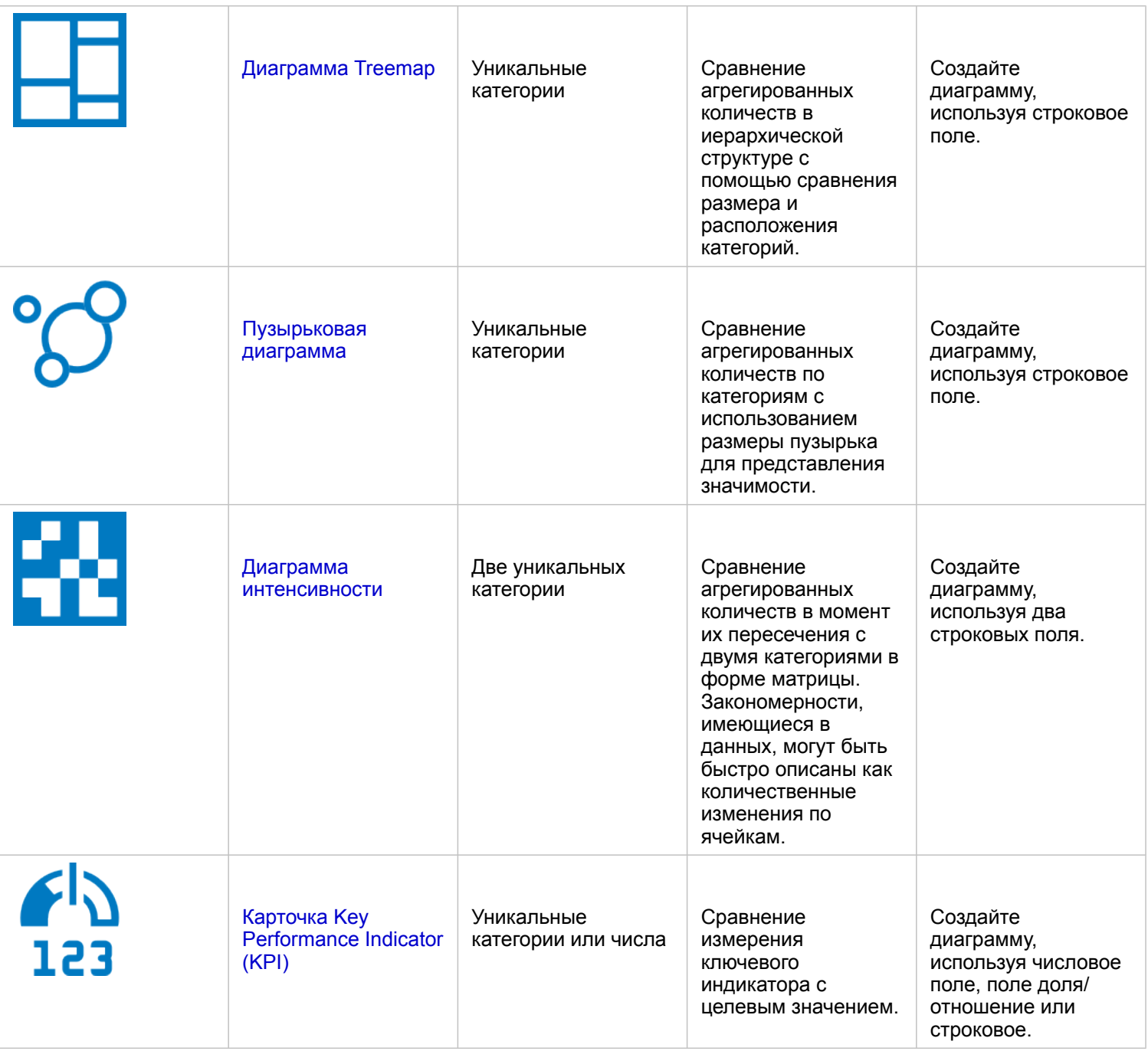

Если вы хотите определить размер, количество или степень пространственных данных, используйте следующие типы карт:

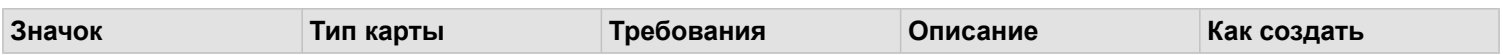

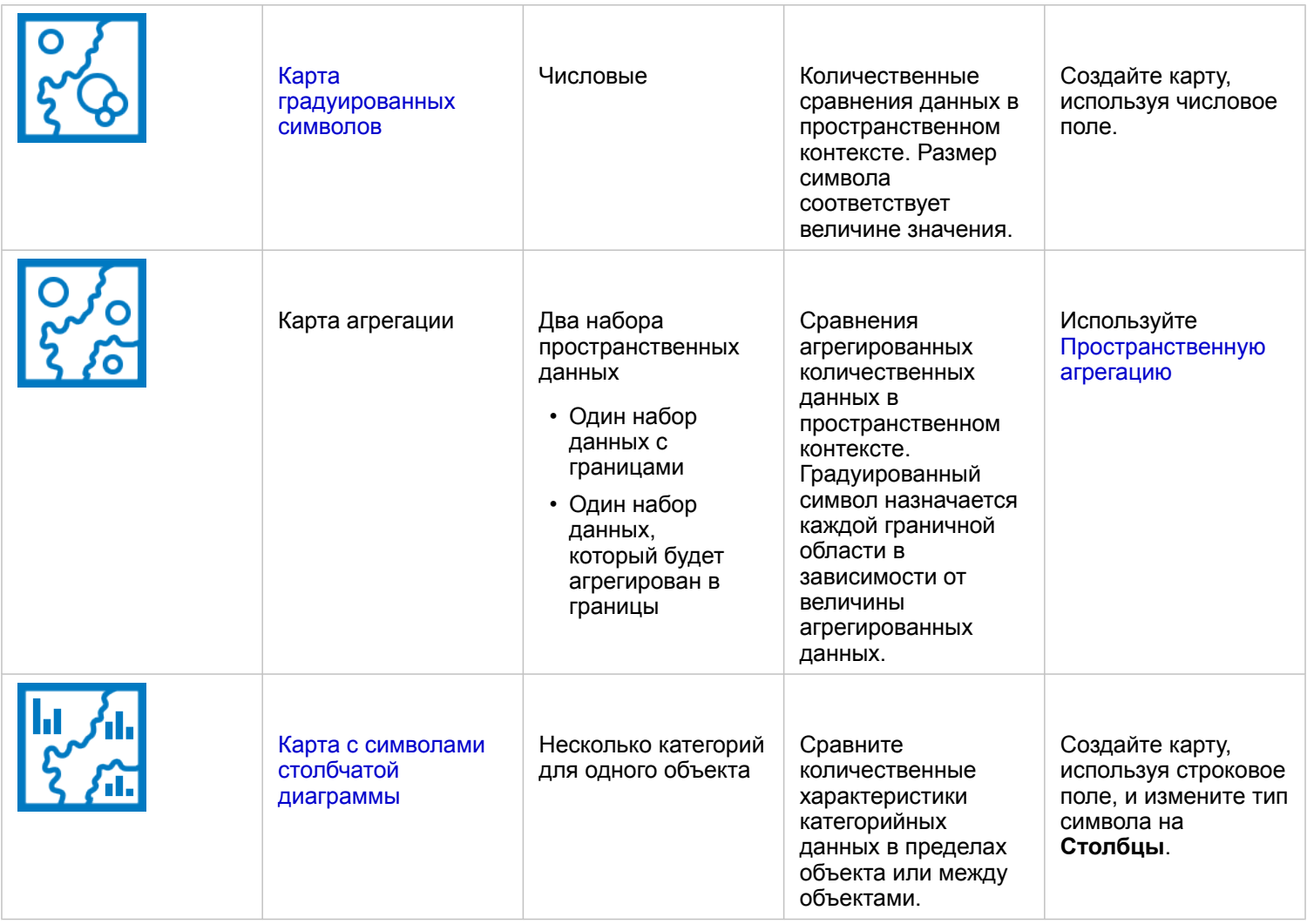

# Определение связей в данных

Если вы хотите увидеть связь или схожесть переменных, используйте следующие типы диаграмм:

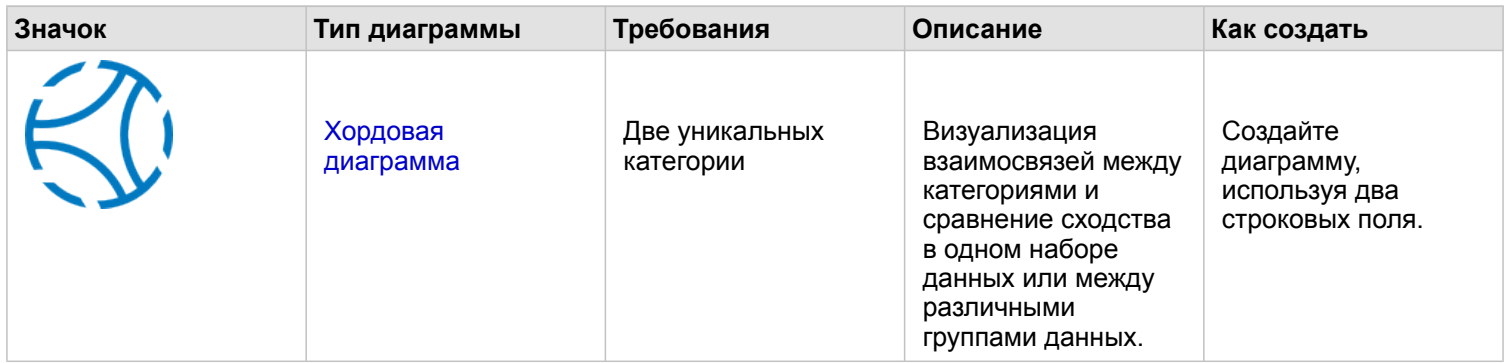
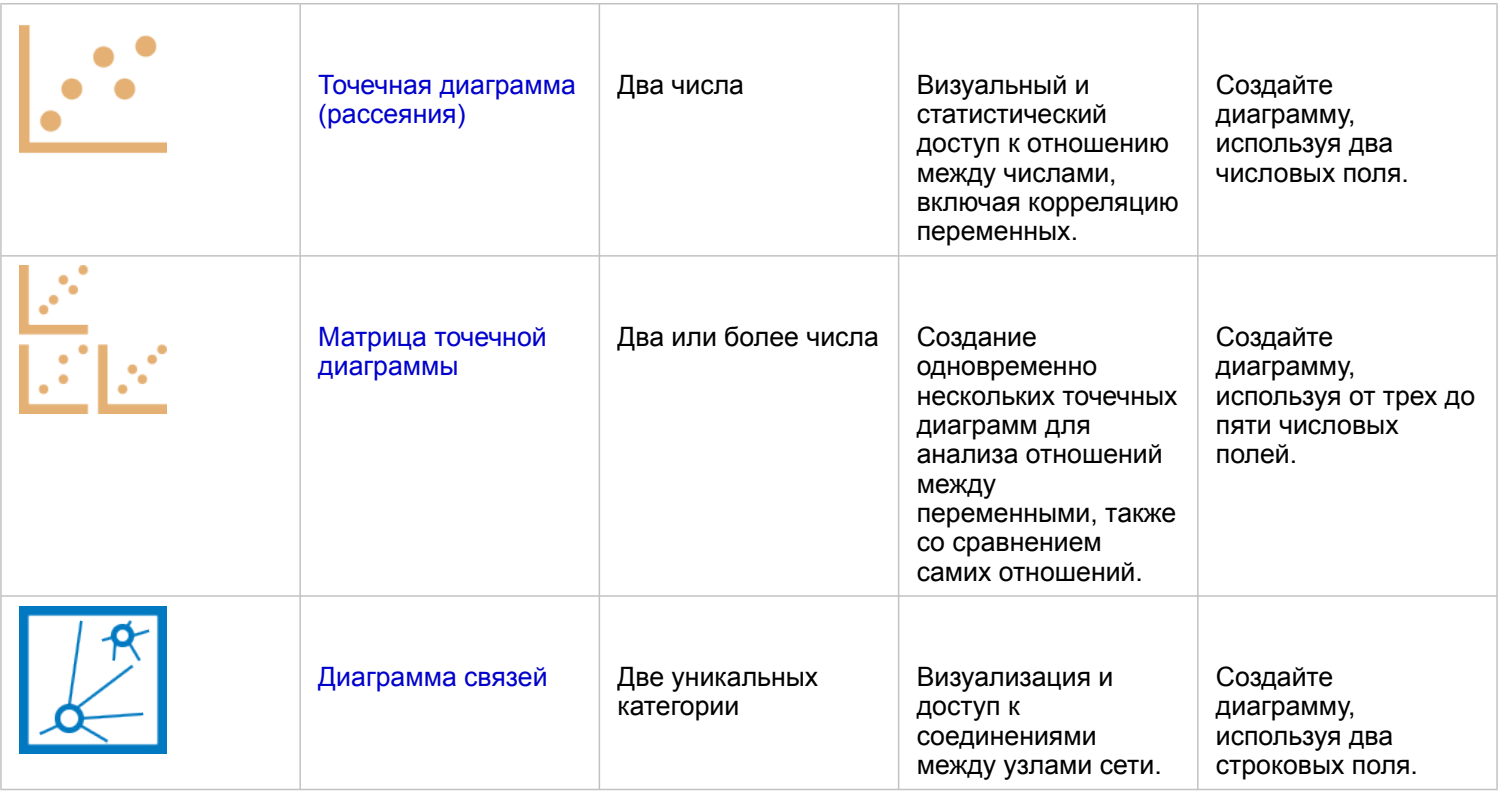

Если вы хотите увидеть связь или схожесть пространственных данных, используйте следующие типы карт:

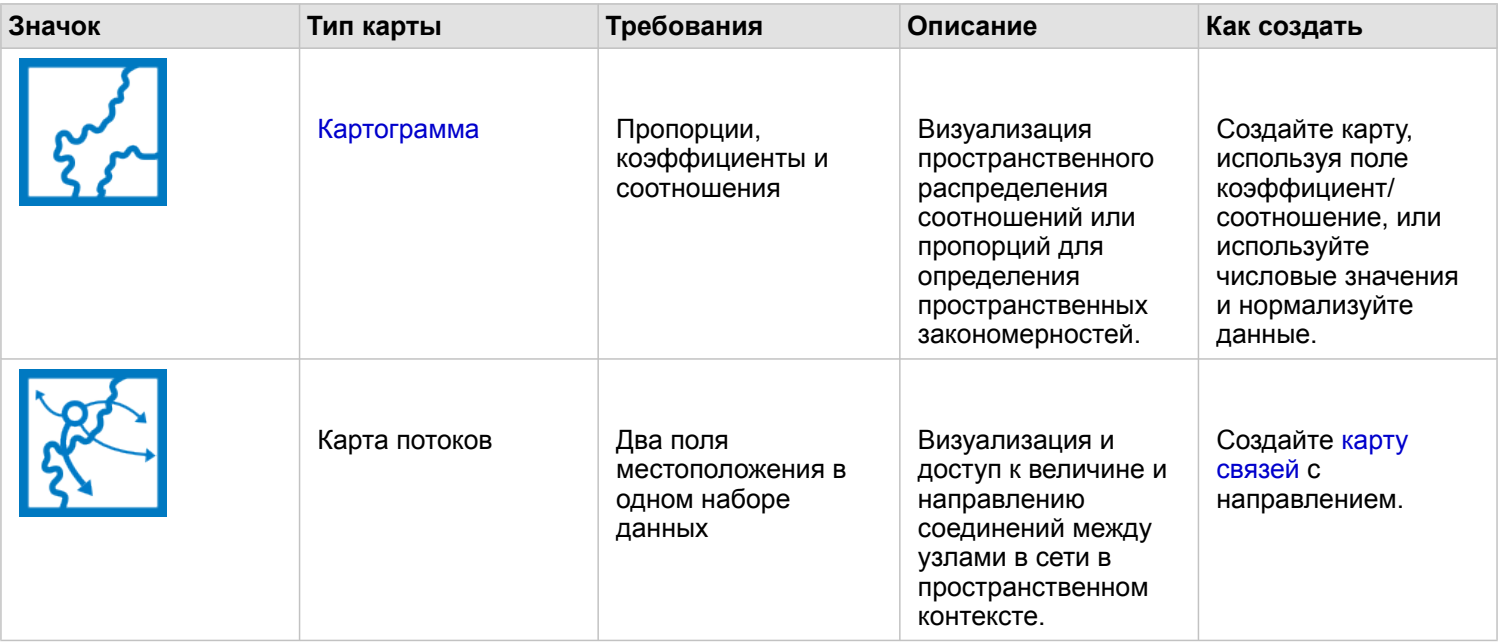

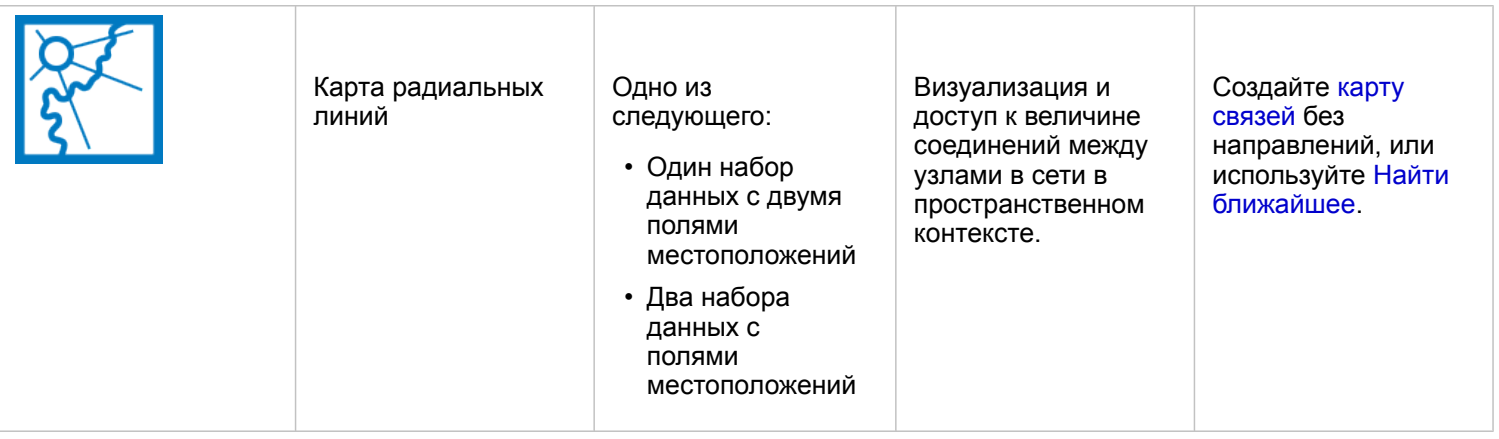

#### Поиск изменений в данных

Если вы хотите увидеть связь или схожесть переменных, используйте следующие типы диаграмм:

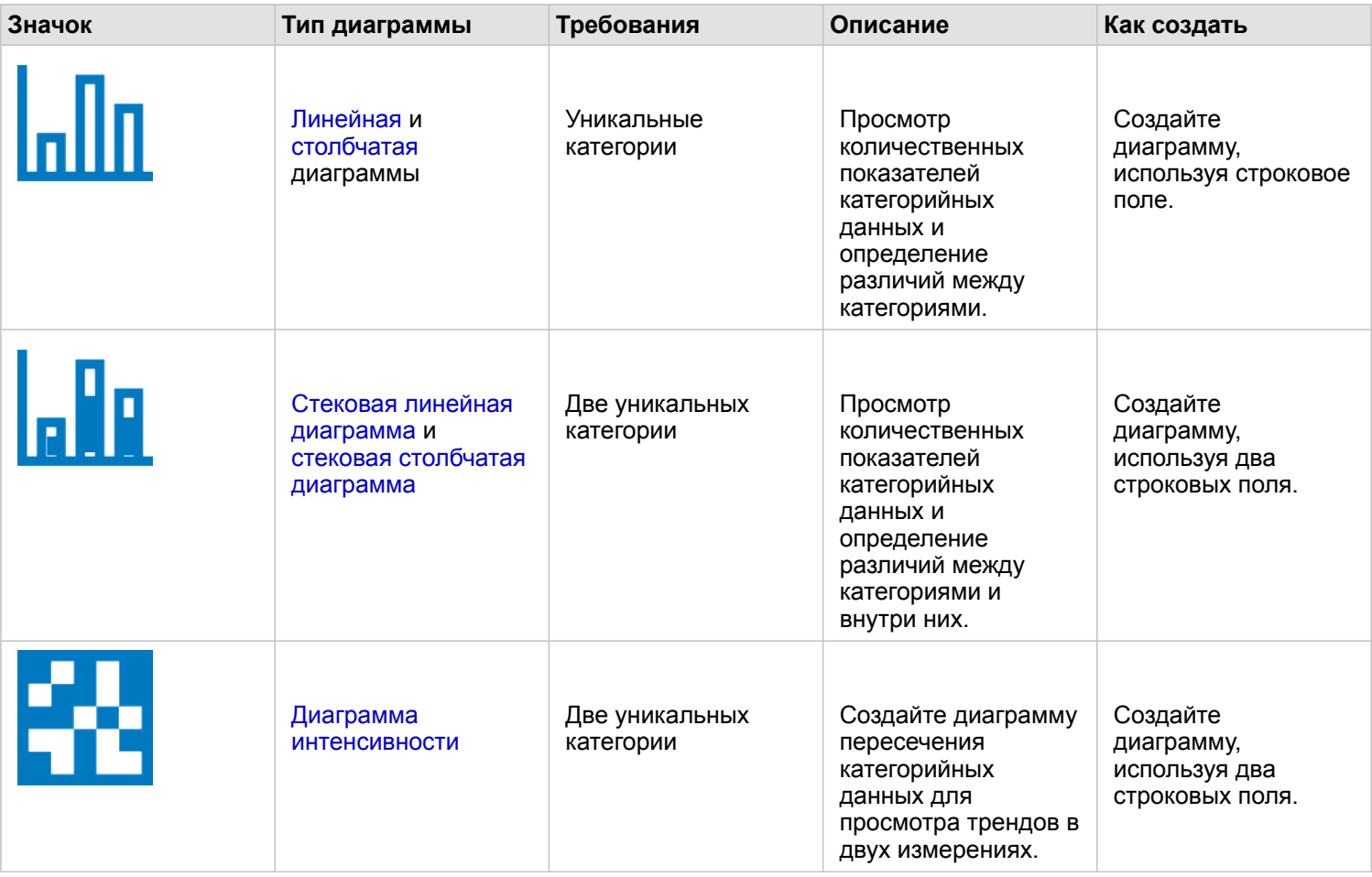

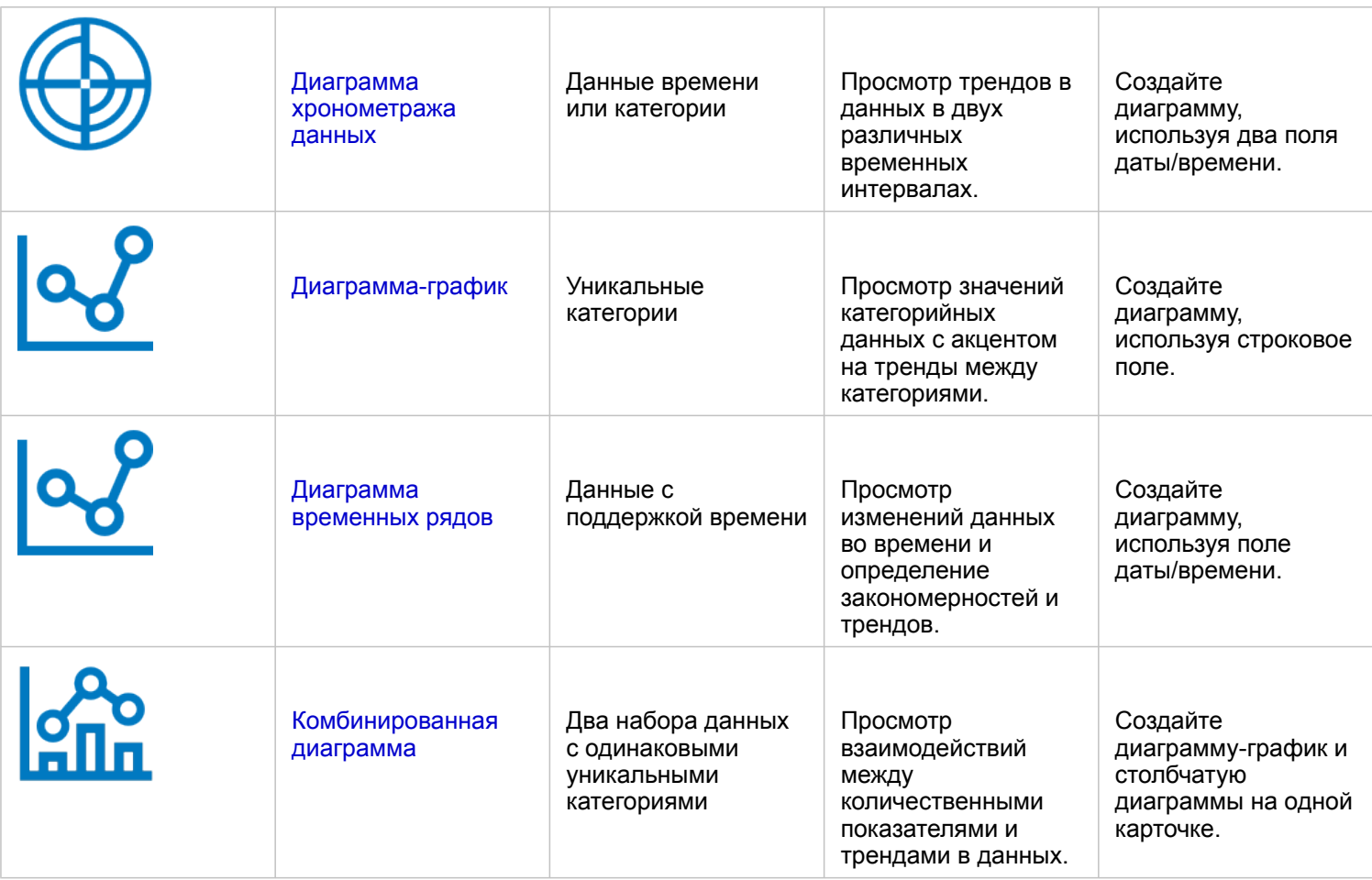

Если вы хотите увидеть изменение данных в пространстве, используйте следующие типы карт:

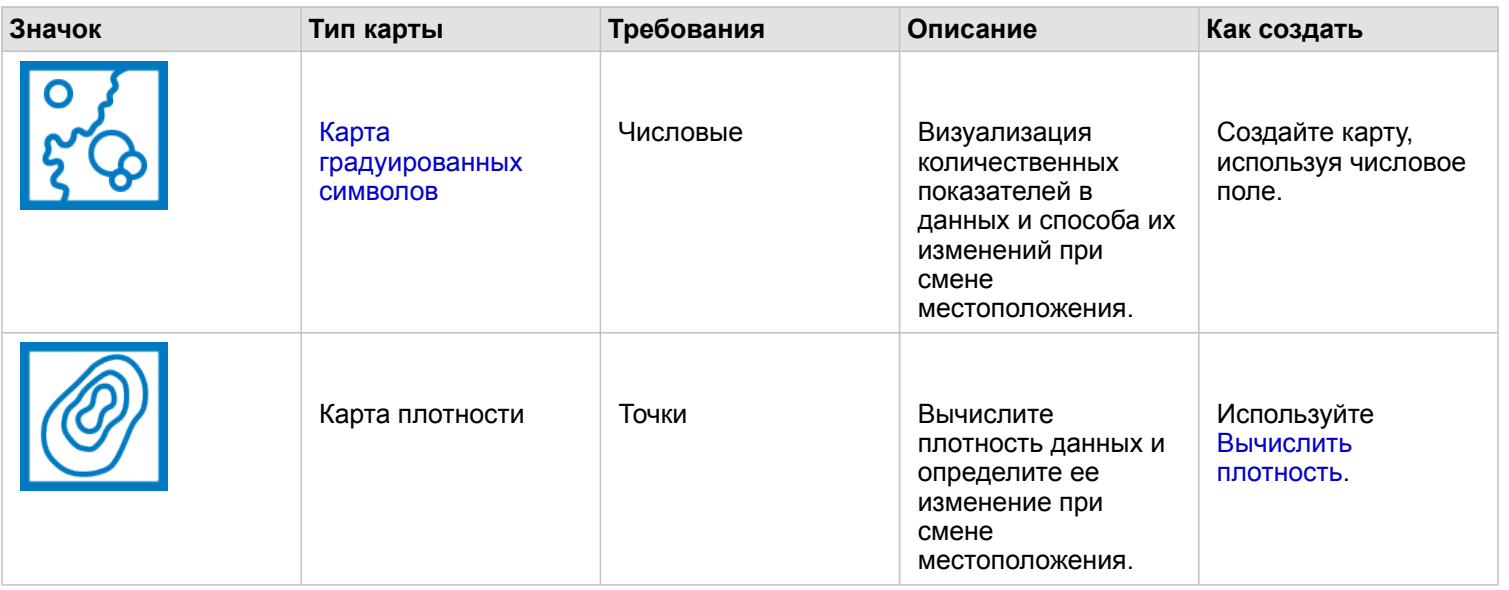

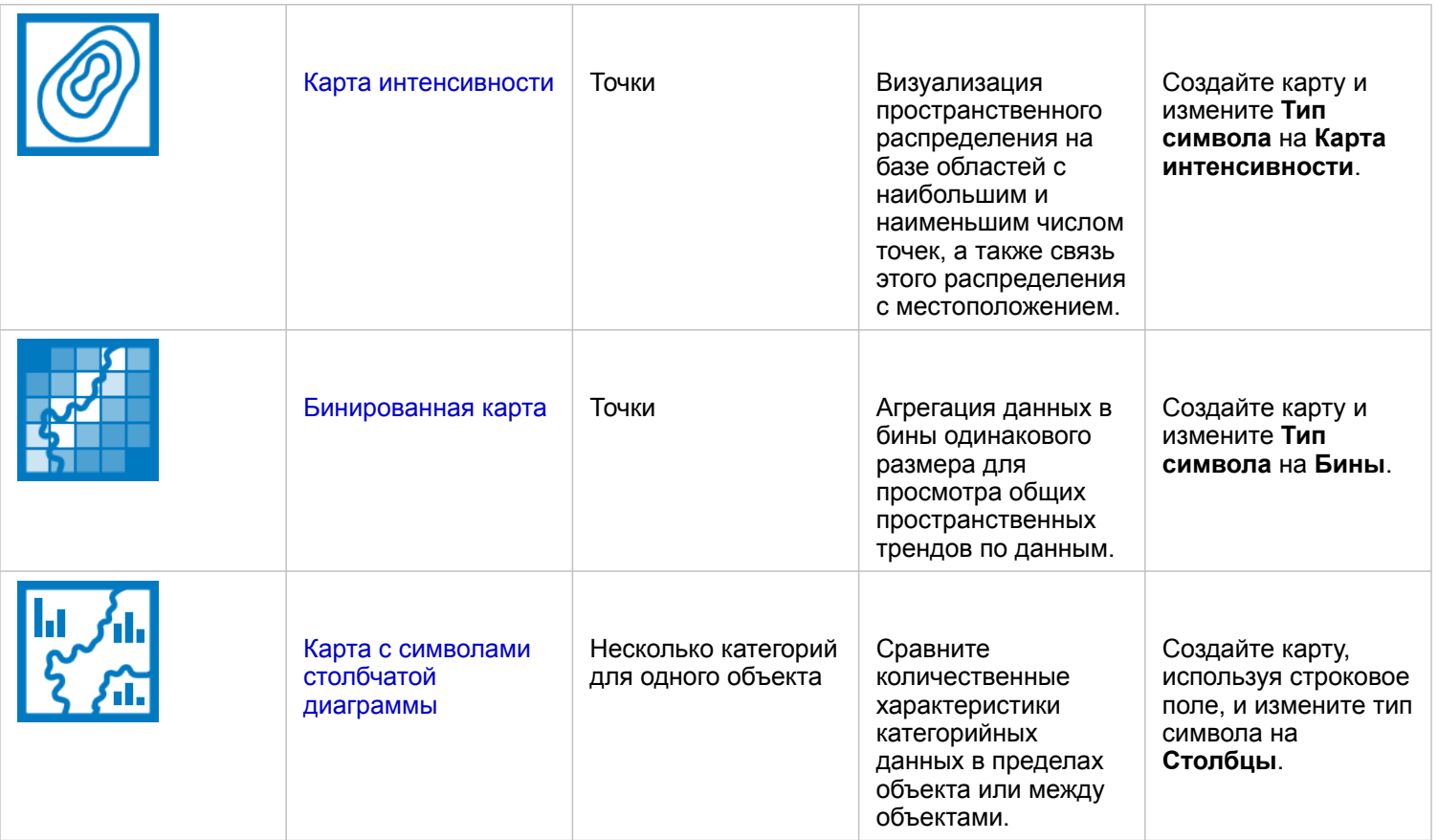

#### Определение взаимоотношений в данных

Если вы хотите увидеть переход информации между переменными, используйте следующие типы диаграмм:

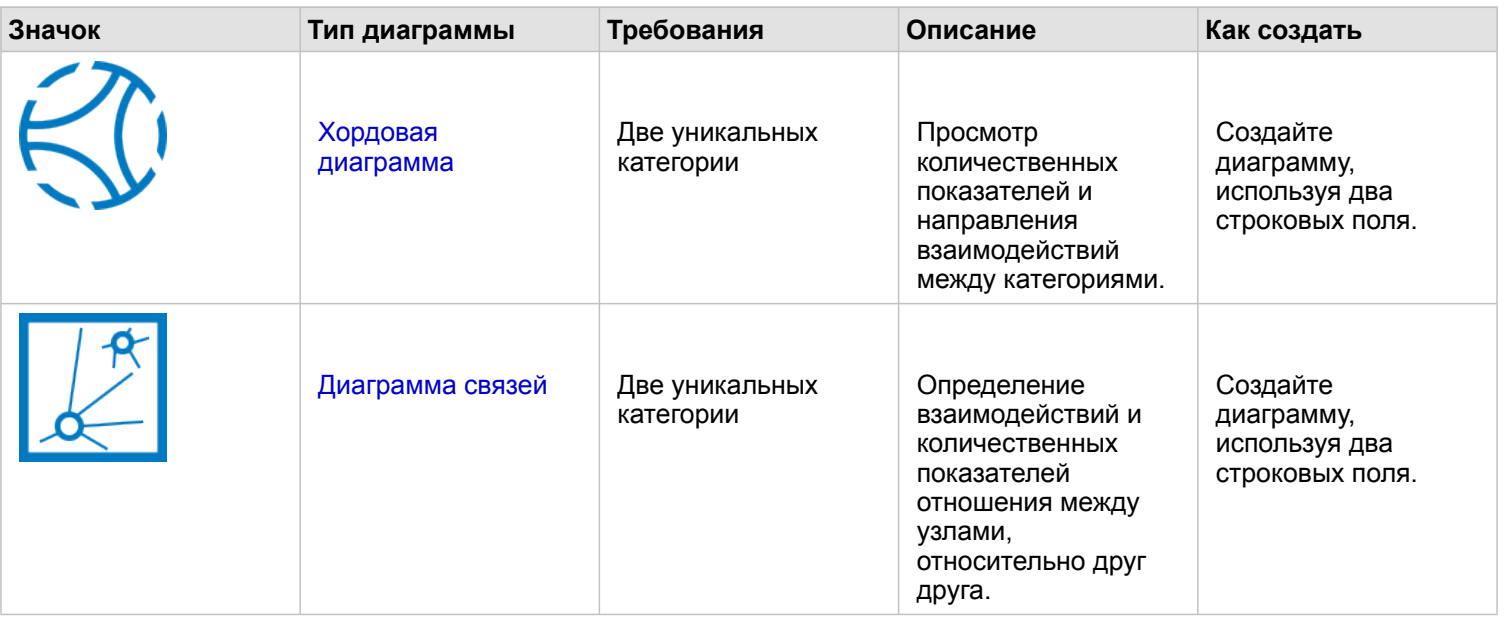

Если вы хотите увидеть переход информации между местоположениями, используйте следующие типы карт:

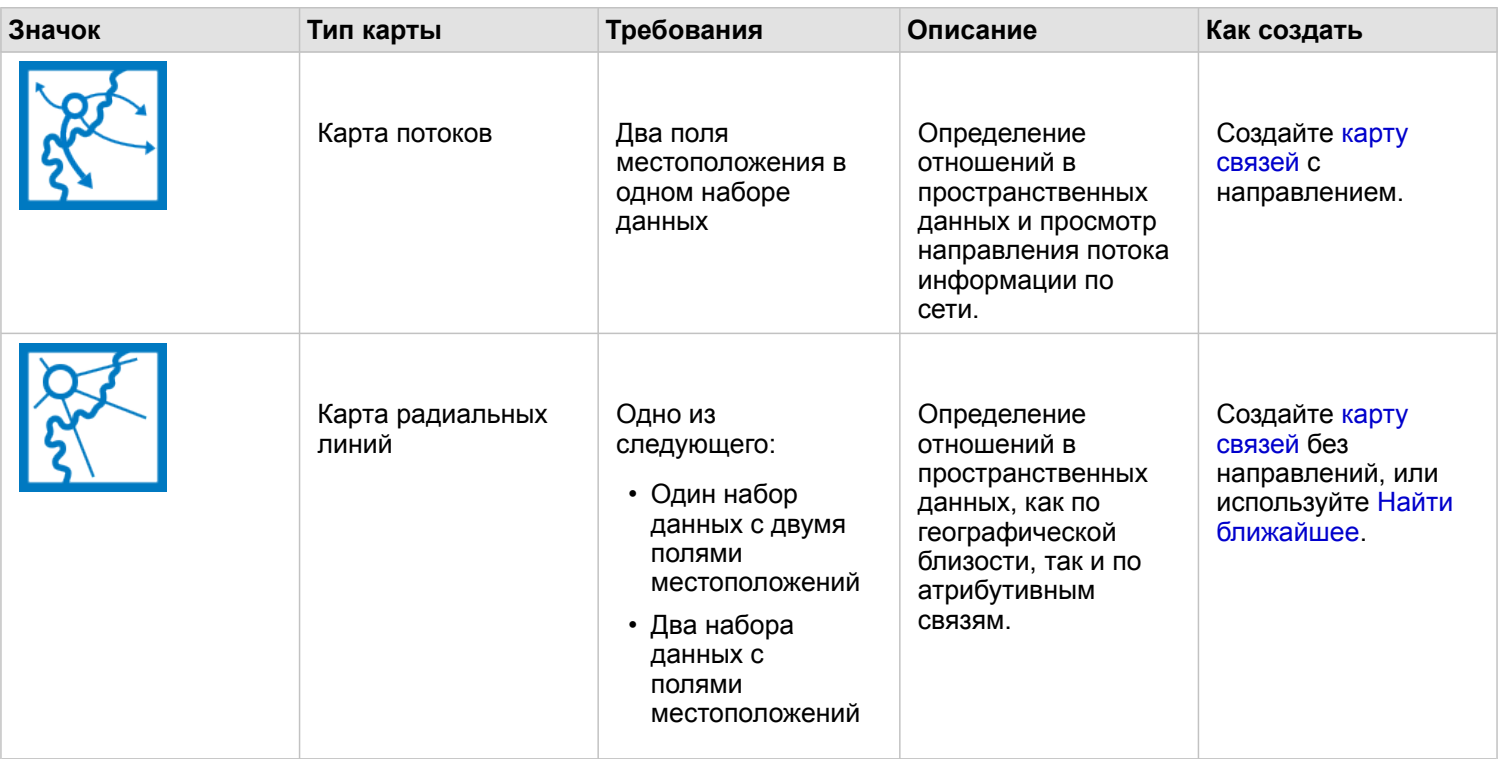

#### Определение распределения данных

Если вы хотите увидеть числовую агрегацию данных, используйте следующие типы диаграмм:

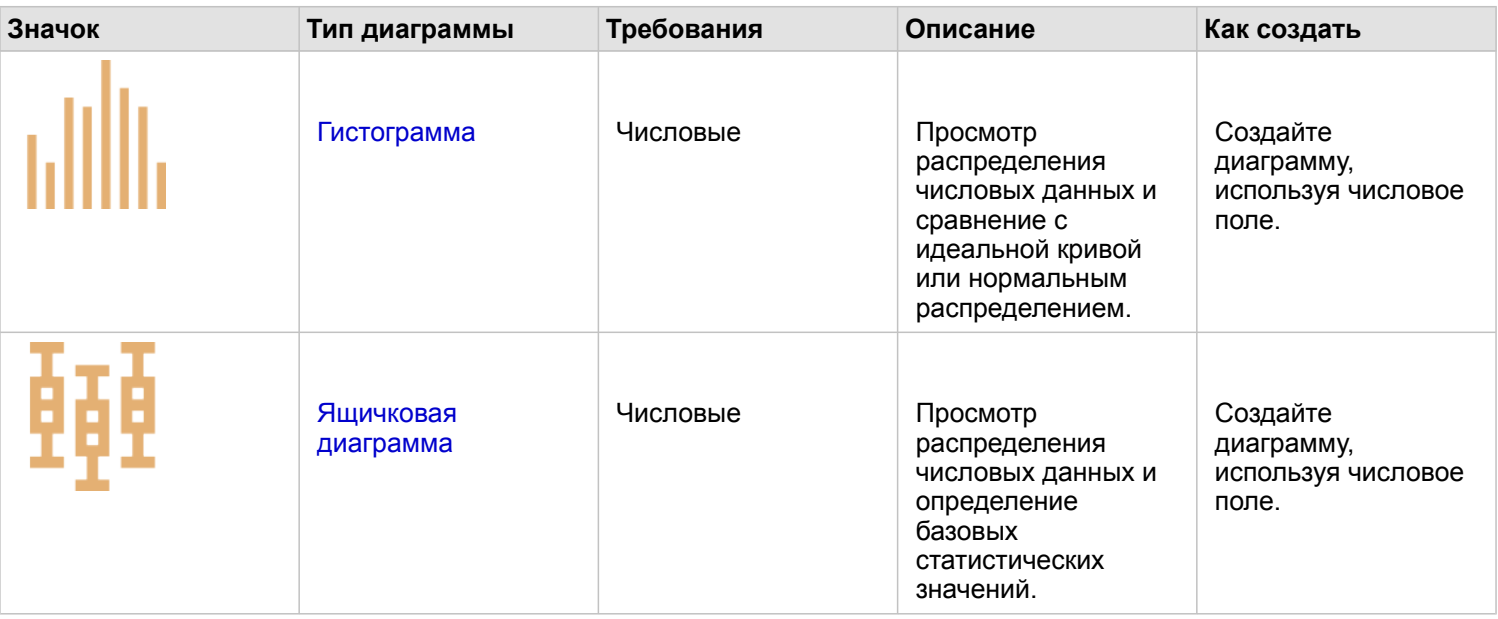

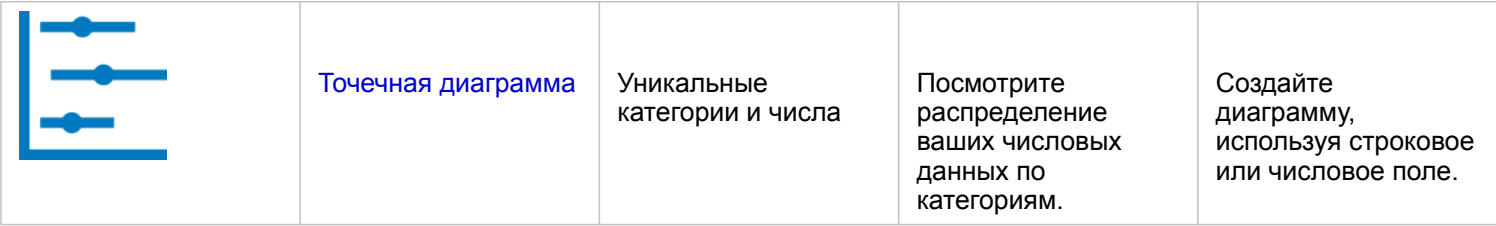

Если вы хотите увидеть организацию данных в пространстве, используйте следующие типы карт:

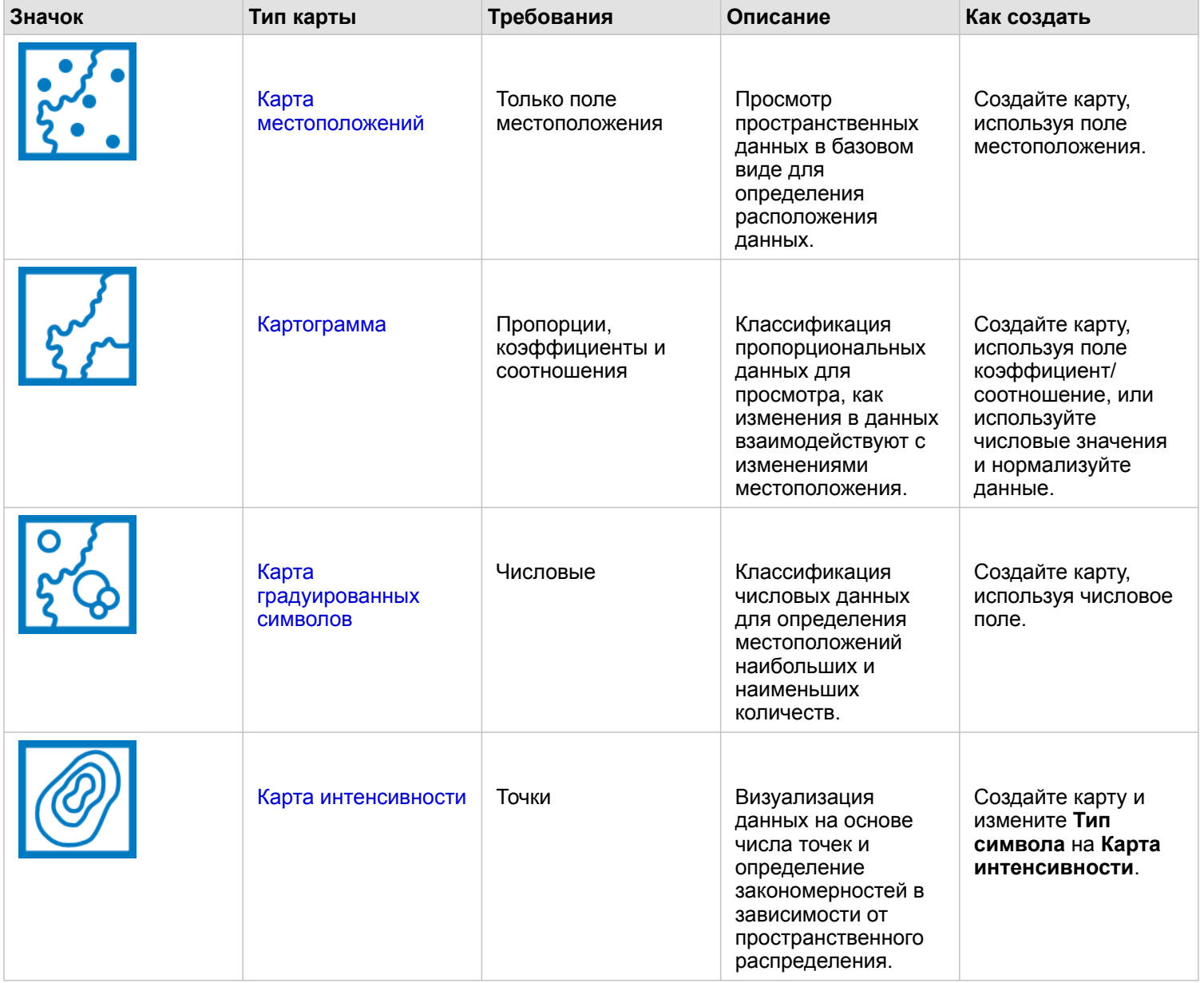

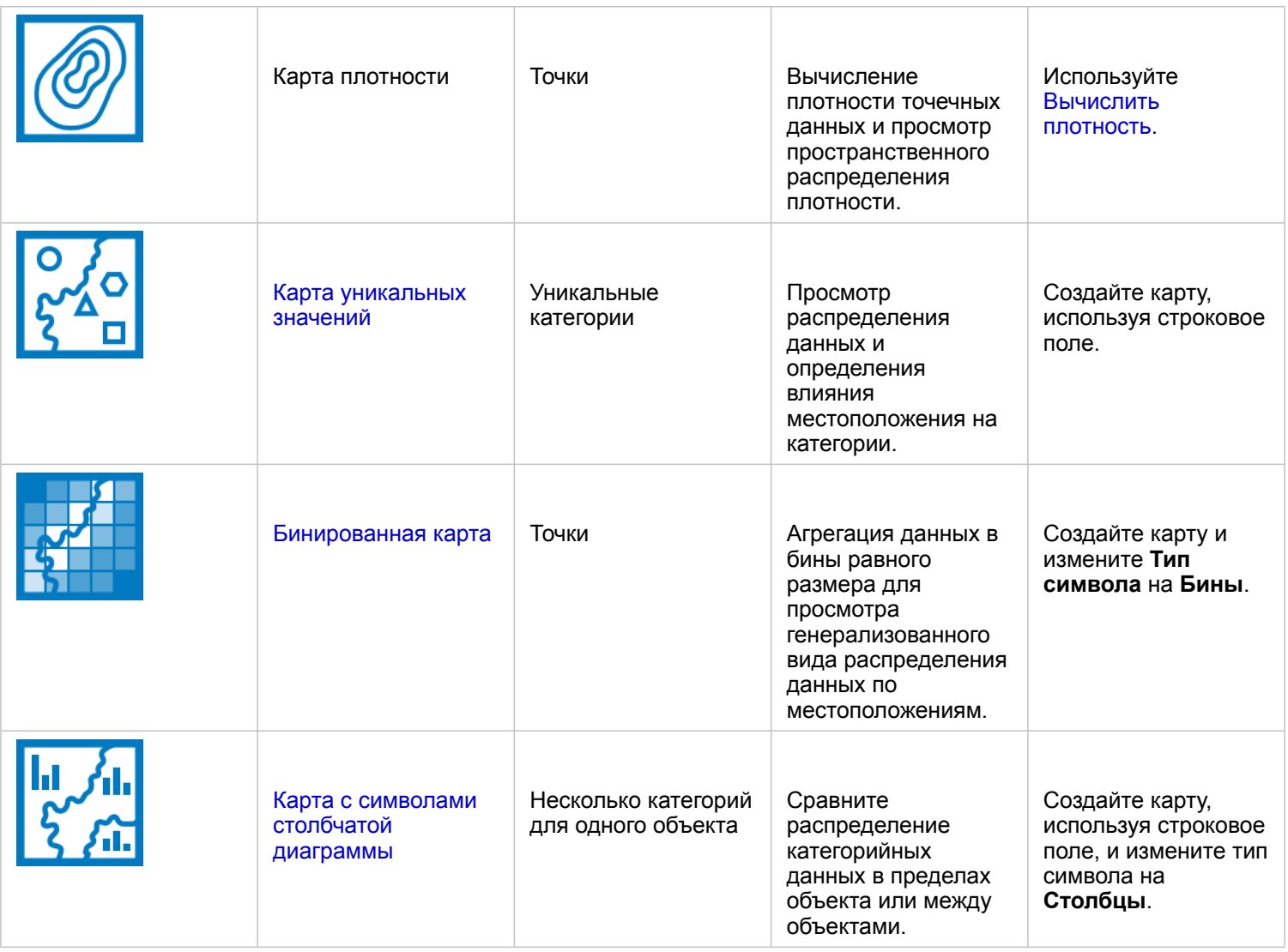

#### Определение пропорций в данных

Если вы хотите увидеть относительные пропорции категорий в данных, используйте следующие типы диаграмм:

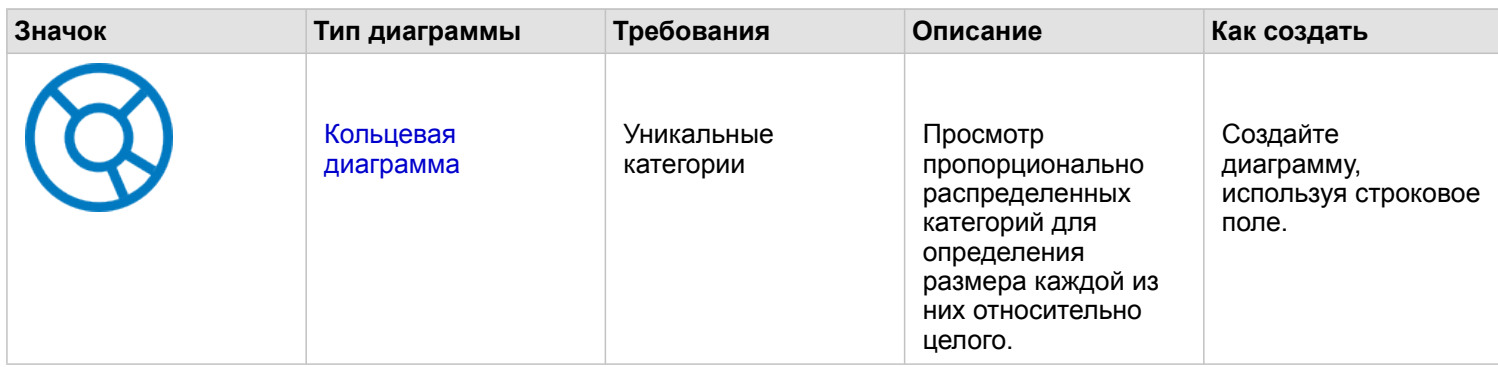

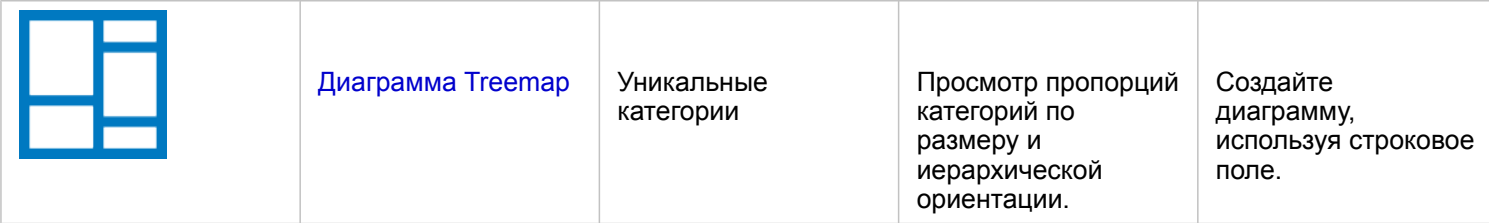

Если вы хотите увидеть относительные пропорции категорий данных в пространстве, используйте следующие типы карт:

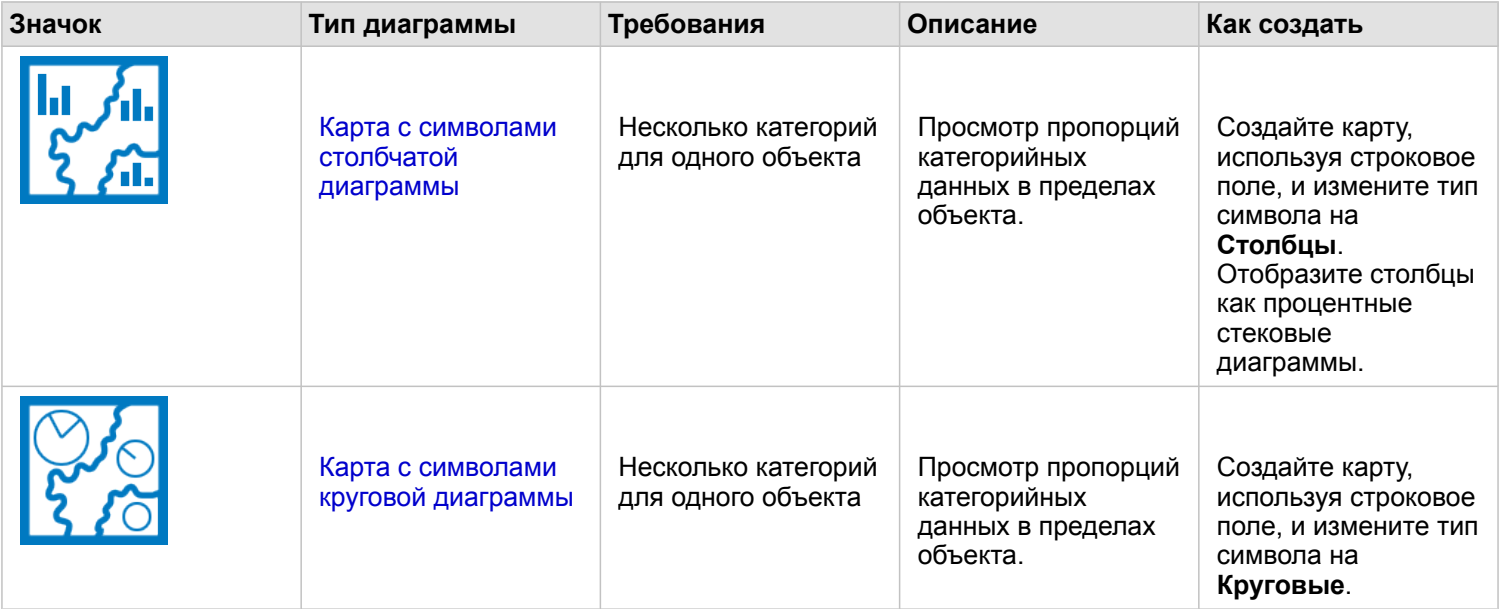

### Создание карты

Если у вас есть набор пространственных данных, вы можете создать карту.

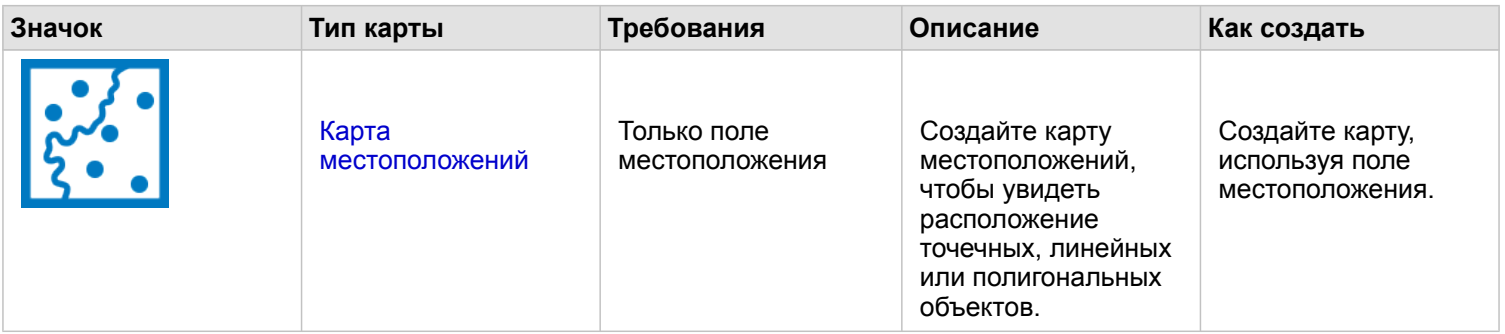

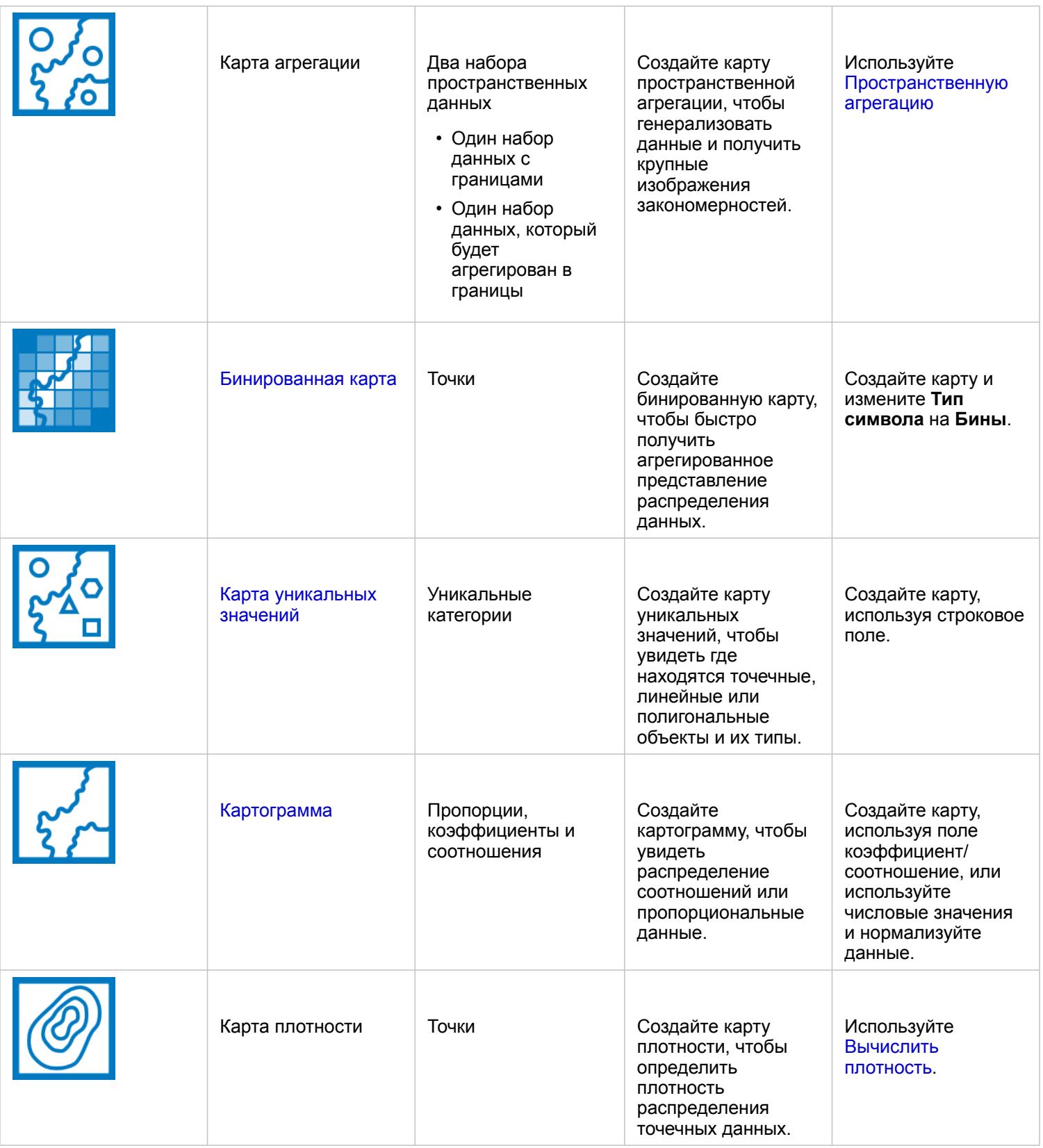

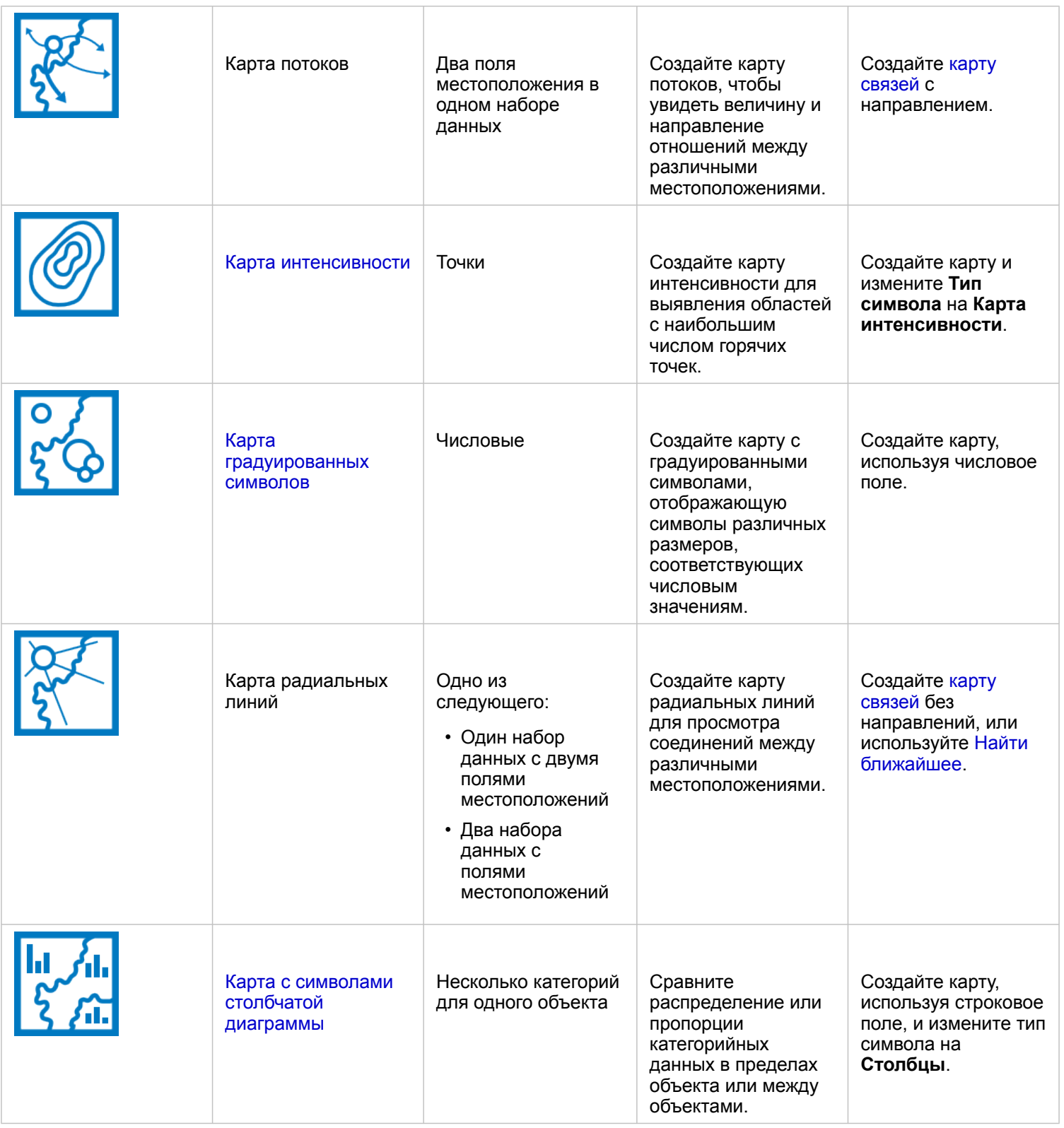

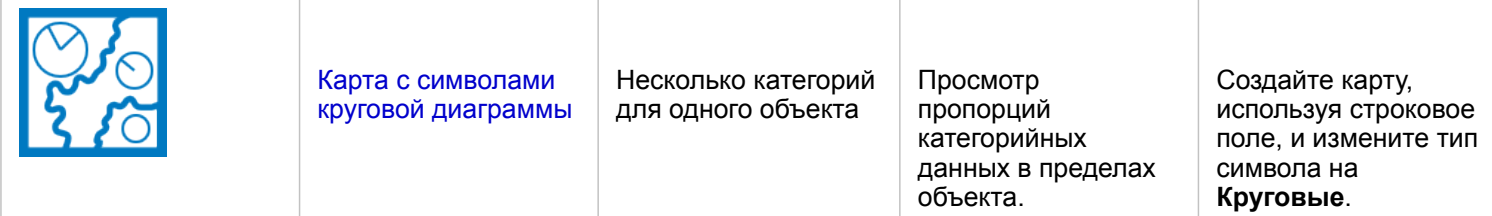

#### Создание диаграммы

Вы можете создать диаграмму с любым набором данных, как пространственным, так и обычным.

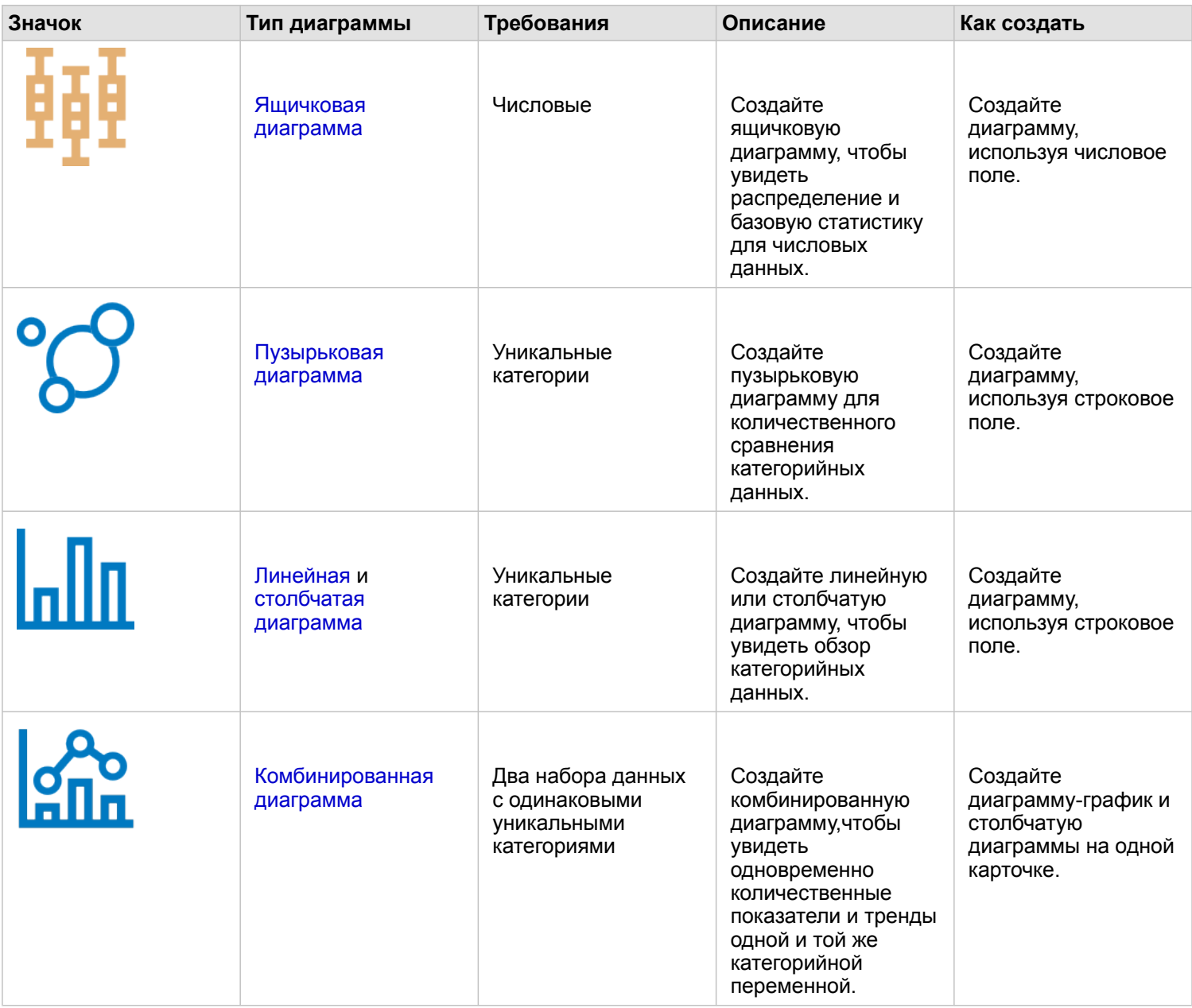

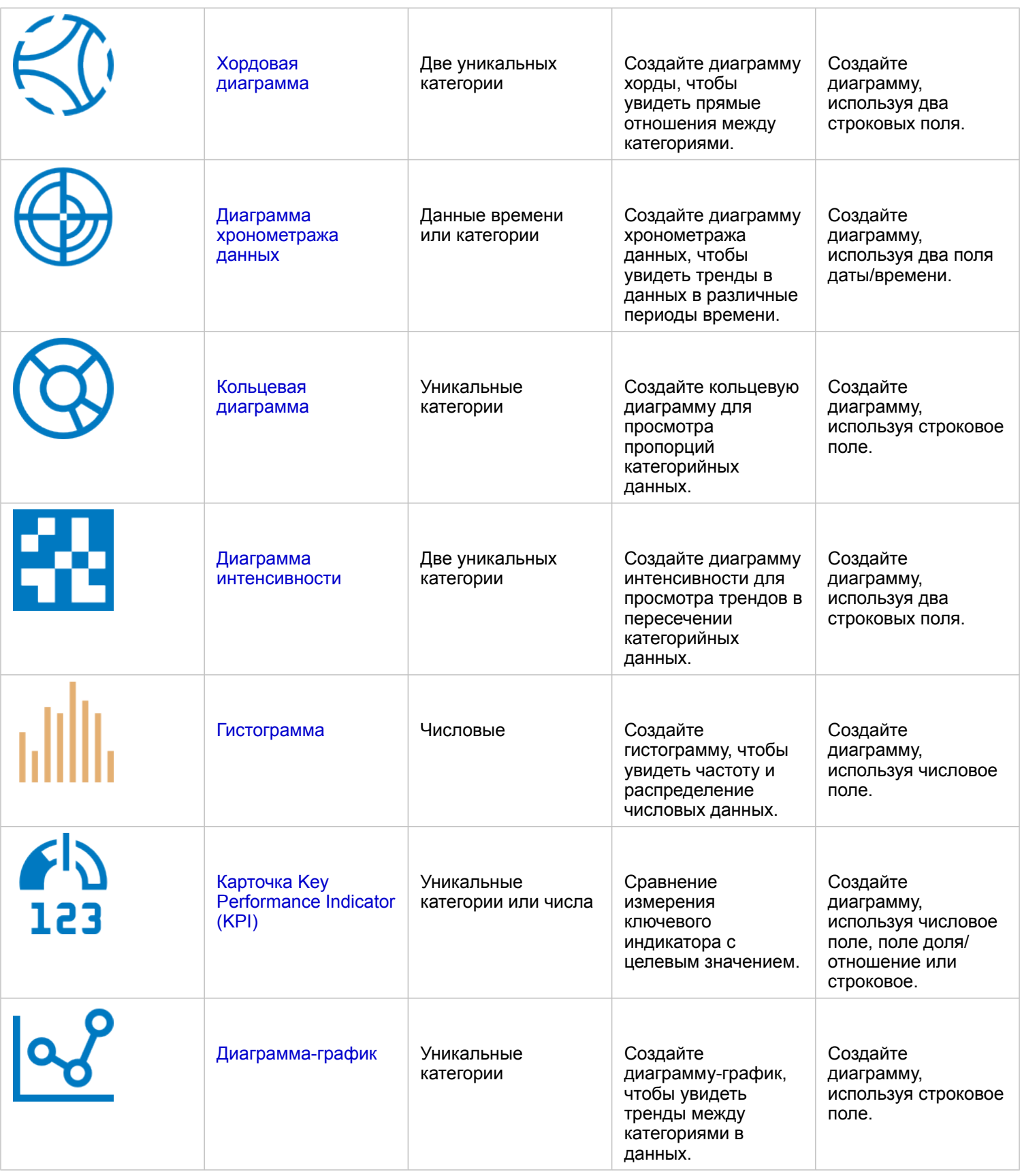

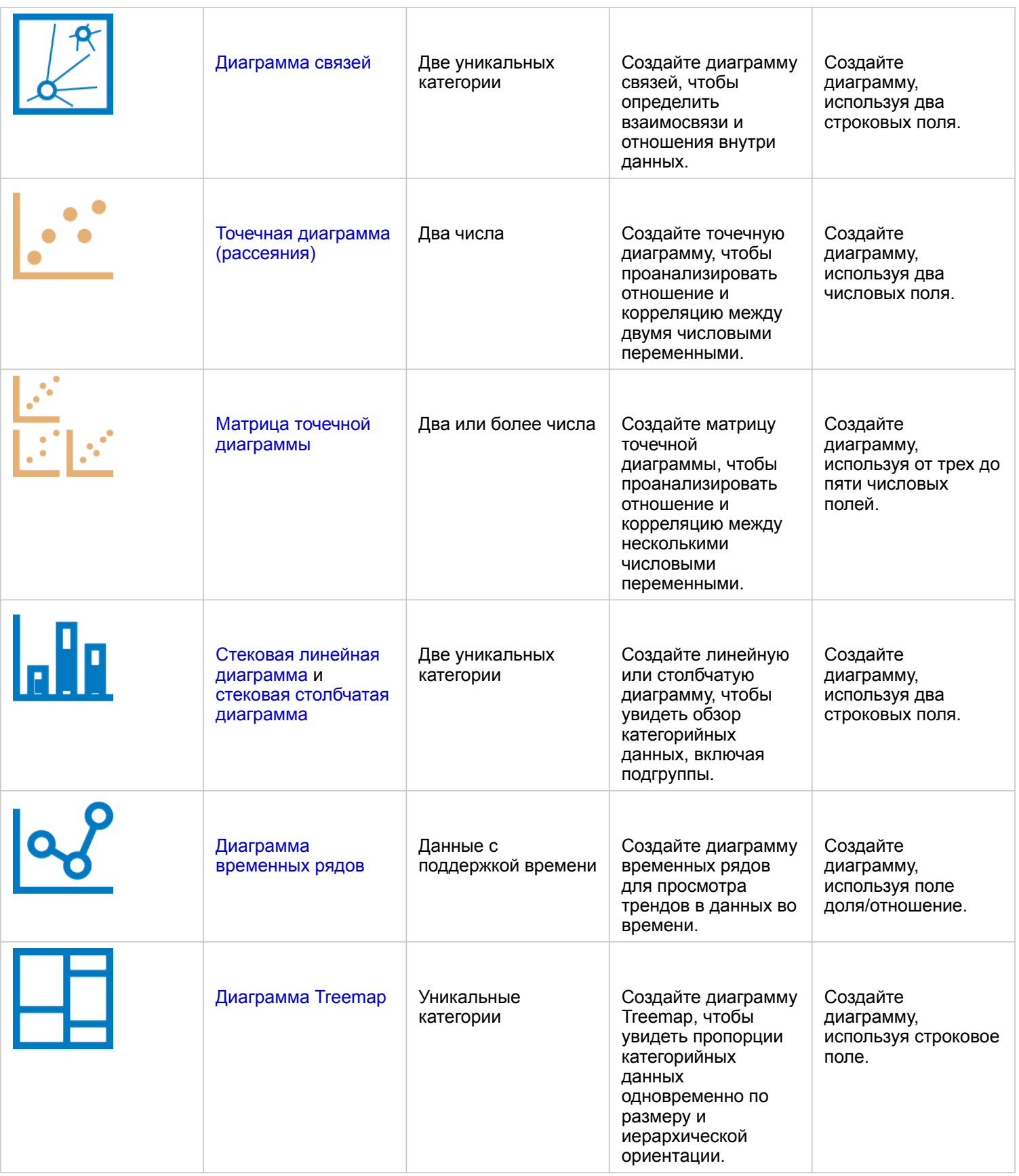

## Выполнение анализа

Отображение данных на карте даст вам понимание сути закономерностей, распределения и отношений, присущих вашим данным. Однако многие закономерности и отношения нельзя определить лишь просто глядя на карту. Часто данных бывает слишком много, чтобы их можно было отфильтровать и согласованно представить в виде необработанных данных. Способ отображения данных на карте может выявлять существующие закономерности. Анализ позволяет количественно выражать закономерности и отношения в данных и отображать их как карты, таблицы и графики. Анализ поможет ответить на вопросы и принять важные решения с использованием чего-то более значительного, чем визуальный анализ.

#### Кнопка Действия

Средства [пространственного](#page-356-0) и [непространственного анализа](#page-384-0) в Insights находятся на панели **Аналитика**, доступ к которой осуществляется через нажатие кнопки **Действие** на карточке карты, диаграммы или таблицы.

Кнопка **Действие** на карточке карты открывает панель **Аналитика** на вкладке **Пространственный анализ**, где можно получить быстрый доступ к средствам пространственного анализа. На вкладке **Найти ответы** вы найдете различные средства для проведения пространственного и не пространственного анализа, которые сгруппированы по общим признакам. Кнопка **Действие** на карточке диаграммы или таблицы открывает панель **Аналитика** к вопросам аналитики с вкладки **Найти ответы**.

Если вы не видите кнопку **Действие**, щелкните карточку на своей странице, чтобы активировать ее. Появятся панель инструментов и кнопка **Действие**.

#### Вкладка Пространственный анализ

Вкладка **Пространственный анализ** доступна только из карточки карты и дает доступ к инструментам [Создать буфер/](#page-362-0) [Время в пути,](#page-362-0) [Пространственная агрегация](#page-367-0), [Пространственный фильтр](#page-373-0), [Обогатить данные,](#page-375-0) [Вычислить плотность](#page-378-0) и [Найти ближайшие](#page-381-0).

Дополнительную информацию о пространственном анализе, включая необходимые права и обзоры возможностей анализа, см. в разделе [Пространственный анализ](#page-356-0).

#### Вкладка Поиск ответов

Вкладка **Найти ответы** предназначена для проведения аналитических работ на основе ключевых вопросов, которые включают картографию, пространственный анализ и визуализации данных.

В следующей таблице возможности перечислены так, как они организованы на вкладке **Найти ответы**:

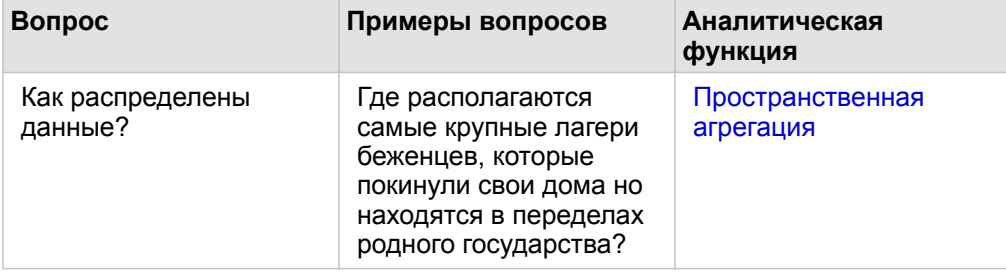

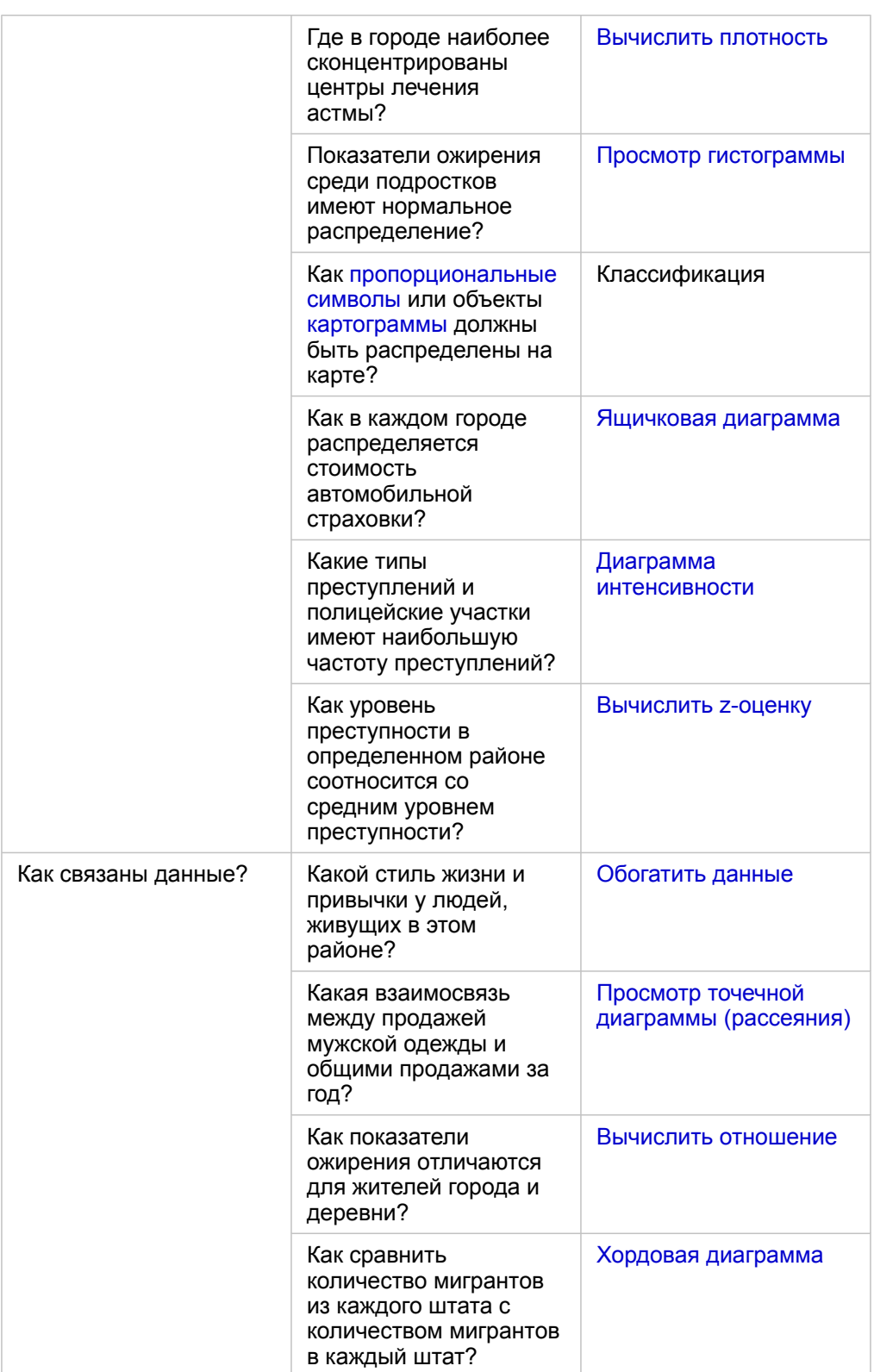

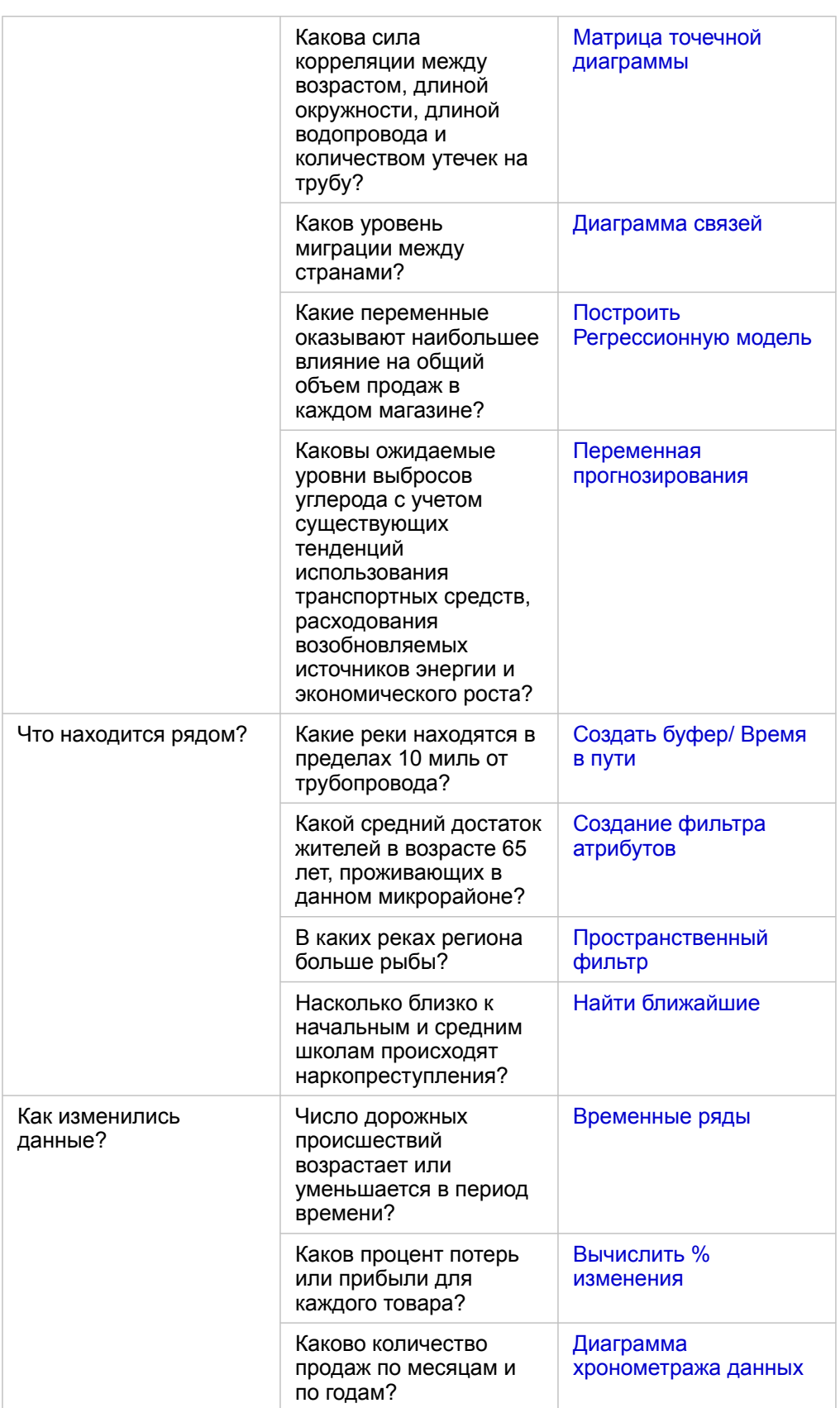

#### Что дальше

Изучите следующие ресурсы, чтобы узнать больше об анализе:

- Пространственный анализ
- Непространственный анализ
- Возможности анализа

## <span id="page-341-0"></span>Повторный запуск анализа

ArcGIS Insights автоматически фиксирует каждый шаг выполняемого анализа и отображает шаги в виде Анализ для страницы вашей рабочей книги. Шаги [публикуются как модель](#page-444-0), затем добавляются в рабочую книгу Insights и перезапускаются с использованием тех же или иных данных.

#### Обновление страницы

Если вы уже раньше запускали на своей странице анализ, вы можете перезапустить этот анализ из вида анализа, обновив в этой модели данные, либо изменив параметры пространственного анализа.

Выполните следующие шаги, чтобы обновить данные и перезапустить анализ на этой странице:

1. Если необходимо, [добавьте набор данных,](#page-60-0) который вы хотите использовать для перезапуска анализа.

#### 2. Нажмите кнопку **Вид анализа** ... Страница Insights изменится, отобразив порядок шагов анализа, начиная с наборов данных.

- 3. Щелкните **Обновить** в обновляемом наборе данных. Откроется панель **Заменить данные**.
- 4. Обновите параметр **Выбрать набор данных**, указав новый набор. Если необходимо, под параметром **Заменить поля** укажите заменяемое поля для каждого из исходных.

#### 5. Щёлкните **Обновить**.

Анализ запускается с использованием обновленного набора данных.

- 6. Обносите оставшиеся наборы данных, если необходимо.
- 7. Щелкните Вид страницы **, чтобы вернуться к карточкам**.

Выполните следующие шаги, чтобы обновить параметры и перезапустить анализ на этой странице:

- 1. Щелкните кнопку **Вид анализа** если вы хотите еще поработать с операциями анализа.
- 2. Щелкните шаг модели, соответствующий [пространственному анализу](#page-356-0), например, **Пространственная агрегация**. Рядом с шагом модели откроется боковая панель.
- 3. Нажмите **Редактировать** 2.

Откроется панель. Нельзя выбрать для пространственного анализа другой слой карты, но можно изменить его параметры.

- 4. Измените параметры, если необходимо.
- 5. Щёлкните **Обновить**.

Анализ будет выполнен повторно и перезапишет предшествующие результаты на панели данных.

6. Щелкните кнопку Вид страницы  $\Xi$ , чтобы увидеть обновленную карту на вашей странице.

#### Запуск модели

Если вы хотите использовать [опубликованную модель](#page-444-0), необходимо добавить на свою страницу эту модель и [данные,](#page-60-0) которые вы собираетесь использовать для анализа.

**Примечание:** Если вы не создали модель, владелец модели должен опубликовать ее для вас, чтобы вы ее увидели.

Запуск модели из открытой рабочей книги

Используйте следующие шаги, чтобы запустить модель из открытой рабочей книги:

- 1. Щелкните **Добавить данные**, чтобы открыть окно **Добавить на страницу**.
- 2. Если необходимо, выберите данные.
- 3. Под пунктом **Добавить на страницу** щелкните **Модель**.
- 4. Если это созданная вами модель, выберите **Ресурсы**. Если вы не являетесь владельцем модели, выберите **Организация**.

Доступные модели перечислены на панели содержания.

- 5. Если вам нужна дополнительная информация о модели в списке, к примеру, ее описание, щелкните **Просмотреть детали**.
- 6. Выберите модель и щелкните **Добавить**. Пустые карточки добавляются на страницу на место карточек исходной страницы.

**Примечание:** Предполагается, что вы используете вид Страница ... Если вы предпочитаете использовать вид Анализ », перейдите к шагам в разделе Обновление страницы.

- 7. Щелкните имя одного из наборов данных на карточке.
	- Откроется панель **Заменить данные**.
- 8. Обновите параметр **Выбрать набор данных**, указав новый набор. Если необходимо, под параметром **Заменить поля** укажите заменяемое поля для каждого из исходных.
- 9. Щёлкните **Обновить**. Анализ запускается с использованием обновленного набора данных.
- 10. Обносите оставшиеся наборы данных, если необходимо.

#### Запуск модели в новой рабочей книге

Используйте следующие шаги, чтобы запустить модель в новой рабочей книге:

- 1. Откройте Insights и выполните вход для доступа к главной странице.
- 2. Щелкните вкладку **Модель** .
- 3. Найдите модель, которую вы хотите открыть. Используйте панель поиска, кнопку фильтра <sub></sub> кнопку **Просмотр элементов**  $\triangle$  и, если необходимо, кнопку **Сортировка**  $\downarrow$ т.
- 4. Щелкните имя модели. Создается новая рабочая книга и открывается окно **Добавить на страницу**, содержащее выбранную модель.
- 5. Перейдите на вкладку **Данные**.
- 6. Выберите данные, которые вы хотите использовать в модели, и щелкните **Добавить**.

Пустые карточки добавляются на страницу на место карточек исходной страницы.

- Примечание: Предполагается, что вы используете вид Страница  $\frac{1}{\sqrt{10}}$ . Если вы предпочитаете использовать вид Анализ Эн, перейдите к шагам в разделе Обновление страницы.
- 7. Щелкните имя одного из наборов данных на карточке.
	- Откроется панель Заменить данные.
- 8. Обновите параметр Выбрать набор данных, указав новый набор. Если необходимо, под параметром Заменить поля укажите заменяемое поля для каждого из исходных.
- 9. Щёлкните Обновить.

Анализ запускается с использованием обновленного набора данных.

10. Обносите оставшиеся наборы данных, если необходимо.

#### Пример модели

Ниже представлен вид страницы еженедельного анализа продаж по магазинам в виде линейчатой диаграммы и карты с градуированными символами.

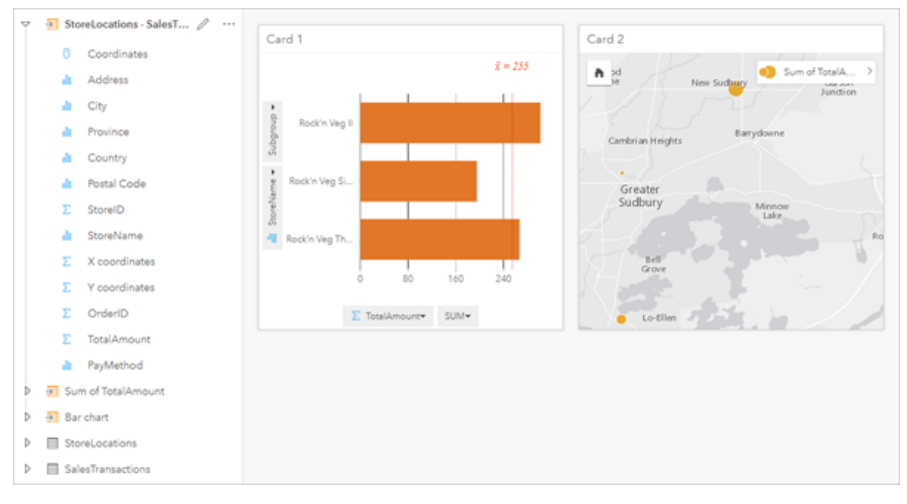

Ниже показана модель этого анализа в окне анализа:

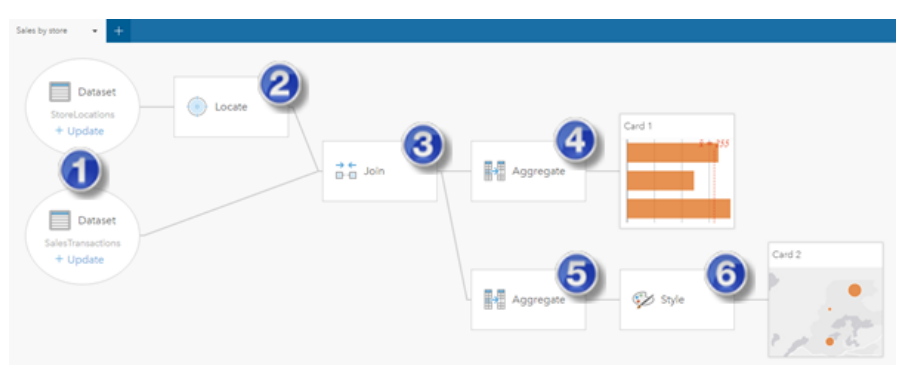

Модель содержит действия, выполненные для создания показанных в виде страницы результатов:

- 1. Добавьте два набора данных на страницу.
- 2. Активировать местоположение в первом наборе данных.
- 3. [Создать отношение](#page-121-0) для соединения двух наборов.
- 4. Агрегировать данные по категориям для создания [линейной диаграммы.](#page-211-0)
- 5. Агрегировать данные по географии для создания [карты с градуированными символами](#page-190-0).
- 6. Оформить карту в соответствии с выбранным полем. Это случится автоматически при создании карты.
- **Примечание:** Хотя модель показывает, что соединение (шаг 3) было выполнено для двух наборов данных, они отображаются в отдельных пузырьках. Можно переключаться между наборами, чтобы выбрать поля для каждого из них и перезапустить анализ.

## Итоговые наборы данных

Зачастую в результате выполнения анализа на панели данных создаются итоговые наборы данных **. В.** Итоговые данные можно визуализировать в виде карт, диаграмм, таблиц или использовать эти наборы данных в анализе.

Итоговые наборы данных на панели данных указаны ниже наборов данных, использованных при выполнении анализа, это помогает отслеживать свои результаты. Если из одно и того же набора данных создано более одного результата, результаты будут отображаться в обратном хронологическом порядке, то есть недавние будут располагаться вверху списка.

**Примечание:** Не все операции создают итоговые наборы данных. Например, [включение определения](#page-114-0) [местоположений](#page-114-0) в наборе данных и [вычисление поля](#page-278-0) обновят исходный набор данных, а не создадут новый. Только диаграммы, выполняющие агрегирование атрибутов, например, [линейные диаграммы](#page-211-0) и [кольцевые диаграммы,](#page-223-0) создадут итоговый набор данных.

Если вы не удовлетворены результатами, можете попробовать запустить пространственный анализ заново, используя другие параметры из Вида Анализа Эн, или отменить свое действие при помощи кнопки Отменить  $\epsilon_1$ .

**Примечание:** Если в процессе выполнения анализа данных случится ошибка, можете отменить анализ и вернуться к исходному набору данных. В некоторых случаях, в частности при выполнении вычислений с полями, это будет значить, что все выполненные вычисления на данном представлении набора данных будут утеряны, поскольку эти данные вернутся в исходное состояние.

#### Пространственные результаты

Итоговые наборы данных, созданные при запуске инструментов Создать буфер/Время в пути, Пространственная агрегация, Пространственный фильтр, Обогатить данные, Вычислить плотность или Найти ближайшие. Итоговые наборы данных могут использоваться в пространственном или непространственном анализе для создания карт, диаграмм и таблиц.

#### Непространственные результаты

Итоговые наборы данных, созданные в результате запуска инструментов Создание модели регрессии или Прогнозирование переменной, или при создании диаграммы, которая выполняет агрегацию или вычисление. Результаты выполнения инструментов Создание модели регрессии или Прогнозирование переменной могут использоваться в пространственном анализе или для создания карт, если исходный набор данных имеет поле местоположения. Все непространственные итоговые наборы данных могут использоваться для непространственного анализа или для создания диаграмм или таблиц.

Доступ к непространственному анализу можно получить через кнопку Действие @ на диаграмме или таблице. Если диаграмма создает итоговый набор данных, то и итоговый и исходный наборы данных могут использоваться в качестве входных данных для анализа.

#### Результат фильтра карточки

Итоговый набор данных создается, если к карте, диаграмме или таблице добавлен фильтр уровня карточки. Итоговый набор данных включает поля, используемые на карточке и фильтрованные поля. Итоговый набор данных будет включать тот же фильтр, который применялся на уровне набора данных.

Примечание: Если новые карточки создаются с использованием итогового набора данных из фильтра карточки, то все карточки будут ссылаться на фильтр набора данных в итоговом наборе данных, а фильтр карточки будет удален из исходной карточки. Поскольку исходная карточка также ссылается на итоговый набор данных, в отображаемых данных изменений не будет.

## Наборы данных функции

Наборы данных функции создаются как выходные данные инструмента Создание модели регрессии. Набор данных функции содержит уравнение и статистику регрессионной модели.

#### Использование набора данных функции

Наборы данных функции используются в качестве входной регрессионной модели для Переменной прогнозирования. Также можно открыть Переменную прогнозирования, перетащив набор данных функции в карточку карты.

Точечную диаграмму, показывающую коэффициенты и доверительные интервалы для отсечения и каждую независимую переменную, можно создать, развернув набор данных функции на панели данных и щелкнув Просмотреть доверительные интервалы.

Подсказка: Перетащите набор данных функции на точечную диаграмму, созданную из другой регрессионной модели, чтобы сравнить доверительные интервалы для независимых переменных между моделями.

#### Статистика

Наборы данных функции хранят уравнение и статистику из регрессионной модели. Статистику можно просмотреть, развернув набор данных функции на панели данных или открыв таблицу данных.

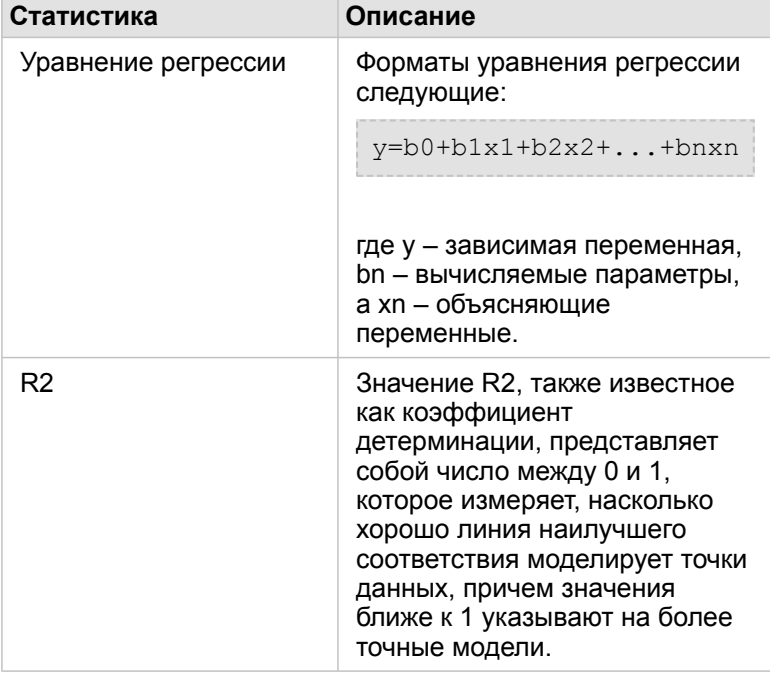

На панели данных доступны следующие статистические данные:

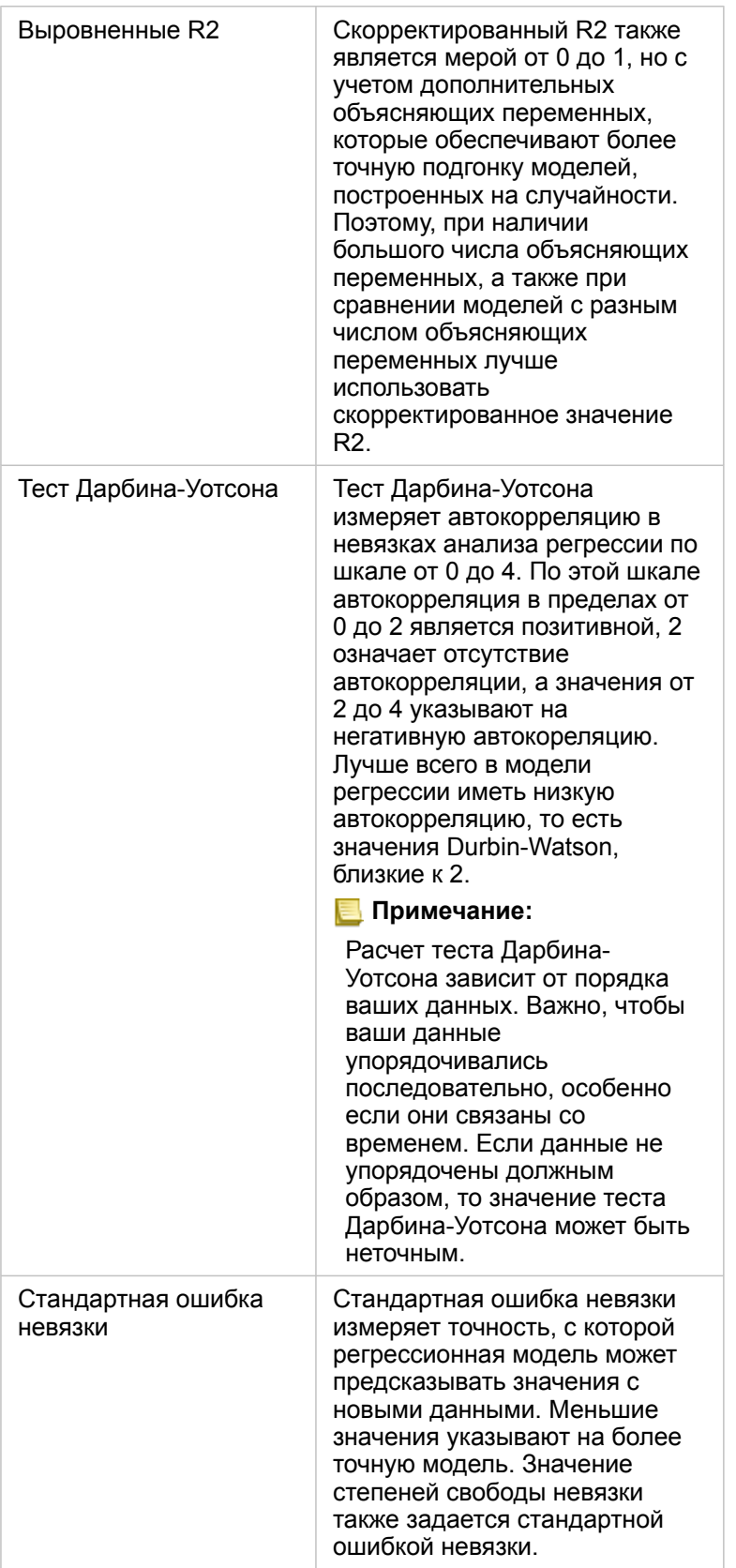

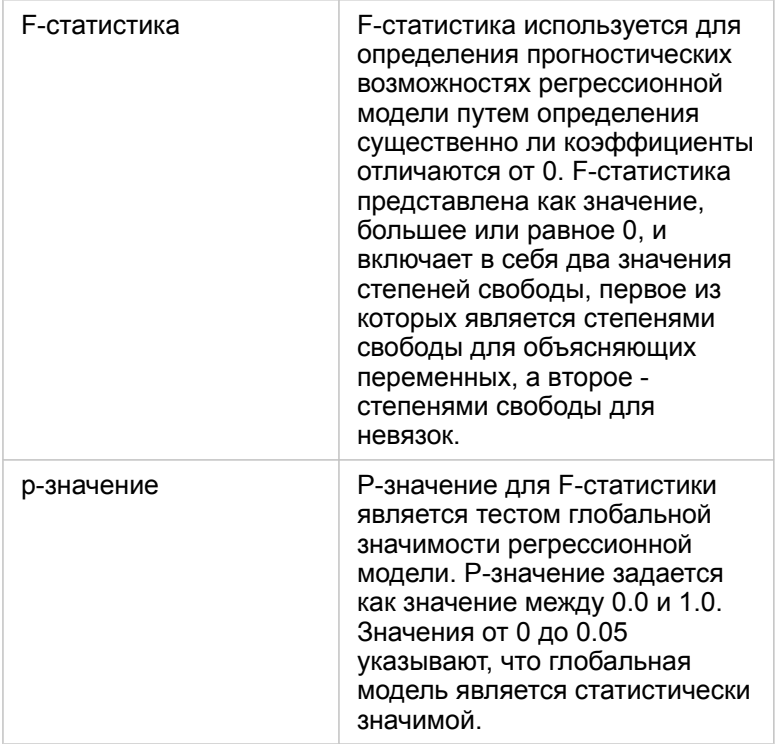

В таблице данных доступны следующие статистические данные:

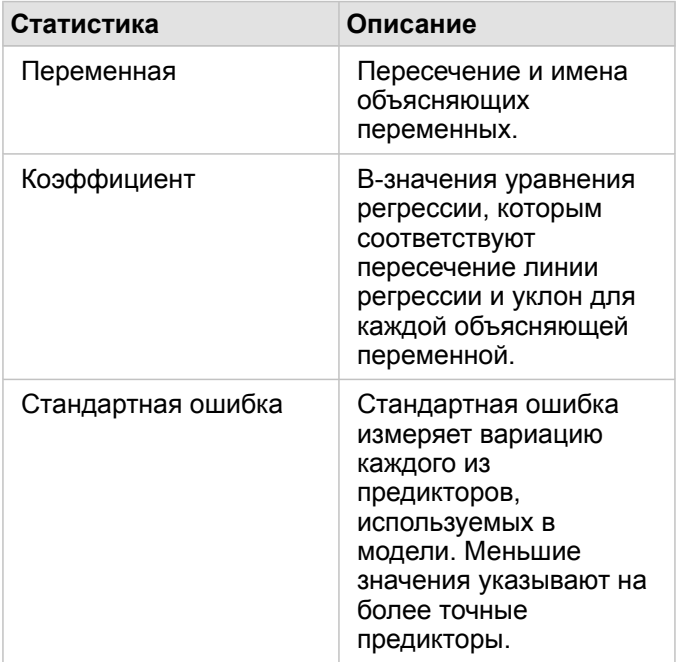

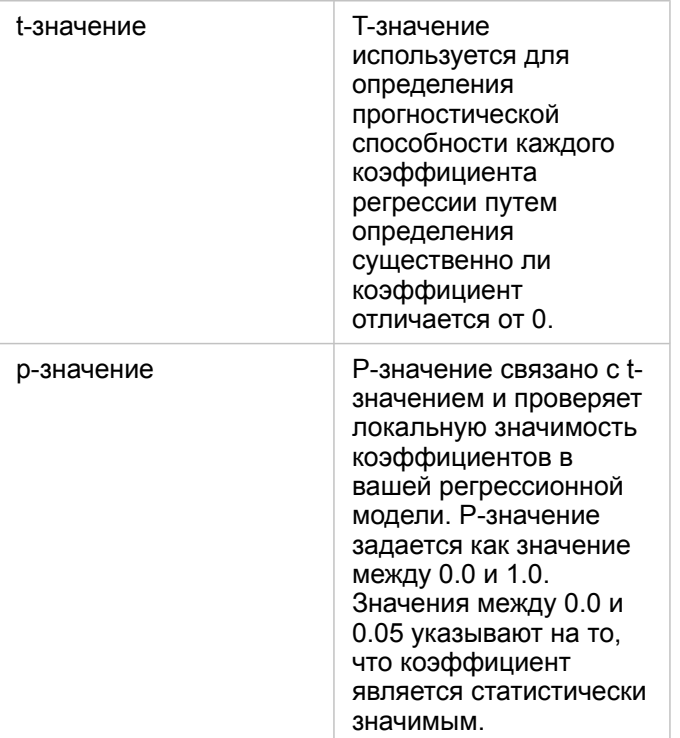

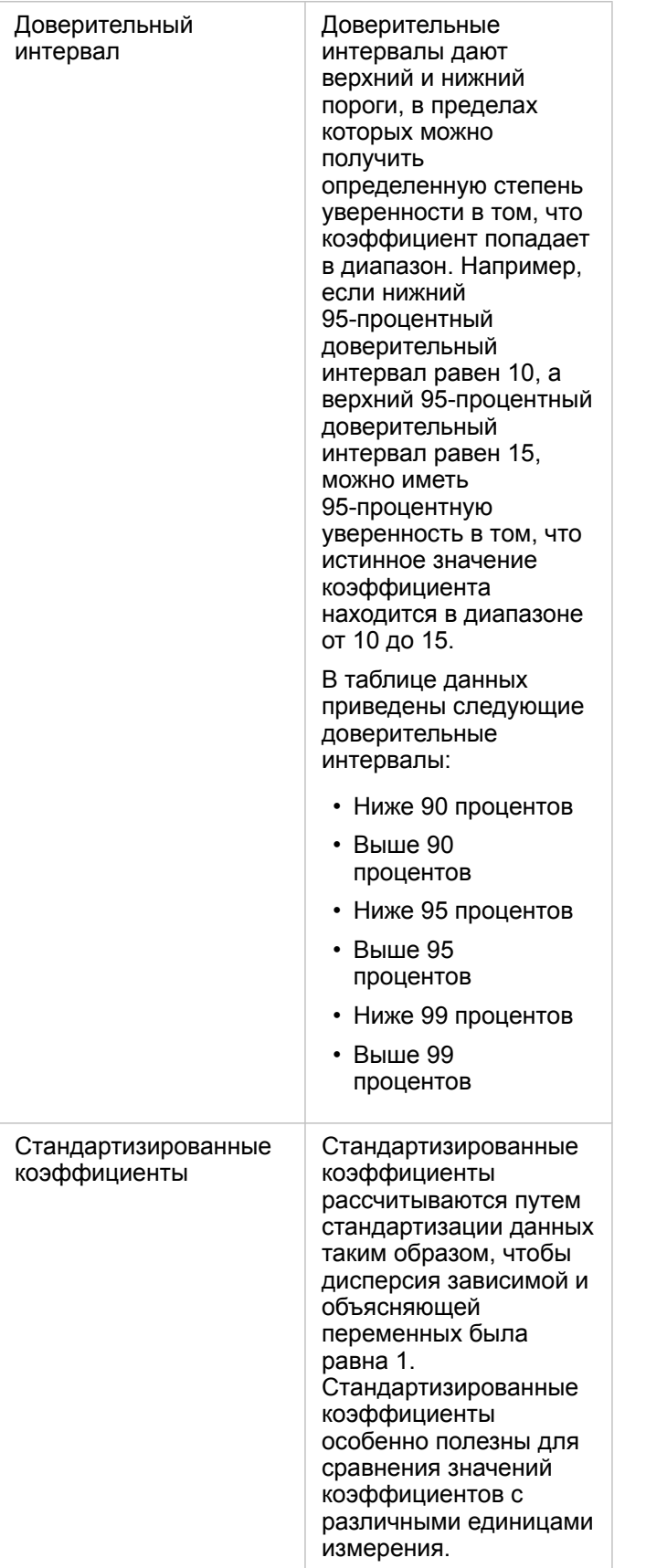

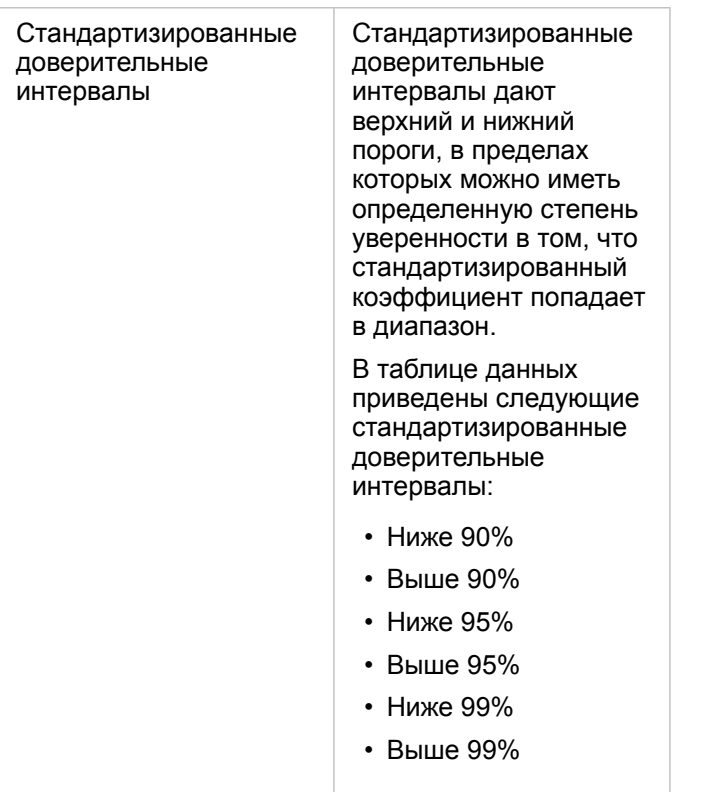

Дополнительные сведения об использовании и интерпретации статистических результатов в наборе данных функции см. в разделе [Регрессионный анализ](#page-408-0).

## Пространственные привязки

Пространственная привязка описывает расположение объектов карт в реальном мире. Большинство пространственных привязок может быть либо географическими (используют географическую систему координат) или проекции (используют систему координат проекции). Географическая система координат использует трехмерную эллипсоидальную модель земной поверхности для определения местоположений с использованием градусов широты и долготы. Система координат проекции использует информацию, полученную из географической системы координат и переносит ее на плоскую поверхность. Каждая проекция будет сохранять только какое-то одно свойство данных (площадь, направление, форму или расстояние) в ущерб остальным. Поэтому важно тщательно выбирать проекцию в зависимости от того, какие аспекты своей карты вы считаете наиболее важными. Система координат проекции обычно определяет локации с помощью х и у координат в метрах или футах.

У каждой пространственной привязки есть собственный идентификатор (SRID). Наиболее часто в вебкартографировании используются пространственные привязки 4326 - World Geodetic System 1984 (WGS 84) и 3857 - Web Mercator. WGS 84 - это географическая система координат, используемая в системе Global Positioning System (GPS), что делает ее наиболее часто применяемой пространственной привязкой. Web Mercator - это стандартная система координат проекции в веб-картографии, отчасти потому, что она точно показывает направление и поэтому ее можно использовать для навигации. При этом размер и площадь объектов на картах в проекции Web Mercator искажены, особенно в приполярных областях.

#### Включение местоположений

[Включение местоположений](#page-114-0) - это возможность добавить пространственную информацию в набор данных. Один из вариантов добавления местоположений - использование координат (это могут быть широта и долгота или x-координата и y-координата). Для включения местоположений на основе координат должна быть выбрана пространственная привязка, так, чтобы сведения о координатах были корректно применены к данным. Если набор данных использует широты и долготы (значения между -90 и 90 или -180 и 180), то в качестве пространственной привязки по умолчанию можно выбрать WGS 84. Если в наборе данных используются координаты x и y (обычно большие положительные или отрицательные числа, представляющие футы или метры), пространственная привязка по умолчанию не может быть выбрана. В этом случае пространственная привязка, которую используют эти данные, необходимо выбрать из списка доступных привязок.

#### Базовые карты

Базовые карты, которые входят в Insights, в качестве пространственной привязки используют проекцию Web Mercator. Все наборы данных будут показаны в пространственной привязке базовой карты, но исходные данные не будут изменены или преобразованы. Поэтому все аналитические процедуры будут выполняться в пространственной привязке наборы данных, а не пространственной привязке базовой карты.

Некоторые наборы данных, например, результаты работы инструментов [Создать буфер/Время в пути](#page-362-0) или [карты с](#page-167-0) [ячейками,](#page-167-0) могут выглядеть искаженными на базовой карте Web Mercator, в зависимости от широты данных. Проекция Web Mercator искажает широты по мере удаления от экватора. Если ваши данные используют пространственную привязку с другим типом искажения, результаты анализа останутся точными, независимо от того, как они выглядят поверх базовой карты.

Также для вашей организации можно создать пользовательские базовые карты, которые будут использовать пространственную привязку по вашему выбору. Пользовательская базовая карта будет удобна, если у вашей организации есть стандарт пространственной привязки, который используется для большинства ваших данных, либо если ваши данные располагаются в приполярных областях.

Документация Insights 3.4

# Пространственный анализ

## <span id="page-356-0"></span>Пространственный анализ

Доступ к пространственному анализу можно получить через кнопку **Действие** на [карточке карты.](#page-146-0)

Для выполнения анализа администратор вашей организации должен предоставить вам определенные права. Необходимые права доступа содержат роли Издатель и Администратор .

Некоторые возможности, такие как ArcGIS Online network analysis services и ArcGIS GeoEnrichment Service, требуют дополнительных прав. Дополнительные сведения см. в разделе [Настройка ArcGIS Enterprise для поддержки Insights](#page-25-0) .

**Примечание:** Кредиты расходуются при запуске определенных аналитических процессов в Insights in ArcGIS Enterprise, если используются служебные сервисы ArcGIS Online (например, сервисы сетевого анализа или Геообогащение). Процесс анализа вызовет появление ошибки превышения времени выполнения, если он будет продолжаться более 60 секунд. Время обработки зависит от спецификаций установки ArcGIS Enterprise, таких как объем памяти и производительность ЦПУ.

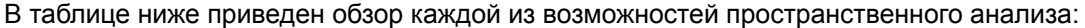

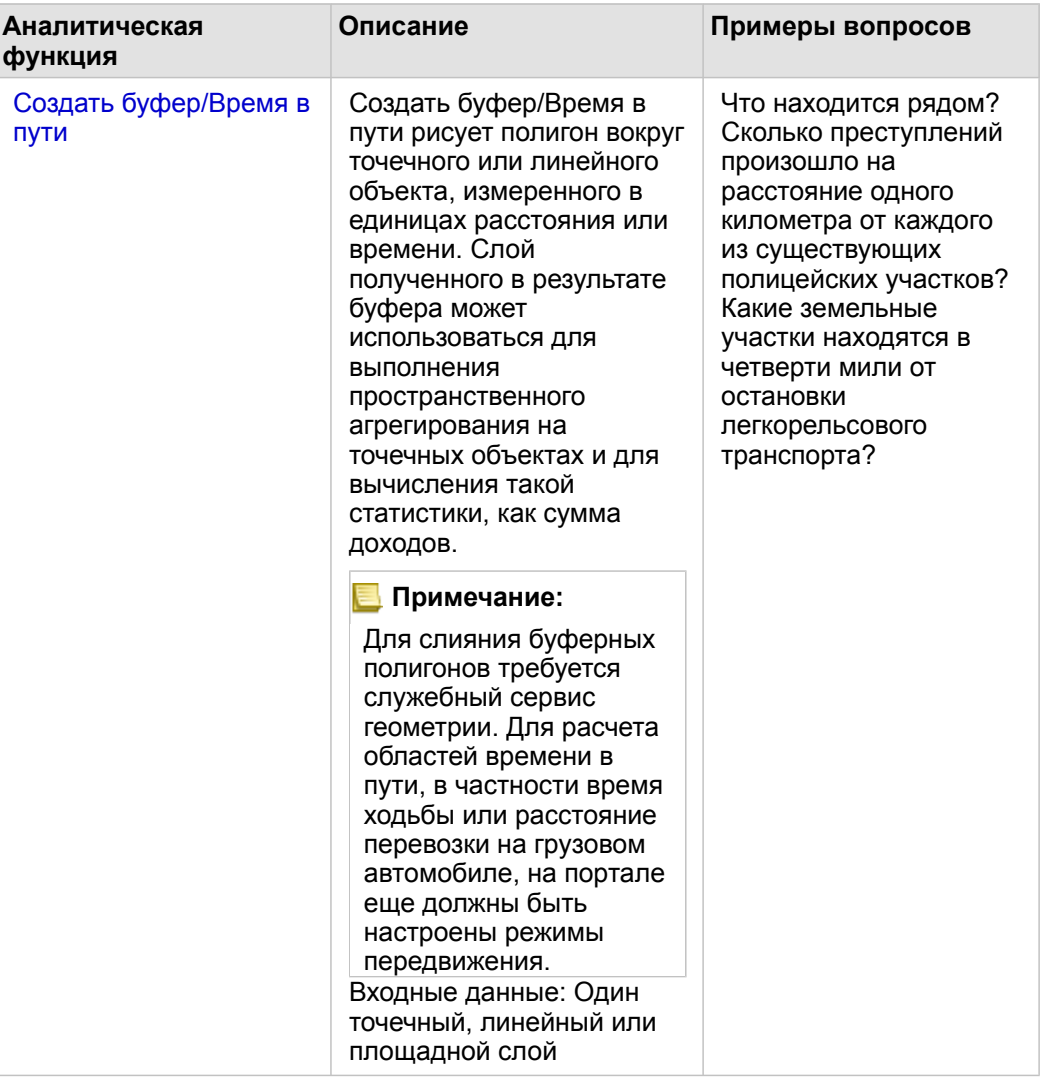

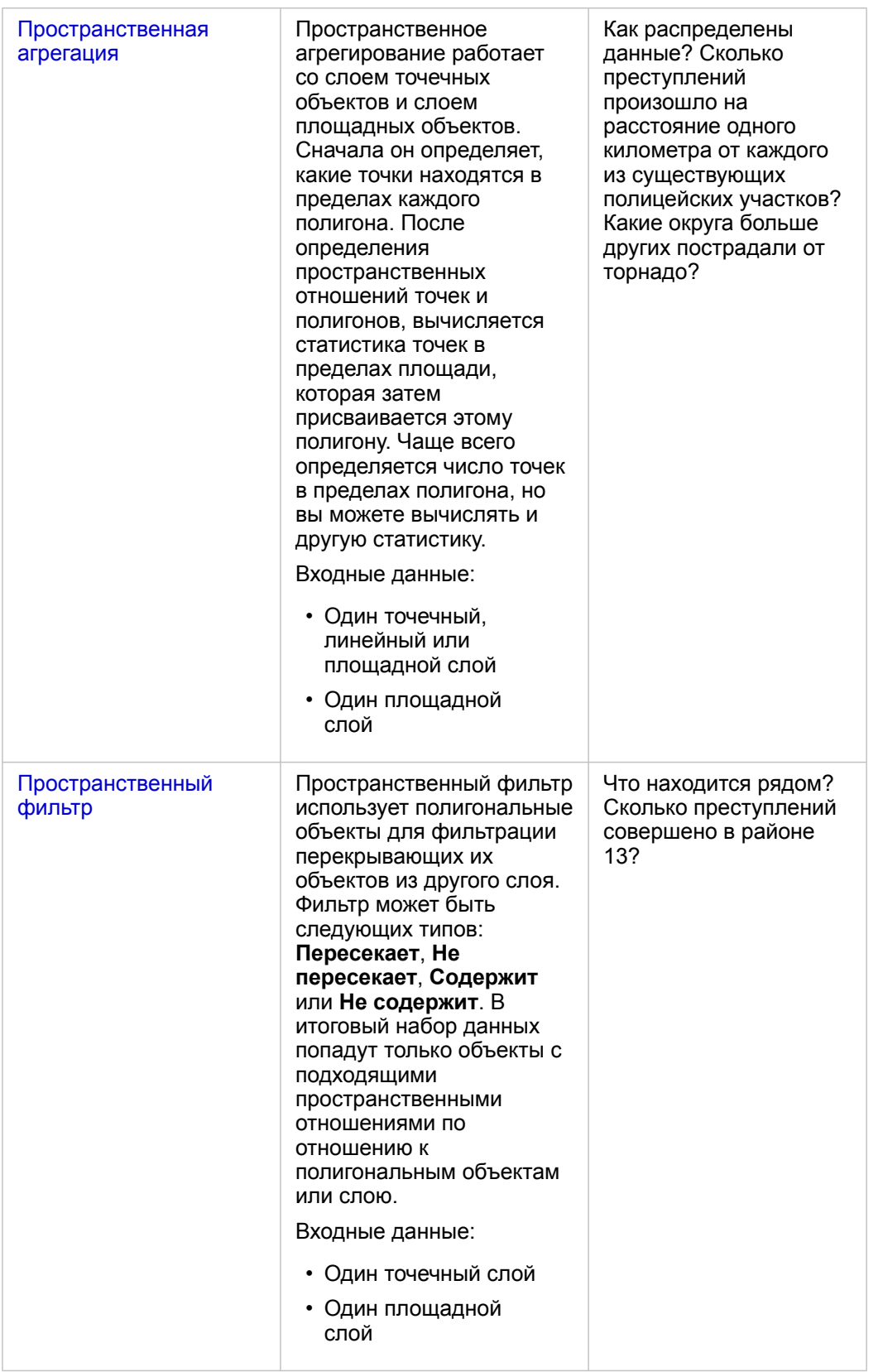

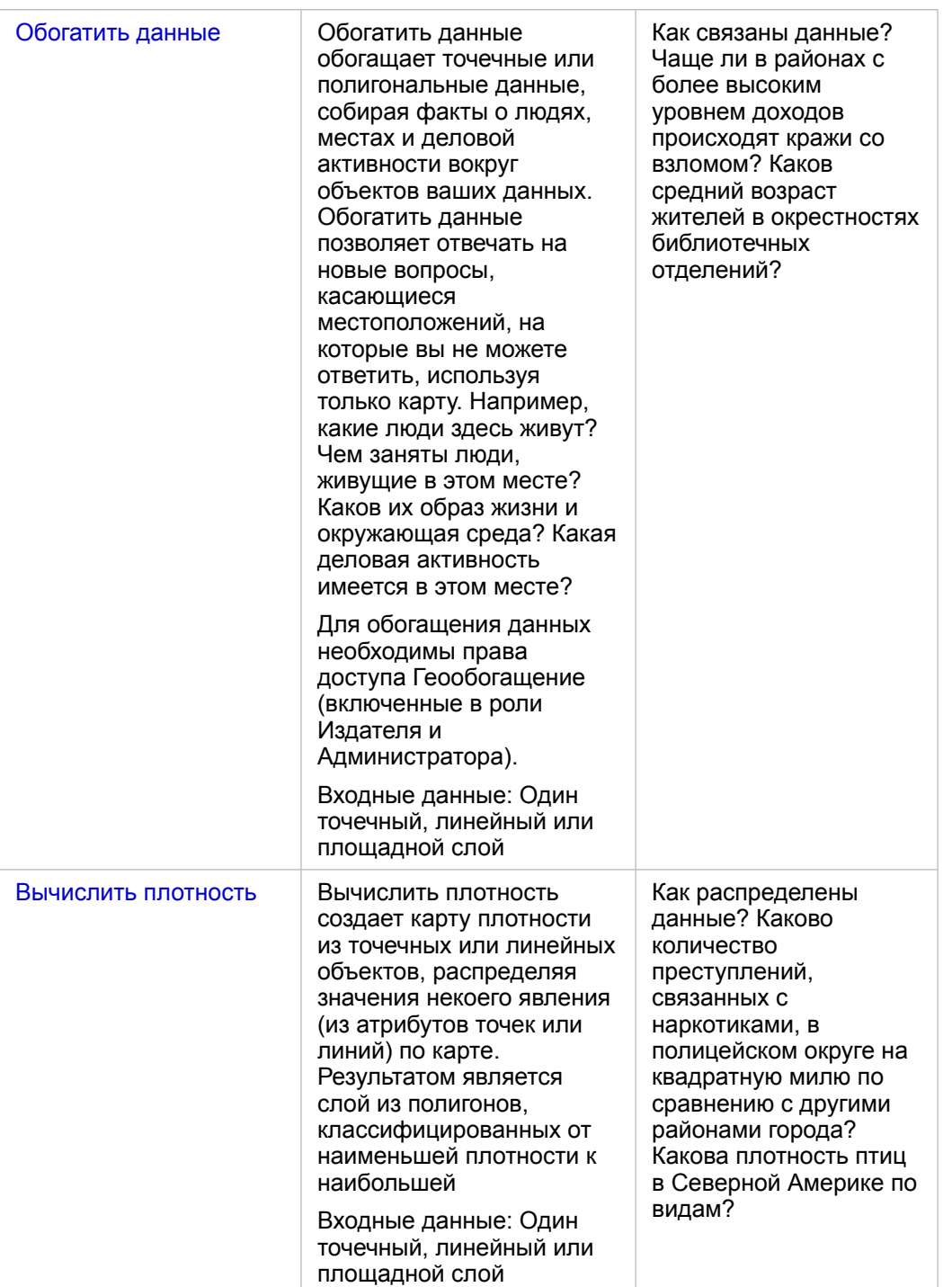
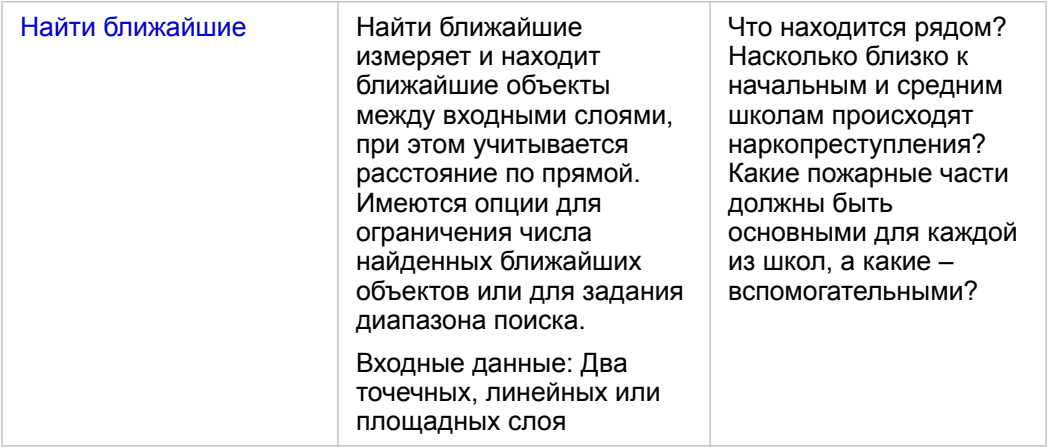

**Примечание:** Можно [добавить слои границ](#page-60-0) из вкладки **Границы** в окне **Добавить на страницу** для выполнения пространственного анализа. Границы используются, когда данные не содержат площадных местоположений. Например, для подсчета итогового числа голосов избирательного участка в анализе может использоваться география этого избирательного участка. Также можно использовать пользовательские границы, такие как границы полицейских округов, если они были добавлены в рабочую книгу.

**Подсказка:** Доступ к наиболее часто используемым возможностям пространственного

анализа, Пространственная агрегация и Пространственный фильтр, можно получить, перетаскивая слой на существующую карту и помещая его в одну из доступных областей размещения. Чтобы появились области размещения для **Пространственной агрегации** и **Фильтра по выбранному объекту**, сочетание данных на карте и в выбранном наборе данных должно быть совместимо с обоими инструментами (например, карта точек и слой границ).

#### Что дальше

Изучите следующие ресурсы, чтобы узнать больше об анализе:

- Возможности анализа
- Непространственный анализ
- Анализ связей
- Регрессионный анализ
- Решение пространственных задач

### Создать буфер/Время в пути

Возможность Создать буфер/Время в пути создает области на заданном расстоянии вокруг точечных, линейных или площадных объектов или использует Зоны обслуживания Esri для расчета области, которая может быть достигнута в течение заданного времени, или которая находится в пределах заданного расстояния от точечных объектов по сети дорог с учетом способа передвижения.

#### Примеры

Журналист работает над статьей о времени реагирования на пожар в некотором городе. Ему требуется определить границы районов города, которые находятся в пределах 4х-минутной доступности от пожарных станций. Чтобы определить, как далеко пожарная машина может уехать в городе за 4 минуты, используйте функцию Создать буфер/ Время в пути.

Строительная компания хочет заработать на создании зоны смешанного использования в центре города. Комплексы должны располагаться в пределах четверти мили от магазинов, ресторанов или от остановки городской электрички. Чтобы определить подходящие места для этих новых комплексов используйте Создать буфер/Время в пути.

#### Использование возможности Создать буфер/Время в пути

Создать буфер/Время в пути можно запускать на картах с точечными, линейными или площадными слоями.

Выполните следующие действия, чтобы запустить возможность Создать буфер/Время в пути:

- 1. При необходимости нажмите на карточку карты, чтобы активировать ее. Карточка активна, когда появляются панель инструментов и кнопка **Действие** .
- 2. Щелкнитe кнопку **Действие** и выберите **Создать буфер/Время в пути.**.
- 3. Для **Выбрать слой для применения буфера** выберите слой, для которого вы хотите создать буферы или рассчитать время движения.
- 4. Для параметра **Установите расстояние и единицы измерения** выберите опцию расстояния (фиксированное расстояние или режим перемещения, в зависимости от типа данных), расстояние и единицы измерения. Более подробно см. Советы по использованию.
- 5. Для **Выбрать стиль буфера** выберите **Наложение** или **Слияние**.
- 6. Если вы создаете буфер с фиксированным расстоянием, отметьте **См. буфер**, а затем при необходимости отрегулируйте расстояние буфера.
- 7. Щелкните **Запустить**.

#### Примечания по использованию

Входные точечный, линейный или площадной слои можно выбрать в ниспадающем меню **Выбрать слой для применения буфера**. В ниспадающем меню содержатся все слои, которые были добавлены на карточку карты.

Для определения типа и размера буфера или необходимого времени для проезда используется опция **Установите расстояние и единицы**. Единицами измерения расстояния будут единицы измерения по умолчанию, заданные в вашей учетной записи. Если входные объекты являются линейными или площадными, то будет доступна только опция **Фиксированное расстояние**. Если входные объекты являются точками, то могут быть доступными следующие опции:

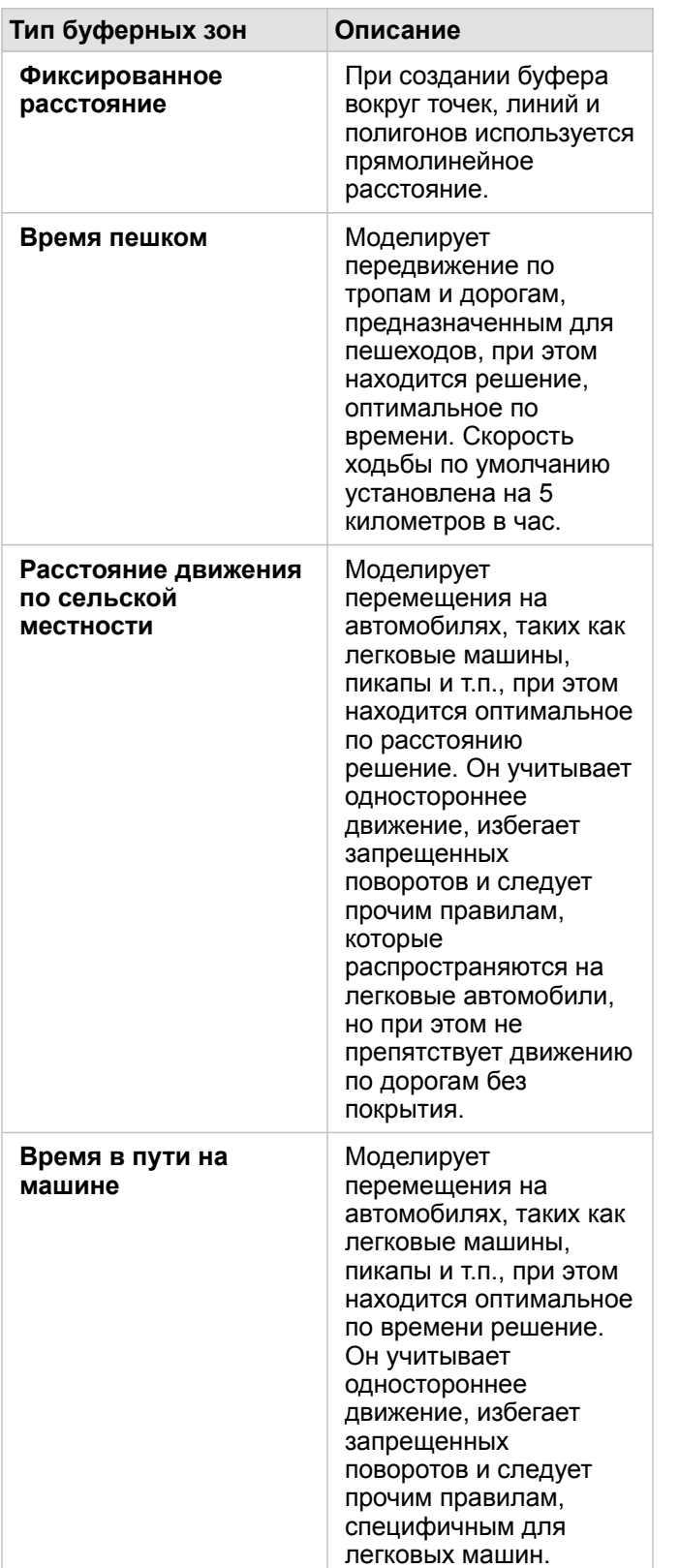

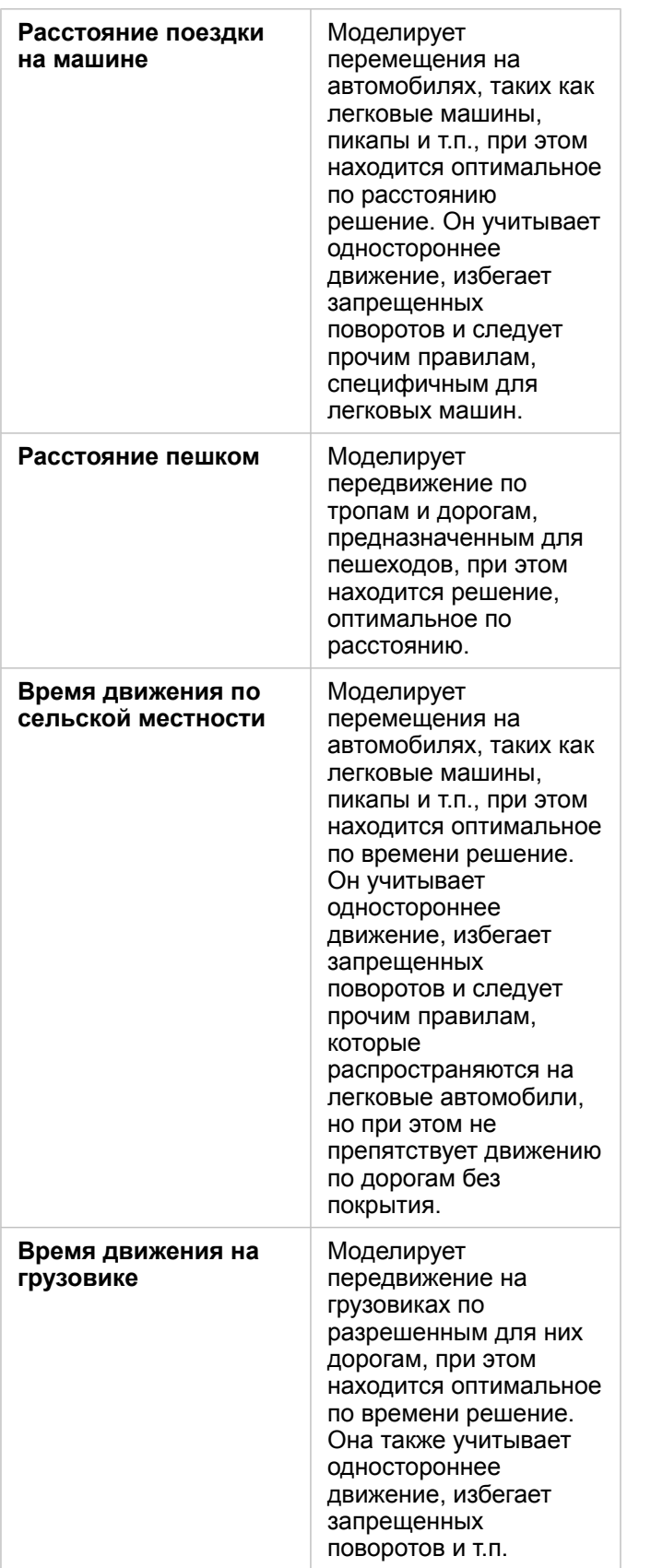

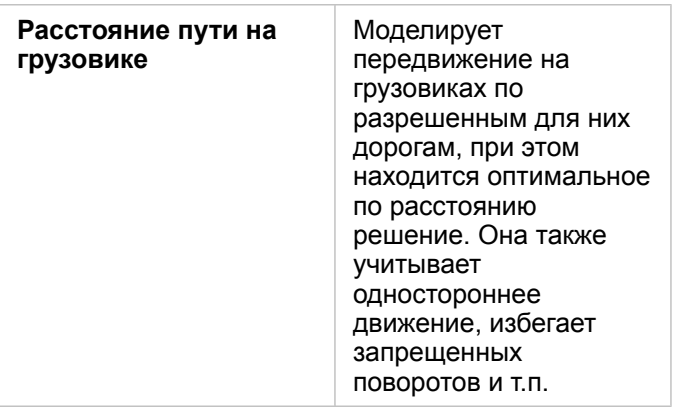

Если выбран буфер или режим передвижения на основе расстояния, то в качестве единиц могут быть выбраны километры, футы или мили.

Если выбран режим передвижения на основе времени, то в качестве единиц вы можете выбрать секунды, минуты или часы.

Опция **Выбрать стиль буфера** используется для определения способа отображения пересекающихся буферов. Возможны два варианта: **Наложение** (по умолчанию) и **Слияние**.

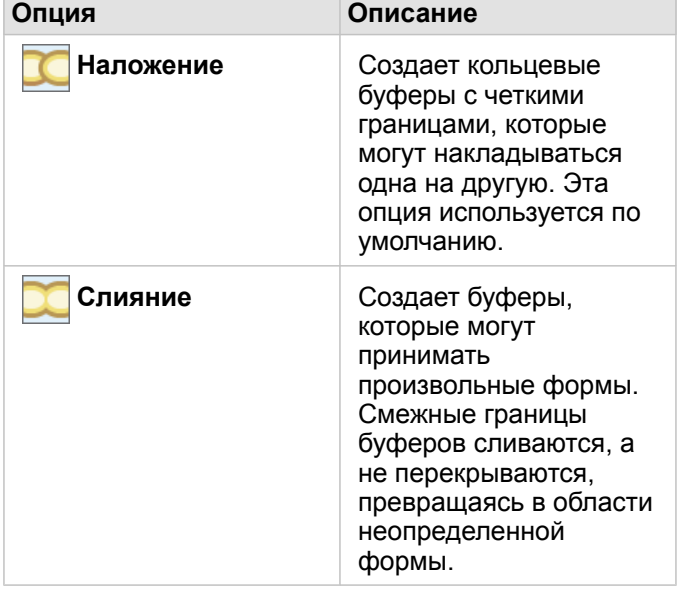

Когда создается буфер **Фиксированное расстояние**, для всех объектов доступна опция **См. буфер**. Опция предварительного просмотра используется для настройки размера буфера путем перетаскивания края квадрата вокруг буфера для увеличения или уменьшения диаметра буфера.

**Примечание:** Вычисления буферов в наборах данных базы данных выполняются с применением собственных вычислений расстояний, доступных в базе данных. Поэтому, вычисления расстояний будут отличаться в зависимости от типа базы данных и пространственного типа. Наборы данных, доступные в Insights in ArcGIS Enterprise и Insights Desktop.

### Ограничения

Режимы передвижения могут использоваться, только если входной набор данных содержит точечные объекты.

### Пространственное агрегирование

Пространственная агрегация вычисляет статистику для областей, в которых входной слой перекрывает слой границы.

#### Пример

Бизнес аналитик консорциума колледжей изучает маркетинговые кампании в штатах, где расположены колледжи с высокой стоимостью обучения, и хочет выяснить, в каком штате больше всего колледжей с высокой рентабельностью инвестиций (ROI). Пространственное агрегирование можно использовать для агрегирования колледжей по штатам, чтобы найти количество колледжей с ROI выше среднего.

Для завершения рабочего процесса см. быстрое упражнение Решение пространственных задач.

#### Используйте возможность Пространственного агрегирования

Пространственное агрегирование может выполняться на картах с двумя слоями: один слой области с границами, которые будут использоваться для агрегирования (например, округа, районы переписи или полицейские округа) и один слой с данными для агрегирования.

Для запуска аналитической возможности Пространственная агрегация выполните следующие действия:

- 1. При необходимости нажмите на карточку карты, чтобы активировать ее. Карточка активна, когда появляются панель инструментов и кнопка Действие С.
- 2. Щелкните кнопку Действие и выберите Пространственное агрегирование.
- 3. Для Выберите полигональный слой выберите слой границ. Для Выберите слой для суммирования выберите слой для агрегирования.
- 4. Для Стиль по выберите поле или статистику, которые требуется вычислить и отобразить. Используйте Дополнительные опции для выбора дополнительных полей и статистики, если это необходимо.
- 5. Щелкните Запустить.
- Подсказка: Пространственное агрегирование можно также запустить, перетащив набор данных в область Пространственное агрегирование на существующей карте.

#### Примечания по использованию

Параметры Выберите полигональный слой и Выберите слой для суммирования используются для выбора слоя границ и слоя для суммирования. Для параметра Выберите полигональный слой доступны только слои с площадными объектами.

Параметр Стиль по применяется для изменения вычисляемой статистики. Статистика по умолчанию зависит от типа суммируемого слоя. Раскрывающееся меню можно использовать для выбора другой опции стиля. В следующей таблице приведены опции Стиля по для каждого типа слоя:

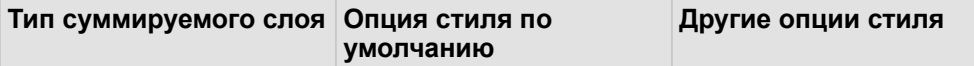

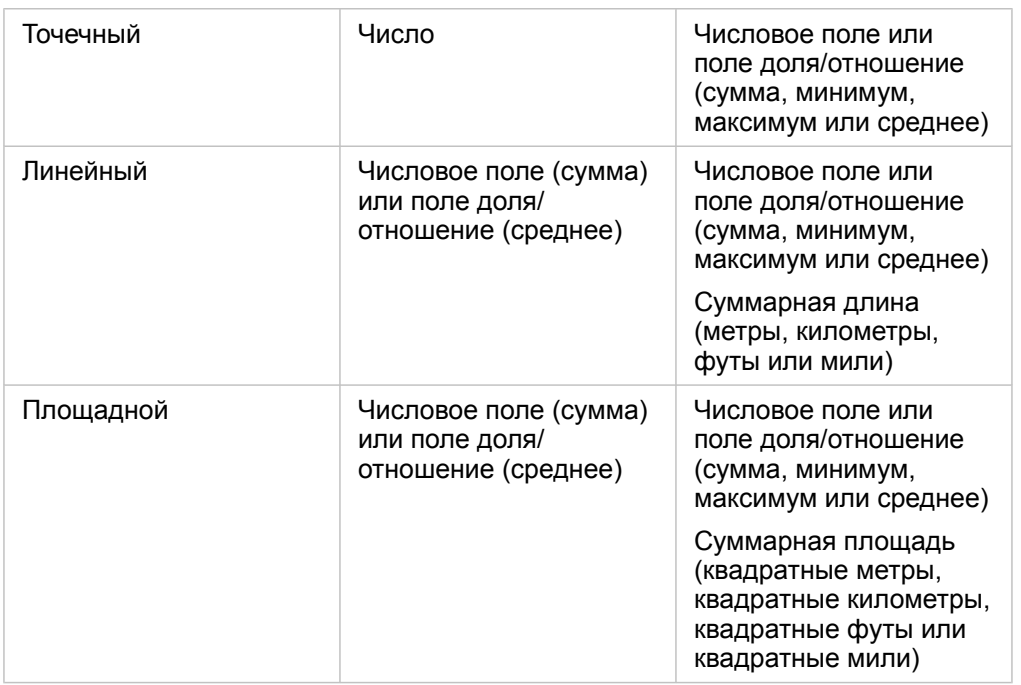

**Примечание:** При расчете статистики для линий и площадей рекомендуется использовать числа, а не доли/отношения, чтобы пропорциональные вычисления имели логический смысл. Для получения более подробной информации см. Как работает Пространственное агрегирование.

Параметр **Дополнительные опции** можно развернуть и выбрать дополнительную статистику. Каждый раз, когда поле добавляется к списку суммарной статистике, появляется новое поле под списком.

#### Ограничения

Когда вы выполняете пространственное агрегирование или пространственную фильтрацию на данных из того же подключения к базе данных, вы должны убедиться, что все эти данные хранятся в одной системе пространственной привязки. Данные наборов данных из SQL Server должны быть одного типа (либо география, либо геометрия).

#### Как работает Пространственное агрегирование

Среднее рассчитывается с использованием взвешенного среднего для линейных и площадных объектов. Для вычисления взвешенного среднего используется следующее уравнение:

$$
\bar{x}_{w} = \frac{\sum_{i=1}^{N} w_{i} \cdot x_{i}}{\sum_{i=1}^{N} w_{i}}
$$

where:  $N =$  number of observations  $xi =$  observations  $Wi =$  weights

#### Точки

Точечные слои суммируются, используя только точечные объекты, находящиеся в пределах входной границы. Поэтому

ни одно из вычислений не взвешивается.

На рисунке и в таблице объяснены статистические вычисления для точечного слоя в пределах гипотетических границ. Поле Население использовалось для расчета статистики слоя (количество, сумма, минимум, максимум и среднее).

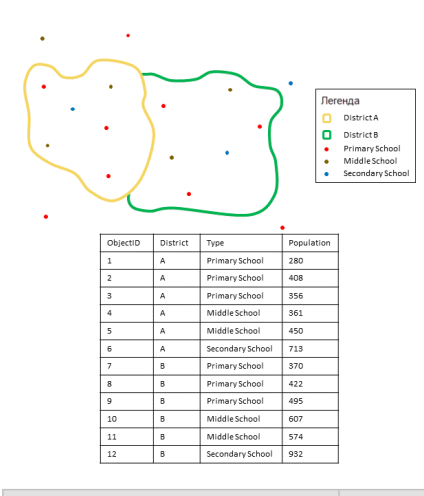

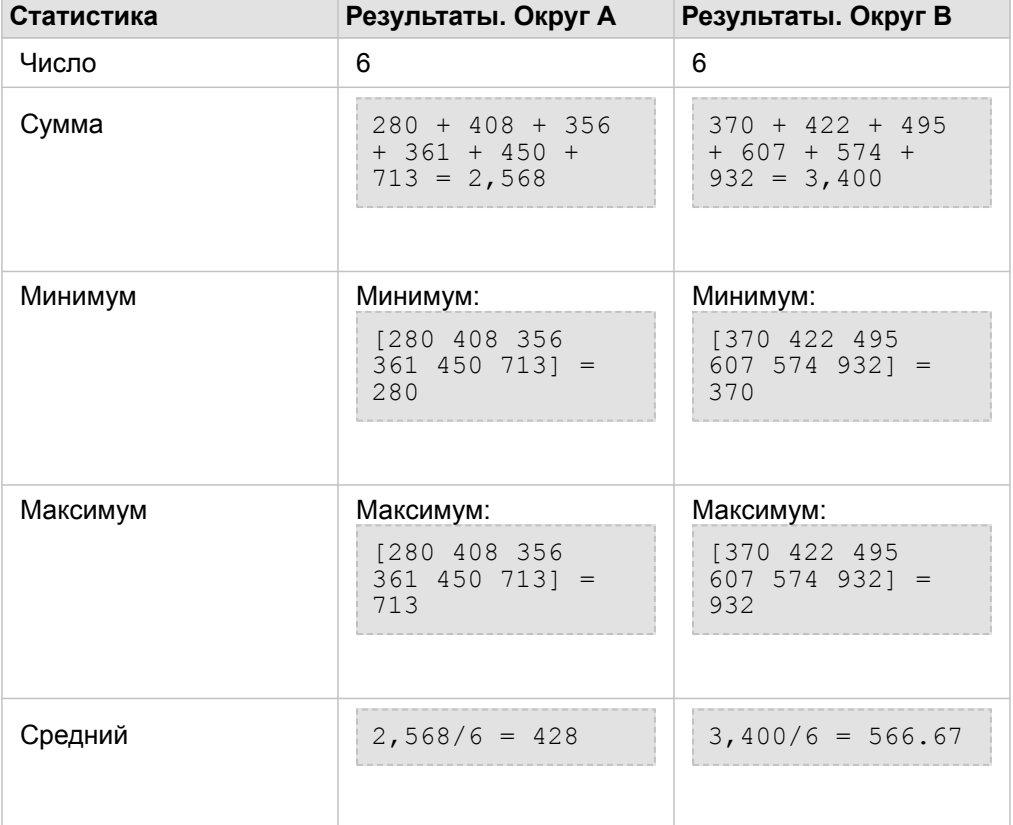

Настоящая ситуация, в которой этот анализ может использоваться, – определение общего числа студентов в каждом округе со школой. Каждая точка соответствует школе. Поле Type содержит тип школы (начальная, школа второй ступени или средняя), а поле количества студентов – число обучающихся в каждой школе студентов. Вычисления и результаты представлены в расположенной выше таблице. Из результатов вы увидите, что в округе A обучаются 2568 студентов, а в округе B - 3400.

#### Линии

Линейные слои суммируются, используя только части линейных объектов, находящиеся в пределах входной границы. При суммировании линий используйте поля с числами и количеством (а не отношения и уровни), чтобы вычисления пропорций вашего анализа были логичны. Результаты будут отображены с помощью градуированных символов.

На рисунке и в таблице объяснены статистические вычисления для линейного слоя в пределах гипотетических границ. Поле Volume использовалось для расчета статистики слоя (длина, сумма, минимум, максимум и среднее). При вычислении статистики используются только части линий, находящиеся в пределах границы.

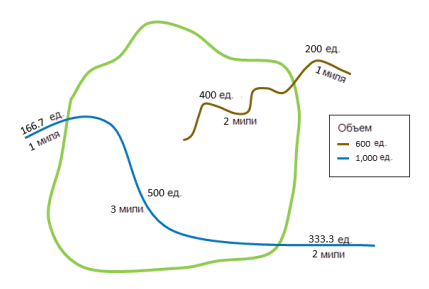

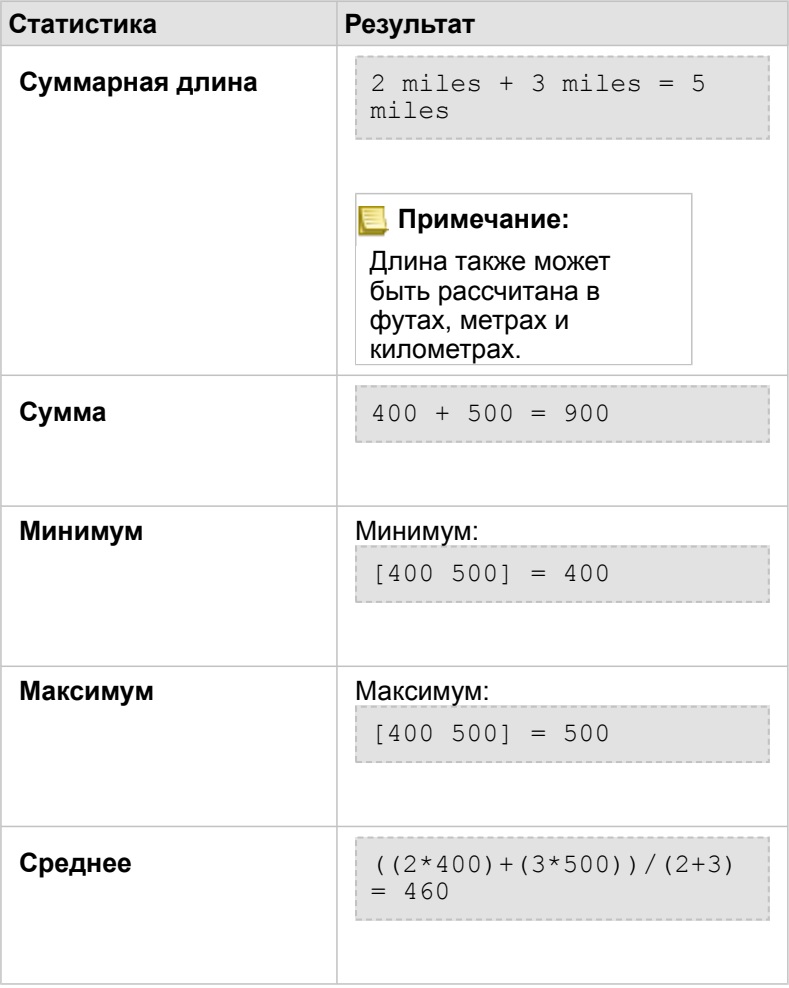

Ситуация в которой данный анализ может применяться, – определение общего объёма воды в реках в пределах

границ национального парка. Каждая линия отображает реку, частично расположенную в парке. В результатах вы увидите, что в парке есть 5 миль рек, общий объем которых составляет 900 единиц.

#### Площади

Площадные слои суммируются, используя только части площадных объектов, находящиеся в пределах входной границы. При суммировании областей используйте поля с числами и количеством (а не отношения и уровни), чтобы вычисления пропорций вашего анализа были логичны. Слой результатов будут отображен с помощью градуированных цветов.

На рисунке и в таблице объяснены статистические вычисления для площадного слоя в пределах гипотетических границ. Поле Население использовалось для расчета статистики слоя (площадь, сумма, минимум, максимум и среднее). При вычислении статистики используются только части площадей, находящиеся в пределах границы.

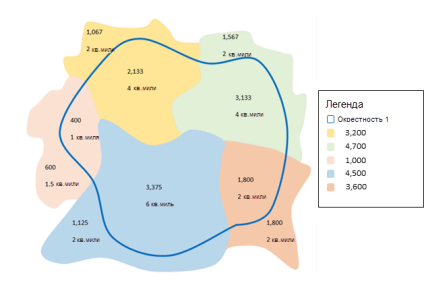

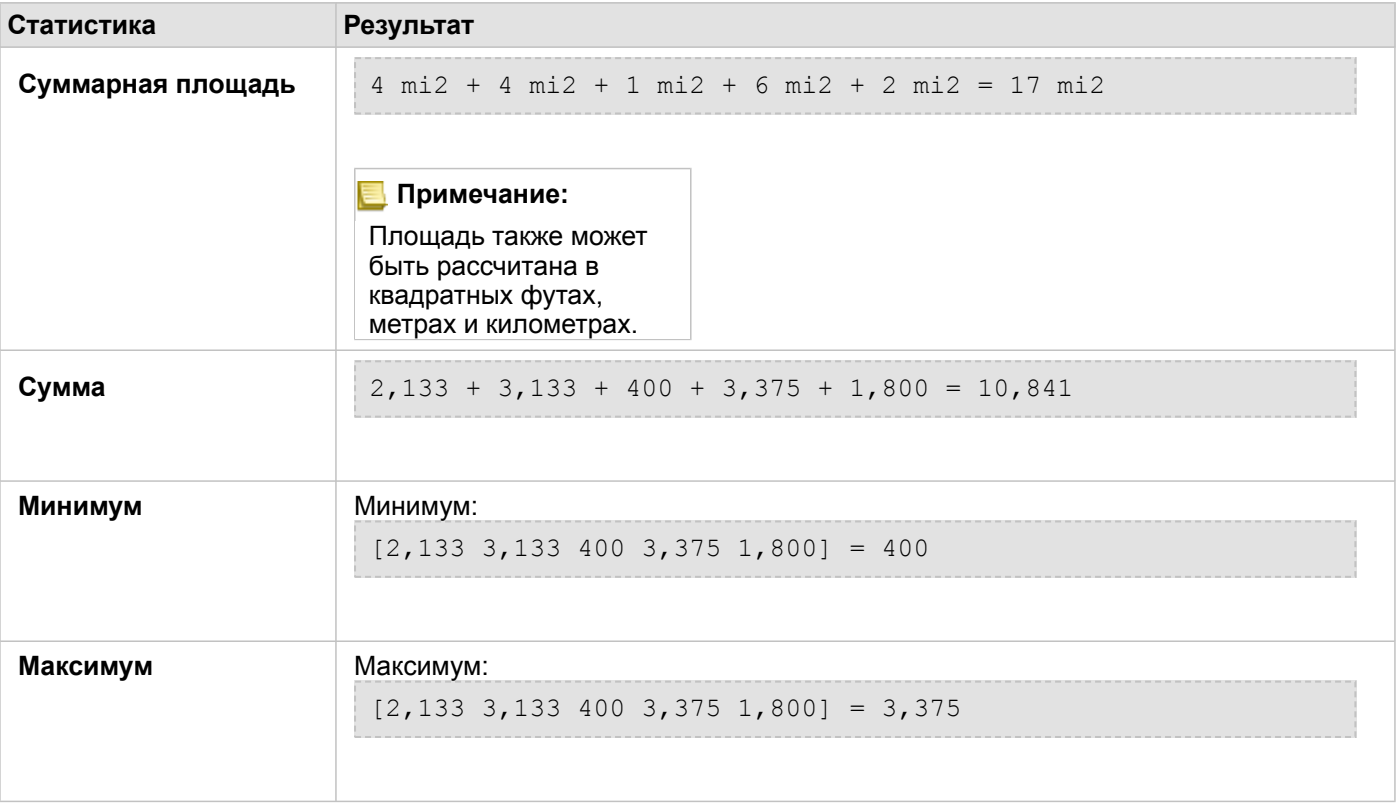

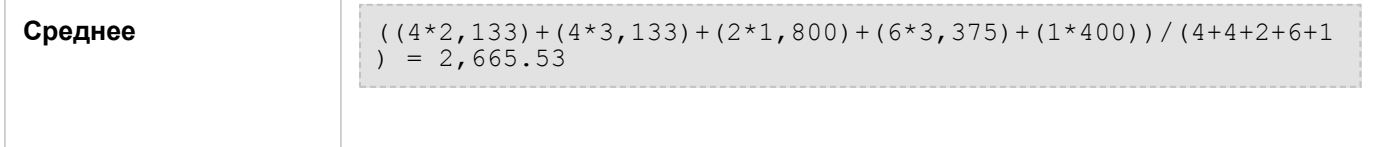

Ситуацией, в которой будет применим этот анализ, является определение численности населения окрестностей города. Синим показана граница окрестностей, а маленькими площадями – кварталы переписи. В результатах вы увидите, что численность населения окрестностей города – 10481 человек, а средняя численность квартала переписи – 2666 человек.

### Пространственный фильтр

Пространственный фильтр используется для создания набора данных, содержащего копии объектов вашей карты, которые удовлетворяют нескольким критериям, заданным на основе пространственного запроса.

### Пример

Полицейское управление проводит анализ, чтобы определить, имеется ли связь между насильственными преступлениями и уровнем безработицы. В учебных заведениях в районах с высоким уровнем насильственных преступлений и высокой безработицей будет применена программа обеспечения занятости в летние каникулы. Пространственный фильтр может быть использован для копирования средних школ в зонах проведения этой программы.

#### Используйте возможность Пространственного фильтра

Пространственный фильтр может выполняться на картах с двумя слоями (точки, линии или области).

- 1. При необходимости нажмите на карточку карты, чтобы активировать ее. Карточка активна, когда появляются панель инструментов и кнопка **Действие** .
- 2. Щелкните кнопку **Действие** и выберите **Пространственный фильтр**.
- 3. Из **Выбрать слой для фильтрации** выберите слой, который хотели бы отфильтровать.
- 4. Из **Выбрать слой для фильтрации по** выберите слой, с помощью которого вы хотите отфильтровать первый слой.
- 5. Для **Выбрать тип фильтра** выберите пространственное отношение, которое вы хотите использовать для фильтра. Более подробно см. Советы по использованию.
- 6. Щелкните **Запустить**.
- **Подсказка:** Пространственный фильтр можно также запустить, перетащив набор данных в область **Фильтр по выбранному объекту** на существующей карте.

#### Примечания по использованию

Параметр **Выбрать слой для фильтрации** содержит входной точечный, линейный или площадной слой, который вы хотите отфильтровать. Полученный в результате набор данных будет включать поднабор объектов этого слоя.

Параметр **Выбрать слой для фильтрации по** содержит входной точечный, линейный или площадной слой, который будет использоваться для фильтрации первого слоя.

**Подсказка:** Выбранные объекты можно использовать в Пространственном фильтре. Например, если у вас есть набор данных местоположений магазинов по всей территории США, а вы хотите проанализировать только магазины Калифорнии, вы можете выбрать **Калифорнию** в слое **штатов США**, перетащить выбранный объект на карту местоположений магазинов и поместить выбранный объект в область размещения **Фильтр по выбранному объекту**.

Параметр **Выберите тип фильтрации** используется для указания отношения между двумя входными наборами данных. В Insights доступны следующие типы фильтров:

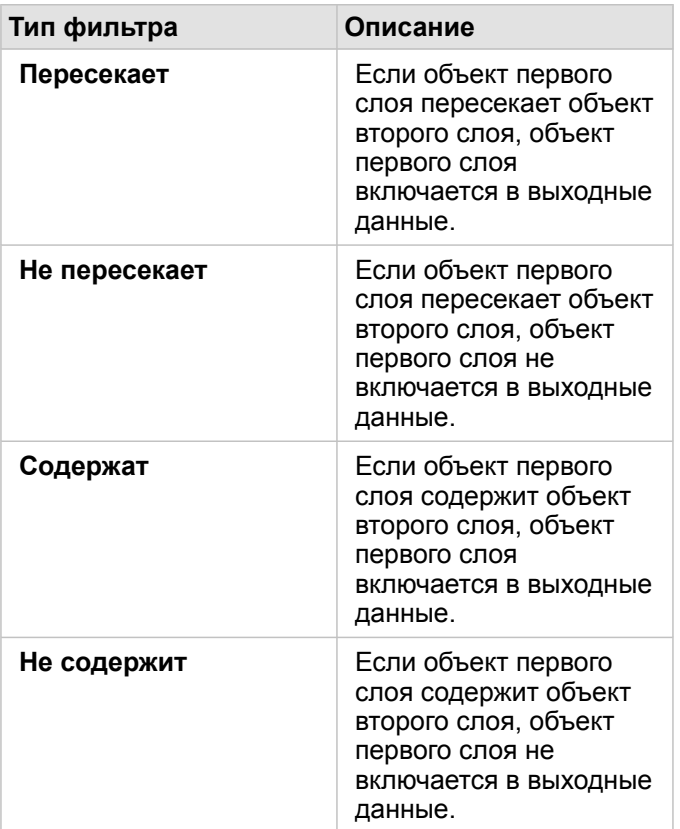

#### Ограничения

Когда вы выполняете пространственное агрегирование или пространственную фильтрацию на данных из одного подключения к базе данных, вы должны убедиться, что все эти данные хранятся в одной системе пространственной привязки. Данные наборов данных из Microsoft SQL Server также должны быть данными одного типа (география или геометрия).

SAP HANA не поддерживает ST\_Contains для географических ("на сфере") систем координат. Пространственная фильтрация с помощью фильтров типа **Содержит** и **Не содержит** для наборов данных SAP HANA с географической системой координат завершится ошибкой.

### Обогатить данные

Обогащение данных использует сервис Esri Геообогащение из ArcGIS Online, чтобы добавить демографические и физико-географические данные о людях, местности и коммерческих предприятиях, которые связаны с точечными, линейными или площадными местоположениями данных.

**Примечание:** Сервис Геообогащение должен быть [настроен](#page-25-0) на использование возможности Обогатить данные в Insights in ArcGIS Enterprise.

#### Примеры

У аналитика есть данные по количеству преступлений в пределах гексагональной сетки по всему городу. Для составления рейтинга преступности она использует Обогатить данные для получения сведений о том, сколько людей проживает в каждом шестиугольнике.

Сотрудники библиотеки хотят убедиться, что в каждом отделении населению предлагаются максимально соответствующие программы. Используя Enrich Data для сбора информации о людях, живущих в окрестностях, окружающих каждую библиотеку, они получают четкое представление о том, кто является их потенциальными клиентами - посетителями. Это позволяет более эффективно разработать локальные программы и предложения, чтобы соответствовать интересам общества.

#### Использование возможностей инструмента Обогатить данные

Обогатить данные может запускаться для точечных, линейных и площадных слоев.

Выполните следующие действия, чтобы запустить возможность Обогатить данные:

- 1. При необходимости нажмите на карточку карты, чтобы активировать ее. Карточка активна, когда появляются панель инструментов и кнопка Действие С.
- 2. Щелкните кнопку Действие и выберите Обогатить данные.
- 3. Для Выберите слой для обогащения выберите слой, который хотите обогатить демографическими или физикогеографическими данными.
- 4. Щелкните Открыть браузер данных.
- 5. Если необходимо, измените местоположение в Браузере данных с Глобального на страну, где расположены ваши данные.
- 6. Выберите переменные, которые хотите добавить в вашему набору данных, переместившись к соответствующей категории или используя панель поиска.
- 7. Щелкните Применить. Переменные, которые вы выбрали, появятся на панели Обогатить данные.
- 8. Если данные представляют собой точки или линии, введите расстояние и единицы измерения для Задать значение расстояния для расширения области поиска. Этот параметр не используется для полигональных объектов.
- 9. Щелкните Запустить.

#### Примечания по использованию

Используйте опцию Выберите слой для обогащения, чтобы добавить данные в выбранный слой карты. Данные могут быть точечными, линейными или полигональными объектами.

В опции Выберите стиль жизни и демографические данные предусмотрена кнопка, которая открывает браузер данных. В браузере данных вы можете выбрать страну, где находятся ваши данные, а также одну или несколько переменных из таких категорий, как Население, Образование и Расходы.

Если входные объекты являются Точками или линиями, то будет доступна третья опция - Задать значение

**расстояния для расширения области поиска**. Для запуска Обогатить данные для точек и линий необходимо ввести расстояние поиска в метрах, километрах, футах или милях. Единицами измерения расстояния будут единицы измерения по умолчанию, заданные в вашей учетной записи.

Обогатить данные использует сервис ArcGIS Online Геообогащение. Запуск инструмента Обогатить данные расходует кредиты вашей организации ArcGIS Online.

#### Ограничения

Для пользователей Insights in ArcGIS Enterprise портал должен быть настроен со служебным сервисом Геообогащение, для использования инструмента Обогащение данных, доступного в Insights.

Для использования инструмента Обогатить данные вы должны иметь права Геообогащение. Геообогащение включен в [роли](#page-466-0) Издатель и Администратор .

Инструмент Обогатить данные не работает, если Portal for ArcGIS установлен на Windows и настроен для работы с аутентификацией SAML (Security Assertion Markup Language – язык разметки декларации безопасности). Эта проблема характерна для среды, когда портал работает в отключенном режиме.

### Вычислить плотность

Для вычисления карты плотности определенной области инструмент Вычислить плотность использует входные точечные объекты.

#### Примеры

Число птиц может использоваться для расчета плотности распространения видов. Плотности затем могут быть сравнены с данным покрытия Земли, чтобы определить, какие виды птиц предпочитают какие области.

#### Использование возможности Вычислить плотность

Операцию Вычислить плотность можно запустить на картах с точечными слоями.

Выполните следующие действия, чтобы запустить возможность Вычислить плотность:

- 1. При необходимости нажмите на карточку карты, чтобы активировать ее. Карточка активна, когда появляются панель инструментов и кнопка **Действие** .
- 2. Щелкните кнопку **Действие** и выберите **Вычислить плотность**.
- 3. Для **Выберите точечный слой** выберите слой, для которого требуется рассчитать плотность.
- 4. Для **Выберите поле суммы** выберите поле для взвешивания плотности, если это необходимо. Более подробно см. Советы по использованию.
- 5. Разверните **Дополнительные опции** и, если необходимо, введите значения для параметров **Радиус поиска**, **Классифицировать по** и **Число классов**. Более подробно см. Советы по использованию.
- 6. Щелкните **Запустить**.

#### Примечания по использованию

Параметр **Выберите точечный слой** используется для выбора набора данных при вычислении плотностей. В ниспадающем меню доступны только точечные объекты.

Дополнительный параметр **Выберите поле суммы, если каждая точка представляет не одно событие** используется в том случае, когда эти точки имеют значение, отличное от 1. Например, если у вас есть набор данных для розничных магазинов, который содержит поле для выручки, то вы можете использовать поле выручки в параметре **Выберите поле сумм**, чтобы получить значение плотности продаж, а не местоположения. А если у вас есть набор данных с местами преступлений, и вы хотите узнать, в каких районах плотность преступлений самая высокая, для этого следует запустить Вычислить плотность, используя только местоположения этих точек.

В **Дополнительных параметрах** доступны параметры **Расстояние поиска**, **Классифицировать по** и **Число классов**. В следующей таблице приведены эти три параметра, в том числе их значения по умолчанию:

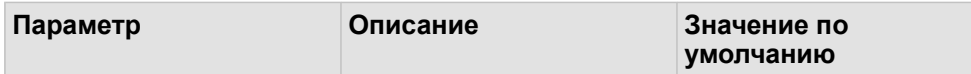

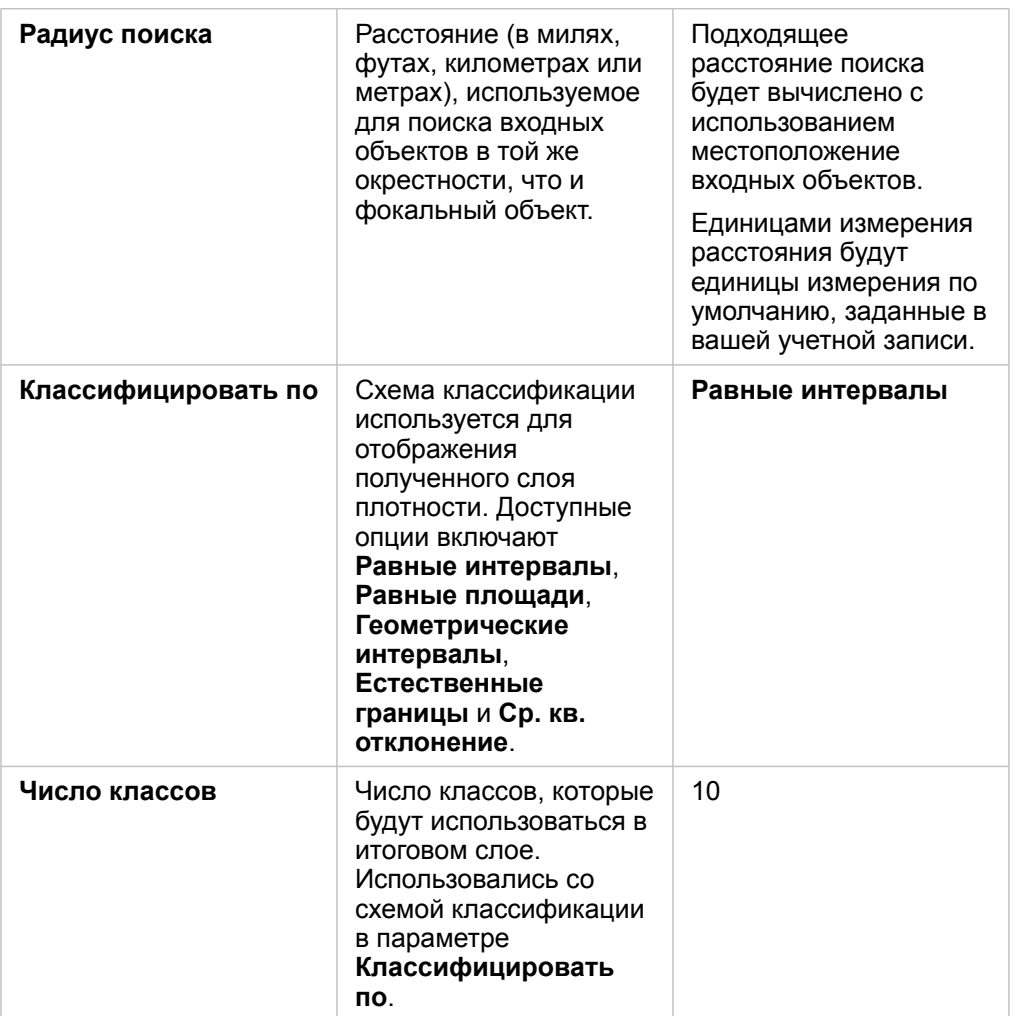

#### Ограничения

Плотности могут быть вычислены только для точечных объектов.

#### Как работает инструмент Вычислить плотность

Вычисление плотности применяет радиус поиска и схему классификации по умолчанию, которые можно обновить при помощи параметра **Дополнительные опции**. В следующих разделах объясняется, как вычисляется радиус поиска по умолчанию, и описываются доступные схемы классификации.

#### Радиус поиска

Радиус поиска по умолчанию применяет к данным алгоритм, который основан как на экстенте данных, так и на плотности точек. Поле **Расстояние поиска** будет пустым, потому что радиус по умолчанию не рассчитывается до тех пор, пока не начнется анализ. Если поле **Радиус поиска** оставить пустым, то будет применен радиус по умолчанию.

Если вы предпочитаете указать собственный радиус поиска, имейте ввиду, что чем больше будет радиус поиска, тем более обобщенным будет изображение. Меньший радиус поиска покажет больше локальных подробностей, но может не показать общую картину.

#### Схемы классификации

В следующей таблице представлены схемы классификации, используемые в параметре **Классифицировать по**:

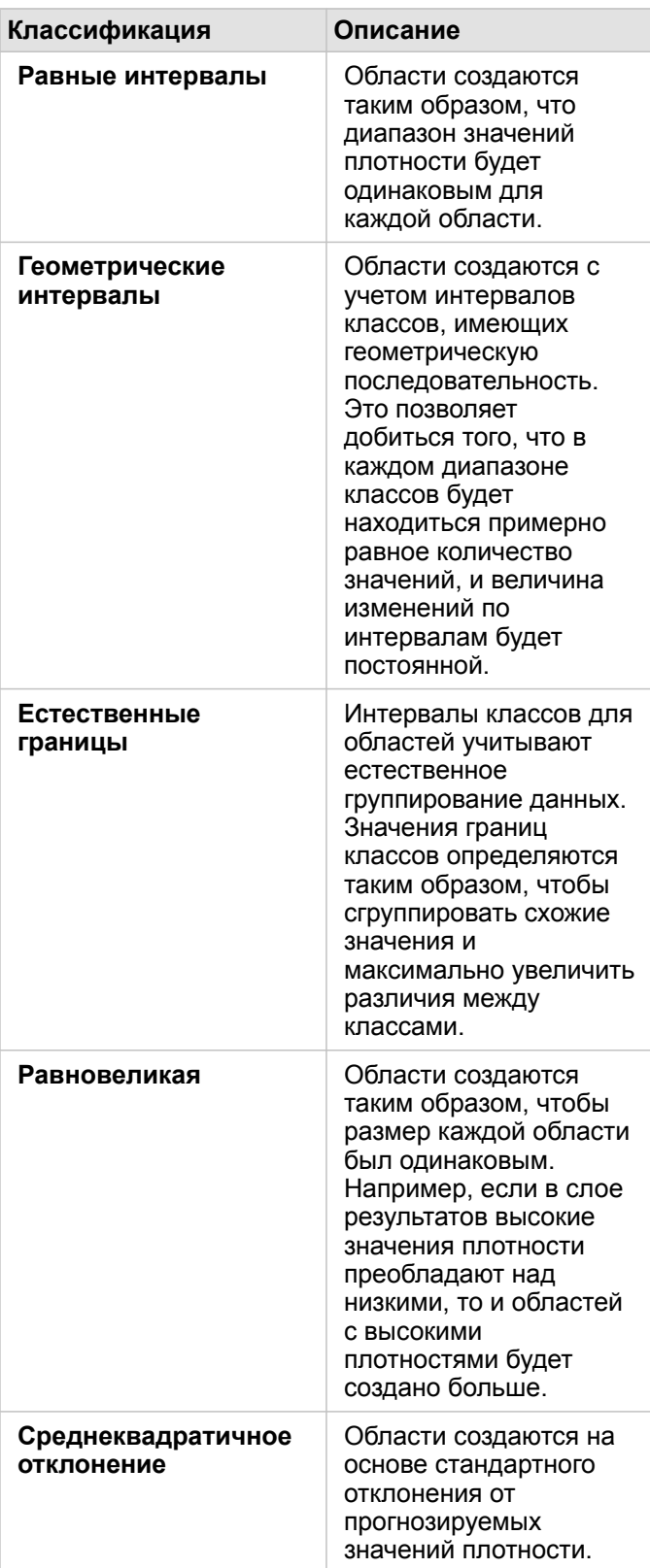

## <span id="page-381-0"></span>Найти ближайшие

Найти ближайшие использует линейное расстояние для измерения расстояний между входными объектами и ближайшими объектами. Для каждого входного объекта определяется заданное количество ближайших объектов, которые группируются в зависимости от расстояния до входного объекта.

#### Пример

Директор Службы по обеспечению безопасности хочет определить ближайшие пожарные части для каждой из школ города. Директор хочет использовать эту информацию, которая может быть получена с помощью инструмента Найти ближайшие, чтобы определить для каждой школы основные и вспомогательные пожарные части на случай пожара.

#### Использование возможности Найти ближайшие

Найти ближайшие может выполняться на картах с двумя слоями (точки, линии или области).

Выполните следующие действия, чтобы запустить возможность Найти ближайшие:

- 1. При необходимости нажмите на карточку карты, чтобы активировать ее. Карточка активна, когда появляются панель инструментов и кнопка **Действие** .
- 2. Щелкните кнопку **Действие** и выберите **Найти ближайшие**.
- 3. Для **Выберите слой, содержащий объекты для поиска поблизости** выберите слой, который вы хотите использовать для поиска ближайших объектов.
- 4. Для **Выберите слой, содержащий объекты для поиска** выберите слой, который вы хотите найти по отношению к первому слою.
- 5. При необходимости измените ограничение на количество ближайших объектов, которые будут возвращены, и на расстояние поиска.
- 6. Щелкните **Запустить**.

#### Примечания по использованию

Опция **Выберите слой, содержащий объекты для поиска поблизости** содержит входной точечный, линейный или площадной набор данных с объектами, которые будут использоваться для определения ближайших объектов.

Опция **Выберите слой, содержащий объекты для поиска** содержит входной точечный, линейный или площадной набор данных с объектами, поиск которых будет выполняться в связи с первой опцией.

Параметр **Для каждого местоположения входного слоя** содержит две опции: **Ограничьте число ближайших местоположений** и **Ограничьте диапазон поиска**.

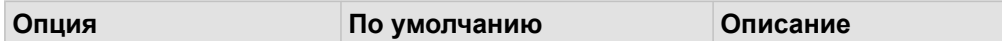

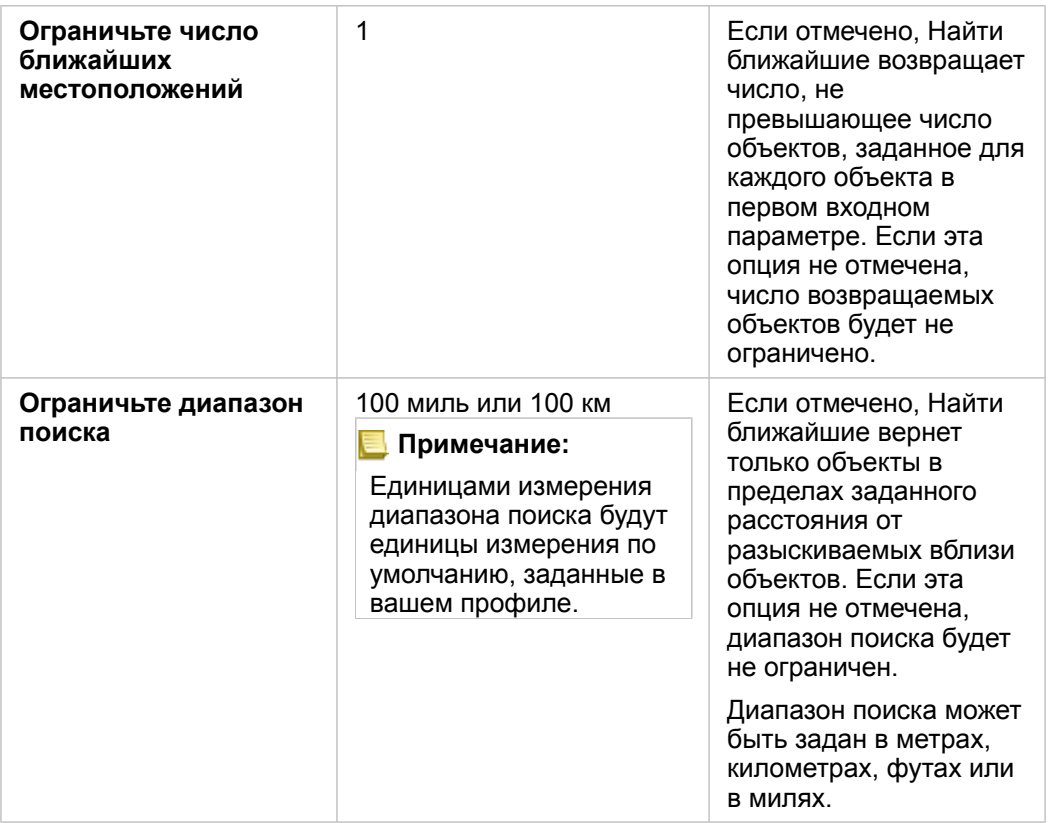

Результатом работы Найти ближайшие будут линии, соединяющие объекты из этих двух входных слоев. Объекты из любого слоя, не соединяющиеся с какими-либо другими объектами (например, с объектами, которые не находятся в пределах 100 миль от каких-либо объектов в другом слое), будут удалены с карты.

**Примечание:** Вычисления Найти ближайшие в наборах данных базы данных выполняются с применением собственных вычислений расстояний, доступных в базе данных. Поэтому, вычисления расстояний будут отличаться в зависимости от типа базы данных и пространственного типа.

Документация Insights 3.4

## Непространственный анализ

## <span id="page-384-0"></span>Непространственный анализ

Доступ к непространственному анализу можно получить через кнопку **Действие** на карточке [карты,](#page-146-0) [диаграммы](#page-195-0) или [таблицы.](#page-271-0)

В таблице ниже приведен обзор каждой из возможностей непространственного анализа:

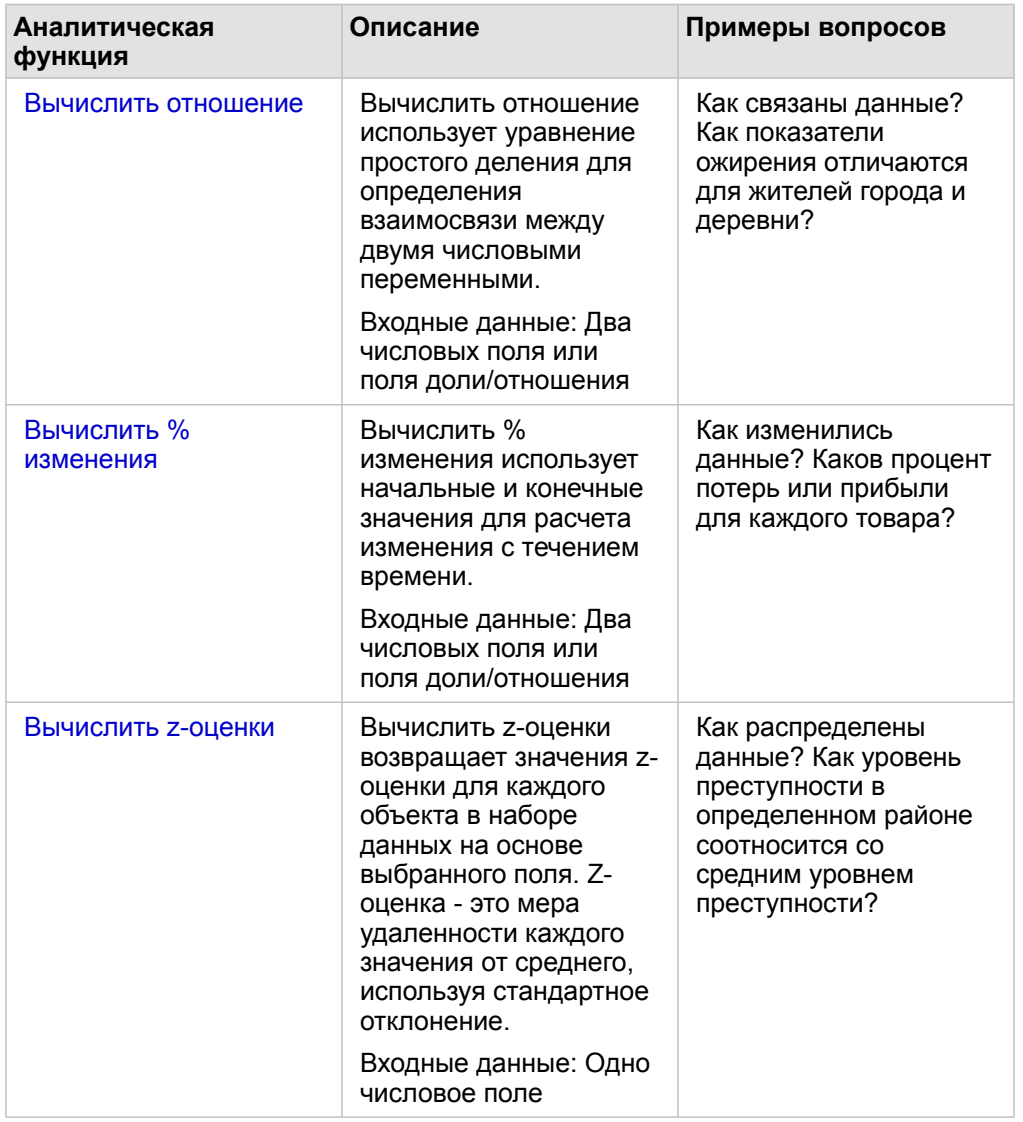

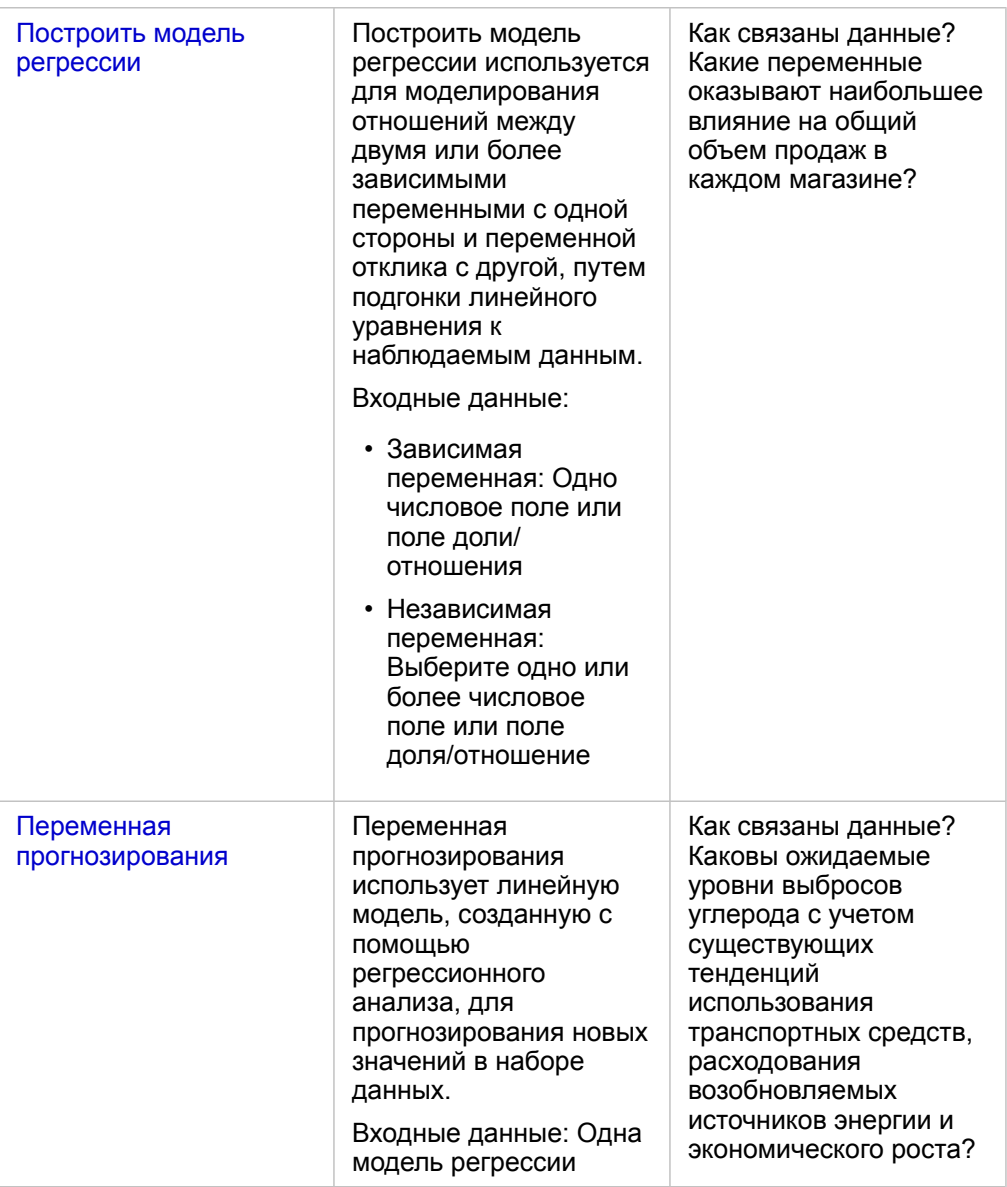

#### Дальнейшие шаги

Изучите следующие ресурсы, чтобы узнать больше об анализе:

- Возможности анализа
- Пространственный анализ
- Анализ связей
- Регрессионный анализ
- Решение пространственных задач

### <span id="page-386-0"></span>Отношение Вычислить отношение

Вычислить отношение использует уравнение простого деления для определения взаимосвязи между двумя числовыми переменными. Вычисление отношений это форма нормализации данных, которая делает возможным сравнение неоднородных по размеру или численности населения областей.

**Примечание:** Вы можете также [вычислить отношение](#page-278-0) в окне **Просмотр таблицы данных**.

#### Пример

Бизнес-аналитик консорциума колледжей хочет знать, в каких штатах есть колледжи с самой высокой отдачей от инвестиций. Вычислить отношение может использоваться для создания соотношения между средней зарплатой выпускников колледжа и средней стоимостью обучения.

Для завершения рабочего процесса см. упражнение Решение пространственных задач.

#### Примечания по использованию

Вычислить отношение можно открыть с помощью кнопки Действие в разделе Как это связано? на вкладке Найти ответы. Входной слой может содержать точечные, линейные или площадные объекты.

Необходимо выбрать два числовых поля в качестве числителя и знаменателя.

- Числитель: делимое число отношения. В случае со средним доходом домохозяйства общий доход будет в числителе.
- Знаменатель: число, на которое будет делиться числитель. В случае с уровнем преступности на душу населения общая численность населения будет в знаменателе.

Вычислить отношение добавляет новое поле доли/отношения во входной слой. Для запуска вычислений необходимо указать имя нового поля.

### <span id="page-388-0"></span>Вычислить % изменения

Когда вы вычисляете процент изменения, вы получаете величину, на которую изменяются числовые значения во времени. Вычисление изменений в процентах - это форма нормализации данных, которая делает возможным сравнение неоднородных по размеру или численности населения областей.

**Примечание:** Вы можете [вычислить процент изменения](#page-278-0) и в окне **Просмотр таблицы данных**.

#### Пример

Аналитик по преступности изучает последствия стратегии по сокращению преступности в городе. Вычислить % изменения может использоваться для определения эффективности стратегии в различных районах с использованием показателей преступности перед началом программы и после ее выполнения.

#### Примечания по использованию

Вычислить % изменения можно открыть с помощью кнопки Действие © в разделе Как это изменилось? на вкладке Найти ответы. Входной слой может содержать точечные, линейные или площадные объекты.

Необходимо выбрать два поля чисел в качестве начального значения и конечного значения. Эти поля чисел будут использоваться в уравнении: (final\_value-initial\_value)/initial\_value\*100

Вычислить % изменения добавляет новое поле доли/отношения во входной слой. Для запуска вычислений необходимо указать имя нового поля.

### <span id="page-390-0"></span>Вычислить z-оценку

Z-оценка относится к числу стандартных отклонений, где каждое значение данных является средним, а нулевое значение z-оценки указывает точное среднее значение. Z-оценка используются для анализа чисел в контексте остальной части поля.

#### Пример

ГИС-аналитик неправительственной организации анализирует вспышку заболевания. Вычислить Z-оценку может использоваться для определения районов с концентрацией выбросов.

#### Примечания по использованию

Вычислить Z-оценку можно открыть с помощью кнопки **Действие** в разделе **Как это распределено?** на вкладке **Найти ответы**. Входной слой может содержать точечные, линейные или площадные объекты.

Для вычисления z-оценки необходимо выбрать числовое поле. Это числовое поле будет использоваться в уравнении (number-average)/standard\_deviation.

Дополнительно, можно ввести значения среднеквадратичного и стандартного отклонения. Если значения не вводятся, то среднеквадратичное и стандартное отклонение будут для вас рассчитаны.

Вычислить Z-оценку добавляет новое поле доли/отношения во входной слой. Имя поля на панели Вычислить Z-оценку заполняется автоматически, но вы можете изменить его перед запуском вычислений.

### <span id="page-391-0"></span>Построить модель регрессии

Построить модель регрессии используется для моделирования отношений между двумя или несколькими независимыми переменными с одной стороны и зависимой переменной реакции - с другой путем подгонки линейного уравнения к наблюдаемым данным. Каждое значение независимой переменной (х) связано со значением зависимой переменной (у).

Построить модель регрессии в качестве типа регрессии использует Метод наименьших квадратов (OLS).

#### Пример

Экологическая организация изучает причину выбросов парниковых газов в стране с 1990 по 2015 год. Построение модели регрессии может быть использовано для создания уравнения, позволяющего оценить объем выбросов парниковых газов в стране на основе таких независимых переменных, как численность населения и валовой внутренний продукт (ВВП).

#### Используйте возможность Создания модели регрессии

Выполните следующие действия, чтобы запустить возможность Построить модель регрессии:

- 1. Создайте карту, диаграмму или таблицу, используя набор данных, с помощью которого хотите создать модель регрессии.
- 2. Щелкните кнопку Действие .
- 3. Выполните одно из следующих действий:
	- Если ваша карточка является диаграммой или таблицей, щелкните Как оно связано на панели Аналитика.
	- Если ваша карточка является картой, щелкните на вкладке Найти ответы выберите Как оно связано.
- 4. Щелкните Построить модель регрессии.
- 5. Для Выбрать слой, выберите набор данных, с помощью которого вы хотите создать модель регрессии.
- 6. Для Выбрать зависимую переменную выберите поле, которое вы хотите объяснить с помощью своей модели. Поле должно быть числовое или доля/отношение.
- 7. Щелкните Выбрать независимые переменные, чтобы отобразить меню доступных полей.
- 8. Выберите поля для использования их в качестве независимых переменных (также называемых объясняющими переменными).
- 9. Щелкните Выбрать, чтобы применить независимые переменные.
- 10. Щелкните кнопку Визуализировать, чтобы просмотреть точечную диаграмму (рассеяния) или матрицу точечной диаграммы зависимых и независимых переменных, если они доступны. Точечные диаграммы (рассеяния) можно использовать как часть исследовательского анализа для вашей модели.

Примечание: Кнопка Визуализация отключается, если выбрано пять или более независимых переменных.

11. Щелкните Запустить.

Регрессионная модель создается для выбранных зависимых и независимых переменных. Теперь можно использовать

выходные данные и статистику для продолжения проверки достоверности модели с помощью исследовательского и подтверждающего анализа.

#### Примечания по использованию

Создать модель регрессии можно открыть с помощью кнопки Действие С в разделе Как оно связано на вкладке Найти ответы.

В качестве зависимой переменной можно выбрать одно поле чисел или одно поле доля/отношение. Зависимая переменная - это поле чисел, которое вы пытаетесь объяснить с помощью модели регрессии. Например, если вы создаете модель регрессии для определения причин детской смертности, то детская смертность будет зависимой переменной.

В качестве независимых (объясняющих) переменных можно выбрать до 20 полей чисел или полей доля/отношение. Объясняющие переменные являются независимыми переменными, которые можно выбрать как часть модели регрессии для объяснения зависимой переменной. Например, если вы создаете модель регрессии для определения причин детской смертности, то объясняющие переменные могут содержать показатели уровня бедности, заболеваемости и вакцинации. Если число выбранных описательных переменных четыре или меньше, диаграмму рассеяния или матрицу диаграммы рассеяния можно создать, щелкнув Визуализировать.

В разделе Статистика модели будут указаны следующие выходные значения:

- Уравнение регрессии
- $\cdot$  R<sub>2</sub>
- Выровненные R2
- Tect Durbin-Watson
- р-значение
- Стандартная ошибка невязки
- Е-статистика

Выходные данные и статистика могут быть использованы для анализа точности модели.

После создания модели, новый набор данных функции добавляется на панель данных. Набор данных функции затем можно использовать в Переменной прогнозирования. Создание модели регрессии также создает новый pe зультирующий набор данных, который включает все поля из входных данных плюс поля estimated, residual и standardized residual. Эти поля содержат следующую информацию:

- estimated Значение зависимой переменной, оцененное с помощью модели регрессии
- residual Разница между исходным значением поля и оценочным значением зависимой переменной
- · standardized residual Соотношение residual и среднеквадратичного отклонения residual

#### Как работает инструмент Построить модель регрессии

Стандартную модель наименьших квадратов можно создать, если соблюдаются следующие условия:

- Данная модель должна быть линейной по параметрам.
- Данные представляют собой случайную выборку населения.
- Независимые переменные не слишком сильно коллинеарны.
- Степень точности измерения независимых переменных настолько высока, что ошибкой измерения можно пренебречь.
- Ожидаемое значение остатков всегда равно нулю.
- Остатки имеют постоянную дисперсию (однородную дисперсию).
- Распределение остатков обычное.

Дополнительные сведения и рекомендации по применению моделей OLS см. в разделе Регрессионный анализ.

### <span id="page-394-0"></span>Переменная прогнозирования

Переменная прогнозирования использует регрессионную модель для предсказания новых значений в наборе данных. Переменная прогнозирования должна использоваться вместе с инструментом [Создать регрессионную модель.](#page-391-0)

#### Пример

Организация, связанная с охраной окружающей среды, пытается предсказать будущие выбросы парниковых газов по странам до 2050 года. Аналитик из организации, создавшей регрессионную модель, использует численность населения и валовый внутренний продукт (ВВП) в инструменте Создать регрессионную модель. Аналитик может использовать модель и предполагаемые значения численности населения и ВВП для предсказания будущих выбросов парниковых газов по странам.

#### Примечания по использованию

Переменную прогнозирования можно найти при помощи кнопки **Действие** в **Как связаны данные?** на вкладке **Найти ответы**. Также можно открыть панель Переменной прогнозирования, перетащив [набор данных функции](#page-347-0) в карточку карты.

Нужно выбрать модель регрессии в форме функционального набора данных для использования Переменной прогнозирования. Модель можно создать инструментом Создать регрессионную модель. Уравнение и статистика для модели приведены в диалоговом окне.

Параметр **Переменные карты** используется для сопоставления независимых переменных из модели регрессии с полями входного набора данных.

Документация Insights 3.4

# Написание скриптов
# Написание скриптов в Insights

Скрипты - это возможность расширения и настройки существующего программного обеспечения в соответствии с потребностями организации. В ArcGIS Insights в качестве языка программирования для написания скриптов можно использовать Python или R . Оба языка программирования позволяют пользователям расширить доступные возможности пространственного и статистического анализа в рабочей книге Insights.

Возможность написания скриптов в Insights включается через подключение к Jupyter Kernel Gateway. Шлюз ядра предоставляет доступ к необходимым ядрам или языкам программирования, которые выполняют код, написанный в среде разработки скриптов. Шлюз позволяет получить доступ к ядрам Python и R.

Для включения возможности написания скриптов в Insights необходимо выполнить следующие шаги:

- 1. Настроить Jupyter Kernel Gateway, содержащий ядро Python, ядро R или оба ядра.
- 2. [Создать подключение](#page-398-0) к Jupyter Kernel Gateway в Insights.
- 3. Открыть среду разработки скриптов.
- 4. Создать и выполнить скрипт на Python или R.

# Возможности скриптов Python

Скрипты Python можно использовать для выполнения следующих действий:

- Обработка и подготовка данных.
- Создание пользовательских диаграмм и графиков.
- Интеграция анализа с помощью машинного обучения в Insights.
- Автоматизация обновления и анализа данных.
- Конвертация набора данных в Pandas DataFrame.
- Конвертация Pandas DataFrame в набор данных и добавление его в панель данных.
- Подключение к базам данных, которые не поддерживаются в Insights.
- Выполнение анализа данных.

### Возможности скриптов R

Скрипты R можно использовать для выполнения следующих действий:

- Обработка и подготовка данных.
- Создание пользовательских диаграмм и графиков.
- Выполнение расширенного статистического анализа.
- Конвертация набора данных во фрейм данных R.
- Конвертация фрейма данных R в набор данных и добавление его в панель данных.
- Подключение к базам данных, которые не поддерживаются в Insights.
- Выполнение анализа данных.

# Ресурсы

Узнать больше о возможности написания скриптов в Insights можно на следующих ресурсах:

- [Подключение к шлюзу ядра.](#page-398-0)
- [Использование среды разработки скриптов.](#page-399-0)

# <span id="page-398-0"></span>Подключение у шлюзу ядра

Подключение Jupyter Kernel Gateway позволяет вам получать доступ к ядрам в среде скриптов Insights, где можно создавать и выполнять скрипты Python и R. Создаваемые подключения существуют только в пределах одного рабочего сеанса. Поэтому, при следующем открытии рабочей книги необходимо снова создать подключение.

Необходимо настроить Jupyter Kernel Gateway, прежде чем вы сможете создать подключение к шлюзу.

## Создание подключения

Используйте следующие шаги, чтобы создать новое подключение к шлюзу ядра:

- 1. Откройте рабочую книгу. Выберите данные, которые вы хотите добавить в нее, если необходимо.
	- କ **Подсказка:** Также можно загрузить данные непосредственно из среды скриптов.
- 2. Щелкните кнопку **Скрипты** на панели инструментов рабочей книги. Если подключения отсутствуют, откроется окно **Новое подключение к Jupyter Kernel Gateway**.
- 3. Введите URL и адрес веб-сокета Jupyter Kernel Gateway в соответствующие поля.
- 4. Щелкните **Подключить**.

После создания подключения можно воспользоваться меню **Выбрать ядро**, чтобы выбрать язык программирования (Python или R) и начать [использование среды разработки скриптов.](#page-399-0)

#### Редактировать подключение

Если в текущем сеансе подключение уже было создано, щелкните кнопку **Скрипты** , чтобы открыть окно **Jupyter Kernel Gateway**. Вы можете подключиться к другому шлюзу, используя кнопку **Переключить подключение** .

# <span id="page-399-0"></span>Использование среды разработки скриптов

После подключения к Jupyter Kernel Gateway, среда разработки скриптов станет доступна и может использоваться для создания и запуска скриптов в Python и R. Среда разработки скриптов состоит из ячейки **In[ ]**, куда скрипты загружаются или пишутся; ячейки **Out[ ]** , где отображаются результаты; и панели инструментов.

## Открытие среды разработки скриптов

Чтобы использовать среду разработки скриптов необходимо сначала настроить Jupyter Kernel Gateway и создать подключение к шлюзу. Как только подключение к шлюзу создано, используйте следующие шаги, чтобы открыть среду разработки скриптов и начать писать скрипты:

- 1. Откройте рабочую книгу. Выберите данные, которые вы хотите добавить в нее, если необходимо.
	- ୍କ **Подсказка:** Также можно загрузить данные непосредственно из среды скриптов.
- 2. Щелкните кнопку **Скрипты** <sub>⊠</sub> на панели инструментов рабочей книги. Откроется среда разработки скриптов и заголовок **Скрипты** будет добавлен на панель данных.
	- **Примечание:** Если открывается окно **Новое подключение шлюза ядра Jupyter**, это означает, что вы не создали подключение к шлюзу. Введите URL и адрес веб-сокета к шлюзу, чтобы создать подключение. Более подробно см. в разделе [Подключение к шлюзу ядра](#page-398-0).
- 3. Используйте меню **Выбрать ядро**, чтобы выбрать ядро для написания скриптов. В зависимости от используемого подключения к шлюзу ядра, это может быть Python, R или оба. Среда разработки скриптов обновляется, чтобы включать ячейку **In[ ]** и панель инструментов.

Теперь среда разработки скриптов готова для создания, загрузки и запуска скриптов.

Скрипт автоматически сохраняется под заголовком **Сценарии** на панели данных с именем **Скрипт Insights**. Скрипт можно переименовать с помощью кнопки **Переименовать скрипт** .

Следующие опции также доступны для скрипта с помощью кнопки **Опции набора данных** :

- Открыть Загрузить скрипт в ячейку **In[ ]**.
- Выполнить Запустить скрипт, не открывая среду разработки скриптов.
- Скачать Скачать скрипт в виде файла Jupyter Notebook  $(i.ipynb)$ .
- Опубликовать Опубликовать скрипт для создания элемента Скрипт Insights.
- Удалить Удалить скрипт из панели данных.

### Редактирование скрипта

Скрипты можно редактировать из ячеек **In[ ]**, даже после выполнения ячейки. Для редактирования скрипта щелкните ячейку, выполните исправления, затем запустите ячейку. Будет создана новая ячейка **Out[ ]** с результатами редактирования.

# Экспорт скрипта

Скрипты, написанные в среде разработки скриптов, можно экспортировать и сохранять как .py скрипты для Python или

.R скрипты для R. Скрипт можно экспортировать из среды разработки скриптов, выбрав одну или несколько ячеек и **нажав кнопку Экспорт** ...

При сохранении скрипта доступны следующие опции экспорта:

- **Загрузить выбранную ячейку(и)** Сохраняет только скрипт в выбранной ячейке **In[ ]**.
- **Загрузить историю** сохраняет скрипт из всех ячеек **In[ ]** в среде разработки скриптов как файл Jupyter Notebook (.ipynb).

Экспортированные скрипты сохраняются в папке для загрузок, используемой на вашем компьютере по умолчанию.

## Загрузка скрипта

Скрипты можно создавать напрямую в среде разработки скриптов, печатая в ячейке **In[ ]**. Существующие скрипты также можно загрузить в среду разработки скриптов при помощи следующих шагов:

- 1. Откройте среду разработки скриптов, если необходимо, и выберите ядро, соответствующее скрипту.
- 2. Щелкните кнопку **Импорт файла на панели инструментов среды разработки скриптов.**
- 3. Найдите и откройте нужный скрипт. Скрипт открывается в ячейке **In[ ]**.
- 4. Щелкните кнопку **Запустить**  $\triangleright$  на панели инструментов среды разработки скриптов.

Скрипт будет выполнен, а результаты появятся в ячейке **Out[ ]**.

Скрипты, сохраненные на панели данных, также можно загрузить в среду разработки скриптов. Для загрузки скрипта из панели данных выполните следующие шаги:

- 1. Разверните заголовок **Скрипты** на панели данных.
- 2. Щелкните кнопку **Опции набора данных** для скрипта, который хотите загрузить.
- 3. Щелкните кнопку **Открыть**. Скрипт открывается в ячейке **In[ ]**.

## Создание карточки изображения

Результаты работы скриптов, такие как диаграммы, можно экспортировать из ячейки **Out[ ]** в карточку изображения на странице Insights. Чтобы экспортировать ячейку, необходимо запустить скрипт с помощь. кнопки **Запустить** , выбелить ячейку **Out[ ]** и щелкнуть кнопку **Создать карточку** , чтобы переместить изображение из ячейки **Out[ ]** в карточку изображения.

**Примечание:** Карточки изображений, созданные по скриптам, являются статическими и не имеют таких же интерактивных функций, как карточки карт, диаграмм или таблиц, созданные в Insights.

### Сохранение скрипта в модели

Скрипт из среды разработки скриптов можно добавить в модель как скрипт Insights при помощи кнопки **Добавить в модель** . Скрипт Insights можно редактировать из **вида Анализ**

# Публикация скрипта

Используйте следующие шаги для публикации скрипта:

- 1. Если необходимо, разверните заголовок **Скрипты** на панели данных.
- 2. Щелкните кнопку **Опции набора данных** для скрипта, который хотите опубликовать.
- 3. Щёлкните **Опубликовать**. Откроется окно **Опубликовать скрипт**.
- 4. Введите заголовок, описание и теги для вашего скрипта.
- 5. Выберите, кому хотите предоставить доступ к скрипту. Можно опубликовать скрипт для организации, для выбранных групп или для всех.
- 6. Щёлкните **Опубликовать**.

Элемент скрипта Insights создан. Элемент скрипта можно открыть на вкладке **Модели** на главной странице или на вкладке **Скрипты** в окне **Добавить на страницу**.

## Очистка или закрытие среды разработки скриптов

Скрипт, включая все ячейки **In[ ]** и **Out[ ]**, можно очистить при помощи кнопки **Перезапуск** . Очистка среды скриптов не может быть отменена.

Среду разработки скриптов можно закрыть, щелкнув на кнопке  $\times$  или перейдя на другую страницу в Insights.

Если необходимо переключиться между страницей Insights и средой разработки скриптов, рекомендуется свернуть среду при помощи соответствующей кнопки - а не закрывать ее, иначе вы потеряете ваши скрипты.

Документация Insights 3.4

# Концепции анализа

# Анализ связей

Анализ связей базируется на анализе взаимоотношений, соединений и связей внутри набора данных. Анализ связей дает вам возможность рассчитать некоторые измерения центральности, а именно, степень, промежуточность, близость и собственный вектор, и увидеть связи на [диаграмме связей](#page-255-0) или на [карте связей.](#page-182-0)

# Об анализе связей

Анализ связей использует связи по сети или внутренние связи и узлы для идентификации и анализа отношений, которые, при первом взгляде на данные, могут быть не очевидны. Основные типы сетей:

- Социальные сети кто с кем общается.
- Семантические сети например, разделы текста, связанные друг с другом по смыслу.
- Конфликтные сети указывают связи между игроками.
- Сети авиасообщений с указанием аэропортов, имеющих стыковочные рейсы.

## Примеры

Криминалист занимается исследованием преступной сети. Данные из записей сотовых телефонов можно использовать для определения отношений и иерархии между участниками сети.

Фирма по обслуживанию кредитных карт разрабатывает новую систему для обнаружения краж по кредитным картам. Система использует известные схемы транзакций для каждого клиента, такие как городские траты, покупки в магазинах и типы транзакций, чтобы выявить отклонения от привычной схемы и предупредить клиента о возможной краже.

Аналитик в системе здравоохранения изучает всплеск употребления наркотиков в Северной Америке. Он использует данные о выдаче рецептов на опиоидные средства и данные демографии для идентификации новых закономерностей, свидетельствующих о возможном росте пациентов с наркотической зависимостью.

# Как работает инструмент Анализ связей

В следующей таблице представлен обзор терминов в анализе связей:

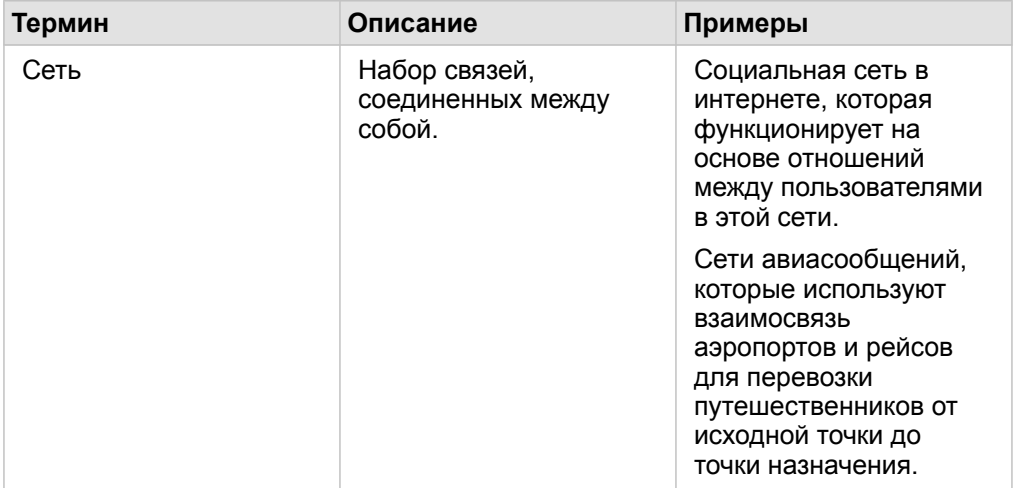

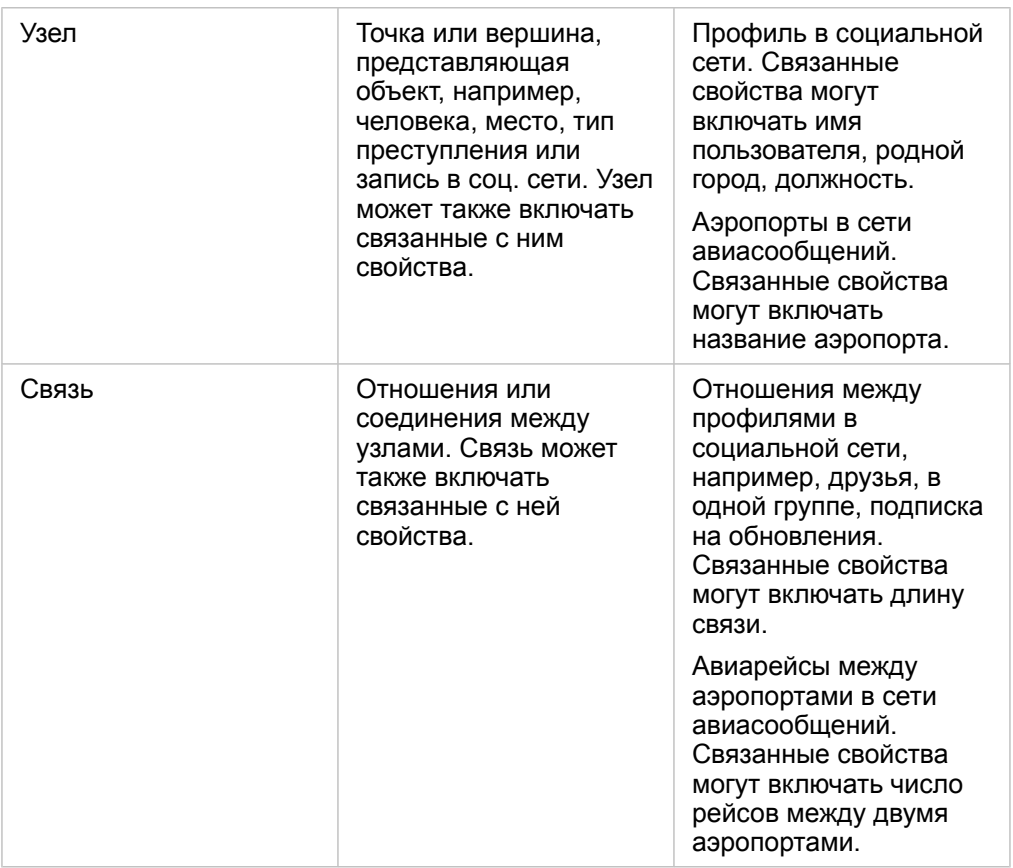

#### Центральность

Центральность – мера важности для узлов в сети.

Определение центральности используется для следующих целей:

- Для оценки важности узла по отношению к остальным узлам в сети. Например, опубликованная каким из пользователей новость или вакансия, быстрее всего распространится среди других пользователей
- Для выявления наиболее важного узла по отношению к другим узлам. Например, какой аэропорт больше всего пострадает при отмене рейсов из-за непогоды в другом регионе?
- Для изучения потока или распространения чего-либо по сети, включая информацию, объект или феномен. Например, каким образом посылка транспортируется со склада на адрес доставки?
- Для понимания, через какие узлы распространение феномена произойдет более эффективно. Например, в каком СМИ опубликовать новость, чтобы она была прочитана максимальным числом людей?
- Для определения узлов, которые могут останавливать или тормозить распространение феномена. Например, где стоит расположить центры вакцинации, чтобы максимально быстро остановить распространение вируса?

Есть четыре способа измерения центральности в Insights: степень центральности, промежуточность центральности, близость центральности и Центральность собственного вектора.

#### *Степень центральности*

Степень центральности рассчитывается по числу прямых подключения к узлу. Степень центральности используется для определения узлов, которые имеют наибольшее прямое влияние. Например, в социальности сети пользователи с большим числом подписчиков имеют большую степень центральности.

Степень центральности узла x вычисляется с использованием следующего равенства:

 $deqCentrality(x)=deq(x) / (NodesTotal-1)$ 

, где:

- Узлы Всего = число узлов в сети
- deg(x) = число узлов, подключенных к узлу x

Если связи имеют направление, то есть информация между узлами может проходить только в одном направлении, степень центральности можно рассчитать как входящую, так и исходящую. В примере с социальной сетью, входящую степень можно вычислить, как число профилей, на которые подписан пользователь, а исходящую – число подписчиков этого пользователя.

Входящая степень центральности вычисляется с использованием следующего равенства:

indegCentrality(x)=indeg(x)/(NodesTotal-1)

, где:

- УзлыВсего = число узлов в сети
- Indeg(x) = число узлов, подключенных к узлу x, поток от которых идет в направлении к узлу x

Исходящая степень центральности вычисляется с использованием следующего равенства:

```
outdegCentrality(x)=outdeg(x)/(NodesTotal-1)
```
, где:

- Узлы Всего = число узлов в сети
- outdeg(x) = число узлов, подключенных к узлу x, поток от которых идет в направлении от узла x

Для графиков с направлением, Insights по умолчанию определяет размеры узлов по исходящей степени центральности.

#### Промежуточность центральности

Промежуточность центральности рассчитывается по экстенту, в котором узел является частью кратчайшего пути между другими узлами. Промежуточность центральности используется, если вы хотите определить, какие узлы используются для связи с других узлов друг с другом в сети. Например, пользователь в социальной сети, участвующий в нескольких группах друзей, будет иметь промежуточность центральности выше, чем пользователь, участвующий только в одной группе.

Промежуточность центральности для узла х вычисляется с использованием следующего равенства:

btwCentrality(x)= $\Sigma$ a, beNodes(pathsa, b(x)/pathsa, b)

, где:

- Узлы = все узлы в сети
- пути a,b = число кратчайших путей между всеми узлами а и b
- пути  $a,b(x)$  = число кратчайших путей между узлами а и b которые связаны через узел х

Приведенное выше уравнение промежуточности центральности не учитывает размер сети, поэтому большие сети, как правило, имеют большие значения промежуточности центральности, чем сети небольшого размера. Чтобы обеспечить возможность сравнения между сетями различных размеров, уравнение промежуточности центральности должно быть нормировано путем деления на число пар узлов на диаграмме.

Для нормирования диаграммы без направлений используется следующее равенство:

1/2 (NodesTotal-1) (NodesTotal-2)

, где:

• Узлы Всего = число узлов в сети

#### Для нормирования диаграммы с направлениями используется следующее равенство:

```
(NodesTotal-1) (NodesTotal-2)
```
, где:

• Узлы Всего = число узлов в сети

#### Близость центральности

Близость центральности рассчитывается по среднему расстоянию между узлами по кратчайшему пути в сети. Близость центральности используется, если вы хотите определить, какие узлы расположены наиболее близко к другим узлам в сети. Например, пользователь в социальной сети с большим числом друзей характеризуется более высоким значением близости к центру, чем пользователь, который связан с другими не напрямую (друзья друзей).

Примечание: Расстояние между узлами относится к числу связей между ними, а не к географическому расстоянию.

#### Близости к центру для узла х вычисляется с использованием следующего равенства:

```
closeCentrality(x)=(nodes(x,y)/(NodesTotal-1))*(nodes(x,y)/dist(x,y)Total)
```
, где:

- Узлы Всего = число узлов в сети
- nodes $(x,y)$  = число узлов, подключенных к узлу х
- dist(x,y)Всего = сумма расстояний по кратчайшему пути от узла х к другим узлам

#### Центральность собственного вектора

Центральность собственного вектора базируется на важных узлах, которые соединяются с другими важными узлами. Центральность собственного вектора используется для определения того, какие узлы являются частью кластера влияния. Например, пользователей в социальной сети с большим числом соединений с другими пользователями с также большим числом соединений будет иметь большую центральность собственного вектора, чем пользователь с меньшим числом подключений или чем пользователь, который соединен с другими пользователями, у которых мало подключений.

Центральность собственного вектора узла х вычисляется с помощью степенной итерации для поиска наибольшего собственного вектора на основе следующего выражения:

 $Ax = \lambda x$ 

, где:

- $\lambda$  = собственное число
- х = собственный вектор
- А = матрица, описывающая линейную трансформацию

# Регрессионный анализ

Регрессионный анализ статистический аналитический метод, позволяющий вычислить предполагаемые отношения между зависимой переменной одной или несколькими независимыми переменными. Используя регрессионный анализ, вы можете моделировать отношения между выбранным переменными, а также прогнозируемыми значениями на основе модели.

### Обзор регрессионного анализа

Регрессионный анализ использует выбранный метод оценки, зависимую переменную и одну или несколько независимых переменных для создания уравнения, которое оценивает значения зависимой переменной.

Модель регрессии включает выходные данные, например R2 и p-значения, по которым можно понять, насколько хорошо модель оценивает зависимую переменную.

Диаграммы, например [матрица точечной диаграммы](#page-262-0), [гистограмма](#page-225-0) и [точечная диаграмма](#page-268-0), также используются в регрессионном анализе для анализа отношений и проверки допущений.

Регрессионный анализ используется для решения следующих типов проблем:

- Выявить, какая независимая переменная связана с зависимой.
- Понять отношения между зависимой и независимыми переменными.
- Предсказать неизвестные значения зависимой переменной.

## Примеры

Аналитик в рамках исследования для небольшой розничной сети изучает эффективность работы различных магазинов. Он хочет выяснить, почему некоторые магазины показывают очень небольшой объем продаж. Аналитик строит модель регрессии с независимыми переменными, такими как средний возраст и средний доход жителей, проживающих вокруг магазинов, а так же расстояние до торговых центров и остановок общественного транспорта, чтобы выявить, какая именно переменная наиболее влияет на продажи.

Аналитик департамента образования исследует эффективность новой программы питания в школе. Аналитик строит модель регрессии для показателей успеваемости, используя такие независимые переменные, как размер класса, доход семьи, размер подушевого финансирования учащихся и долю учащихся, питающихся в школе. Уравнение модели используется для выявления относительного вклада каждой переменной в показатели успеваемости учебного заведения.

Аналитик неправительственной организации изучает эффект глобальных выбросов парниковых газов. Аналитик строит модель регрессии для выбросов в последнее время, зафиксированных в каждой стране, используя независимые переменные, такие как валовой внутренний продукт( ВВП), численность населения, производство электроэнергии с использованием добываемого углеводородного топлива и использование транспортных средств. Эту модель можно использовать использована для прогнозирования будущих выбросов парниковых газов на основе предполагаемых значений значений ВВП и численности населения.

### Наименьшие квадраты

Регрессионный анализ в ArcGIS Insights моделируется на основе Метода наименьших квадратов (МНК).

МНК – форма множественной линейной регрессии, допускающей, что отношения между зависимыми и независимыми

переменными должны моделироваться подгонкой линейного уравнения к данным наблюдений.

#### МНК использует следующее уравнение:

yi=β0+β1x1+β2x2+...+βnxn+ε

, где:

- yi=наблюдаемое=наблюдаемое значение независимой переменной в точке i
- β0=y-интерсепт (отрезок на координатной оси, постоянное значение)
- βn=коэффициент регрессии или уклона независимой переменной N в точке i
- xn=значение переменной N в точке i
- ε=ошибка уравнения регрессии

#### Допущения (Предположения)

Каждый метод регрессии имеет несколько допущений, которые должны быть выполнены для того, чтобы уравнение считалось надежным. Допущения МНК должны быть проверены при создании модели регрессии.

Следующие допущения должны быть проверены и удовлетворены при использовании метода МНК:

- Модель должна быть линейной.
- Данные должны быть распределены произвольно.
- Независимые переменные не должны быть коллинеарны.
- Независимые переменные должны иметь незначительную погрешность измерения.
- Предполагаемая сумма невязок должна быть равна нулю.
- Невязки должны иметь равномерную вариабельность.
- Распределение остатков обычное.
- Смежные невязки не должны обнаруживать автокорреляцию.

#### *Модель должна быть линейной.*

Регрессия МНК используется только при построении линейной модели. Линейную зависимость между зависимой и независимыми переменными можно проверить используя [точечную диаграмму \(рассеивания\).](#page-229-0) [Матрица точечной](#page-262-0) [диаграммы](#page-262-0) может проверить все переменные, при условии, что всего используется не более 5 переменных.

#### *Данные должны быть распределены произвольно.*

Данные, используемые в регрессионном анализе, должны быть произвольно распределены, то есть выборки данных не должны зависеть от какого-либо внешнего фактора. Произвольное распределение можно проверить, используя невязки в модели регрессии. Невязки, рассчитываемые как результат модели регрессии, не должны коррелировать при нанесении их на [точечную диаграмму](#page-229-0) или [матрицу точечной диаграммы](#page-262-0) вместе с независимыми переменными.

#### *Независимые переменные не должны быть коллинеарны.*

Коллинеарность - это линейная связь между независимыми переменными, которая создает избыточность в модели. В ряде случаев модель создается с коллинеарностью. Тем не менее, если одна из коллинеарных переменных зависит от другой, возможно, стоит удалить ее из модели. Оценить коллинеарность можно с помощью [точечной диаграммы](#page-229-0) или [матрицы точечной диаграммы](#page-262-0) независимых переменных.

#### *Независимые переменные должны иметь незначительную погрешность измерения.*

Точность модели регрессии соответствует точности входных данных. Если независимые переменные имеют большой разброс ошибок, модель нельзя считать точной. При выполнении регрессионного анализа очень важно использовать наборы данных только из известных и доверенных источников, чтобы быть уверенным в незначительности ошибок.

#### *Предполагаемая сумма невязок должна быть равна нулю.*

Невязки представляют собой разность между ожидаемыми и наблюдаемыми значениями в регрессионном анализе. Наблюдаемые значения выше кривой регрессии имеют положительное значение невязки, а значения ниже кривой регрессии – отрицательные. Кривая регрессии должны проходить через центр точек данных; соответственно сумма невязок должны стремиться к нулю. Сумму значений поля можно вычислить в [суммарной таблице](#page-271-0).

#### *Невязки должны иметь равномерную вариабельность.*

Величина вариабельности должна быть одинаковой для всех невязок. Это допущение проверяется с использованием [точечной диаграммы](#page-229-0) невязок (ось y) и оцениваемых значений (ось x). Результирующая точечная диаграмма отображается как горизонтальная полоса с произвольно разбросанными точками по всей площади.

#### *Распределение невязок должно соответствовать нормальному.*

Нормальное распределение – кривая в форме колокола – является естественным распределением, где высокая частота явления наблюдается рядом со средним значением, и по мере увеличения расстояния от среднего частота снижается. В статистическом анализе нормальное распределение часто используется как нулевая гипотеза. Если распределение невязок соответствует нормальному, линия наилучшего соответствия проходит по центру наблюдаемых точек данных, а не отклоняется, приближаясь к одним, и отклоняясь от других. Это допущение можно проверить, построив [гистограмму](#page-225-0) невязок. Кривая нормального распределения может не поместиться в карточку и сдвиги и эксцессы переносятся на обратную сторону карточки гистограммы.

Смежные невязки не должны обнаруживать автокорреляцию.

Это допущение основано на хронологии данных. Если данные соответствуют хронологии, каждая точка данных должна быть независима от предыдущей или последующей точки данных. Поэтому при выполнении регрессионного анализа важно убедиться, что хронологический порядок данных соответствует нормальному ходу времени. Это допущение вычисляется с использованием теста Дарбина-Уотсона.

Тест Дарбина-Уотсона измеряет автокорреляцию невязок в модели регрессии. Критерий Дурбина-Ватсона использует шкалу от 0 до 4, где значения от 0 до 2 указывают на положительную автокорреляцию, 2 – отсутствие автокорреляции, а от 2 до 4 отрицательную автокорреляцию. То есть, чтобы соответствовать допущению об отсутствии автокорреляции невязок, необходимо получить значение, приближающееся к 2. В целом, значения между 1.5 и 2.5 считаются допустимыми, а меньше 1.5 или больше 2.5 указывают на то, что модель не соответствует утверждению об отсутствии автокорреляции.

## Пригодность модели

Точность уравнения регрессии – основа регрессионного анализа. Все модели будут иметь некую ошибку, но понимание этой статистики поможет вам определить, можно ли использовать эту модель для вашего анализа, или необходимо выполнить дополнительные преобразования.

Существуют два метода проверки корректности модели регрессии: исследовательский анализ и подтверждающий анализ.

#### Исследовательский анализ

Исследовательский анализ - технология анализа данных с использованием разнообразных статистических и визуальных методов. В рамках исследовательского анализа вы проверяете допущения регрессии МНК и сравниваете эффективность различных независимых переменных. Исследовательский анализ позволяет вам сравнить эффективность и точность разных моделей, но не может определить, должны ли вы использовать или отклонить ту или иную модель. Исследовательский анализ необходимо проводить перед анализом подтверждения для каждой модели регрессии, возможно, несколько раз, для сравнения разных моделей.

Как часть исследовательского анализа могут быть использованы следующие диаграммы и статистические показатели:

- Точечная диаграмма (рассеяния) и матрица точечной диаграммы
- Гистограмма и анализ нормального распределения
- Уравнение регрессии и прогнозирование новых наблюдений
- Коэффициент детерминации, R2 и скорректированный R2
- Стандартная ошибка невязки
- Точечная диаграмма

Исследовательский анализ начинается, когда вы выбираете независимые переменные, и до построения модели регрессии. Так как МНК – метод линейной регрессии, основное допущение – модель должна быть линейной. Точечная диаграмма (рассеяния) и матрица точечной диаграммы могут быть использованы для анализа линейной зависимости между зависимой переменной и независимыми переменными. Матрица точечной диаграммы может отобразить до 4х независимых переменных с зависимой переменной, что позволяет сразу провести сравнение между всеми переменными. Простая диаграмма рассеяния может отобразить только две переменные: одну зависимую и одну

независимую. Просмотр диаграммы рассеяния с зависимой переменной и одной независимой переменной позволяет сделать более точное допущение об отношении между переменными. Линейность можно проверить перед созданием модели регрессии, чтобы определить, какие именно независимые переменные следует использовать для создания пригодной модели.

Несколько выходных статистических показателей также доступны после создания модели регрессии, к ним относятся: уравнение регрессии, значение R2 и критерий Дурбина-Ватсона. После создания модели регрессии вы должны использовать выходные показатели, а также диаграммы и таблицы для проверки остальных допущений регрессии МНК. Если ваша модель удовлетворяет допущениям, вы можете продолжить исследовательский анализ.

Уравнение регрессии дает возможность оценить влияние каждой независимой переменной на прогнозируемые значения, включая коэффициент регрессии для каждой независимой переменной. Можно сравнить величины уклона для определения влияния каждой независимой переменной на зависимую переменную; Чем дальше от нуля значение уклона (неважно, в положительную, или отрицательную сторону) - тем больше влияние. Уравнение регрессии также может быть использовано для прогнозирования значений зависимой переменной через вод значений каждой независимой переменной.

Коэффициент детерминации, обозначаемый как R2, измеряет, насколько хорошо уравнение регрессии моделирует фактические точки данных. Значение R2 – число в диапазоне от 0 до 1, причем, чем ближе значение к 1, тем более точная модель. Если R2 равен 1, это указывает на идеальную модель, что крайне маловероятно в реальных ситуациях, учитывая сложность взаимодействий между различными факторами и неизвестными переменными. Поэтому следует стремиться к созданию регрессионной модели с максимально возможным значением R2, понимая, что значение не может быть равно 1.

При выполнении регрессионного анализа существует риск создания модели регрессии, имеющей допустимое значение R2, путем добавления независимых переменных, случайным образом показывающих хорошее соответствие. Значение Скорректированный R2, которое также должно находиться в диапазоне между 0 и 1, учитывает дополнительные независимые переменные, уменьшая роль случайности в вычислении. Скорректированный R2 нужно использовать в модели с большим количеством независимых переменных или при сравнении моделей с различным числом независимых переменных.

Стандартная ошибка невязки измеряет точность, с которой регрессионная модель может предсказывать значения с новыми данными. Меньшие значения указывают на более точную модель, соответственно при сравнении нескольких моделей, та, где это значение самое меньшее из всех - модель, в которой минимизирована стандартная ошибка невязки.

Точечная диаграмма может быть использована для анализа независимых переменных, с целью выявления кластеризации или выбросов, которые могут влиять на точность модели.

#### Анализ подтверждения

Анализ подтверждения - процесс оценки модели в сравнении с нулевой гипотезой. В регрессионном анализа нулевая гипотеза утверждает, что отношения между зависимой и независимыми переменными отсутствуют. Для модели с отсутствием отношений величина уклона равна 0. Если элементы анализа подтверждения статистически значимы - вы можете отклонить нулевую гипотезу ((другими словами, статистически подтверждается наличие отношений между зависимой и независимыми переменными).

Для определения значимости, как компонента анализа, используются следующие статистические показатели:

- F-статистика, и связанное с ней р-значение
- Т-статистика, и связанное с ней р-значение
- Доверительные интервалы

F-статистика - глобальный статистический показатель, возвращаемый F-критерием, который показывает возможности прогнозирования модели через расчет коэффициентов регрессии в модели, которые значительно отличаются от 0. Fкритерий анализирует комбинированное влияние независимых переменных, а не оценивает каждую в отдельности. С F-статистикой связано соответствующее р-значение, которое является мерой вероятности того, что детерминированные отношения между переменными являются случайными Так как р-значения базируются на вероятности, значения располагаются в диапазоне от 0.0 до 1.0. Небольшое р-значение, обычно 0.05 или меньше, свидетельствует о том, что в модели реально есть отношения между переменными (то есть, выявленная закономерность не является случайной) что дает нам право отвергнуть нулевую гипотезу. В этом случае, вероятность того, что отношения в модели случайны, равна 0.05, или 1 к 20. Или, вероятность того, что отношения реальны, равна 0.95, или 19 к 20.

Показатель t-статистика - это локальный статистический показатель, возвращаемый t-критерием, который показывает возможности прогнозирования для каждой независимой переменной отдельно. Так же, как и F-критерий, t-критерий анализирует коэффициенты регрессии в модели, которые значительно отличаются от 0. Так как t-критерий применяется к каждой независимой переменной, модель вернет значение t-статистики для каждой независимой переменной, а не одно значение для всей модели. Каждое значение t-статистики имеет связанное с ним р-значение, которое указывает на значимость независимой переменной. Так же, как и для F-критерия, р-значение для каждого tкритерия должно быть 0.05 или менее, чтобы мы могли отвергнуть нулевую гипотезу. Если р-значение для независимой переменной больше 0.05, эту переменную не стоит включать в модель, и необходимо строить новую модель, даже если глобальное значение вероятности для исходной модели указывает на статистическую значимость.

Доверительные интервалы визуализируют коэффициенты регрессии для каждой независимой переменной и могут быть 90, 95 и 99 процентов. Поэтому доверительные интервалы можно использовать наряду с р-значениями t-критерия для оценки значимости нулевой гипотезы для каждой независимой переменной. Коэффициенты регрессии на должны быть равны 0, только в этом случае вы можете отклонить нулевую гипотезу и продолжить использовать модель. Поэтому, для каждой независимой переменной, коэффициент регрессии, и связанный с ним доверительный интервал не может перекрываться с 0. Если доверительные интервалы в 99 или 95 процентов для данной независимой переменой перекрываются с 0, эта независимая переменная не дает возможности отклонить нулевую гипотезу. Включение этой переменной в модель может негативно повлиять на общую значимость вашей модели. Если только 90-процентный доверительный интервал перекрывается с 0, эта переменная может быть включена в модель, общая статистическая значимость которой вас удовлетворяет. В идеале, доверительные интервалы для всех независимых переменных должны быть как можно дальше от 0.

#### Другие выходные данные

Остальные выходные данные, такие как прогнозируемые значения и невязки также важны для допущений регрессии МНК. В этом разделе вы можете узнать подробнее, как эти значения вычисляются.

#### Ожидаемые значения

Ожидаемые значения вычисляются на основе уравнения регрессии и значений каждой независимой переменной. В

идеале, ожидаемые значения должны совпадать с наблюдаемыми (реальными значениями зависимой переменной). Ожидаемые значения, вместе с наблюдаемым значениями, используются для вычисления невязок.

#### Невязки

Невязки в регрессионном анализе – это различия между наблюдаемыми значениями в наборе данных и ожидаемыми значениями, вычисленными с помощью уравнения регрессии.

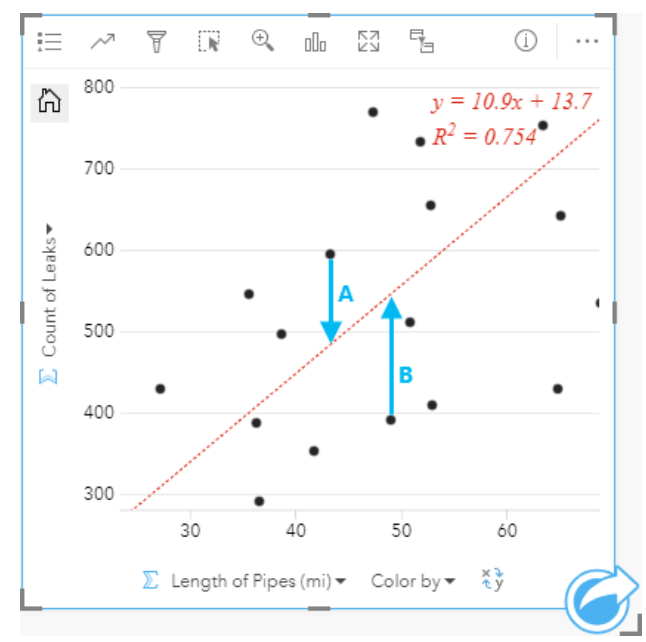

Невязки А и В для отношений выше вычисляются следующим образом:

```
невязкиА = наблюдаемыеА - ожидаемыеА невязкиА = 595 - 487.62 невязкиА = 107.38
```
невязкиВ = наблюдаемыеВ - ожидаемыеВ невязкиВ = 392 - 545.8323 невязкиВ = -153.8323

Невязки используются для вычисления ошибки уравнения регрессии, а также для проверки некоторых допущений.

Документация Insights 3.4

# Представление

# Темы

# Настройка страницы

Для более эффективного и наглядного представления данных и результатов анализа настройку страницы ArcGIS Insights можно выполнить с использованием цветовых сочетаний, различных размеров шрифтов, изображений и других параметров. Вы можете настроить страницу, используя цвета и логотипы компании, чтобы быть уверенным в том, что анализ представлен в соответствии с корпоративными стандартами.

# Общий обзор

Каждая страница, которую вы создадите, будет настроена для определенных целей. Поэтому используемые параметры будут отличаться в зависимости от того, что именно вы будете пытаться передать. Ниже описывается обобщенный рабочий процесс создания страницы со всеми настройками. Какие-то шаги можно изменить или пропустить в зависимости от того, какие параметры будут актуальны для вашего проекта.

- 1. Убедитесь в том, что смотрите на Insights в Виде страницы <sub>□</sub>, а не в Виде анализа ь (по умолчанию используется **Вид страницы**).
- 2. Нажмите кнопку **Параметры страницы** , чтобы отобразить панель **Параметры цвета**. Панель может использоваться для изменения цвета фона и переднего плана.
	- **Примечание:** Цвет фона не будет включен на печатаемой странице, чтобы снизить расход используемых чернил. Если вы хотите, чтобы напечатанная страница имела цветовой фон, используйте для печати цветную бумагу.
- 3. Щелкните ниспадающее меню под кнопкой Виджет **НА** на панели данных и выберите Текст и медиа **В**, чтобы добавить на страницу карточку текста и медиа. Используйте боковую панель инструментов активной карточки для доступа к ее дополнительным параметрам.
	- а. Щелкните кнопку Стиль  $\mathcal{C}_1$ , чтобы изменить размер шрифта, настроить выравнивание текста, цвет, границы и другие параметры.
	- b. Если вы хотите добавить медиа, нажмите кнопку **Параметры медиа** . Вы можете вставить медиа по URL или найти изображение на своем компьютере.
	- c. С помощью кнопки **Удалить** карточка может быть удалена с вашей страницы.
- 4. Изменяйте размер карточек и перемещайте их по странице до тех пор, пока они не станут отображаться таким образом, который легко понять. Если карточки не помещаются на странице, настройте их величину с помощью кнопок **Увеличить** и **Уменьшить** .

Теперь, когда страница Insights создана, вы можете распечатать страницу, опубликовать страницу или [опубликовать](#page-442-0) [тему](#page-442-0).

## Темы

Если вы желаете повторно использовать настроенные параметры или поделиться ими с другими участниками организации, вы можете опубликовать эти параметры в качестве темы. Темы сохраняют параметры и заполнители страниц для всех карточек, которые используются на вашей странице, вместе с применяемыми параметрами. При желании можно вставлять текст, например, обычно используемое название, а также изображения, например, логотип компании. Такие ресурсы, как данные или модели, в теме не сохраняются.

#### Текст и медиа

Для сохранения в теме текста и медиа активируйте карточку Текст и медиа с ресурсами, которые вы хотели бы добавить. Щелкните кнопку **Включить в тему** . Содержимое на карточке будет сохранено при публикации темы.

**Примечание:** По умолчанию, это содержимое не публикуется вместе с темой, если вы его специально не выберете вместе с темой.

Если вы передумаете и решите не добавлять содержимое в тему, нажмите кнопку **Не включать в тему** . Вы также можете переопубликовать свою тему, чтобы обновить настройки.

#### Применение темы

Для применения темы щелкните кнопку **Добавить** над панелью данных. Перейдите на вкладку **Тема**, выберите свою тему и нажмите Добавить. Страница будет обновлена в соответствии с примененными в данной теме настройками.

**Примечание:** Одновременно к странице может быть применена только одна тема.

#### Карточки-заполнители

Когда к странице применена тема, к карточкам на этой странице применяются настройки соответствующей темы. По возможности карточки с вашей страницы будут помещаться в положение карточек одинакового с ними типа. При размещении карточек будет использоваться следующая система:

- Если на пару тема и страница придется две карты и две диаграммы, тогда и карты, и диаграммы помещаются в соответствующие места размещения из этой темы в том порядке, в котором они находятся на вашей странице.
- Если на странице все карточки не будут одного типа, то сначала будут размещены карточки одинакового типа, а все другие карточки будут помещены на место оставшейся карточки.
- Если на странице будет меньше карточек, чем в теме, то в заданном темой положении будет добавлена карточказаполнитель.
- Если на вашей странице будет карточек больше, чем в теме, то эти карточки будут размещены так, как описано выше, а остальные карточки будут помещены внизу страницы.

Если на странице есть неиспользуемые карточки-заполнители, их можно заменить карточками любого типа. Исключением являются карточки-заполнители текст и медиа, которые можно заполнять только текстом и медиа. Для создания карточки на заполнителе активируйте карточку-заполнитель и перетащите поля в область размещения. Также можно использовать кнопки над панелью данных. Для удаления карточки-заполнителя используйте кнопку **Удалить** ...

Любая карточка-заполнитель, за исключением заполнителя текст и медиа, может быть заменена карточкой любого типа. Просто активируйте карточку-заполнитель и перетащите поля или используйте кнопки вверху панели данных, чтобы на своем месте создать новую карточку с настройками, установленными в данной теме. Если карточказаполнитель больше не нужна, просто удалите ее с помощью кнопки **Удалить** .

**Примечание:** Во время публикации страницы с помощью карточки-заполнителя во вьюере страниц появится пустая карточка. Рекомендуется перед публикацией страницы удалить карточку-заполнитель.

ç

# Добавление текста и медиа

Текст и медиа дает дополнительный контекст для вашего анализа и позволяет представить результаты эффективнее. Текст может быть в форме заголовков, абзацев или списков. К медиа относятся гиперссылки, видео и изображения.

Подсказка: Вы можете копировать карточку текста и медиа на другую страницу, перетаскивая ее на вкладку Новая страница + или на уже созданную страницу. Если вы хотите скопировать карточку на ту же страницу, используйте Ctrl+C для копирования и Ctrl+V для вставки.

# Добавление текста

Чтобы добавить текст на страницу, выполните следующие шаги:

1. Щелкните ниспадающее меню под кнопкой **Виджет** | Па панели данных и выберите **Текст и медиа** ■. Пустая карточка текста и медиа добавится на страницу.

**Примечание:** Вам может понадобиться прокрутить вниз, чтобы увидеть новую карточку.

- 2. Активировав карточку, щелкните в верхней части, где будет находиться текст.
- 3. Добавьте текст к карточке.

#### Изменение опций текста

После создания карточки с текстом, вам потребуется использовать опции текста для настройки текста и карточки.

Чтобы изменить опции текста, выполните следующие шаги:

- 1. Активируйте карточку с текстом. Карта является активной, когда ее размеры можно изменить и сбоку отображается панель инструментов.
- 2. Щелкните кнопку **Стиль**  $\mathcal{C}$ . Откроется панель **Стиль карточки** с вкладкой **Опции шрифта** A.
- 3. Выделите текст на карточке и используйте параметры **Шрифт**, чтобы изменить шрифт, включая его стиль, размер, цвет и другие параметры.
- 4. Используйте параметры **Выравнивание** и **Список**, чтобы отформатировать текст как необходимо.
- 5. Щелкните вкладку **Опции цвета** . Откроется параметр **Цвет фона**.
- 6. Разверните палитру цветов фона и выберите подходящий цвет прямо на палитре или используя код hex, или измените прозрачность карточки. Щелкните кнопку **Нет цвета** рядом с полем кода hex, чтобы удалить фон.
- 7. Щелкните вкладку **Опции границ** .
- 8. Используйте панель, чтобы изменить **Цвет границы**, **Ширину границы** и **Стиль границы**. Стиль **Нет** приводит к удалению границы.
- 9. Закройте панель **Настройки карточки**, используйя кнопку закрытия диалогового окна  $\times$ .
- 10. Потяните за углы и стороны, чтобы изменить размер карточки так, чтобы текст размещался правильно.

### Добавление гиперссылки

Гиперссылка может использоваться для связи вашей страницы с внешними веб-страницами, например, с веб-сайтом компании. Чтобы добавить гиперссылку, необходимо, чтобы на странице уже была карточка текста и медиа.

Чтобы добавить к тексту гиперссылку, выполните следующие шаги:

- 1. Щелкните кнопку **Опции медиа** . Откроется панель **Опции текста и медиа** с вкладкой **URL**.
- 2. Выделите текст, который следует отобразить, и нажмите **Добавить гиперссылку**.
- 3. Введите или вставьте скопированный URL-адрес необходимой веб-страницы в поле **Введите ссылку**.
- 4. Нажмите **Сохранить**.

После создания ссылки, вы можете щелкнуть текст гиперссылки, чтобы отредактировать или удалить ее.

# Добавление изображения

На страницу можно добавлять изображения, такие как логотипы или диаграммы, что позволит сделать общение более эффективным и соблюсти стандарты компании.

Чтобы добавить на страницу изображение, выполните следующие шаги:

1. Щелкните ниспадающее меню под кнопкой Виджет **| На панели данных и выберите Текст и медиа** А. Пустая карточка текста и медиа добавится на страницу.

**Примечание:** Вам может понадобиться прокрутить вниз, чтобы увидеть новую карточку.

- 2. Щелкните кнопку **Опции медиа** . Откроется панель **Опции текста и медиа**.
- 3. Перейдите на вкладку **Изображение**.
- 4. Щелкните кнопку **Обзор на моем компьютере**. Перейдите к изображению и откройте его. Или, введите или вставьте URL-адрес изображения в сети Интернет.
- 5. Щелкните **Применить** и закройте панель **Опции текста и медиа**.
- 6. Щелкните изображение, чтобы активировать его. Активное изображение можно переместить или изменить его размер.
- 7. Потяните за углы и стороны, чтобы изменить размер карточки так, чтобы изображение размещалось правильно.
- 8. Если необходимо, щелкните кнопку Стиль  $\mathcal{C}_2$ , чтобы изменить цвет фона и стиль границ карточки. Фон и границы можно удалить,выбрав для фона значение **Нет цвета**, а для границ - **Нет**.
- **Примечание:** Чтобы использовать кнопку **Стиль**, карточка должна быть активной. Карточка активна, когда рядом с ней отображается панель инструментов.

## Добавление видео

Видео используются для контекста или представления концепции анализа.

Чтобы добавить на страницу видео, выполните следующие шаги:

- 1. Щелкните ниспадающее меню под кнопкой **Виджет** | Па панели данных и выберите **Текст и медиа** ■. Пустая карточка текста и медиа добавится на страницу.
	- **Примечание:** Вам может понадобиться прокрутить вниз, чтобы увидеть новую карточку.
- 2. Щелкните кнопку **Опции медиа** . Откроется панель **Опции текста и медиа**.
- 3. Щелкните вкладку **Видео**.
- 4. Введите или вставьте URL-адрес видео в диалоговом окне **URL** и щелкните **Применить**. URL-адрес должен быть в формате, который допустим в <iframe>, таком как https://www.videoplatform.com/embed/videoID. Например, видео с URL-адресом https://www.youtube.com/watch?v=UnQNpThIqSA не может быть вставлено как https://www.youtube.com/embed/UnQNpThIqSA.
- 5. Закройте панель **Опции текста и медиа**.
- 6. Потяните за углы и стороны, чтобы изменить размер карточки так, чтобы видео размещалось правильно.
- 7. Если необходимо, щелкните кнопку Стиль  $\mathcal{D}$ , чтобы изменить цвет фона и стиль границ карточки. Фон и границы можно удалить,выбрав для фона значение **Нет цвета**, а для границ - **Нет**.
- **Примечание:** Чтобы использовать кнопку **Стиль**, карточка должна быть активной. Карточка активна, когда рядом с ней отображается панель инструментов.

### Копирование карточки текста и медиа

Карточку текста и медиа можно продублировать на странице, активировав ее (карточка активна когда видна панель инструментов) и используя комбинации Ctrl+C для копирования и Ctrl+V для вставки.

Карточку текста и медиа можно скопировать на другую страницу, перетащив ее на вкладку Новая страница  $+$ или на имеющуюся страницу. Весь текст и медиа на карточке также будут скопированы.

# Добавление готового фильтра

Готовые фильтры можно добавлять на страницу ArcGIS Insights и использовать как часть опубликованной страницы. Готовые фильтры позволяют использовать на опубликованной странице некоторые функции фильтров, включая пользователей,не имеющих лицензии Insights.

**Примечание:** Готовый фильтр работает как фильтр набора данных, т.е. он будет применяться ко всем карточкам, использующим отфильтрованный набор данных, а не к отдельной карточке.

# Добавление карточки готового фильтра

Готовые фильтры хранятся на карточках на странице Insights. Чтобы добавить карточку готового фильтра, выполните следующие шаги:

- 1. Щелкните ниспадающее меню под кнопкой Виджет **Под** на панели данных и выберите **Готовый фильтр** .
- 2. Щелкните кнопку **Добавить**, чтобы создать новый фильтр.
- 3. Щелкните **Выбрать поле**,чтобы развернуть список с именами полей.
- 4. Выберите поле из списка.
- 5. Примените параметры фильтра, которые вы хотите сделать доступными на опубликованной странице. Дополнительную информацию см. в разделе Фильтр данных.
- 6. Щелкните **Применить**, **По группе** или **По значению**, чтобы добавить фильтр.

Фон и границу карточки готового фильтра можно изменить,щелкнув кнопку **Больше** , затем кнопку **Настройки карточки** , чтобы открыть панель **Стиль карточки**. Наведите курсор мыши на фильтр, чтобы отобразить кнопки **Переименовать фильтр**  $\varnothing$ , Редактировать фильтр **метя и Удалить фильтр** ...

## Заранее заданные опции фильтра

Заранее заданные фильтры имеют настроенные опции, определяющие способ добавления фильтра и выполнения выборки с его помощью.

### Добавление фильтров в группе

Группа фильтров может использоваться для добавления одного фильтра для нескольких категорийных значений из строкового поля. Например, если у вас есть набор данных по странам мира, вы можете создать один фильтр для Великобритании, включающий Северную Ирландию, Шотландию, Англию и Уэльс, выбрав только эти четыре страны и и добавив их на заранее подготовленную карточку, используя кнопку **По группе**. На карточку добавится единый фильтр, подписанный согласно имени поля (например, CountryName). Фильтр можно переименовать для улучшения описания группы, используя кнопку **Переименовать фильтр** .

### Добавить фильтр по значениям

Отдельные категорийные значения из строкового поля могут быть добавлены на готовую карточку фильтра с помощью кнопки **По значению**. Вы можете использовать кнопку **По значению**, чтобы добавить одно значение, несколько значений или все значения поля. Каждое выбранное значение будет добавлено на карточку как индивидуальное значение фильтра.

#### Тип выборки

Готовый фильтр можно создать в формате одиночной или множественной выборки. Готовый фильтр одиночной выборки позволяет переключать одновременно только одно значение. Если выбрано другое значение, предыдущее значение будет отменено. Фильтр множественной выборки позволяет одновременно выбирать несколько значений. Используйте следующие шаги, чтобы изменить тип выборки для готового фильтра:

- 1. Щелкните кнопку **Больше** на карточке готового фильтра, чтобы открыть боковую панель.
- 2. Щелкните кнопку **Настройки карточки** . Откроется панель **Стиль карточки**.
- **3. Щелкните вкладку Свойства выборки**
- 4. Щелкните **Одиночная выборка** или **Множественная выборка**, чтобы выбрать ее тип.
- 5. Закройте панель **Стиль карточки**.

#### Добавление нескольких фильтров

Есть два способа добавления нескольких готовых фильтров на страницу: добавление нескольких фильтров на одну карточку и добавление нескольких карточек готовых фильтров.

#### Несколько фильтров на одной карточке

На готовую карточку фильтра можно добавить несколько фильтров. Если на одной карточке находится несколько фильтров, фильтры объединяются с условием OR, т.е. все фильтры будут отображаться на странице по-отдельности.

Чтобы создать несколько фильтров на одной карточке, повторите шаги с 2 по 6 из раздела Добавление карточки готового фильтра или используйте кнопку **По значению**, чтобы добавить одновременно несколько значений.

#### Несколько карточек готовых фильтров

На странице Insights может быть несколько карточек готовых фильтров. Если на странице имеется несколько карточек готовых фильтров, фильтры объединяются с помощью условия AND, т.е., на странице будут отображаться только те объекты, которые соответствуют критериям всех фильтров.

# Добавление легенды

Легенда позволяет читателю карты понять значение символов карты или цветов диаграммы. В Insights, легенда может также использоваться для выделения на карточке или изменения цвета символа.

Карточка легенды, которая была добавлена на страницу,будет сгруппирована с соответствующей картой или с карточкой диаграммы. Поэтому перемещение карты или диаграммы также приведет к перемещению легенды. Легенда также будет автоматически обновляться при изменении карты или диаграммы, например, при изменении цветов или символов.

# Добавление легенды карты

Легенды доступны для всех типов карт.

Чтобы добавить легенду, воспользуйтесь следующими шагами:

- 1. Если необходимо, щелкните кнопку **Легенда** = на панели инструментов карты, чтобы отобразить ее слои.
- 2. Разверните слой >, чтобы открыть панель **Опции слоя**.
- 3. На вкладке **Легенда** : щелкните кнопку Всплывающая легенда <sup>-</sup>.

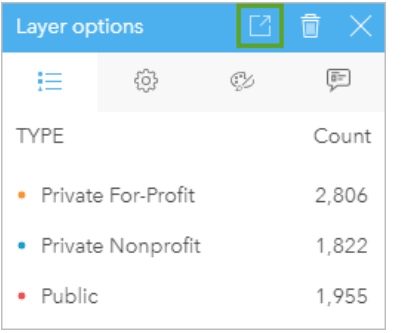

Карточка легенды добавлена на страницу.

**Примечание:** Если карта содержит более одного слоя, необходимо добавить легенду для каждого слоя по-отдельности.

### Добавление легенды диаграммы

Легенды доступны также для диаграмм, на которых применяются уникальные значения или цветовые шкалы. Некоторые диаграммы, такие как линейные, используют по умолчанию только один символ, тогда необходимо изменить **Тип символа** перед добавлением легенды. Для других диаграмм, таких как линейные графики, может потребоваться добавление поля Подгруппа для применения на диаграмме уникальных значений.

- 1. Щелкните кнопку **Легенда** <u>на панели инструментов диаграммы, чтобы отобразить панель **Опции слоя**.</u>
- 2. Если на диаграмме применяется единый символ, используйте вкладку **Опции** , чтобы изменить **Тип символа** на **Уникальные символы**.
- 3. Щелкните вкладку **Легенда** .

4. Щелкните кнопку Всплывающая легенда <sup>[2]</sup>.

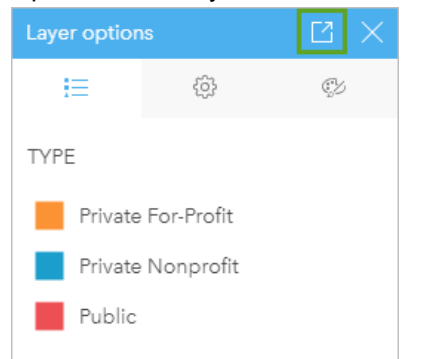

Карточка легенды добавлена на страницу.

#### Изменение стиля легенды

Легендам можно присваивать стили, чтобы привести их вид в соответствие с картами и диаграммами.

Чтобы изменить легенду, выполните следующие шаги:

- 1. Активируйте карточку легенды. Легенда является активной, когда ее размеры можно изменить и сбоку отображается панель инструментов.
- 2. Щелкните кнопку **Стиль** ...

Откроется панель **Стиль карточки** с вкладкой **Опции цвета** .

- 3. Разверните палитру цветов фона и выберите подходящий цвет прямо на палитре или используя код hex, или измените прозрачность карточки. Щелкните кнопку **Нет цвета** рядом с полем кода hex, чтобы удалить фон.
- 4. Щелкните вкладку **Опции границ** .
- 5. На панели измените **Цвет границы**, **Ширину границы** и **Стиль границы**. Стиль **Нет** приводит к удалению границы.
- 6. Щелкните кнопку закрытия х, чтобы закрыть панель **Стиль карточки**.
- 7. Потяните за углы и стороны, чтобы изменить размер карточки так, чтобы легенда размещалось правильно.

Документация Insights 3.4

# Общий доступ

# Публикация вашей работы

При изучении данных в Insights и выполнении таких процессов, как добавление новых наборов данных и создание рабочих книг, создаются [элементы,](#page-54-0) доступные только вам. В зависимости от ваших прав предоставления общего доступа вы можете делиться этими элементами с другими пользователями. Некоторые элементы создаются автоматически, в то время как другие, такие как модель Insights и элементы страницы, могут быть созданы только посредством публикации.

В следующей таблице приводится описание типов элементов Insights, которые вы можете создавать и публиковать:

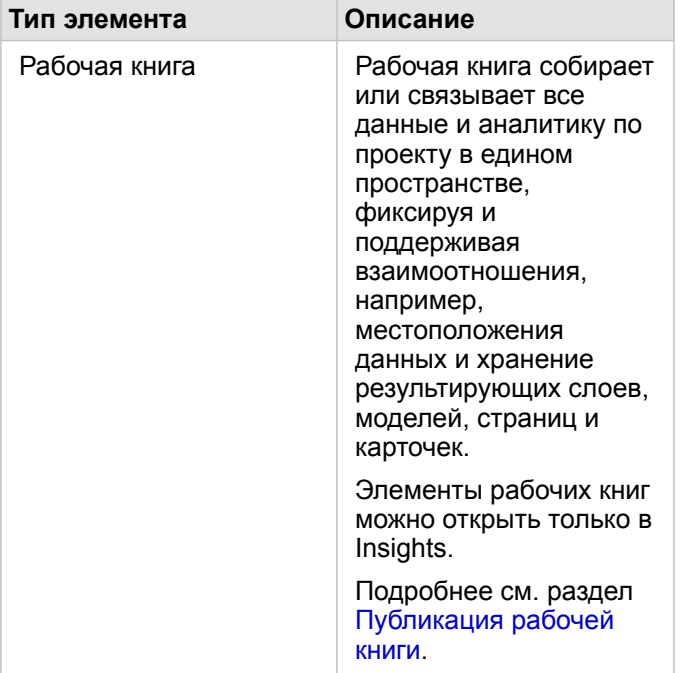

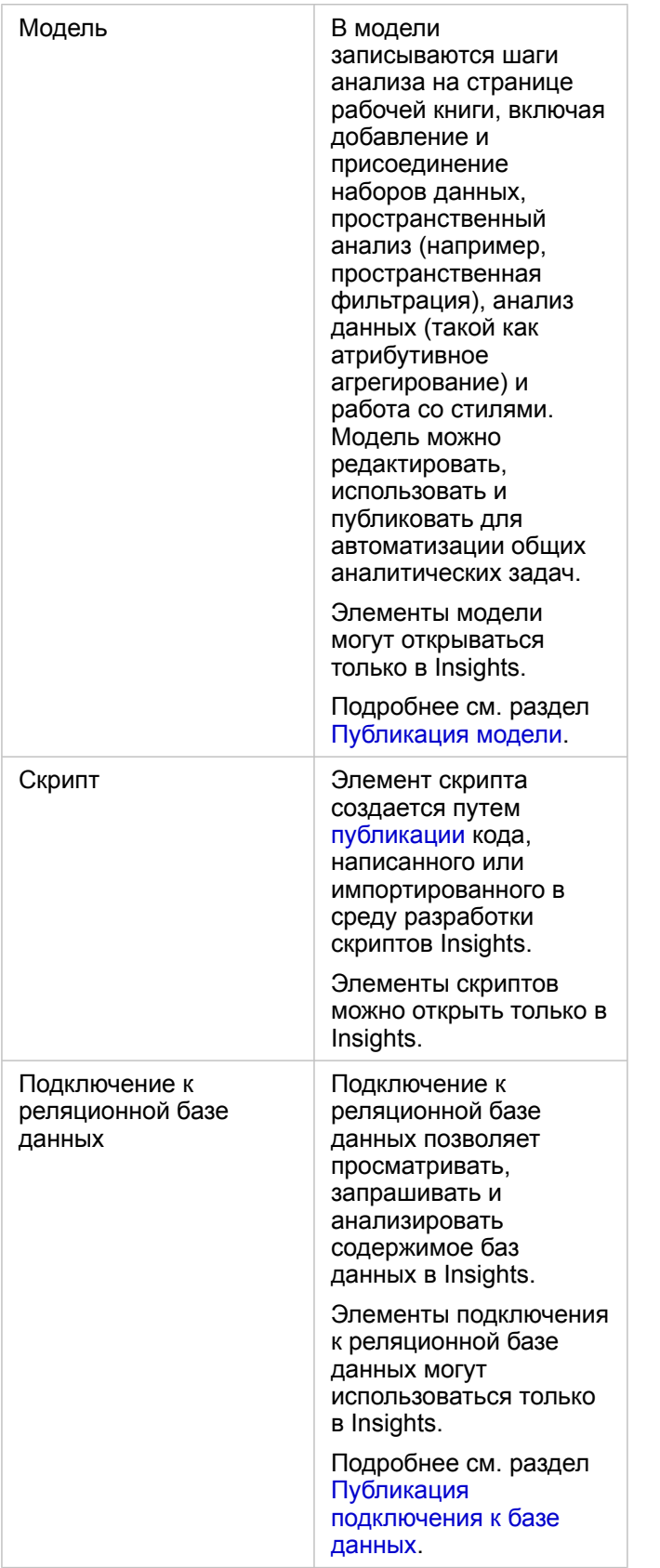

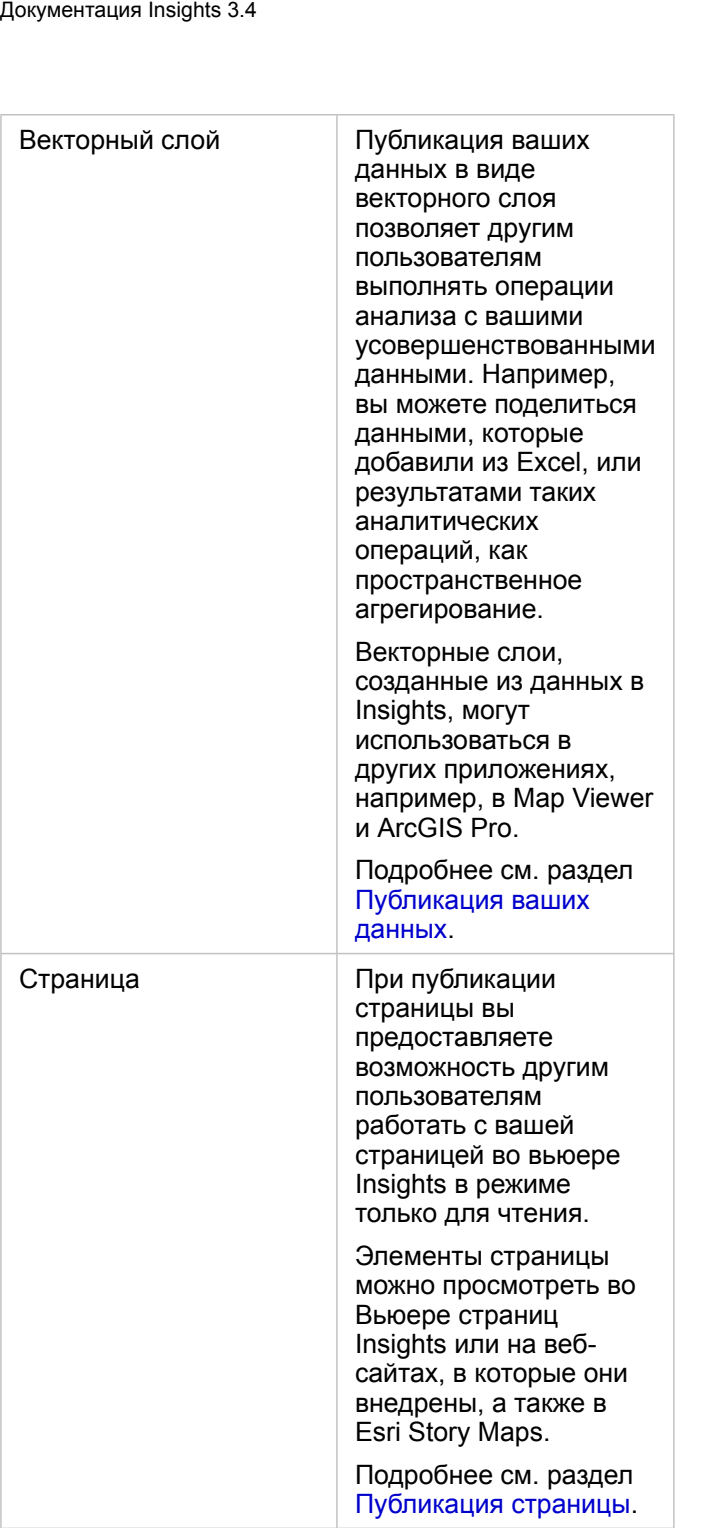
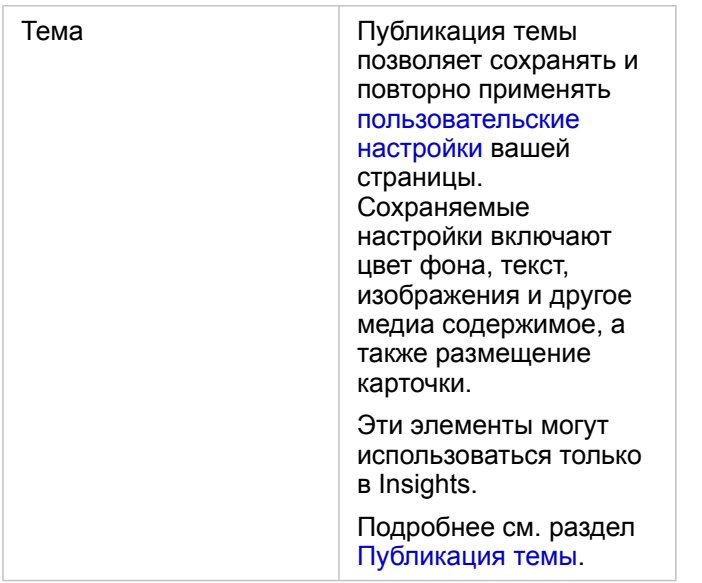

#### Публикация элементов с главной страницы

Ресурсы Insights могут быть опубликованными, неопубликованными или иметь статус публикации, измененный на домашней странице.

**Примечание:** Некоторые ресурсы Insights должны быть опубликованы из рабочей книги, прежде чем они станут доступными как элемент на главной странице. Элементы [модели](#page-444-0), скрипта, [страницы](#page-438-0) и [темы](#page-442-0), также как и некоторые элементы [векторных слоев](#page-434-0), создаются через публикацию.

Используйте следующие шаги для публикации элемента:

- 1. Если рабочая книга открыта в Insights, сохраните работу и нажмите кнопку **Домой ©**, чтобы вернуться на главную страницу. При входе в Insights вы автоматически попадаете на главную страницу.
- 2. Откройте вкладку для типа элемента, который хотите опубликовать.
- 3. Найдите элемент, который вы хотите опубликовать. Используйте панель поиска, кнопку фильтра  $\overline{r}$ , кнопку **Просмотр элементов** *⊵* и, если необходимо, кнопку Сортировка ↓↑.
- 4. Выполните одно из следующих действий:
	- Наведите указатель мыши на элемент. Появится список значков для элемента.
	- Выберите несколько элементов, чтобы выбрать их. Под заголовком страницы появится список значков.
- 5. Нажмите кнопку **Опубликовать** ... Откроется окно **Опубликовать для**.
- 6. Выберите, кому предоставить доступ к элементу. Это могут быть участники вашей организации, группы внутри организации или все пользователи. Можно также отменить общий доступ к элементу, сняв с него отметку.
- 7. Щелкните **Опубликовать**.

Этот элемент публикуется для выбранных пользователей. Когда страница публикуется из Insights Desktop, появится новое окно, и у вас появится возможность просматривать эту опубликованную страницу, просматривать элемент этой страницы в своей организации или копировать <iframe>, чтобы встроить свою страницу в карту-историю или в вебстраницу.

# <span id="page-434-0"></span>Публикация ваших данных

Публикация данных часто является обязательным шагом, если вы работаете в сотрудничестве с вашими коллегами или распространяете результаты анализа среди сообщества. Публикация ваших данных может включать создание нового векторного слоя из набора данных, например, итогового набора данных, или обновление статуса публикации существующего векторного слоя, чтобы другие пользователи Insights могли получить к нему доступ.

### Публикация набора данных

Публикация ваших данных в виде векторного слоя позволяет другим пользователям выполнять операции анализа с вашими усовершенствованными данными. Например, вы можете поделиться данными, которые добавили из Excel или результатами таких аналитических операций, как пространственное агрегирование. При публикации создается новый элемент векторного слоя.

Примечание: Вы не сможете опубликовать следующие данные как слои объектов (кнопка Опубликовать данные отключена):

- Набор данных из базы данных, имеющий более одного поля местоположений
- Слои из ArcGIS Living Atlas of the World.
- Слои, которые опубликовали для вас
- Слои изображений карты

Используйте следующие шаги для публикации набора данных из ArcGIS Insights:

- 1. На панели данные рядом с публикуемым набором данных щелкните кнопку Опции набора данных ...
- 2. Щелкните Опубликовать данные. Откроется окно Опубликовать данные.
	- **Примечание:** Если опция **Опубликовать данные** отключена, значит для выбранного набора данных возможность публикации отключена.
- 3. Добавьте описание и теги, измените название, если необходимо.
- 4. Выберите, кому предоставить доступ к набору данных. Можно опубликовать набор данных для организации, для выбранной группы или для всех.
- 5. Щёлкните Общий доступ.

Создан новый элемент Векторный слой.

Примечание: Наборы данных с несколькими полями местоположений могут использоваться только в Insights. Если вы публикуете набор данных с несколькими полями местоположений, он будет сохранен как сервис объектов с несколькими векторными слоями.

## Изменение статуса публикации

Элемент Векторный слой создается, когда вы опубликовываете набор данных из панели данных Insights или создаете новый векторный слой с главной страницы или публикуете векторный слой в вашей организации. Статус публикации

элемента векторный слой можно изменить при помощи кнопки **Общий доступ** для элемента на главной странице. Подробнее см. раздел Публикация вашей работы.

#### Дополнительные подсказки

Публикация данных - удобный способ предоставить доступ к своим данным другим пользователям, а также способ, с помощью которого вы сами можете обратиться к своим данным в любом приложении платформы ArcGIS. При создании результирующих наборов данных в Insights при выполнении анализа, наборы данных сохраняются внутри рабочей книги, и к ним нельзя обратиться через другие приложения. При публикации набора данных создается элемент векторного слоя. Векторный слой можно будет открыть в Map Viewer или для доступа к векторному слою вы можете войти в вашу организацию через ArcGIS Pro. Публикация ваших данных из Insights помогает получить доступ к аналитике Insights из любого приложения платформы ArcGIS с возможностью использования еще большего количества возможностей и функций для анализа.

# Публикация подключения к базе данных

**Примечание:**

Подключение к реляционной базе данных позволяет просматривать, запрашивать и анализировать содержимое баз данных в Insights. Подключение к базе данных можно опубликовать, чтобы участники вашей организации получили доступ к таблицам, хранящимся в этой базе.

[Элемент](#page-54-0) подключения к реляционной базе данных создается автоматически при создании подключения к базе данных. Статус элемента подключения к реляционной базе данных можно изменить с помощью кнопки **Общий доступ** для элемента на главной странице.

Подробнее см. раздел Публикация вашей работы.

#### См. также

Дополнительные сведения о подключениях к базе данных см. в следующих разделах:

- [Создание подключения базы данных](#page-43-0)
- [Поддерживаемые базы данных](#page-129-0)

# <span id="page-438-0"></span>Публикация страницы

Опубликованная страница представляют собой всего лишь только вид для чтения ваших карт, диаграмм и таблиц во время ее публикации. Кто сможет просматривать вашу страницу, будет зависеть от того, для кого эта страница была опубликована и как она распространялась. Для просмотра страницы, находящейся в общем доступе, лицензия Insights не требуется, но читателю может потребоваться учетная запись в организации ArcGIS.

# Публикация страницы

Страницы можно опубликовать для того, чтобы создать элементы страниц Insights. Элементы страниц Insights можно открывать в интерактивном вьюере страниц.

Для публикации своей страницы выполните следующие действия:

- 1. Щелкните кнопку **Опции страницы** на странице, содержащей модель, которую вы желаете опубликовать.
- 2. Щелкните **Опубликовать как**. Откроется окно **Опубликовать как**.
- 3. Измените **Тип** на **Страницу**.
- 4. Добавьте заголовок, описание и теги, если это необходимо. Когда страница будет уже опубликована, поля будут автоматически обновлены. Перед публикацией вы еще можете изменять любое из имеющихся полей.
- 5. Выберите, кому вы хотели бы предоставить доступ к свой странице. Вы можете предоставить доступ к своей странице участникам внутри организации, в выбранных группах организации или же опубликовать ее для всех.
- 6. Нажмите **Опубликовать** или **Обновить**.

Когда страница будет опубликована, появится новое окно, и у вас появится возможность просматривать эту опубликованную страницу, просматривать элемент этой страницы в своей организации или копировать <iframe>, чтобы встроить свою страницу в карту-историю или в веб-страницу. Когда это окно закроется, элемент страницы Insights будет по-прежнему доступен на вкладке **Страницы** на главной странице.

#### Элементы страниц

При публикации страницы, создается элемент Страница Insights. Когда к нему обращаются, открывается отдельный вьюер только для чтения, который позволяет работать с карточками, делать выборки и просматривать всплывающие окна.

Этот Вьюер страниц доступен для всех, у кого есть учетная запись ArcGIS, даже если отсутствует лицензия Insights. Пользователи без учетной записи ArcGIS могут получить доступ к Вьюеру страниц для просмотра общих страниц, если у них есть доступ к URL-адресу элемента. Вьюер страниц является интерактивным, но он не поддерживает функции редактирования, как, например, добавление или удаление карточек или выполнение пространственного анализа.

#### Встраивание страницы

Опубликованные страницы Insights можно встраивать в исходный код с помощью HTML-элемента <iframe>.  $\langle$ iframe> создается при публикации страницы, которую можно копировать и вставлять в карты-истории, вебстраницы, блоги и любые другие платформы, использующие HTML. Если предполагается использовать <iframe> в веб-странице или в блоге, то страница должна быть опубликована для всех. Если эта страница не будет опубликована для всех, то она не будет видима ни на веб-странице, ни в блоге.

#### Кто может видеть вашу страницу

Видимость страниц зависит от того, кому предоставлен доступ к странице, и от способа просмотра. Ниже приведена таблица с информацией о том, кто может видеть опубликованную страницу, в зависимости от параметров общего доступа и способа просмотра.

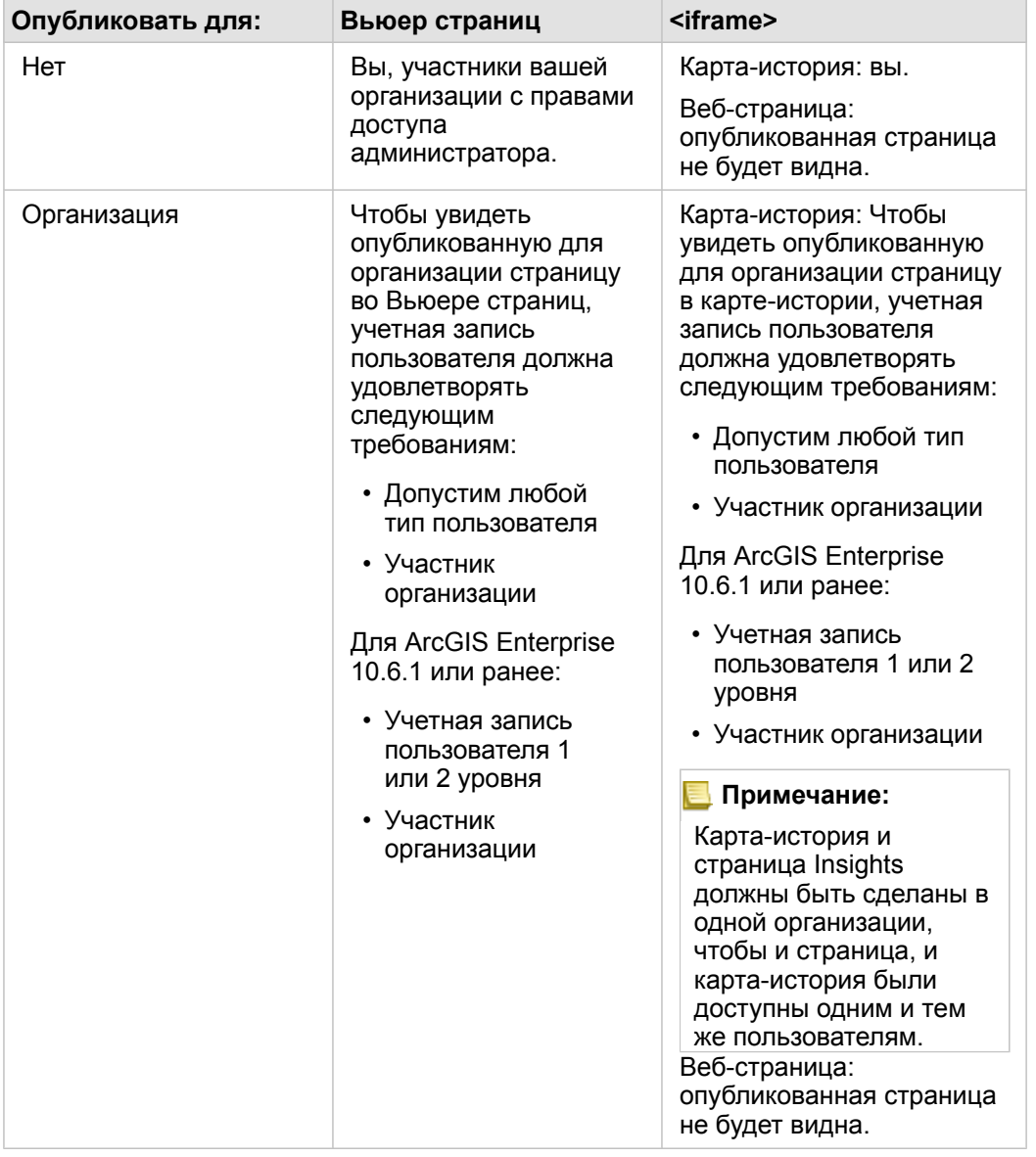

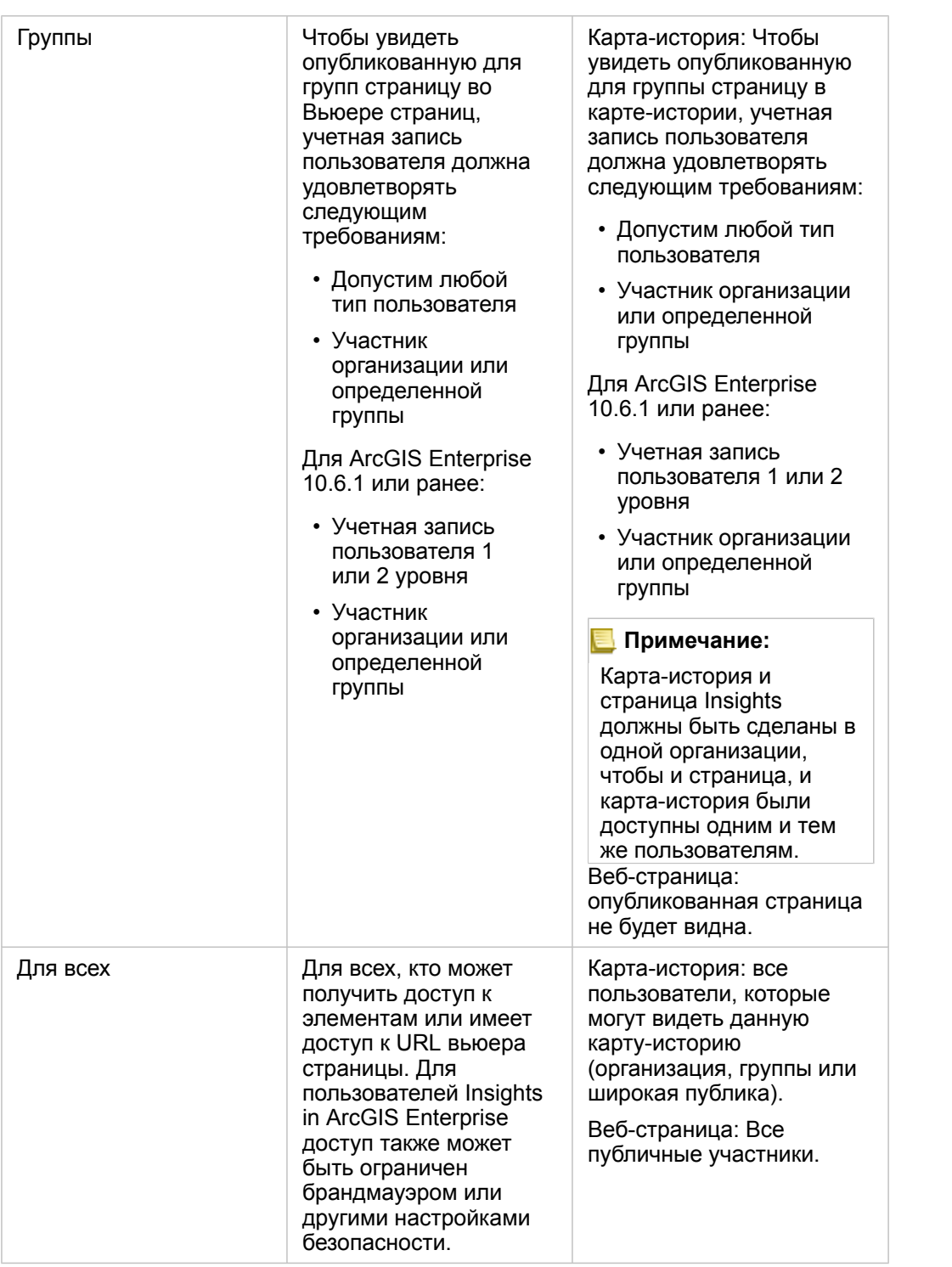

#### Кросс-фильтры

Кросс-фильтры включены на всех опубликованных страницах для карточек с активной кнопкой **Включить кросс-** $\phi$ ильтры  $F_{\text{in}}$ .

Подробнее о кросс-фильтрах см. в разделе Сведения о фильтрах.

### Изменение статуса публикации

Опубликованные страницы сохраняются как [элементы](#page-54-0) Страница Insights. Статус элемента Страница можно изменить с помощью кнопки Опубликовать « для элемента на домашней странице.

Подробнее см. раздел Публикация вашей работы.

### Печать страницы

Страницы могут быть напечатаны для создания отчетов и рекламных материалов. Для печати страницы выполните следующие действия:

- 1. Щелкните кнопку **Опции страницы** на странице, которую вы желаете напечатать.
- 2. Щелкните **Печать страницы**.
- 3. В окне **Печать** выберите принтер и настройте параметры страницы и опции печати.
- 4. Щёлкните **Печать**.

#### Данные на опубликованных страницах

Опубликованные страницы включают "снимок" данных на момент создания опубликованной страницы.

Соответственно, чтобы увидеть обновления наборов данных или анализа, необходимо заново опубликовать страницу. Данные будут показываться в реальном времени за следующими исключениями:

- Данные хранятся в хранилище больших пространственно-временных данных
- Когда применен кросс-фильтр

### Ресурсы

Узнать больше о публикации страниц можно на следующих ресурсах:

- [Публикация аналитики](#page-87-0)
- [Администрирование Insights in ArcGIS Enterprise](#page-453-0)
- [Лицензирование](#page-466-0)

# <span id="page-442-0"></span>Публикация темы

Тема является набором настроек на странице ArcGIS Insights, в которые входят цвета, текст, медиа и типы карточек. Темы можно сохранять, публиковать и применять к новым страницам. Использование тем помогает унифицировать оформление ваших страниц Insights.

Эти элементы хранятся в организации ArcGIS, но могут использоваться только в Insights.

### Публикация темы

Темы можно опубликовать для того, чтобы создать элементы **Темы Insights**.

Для публикации своей темы выполните следующие действия:

- 1. Нажмите кнопку **Опции страницы** .
- 2. Щелкните **Опубликовать как**. Откроется окно **Опубликовать как**.
- 3. Измените **Тип** на **Тема**.
- 4. Дополнительно добавьте заголовок, описание и теги. Вы можете обновить существующую тему, опубликованную из той же страницы, выбрав эту тему из меню **Заголовок**.
- 5. Выберите, кому вы хотели бы предоставить доступ к своей теме. Вы можете предоставить доступ к своей теме для широкой публики, участников организации или для определенных групп в организации. Если вы ничего не выбрали, то тема будет доступна только для вашей учетной записи.
- 6. Нажмите **Опубликовать** или **Обновить**.

#### Изменение статуса публикации

Опубликованные темы сохраняются как элементы Insights [Тема.](#page-54-0) Статус элемента Тема можно изменить при помощи кнопки Общий доступ « для элемента на главной странице.

Подробнее см. раздел Публикация вашей работы.

#### Применение темы к вашей странице

Созданную и опубликованную вами или для вас тему можно применить к вашим страницам Insights. Используйте следующие шаги, чтобы применить темы к вашей странице:

- 1. Нажмите кнопку **Добавить**, которая располагается над панелью Данные, чтобы открыть окно **Добавить к странице**.
- 2. Щелкните вкладку **Тема**.
- 3. Если вы создали тему, щелкните **Содержание**. Если вы используете опубликованную для вас тему, щелкните **Группы** или **Организация**.

Доступные темы перечислены на панели Содержание.

- 4. Дополнительно щелкните **Просмотреть детали**, если вам нужна дополнительная информация о теме из списка, например, ее описание.
- 5. Выберите тему и щелкните **Добавить**. Тема применяется к вашей странице.

Дополнительные сведения о размещении карточек при применении темы, см. в разделе Темы.

# Ресурсы

Изучите следующие ресурсы, чтобы узнать больше о темах:

- [Настройка страницы](#page-417-0)
- [Добавление текста и медиа](#page-419-0)

# <span id="page-444-0"></span>Публикация модели

Модель визуально воспроизводить последовательность шагов вашего анализа. В Insights, Модели создаются автоматически в процессе работы, что дает вам возможность сфокусироваться на изучении данных и получении результатов анализа, а не на построении модели.

#### Публикуйте модель и предоставляйте к ней доступ

В модели записываются шаги анализа на странице рабочей книги, включая добавление и присоединение наборов данных, пространственный анализ (например, пространственная фильтрация), анализ данных (такой как атрибутивное агрегирование) и работа со стилями. Модель можно редактировать, использовать и публиковать для автоматизации общих аналитических задач. Модели можно открыть, щелкнув кнопку Вид анализа Ъ

Для публикации своей модели выполните следующие действия:

- 1. Щелкните кнопку Опции страницы на странице, содержащей модель, которую вы желаете опубликовать.
- 2. Шелкните Опубликовать как. Откроется окно Опубликовать как.
- 3. Измените Тип на Модель.
- 4. Введите заголовок, описание и теги для вашей модели
- 5. Выберите, кому предоставить доступ к модели. Можно опубликовать модель для организации, для выбранной группы или для всех.
- 6. Щёлкните Общий доступ.

После публикации модели создается элемент модель Insights. К элементу Модель Insights можно обратиться для повторного запуска анализа.

**Примечание:** Любому участнику организации с правами доступа администратора доступны все модели, созданные участниками этой организации, независимо от того, были ли эти модели опубликованы или нет.

#### Изменение статуса публикации

Опубликованные модели сохраняются как элементы Модель Insights. Статус элемента модели можно изменить при помощи кнопки Общий доступ « для элемента на главной странице.

Подробнее см. раздел Публикация вашей работы.

# Публикация рабочей книги

Вы можете публиковать рабочие книги Insights, чтобы поделиться с коллегами аналитической информацией. Рабочие книги можно опубликовать для групп, своей организации или для всех пользователей. Вы также можете получить [доступ к рабочим книгам,](#page-48-0) которые были опубликованы для вас на вкладке главной страницы **Рабочие книги** или через **Галерею** в организации ArcGIS.

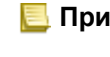

**Примечание:** Пользователи с правами доступа Администратор будут иметь доступ ко всем созданным внутри организации рабочим книгам, независимо от того, находится данная рабочая книга в общем доступе или нет.

# Публикация рабочей книги

[Элемент](#page-54-0) рабочая книга создается автоматически при создании новой рабочей книги. Статус элемента Рабочая книга можно изменить при помощи кнопки **Общий доступ** для элемента на главной странице.

**Примечание:** Публикуя рабочую книгу, вы предоставляете доступ только для чтения для указанного круга лиц. У вас сохраняется полный доступ на редактирование рабочих книг, которые вы создали.

Подробнее см. раздел Публикация вашей работы.

#### Работа с опубликованными рабочими книгами

Опубликованные для вас рабочие книги, созданные другими пользователями, можно открыть в режиме просмотра с возможностью исследования данных, но не изменяя никаких аспектов этой рабочей книги, в том числе возможностей выполнения анализа или добавления/удаления карточек.

Для редактирования рабочей книги, созданной и опубликованной другим пользователем, вы можете сделать ее копию с помощью кнопки **Дублировать** на вкладке главной страницы **Рабочие книги**. Для любой дублированной вами рабочей книги у вас имеются права на полное редактирование.

### Данные в опубликованных рабочих книгах

При публикации рабочей книги желательно также опубликовать все векторные слои, чтобы каждый, кто просматривает эту рабочую книгу, мог ознакомиться со всеми этапами анализа.

Когда вы открываете опубликованную для вас рабочую книгу, вы видите следующие наборы данных:

- Общедоступные данные, такие как слои Living Atlas
- Все полученные в результате наборы данных
- Все наборы данных, которые принадлежат вам
- Все входные наборы данных Excel
- Все наборы данных базы данных
- Входные векторные слои, которые были опубликованы для всех, для вашей организации или для групп, в которых вы состоите.

Документация Insights 3.4

# Администрирование

Документация Insights 3.4

# Настройка организации

# Настройка Insights in ArcGIS Enterprise

Как администратор Insights in ArcGIS Enterprise, вы можете добавить файл конфигурации приложения, чтобы задать пользовательские опции. Файл конфигурации должен называться insights.json и должен быть размещён в следующем местоположении ArcGIS Server: ArcGIS Server install directory\framework\etc\ insights.json. Ниже описаны имеющиеся опции.

#### Настройки администрирования

Следующие свойства используются для задания опций.

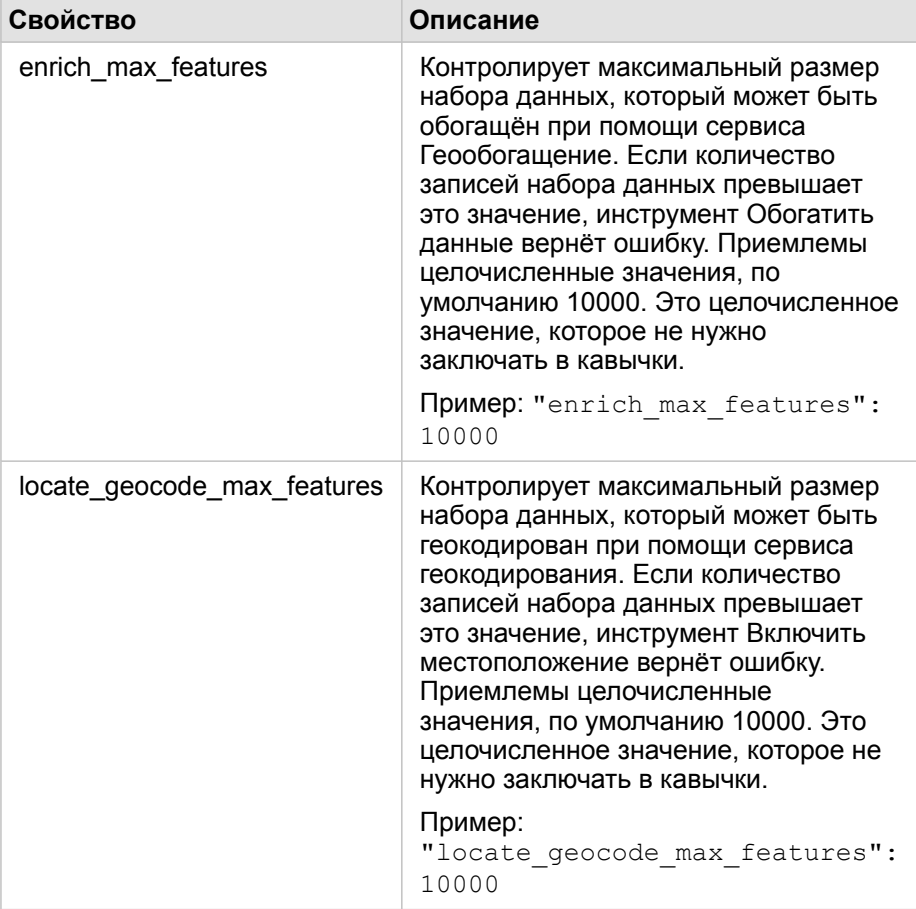

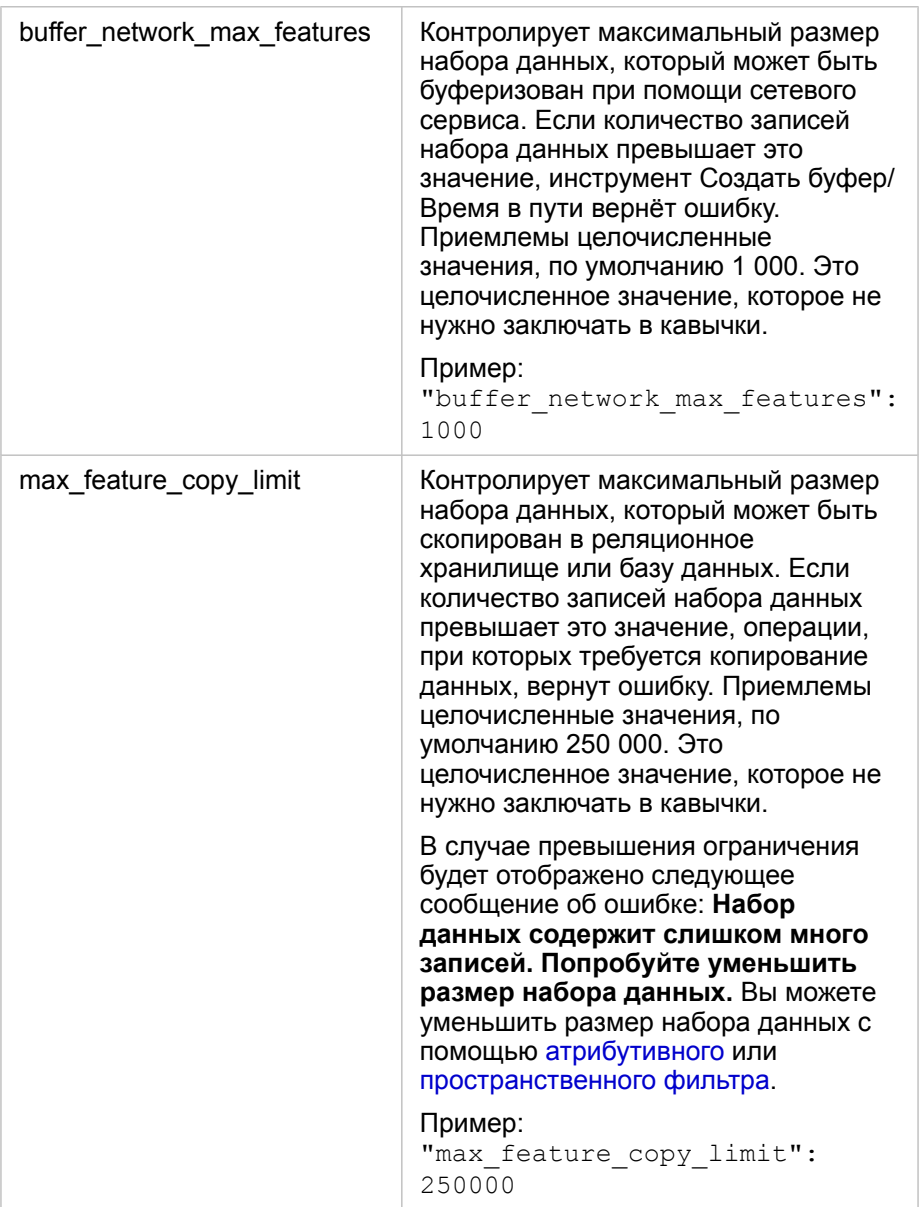

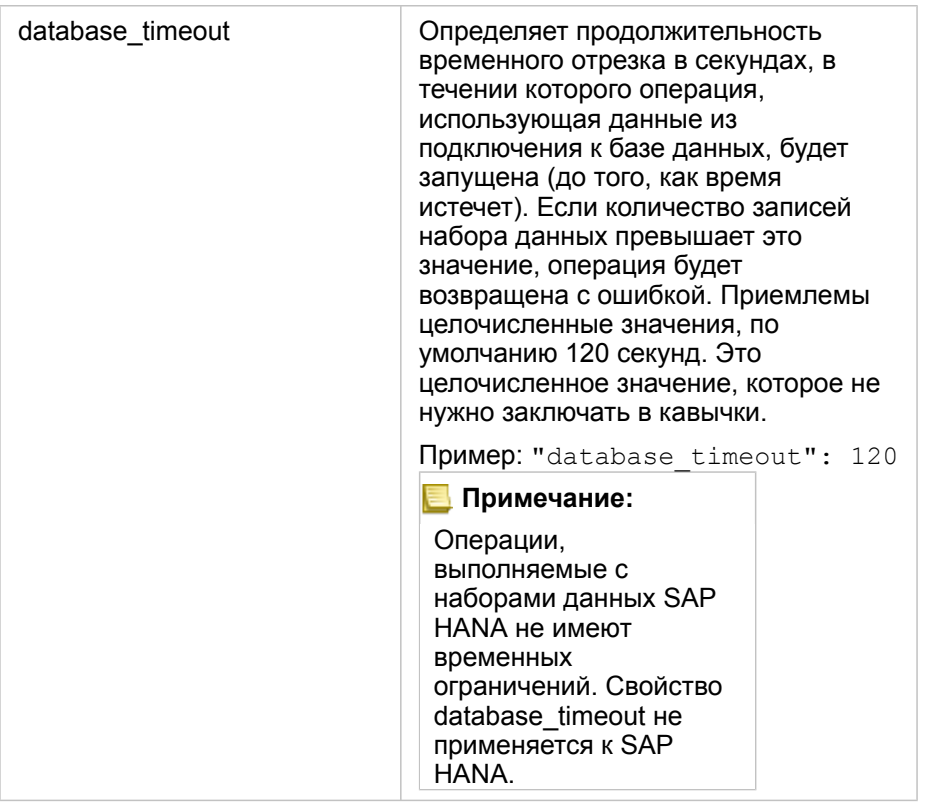

#### Изменение настроек

Выполните следующие шаги, чтобы настроить параметры в Insights in ArcGIS Enterprise.

- 1. Создайте файл описания с именем insights.json.
- 2. Добавьте настройки, которые хотите сконфигурировать как единый объект, в файле JSON.
- 3. Скопируйте исходный файл insights.json в \framework\etc\.
- 4. Перезапустите ArcGIS Server.
- 5. Если ваше развертывание Insights in ArcGIS Enterprise включает более одного ArcGIS Server, повторяйте шаги 3 и 4 для каждого ArcGIS Server на вашем сайте. Настройки должны быть одинаковыми для всех серверов.
- **Примечание:** Убедитесь, что файл insights.json содержит корректный JSON. Эти настройки не вступят в силу, если файл не был отформатирован корректно. Если вы захотите восстановить настройки администрирования по умолчанию, можно удалить insights.json и перезапустить ArcGIS Server. Убедитесь, что вы повторили эти действия для всех ArcGIS Server своего сайта.

#### Пример

Содержание файла insights.json при настройке enrich\_max\_features, locate\_geocode\_max\_features, buffer\_network\_max\_features, max\_feature\_copy\_limit:

```
{
"enrich max features": 10000,
"locate_geocode_max_features": 10000,
"buffer_network_max_features": 1000,
"max feature copy limit": 500000
}
```
### Программа Esri User Experience Improvement

Программа Esri User Experience Improvement собирает сведения об использовании и применяет эти данные для дальнейшего совершенствования ПО.

Администраторы могут отказаться от этой программы во время установки. По завершении процесса установки Insights in ArcGIS Enterprise, можно воспользоваться настройками, чтобы отказаться от участия в программе.

#### Настройка параметров для Windows

Если вы устанавливаете Insights in ArcGIS Enterprise на Windows, вы можете снять отметку **Щелкните здесь, чтобы участвовать в программе Esri User Experience Improvement** в мастере установки, чтобы отказаться от программы.

Настройки программы Esri User Experience Improvement можно внести в файл параметров (<portal\_install\_dir>/apps/insights/settings.json). Чтобы отказаться от участия в программе, измените параметр eueiEnabled: "true" на eueiEnabled: "false".

#### Настройка параметров для Linux

Если вы устанавливаете Insights in ArcGIS Enterprise на Linux, вы можете запустить команду установки ./Insights-Setup.sh -e No, чтобы отказаться от участия в программе Esri User Experience Improvement.

#### Настройки программы Esri User Experience Improvement можно внести в файл параметров

(<portal\_install\_dir>/apps/insights/settings.json). Чтобы отказаться от участия в программе, измените параметр eueiEnabled: "true" на eueiEnabled: "false".

# <span id="page-453-0"></span>Администрирование Insights in ArcGIS Enterprise

Существует несколько параметров, которые должны быть заданы администратором организации, прежде чем участники организации смогут использовать Insights in ArcGIS Enterprise или Insights in ArcGIS Online. Эти настройки касаются предоставления лицензий и прав доступа тем участникам организации, которым они необходимы.

# Пользователь Insights

Существует несколько видов прав доступа, которые либо обязательно требуются для использования Insights, либо рекомендованы, или нужны только для определенных функций.

#### Требуемые типы и права пользователей

Пользователи Insights должны иметь учетную запись уровня 2.

Следующие права также необходимы для использования Insights:

- Использование карт и приложений
- Создание ресурсов
- Публикация размещенных веб-слоев
- Выполнение анализа

Необходимые права доступа содержат [роли](#page-466-0) Издатель и Администратор. Они также могут предоставляться в пользовательских ролях. В организации должен быть как минимум один участник с правами администратора.

#### Предлагаемые права доступа

Для выполнения определенных функций в Insights требуется следующее (не является обязательным для использования этого приложения). Рекомендуется, чтобы эти права доступа были предоставлены всем пользователям Insights, что позволит им использовать все функциональные возможности в Insights.

#### *Геокодирование*

Права доступа на геокодирование необходимы для [включения местоположения на наборе данных](#page-114-0), используя метод По адресу. Все [роли по умолчанию](#page-466-0) содержат право доступа Геокодирование.

#### *Геообогащение*

Право доступа Геообогащение необходимо для того, чтобы использовать инструмент [Обогатить данные.](#page-375-0) [Роли](#page-466-0) Пользователь, Издатель и Администратор, являющиеся ролями по умолчанию, включают право доступа Геообогащение.

#### Лицензии

Лицензии Insights предоставляются пользователям для того, чтобы они смогли получить доступ в Insights. Более подробно об управлении лицензиями в справке ArcGIS Enterprise

# **Вьюер Insights**

Пользователи без лицензии Insights могут открывать Insights в режиме просмотра, чтобы пользоваться страницами и рабочими книгами, опубликованными для них, если они у них имеется учетная запись уровня 1 или 2. Общедоступные страницы могут видеть любой пользователь, даже если у него отсутствует учетная запись ArcGIS, при условии, что у пользователя есть доступ к URL-адресу общедоступной страницы во Вьюере страниц, или страница встроена в общедоступный форум, например, веб-страница или карта-история.

Для пользователей ArcGIS Enterprise, система защиты, например, брандмауэры, также может влиять на возможность публикации страниц для широкой публики.

Для дополнительной информации см. Публикация страницы.

### Ресурсы

Изучите следующие ресурсы, чтобы узнать больше о лицензировании в Insights:

- Лицензирование
- Настройка ArcGIS Enterprise для поддержки Insights

Документация Insights 3.4

# Настройка баз данных

# Необходимые файлы поставщиков

В таблице ниже приведены файлы поставщиков для каждого типа базы данных:

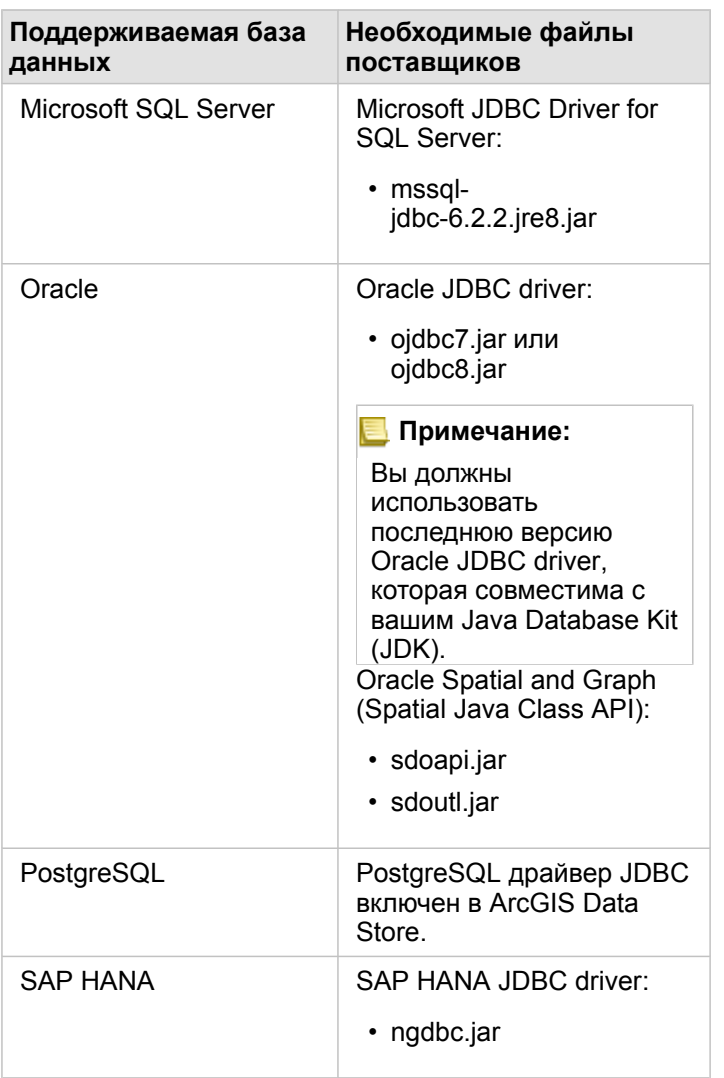

Требуемые файлы поставщиков (например, драйвер JDBC) надо предоставить для регистрации типов реляционного хранилища данных на ArcGIS Server. Ниже приводятся некоторые советы о том, как получить эти файлы:

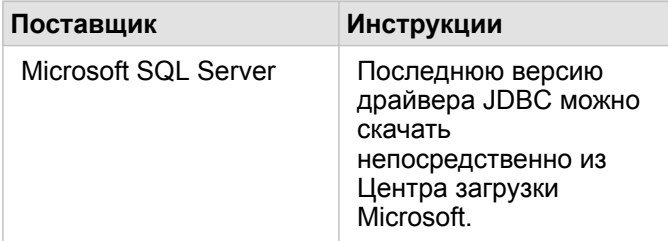

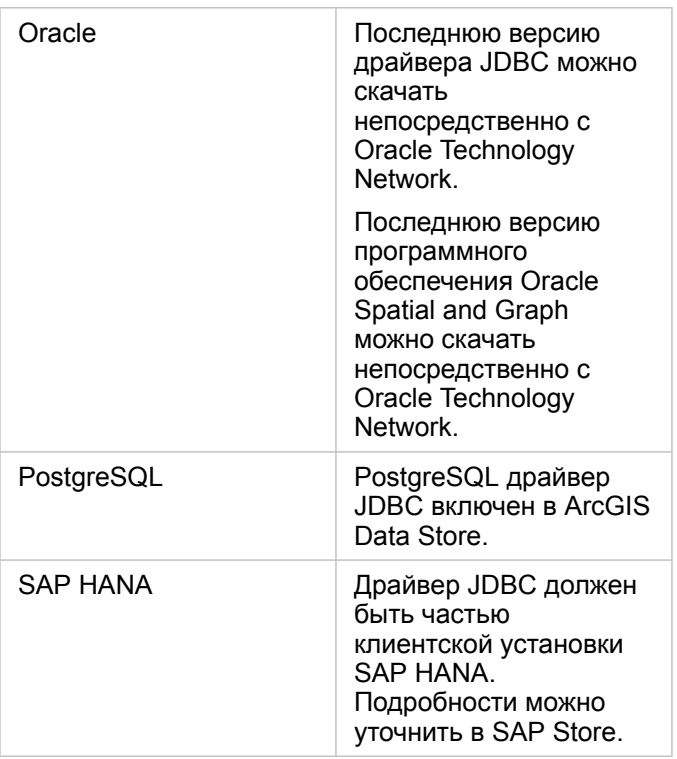

**Примечание:** Для загрузки файлов у некоторых поставщиков может потребоваться учетная запись клиента.

Когда у вас будут все необходимые файлы поставщиков, необходимо будет зарегистрировать каждую базу данных в качестве типа реляционного хранилища данных. О порядке регистрации типа реляционного хранилища данных см. в разделе Настройка ArcGIS Enterprise для поддержки Insights.

# Необходимые права доступа к базе данных

Существует два типа операций с данными в ArcGIS Insights:

- Подключаться к реляционной базе данных и использовать ресурсы без кэширования данных.
- Подключаться к реляционной базе данных и использовать ресурсы с кэшированием данных.

Подключение к реляционной базе данных и использование ресурсов с [кэшированием данных](#page-142-0) позволяет Insights создавать и работать с временными таблицами в базе данных.

В следующих таблицах перечислены минимально необходимые права доступа для [просмотра и подключения к](#page-43-0) [ресурсам реляционной базы данных](#page-43-0) с дополнительными возможностями Insights, а также для выполнения кэширования данных.

**Примечание:** Эти подключения только для чтения.Insights не разрешает создание или изменение данных в этой базе данных. Данные будут скопированы в размещенное хранилище данных развертывания, если у вас нет необходимых прав доступа базы данных на кэширование данных.

# Microsoft SQL Server

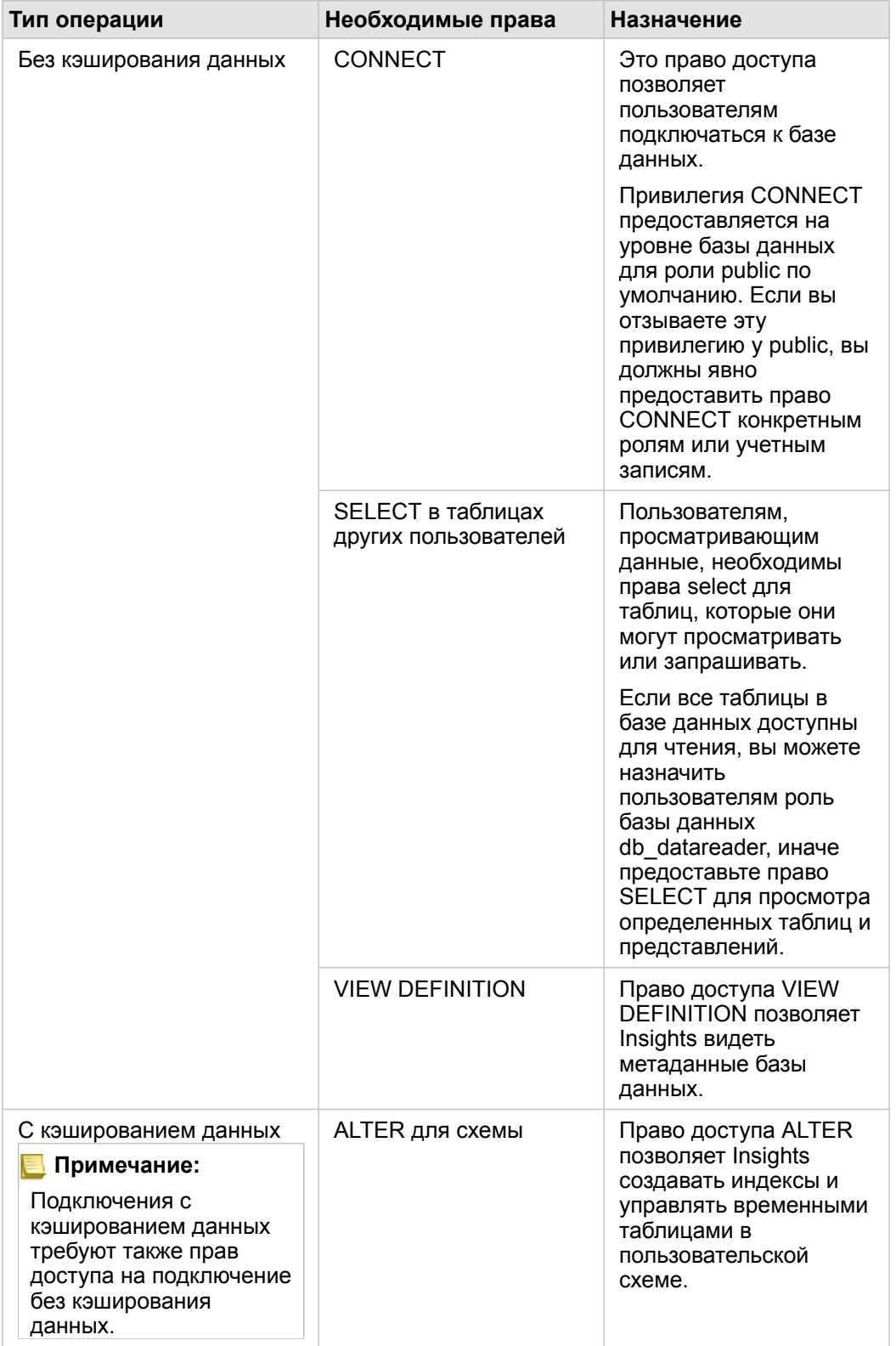

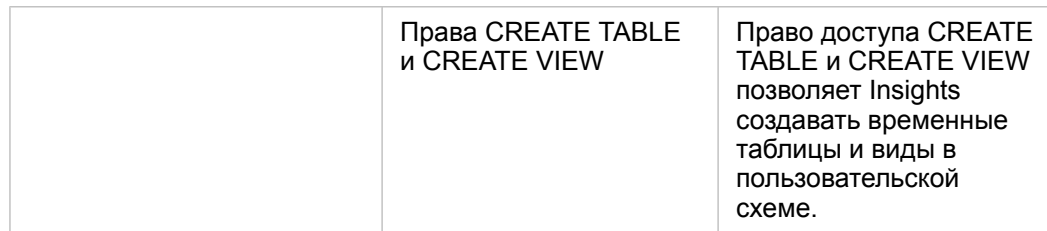

#### Примеры

Следующий код SQL - пример того, как права доступа предоставляются базам данных SQL Server. Администраторы баз данных могут на основе этих примеров настроить предоставление прав доступа пользователям баз данных в своей организации.

Предоставление прав доступа на чтение-запись:

```
use <databaseName>;
GO
GRANT VIEW DEFINITION TO <userName>;
GRANT CREATE TABLE TO <userName>;
GRANT CREATE VIEW TO <userName>;
GRANT ALTER ON SCHEMA:: dbo TO <userName>;
EXEC sp_addrolemember N'db_datareader', N'<userName>';<br>EXEC sp_addrolemember N'db_datareader', N'<userName>';
GO
```
Предоставление прав доступа только на чтение:

```
use <databaseName>;
GO
GRANT VIEW DEFINITION TO <userName>;
EXEC sp addrolemember N'db datareader', N'<userName>';
GO
```
#### Oracle

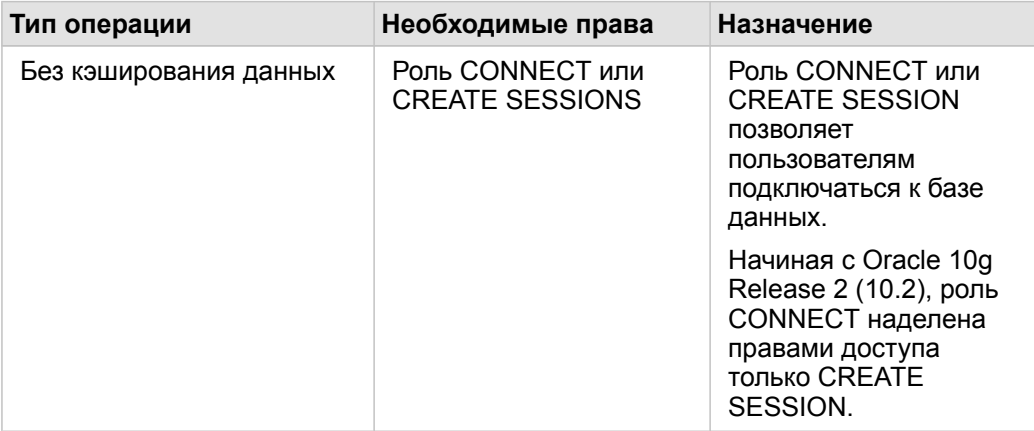

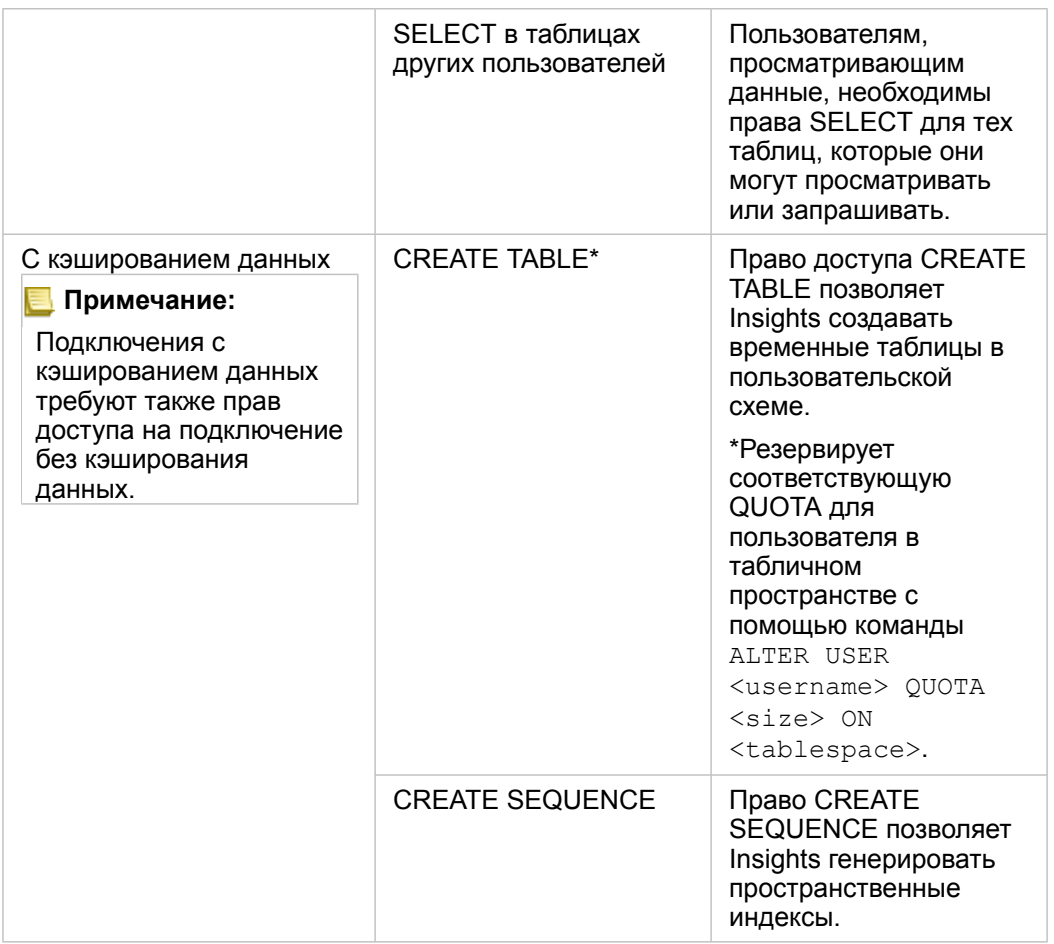

#### Примеры

Следующий код SQL - пример того, как права доступа предоставляются базам данных Oracle. Администраторы баз данных могут на основе этих примеров настроить предоставление прав доступа пользователям баз данных в своей организации.

Предоставление прав доступа на чтение-запись:

```
GRANT CONNECT TO <userName>;
GRANT CREATE TABLE TO <userName>;
ALTER USER <userName> QUOTA <size> ON USERS;
GRANT CREATE SEQUENCE TO <userName>;
```
#### Предоставление прав доступа только на чтение:

```
GRANT CONNECT TO <userName>;
GRANT SELECT ON <schema>.<tableName> TO <userName>;
```
## PostgreSQL

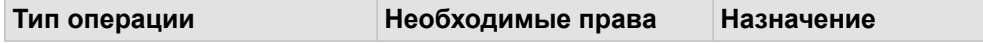

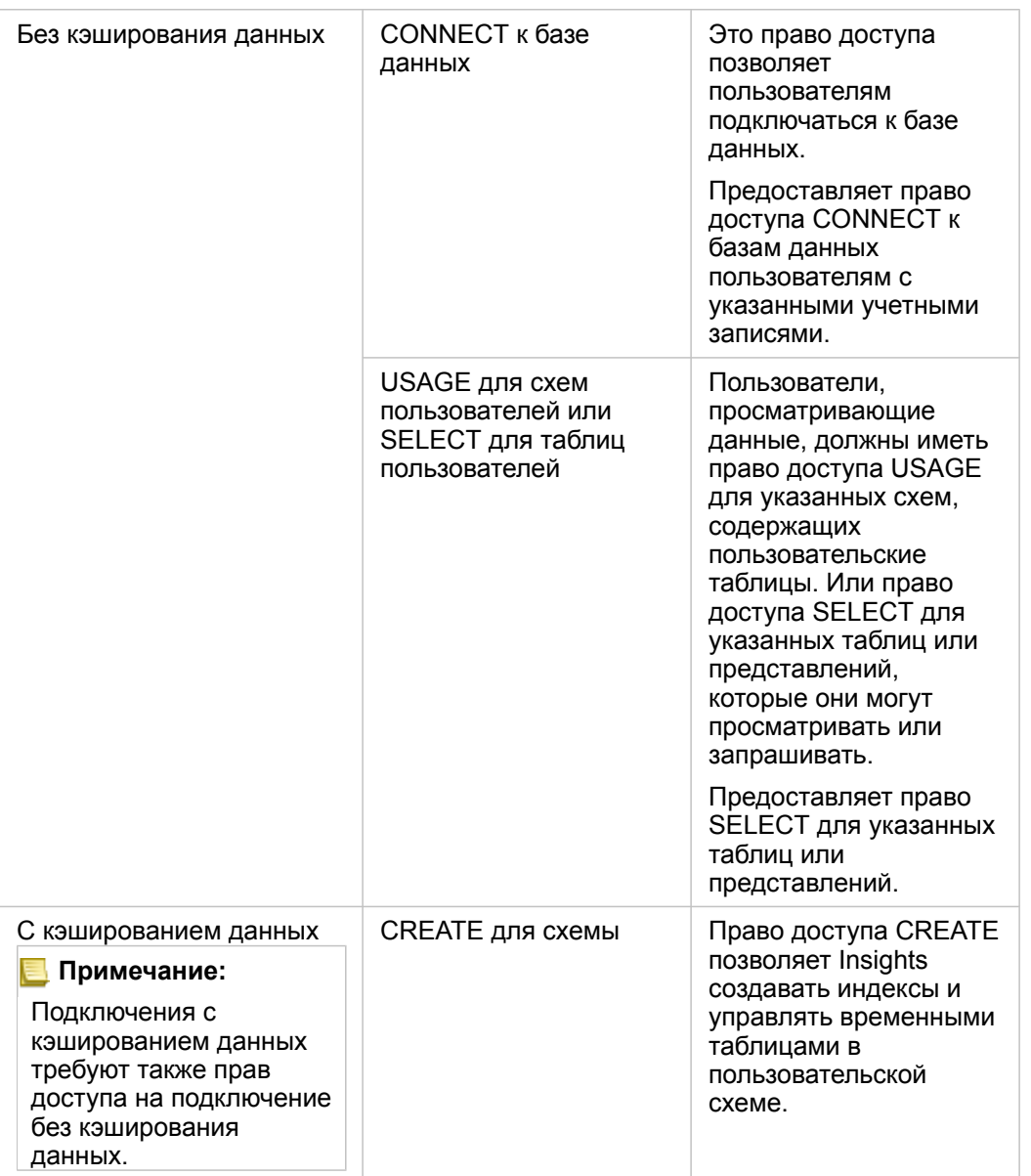

#### Примеры

Следующий код SQL – пример того, как права доступа предоставляются базам данных PostgreSQL. Администраторы баз данных могут на основе этих примеров настроить предоставление прав доступа пользователям баз данных в своей организации.

Предоставление прав доступа на чтение-запись:

```
GRANT CONNECT ON DATABASE <databaseName> TO <userName>;
GRANT USAGE ON SCHEMA <schemaName>TO <userName>;
GRANT CREATE ON SCHEMA <schemaName> TO <userName>;
```
Предоставление прав доступа только на чтение:

```
GRANT CONNECT ON DATABASE <databaseName> TO <userName>;
GRANT USAGE ON SCHEMA <schemaName>TO <userName>; -- Give the access to all tables in
the schema
GRANT SELECT ON <tableName> TO <userName>; -- Or give the access to a specific table
```
### **SAP HANA**

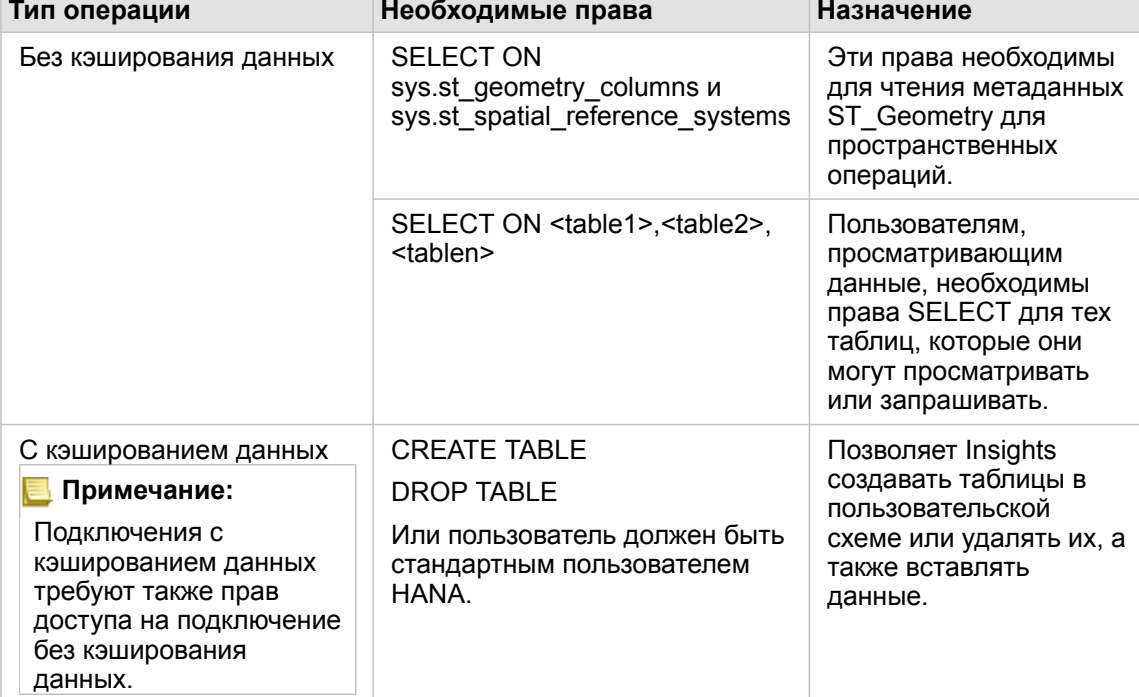

#### Примеры

Следующий код SQL - пример того, как права доступа предоставляются базам данных SAP HANA. Администраторы баз данных могут на основе этих примеров настроить предоставление прав доступа пользователям баз данных в своей организации.

Стандартный пользователь с правами на чтение-запись включает все необходимые права для использования Insights.

Не стандартный пользователь

```
GRANT SELECT ON SCHEMA <schemaName> to <userName>; -- executed by the schema owner
GRANT SELECT ON sys.st_geometry_columns TO <userName>; -- executed by SYSTEM account GRANT SELECT ON sys.st_spatial_reference_systems TO <userName>;
```
Документация Insights 3.4

# Лицензирование

# <span id="page-466-0"></span>Лицензирование

Возможность различных видов доступа к ресурсам Insights для отдельных участников организации зависит от прав доступа, предоставленных им в организации. Права определяются типом пользователя, ролью и лицензиями, предоставленными пользователю.

# Уровни

Следующие уровни пользователей предлагались в версиях ArcGIS Enterprise 10.6.1 и ранее:

- Уровень участия 1 предназначен для участников, которым нужны права доступа только на просмотр ресурсов, к которым у участников открыт доступ в пределах организации, а также права на присоединение к группам в этой организации. Пользователи уровня 1 могут просматривать опубликованные страницы и рабочие книги.
- Уровень участия 2 предназначен для участников, которые, помимо других задач, просматривают, создают и публикуют ресурсы, а также владеют группами. Пользователи Уровня 2 имеют все возможности, необходимые для работы с Insights, в соответствии с назначенными им ролями и лицензиями.

### Роли

Доступны следующие роли по умолчанию для Insights 3.4:

- **Примечание:** Уровень участника определяет, какие роли по умолчанию могут быть предоставлены этому участнику. Ниже перечислены уровни пользователей и совместимые с ними роли.
- Вьюер и Пользователь Эти роли позволяют пользователям просматривать страницы и рабочие книги, которые были опубликованы для участников, и присоединяться к группам, принадлежащим организации. Роль Вьюера совместима с учетными записями Уровней 1 и 2. Роль Пользователь совместима с учетными записями уровня 2.
- Издатель эта роль включает права на создание ресурсов, публикацию и настройку доступа к данным, выполнение пространственного анализа. Роль Издатель совместима с учетными записями уровня 2, а также включает права, необходимые для работы с Insights. Роль Издатель совместима с лицензией Insights.
- Администраторы эта роль включает все права Издателя, а также дополнительные права для управления организацией и другими пользователями. В организации должен быть как минимум один администратор. Однако количество ролей Администратор в организации не ограничивается. Рекомендуется, чтобы в организации было как минимум 2 администратора, и чтобы эта роль была ограничена для пользователей, которым требуются дополнительные права доступа. Роль Администратора совместима с учетными записями уровня 2, а также включает права, необходимые для работы с Insights. Роль Администратор совместима с лицензией Insights.

### Лицензии

Для использования Insights необходима лицензия Insights. Для просмотра опубликованных страниц и рабочих книг дополнительных прав не требуется.

# Пример

В таблице ниже приведены некоторые примеры комбинаций уровней и ролей пользователей, лицензий на приложения и соответствующих возможностей для пользователя в ArcGIS Enterprise 10.6.1 и ранее:

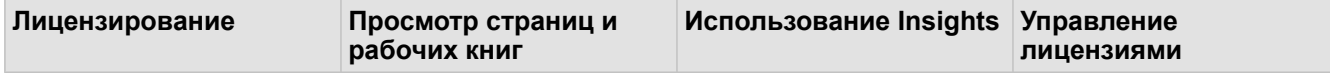

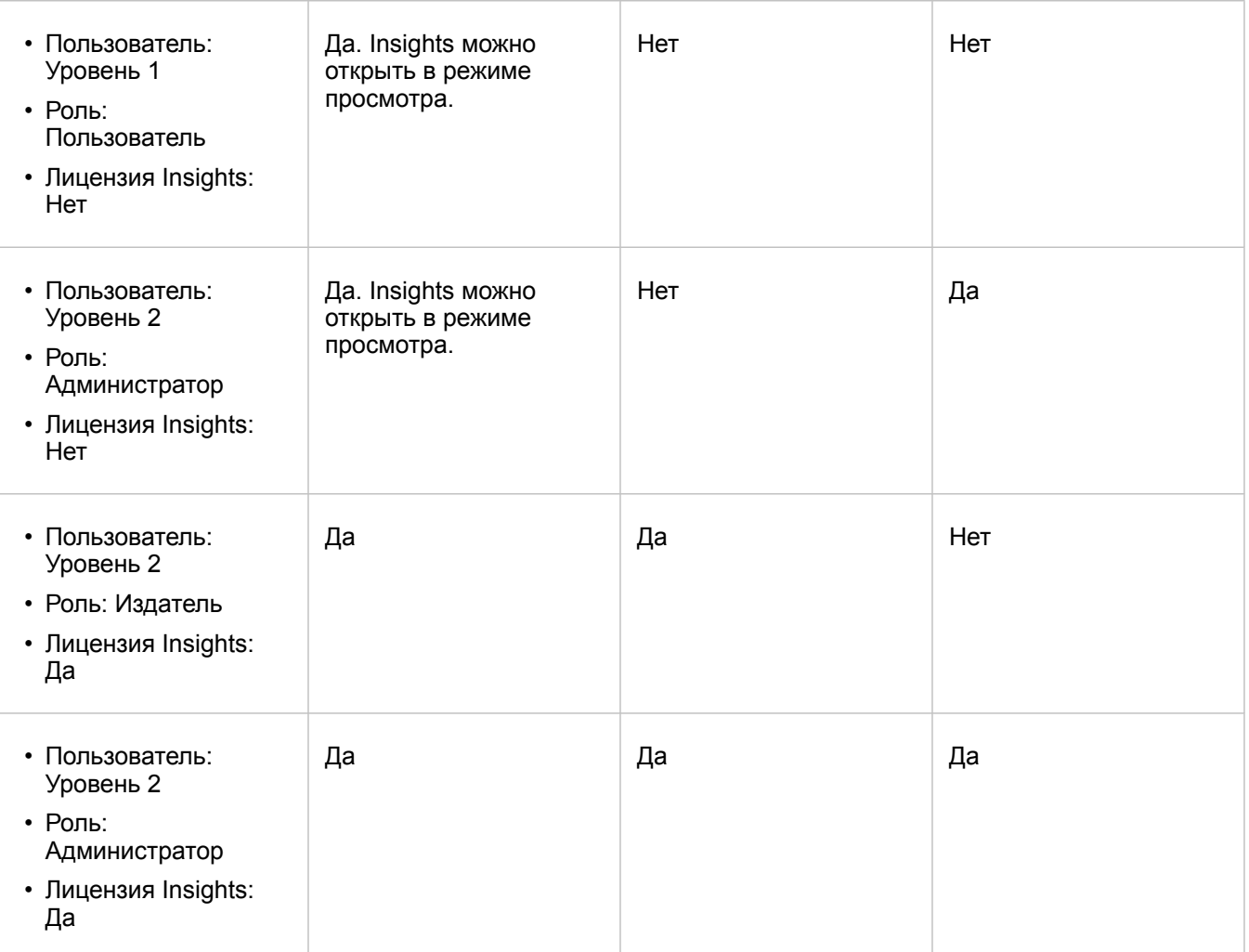

## Ресурсы

Изучите следующие ресурсы, чтобы узнать больше о применении и лицензировании в Insights:

- [Настройка ArcGIS Enterprise для поддержки Insights](#page-25-0)
- [Администрирование Insights in ArcGIS Enterprise и Insights in ArcGIS Online](#page-453-0)
- [Публикация страницы](#page-438-0)
Документация Insights 3.4

# Настройки

# Управление профилями

Ваш профиль содержит персональные настройки, например, ваше имя, адрес электронной почты и пароль.

Профиль Insights является сокращенной версией профиля ArcGIS. Любые обновления, которые вы сделали в профиле Insights будут также отражены в профиле в ArcGIS Enterprise или ArcGIS Online.

## Просмотр и редактирование профиля

Используйте следующие шаги для просмотра или изменения профиля:

- 1. Войдите в Insights, если это еще не сделано.
- 2. Выполните одно из следующих действий:
	- На главной странице щелкните вкладку **Настройки** ...
	- Щелкните на иконке вашего профиля наверху странице, затем нажмите **Мой профиль**.
- 3. Просмотрите и измените настройки, если необходимо.
- 4. Нажмите **Сохранить изменения**, чтобы применить правки и выйти из профиля. Щелкните **Отмена**, чтобы не сохранять изменения.

Электронное письмо будет отправлено на адрес, связанный с вашей учетной записью, в котором будут сведения о том, что настройки вашего профиля были изменены.

### Персональная информация

Ваш профиль содержит персональные данные, например, ваше имя, адрес электронной почты и пароль.

#### Изображение профиля

Иконку вашего профиля можно изменить или удалить с помощью кнопки **Редактировать фото** . Чтобы изменить картинку профиля, нажмите кнопку **Редактировать фото**, а затем **Изменить фото**. Перейдите к картинке, которую вы хотите использовать, выберите ее и щелкните **Открыть**. Поддерживаемые форматы файлов включают PNG, JPEG и GIF. Для получения наилучших результатов, выбирайте изображение размером 150 на 150 пикселей.

Чтобы удалить картинку профиля, нажмите кнопку **Редактировать фото**, а затем **Удалить фото**.

#### Имя

Из профиля в Insights можно изменить ваше имя и фамилию. Ваше имя и фамилия будут видны участникам организации (например, при применении фильтра по владельцу на главной странице).

#### Адрес Email

Ваш адрес электронной почты можно посмотреть в **Персональной информации**. Пользователи с правами администратора также могут редактировать адреса электронной почты.

#### Тип пользователя и роль

Ваш тип и роль пользователя будут показаны в **Персональной информации**. Типы и роли пользователей можно

поменять только на портале ArcGIS пользователями с правами администратора.

#### Настройки пользователя

Настройки пользователя включают вкладку по умолчанию, которая будет показана на [главной странице](#page-36-0). В качестве вкладки по умолчанию вы можете выбрать вкладку **Главная** или **Рабочие книги**.

Другие настройки пользователя сохраняются в зависимости от вашего выбора при работе с Insights. Вы можете сбросить все следующие настройки с помощью опции **Сбросить все настройки пользователя**:

- Пропустите окно **Добро пожаловать в Insights**.
- Настройка вкладки по умолчанию на главной странице
- Настройки в меню **Просмотреть элементы**  $\triangle$  на главной странице.
- Просмотр элементов на главной странице с помощью Вида листов  $B$ .
- Опция **Не спрашивать снова** при обновлении [общей страницы](#page-438-0) или [темы](#page-442-0).
- **Примечание:** Пользовательские настройки хранятся локально при работе с Insights in ArcGIS Enterprise. Поэтому настройки будут сброшены при очистке кэша браузера или переключении на новый браузер.

#### Пароль

**Примечание:** Раздел **Пароль** в вашем профиле не отображается, если вы используете корпоративную учетную запись или учетную запись из социальной сети.

В профиле имеется раздел **Пароль**, где можно изменить пароль и секретный вопрос, а также включить многофакторную аутентификацию.

#### Изменить пароль

Пароль вашей учетной записи можно изменить в профиле. Нажмите кнопку **Изменить пароль** и введите имя пользователя и пароль, если потребуется. Введите текущий пароль и новый пароль в соответствующие окна на странице **Изменить пароль**. Щелкните **Изменить пароль**, чтобы применить изменения. Пароль должен быть длинной не менее 8 символов и включать как минимум одну букву и цифру. Пароль чувствителен к регистру, пробелы не допускаются.

**Примечание:** Слабый пароль может быть отклонен. Пароль будет признан слабым, если это один из наиболее популярных паролей, например, password1 либо содержит повторяющиеся или идущие по порядку символы, например, aaaabbbb или 1234abcd.

#### Секретный вопрос

В целях безопасности, ответ на секретный вопрос не отображается в вашем профиле. Вы можете изменить только ответ на секретный вопрос или и вопрос и ответ.

#### Многофакторная аутентификация

Многофакторная аутентификация обеспечивает более высокий уровень защиты, запрашивая при входе в систему не только имя пользователя и пароль, но также и проверочный код. Многофакторная аутентификация должна быть настроена в вашей организации перед ее включением для вашей учетной записи. Используйте следующие шаги, чтобы применить многофакторную аутентификацию к своей учетной записи:

- 1. Щелкните кнопку Включить в разделе Включить многофакторную аутентификацию.
- 2. При необходимости установите поддерживаемое приложение для аутентификации на своем мобильном устройстве: Google Authenticator (для Android или iOS) или Authenticator (для Windows Phone). По окончании установки приложения щелкните Далее.
- 3. Используйте приложение аутентификации для сканирования появившегося QR-кода, затем щелкните Далее. В случае проблем со сканированием щелкните Не удалось сканировать код?, введите появившийся 16-значный код и нажмите Далее.
- 4. Введите уникальный, кратковременный шестизначный код проверки, сгенерированный приложением, и щелкните Готово.

# <span id="page-472-0"></span>Настройка языка

Язык в Insights in ArcGIS Enterprise установлен на основе языка вашего [браузера,](#page-476-0) а не языка, установленного в профиле ArcGIS.

## Языки приложений

Язык определяет пользовательский интерфейс, а также форматы отображения времени, дат и числовых значений. Пользовательский интерфейс Insights можно видеть на следующих языках:

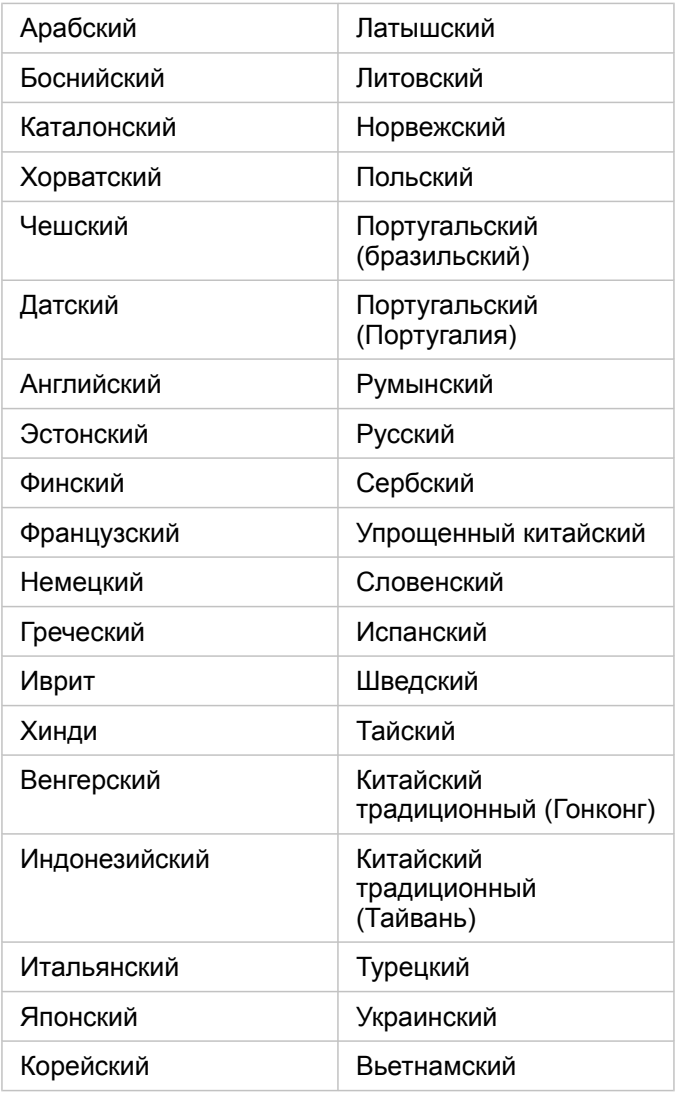

## Языки документации

Справка может быть просмотрена на следующих языках: английский, немецкий, испанский, французский, японский, русский, упрощенный китайский, арабский, итальянский, корейский, польский и португальский (Бразилия).

Справочная документация на английском устанавливается как часть настройки Insights in ArcGIS Enterprise. Для просмотра установленной справки на других языках (не английском), необходимо скачать и установить ArcGIS Insights Help Language Pack из My Esri.

# Даты и времена

Форматы дат поддерживаются не во всех языках. Для просмотра дат на неподдерживаемых языках будут использоваться следующие условные обозначения:

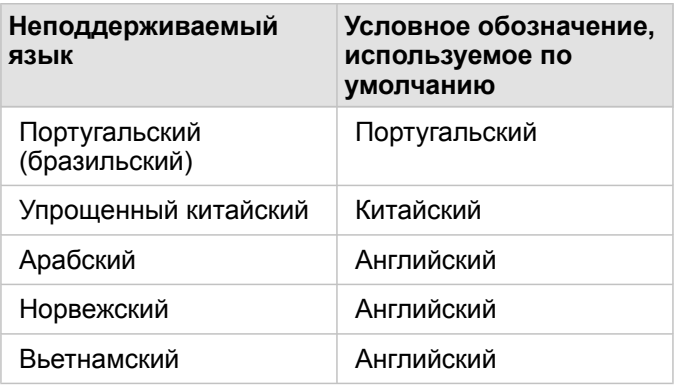

Документация Insights 3.4

# Поддержка

# Совместимость с ArcGIS Enterprise

В следующей таблице указана совместимость с Insights in ArcGIS Enterprise 3.4 и 3.4.1. Последний список поддерживаемых версий Insights см. в документации (https://doc.arcgis.com/en/insights/latest/administer/enterprisecompatibility.htm).

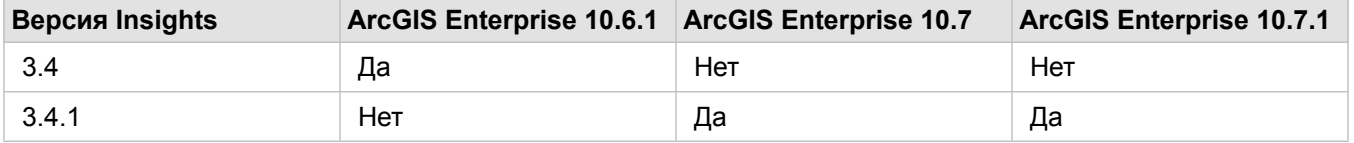

Для получения дополнительной информации о доступной поддержке Insights см. раздел Техническая поддержка (https://links.esri.com/insights-support-status).

## Дополнительные ресурсы

- [Настройка ArcGIS Enterprise для поддержки Insights](#page-25-0)
- [Поддерживаемые базы данных](#page-129-0)
- [Поддерживаемые браузеры](#page-476-0)
- [Системные требования](#page-477-0)

# <span id="page-476-0"></span>Поддерживаемые браузеры

ArcGIS Insights поддерживает следующие браузеры:

- Microsoft Edge
- Mozilla Firefox
- Google Chrome
- macOS Safari
- iOS Safari (только планшеты)

## Дополнительные ресурсы

- [Поддерживаемые данные](#page-99-0)
- [Системные требования](#page-477-0)
- [Вход в Insights](#page-18-0)

# <span id="page-477-0"></span>Системные требования

Insights in ArcGIS Enterprise поддерживается в следующих системах:

- Windows
- Linux

## Дополнительные ресурсы

- [Поддерживаемые браузеры](#page-476-0)
- [Настройка языка](#page-472-0)

# Устранение неполадок слоя изображения карты

Слои изображений карты должны поддерживать статистику для выполнения многих процессов в ArcGIS Insights, таких как создание диаграммы. Если появляется сообщение об ошибке Слой не поддерживает статистику, попробуйте повторно опубликовать слой, убедившись, что выполняются все следующие условия:

- Набор данных находится в многопользовательской или файловой базе геоданных.
- Набор данных не является Слоем запроса, то есть набором данных, определенным SQL-запросом (например, слоем из базы данных).
- В наборе данных не определено более одного соединения.
- Набор данных не соединен с другим набором данных из другой рабочей области.
- Набор данных не имеет внешнего соединения, если рабочая область является базой геоданных из приложения версии ранее ArcGIS 10.1 for Desktop, и используется соединение с сервером приложений.

# Copyright information

Copyright © 1995-2019 Esri. All rights reserved. Published in the United States of America.

You may have received Products or Services that include Graph Editor Toolkit, Copyright © 1992-1999 Tom Sawyer Software, Berkeley, California, All Rights Reserved, and Tom Sawyer Visualization, Ver. 8.0 Copyright © 1992-2009 Tom Sawyer Software, Berkeley, California, All Rights Reserved. Portions of this computer program are Copyright © 1995-2016 Celartem, Inc., dba LizardTech. All rights reserved. This application supports the ECW data format and ECWP compression protocols. Portions of this computer program are Copyright © 2007-2015 Intergraph Corporation. All rights reserved. Creating compressed files using ECW technology is protected by one or more of U.S. Patent No. 6,201,897, No. 6,442,298, and No. 6,633,688.

## US GOVERNMENT CUSTOMER

The Products are commercial items, developed at private expense, provided to Customer under this Master Agreement. If Customer is a US government entity or US government contractor, Esri licenses or provides subscriptions to Customer in accordance with this Master Agreement under FAR Subparts 12.211/12.212 or DFARS Subpart 227.7202. Esri Data and Online Services are licensed or subscribed under the same DFARS Subpart 227.7202 policy as commercial computer software for acquisitions made under DFARS. Products are subject to restrictions, and this Master Agreement strictly governs Customer's use, modification, performance, reproduction, release, display, or disclosure of Products. Agreement provisions that are inconsistent with federal law regulation will not apply. A US government Customer may transfer Software to any of its facilities to which it transfers the computer(s) on which it has installed such Software. If any court, arbitrator, or board holds that a US government Customer has greater rights to any portion of the Products under applicable public procurement law, such rights will extend only to the portions affected. Online Services are FedRAMP Tailored-Low authorized but do not meet higher security requirements including those found in DFARS 252.239-7010.

## Esri Trademarks

@esri.com, 3D Analyst, Address Coder, ArcAtlas, ArcCAD, ArcCatalog, ArcCOGO, ArcData, ArcDoc, ArcEdit, ArcEditor, ArcEurope, ArcExplorer, ArcExpress, ArcGIS, ArcGlobe, ArcGrid, ArcIMS, ARC/INFO, ArcInfo, ArcInfo Librarian, ArcLessons, ArcLocation, ArcLogistics, ArcMap, ArcNetwork, ArcNews, ArcObjects, ArcOpen, ArcPad, ArcPlot, ArcPress, ArcPy, ArcReader, ArcScan, ArcScene, ArcSchool, ArcScripts, ArcSDE, ArcSdl, ArcSketch, ArcStorm, ArcSurvey, ArcTIN, ArcToolbox, ArcTools, ArcUSA, ArcUser, ArcView, ArcVoyager, ArcWatch, ArcWeb, ArcWorld, ArcXML, AtlasGIS, AtlasWare, Avenue, BAO, Business Analyst, Business Analyst Online, BusinessMAP, CityEngine, CommunityInfo, Database Integrator, DBI Kit, Drone2Map, EDN, Esri, Esri-Team GIS, Esri-The GIS Company, Esri-The GIS People, Esri-The GIS Software Leader, FormEdit, GeoCollector, Geographic Design System, Geography Matters, Geography Network, GIS by Esri, GIS Day, GIS for Everyone, GISData Server, JTX, Maplex, MapObjects, MapStudio, ModelBuilder, MOLE, MPS-Atlas, PLTS, Rent-a-Tech, SDE, SML, Sourcebook·America, SpatiaLABS, Spatial Database Engine, StreetMap, Tapestry, The Science of Where, the ARC/ INFO logo, the ArcGIS Explorer logo, the Esri globe logo, the Esri Press logo, the GIS Day logo, Water Writes, www.arcgis.com, www.esri.com, www.gisday.com, are trademarks, service marks, or registered marks in the United States, the European Community, or certain other jurisdictions.

Other companies and products or services mentioned herein may be trademarks, service marks or registered marks of their respective mark owners.